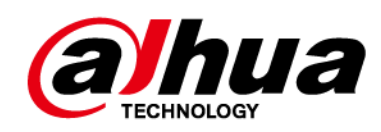

# **Cámara de red Web 5.0**

**Operación manual**

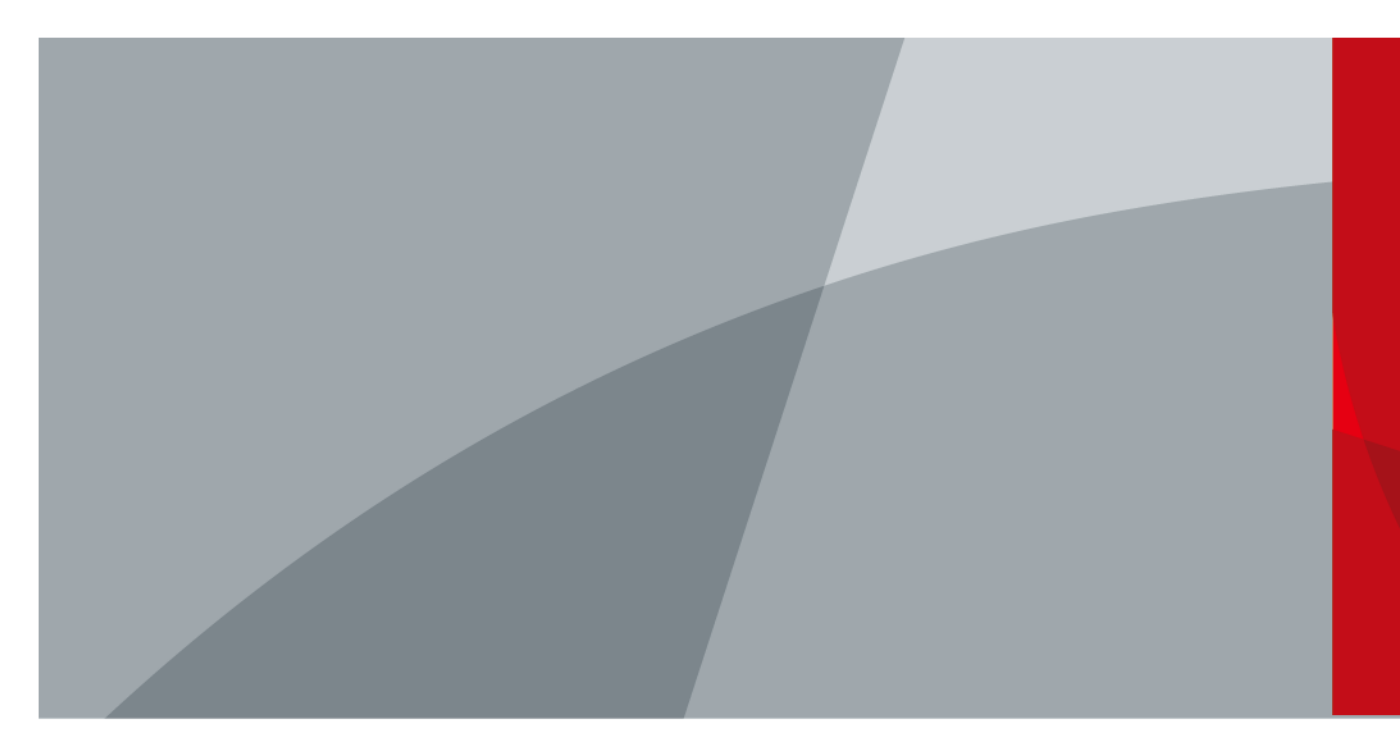

ZHEJIANG DAHUA VISION TECHNOLOGY CO., LTD. V1.0.6

<span id="page-1-0"></span>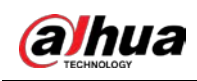

# **Prefacio**

### General

Este manual presenta las funciones, la configuración, el funcionamiento general y el mantenimiento del sistema de la cámara de red. Lea detenidamente antes de usar la plataforma y guarde el manual en un lugar seguro para futuras consultas.

### Instrucciones de seguridad

Las siguientes palabras de advertencia pueden aparecer en el manual.

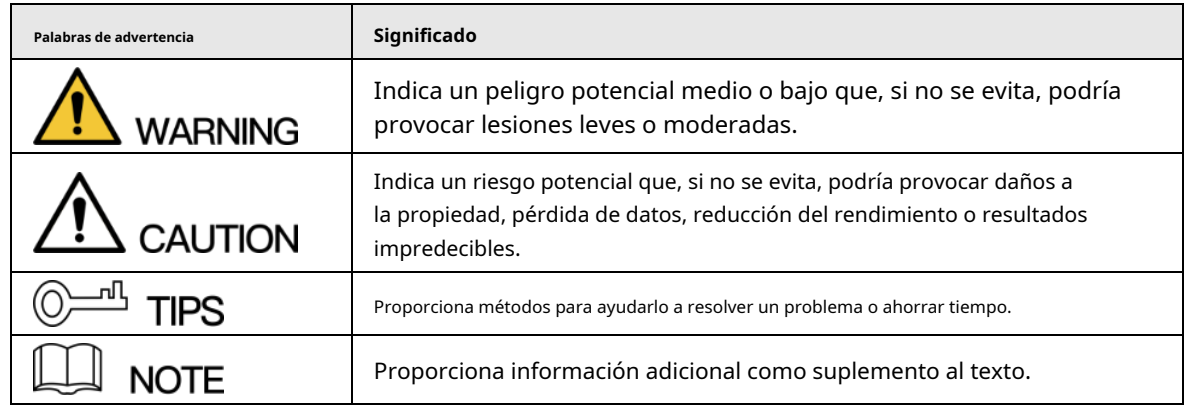

### Revisión histórica

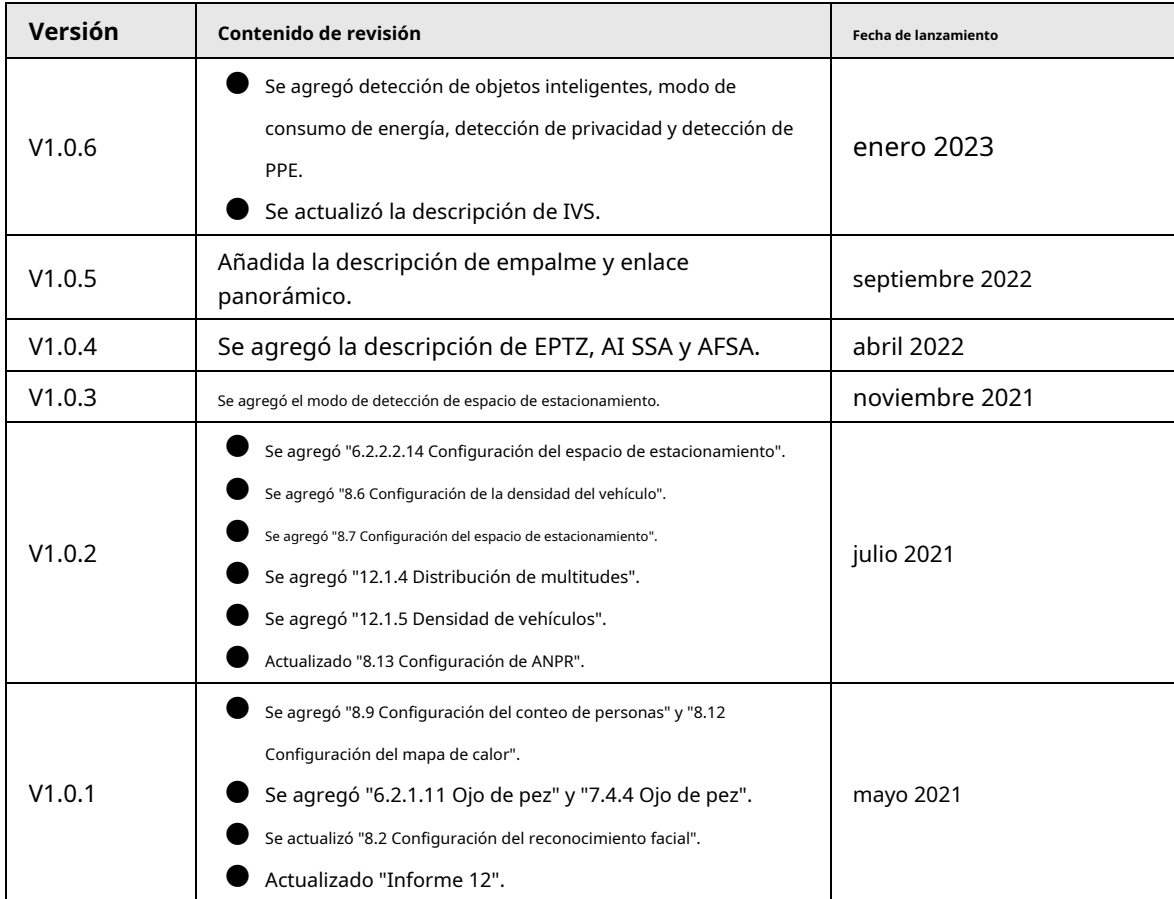

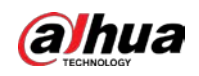

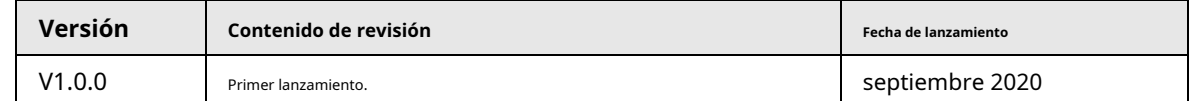

Aviso de protección de privacidad

Como usuario del dispositivo o controlador de datos, puede recopilar datos personales de otros, como su rostro, huellas dactilares y número de matrícula. Debe cumplir con las leyes y regulaciones locales de protección de la privacidad para proteger los derechos e intereses legítimos de otras personas mediante la implementación de medidas que incluyen, entre otras: Proporcionar una identificación clara y visible para informar a las personas sobre la existencia del área de vigilancia y proporcione la información de contacto requerida.

### Sobre el Manual

- El manual es solo para referencia. Se pueden encontrar ligeras diferencias entre el manual y el producto.
- $\blacktriangleright$  No somos responsables de las pérdidas sufridas debido a la operación del producto de manera que no cumpla con el manual.
- El manual se actualizará de acuerdo con las últimas leyes y reglamentos de las jurisdicciones relacionadas. Para obtener información detallada, consulte el manual del usuario en papel, use nuestro CD-ROM, escanee el código QR o visite nuestro sitio web oficial. El manual es solo para referencia. Se pueden encontrar ligeras diferencias entre la versión electrónica y la versión en papel.
- Todos los diseños y el software están sujetos a cambios sin previo aviso por escrito. Las actualizaciones del producto pueden dar lugar a que aparezcan algunas diferencias entre el producto real y el manual. Póngase en contacto con el servicio de atención al cliente para obtener el programa más reciente y la documentación complementaria.
- Puede haber errores en la impresión o desviaciones en la descripción de las funciones, operaciones y datos técnicos. Si hay alguna duda o disputa, nos reservamos el derecho de dar una explicación final.
- Actualice el software del lector o pruebe con otro software del lector convencional si no se puede abrir el manual (en formato PDF).
- Todas las marcas comerciales, marcas registradas y nombres de compañías en el manual son propiedad de sus respectivos dueños.
- Visite nuestro sitio web, póngase en contacto con el proveedor o con el servicio de atención al cliente si se produce algún problema durante el uso del dispositivo.
- Si hay alguna duda o controversia, nos reservamos el derecho de la explicación final.

<span id="page-3-0"></span>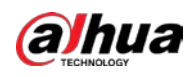

### **Medidas de seguridad y advertencias importantes**

Esta sección presenta contenido que cubre el manejo adecuado del dispositivo, la prevención de riesgos y la prevención de daños a la propiedad. Lea atentamente antes de usar el dispositivo y cumpla con las pautas cuando lo use.

### Requisitos de transporte

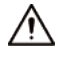

- Transporte el dispositivo en condiciones de humedad y temperatura permitidas.
- Embale el dispositivo con embalaje proporcionado por su fabricante o embalaje de la misma calidad antes de transportarlo.
- No ejerza demasiada presión sobre el dispositivo, no lo vibre violentamente ni lo sumerja en líquido durante el transporte.

### Requisitos de almacenamiento

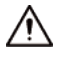

- Guarde el dispositivo en condiciones de humedad y temperatura permitidas.
- No coloque el dispositivo en un lugar húmedo, polvoriento, extremadamente cálido o frío que tenga una fuerte radiación electromagnética o una iluminación inestable.
- No ejerza mucha presión sobre el dispositivo, no lo vibre violentamente ni lo sumerja en líquido durante el almacenamiento.

### requerimientos de instalación

### **WARNING**

- Cumpla estrictamente con el código y los estándares de seguridad eléctrica locales, y verifique si la fuente de alimentación es correcta antes de operar el dispositivo.
- Siga los requisitos eléctricos para alimentar el dispositivo.
	- $\Diamond$  Al seleccionar el adaptador de corriente, la fuente de alimentación debe cumplir con los requisitos de ES1 en el estándar IEC 62368-1 y no ser superior a PS2. Tenga en cuenta que los requisitos de la fuente de alimentación están sujetos a la etiqueta del dispositivo.
	- $\Diamond$  Recomendamos utilizar el adaptador de corriente proporcionado con el dispositivo.
- No conecte el dispositivo a dos o más tipos de fuentes de alimentación, a menos que se especifique lo contrario, para evitar daños al dispositivo.
- El dispositivo debe instalarse en una ubicación a la que solo puedan acceder los profesionales, para evitar el riesgo de que personas no profesionales sufran lesiones por acceder al área mientras el dispositivo está funcionando. Los profesionales deben tener pleno conocimiento de las salvaguardias y advertencias de uso del dispositivo.

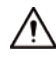

- No ejerza mucha presión sobre el dispositivo, no lo vibre violentamente ni lo sumerja en líquido durante la instalación.
- Se debe instalar un dispositivo de desconexión de emergencia durante la instalación y el cableado en un lugar de fácil acceso para un corte de energía de emergencia.
- Le recomendamos que utilice el dispositivo con un dispositivo de protección contra rayos para una mayor protección

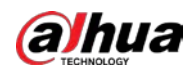

contra el relámpago. Para escenarios al aire libre, cumpla estrictamente con las normas de protección contra rayos.

- Conecte a tierra la parte de conexión a tierra funcioral del dispositivo para mejorar su confiabilidad (algunos modelos no están equipados con orificios de conexión a tierra). El dispositivo es un aparato eléctrico de clase I. Asegúrese de que la fuente de alimentación del dispositivo esté conectada a una toma de corriente con protección a tierra.
- La cubierta del domo es un componente óptico. No toque ni limpie directamente la superficie de la cubierta durante la instalación.

### Requisitos de operación

### **XXX** WARNING

- La cubierta no debe abrirse mientras el dispositivo está encendido.
- No toque el componente de disipación de calor del dispositivo para evitar el riesgo de quemarse.

- $\Box$  Utilice el dispositivo en condiciones de humedad y temperatura permitidas.
- No apunte el dispositivo a fuentes de luz potentes (como la luz de una lámpara y la luz del sol) cuando lo enfoque, para evitar reducir la vida útil del sensor CMOS y causar un brillo excesivo y parpadeo.
- Cuando utilice un dispositivo de rayo láser, evite exponer la superficie del dispositivo a la radiación del rayo láser.
- Evite que el líquido fluya hacia el dispositivo para evitar daños a sus componentes internos.
- Proteja los dispositivos interiores de la lluvia y la humedad para evitar descargas eléctricas e incendios.
- No bloquee la abertura de ventilación cerca del dispositivo para evitar la acumulación de calor.
- Proteja el cable de alimentación y los cables para que no se pisen ni se aprieten, especialmente en los enchufes, las tomas de corriente y el punto por donde salen del dispositivo.
- No toque directamente el CMOS fotosensible. Utilice un soplador de aire para limpiar el polvo o la suciedad de la lente.
- La cubierta del domo es un componente óptico. No toque ni limpie directamente la superficie de la cubierta cuando la use.
- Puede haber riesgo de descarga electrostática en la cubierta del domo. Apague el dispositivo cuando instale la cubierta después de que la cámara termine de ajustarse. No toque directamente la cubierta y asegúrese de que la cubierta no esté expuesta a otros equipos o cuerpos humanos.
- Reforzar la protección de la red, los datos de los dispositivos y la información personal. Se deben tomar todas las medidas de seguridad necesarias para garantizar la seguridad de la red del dispositivo, como usar contraseñas seguras, cambiar su contraseña con regularidad, actualizar el firmware a la última versión y aislar las redes informáticas. Para el firmware de IPC de algunas versiones anteriores, la contraseña ONVIF no se sincronizará automáticamente después de que se haya cambiado la contraseña principal del sistema. Debe actualizar el firmware o cambiar la contraseña manualmente.

### Requisitos de mantenimiento

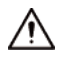

Siga estrictamente las instrucciones para desmontar el dispositivo. El desmontaje del dispositivo por parte de personas no profesionales puede provocar una fuga de agua o producir imágenes de mala calidad. Para un dispositivo que debe desmontarse antes de su uso, asegúrese de que el anillo del sello esté plano y en la ranura del sello cuando vuelva a colocar la cubierta. Cuando encuentre que se forma agua condensada en la lente o el desecante se vuelve verde después de desmontar el dispositivo, comuníquese con el servicio posventa para reemplazar el desecante. Es posible que no se proporcionen desecantes según el modelo real.

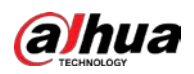

- Utilice los accesorios sugeridos por el fabricante. La instalación y el mantenimiento deben ser realizados por profesionales cualificados.
- No toque directamente el CMOS fotosensible. Utilice un soplador de aire para limpiar el polvo o la suciedad de la lente. Cuando sea necesario limpiar el dispositivo, humedezca ligeramente un paño suave con alcohol y limpie suavemente la suciedad.
- Limpie el cuerpo del dispositivo con un paño suave y seco. Si hay manchas difíciles, límpielas con un paño suave humedecido con un detergente neutro y luego seque la superficie. No use solventes volátiles como alcohol etílico, benceno, diluyentes o detergentes abrasivos en el dispositivo para evitar dañar el revestimiento y degradar el rendimiento del dispositivo.
- La cubierta del domo es un componente óptico. Cuando esté contaminado con polvo, grasa o huellas dactilares, use un algodón desengrasante humedecido con un poco de éter o un paño limpio y suave humedecido en agua para limpiarlo suavemente. Una pistola de aire es útil para soplar el polvo.
- Es normal que una cámara hecha de acero inoxidable se oxide en su superficie después de haber sido utilizada en un ambiente altamente corrosivo (como la playa y las plantas químicas). Use un paño suave abrasivo humedecido con un poco de solución ácida (se recomienda vinagre) para limpiarlo suavemente. Luego, séquelo.

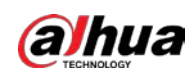

## Tabla de contenido

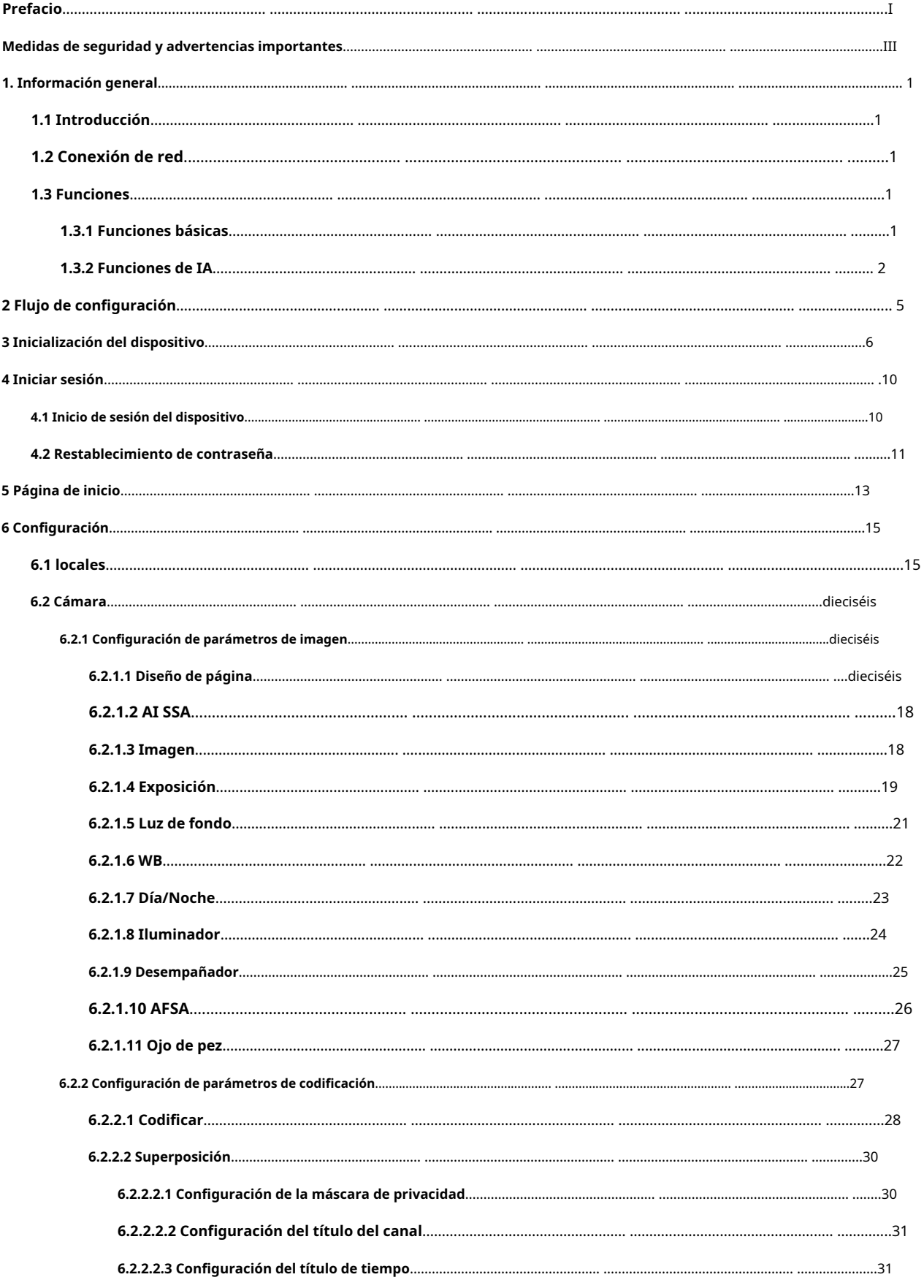

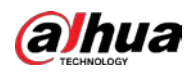

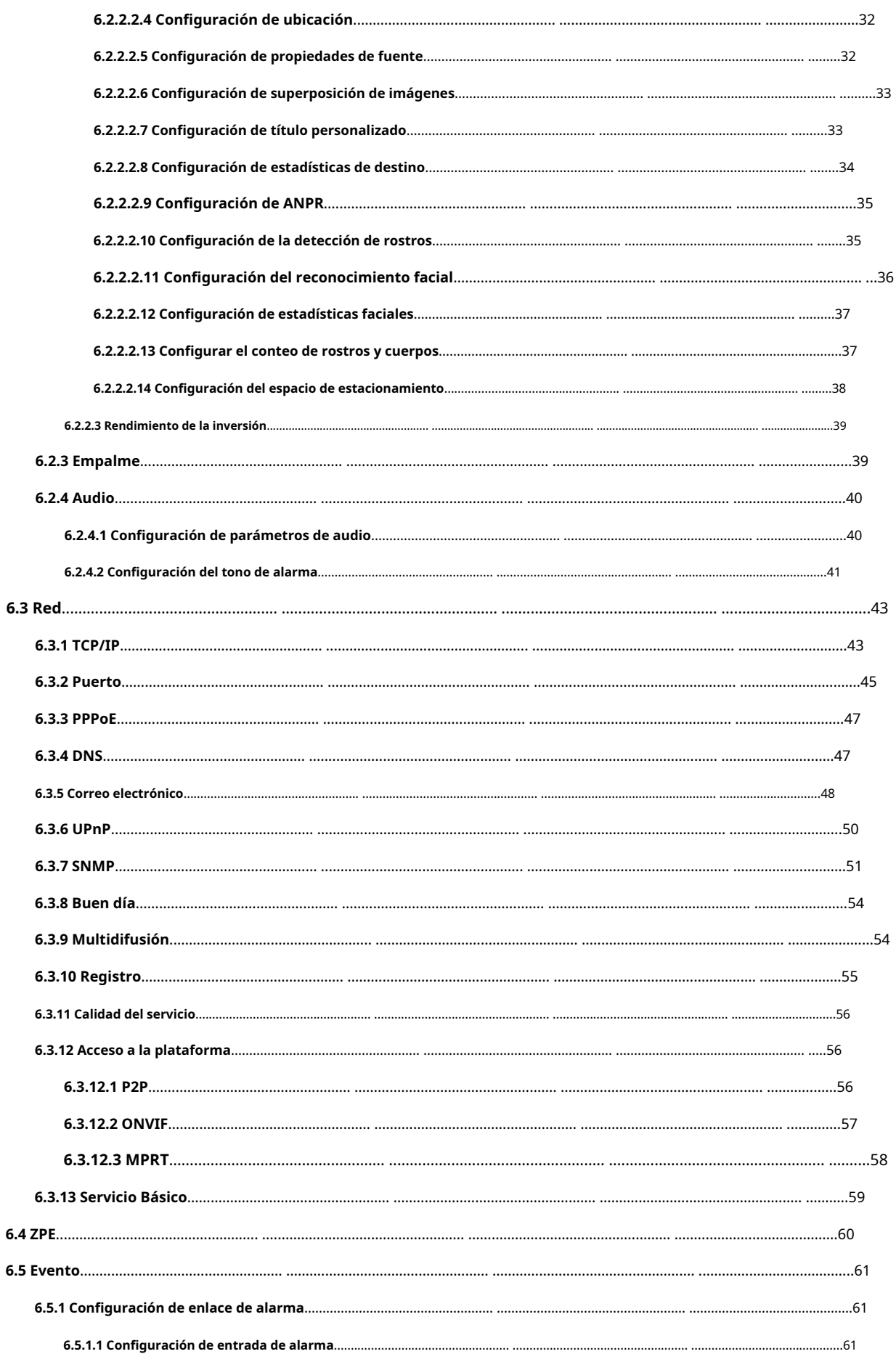

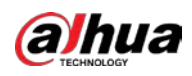

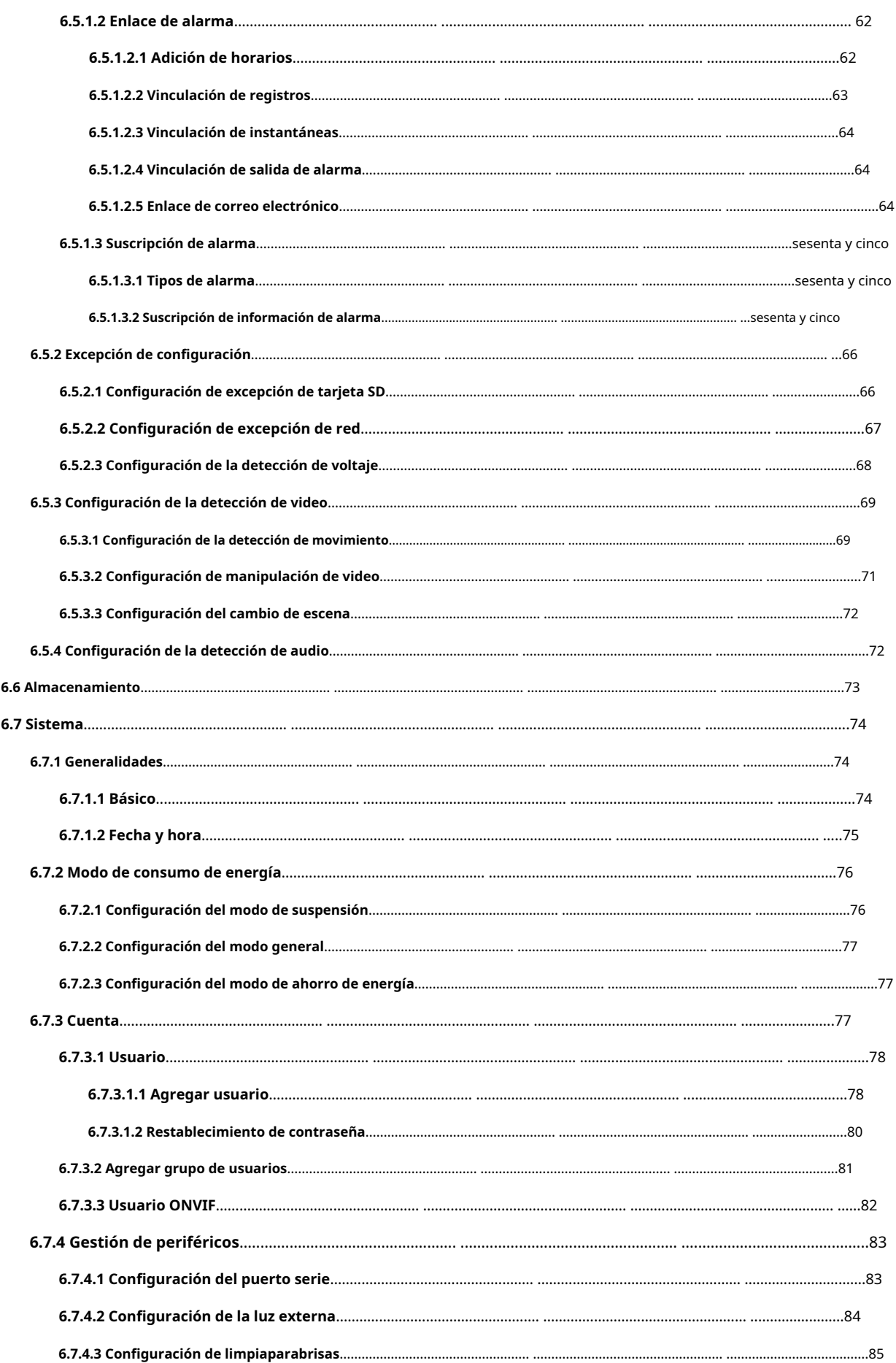

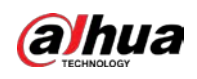

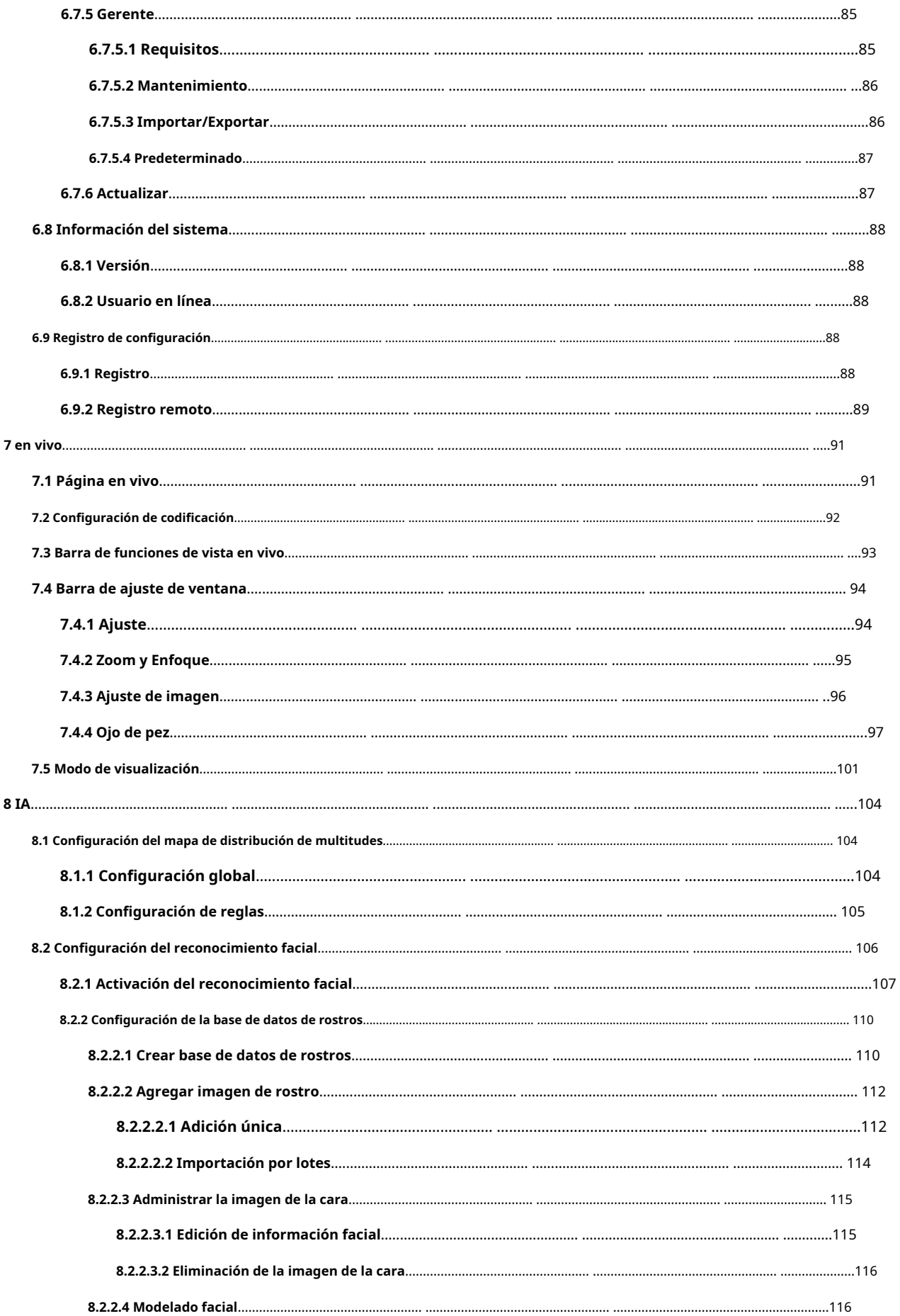

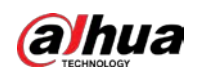

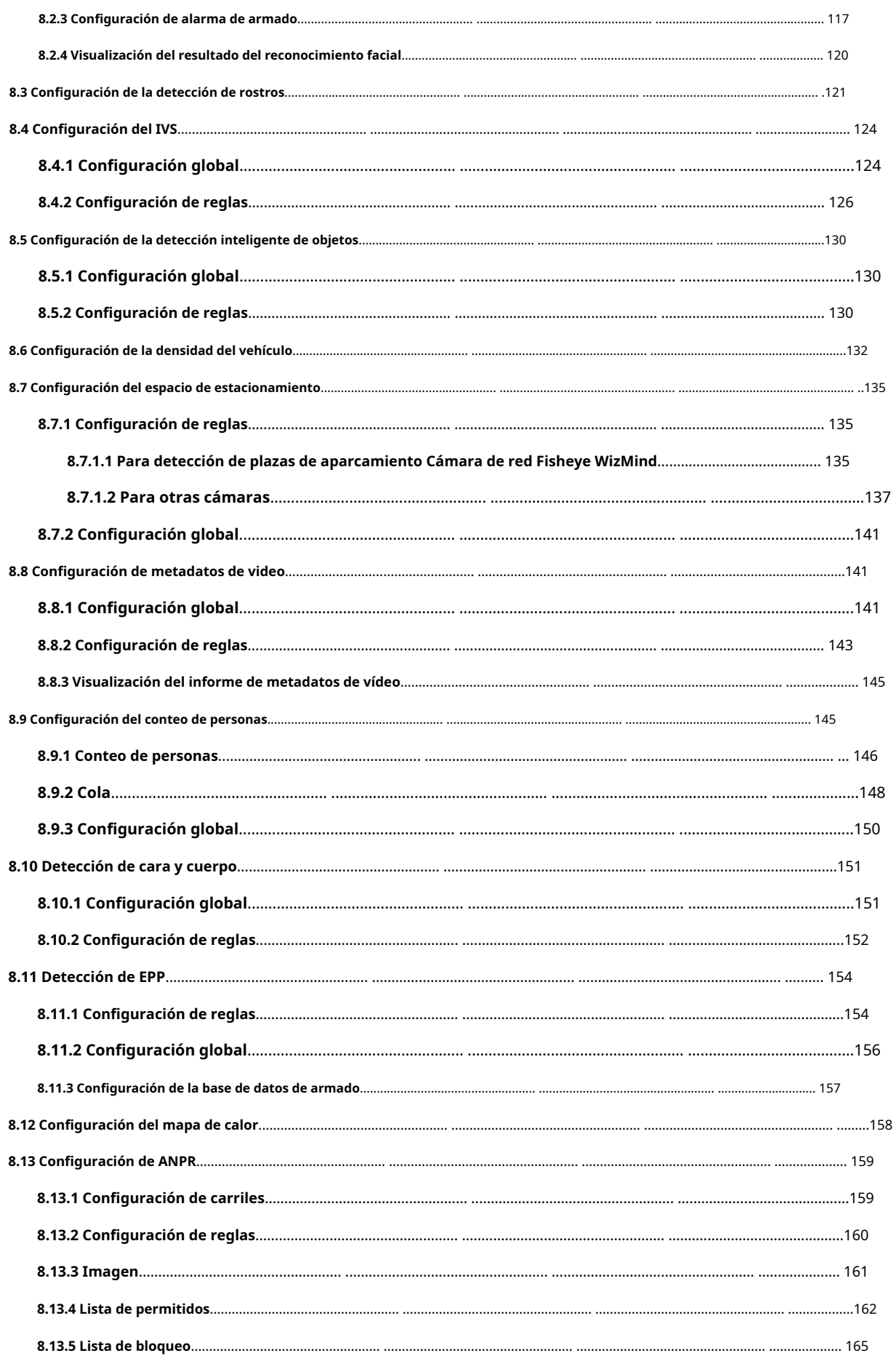

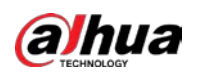

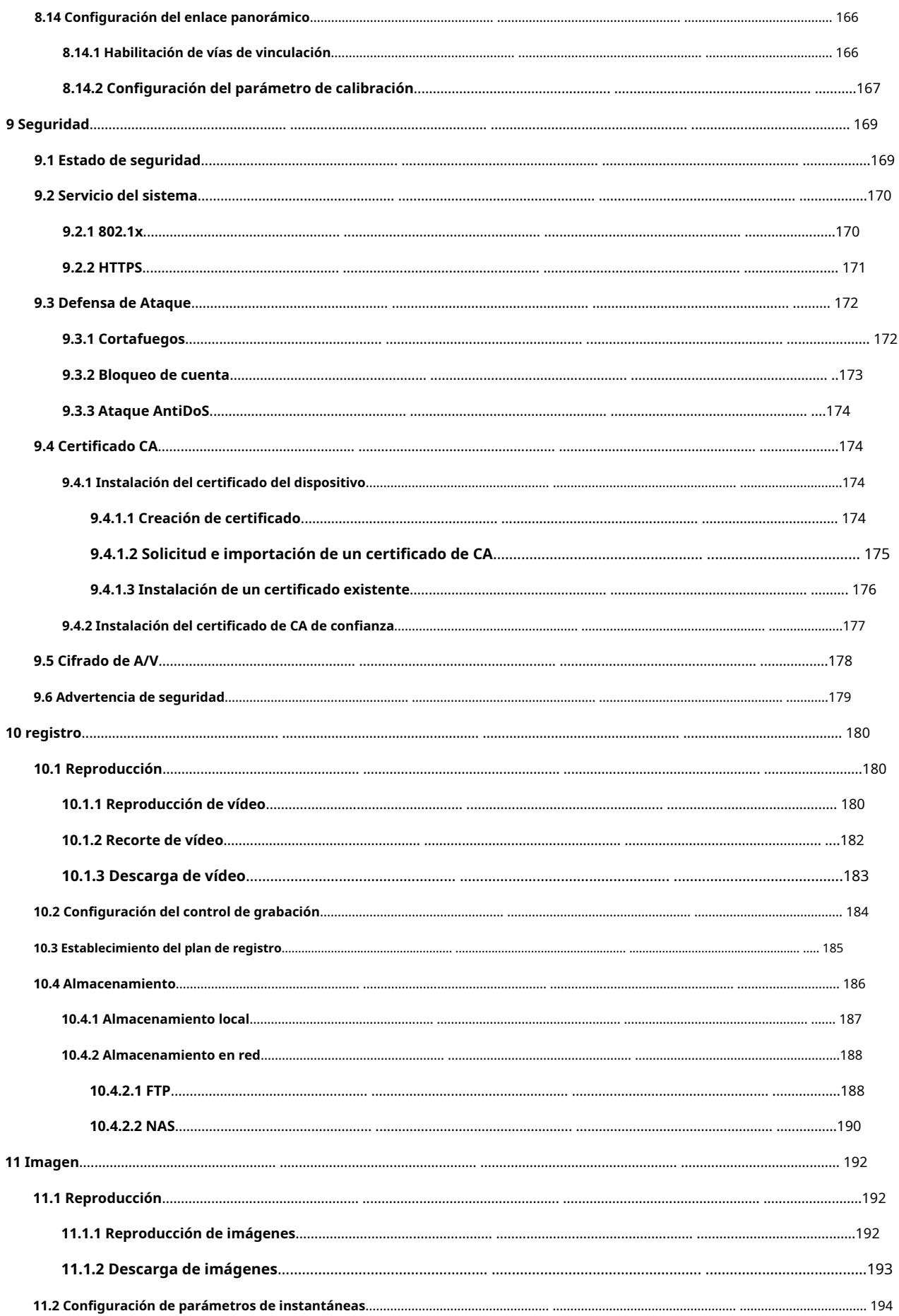

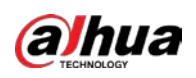

Operación manual

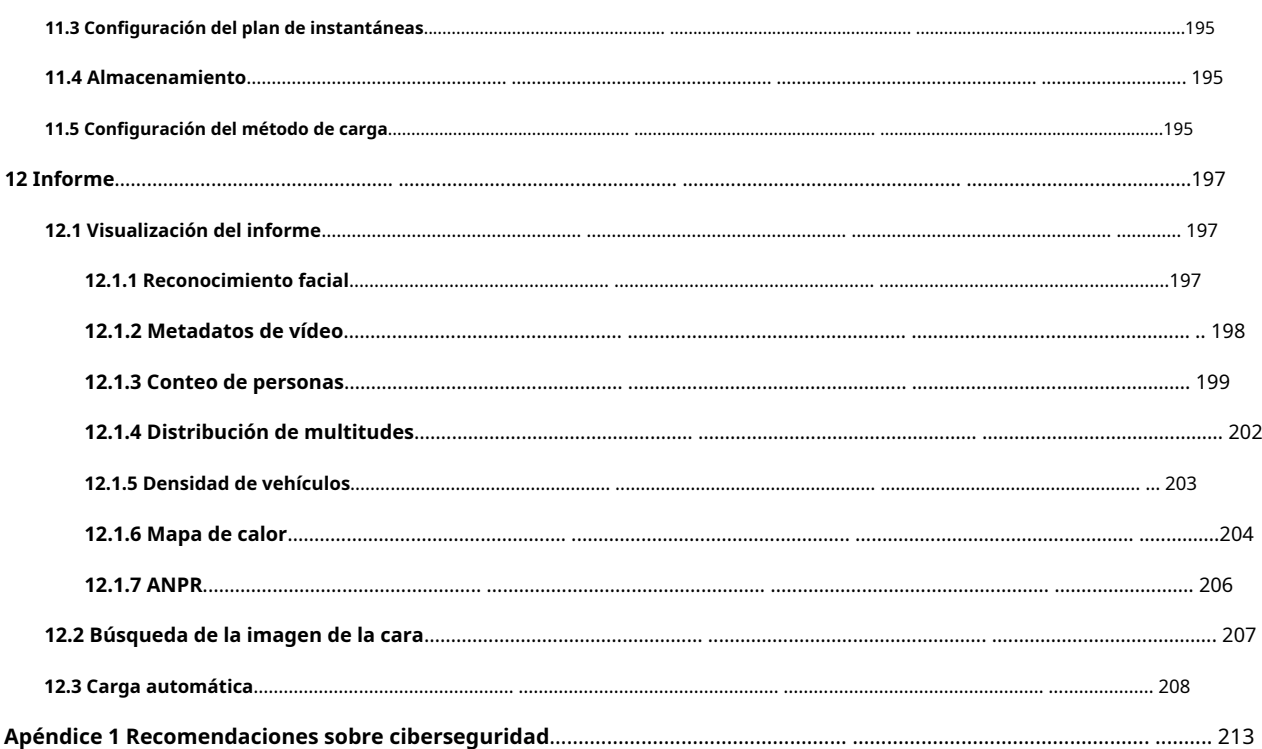

<span id="page-13-0"></span>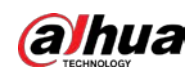

### **1. Información general**

### <span id="page-13-1"></span>**1.1 Introducción**

La cámara IP (cámara de protocolo de Internet) es un tipo de cámara de video digital que recibe datos de control y envía datos de imágenes a través de Internet. Se utilizan comúnmente para la vigilancia y no requieren un dispositivo de grabación local, sino solo una red de área local.

La cámara IP se divide en cámara de un solo canal y cámara multicanal según la cantidad de canales. Para una cámara multicanal, puede configurar los parámetros para cada canal.

## <span id="page-13-2"></span>**1.2 Conexión de red**

En la topología de red general de IPC, IPC está conectado a la PC a través de un conmutador o enrutador de red.

Figura 1-1 Red IPC general

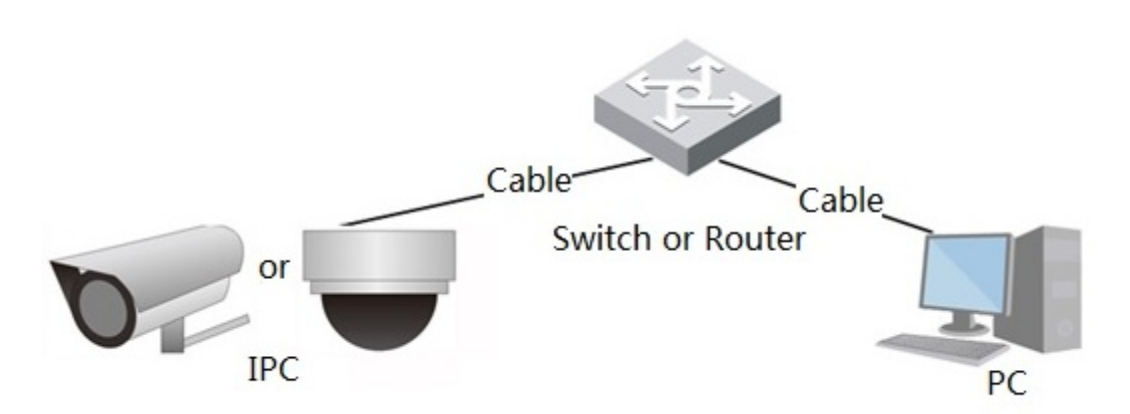

Obtenga la dirección IP buscando en ConfigTool y luego podrá comenzar a acceder a IPC a través de la red.

## <span id="page-13-3"></span>**1.3 Funciones**

Las funciones pueden variar con diferentes dispositivos.

### <span id="page-13-4"></span>**1.3.1 Funciones básicas**

### Monitoreo en tiempo real

- Vista en vivo.
- Al ver la imagen en vivo, puede habilitar el audio, la conversación por voz y conectar el centro de monitoreo para un procesamiento rápido de la anomalía.
- $\bullet$  Ajuste la imagen a la posición adecuada mediante PTZ.
- Anomalía de instantáneas y triples instantáneas de la imagen de monitoreo para su posterior visualización y procesamiento.

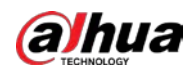

● Registre la anormalidad de la imagen de monitoreo para su posterior visualización y procesamiento.

Configure los parámetros de codificación y ajuste la imagen de vista en vivo.

### Alarma

- Establezca el modo de aviso de alarma y el tono de acuerdo con el tipo de alarma.
- Ver mensaje de aviso de alarma.

### Excepción

- Error de tarjeta SD, desconexión de red, acceso ilegal, detección de voltaje y excepción de seguridad.
- Cuando se activa un error en la tarjeta SD o un acceso ilegal, el sistema vincula la salida de alarma y el envío de correo electrónico.
- Cuando se activa la alarma de desconexión de la red, el sistema vincula la grabación y la salida de alarma.
- Cuando el voltaje de entrada es mayor o menor que el voltaje nominal, la alarma se activa y el sistema se vincula enviando un correo electrónico.

### Detección de vídeo

- Detección de movimiento, detección de manipulación de video y detección de cambio de escena.
- Cuando se activa una alarma, el sistema realiza vinculaciones como grabación, salida de alarma, envío de correo electrónico, operación PTZ e instantáneas.

### Detección de audio

- Detección anormal de entrada de audio y detección de cambio de intensidad.
- Cuando se activa una alarma, el sistema realiza vinculaciones como grabación, salida de alarma, envío de correo electrónico, operación PTZ e instantáneas.

### Registro

- Grabación automática según lo programado.
- Reproduzca videos e imágenes grabados según sea necesario.
- Descargar video e imagen grabados.
- Grabación vinculada a alarma.

### Cuenta

- Agregue, edite y elimine grupos de usuarios, y administre las autorizaciones de los usuarios según el grupo de usuarios.
- Agregue, edite y elimine usuarios, y configure las autoridades de los usuarios.
- Cambiar contraseña de usuario.

### <span id="page-14-0"></span>**1.3.2 Funciones de IA**

### IVS

- Tripwire, intrusión, objeto abandonado, objeto en movimiento, movimiento rápido, detección de estacionamiento, reunión de personas y detección de merodeo.
- Cuando se activa una alarma, el sistema realiza vinculaciones como grabación, salida de alarma, envío de correo electrónico e instantánea.

#### Detección de rostro

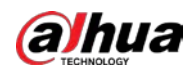

Detecta la cara y muestra los atributos relacionados en la página en vivo.

● Cuando se activa una alarma, el sistema realiza vinculaciones como grabación, salida de alarma, envío de correo electrónico, operación PTZ e instantáneas.

### Reconocimiento facial

- Muestra el resultado del reconocimiento en la página de vista en vivo
- En el modo general, hace una comparación entre el rostro detectado con los rostros en la base de datos de rostros después de detectar el rostro. Puede configurar el modo de alarma y el modo de informe para cada base de datos de rostros por separado, y establecer vínculos para cada modo de informe.
- En el modo de conteo, hace un conteo de rostros preciso después de detectar el rostro.
- Cuando se activa una alarma, el sistema realiza vinculaciones como grabación, salida de alarma, envío de correo electrónico, operación PTZ e instantáneas.

#### Mapa de distribución de multitudes

- Vea la distribución de multitudes en tiempo real para el brazo oportuno para evitar accidentes como estampidas.
- Cuando se activa una alarma, el sistema realiza vinculaciones como grabación, salida de alarma, envío de correo electrónico, operación PTZ e instantáneas.

### Metadatos de vídeo

- Captura personas, vehículos sin motor y vehículos, y muestra la información relacionada en la página en vivo.
- Cuando se activa una alarma, el sistema vincula la salida de alarma.

### Conteo de personas

- Cuenta el flujo de personas que entran/salen del área de detección y genera un informe.
- $\bullet$  Cuando el número de personas contadas en el área de detección o la duración de la estancia supere el valor configurado, se activará una alarma.
- Cuando se activa una alarma, el sistema realiza vinculaciones como grabación, salida de alarma, envío de correo electrónico, operación PTZ e instantáneas.

#### Mapa de calor

● Cuenta la densidad acumulada de objetos en movimiento y muestra el resultado en diferentes colores.

● Vea el informe del mapa de calor, que incluye el mapa de calor y el mapa de seguimiento (el mapa de seguimiento no está disponible en las cámaras de ojo de pez económicas).

### ANPR

- Reconoce el número de placa en el área de detección y muestra la información relacionada en la página en vivo.
- Cuando se activa una alarma, el sistema vincula la salida de alarma y la instantánea.

### Detección de cara y cuerpo

- Detecta caras y cuerpo humano por separado y luego correlaciona la cara y el cuerpo.
- Cuando se selecciona el modo compatible, la cámara puede detectar atributos que incluyen máscaras faciales, cascos, anteojos, chalecos de seguridad, color superior e inferior, y determinar si se cumplen los requisitos de PPE. Las alarmas de cumplimiento o incumplimiento del EPI se pueden activar de acuerdo con la configuración de la alarma.
- $\bullet$  Cuando se activa una alarma, el sistema vincula la salida de alarma y la instantánea.

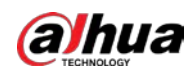

Plaza de aparcamiento

- Admite espacio de estacionamiento planificado y espacio de estacionamiento abierto.
- Cuando se activa una alarma, el sistema realiza vinculaciones como grabación, salida de alarma, envío de correo electrónico e instantánea.

### Densidad de vehículos

- Incluye congestión vial y límite de estacionamiento, y soporte para ver estadísticas de vehículos a través de la página en vivo.
- Cuando el vehículo contado excede el número de vehículos configurado y el tiempo de congestión excede el tiempo configurado, se activará una alarma.
- Cuando se activa una alarma, el sistema realiza vinculaciones como grabación, salida de alarma y envío de correo electrónico.

### Detección de EPI

- Cuando los atributos de destino no son coherentes con los atributos configurados, se activa la alarma.
- Cuando se activa una alarma, el sistema realiza vinculaciones como grabación, envío de correos electrónicos y salida de alarma.

#### Protección de la privacidad

Los objetos de destino se verán borrosos con mosaicos o bloques de color cuando se detecten.

### Detección inteligente de objetos

- $\bullet$  Admite objetos abandonados inteligentes y detección inteligente de objetos perdidos.
- Cuando se activa una alarma, el sistema realiza un enlace, como grabación, salida de alarma, envío de correo electrónico e instantánea.

<span id="page-17-0"></span>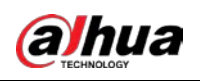

## **2 Flujo de configuración**

Para el flujo de configuración del dispositivo, consult[e la Figura 2-1. Pa](#page-17-1)ra obtener más infor[mación, consult](#page-17-2)e la Tabla 2-1. Configure el dispositivo de acuerdo con la situación real.

<span id="page-17-1"></span>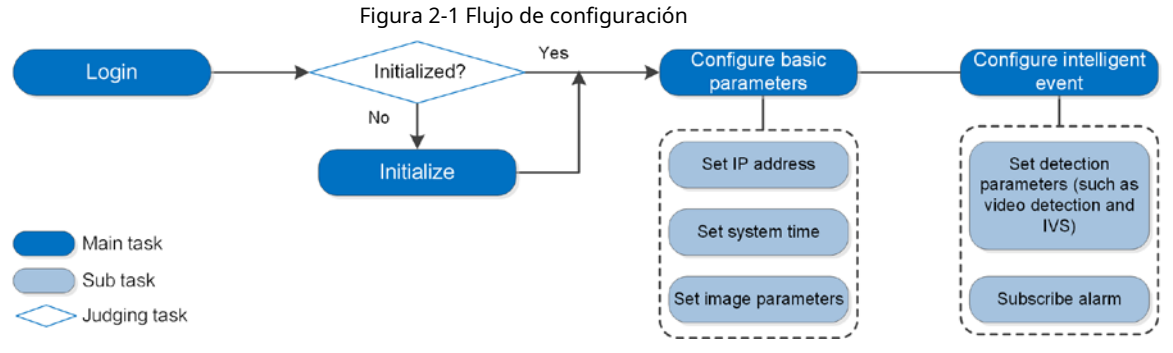

### Tabla 2-1 Descripción del flujo

<span id="page-17-2"></span>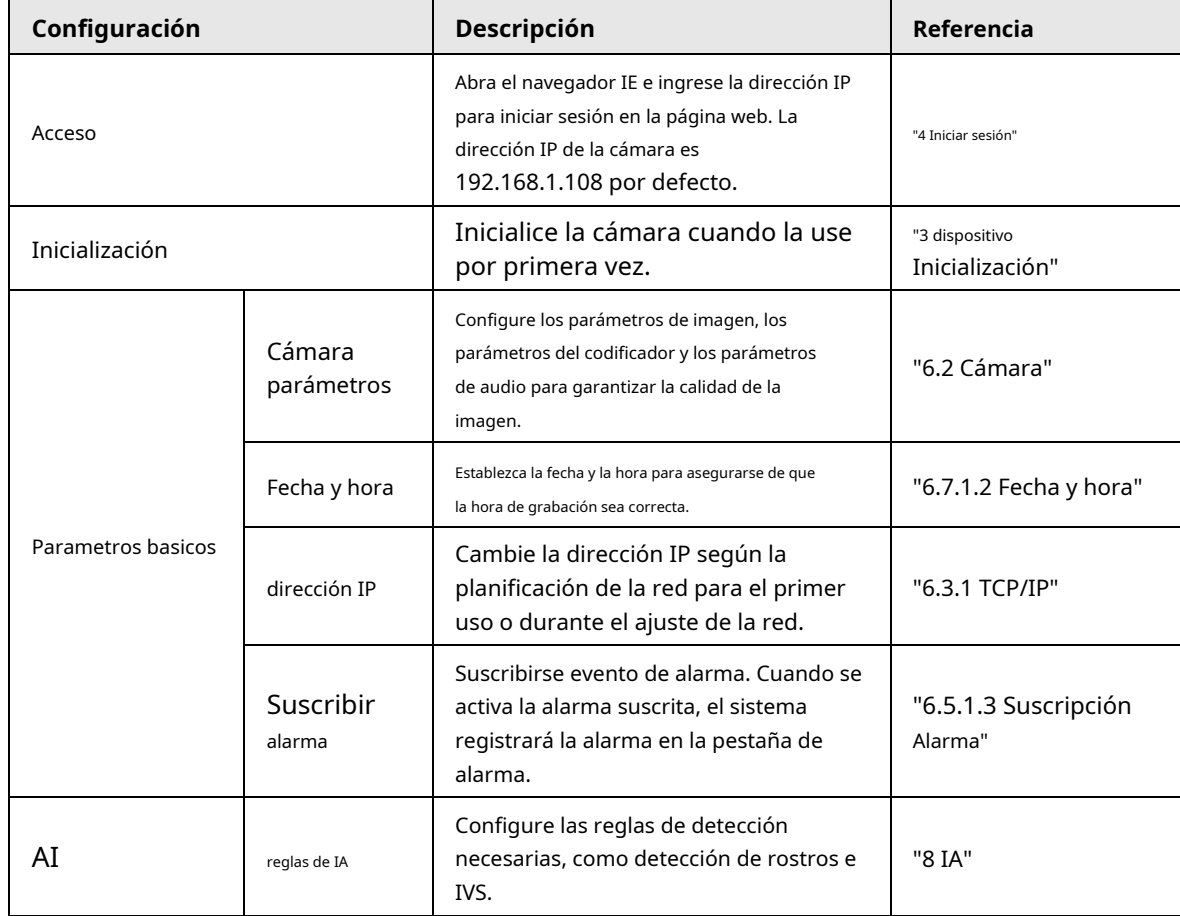

<span id="page-18-0"></span>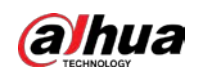

### **3 Inicialización del dispositivo**

Se requiere la inicialización del dispositivo para el primer uso. Este manual se basa en el funcionamiento de la página web. También puede inicializar el dispositivo a través de ConfigTool, NVR o dispositivos de plataforma.

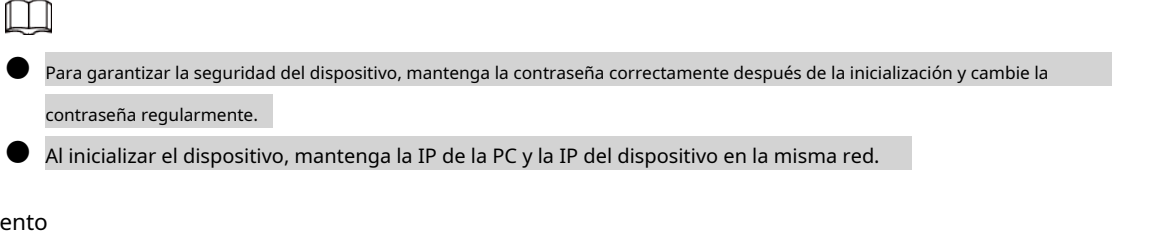

### Procedimi

 $\Box$ 

Paso 1 Abra el navegador IE, ingrese la dirección IP del dispositivo en la barra de direcciones y luego presione la tecla Enter.

La IP es 192.168.1.108 por defecto.

Figura 3-1 Configuración de región

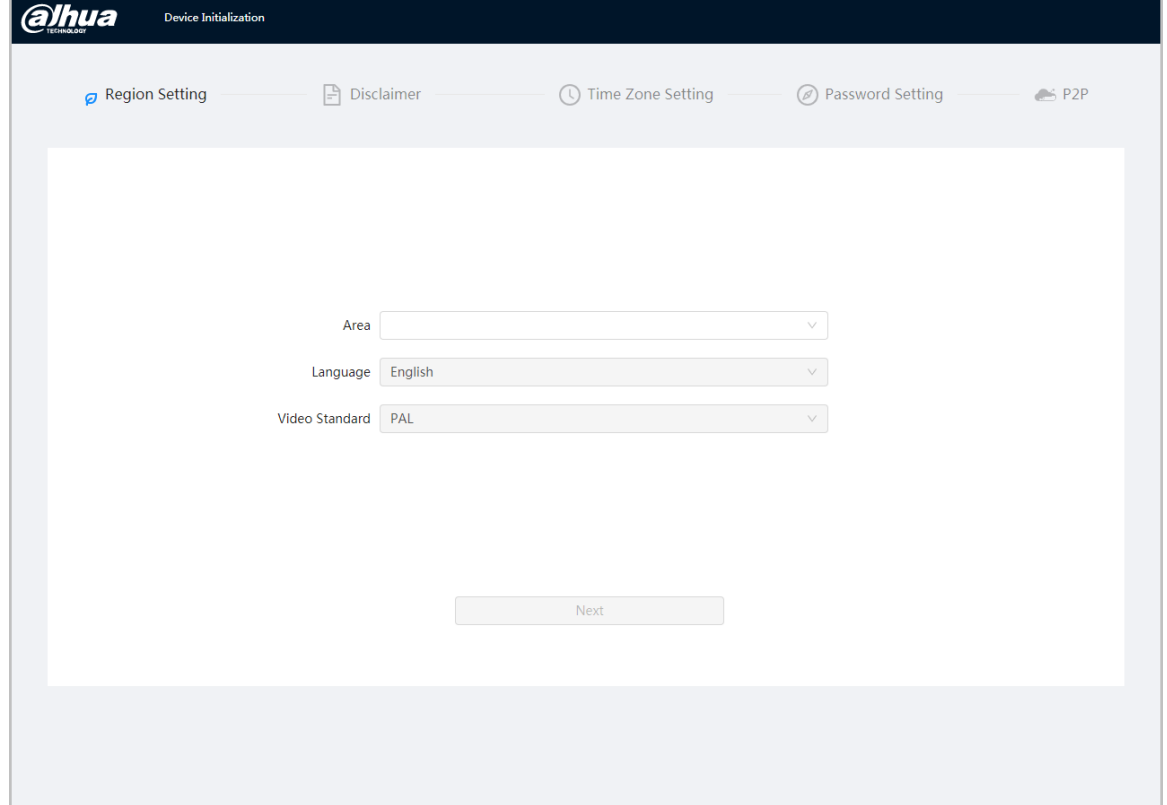

Paso 2 Seleccione el área, el idioma y el estándar de video de acuerdo con la situación real y luego haga clic en **Próximo**.

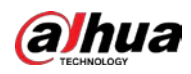

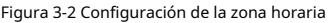

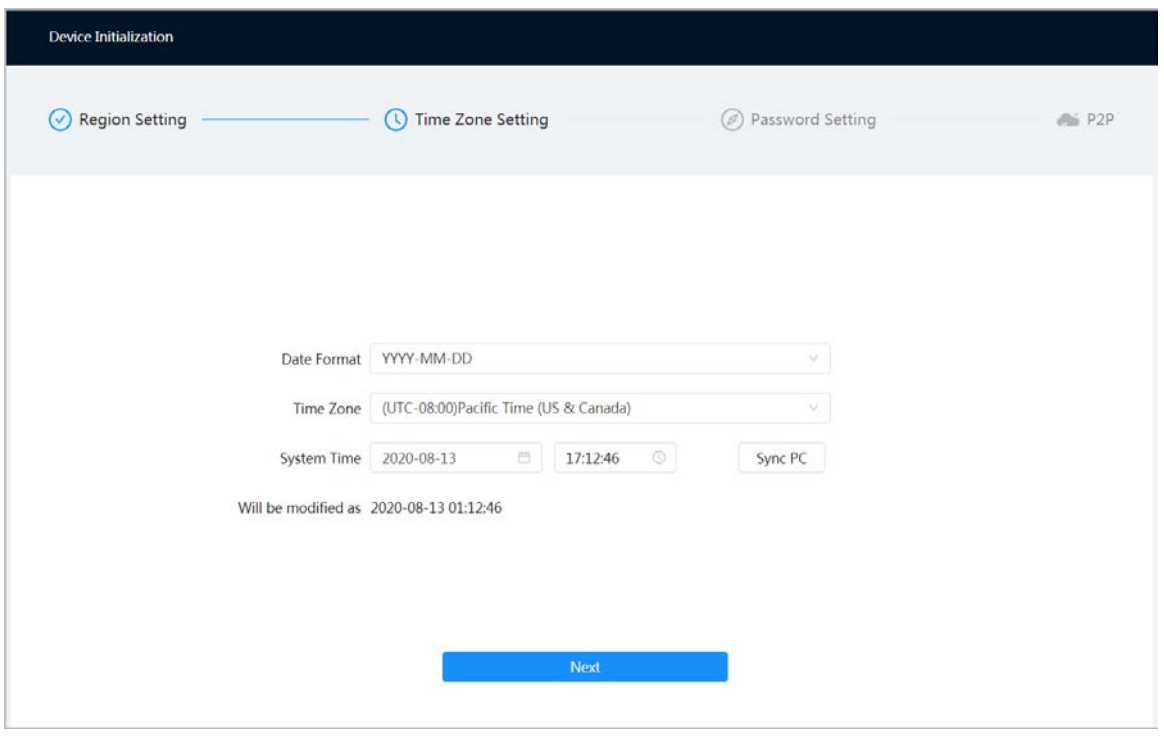

Figura 3-3 Descargo de responsabilidad

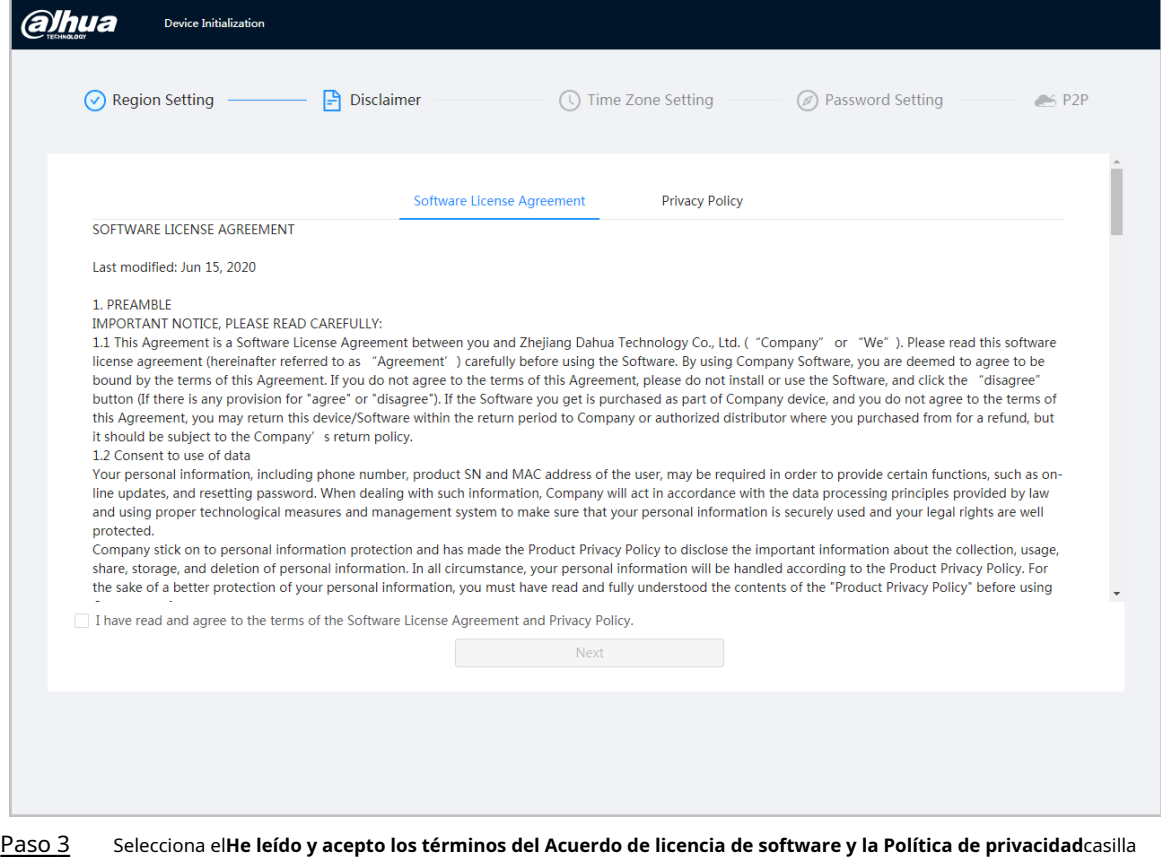

de verificación y, a continuación, haga clic en**Próximo**.

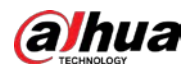

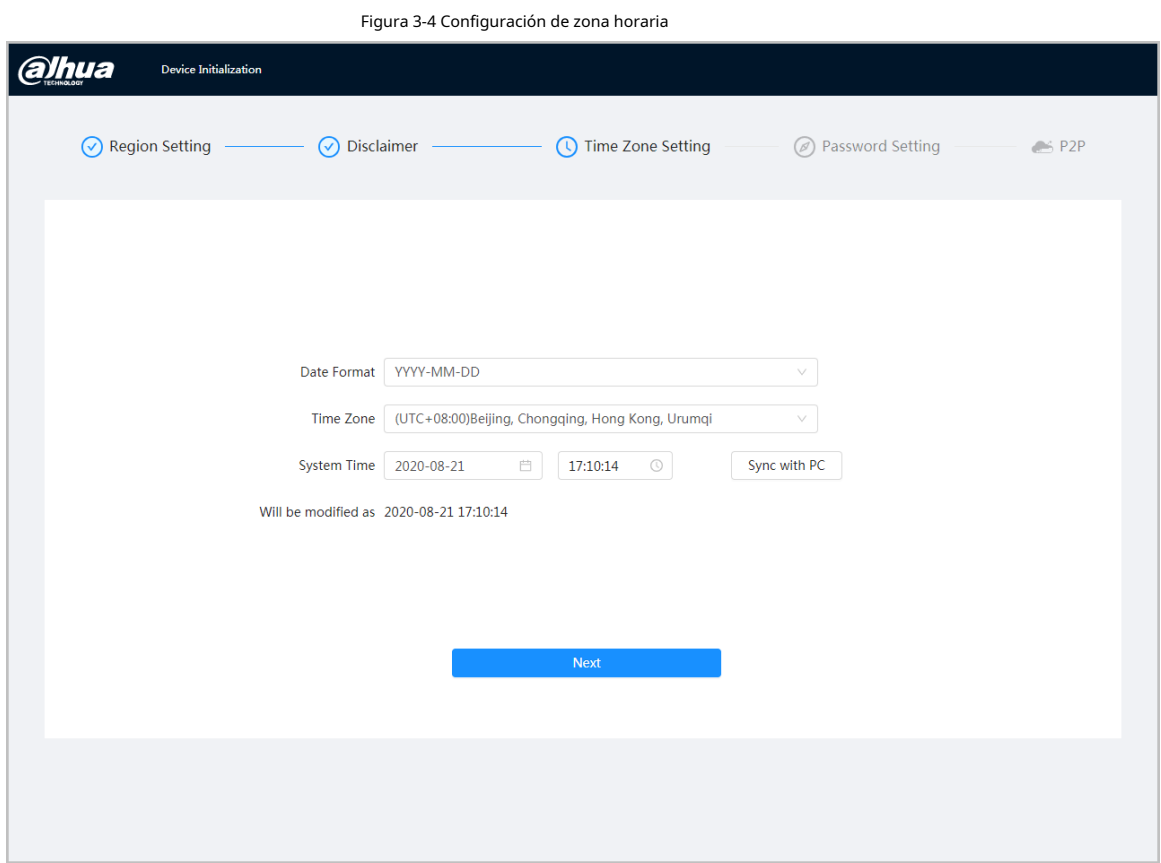

Etapa 4 Configure los parámetros de tiempo y luego haga clic en**Próximo**.

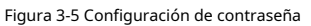

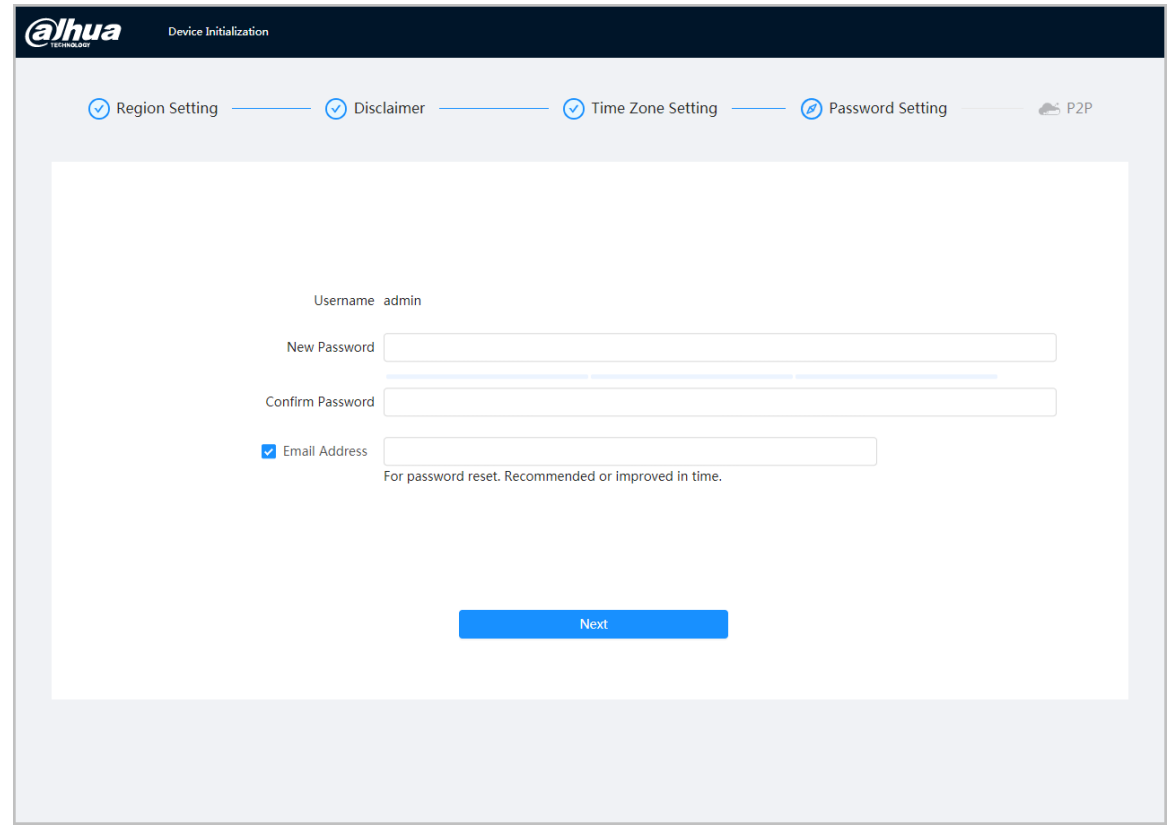

Paso 5 Establezca la contraseña para la cuenta de administrador.

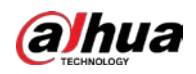

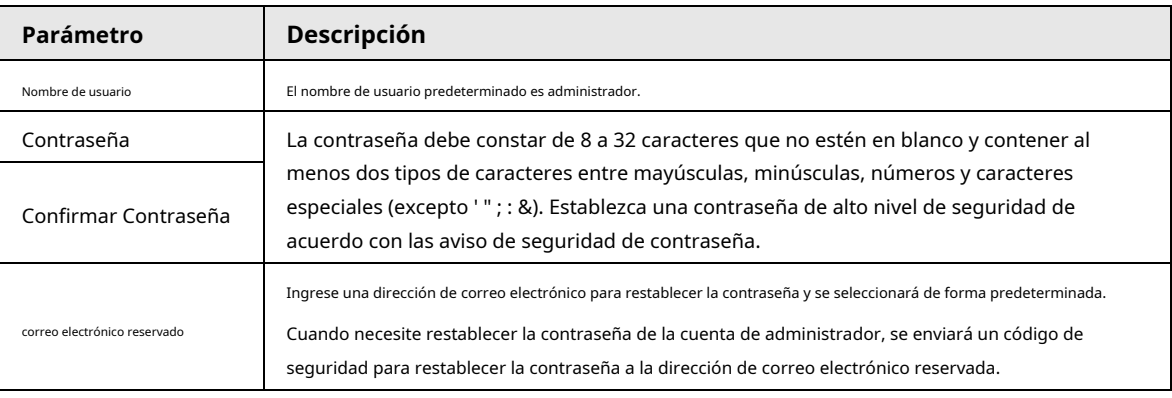

### Tabla 3-1 Descripción de la configuración de la contraseña

Paso 6 Hacer clic**Próximo**, y luego**P2P**se muestra la página.

<span id="page-22-0"></span>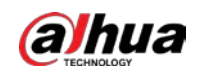

### **4 Iniciar sesión**

#### <span id="page-22-1"></span>**4.1 Inicio de sesión del dispositivo**

Esta sección presenta cómo iniciar sesión en la página web. Esta sección toma Chrome como ejemplo.

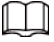

- Debe inicializar la cámara antes de iniciar sesión en la página web. Para obtener más información, consulte "3 [Dispositivo](#page-18-0) [Inicialización".](#page-18-0)
- Al inicializar la cámara, mantenga la IP de la PC y la IP del dispositivo en la misma red.
- Siga las instrucciones para descargar e instalar el complemento para el primer inicio de sesión.

#### Procedimiento

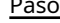

 $\frac{1}{2}$  Abra el navegador IE, ingrese la dirección IP de la cámara (192.168.1.108 por defecto) en la barra de direcciones y presione Enter.

Introduzca el nombre de usuario y la contraseña. Paso 2

El nombre de usuario es admin por defecto.

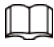

Hacer clic**¿Contraseña olvidada?**, y puede restablecer la contraseña a través de la dirección de correo electrónico que se

establecido durante la inicialización. Para obtener más información, consulte "4[.2 Restablecimiento de la contraseña".](#page-23-0)

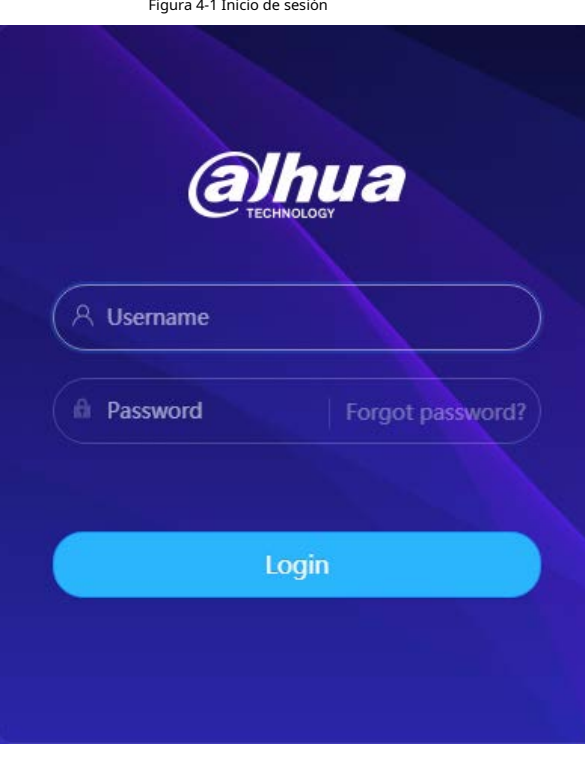

Paso 3 Hacer clic**Acceso**.

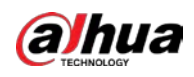

#### Figura 4-2 Página en vivo

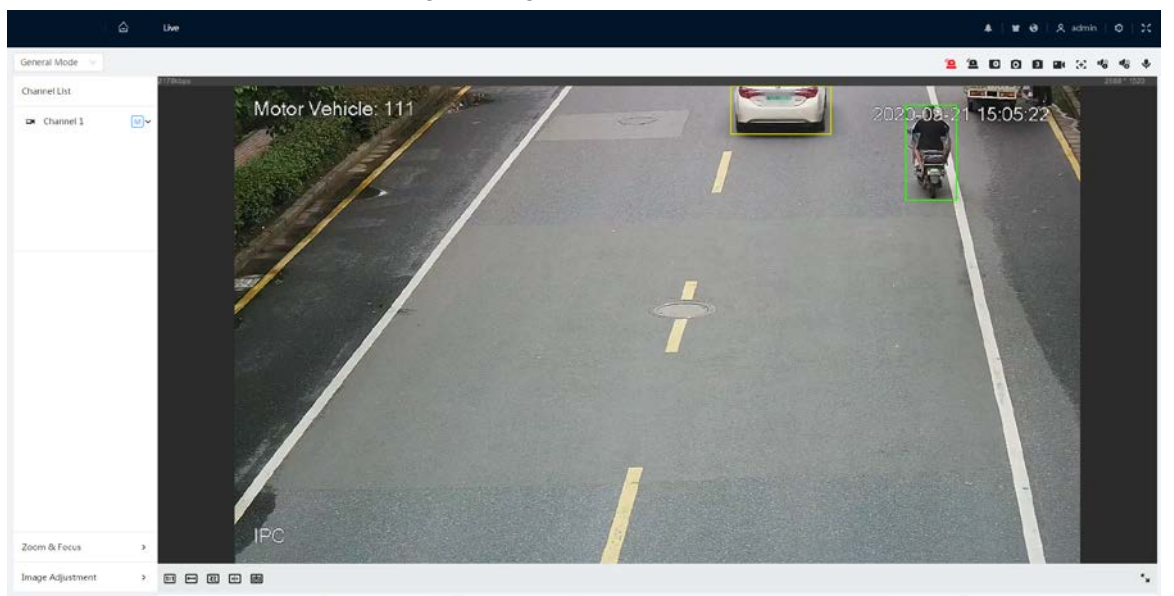

### <span id="page-23-0"></span>**4.2 Restablecimiento de contraseña**

Cuando necesite restablecer la contraseña de la cuenta de administrador, se enviará un código de seguridad a la dirección de correo electrónico ingresada que se puede usar para restablecer la contraseña.

#### requisitos previos

Ha habilitado el servicio de restablecimiento de contraseña. Para obtener más información, consulte "6[.7.3.1.2 Restablecimiento de la contraseña".](#page-92-0)

#### Procedimiento

Paso 1 Abra el navegador IE, ingrese la dirección IP del dispositivo en la barra de direcciones y presione Entrar.

lua A Username **fli** Password Forgot password?) Login

Figura 4-3 Inicio de sesión

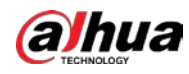

Paso 2 Hacer clic**¿Contraseña olvidada?**y puede restablecer la contraseña a través de la dirección de correo electrónico que se establece

durante la inicialización.

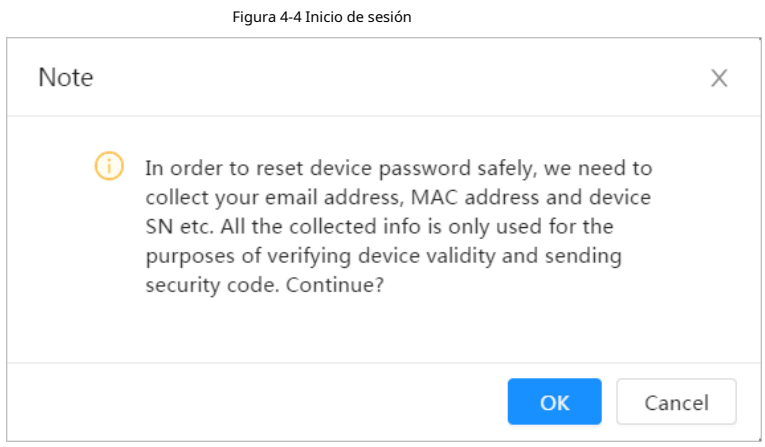

<span id="page-25-0"></span>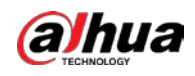

## **5 Página de inicio**

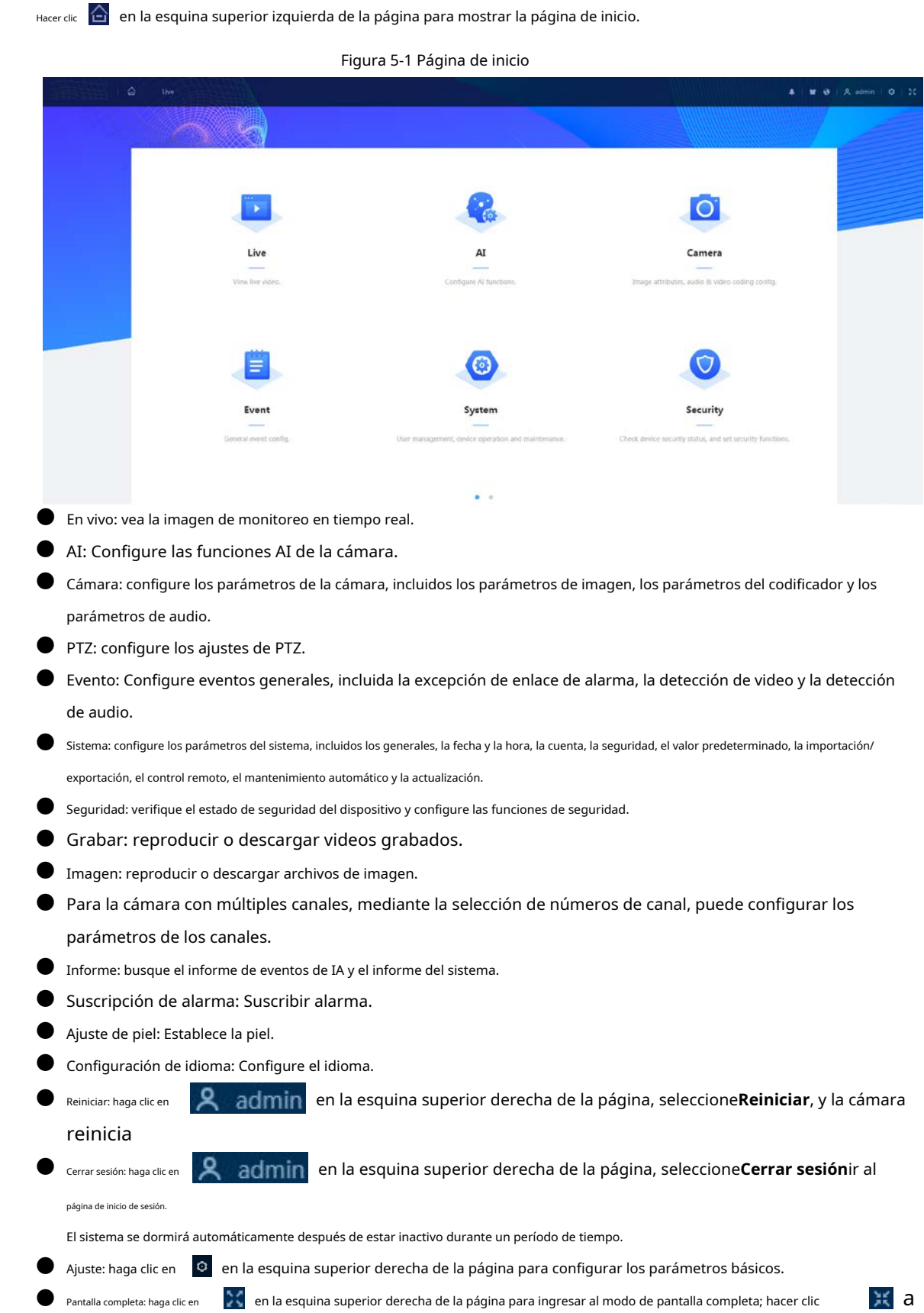

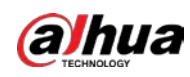

salir del modo de pantalla completa.

<span id="page-27-0"></span>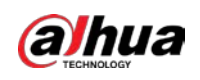

### **6 Configuración**

Esta sección presenta la configuración básica de la cámara, incluida la configuración de Local, Cámara, Red, Evento, Almacenamiento, Sistema, Información del sistema y Registro.

Para**Cámara**,**Evento**y**Sistema**, puede ir a la página de configuración a través de dos métodos. Esta sección toma el método 1 como ejemplo.

- $\blacktriangleright$  Método 1: Haga clic  $\epsilon^{\text{Q}}$  y luego seleccione el elemento correspondiente.
- Método 2: Haga clic en el icono correspondiente en la página de inicio.

### <span id="page-27-1"></span>**6.1 locales**

Puede seleccionar el protocolo y configurar la ruta de almacenamiento para la instantánea en vivo, la grabación en vivo, la instantánea de reproducción, la descarga de reproducción y los videoclips.

### Procedimiento

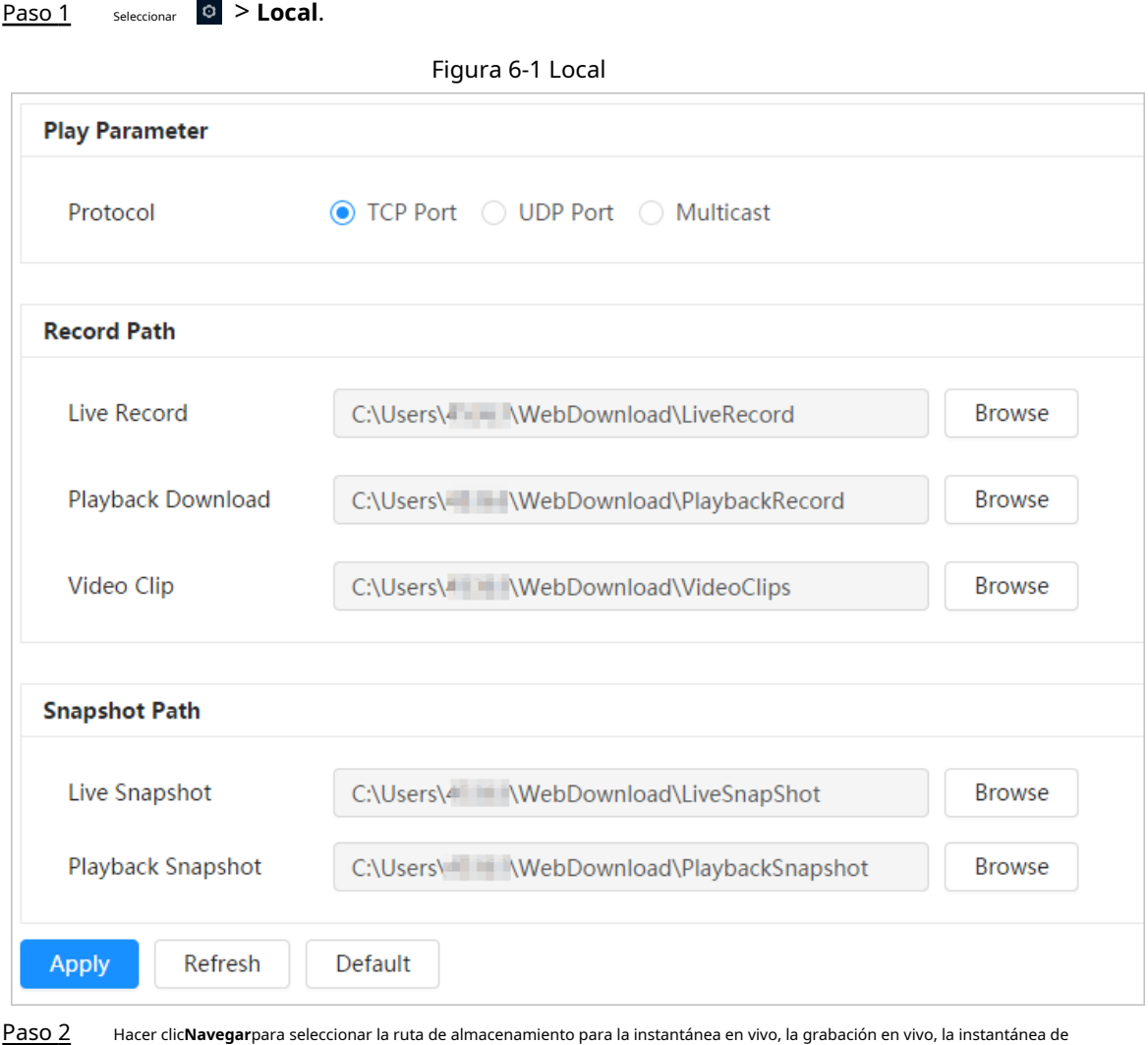

reproducción, la descarga de reproducción y los videoclips.

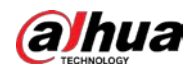

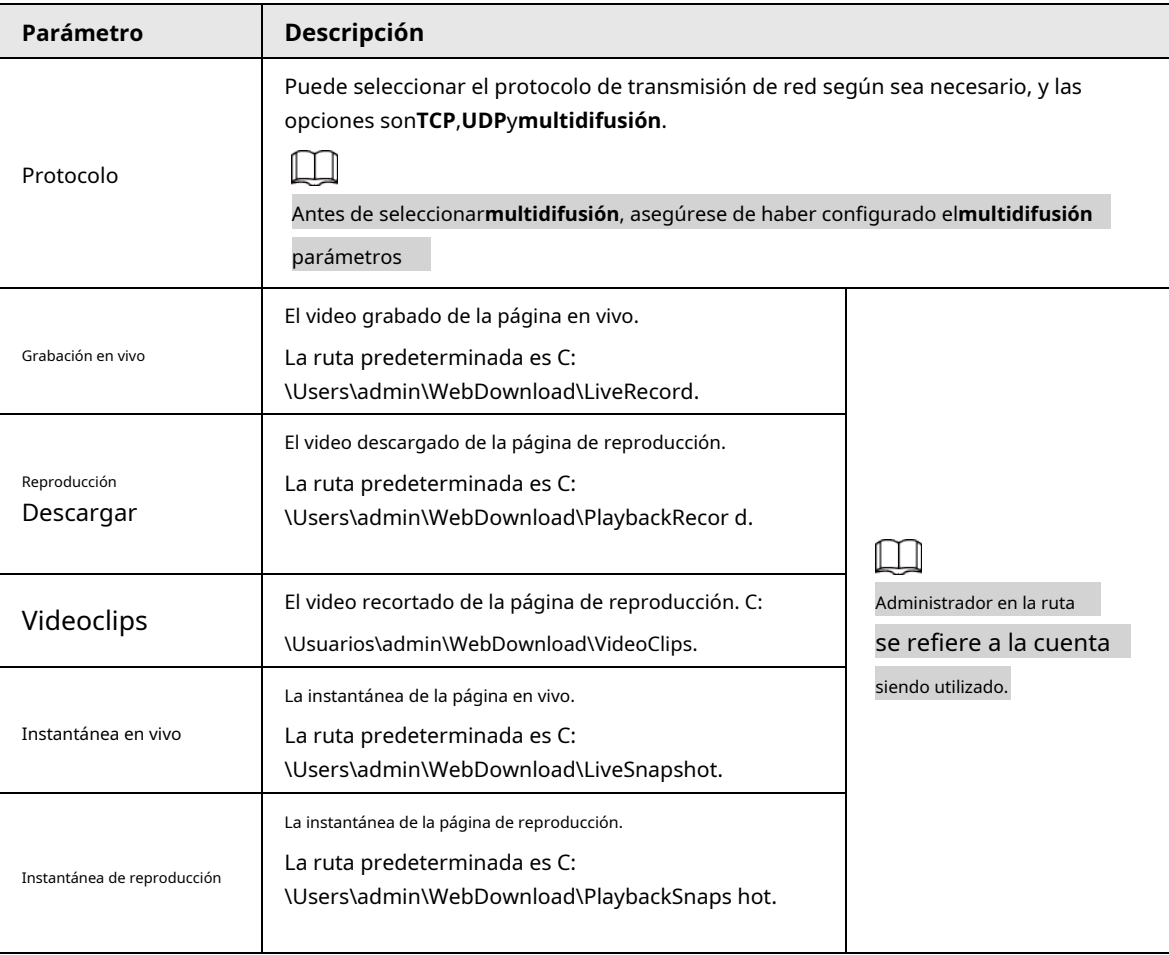

Tabla 6-1 Descripción del parámetro local

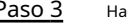

Paso 3 Hacer clic**Aplicar**.

### <span id="page-28-0"></span>**6.2 Cámara**

Esta sección presenta la configuración de la cámara, incluidos los parámetros de imagen, los parámetros del codificador y los parámetros de audio.

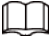

Los parámetros de la cámara de diferentes dispositivos pueden variar.

### <span id="page-28-1"></span>**6.2.1 Configuración de parámetros de imagen**

Configure los parámetros de la imagen de acuerdo con la situación real, incluida la imagen, la exposición, la luz de fondo, el balance de blancos, el día/la noche y la luz.

### <span id="page-28-2"></span>**6.2.1.1 Diseño de página**

Configure los parámetros de la cámara para mejorar la claridad de la escena y asegúrese de que la vigilancia se realice

correctamente.

Puede seleccionar el modo normal, el modo diurno o el modo nocturno para ver la configuración y el efecto del modo seleccionado, como la imagen, la exposición y la luz de fondo.

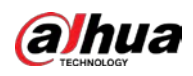

Seleccione el modo de trabajo según sea necesario.

### ● Autoadaptable: la cámara ajustará la imagen según el entorno.

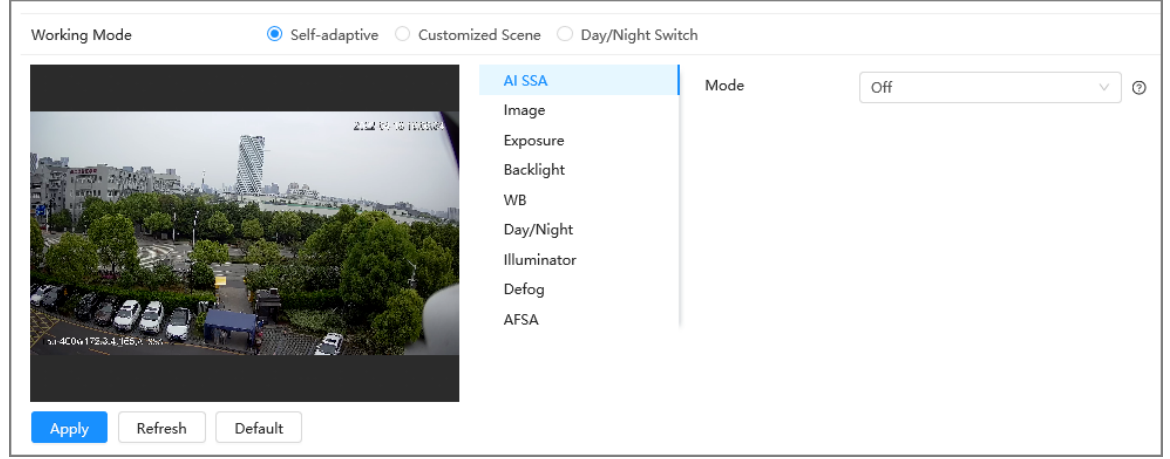

Figura 6-2 Diseño de página (autoadaptable)

● Escena personalizada: puede seleccionar el perfil según sea necesario. Seleccione el perfil en**Configuración del plan de tiempo** y arrastre el bloque deslizante para establecer cierto tiempo como el perfil seleccionado. Por ejemplo, establezca de 8:00 a 18:00 como día y de 0:00 a 8:00 y de 18:00 a 24:00 como noche.

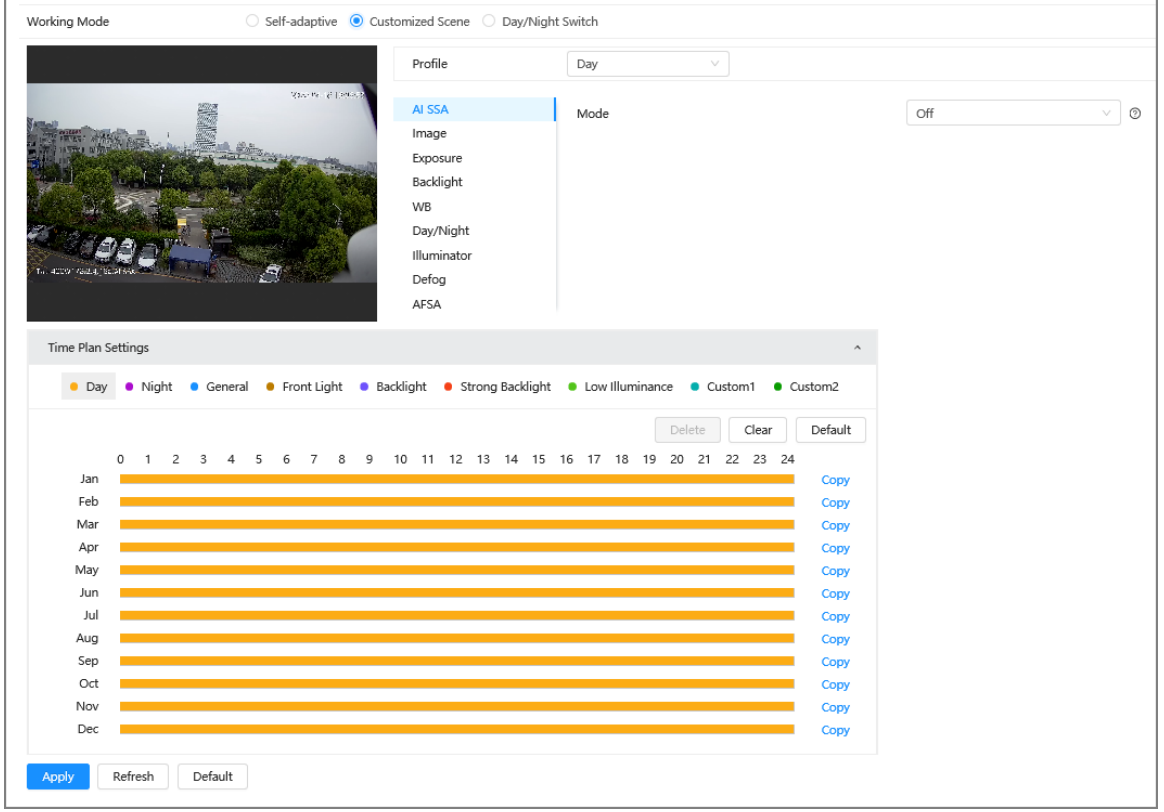

### Figura 6-3 Diseño de página (escena personalizada)

● Cambio día/noche: Puede seleccionar**Día**o**noche**en**Perfil**y el sistema de vigilancia funciona bajo **Día/ Noche**.

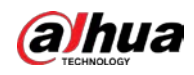

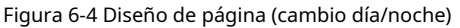

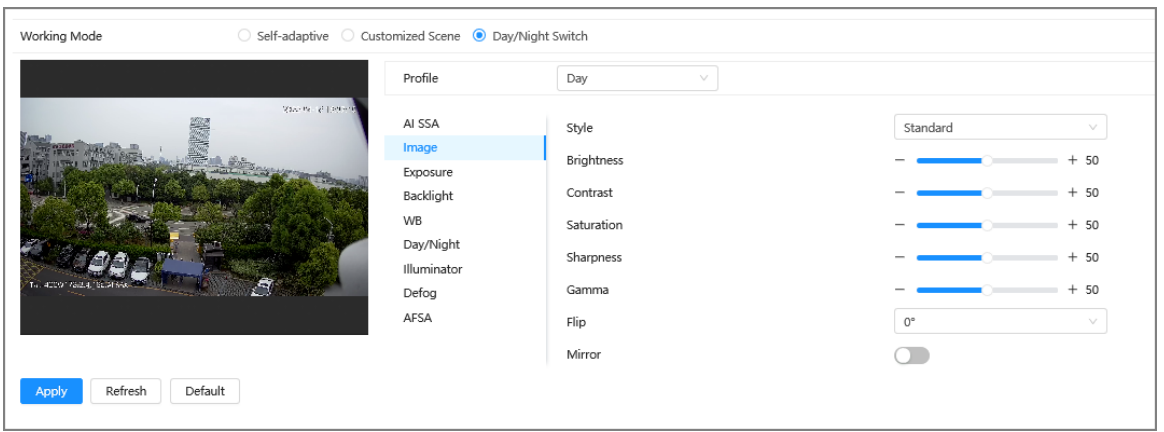

### <span id="page-30-0"></span>**6.2.1.2 AI SSA**

Al habilitar AI SSA (autoadaptación de escena AI), la cámara podría detectar condiciones ambientales, como lluvia, niebla, luz de fondo, poca luz y parpadeo, para ajustar los parámetros de la imagen para adaptarse a las condiciones, asegurando que siempre se obtengan imágenes claras. producido.

### Procedimiento

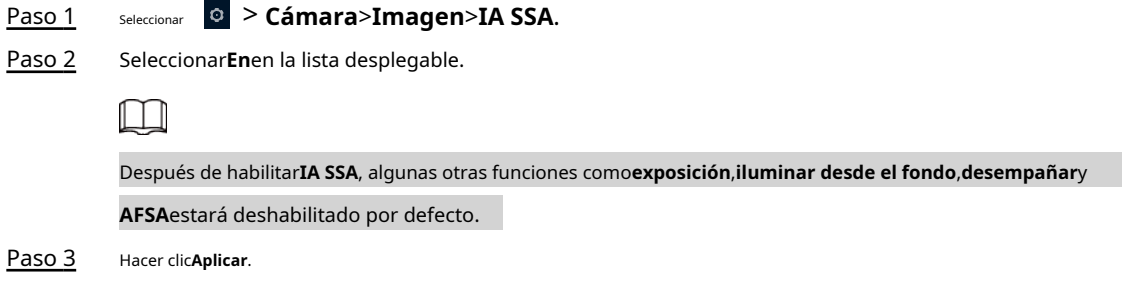

### <span id="page-30-1"></span>**6.2.1.3 Imagen**

Puede configurar los parámetros de imagen según sea necesario.

#### Procedimiento

Paso 1 Seleccionar > **Cámara**>**Imagen**>**Imagen**.

#### Figura 6-5 Imagen

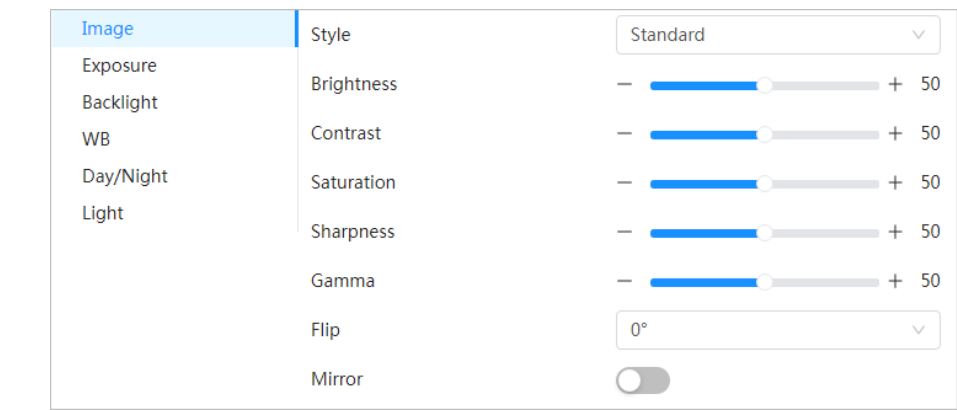

Paso 2 Configure los parámetros de la imagen.

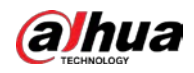

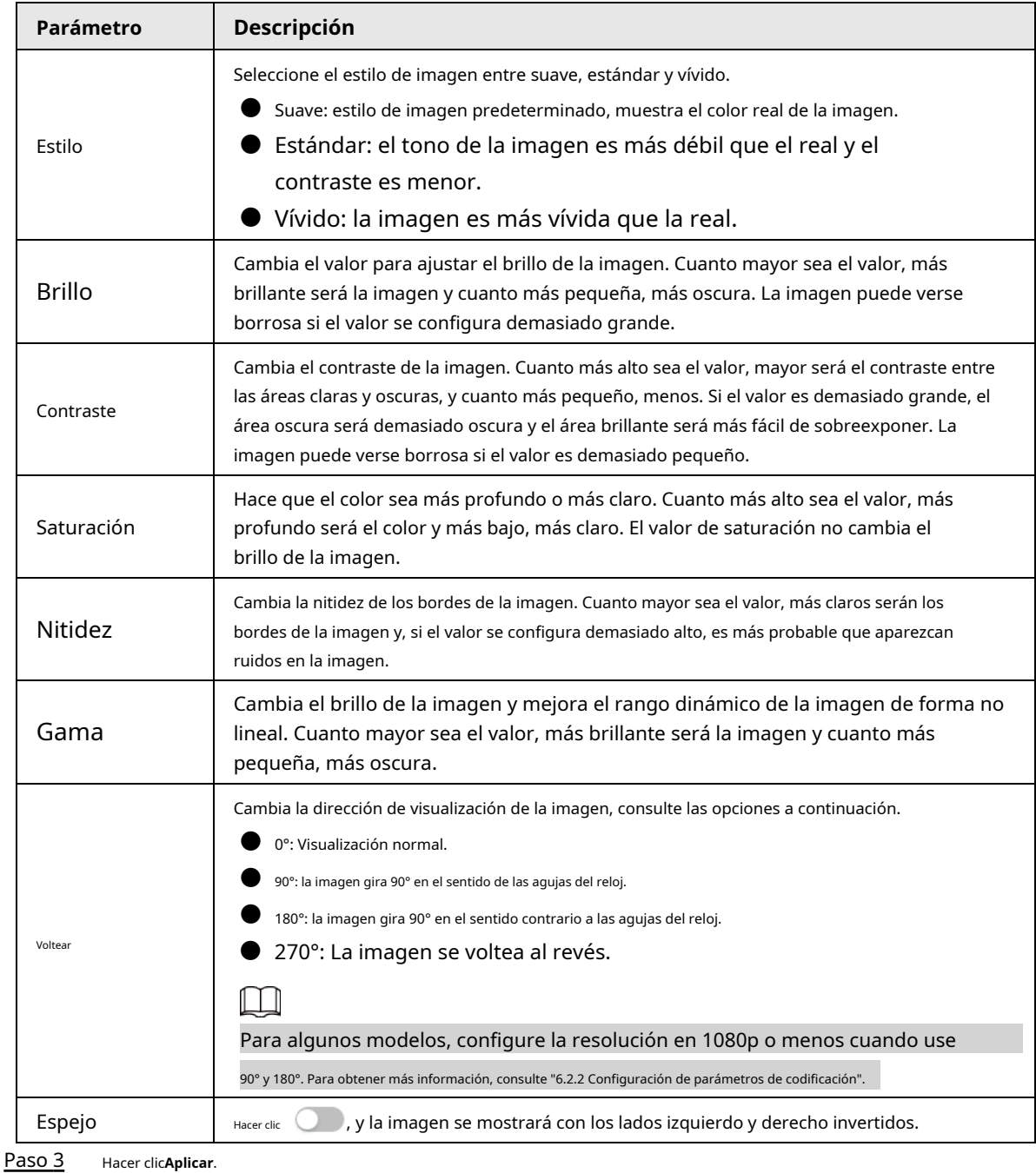

Tabla 6-2 Descripción de los parámetros de imagen

### <span id="page-31-0"></span>**6.2.1.4 Exposición**

Configure el iris y el obturador para mejorar la claridad de la imagen.

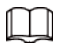

Las cámaras con WDR real no admiten exposición prolongada cuando WDR está habilitado en**Iluminar desde el fondo**.

### Procedimiento

Paso 1 Seleccionar > **Cámara**>**Imagen**>**Exposición**.

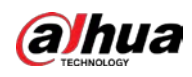

### Figura 6-6 Exposición

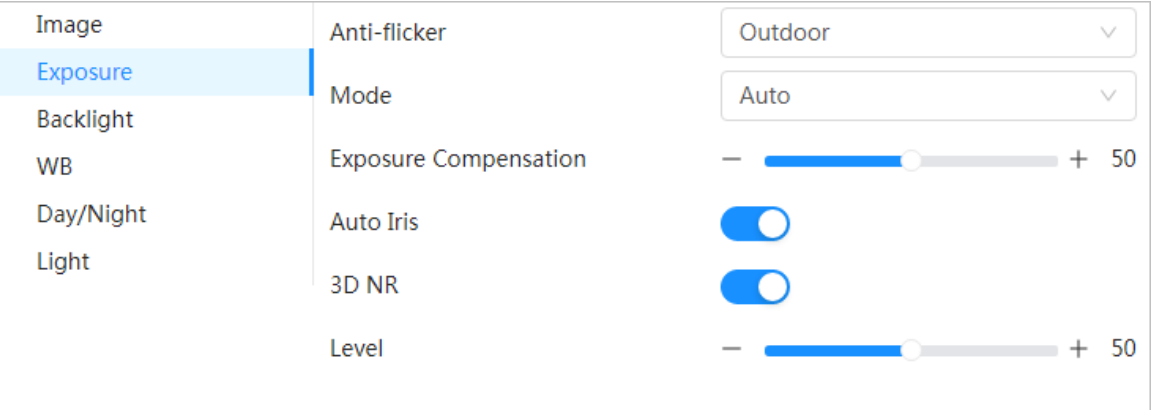

Paso 2 Configure los parámetros de exposición.

Tabla 6-3 Descripción de los parámetros de exposición

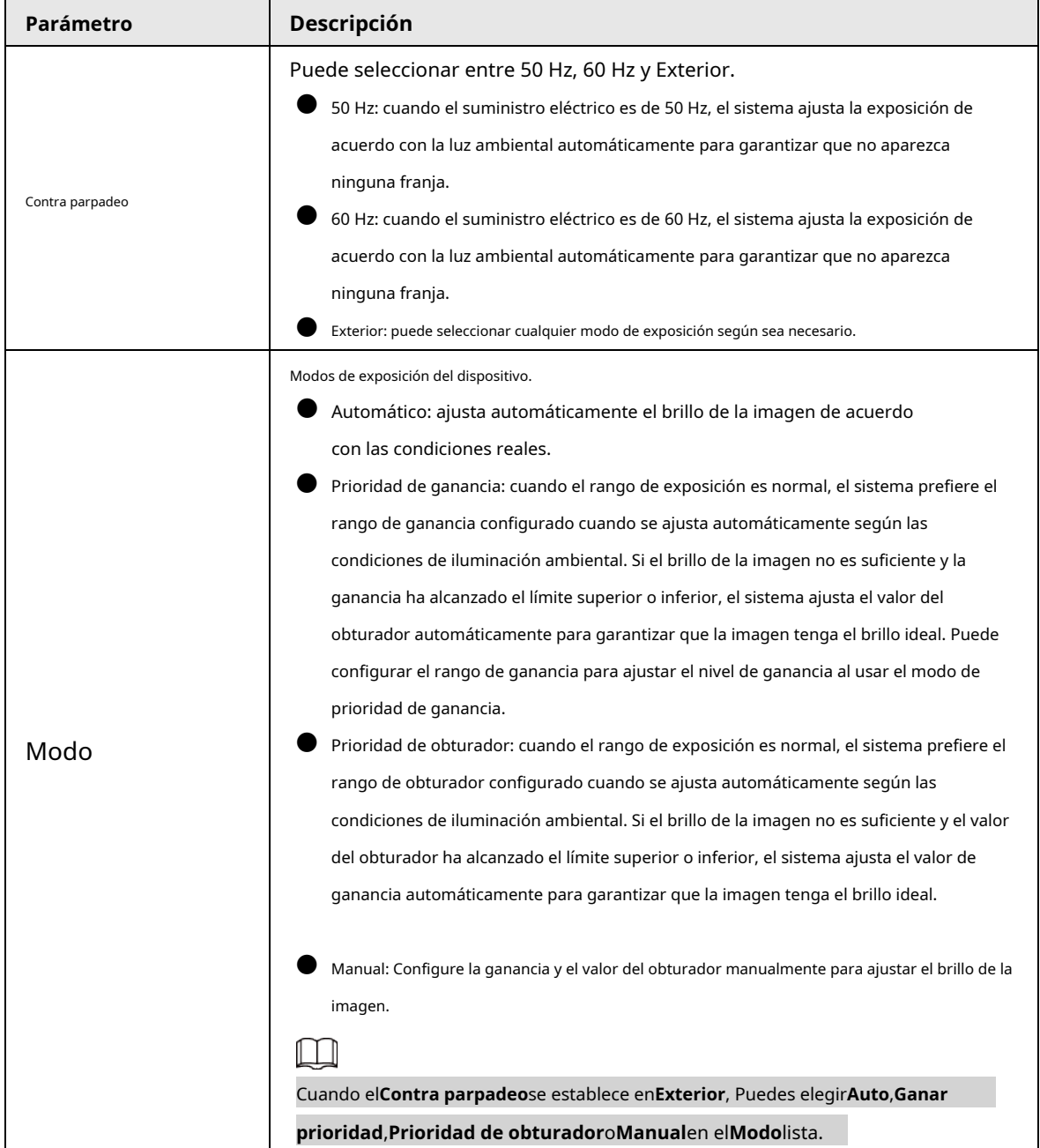

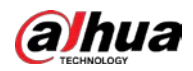

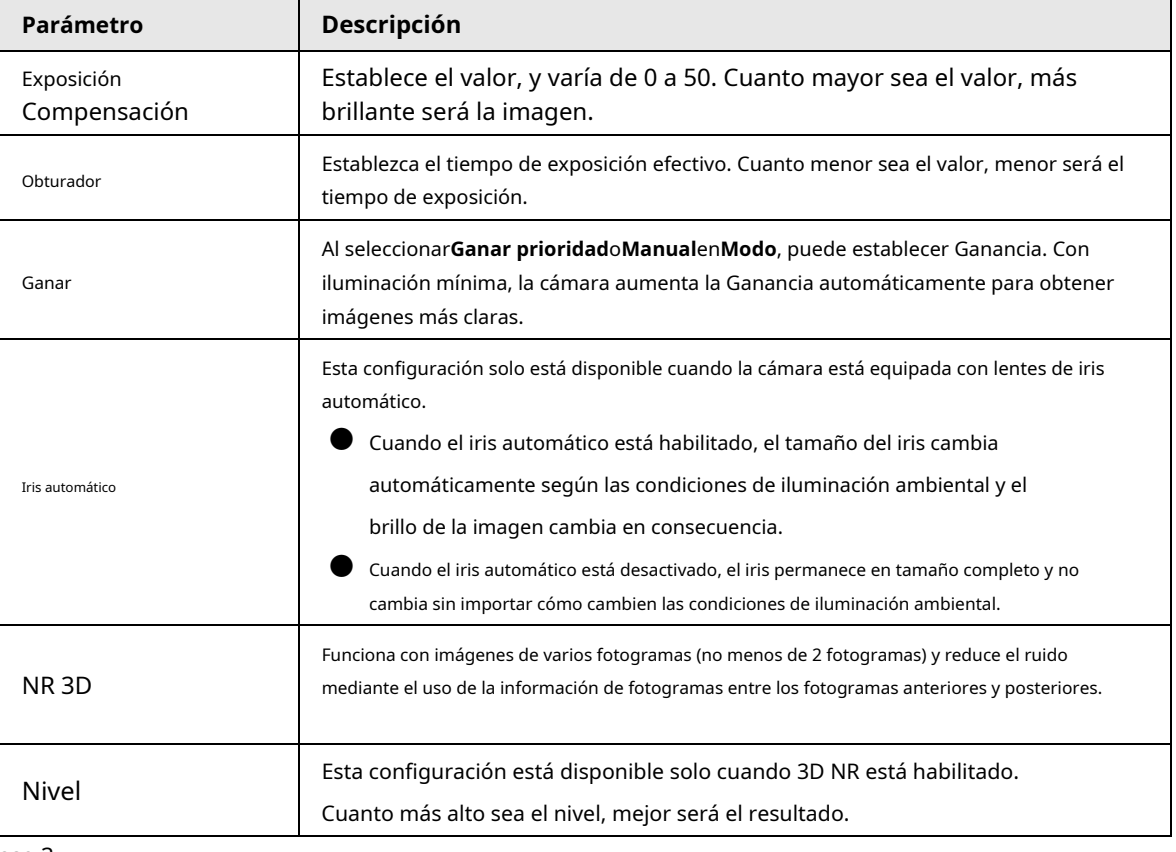

Paso 3 Hacer clic**Aplicar**.

### <span id="page-33-0"></span>**6.2.1.5 Luz de fondo**

Puede seleccionar el modo de retroiluminación entre Auto, BLC, WDR y HLC.

### Procedimiento

Paso 1 Seleccionar > **Cámara**>**Imagen**>**Iluminar desde el fondo**.

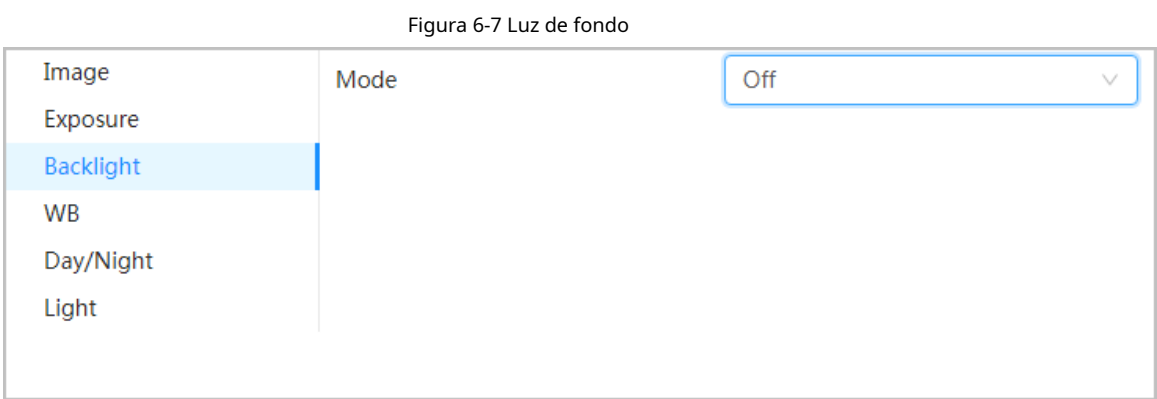

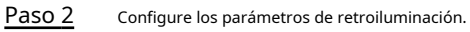

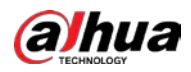

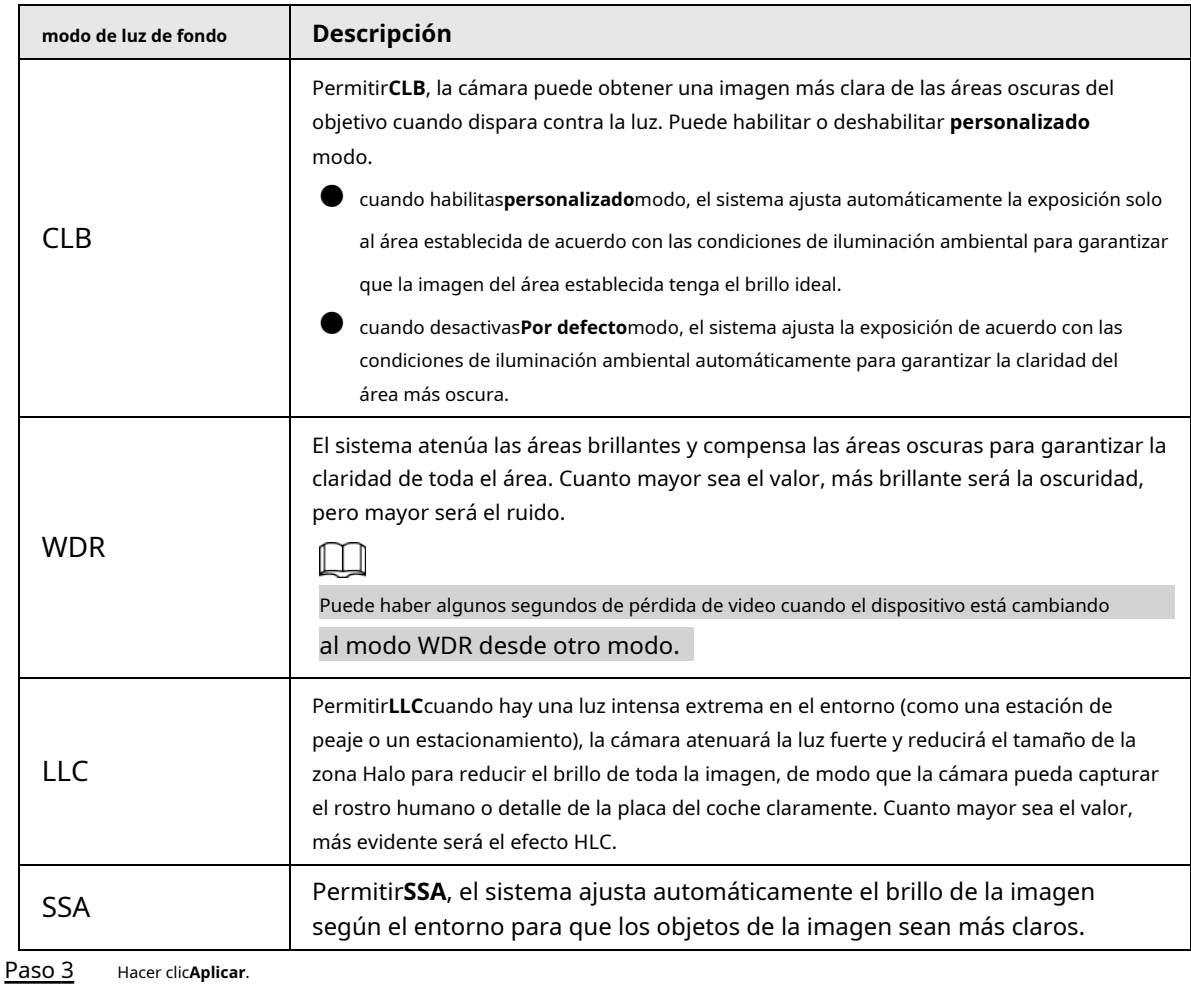

Tabla 6-4 Descripción de los parámetros de retroiluminación

### <span id="page-34-0"></span>**6.2.1.6 WB**

La función WB hace que el color de la imagen se muestre exactamente como es. Cuando está en modo WB, los objetos blancos siempre mostrarían el color blanco en diferentes entornos.

### Procedimiento

Paso 1 Seleccionar > **Cámara**>**Imagen**>**WB**.

### Figura 6-8 WB

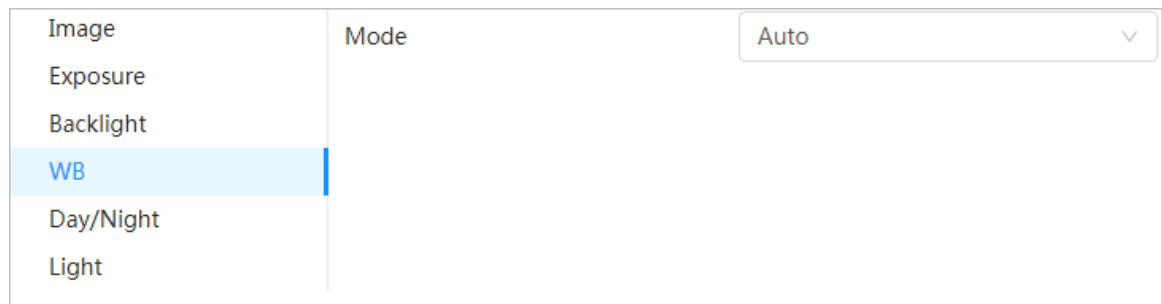

Paso 2 Configurar parámetros de WB.

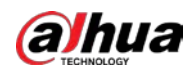

### Tabla 6-5 Descripción de los parámetros WB

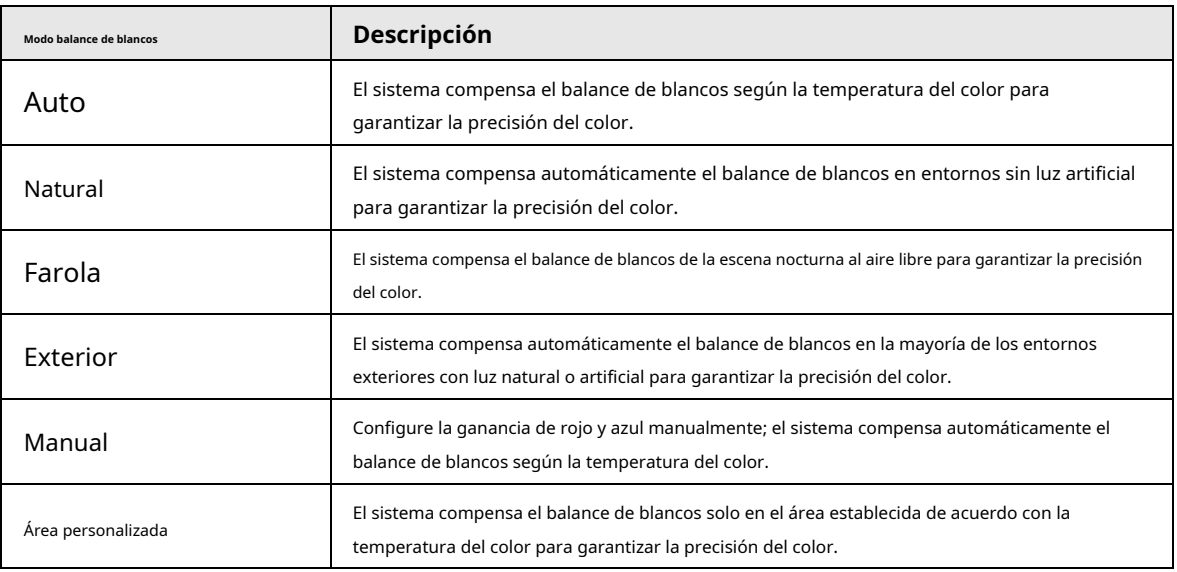

Paso 3 Hacer clic**Aplicar**.

### <span id="page-35-0"></span>**6.2.1.7 Día/Noche**

Configura el modo de visualización de la imagen. El sistema cambia entre el modo de color y el de blanco y negro según las condiciones reales.

### Procedimiento

### Paso 1 Seleccionar > **Cámara**>**Imagen**>**WB**.

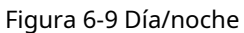

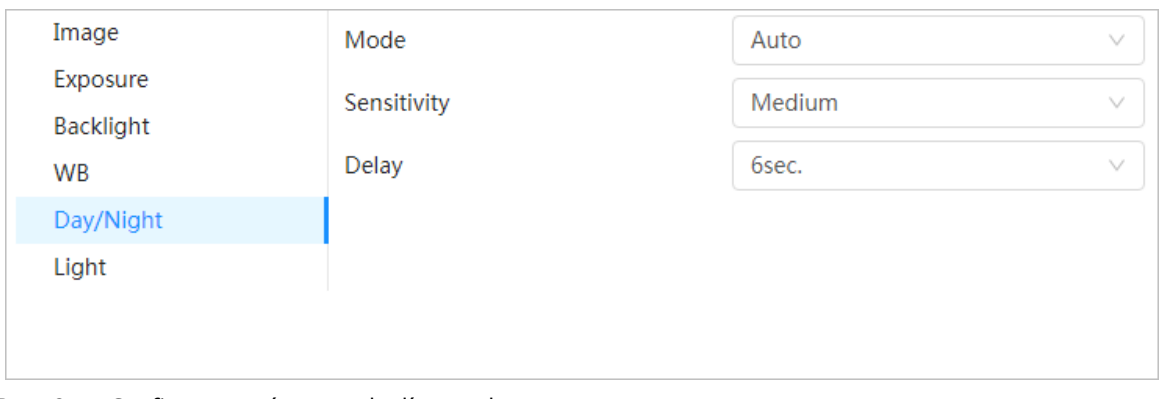

### Paso 2 Configurar parámetros de día y noche.
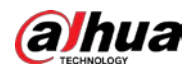

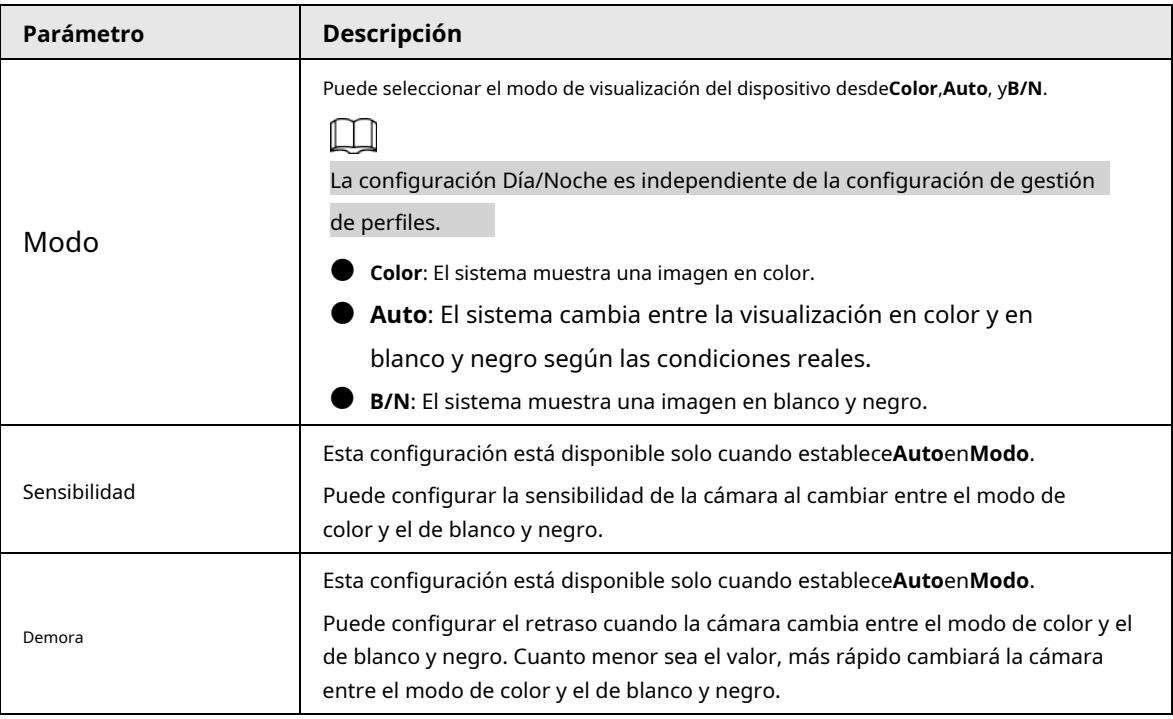

Tabla 6-6 Descripción de los parámetros de día y noche

Paso 3 Hacer clic**Aplicar**.

# **6.2.1.8 Iluminador**

Esta configuración está disponible solo cuando el dispositivo está equipado con iluminador.

## Procedimiento

## Paso 1 Seleccionar > **Cámara**>**Imagen**>**Iluminador**.

## Figura 6-10 Luz

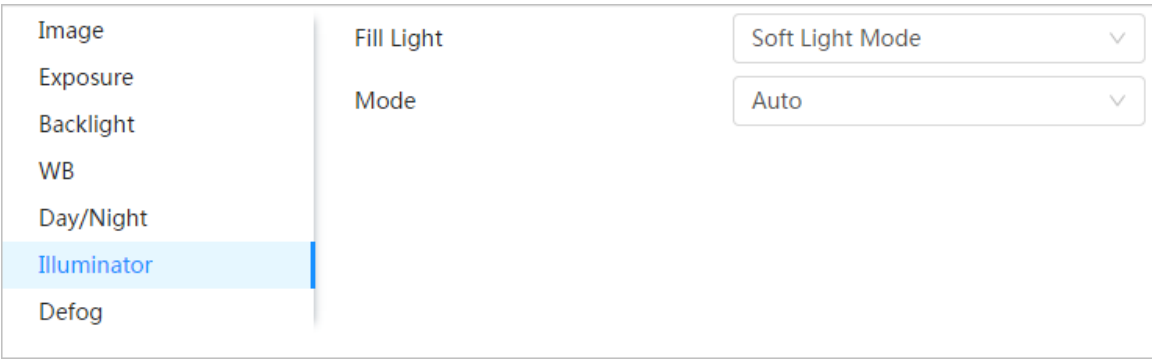

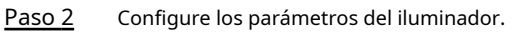

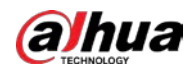

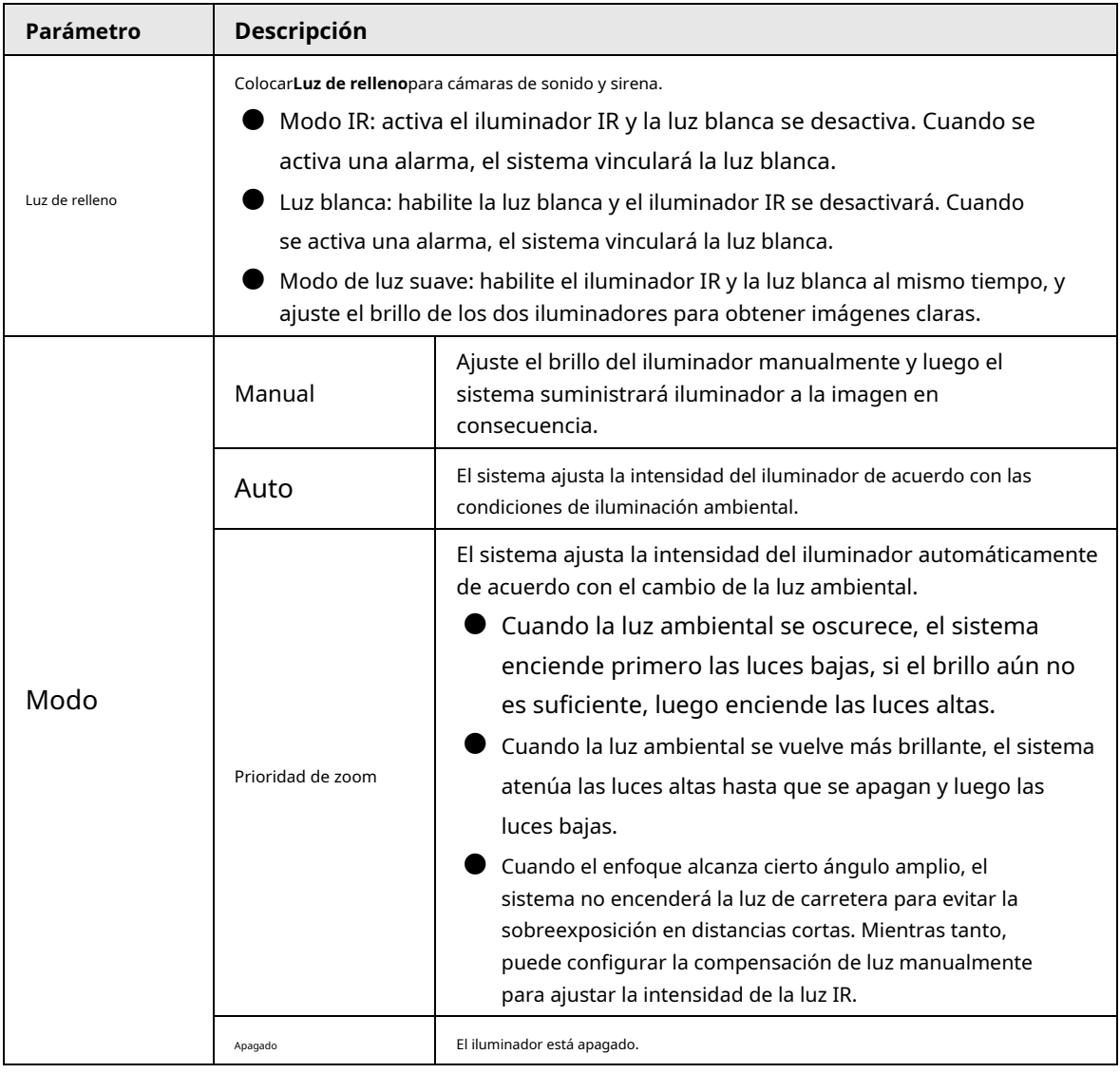

Tabla 6-7 Descripción de los parámetros del iluminador

Paso 3 Hacer clic**Aplicar**.

#### **6.2.1.9 Desempañador**

La calidad de la imagen se ve comprometida en un entorno brumoso o brumoso, y se puede utilizar el desempañador para mejorar la claridad de la imagen.

#### Procedimiento

Paso 1 Seleccionar > **Cámara**>**Imagen**>**desempañar**.

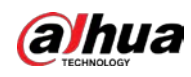

## Figura 6-11 Luz

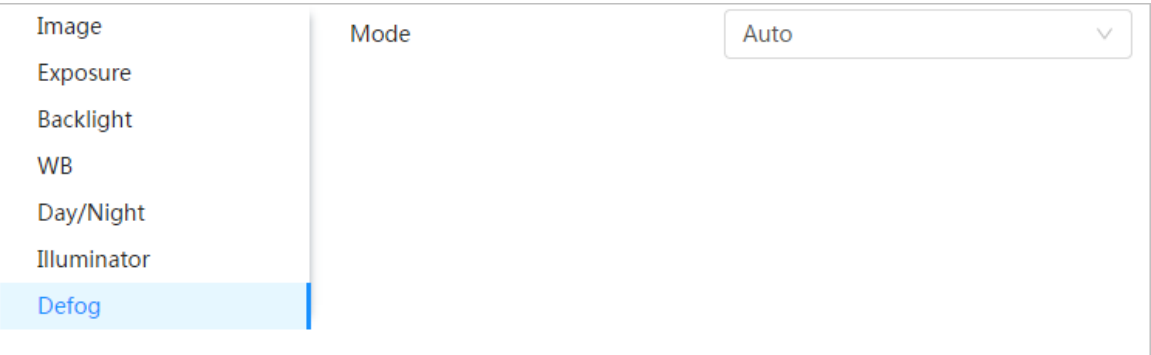

## Paso 2 Configure los parámetros de desempañado.

#### Tabla 6-8 Descripción de los parámetros de desempañado

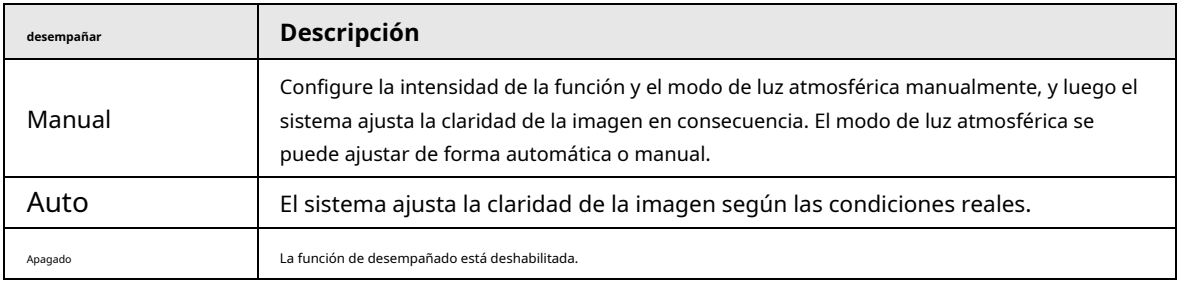

Paso 3 Hacer clic**Aplicar**.

# **6.2.1.10 AFSA**

Puede habilitar AFSA (autoadaptación antiparpadeo) para evitar el parpadeo de la imagen.

## Procedimiento

Paso 1 Seleccionar > **Cámara**>**Imagen**>**AFSA**.

#### Figura 6-12 AFSA AI SSA Mode Off Λ Image Off Exposure On Backlight Auto WB Day/Night Illuminator Defog **AFSA**

Paso 2 Seleccionar**En**o**Auto**en la lista desplegable.

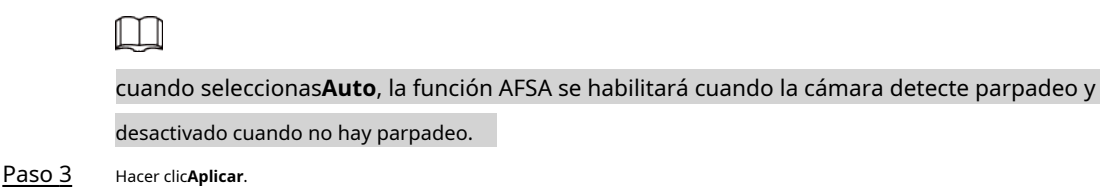

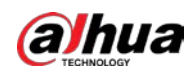

## **6.2.1.11 Ojo de pez**

Seleccione el modo de instalación y el modo de grabación de acuerdo con la escena de instalación real. Cuando la cámara accede a la plataforma con flujo correctivo, la plataforma muestra la imagen correctiva.

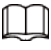

Esta función solo está disponible en el dispositivo ojo de pez.

## Procedimiento

Paso 1 Seleccionar > **Cámara**>**Imagen**>**ojo de pez**.

| Working Mode       | Self-adaptive Customized Scene Day/Night Switch |                       |               |         |   |
|--------------------|-------------------------------------------------|-----------------------|---------------|---------|---|
|                    | 2021-05-19 09:59:52                             | Profile               | Day           |         |   |
|                    |                                                 | Image                 | Mounting Mode | Ceiling | u |
|                    |                                                 | Exposure<br>Backlight | Record Mode   | 10      |   |
|                    |                                                 | WB                    |               |         |   |
|                    |                                                 | Day/Night             |               |         |   |
|                    |                                                 | Illuminator           |               |         |   |
|                    |                                                 | Defog                 |               |         |   |
|                    |                                                 | Fisheye               |               |         |   |
| IPC                |                                                 |                       |               |         |   |
|                    |                                                 |                       |               |         |   |
| Time Plan Settings |                                                 |                       |               |         | ¥ |

Paso 2 Configure el modo de instalación y el modo de grabación.

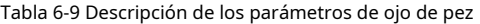

| Parámetro           | Descripción                                                                                                    |
|---------------------|----------------------------------------------------------------------------------------------------|
| Modo de instalación | Puedes elegirTecho, Muro, oSuelo.                                                                                                    |
| Modo de grabación   | 10: La imagen original antes de la corrección.<br>1P: imagen panorámica rectangular de 360°.<br>2P: Cuando el modo de instalación esTechooSuelo, puede configurar este modo. Dos<br>pantallas de imagen rectangulares de 180° asociadas; en cualquier momento, las dos<br>pantallas forman una imagen panorámica de 360°.<br>1R: Pantalla de imagen original + subpantalla independiente. Puede hacer<br>zoom o arrastrar la imagen en todas las pantallas.<br>2R: Pantalla de imagen original + dos subpantallas independientes. Puede<br>hacer zoom o arrastrar la imagen en todas las pantallas.<br>4R: Pantalla de imagen original + cuatro subpantallas independientes. Puede hacer<br>zoom o arrastrar la imagen en todas las pantallas.<br>10 + 3R: Pantalla de imagen original + tres subpantallas independientes.<br>Puede hacer zoom o arrastrar la imagen en la pantalla de imagen original y<br>mover la imagen (superior e inferior) en subpantallas para ajustar la vista<br>vertical. |

Paso 3 Hacer clic**Aplicar**.

## **6.2.2 Configuración de parámetros de codificación**

Esta sección presenta parámetros de video, como video, instantánea, superposición, ROI (región de interés) y ruta.

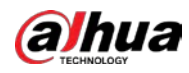

# $\boxed{1}$

Hacer clic**Por defecto**y el dispositivo se restaura a la configuración predeterminada. Hacer clic**Actualizar**para ver lo último configuración.

## **6.2.2.1 Codificar**

Configure los parámetros de la transmisión de video, como la compresión, la resolución, la velocidad de fotogramas, el tipo de velocidad de bits, la velocidad de bits, el intervalo de fotogramas I, SVC y la marca de agua.

#### Procedimiento

Paso 1 Seleccionar > **Cámara**>**Codificar**>**Codificar**.

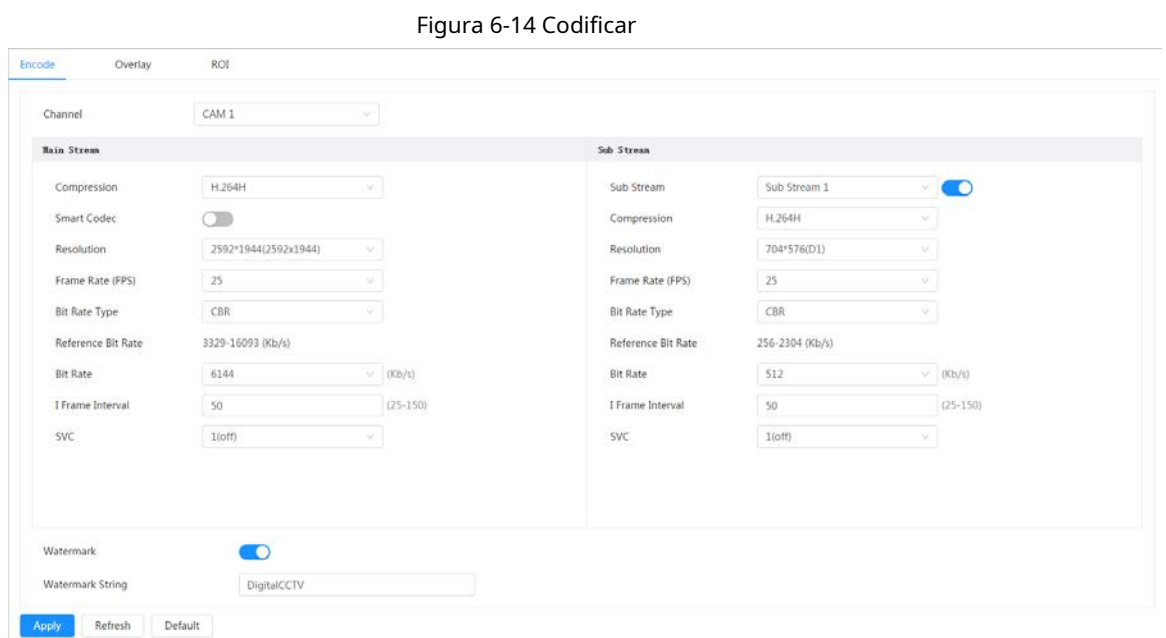

Paso 2 Configure los parámetros de codificación.

## Tabla 6-10 Descripción de los parámetros de codificación

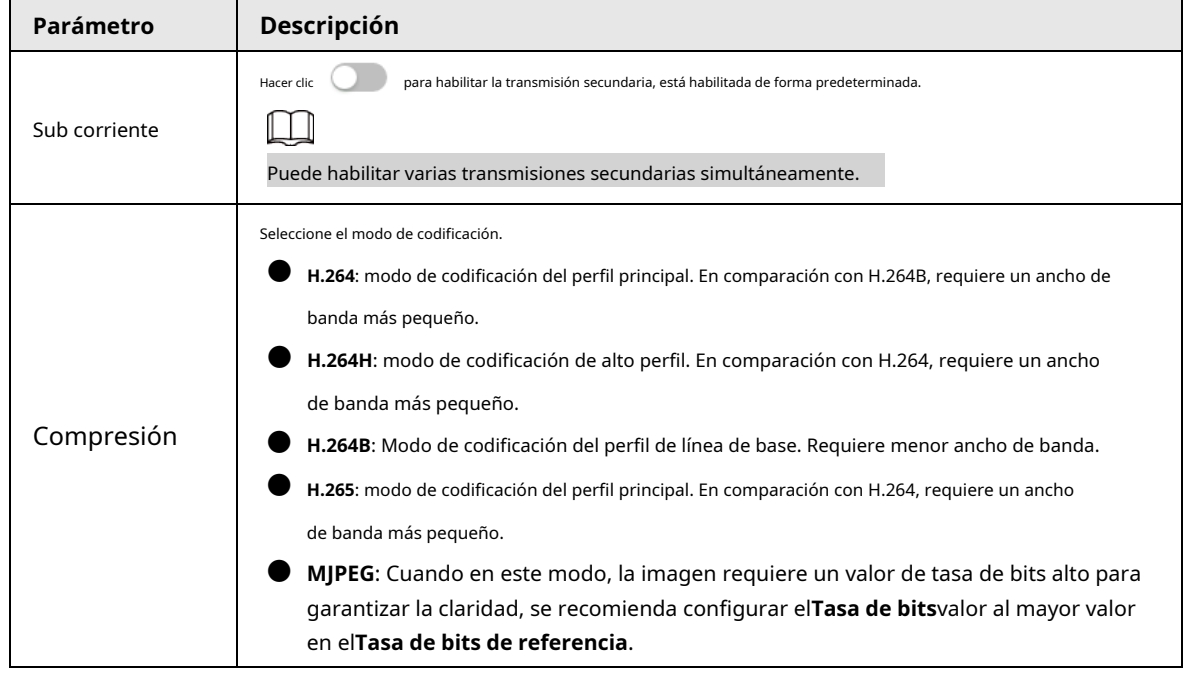

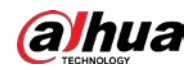

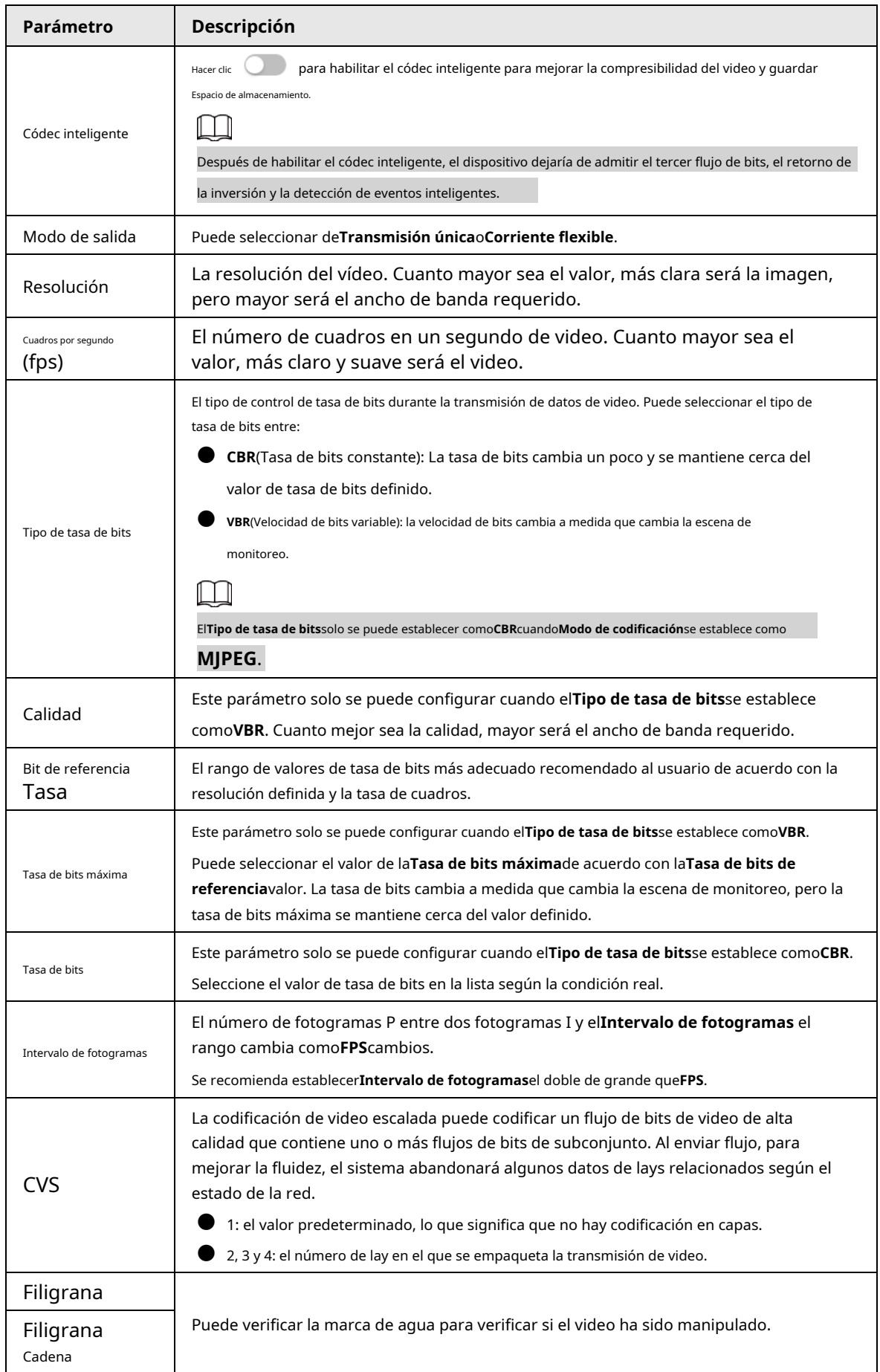

Paso 3 Hacer clic**Aplicar**.

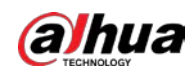

## **6.2.2.2 Superposición**

Configure la información superpuesta y se mostrará en la**Vivir**página.

### **6.2.2.2.1 Configuración de la máscara de privacidad**

Puede habilitar esta función cuando necesite proteger la privacidad de algún área en la imagen de video.

## Información de contexto

Puede seleccionar el tipo de enmascaramiento de**Bloque de color**y**Mosaico**.

- Al seleccionar**Bloque de color**solo que puedes dibujar triángulos y cuadriláteros convexos como bloques. Puedes arrastrar 8 bloques como máximo, y el color es negro.
- Al seleccionar**Mosaico**, puede dibujar rectángulos como bloques con mosaico. Puedes dibujar 4 bloques como máximo.
- **Bloque de color**+**Mosaico**: Puedes dibujar 8 bloques como máximo.

## Procedimiento

Paso 1 Seleccionar > **Cámara**>**Codificar**>**Cubrir**>**Enmascaramiento de privacidad**.

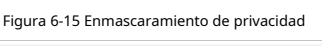

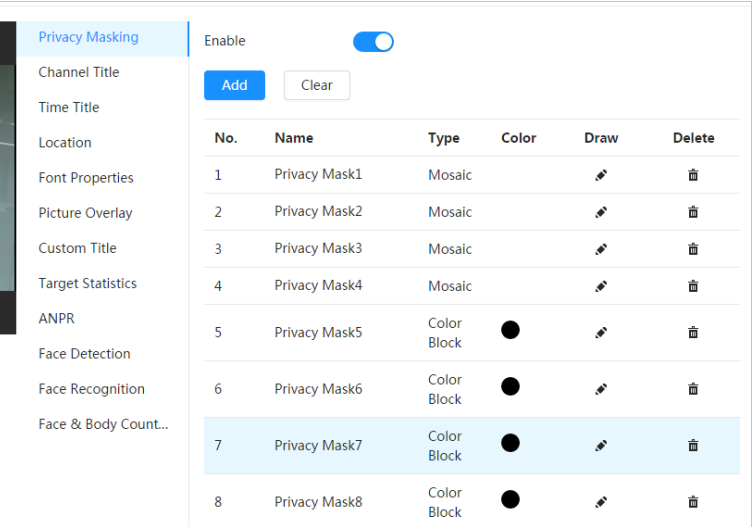

#### Paso 2 Configure el enmascaramiento de privacidad.

1) Haga clic junto a**Permitir**.

2) Haga clic**Agregar**y luego arrastre el bloque al área que necesita cubrir.

3) Ajuste el tamaño del rectángulo para proteger la privacidad.

4) Haga clic**Aplicar**.

## Operaciones relacionadas

## ● Ver y editar el bloque

Seleccione la regla de enmascaramiento de privacidad que se va a editar en la lista, luego la regla se resalta y el marco de bloque se muestra en la imagen. Puede editar el bloque seleccionado según sea necesario, incluso mover la posición y ajustar el tamaño.

Editar el nombre del bloque

Haga doble clic en el nombre en**Nombre**para editar el nombre del bloque.

● Eliminar el bloque

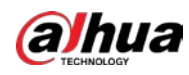

- $\Diamond$  Haga clic  $\bar{\mathbf{\mathsf{\P}}}$ ara eliminar los bloques uno por uno.
- ◇ Hacer clic**Claro**para eliminar todos los bloques.

## **6.2.2.2.2 Configuración del título del canal**

Puede habilitar esta función cuando necesite mostrar el título del canal en la imagen de video.

## Procedimiento

Paso 1 Seleccionar > **Cámara**>**Codificar**>**Cubrir**>**Título del canal**.

## Figura 6-16 Título del canal

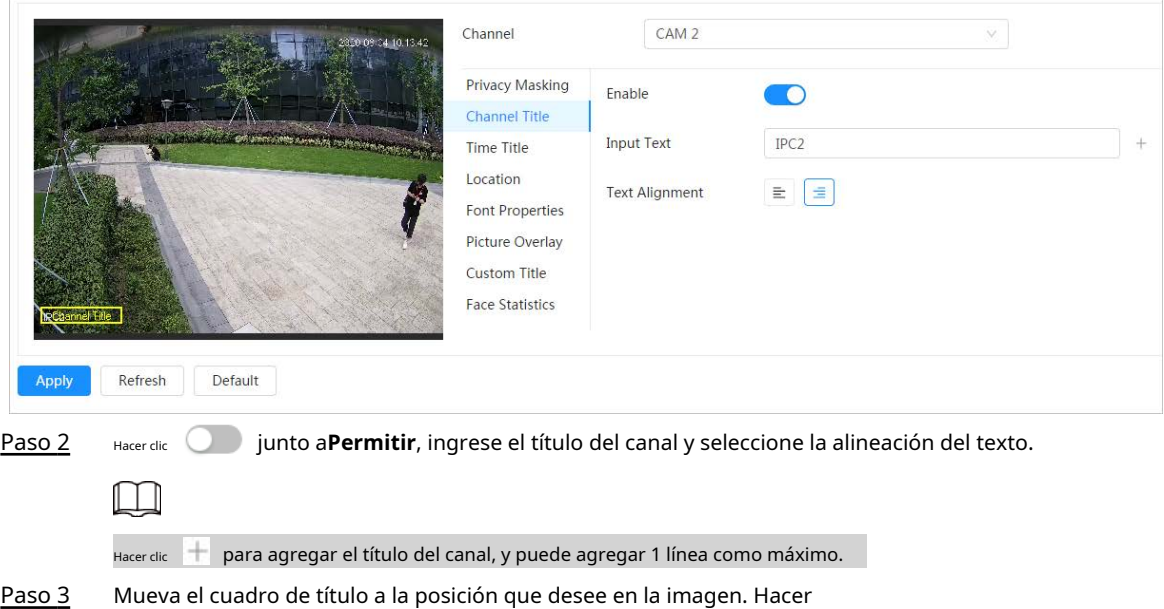

#### Etapa 4 clic**Aplicar**.

## **6.2.2.2.3 Configuración del título de tiempo**

Puede habilitar esta función cuando necesite mostrar el tiempo en la imagen de video.

### Procedimiento

Paso 1 Seleccionar > **Cámara**>**Codificar**>**Cubrir**>**Título de tiempo**.

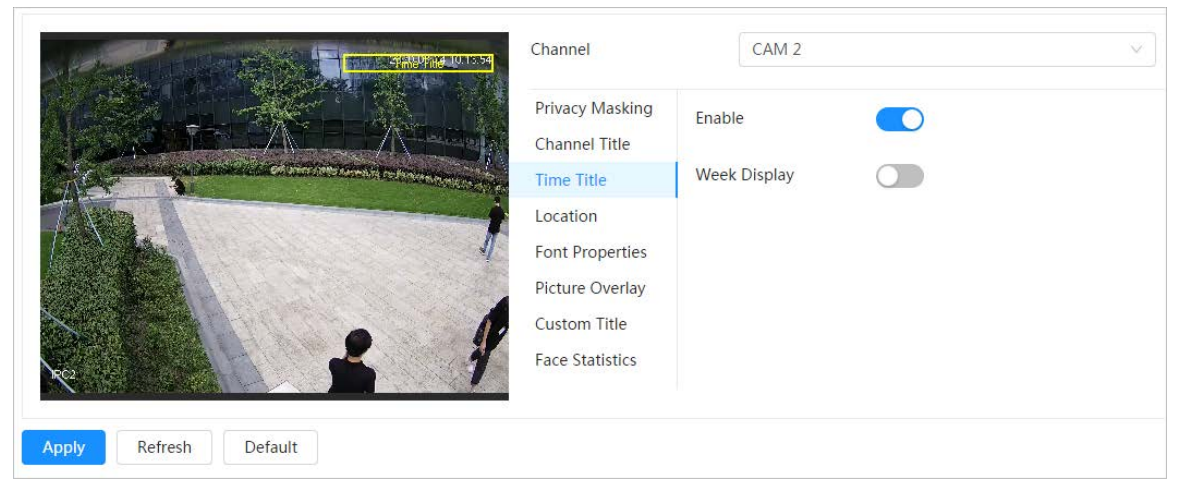

Figura 6-17 Título de tiempo

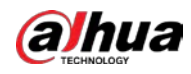

Paso 2 Paso 3 Etapa 4 Paso 5 Hacer clic junto a**Permitir**. Hacer clic junto a**Visualización de la semana**para mostrar el día de la semana. Mueva el cuadro de tiempo a la posición que desee en la imagen. Hacer clic**Aplicar**.

## **6.2.2.2.4 Configuración de ubicación**

Puede habilitar esta función si necesita mostrar texto en la imagen de video.

 $\Box$ 

La superposición de texto y la superposición de imágenes no pueden funcionar al mismo tiempo, y el IPC que se conecta al móvil NVR con protocolo privado mostraría información GPS como prioridad.

#### Procedimiento

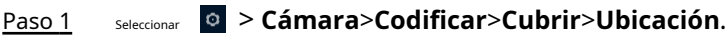

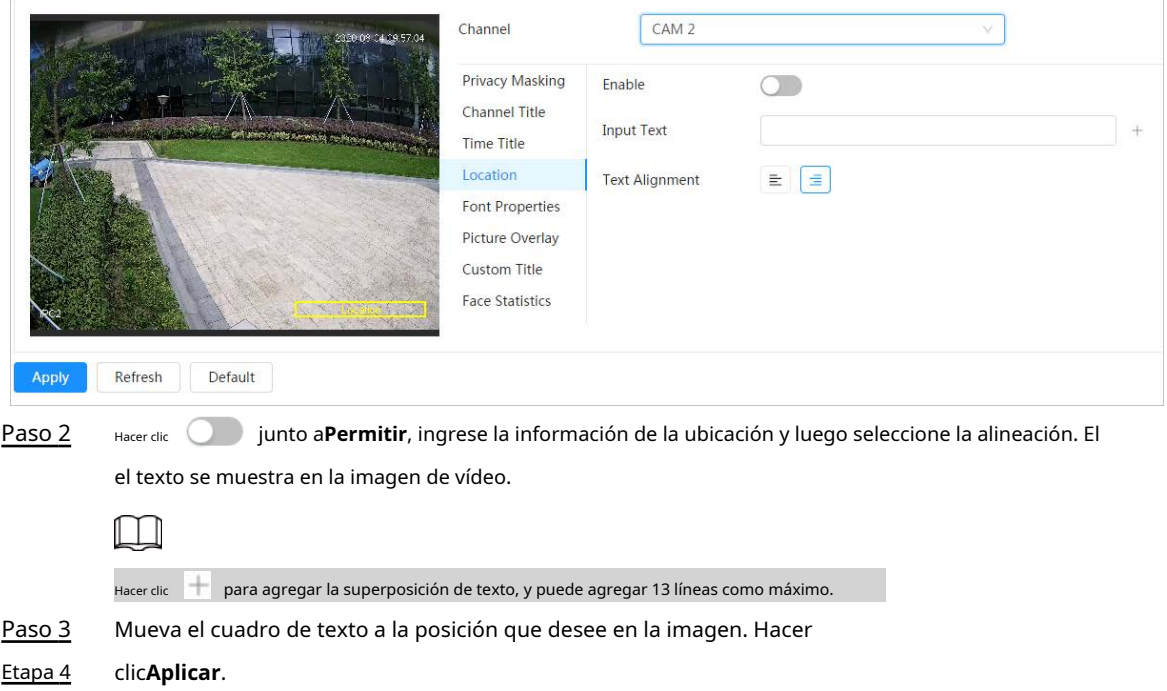

Figura 6-18 Ubicación

## **6.2.2.2.5 Configuración de propiedades de fuente**

Puede habilitar esta función si necesita ajustar el tamaño de fuente en la imagen de video.

## Procedimiento

Paso 1 Seleccionar > **Cámara**>**Codificar**>**Cubrir**>**Propiedades de fuente**.

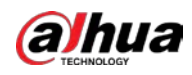

Figura 6-19 Propiedades de fuente

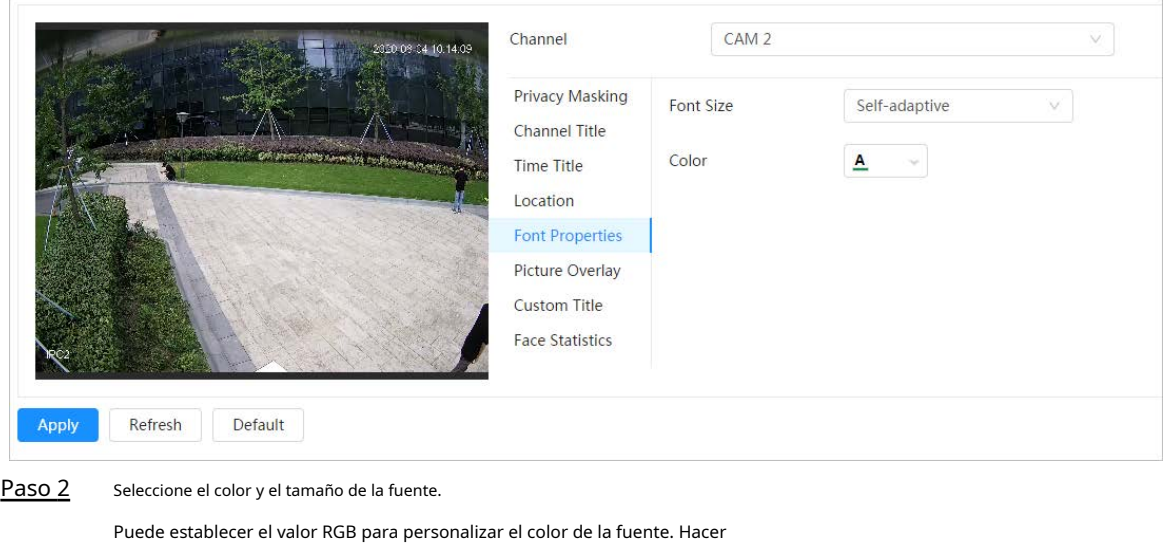

## **6.2.2.2.6 Configuración de superposición de imágenes**

Paso 3 clic**Aplicar**.

Puede habilitar esta función si necesita mostrar información de imagen en la imagen de video.

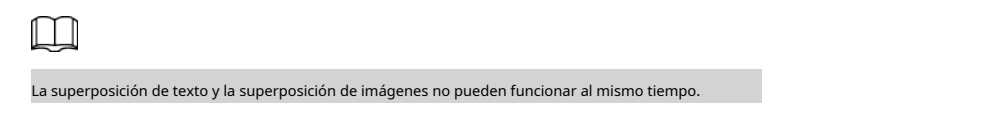

## Procedimiento

Paso 1 Seleccionar > **Cámara**>**Codificar**>**Cubrir**>**superposición de imágenes**.

Figura 6-20 Superposición de imágenes

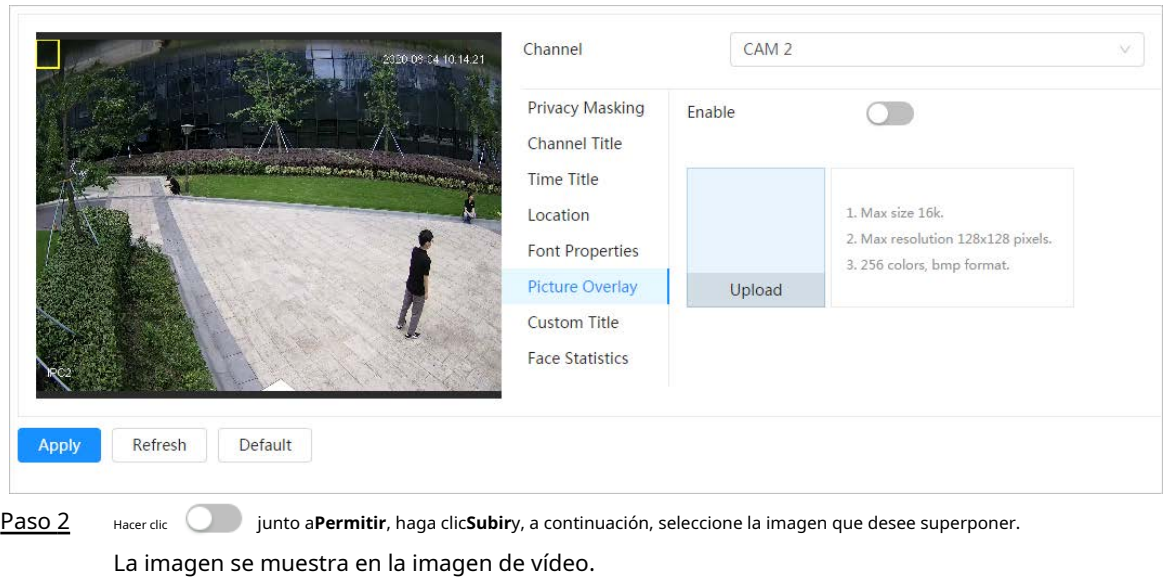

- Mueva la imagen superpuesta a la posición que desee en la imagen. Hacer Paso 3
- clic**Aplicar**. Etapa 4

#### **6.2.2.2.7 Configuración de título personalizado**

Puede habilitar esta función si necesita mostrar información personalizada en la imagen de video.

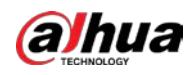

#### Procedimiento

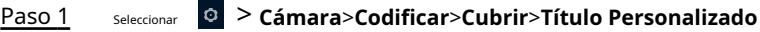

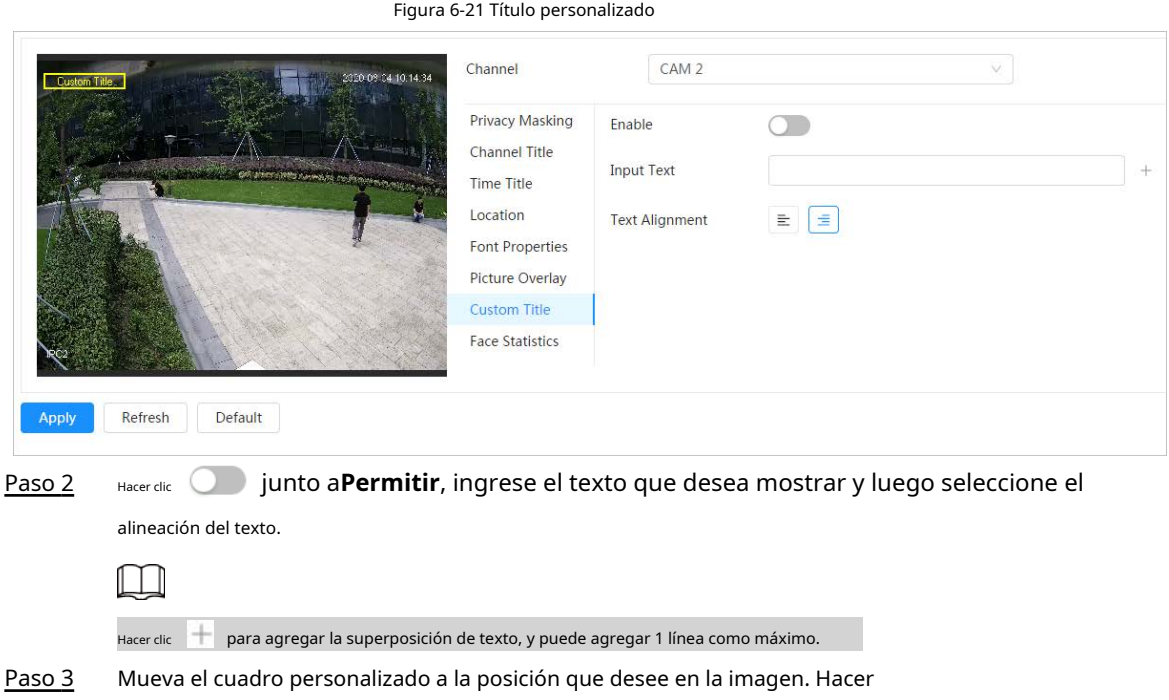

Etapa 4 clic**Aplicar**.

## **6.2.2.2.8 Configuración de estadísticas de destino**

Después de configurar las estadísticas de destino, el número de estadísticas de destino se mostrará en la imagen.

#### Procedimiento

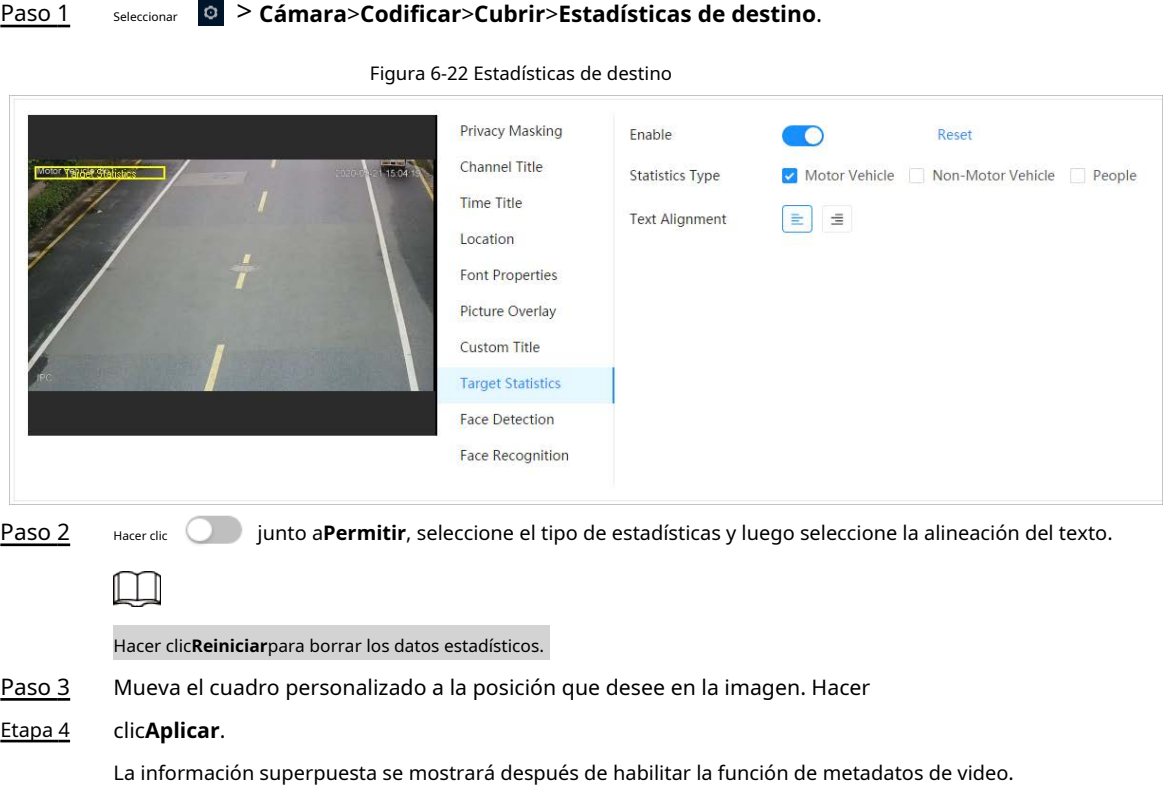

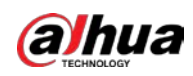

Procedimiento

## **6.2.2.2.9 Configuración de ANPR**

Después de habilitar esta función, la información de estadísticas ANPR se mostrará en la imagen. Cuando la función de superposición está habilitada durante la configuración de reglas inteligentes, esta función se habilita simultáneamente.

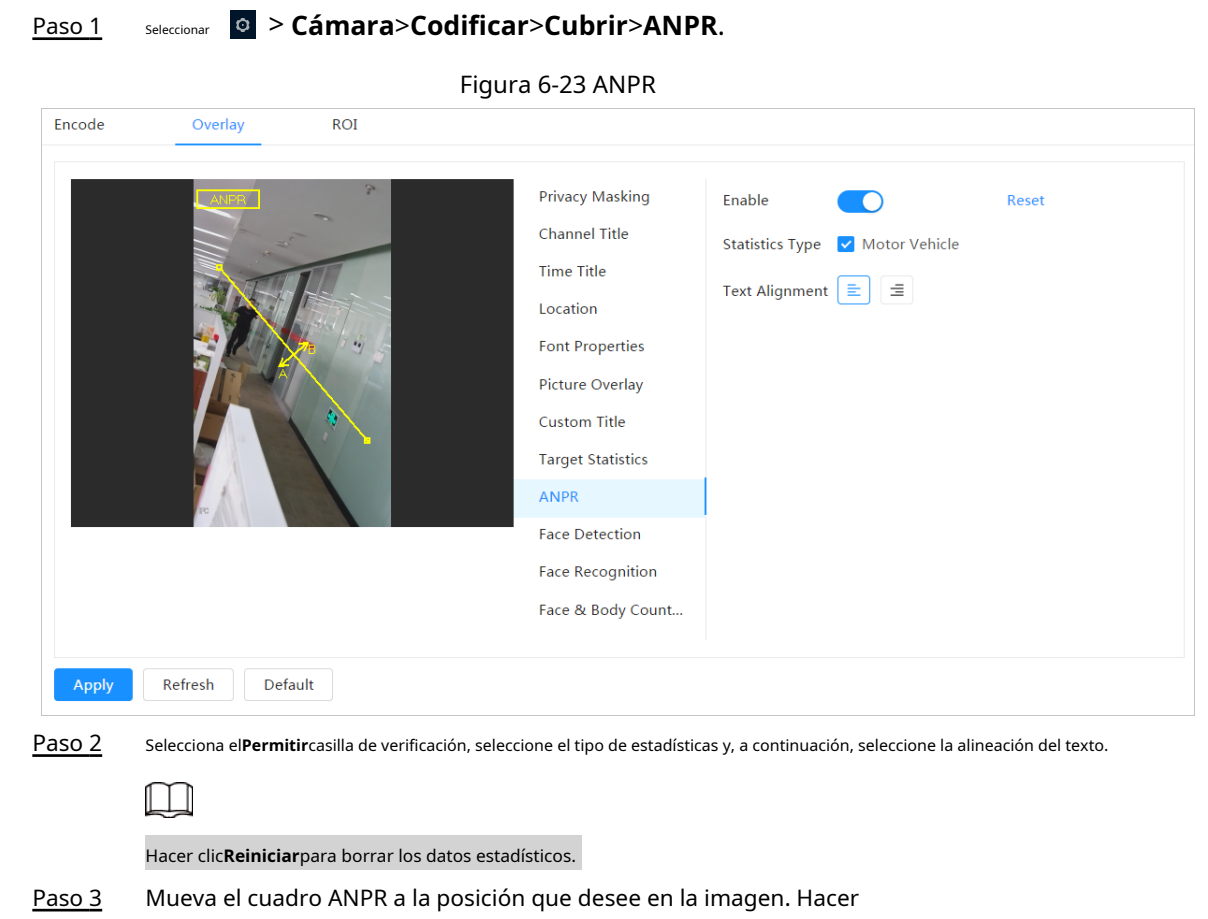

#### Etapa 4 clic**Aplicar**.

## **6.2.2.2.10 Configuración de la detección de rostros**

Después de habilitar esta función, la información de estadísticas faciales se mostrará en la imagen. Cuando la función de superposición está habilitada durante la configuración de reglas inteligentes, esta función se habilita simultáneamente.

#### Procedimiento

Paso 1 Seleccionar > **Cámara**>**Codificar**>**Cubrir**>**Detección de rostro**.

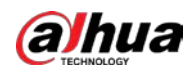

## Operación manual

#### Figura 6-24 Detección de rostros

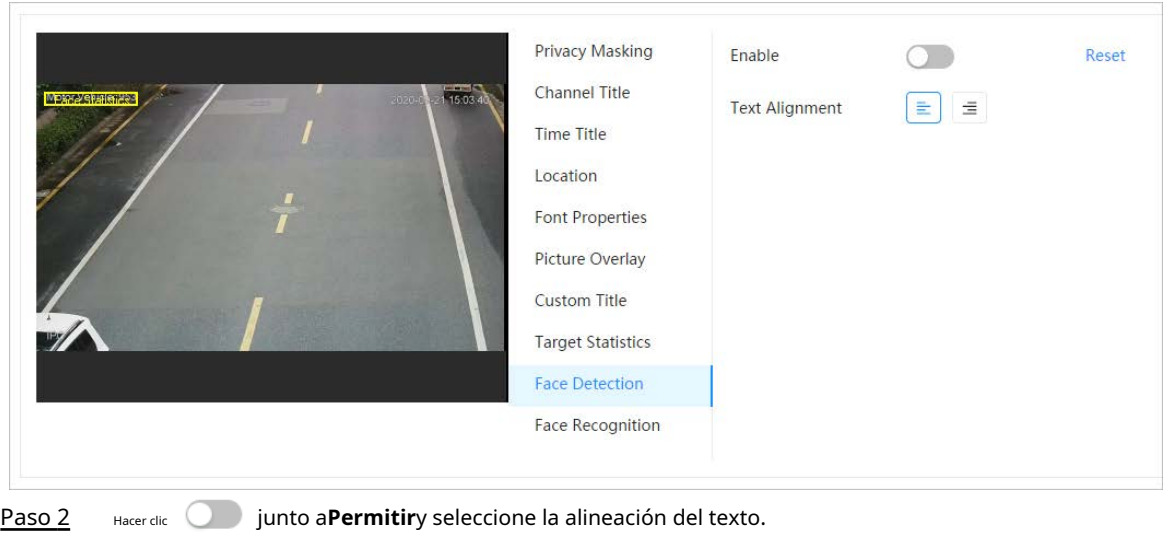

Hacer clic**Reiniciar**para borrar los datos estadísticos.

Paso 3 Mueva el cuadro de estadísticas a la posición que desee en la imagen. Hacer

#### Etapa 4 clic**Aplicar**.

 $\Box$ 

La información se mostrará en la imagen después de habilitar la función de detección de rostros.

#### **6.2.2.2.11 Configuración del reconocimiento facial**

Después de habilitar esta función, la información de estadísticas faciales se mostrará en la imagen. Cuando la función de superposición está habilitada durante la configuración de reglas inteligentes, esta función se habilita simultáneamente.

## Procedimiento

# Paso 1 Seleccionar > **Cámara**>**Codificar**>**Cubrir**>**Reconocimiento facial**.

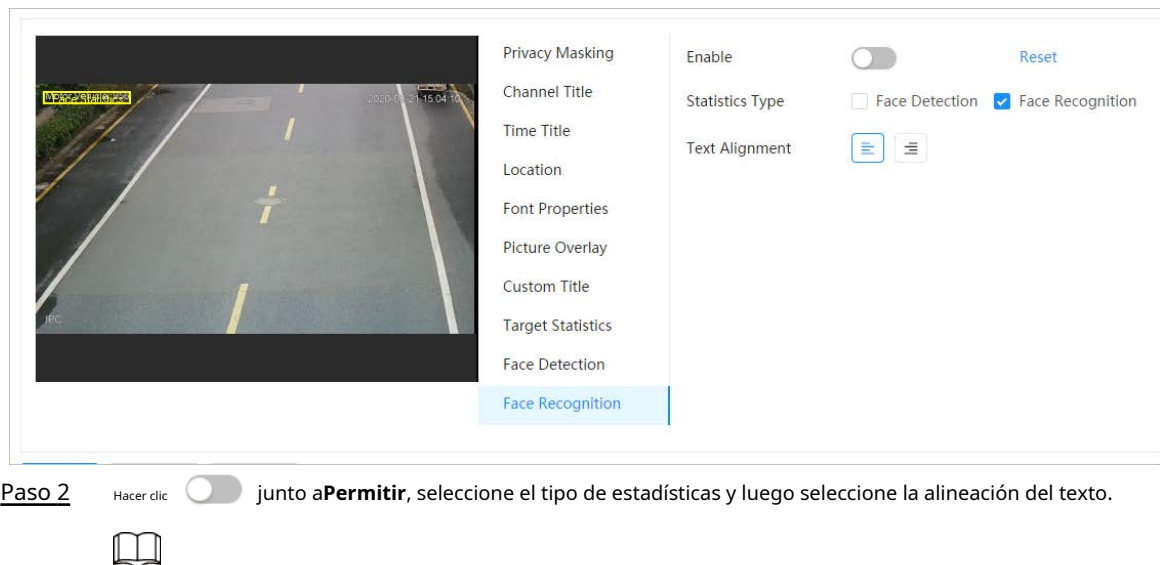

Figura 6-25 Reconocimiento facial

Hacer clic**Reiniciar**para borrar los datos estadísticos.

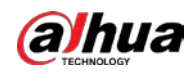

Paso 3 Mueva el cuadro de estadísticas a la posición que desee en la imagen. Hacer

Etapa 4 clic**Aplicar**.

> La información se mostrará en la imagen después de habilitar la función de reconocimiento facial.

#### **6.2.2.2.12 Configuración de estadísticas faciales**

Después de habilitar esta función, la información de estadísticas faciales se mostrará en la imagen. Cuando la función de superposición está habilitada durante la configuración de reglas inteligentes, esta función se habilita simultáneamente.

## Procedimiento

Paso 1 Seleccionar > **Cámara**>**Codificar**>**Cubrir**>**Estadísticas faciales**.

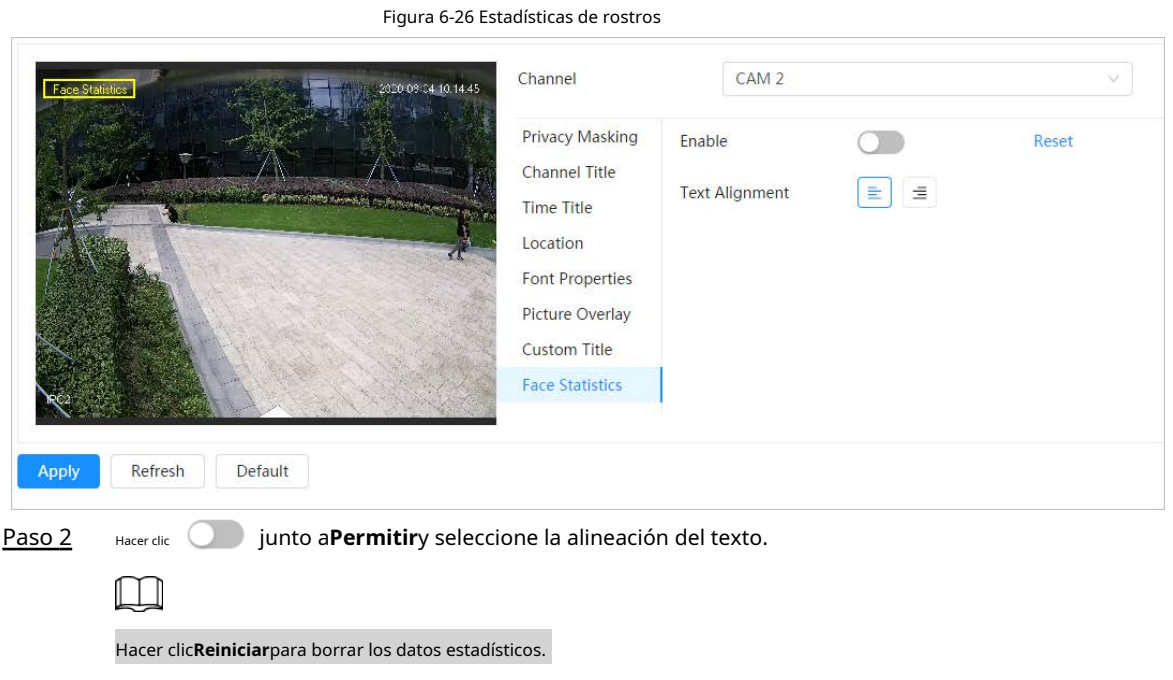

Paso 3 Mueva el cuadro de estadísticas a la posición que desee en la imagen. Hacer

Etapa 4 clic**Aplicar**.

#### **6.2.2.2.13 Configurar el conteo de rostros y cuerpos**

Después de habilitar esta función, la información de conteo de rostros y cuerpos se mostrará en la imagen. Cuando la función de superposición está habilitada durante la configuración de reglas inteligentes, esta función se habilita simultáneamente.

### Procedimiento

Paso 1 Seleccionar **· Cámara>Codificar>Cubrir>Conteo de rostros y cuerpos.** 

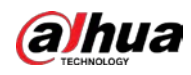

Figura 6-27 Conteo de cara y cuerpo

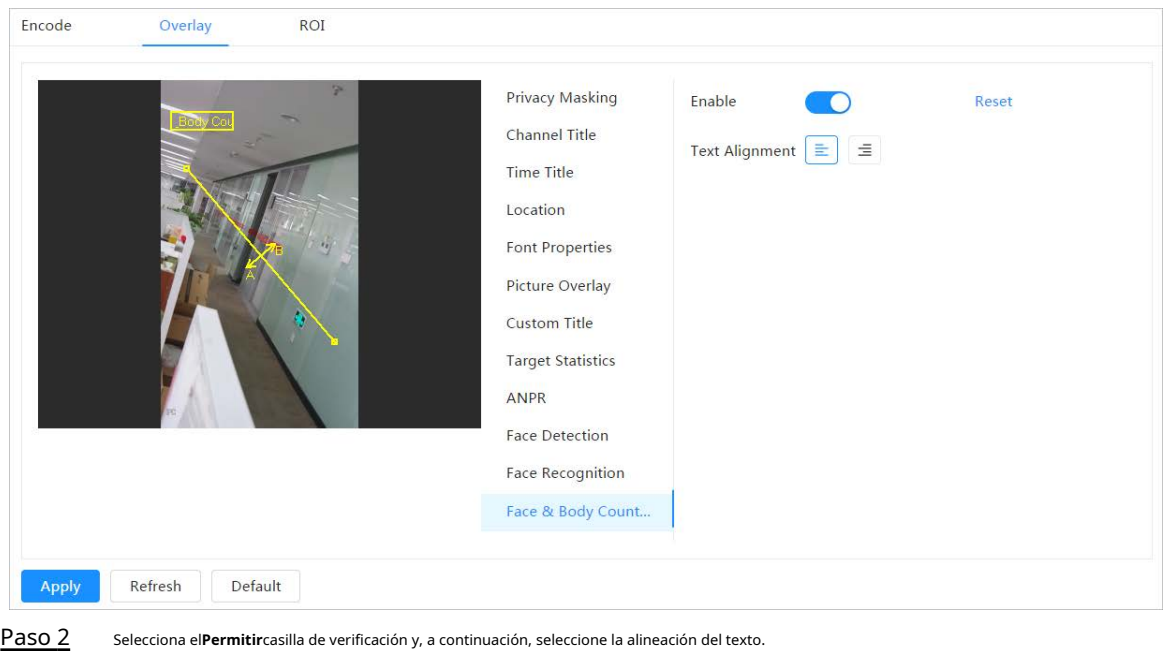

Hacer clic**Reiniciar**para borrar los datos estadísticos.

Paso 3 Mueva el cuadro de conteo de cara y cuerpo a la posición que desee en la imagen. Hacer

Etapa 4 clic**Aplicar**.

 $\Box$ 

#### **6.2.2.2.14 Configuración del espacio de estacionamiento**

Después de habilitar esta función, la información del espacio de estacionamiento se mostrará en la imagen. Cuando la función de superposición está habilitada durante la configuración de reglas inteligentes, esta función se habilita simultáneamente.

## Procedimiento

Paso 1 Seleccionar > **Cámara**>**Codificar**>**Cubrir**>**Plaza de aparcamiento**.

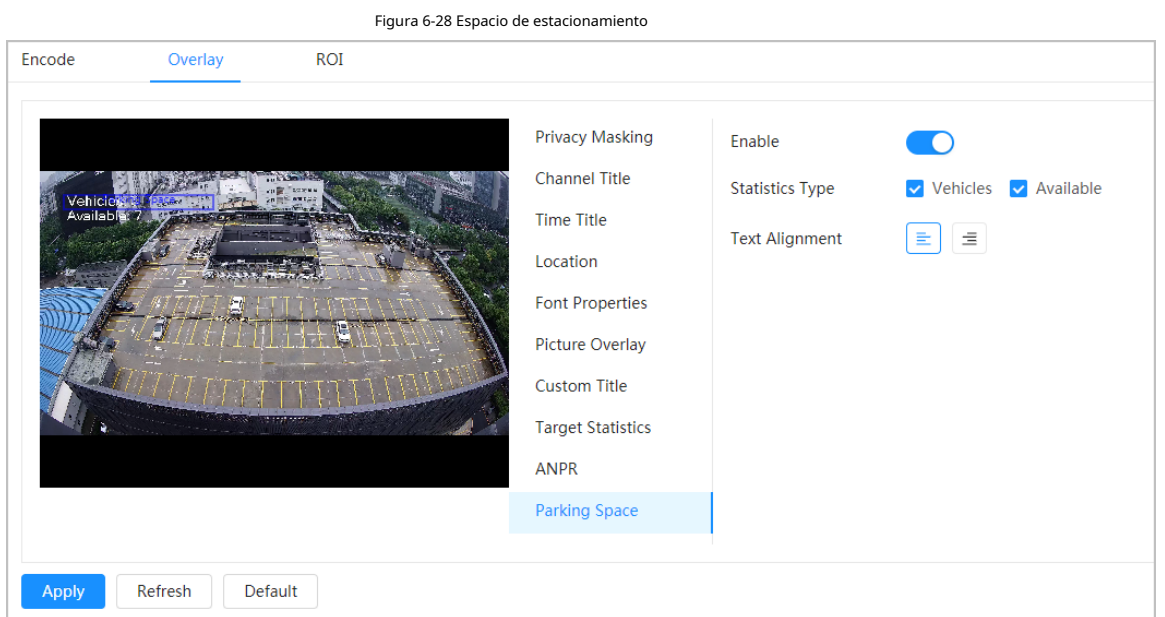

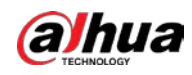

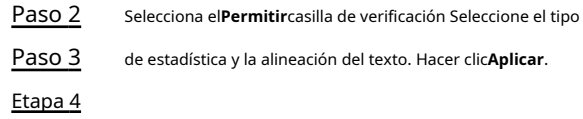

#### **6.2.2.3 Rendimiento de la inversión**

Seleccione ROI (región de interés) en la imagen y configure la calidad de imagen de ROI, y luego la imagen seleccionada se muestra con la calidad definida.

#### Procedimiento

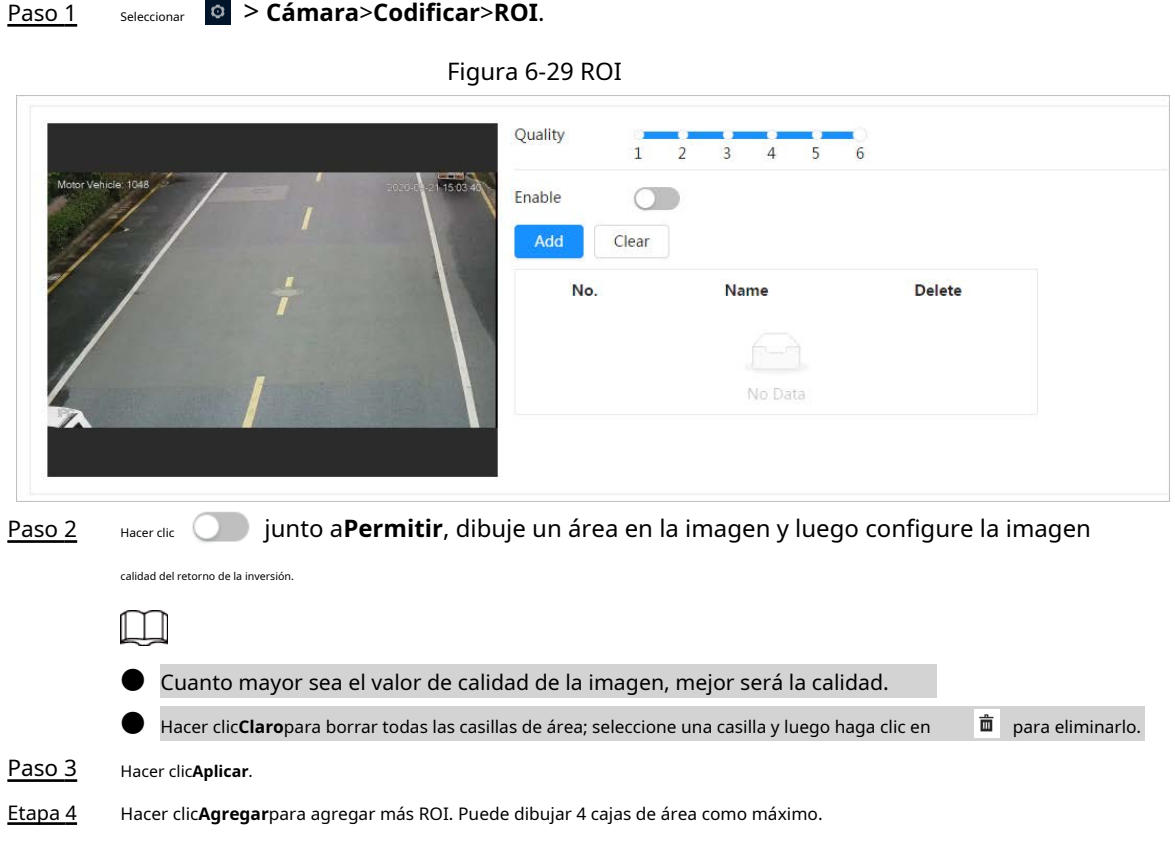

# **6.2.3 Empalme**

Cuando el panorama contiene múltiples imágenes capturadas por diferentes lentes, habilite esta función. Antes de empalmar, asegúrese de que la escena de vigilancia sea grande y que no haya objetos que impidan que la cámara tome una imagen clara, de lo contrario, el empalme podría fallar.

## Procedimiento

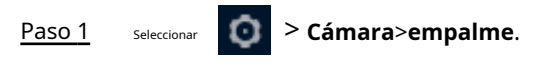

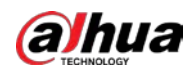

#### Figura 6-30 Empalme

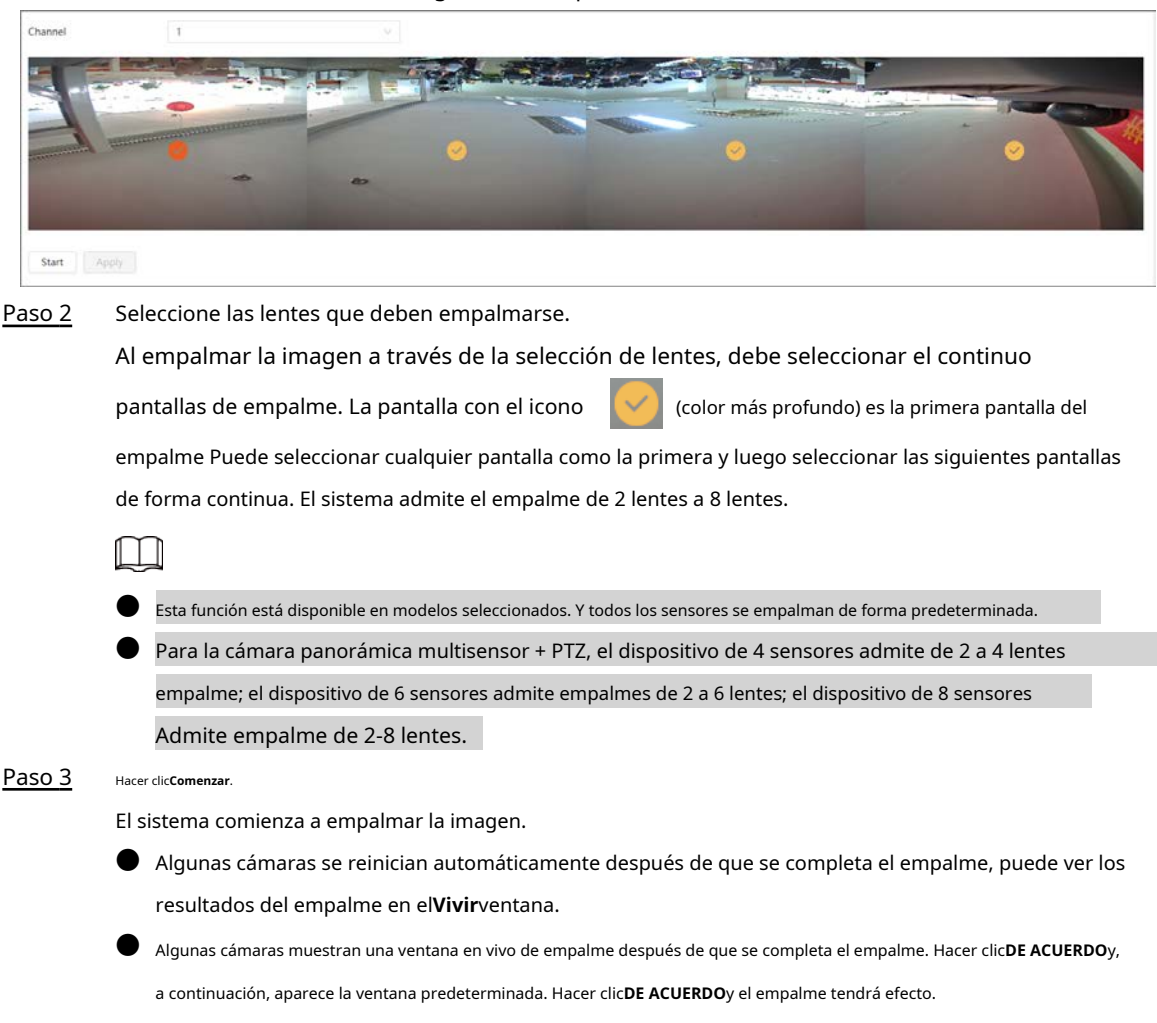

# **6.2.4 Audio**

Puede configurar los parámetros de audio y el audio de la alarma.

#### **6.2.4.1 Configuración de parámetros de audio**

Esta sección presenta los parámetros de audio, incluido el modo de codificación, la frecuencia de muestreo, el tipo de audio y el filtro de ruido.

#### Procedimiento

Paso 1 <sub>Seleccionar</sub> **a > Cámara>Audio.** 

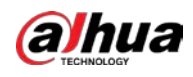

## Figura 6-31 Audio

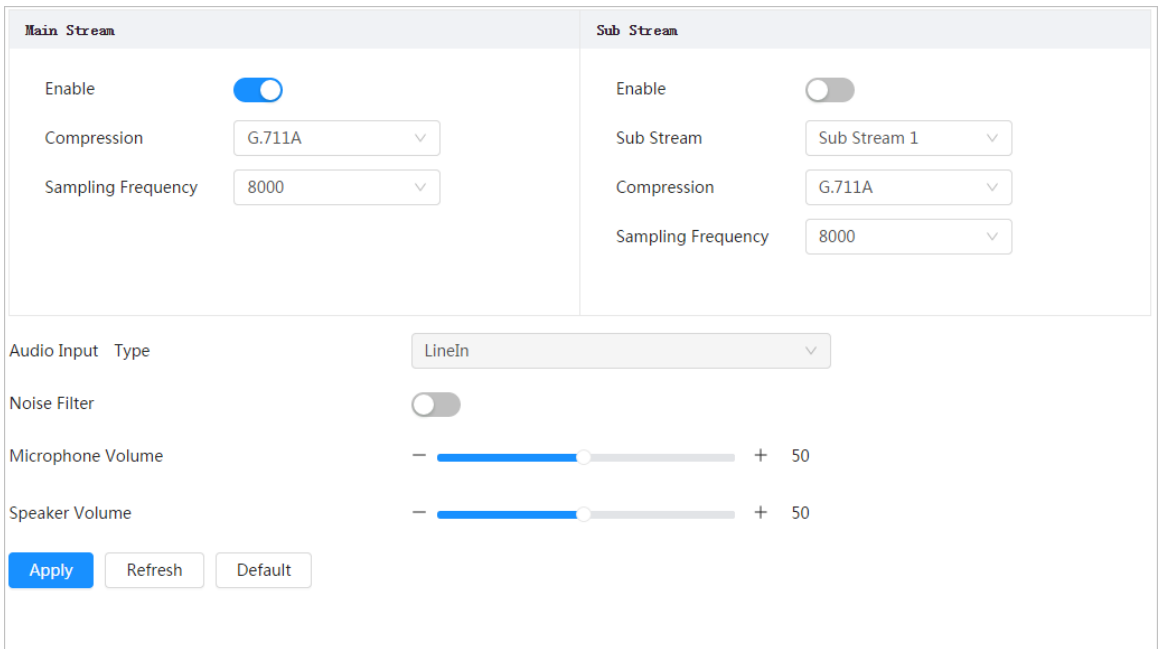

Paso 2

## junto a**Permitir**en**Convencional**o**Sub corriente**.

Para la cámara con múltiples canales, seleccione el número de canal.

# $\triangle$ Active cuidadosamente la función de adquisición de audio de acuerdo con el requisitos del escenario de aplicación.

Paso 3 Configurar parámetros de audio.

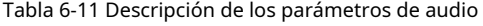

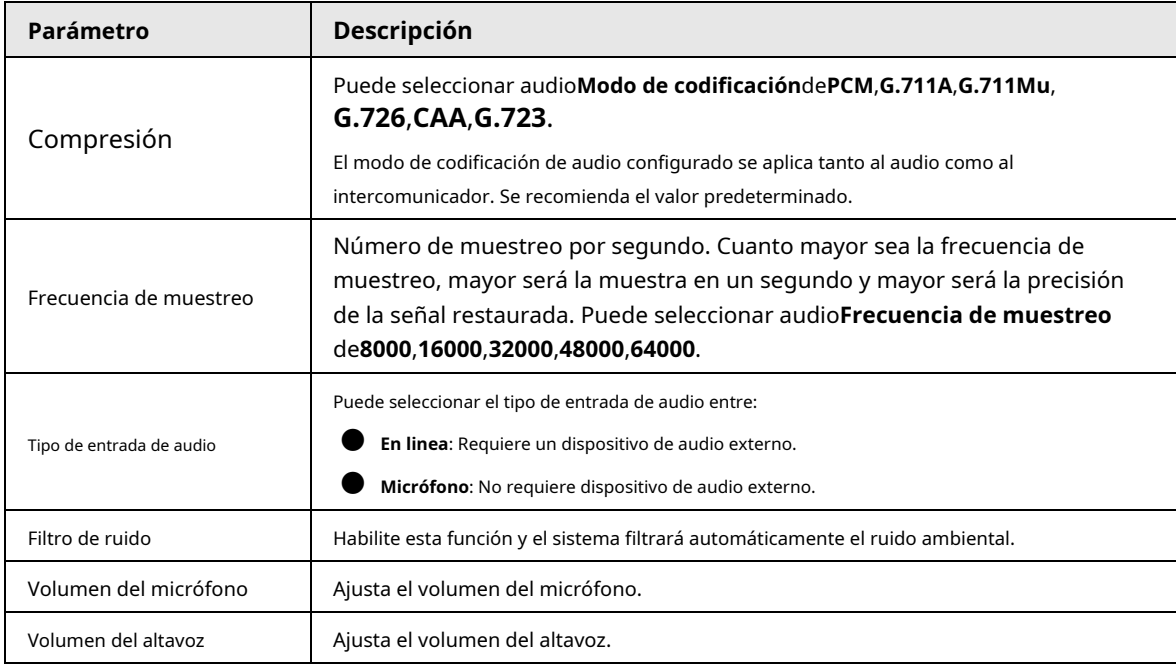

Etapa 4 Hacer clic**Aplicar**.

## **6.2.4.2 Configuración del tono de alarma**

Puede grabar o cargar un archivo de audio de alarma. El archivo de audio se reproducirá cuando se active la alarma.

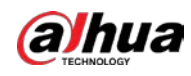

## Procedimiento

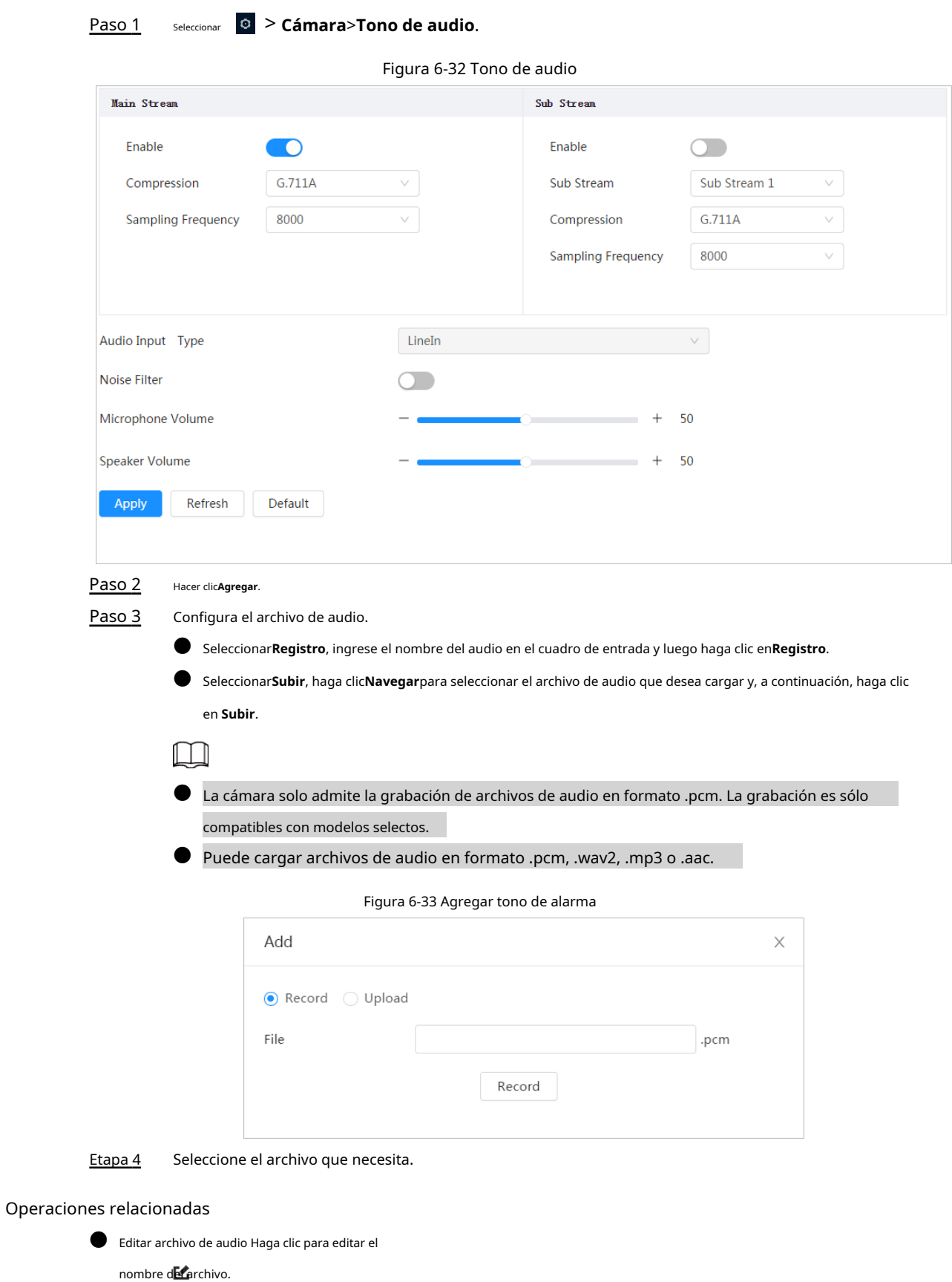

- Eliminar archivo de audio Haga clic para eliminar
	- el nombre del archivo.
- Reproducir archivo de audio

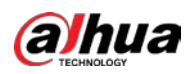

Hacer clic para reproducir el nombre del archivo.

● Descargar archivo de audio Haga clic para

descargar el nombre del archivo.

# **6.3 Red**

Esta sección presenta la configuración de la red.

# **6.3.1 TCP/IP**

Puede configurar la dirección IP y el servidor DNS (Sistema de nombres de dominio), etc., de acuerdo con la planificación de la red.

## requisitos previos

La cámara se ha conectado a la red.

## Procedimiento

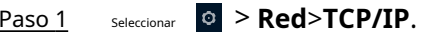

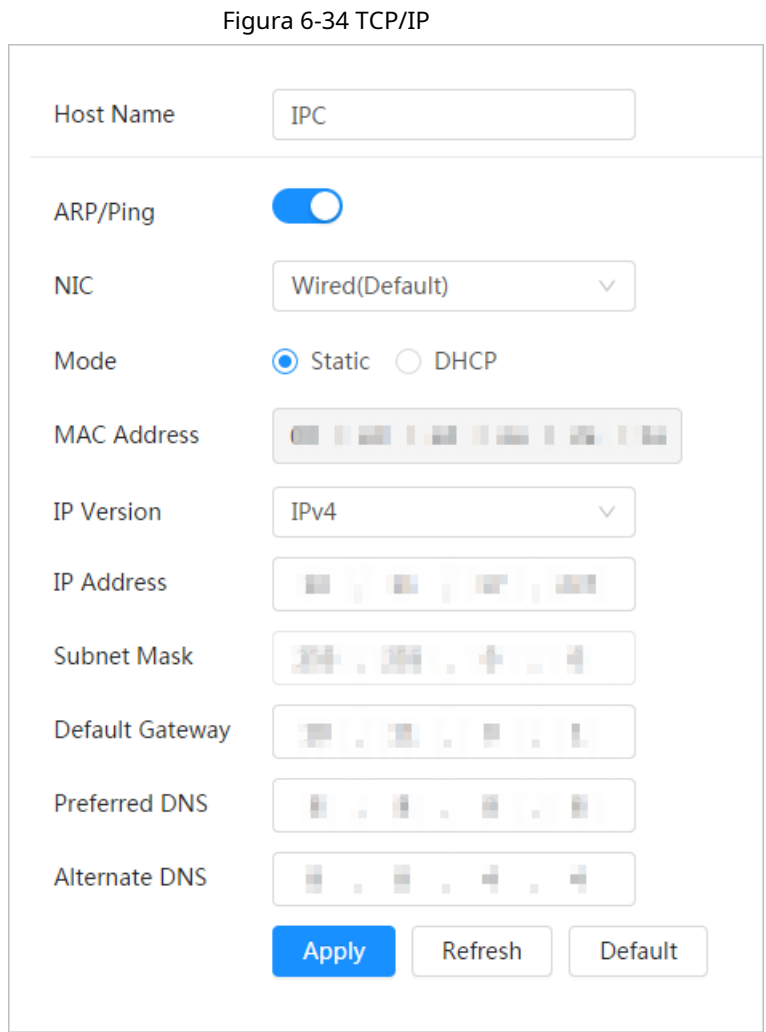

#### Paso 2 Configure los parámetros de TCP/IP.

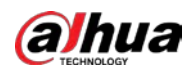

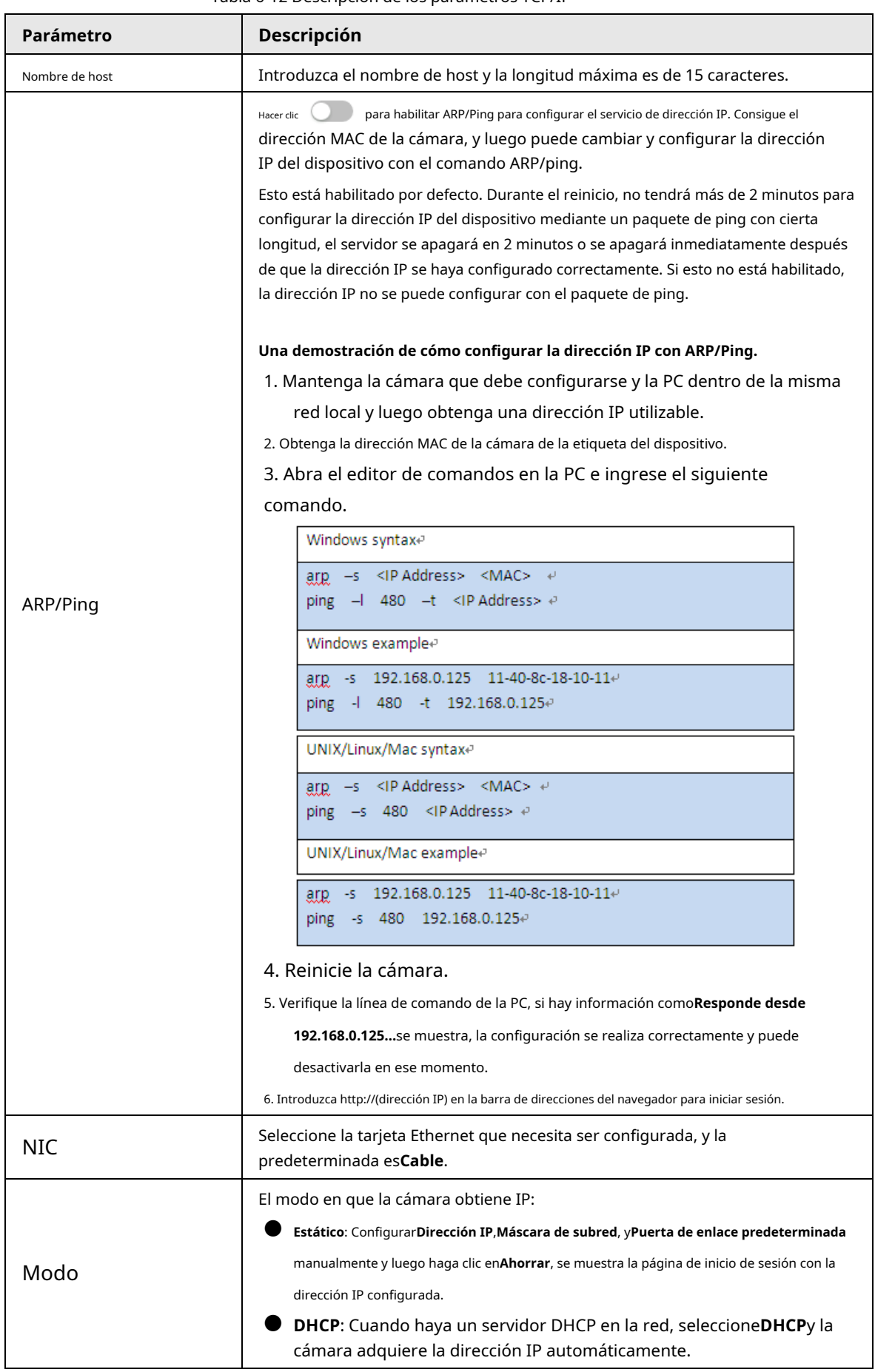

### Tabla 6-12 Descripción de los parámetros TCP/IP

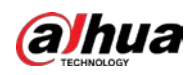

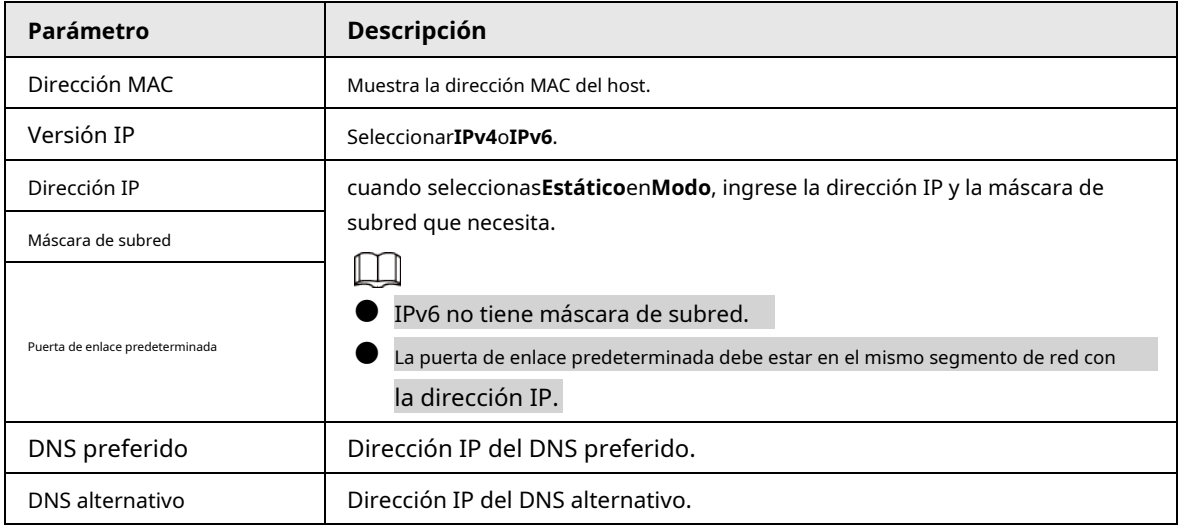

Paso 3 Hacer clic**Aplicar**.

## **6.3.2 Puerto**

Configure los números de puerto y la cantidad máxima de usuarios (incluye web, cliente de plataforma y cliente de teléfono móvil) que pueden conectarse al dispositivo simultáneamente.

## Procedimiento

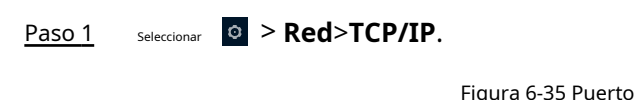

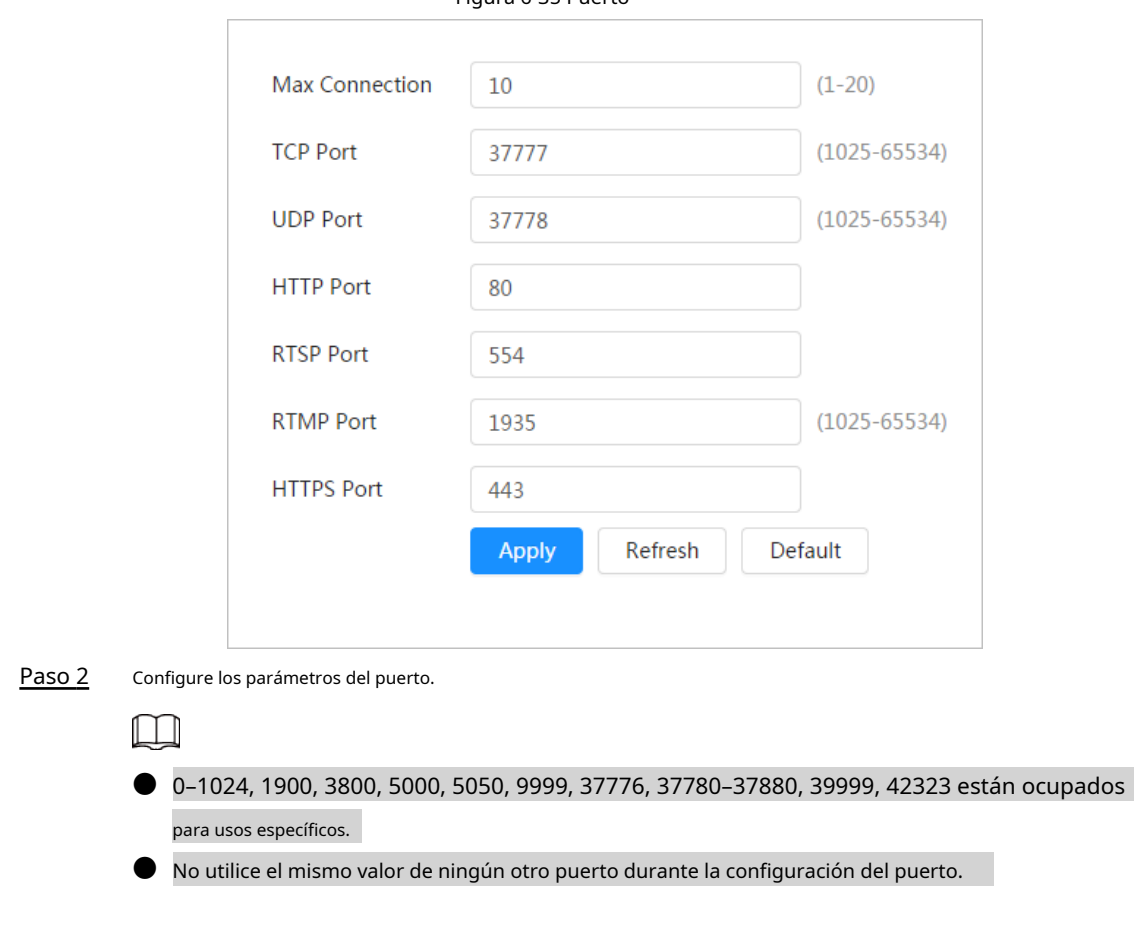

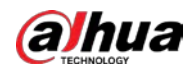

#### Tabla 6-13 Descripción de los parámetros del puerto

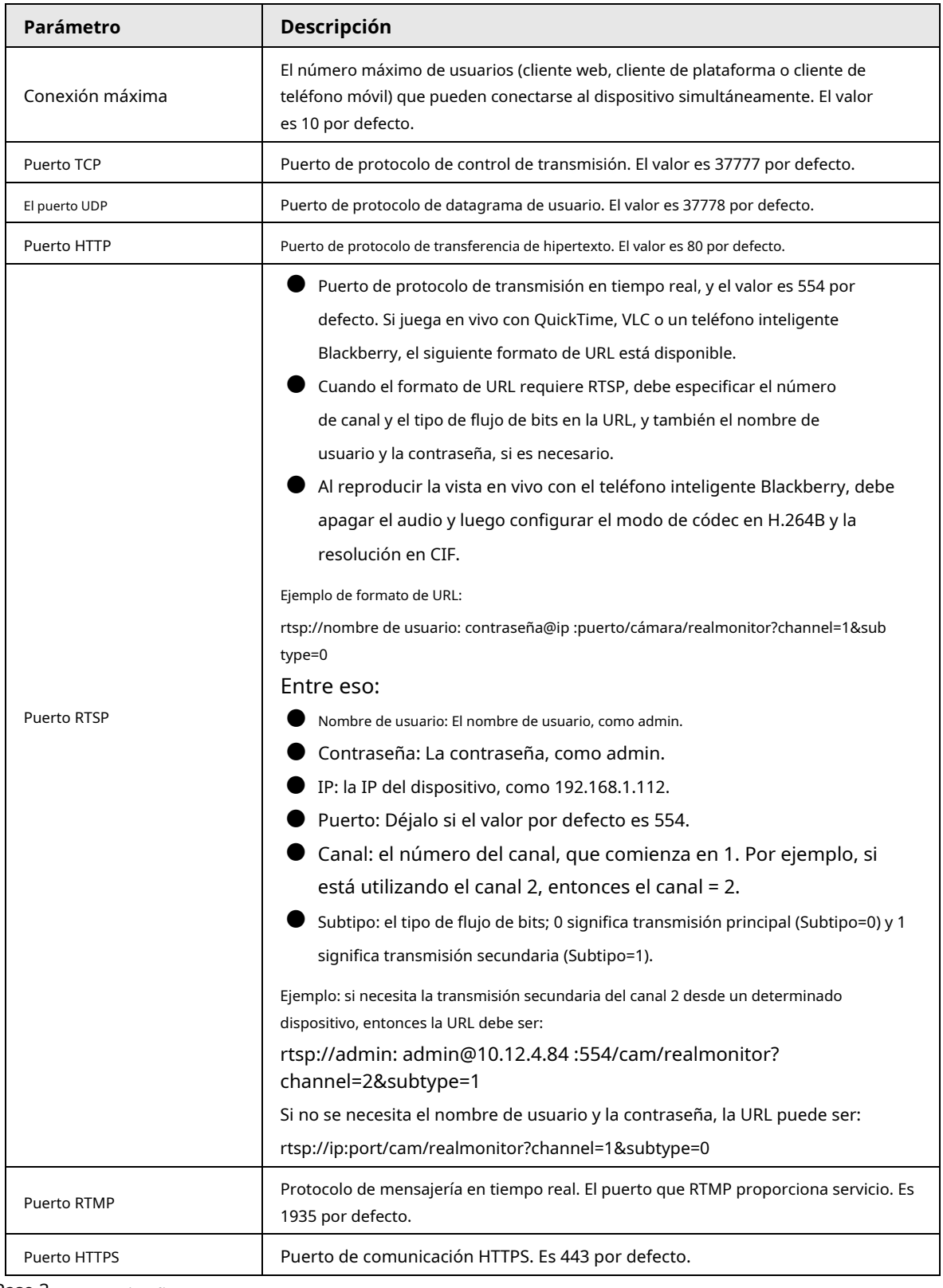

## Paso 3 Hacer clic**Aplicar**.

 $\Box$ 

la configuración de**Conexión máxima**entra en vigor inmediatamente, y otros entrarán en vigor

después de reiniciar.

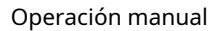

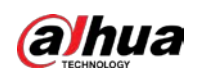

# **6.3.3 PPPoE**

El protocolo punto a punto sobre Ethernet es uno de los protocolos que utiliza el dispositivo para conectarse a Internet. Obtenga el nombre de usuario y la contraseña de PPPoE del proveedor de servicios de Internet y luego configure la conexión de red a través de PPPoE, la cámara adquirirá una dirección IP dinámica de WAN.

## requisitos previos

● La cámara se ha conectado a la red.

● Obtuvo la cuenta y la contraseña del proveedor de servicios de Internet.

## Procedimiento

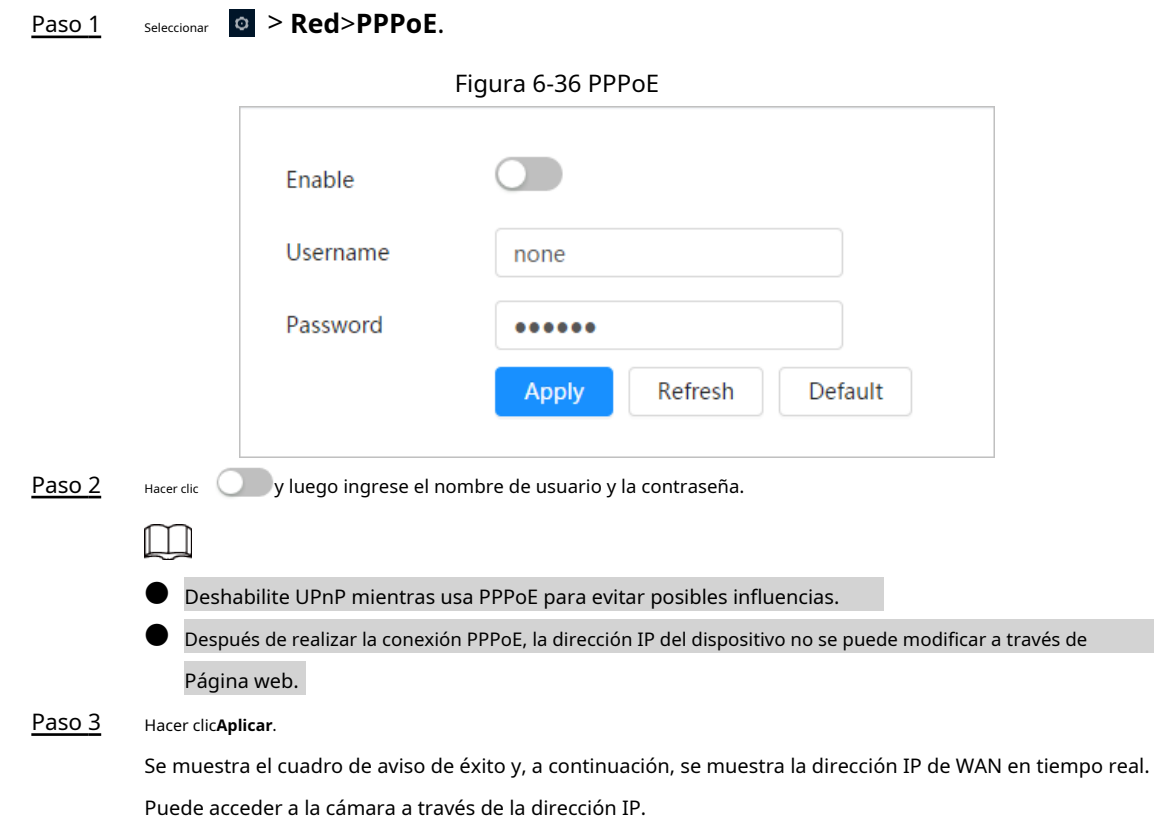

# **6.3.4 DNS**

Configure correctamente DDNS, y luego el nombre de dominio en el servidor DNS coincide con su dirección IP y la relación coincidente se actualiza en tiempo real. Siempre puede visitar la cámara con el mismo nombre de dominio sin importar cómo cambie la dirección IP.

#### requisitos previos

Compruebe el tipo de servidor DNS compatible con la cámara.

#### Procedimiento

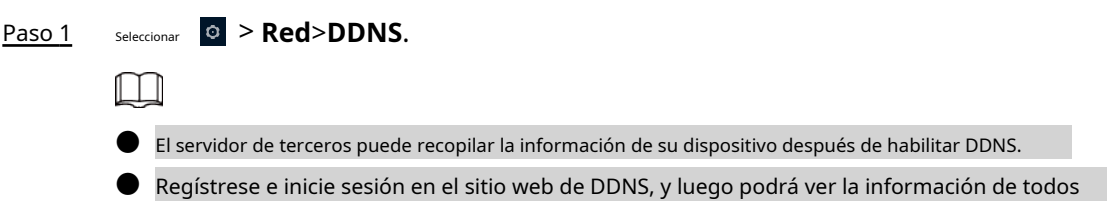

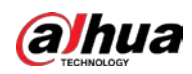

Paso 2 Paso 3

## los dispositivos conectados en su cuenta.

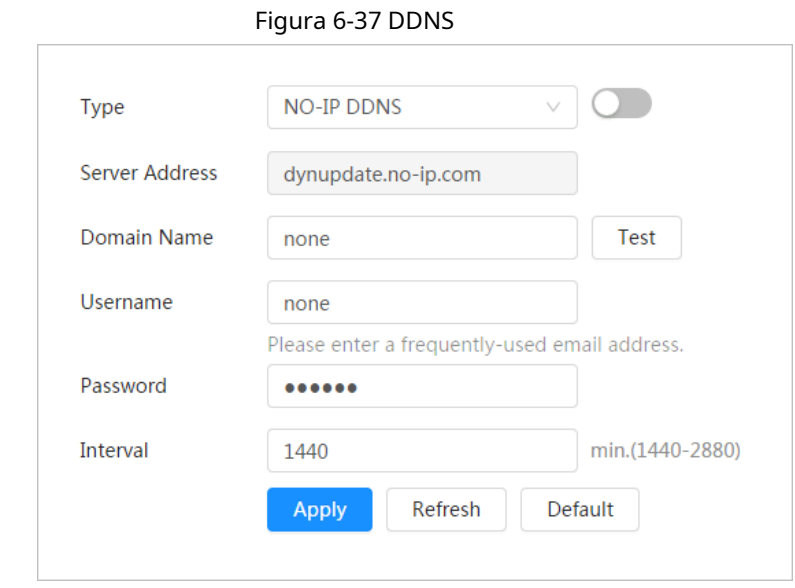

Configure los parámetros de DDNS.

Hacer clic para habilitar la función.

## Tabla 6-14 Descripción de los parámetros DDNS

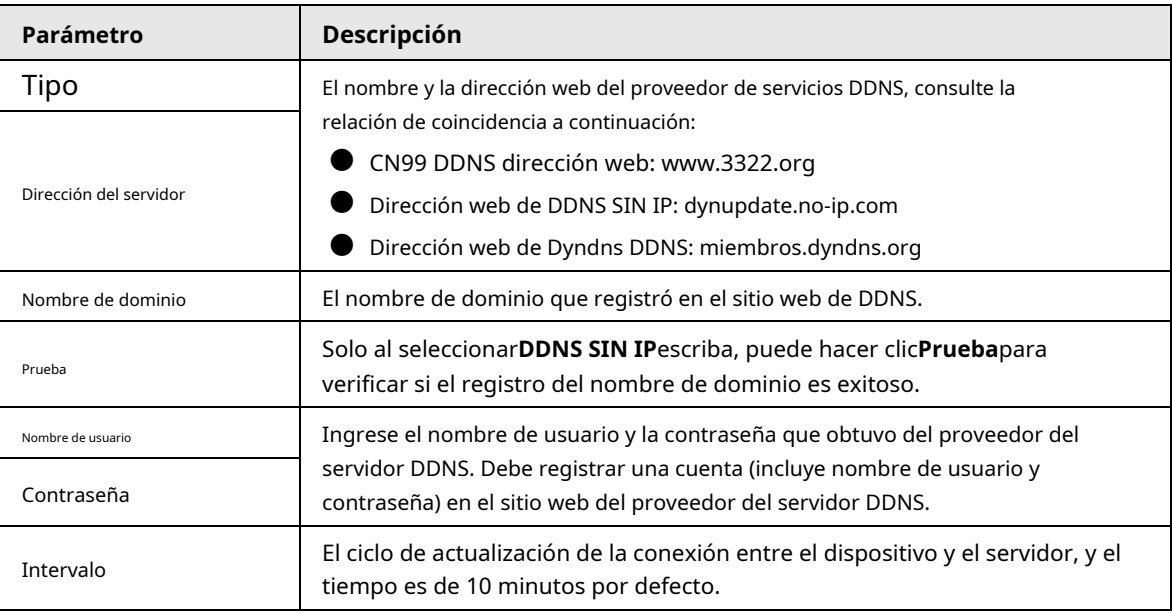

Etapa 4 Hacer clic**Aplicar**.

## Resultado

Abra el navegador en la PC, luego ingrese el nombre de dominio en la barra de direcciones y presione**Ingresar**, se muestra la página de inicio de sesión.

### **6.3.5 Correo electrónico**

Configure el parámetro de correo electrónico y habilite la vinculación de correo electrónico. El sistema envía un correo electrónico a la dirección definida cuando se activa la alarma correspondiente.

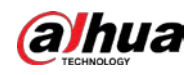

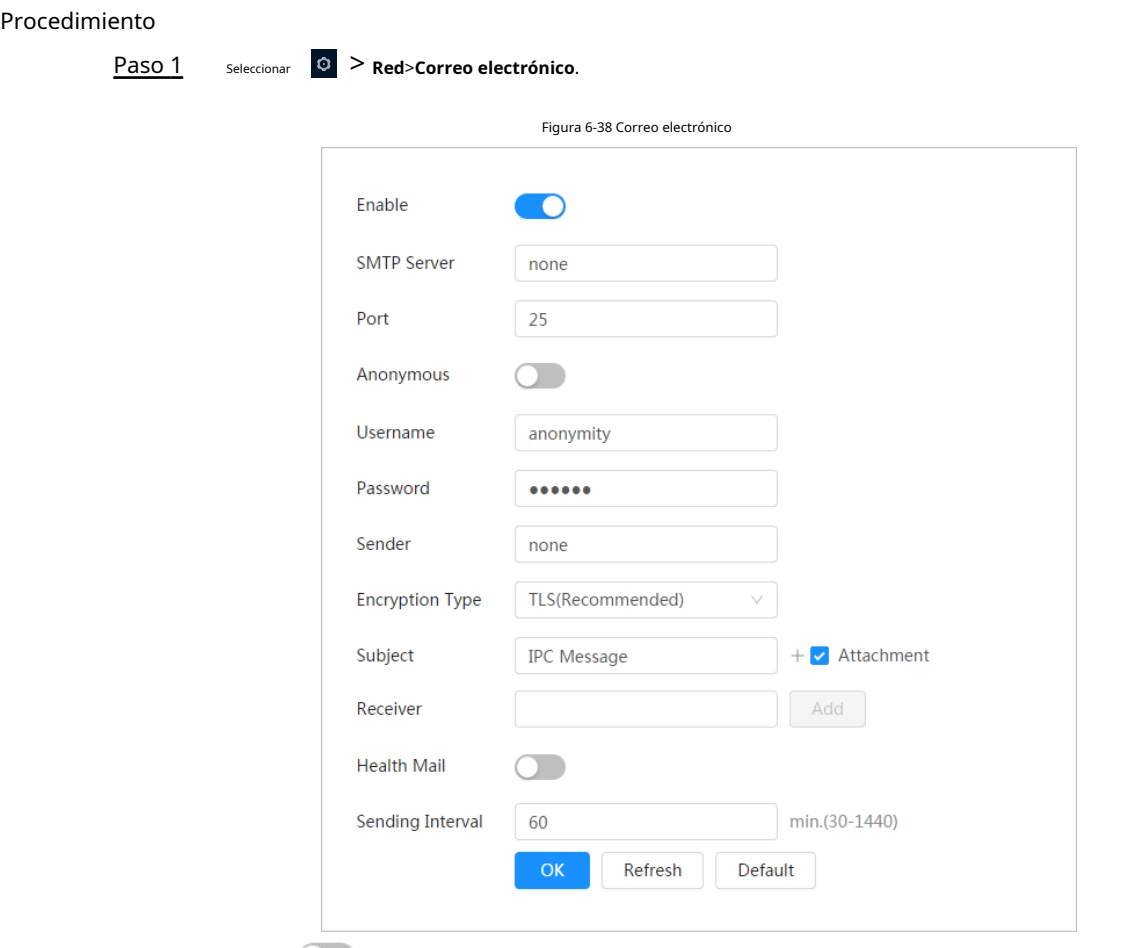

Paso 2 Hacer clic **Della Dela Para habilitar la función.** 

Paso 3 Configurar parámetros de correo electrónico.

Tabla 6-15 Descripción de los parámetros de correo electrónico

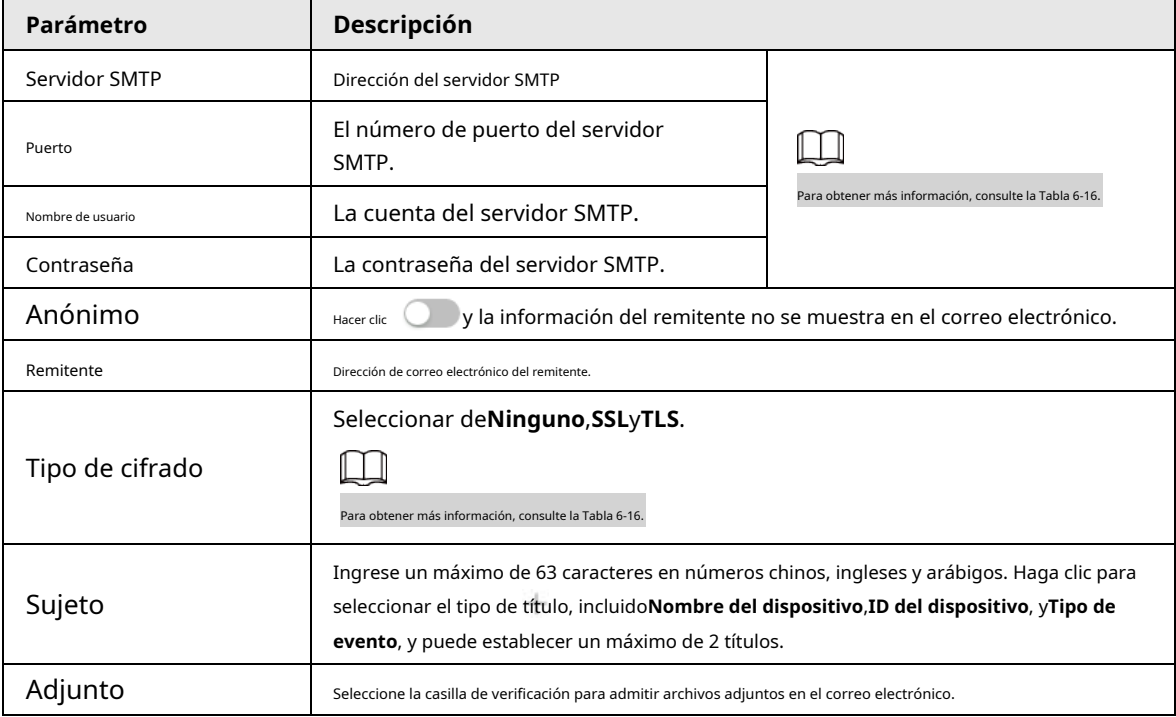

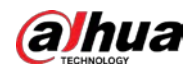

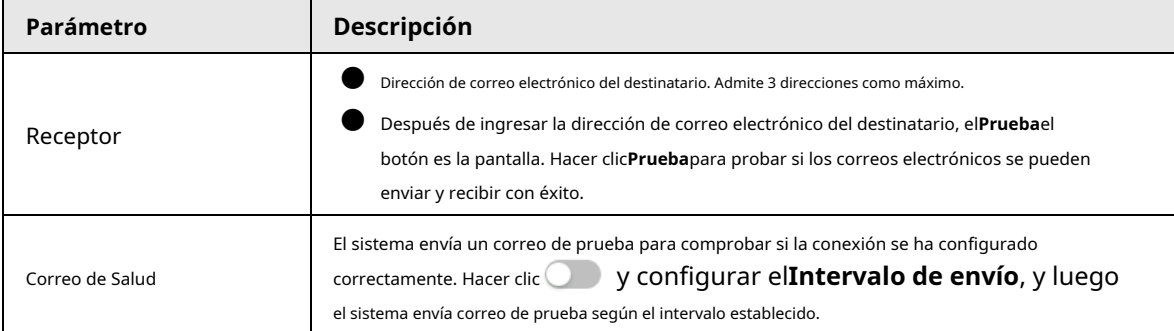

Tabla 6-16 Descripción de la configuración principal del buzón

<span id="page-62-0"></span>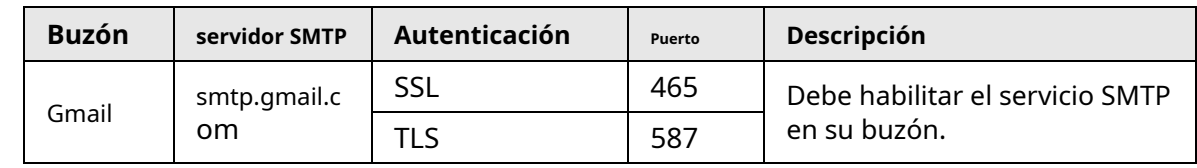

Etapa 4 Hacer clic**Aplicar**.

# **6.3.6 UPnP**

UPnP (Universal Plug and Play) es un protocolo que establece una relación de mapeo entre las redes de área local y de área amplia. Esta función le permite acceder al dispositivo de área local a través de una dirección IP de área amplia.

## requisitos previos

- Asegúrese de que el servicio UPnP esté instalado en el sistema.
- Inicie sesión en el enrutador y configure la dirección IP de WAN para configurar la conexión a Internet.
- Habilite UPnP en el enrutador.
- Conecte su dispositivo al puerto LAN del enrutador.
- Seleccio<sup>n</sup>ar > **Red>TCP/IP**, en**Dirección IP**, ingrese la dirección IP del área local del enrutador o seleccione **DHCP**y adquiere la dirección IP automáticamente.

#### Procedimiento

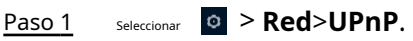

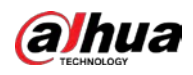

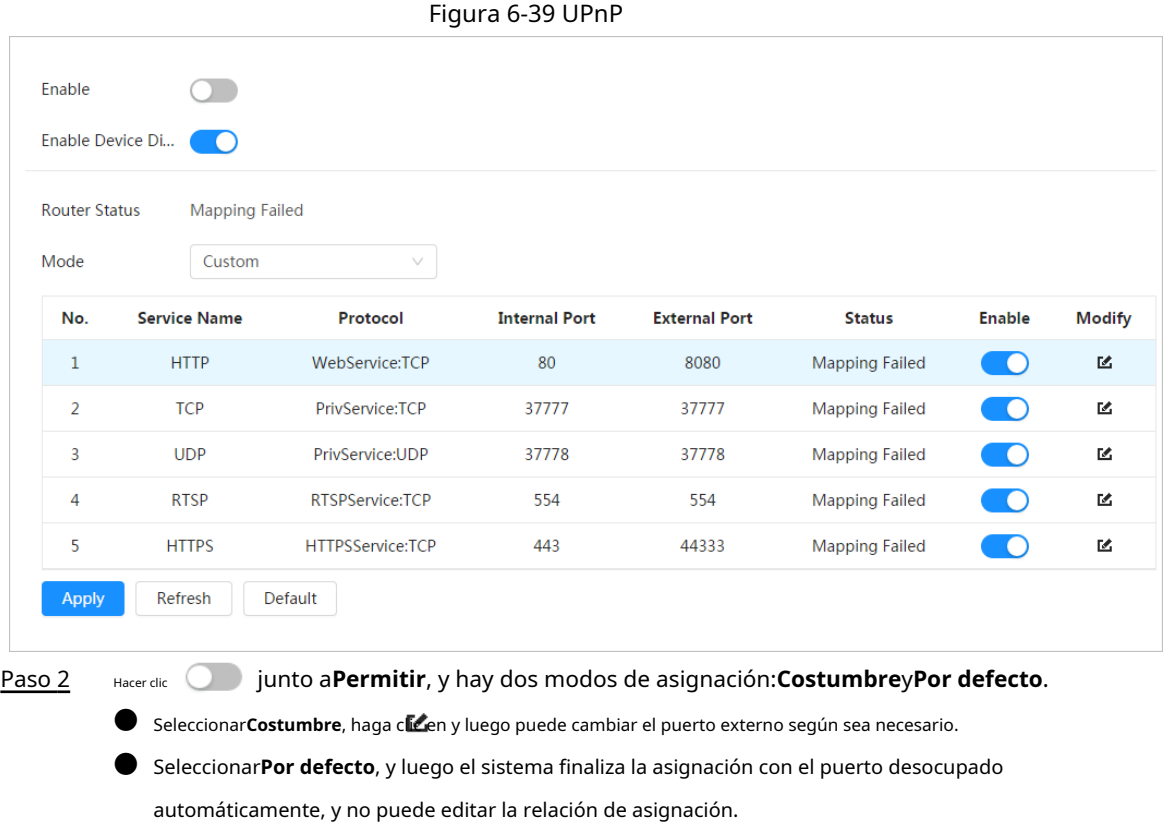

Hacer clic**Aplicar**. Paso 3

> Abra el navegador web en la PC, ingrese http://dirección IP de área amplia: número de puerto externo, y luego puede visitar el dispositivo de área local con el puerto correspondiente.

# **6.3.7 SNMP**

SNMP (Protocolo simple de administración de red), que se puede usar para habilitar software como MIB Builder y MG-SOFT MIB Browser para conectarse a la cámara y administrar y monitorear la cámara.

## requisitos previos

- Instale herramientas de administración y monitoreo de SNMP como MIB Builder y MG-SOFT MIB Browser.
- Obtenga el archivo MIB de la versión coincidente del soporte técnico.

## Procedimiento

Paso 1 Seleccionar **C** > **Red**>**SNMP**.

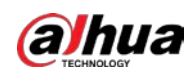

Figura 6-40 SNMP (1)

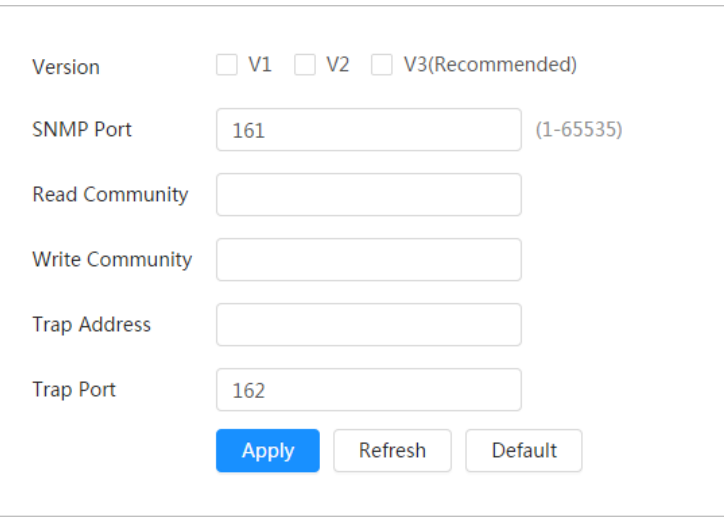

## Figura 6-41 SNMP (2)

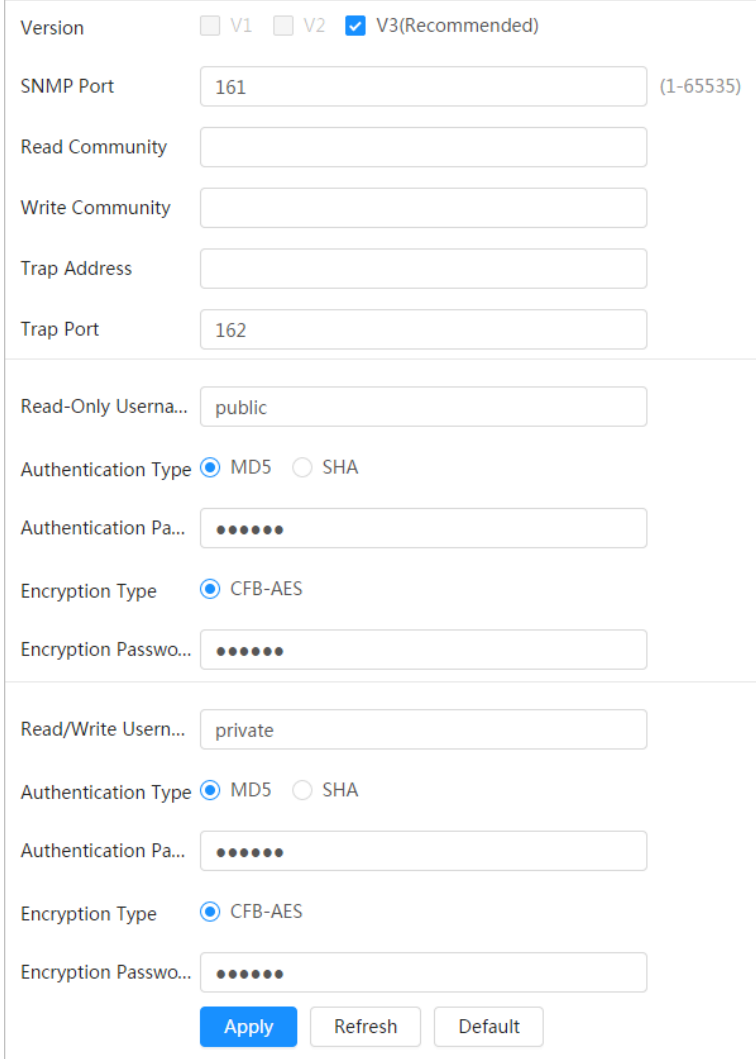

Paso 2 Seleccione la versión de SNMP para habilitar SNMP.

- Seleccionar**V1**, y el sistema solo puede procesar información de la versión V1.
- Seleccionar**V2**, y el sistema solo puede procesar información de la versión V2.
- Seleccionar**V3**, y luego**V1**y**V2**dejar de estar disponible. Puede configurar el nombre de usuario, la contraseña y el tipo de autenticación. Requiere correspondiente usuario, contraseña y

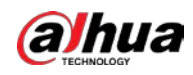

tipo de autenticación para visitar su dispositivo desde el servidor.

ſΤ

## Usando**V1**y**V2**podría causar fuga de datos, y**V3**es recomendado.

Paso 3 En**Dirección de trampa**, ingrese la dirección IP de la PC que tiene MIB Builder y MG-SOFT MIB Browser

instalados, y deje los demás parámetros en sus valores predeterminados.

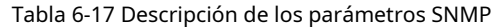

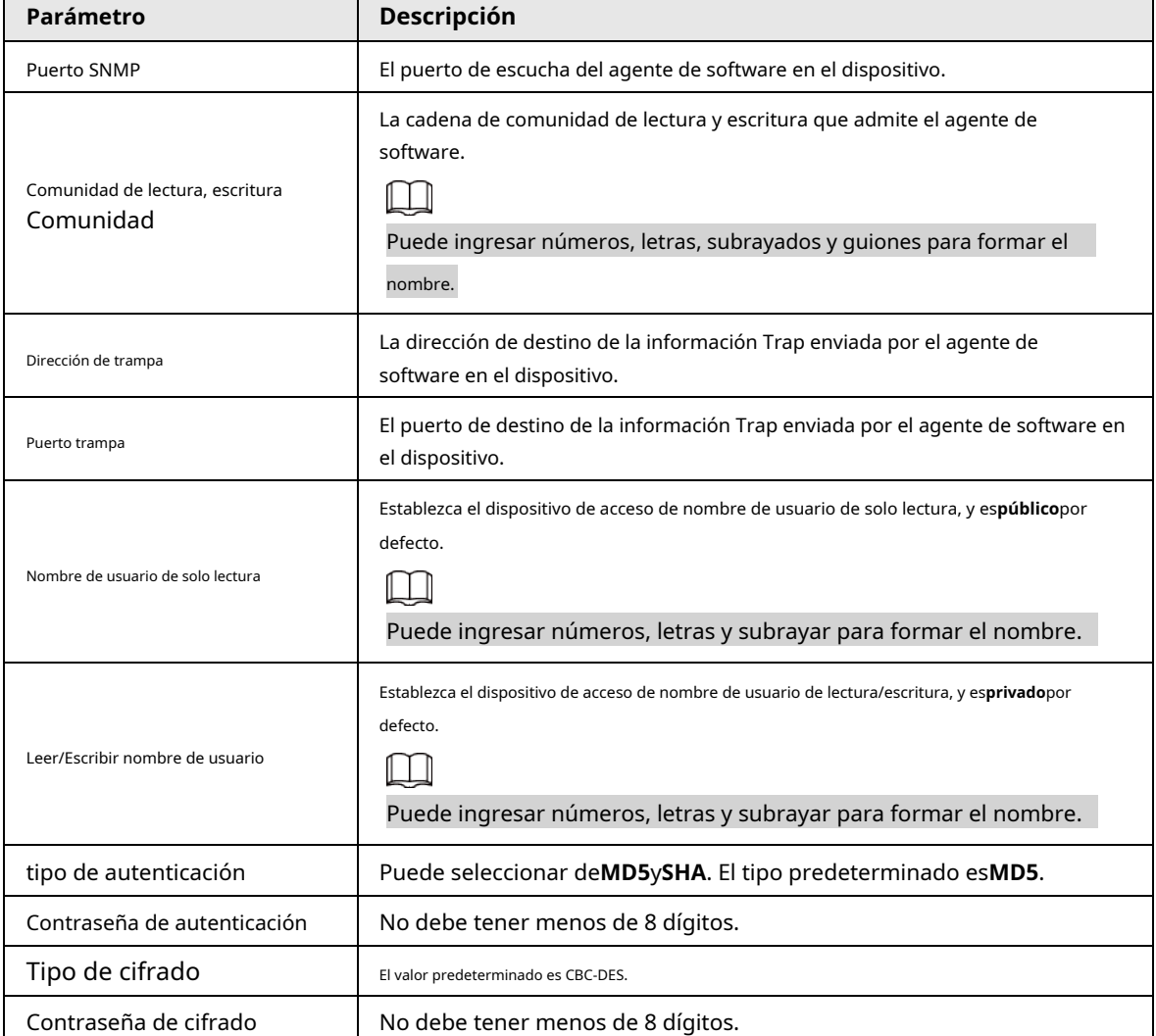

Etapa 4 Hacer clic**Aplicar**.

#### Resultado

Vea la configuración del dispositivo a través de MIB Builder o MG-SOFT MIB Browser.

- 1. Ejecute MIB Builder y MG-SOFT MIB Browser.
- 2. Compile los dos archivos MIB con MIB Builder.
- 3. Cargue los módulos generados con MG-SOFT MIB Browser.
- 4. Ingrese la dirección IP del dispositivo que necesita administrar en el navegador MIB de MG-SOFT y luego seleccione la versión para buscar.
- 5. Despliegue todas las listas de árboles que se muestran en el navegador MIB de MG-SOFT y luego podrá ver la información de configuración, la cantidad de canales de video, la cantidad de canales de audio y la versión del software.

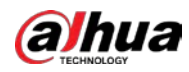

## $\Box$

Use una PC con Windows y deshabilite el servicio SNMP Trap. El navegador MIB de MG-SOFT mostrará un aviso cuando se activa la alarma.

# **6.3.8 Buen día**

Habilite esta función y el sistema operativo y los clientes compatibles con Bonjour encontrarán la cámara automáticamente. Puede tener una visita rápida a la cámara con el navegador Safari.

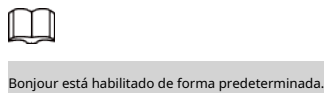

## Procedimiento

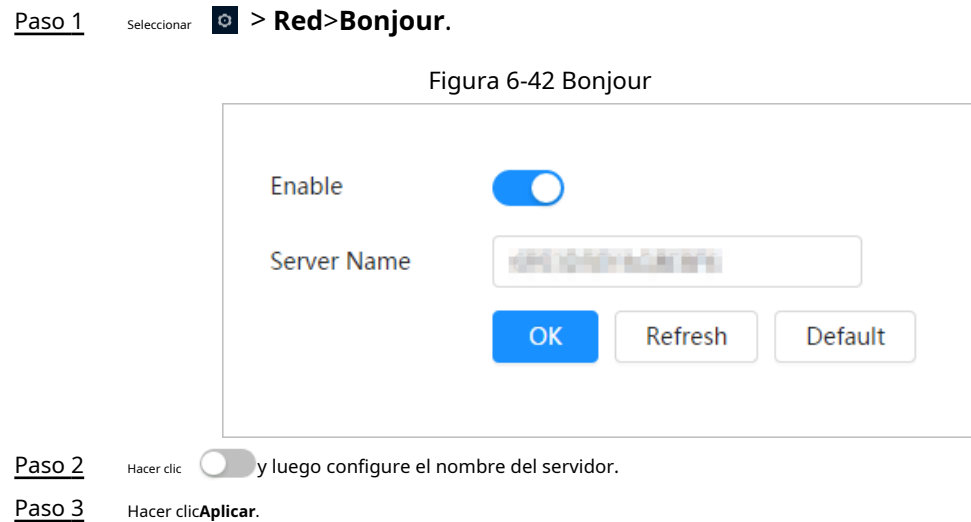

#### Resultado

En el sistema operativo y los clientes compatibles con Bonjour, siga los pasos a continuación para visitar la cámara de red con el navegador Safari.

- 1. Haga clic en**Mostrar todos los marcadores**en Safari.
- 2. Habilitar**Bonjour**. El sistema operativo o el cliente detecta automáticamente las cámaras de red con Bonjour habilitado en la LAN.
- 3. Haga clic en la cámara para visitar la página web correspondiente.

## **6.3.9 Multidifusión**

Cuando varios usuarios están viendo la imagen de video del dispositivo simultáneamente a través de la red, es posible que falle debido al ancho de banda limitado. Puede resolver este problema configurando una IP de multidifusión (224.0.1.0– 238.255.255.255) para la cámara y adoptando el protocolo de multidifusión.

## Procedimiento

Paso 1 Seleccionar > **Red**>**multidifusión**.

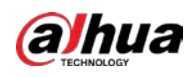

## Figura 6-43 Multidifusión

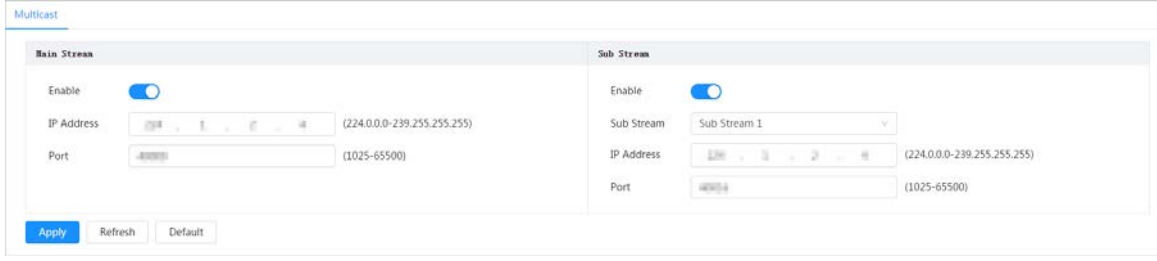

Paso 2 Hacer dic e ingrese la dirección IP y el número de puerto.

#### Tabla 6-18 Descripción de los parámetros de multidifusión

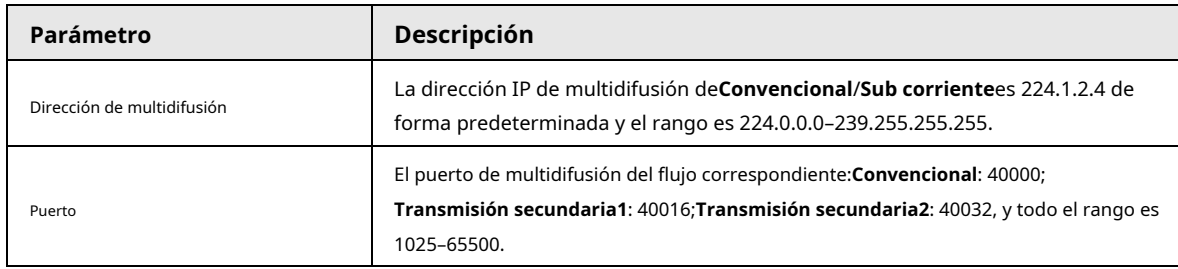

Paso 3 Hacer clic**Aplicar**.

Resultado

Sobre el**Vivir**página, seleccione**RTSP**en**multidifusión**, y luego puede ver la imagen de video con el protocolo de multidifusión.

# **6.3.10 Registro**

Después de habilitar esta función, cuando la cámara esté conectada a Internet, informará la ubicación actual al servidor especificado que actúa como tránsito para facilitar que el software del cliente acceda a la cámara.

## Procedimiento

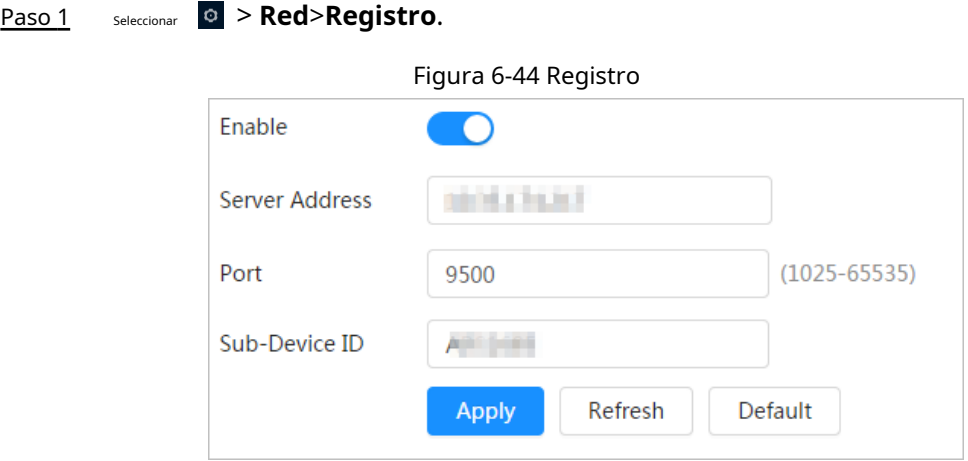

Paso 2 Hacer clic y luego configure el nombre del servidor.

Tabla 6-19 Descripción de los parámetros de registro

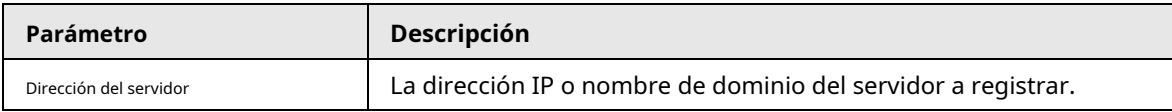

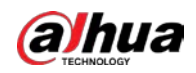

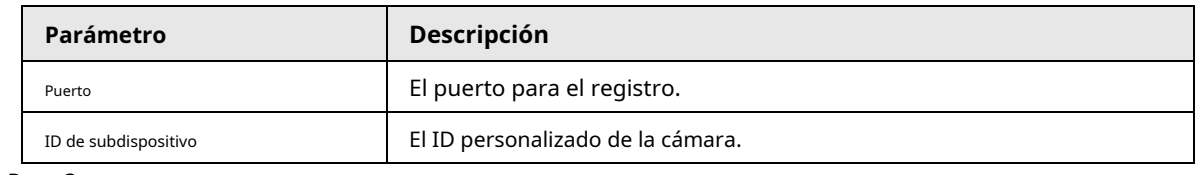

Paso 3 Hacer clic**Aplicar**.

#### **6.3.11 Calidad del servicio**

Puede resolver problemas como el retraso y la congestión de la red con esta función. Ayuda a asegurar el ancho de banda, reducir el retraso de transmisión, la tasa de pérdida de paquetes y la fluctuación de retraso para mejorar la experiencia. 0–63 significa 64 grados de prioridad; 0 para el más bajo y 63 para el más alto.

#### Procedimiento

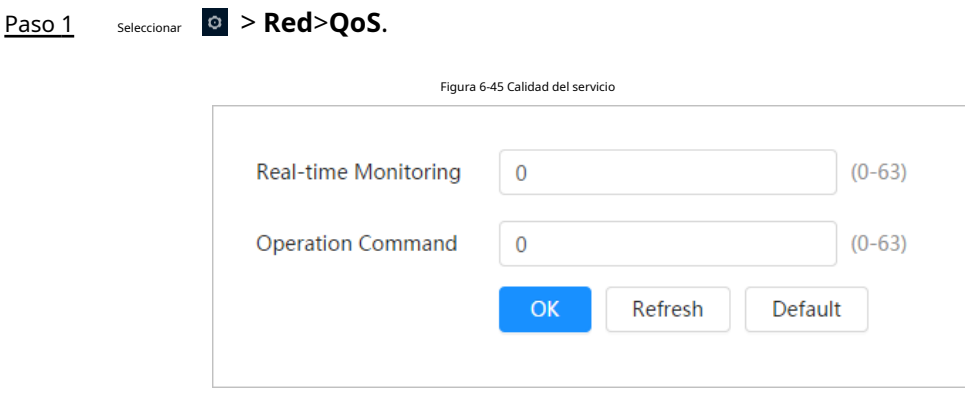

Paso 2 Configure los parámetros de QoS.

Tabla 6-20 Descripción de los parámetros de QoS

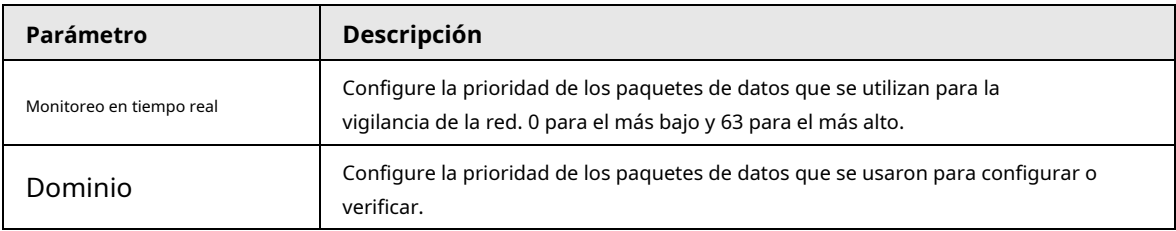

Paso 3 Hacer clic**Ahorrar**.

## **6.3.12 Acceso a la plataforma**

# **6.3.12.1 P2P**

La tecnología P2P (peer-to-peer) permite a los usuarios administrar dispositivos fácilmente sin necesidad de DDNS, mapeo de puertos o servidor de tránsito.

## Información de contexto

Escanee el código QR con su teléfono inteligente y luego podrá agregar y administrar más dispositivos en el cliente del teléfono móvil.

## Procedimiento

Paso 1 Seleccionar > **Red**>**Acceso a la plataforma**>**P2P**.

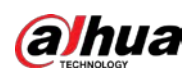

#### Figura 6-46 P2P

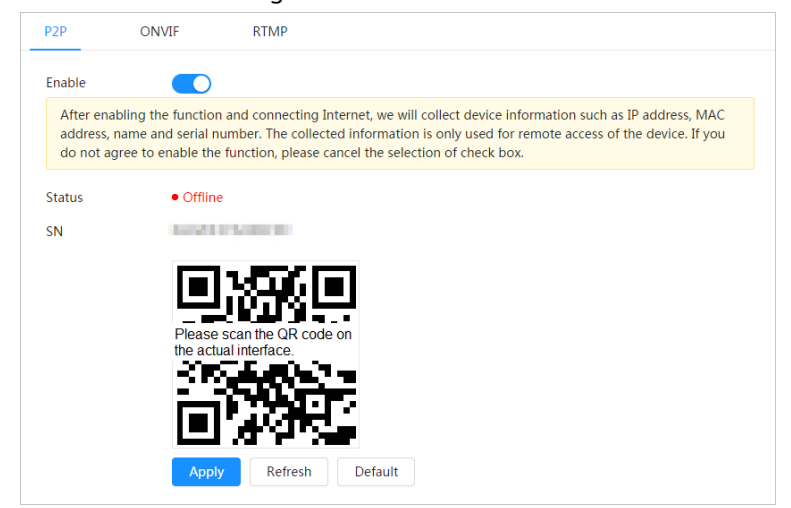

- Cuando P2P está habilitado, se admite la administración remota en el dispositivo.
- Cuando P2P está habilitado y el dispositivo accede a la red, el estado se muestra en línea. Se recopilará la información de la dirección IP, la dirección MAC, el nombre del dispositivo y el SN del dispositivo. La información recopilada es solo para acceso remoto. Puedes cancelar**Permitir** selección para rechazar la colección.
- Inicie sesión en el cliente del teléfono móvil y toque**Gestión de**  Paso 2
- **dispositivos**. Grifo**+**en la esquina superior derecha. Escanea el código QR Paso 3
- en el**P2P**página. Siga las instrucciones para finalizar la configuración. Etapa 4
- Paso 5

## **6.3.12.2 ONVIF**

La verificación ONVIF está habilitada de forma predeterminada, lo que permite que los productos de video en red (incluidos los dispositivos de grabación de video y otros dispositivos de grabación) de otros fabricantes se conecten a su dispositivo.

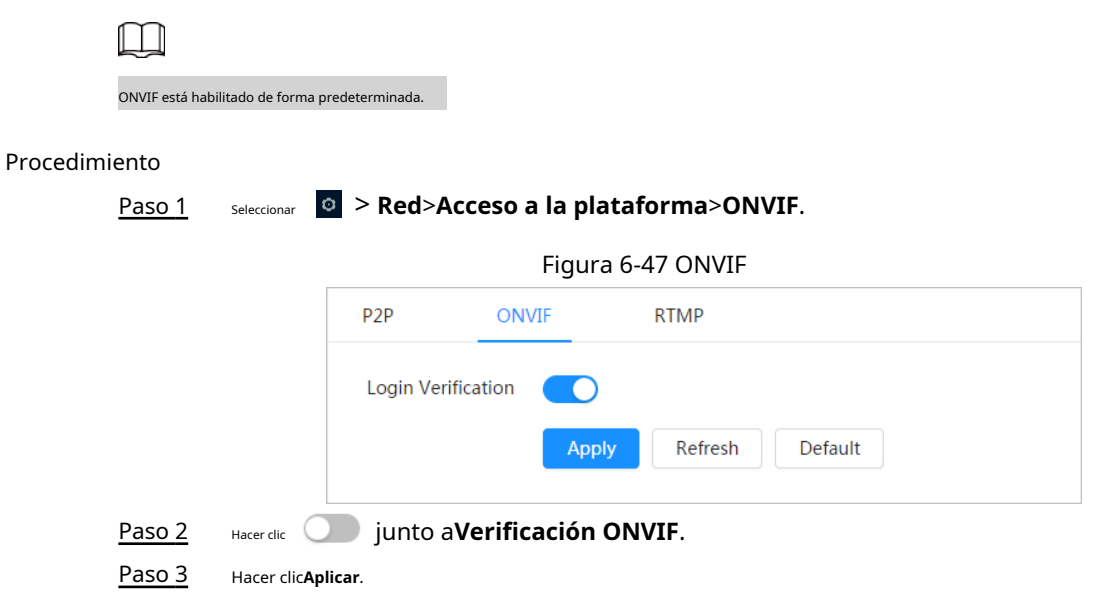

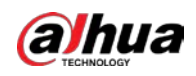

# **6.3.12.3 MPRT**

A través de RTMP, puede acceder a una plataforma de terceros (como Ali y YouTube) para realizar una visualización de video en vivo.

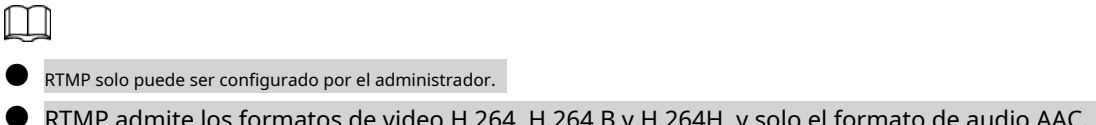

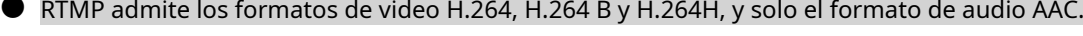

## Procedimiento

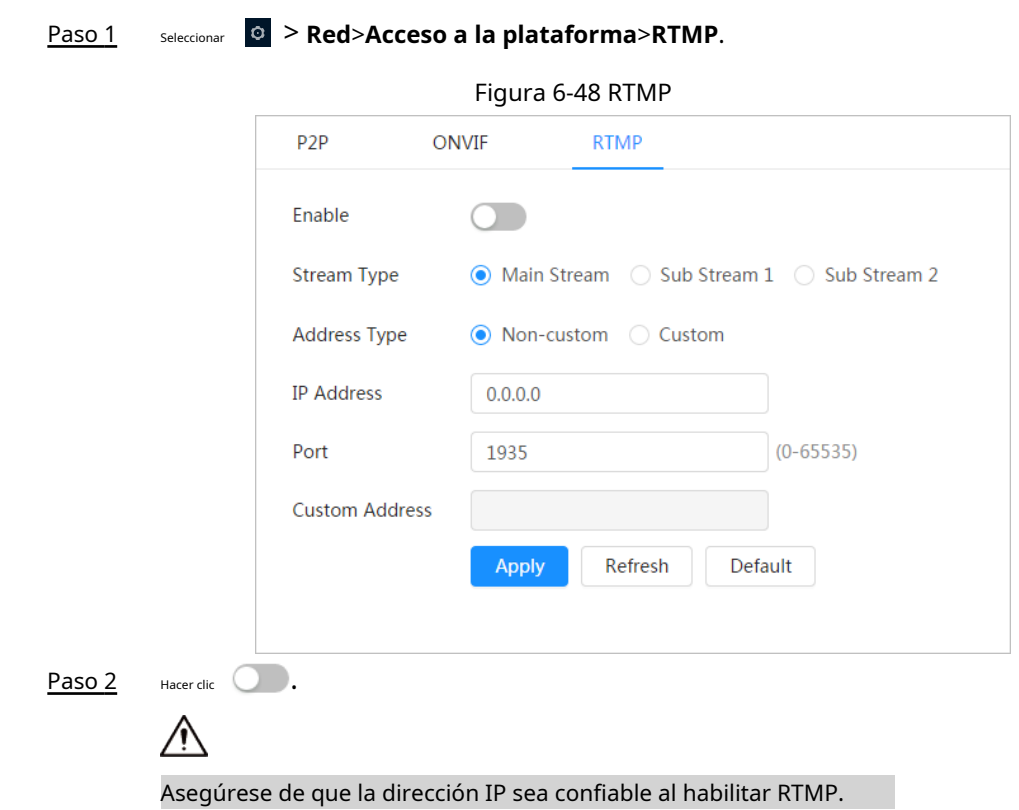

Paso 3 Configure los parámetros de RTMP.

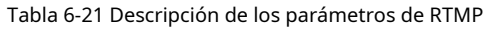

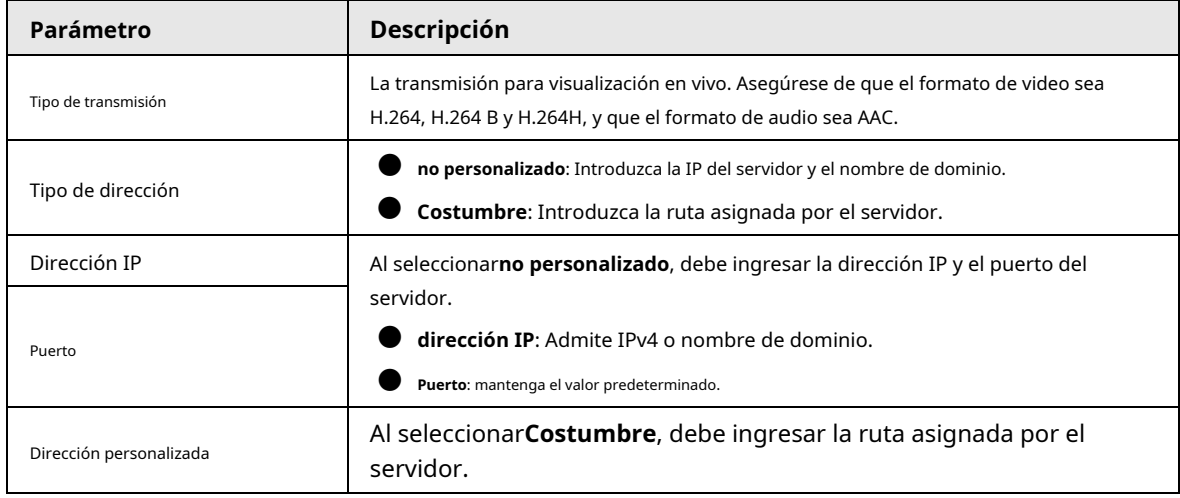

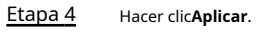

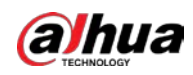

# **6.3.13 Servicio Básico**

Configure los hosts IP (dispositivos con dirección IP) que pueden visitar el dispositivo. Solo los hosts en la lista de sitios confiables pueden iniciar sesión en la página web. Esto es para mejorar la red y la seguridad de los datos.

## Procedimiento

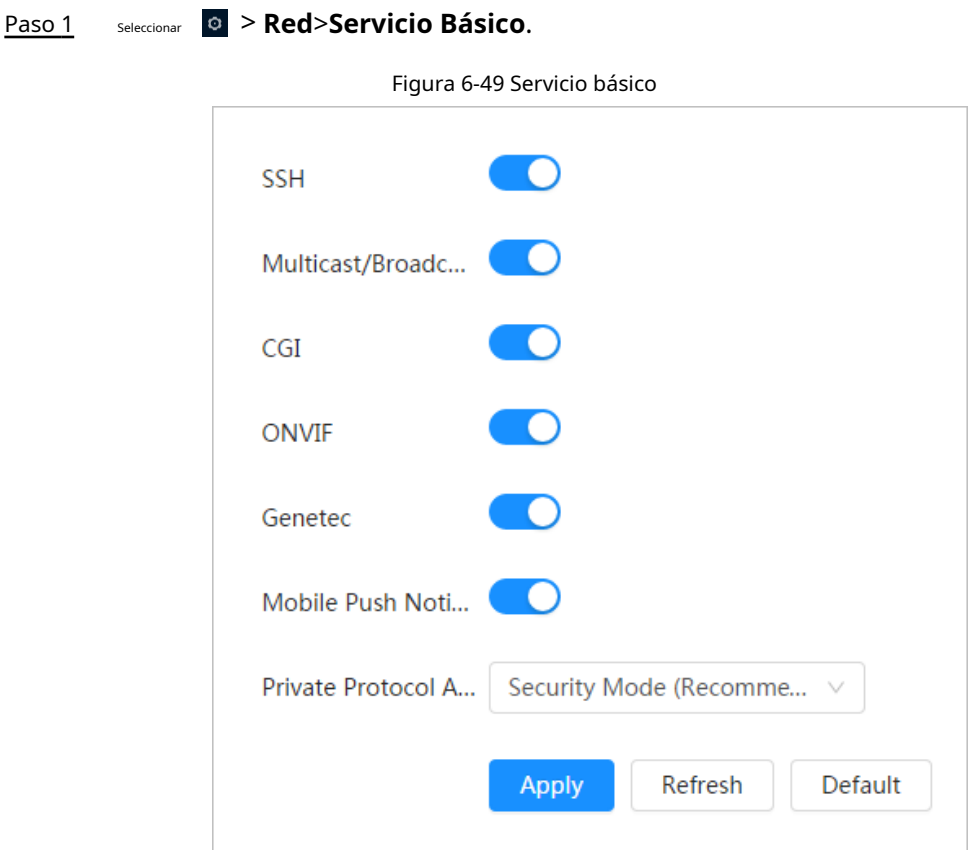

Paso 2 Habilitar el servicio básico de acuerdo a las necesidades reales.

Tabla 6-22 Descripción de los parámetros básicos del servicio

| <b>Función</b>                             | Descripción                                                                                                    |  |  |
|--------------------------------------------|----------------------------------------------------------------------------------------------------|--|--|
| SSH                                        | Puede habilitar la autenticación SSH para realizar la gestión<br>de seguridad.                                                                                                    |  |  |
| Búsqueda de multidifusión/emisión          | Habilite esta función y luego, cuando varios usuarios estén viendo la imagen<br>de video del dispositivo simultáneamente a través de la red, podrán encontrar<br>su dispositivo con el protocolo de multidifusión/difusión. |  |  |
| CGI                                        |                                                                                                    |  |  |
| Onvif                                      | Habilite la función y luego otros dispositivos podrán acceder a través de<br>este servicio. La función está activada por defecto.                                                                                           |  |  |
| Genetec                                    |                                                                                                    |  |  |
| Notificación de inserción móvil            | Habilite esta función, y luego el sistema enviará la instantánea que se tomó<br>cuando se activó la alarma a su teléfono, esto está habilitado de manera<br>predeterminada.                                                 |  |  |
| Protocolo privado<br>modo de autenticación | Seleccione el modo de autenticación demodo de seguridady<br>Modo compatible. Se recomienda el modo de seguridad.                                                                                                    |  |  |

Paso 3 Hacer clic**Aplicar**.
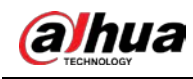

# **6.4 ZPE**

La función EPTZ puede acercar y rastrear simultáneamente múltiples humanos y vehículos que activan alarmas. Proporciona ricos detalles y una vista panorámica al mismo tiempo.

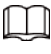

Esta función solo está disponible en dispositivos seleccionados.

# Procedimiento

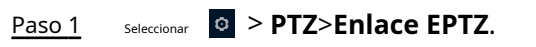

# Figura 6-50 ZPE Enable  $\mathsf{X}$  $\circ$   $\mathbf{X}$ LX o <mark>×</mark> Ķ. **Display Mode** Linkage Track **CO Tracking Duration** Continue till object disappears  $\circ$ Refresh Default

#### Paso 2 Habilite esta función y seleccione el modo de visualización.

#### Tabla 6-23 Descripción de los modos de visualización

| <b>Modo</b> | Descripción                                                 |                                                                                       |
|-------------|-------------------------------------------------------------|---------------------------------------------------------------------------------------|
|             | Muestra la pantalla original.                               |                                                                                       |
|             | Muestra la pantalla de imagen original + 1<br>subpantalla.  |                                                                                       |
|             | Muestra la pantalla de imagen original + 3<br>subpantallas. | Puede acercar o arrastrar el sub-<br>imágenes de pantalla en el original<br>pantalla. |
|             | Muestra la pantalla de imagen original + 5<br>subpantallas. |                                                                                       |

Paso 3 (Opcional) Habilite el**Vía de enlace**casilla de verificación y seleccione el modo de duración del seguimiento en la

lista desplegable.

● Personalizado: seleccione el tiempo de duración del seguimiento manualmente. Por ejemplo, si configura de 30 s a 60 s, después de rastrear el objeto A durante 30 segundos, si aparece el objeto B, la cámara comenzará a rastrear el

objeto B; si no aparece ningún otro objeto en el proceso de seguimiento A, la cámara

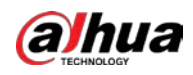

dejar de rastrear el objeto A después de 60 segundos.

● Continuar hasta que desaparezca el objeto: la cámara dejará de realizar el seguimiento cuando el objeto detectado desaparezca de la imagen.

Etapa 4 Hacer clic**Aplicar**.

# **6.5 Evento**

# **6.5.1 Configuración de enlace de alarma**

#### <span id="page-73-0"></span>**6.5.1.1 Configuración de entrada de alarma**

Cuando el dispositivo conectado al puerto de entrada de alarma activa una alarma, el sistema realiza el enlace de alarma definido.

### Procedimiento

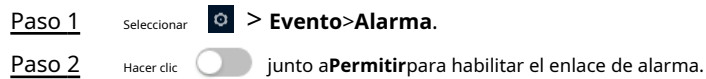

Figura 6-51 Enlace de alarma

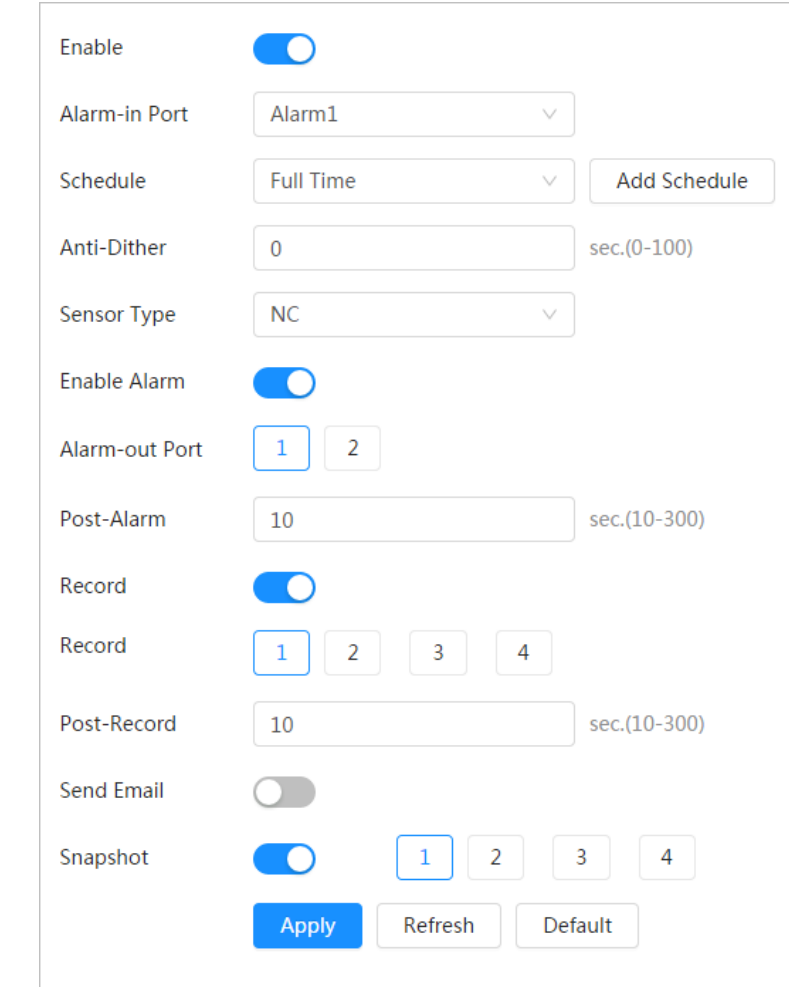

## Paso 3 Seleccione un puerto de entrada de alarma y un tipo de sensor.

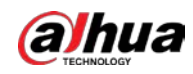

- Tipo de sensor: NA o NC.
- Anti-dither: grabe solo un evento de alarma durante el período anti-dither.

Seleccione el horario y los períodos de armado y la acción de enlace de alarma. Si los horarios no pueden cumplir con los requisitos de la escena, puede hacer clic en**Añadir horario**para agregar un nuevo horario. Para obtener más información, cons[ulte "6.5.1.2.1 Adición de horarios".](#page-74-0) Etapa 4

Hacer clic**Aplicar**. Paso 5

# <span id="page-74-1"></span>**6.5.1.2 Enlace de alarma**

Al configurar eventos de alarma, seleccione enlaces de alarma (como registro, instantánea). Cuando se activa la alarma correspondiente en el período de armado configurado, el sistema emitirá una alarma. Seleccionar >

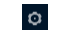

Figura 6-52 Enlace de alarma

**Evento>Alarma**y luego haga clic en  $\Box$  junto aPermitirpara habilitar el enlace de alarma.

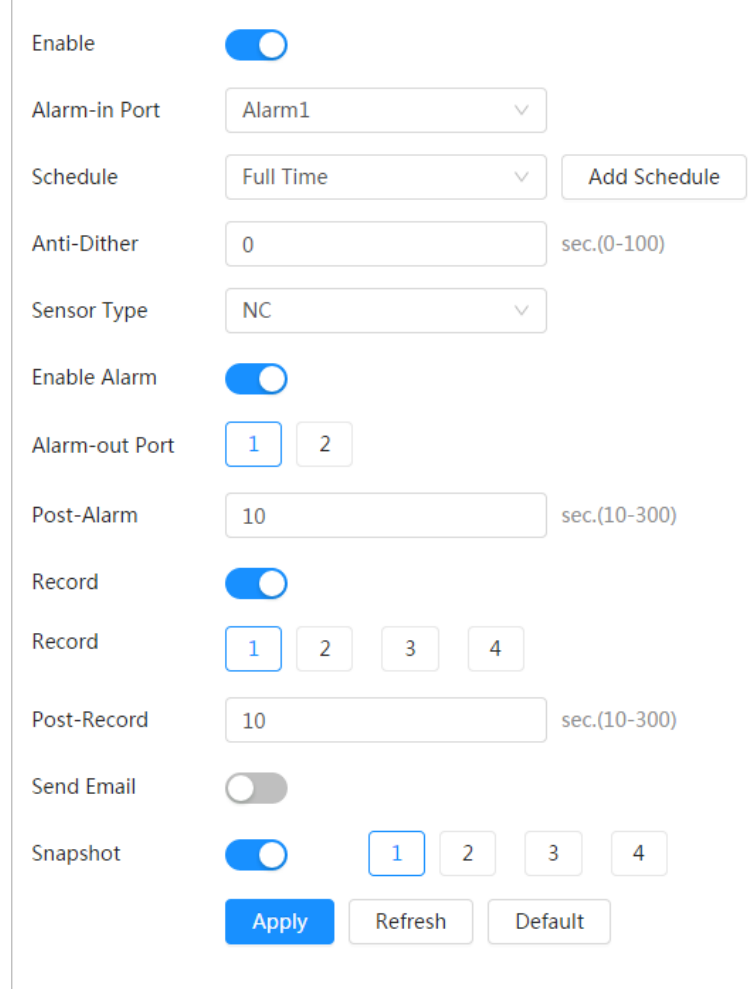

# <span id="page-74-0"></span>**6.5.1.2.1 Adición de horarios**

Establecer periodos de armado. El sistema solo realiza la acción de vinculación correspondiente en el período configurado.

Procedimiento

Paso 1 Hacer clic**Añadir horario**junto a**Cronograma**.

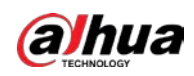

# Figura 6-53 Horario

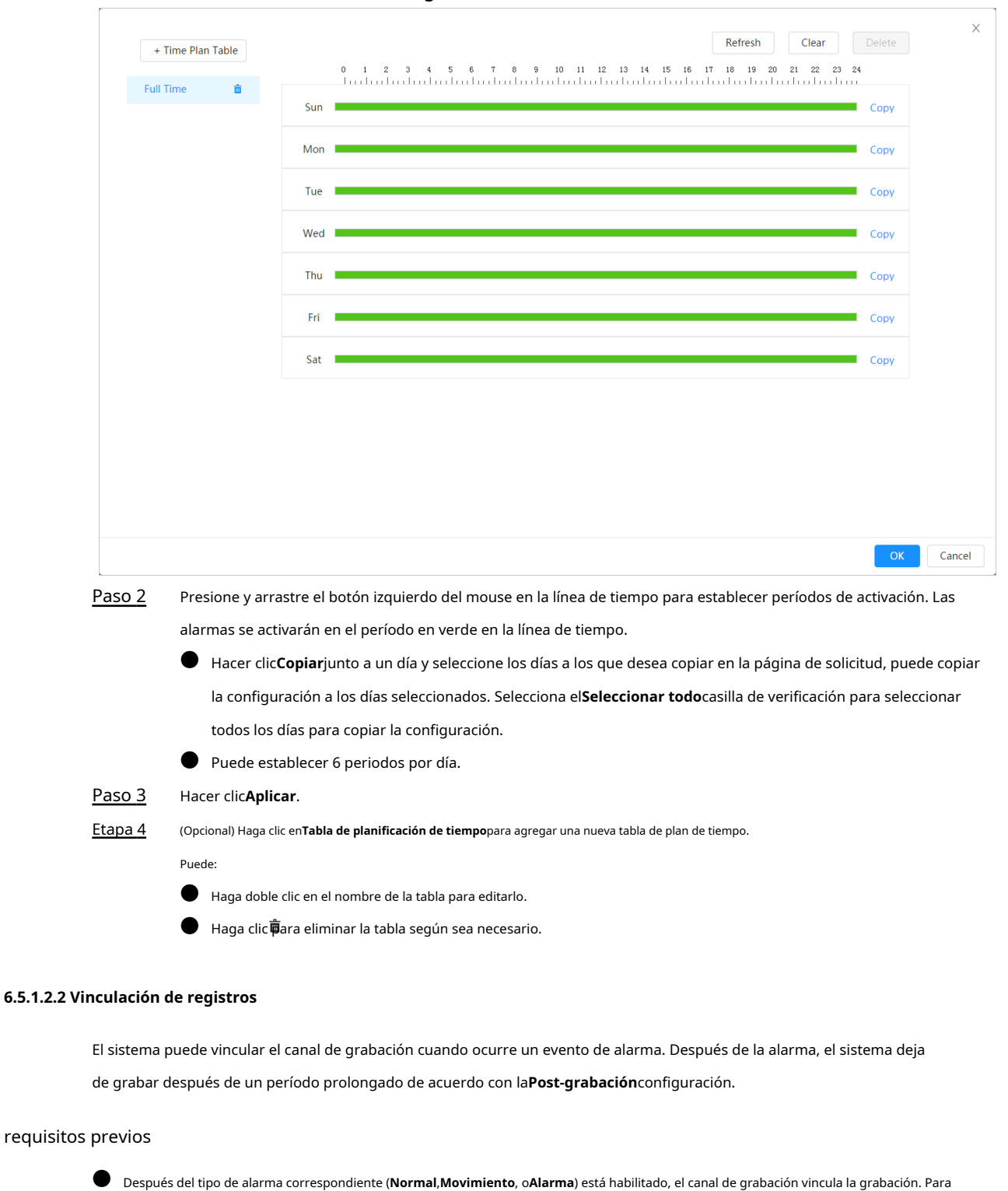

obtener más información, consulte "10.3 Configuración del plan de grabación".

● Habilite el modo de grabación automática, el enlace de grabación tendrá efecto. Para obtener más información, consulte "10.2 Configuración del control de grabación".

Configuración de la vinculación de registros

Sobre el**Alarma**página, haga clic para habilitar la vinculación de registros, seleccione el canal según sea necesario y configure

**Post-grabación**para configurar el enlace de alarma y el retraso de registro.

Después**Post-grabación**está configurado, la grabación de alarma continúa durante un período prolongado después de la alarma

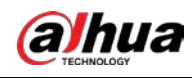

termina

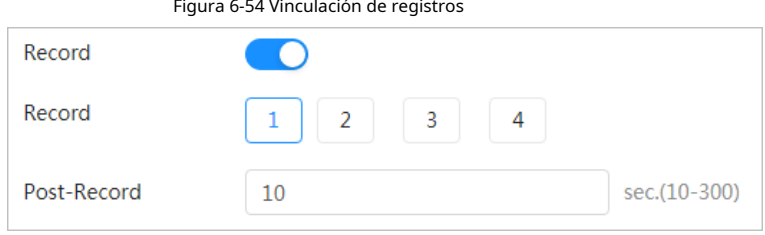

#### **6.5.1.2.3 Vinculación de instantáneas**

Después de configurar el enlace de instantáneas, el sistema puede alarmar automáticamente y tomar instantáneas cuando se activa una alarma.

#### requisitos previos

Después del tipo de alarma correspondiente (**Normal**,**Movimiento**, o**Alarma**) está habilitado, los enlaces del canal de instantáneas capturan la imagen. Para obtener más información, consulte "10.3 Configuración del plan de grabación".

### Procedimiento

Sobre el**Alarma**página, haga clic **para habilitar la vinculación de instantáneas y seleccione el canal según sea necesario.** Figura 6-55 Enlace de instantáneas Snapshot  $\overline{2}$ 3  $\overline{4}$  $\mathbf{1}$ 

#### **6.5.1.2.4 Vinculación de salida de alarma**

Cuando se activa una alarma, el sistema puede vincularse automáticamente con el dispositivo de salida de alarma. Sobre

el**Alarma**página, haga clic para habilitar el enlace de salida de alarma, seleccione el canal según sea necesario y luego configurar**Publicar alarma**.

Cuando se configura el retraso de la alarma, la alarma continúa durante un período prolongado después de que finaliza la alarma.

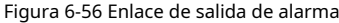

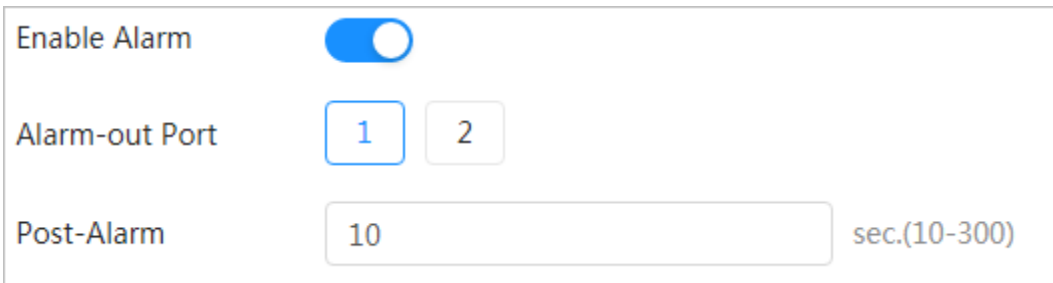

#### **6.5.1.2.5 Enlace de correo electrónico**

Cuando se activa una alarma, el sistema enviará automáticamente un correo electrónico a los usuarios. La vinculación de correo electrónico surte efecto solo cuando se configura SMTP. Para obtener más información, consulte "6.3.5 Correo [electrónico".](#page-60-0)

Figura 6-57 Enlace de correo electrónico

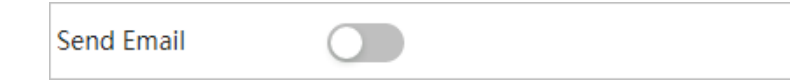

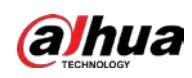

# **6.5.1.3 Suscripción de alarma**

# **6.5.1.3.1 Tipos de alarma**

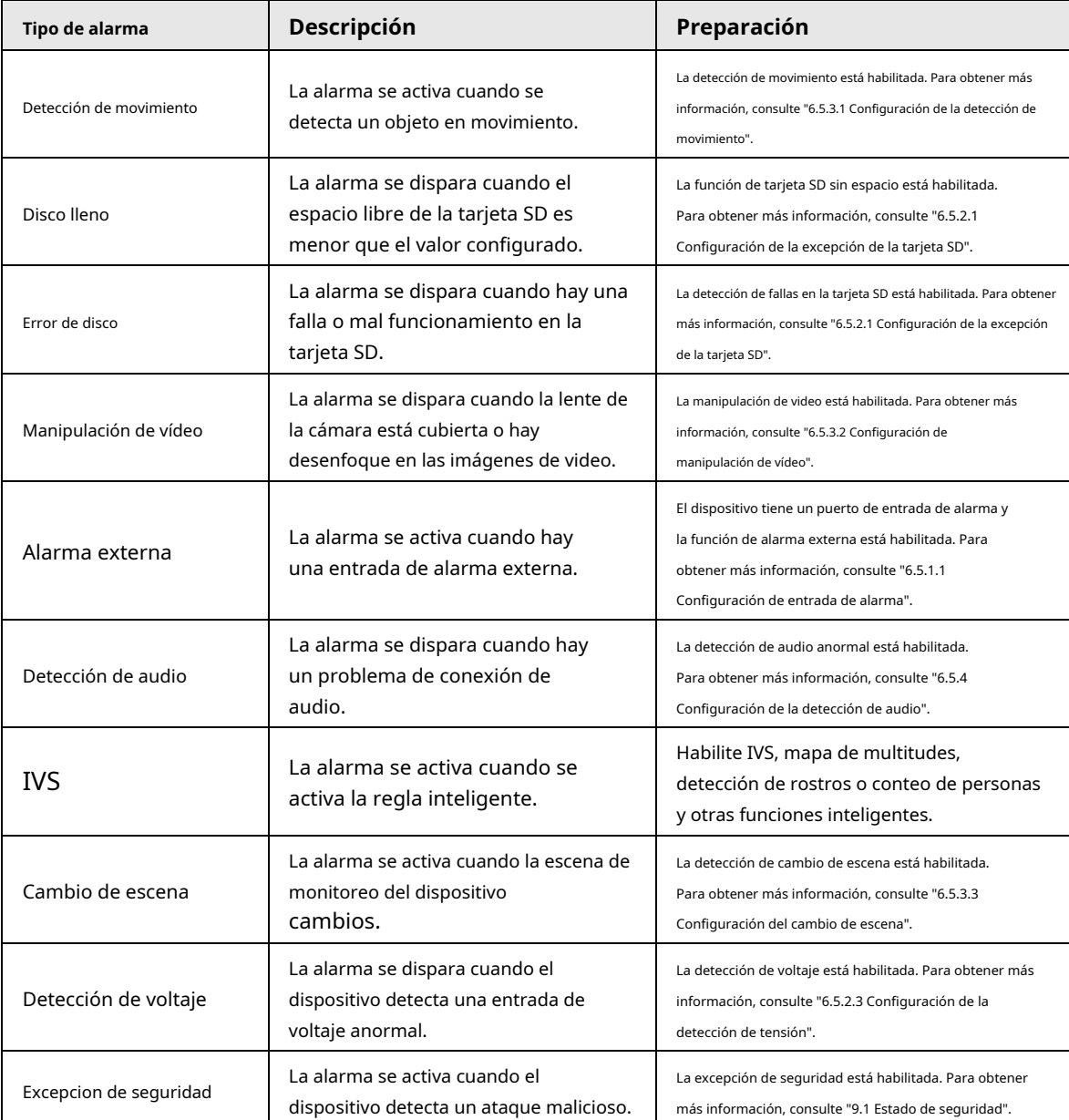

Tabla 6-24 Descripción de los tipos de alarma

# <span id="page-77-0"></span>**6.5.1.3.2 Suscripción de información de alarma**

Puede suscribirse al evento de alarma. Cuando se activa un evento de alarma suscrito, el sistema registra información detallada de la alarma en el lado derecho de la página.

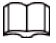

Las funciones de diferentes dispositivos pueden variar.

Procedimiento

Paso 1 Hacer dic **A** en la esquina superior derecha de la página principal.

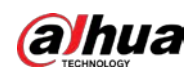

Figura 6-58 Alarma (suscripción)

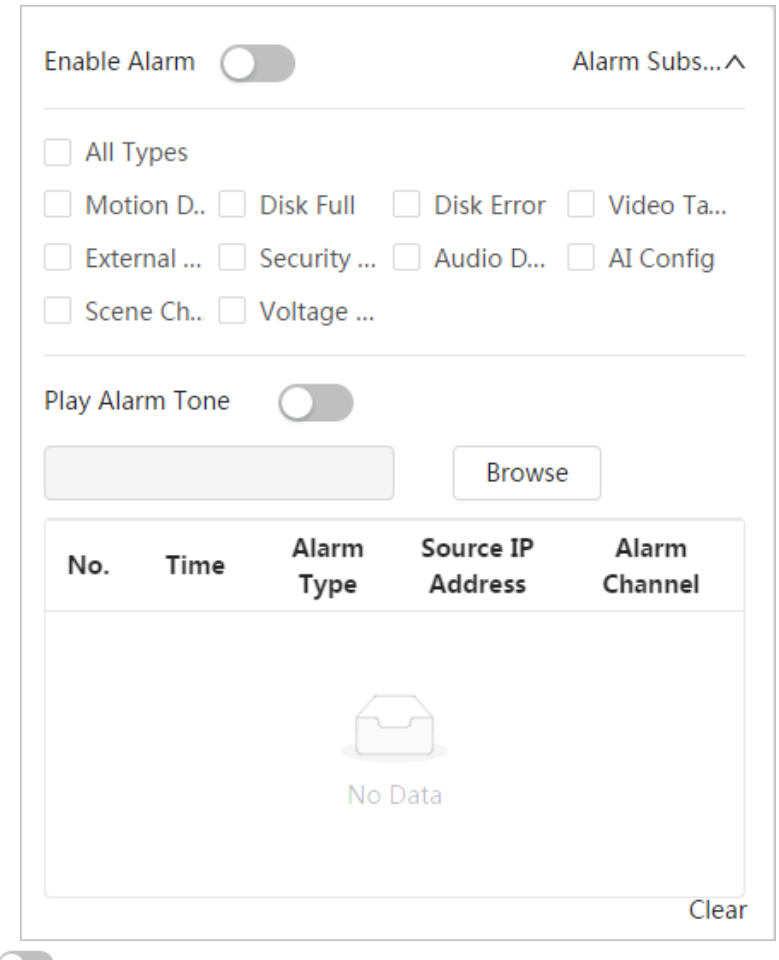

### Paso 2

Hacer clic junto a**Activar la alarma**.

```
Paso 3
```
Seleccione el tipo de alarma según la necesidad real. Para obtener más información, con[sulte "6.5.1.3.2 Suscripción de](#page-77-0)  [información de alar](#page-77-0)ma".

El sistema solicita y registra información de alarma de acuerdo con las condiciones reales. Cuando se activa el evento de alarma suscrito y no se muestra la página de suscripción de alarma, se muestra un número en y la información de alarma se registra automáticamente. Haga clic para ver los detalles en la lista de alarmas. Puedes **13** cer clic**Claro**para borrar el registro.

Etapa 4 il integralie del **Etapa 4** iunto a**Reproducir tono de alarma**y seleccione la ruta de tono.

El sistema reproducirá el archivo de audio seleccionado cuando se active la alarma seleccionada.

# **6.5.2 Excepción de configuración**

La anomalía incluye tarjeta SD, red, acceso ilegal, detección de voltaje y excepción de seguridad.

 $\Box$ 

Solo el dispositivo con tarjeta SD tiene las funciones anormales, incluyendo**Sin tarjeta SD**,**Error de tarjeta SD**,

y**Advertencia de capacidad**.

#### <span id="page-78-0"></span>**6.5.2.1 Configuración de excepción de tarjeta SD**

En caso de excepción de la tarjeta SD, el sistema realiza un enlace de alarma. Los tipos de eventos incluyen**Sin SD**

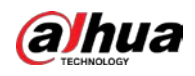

**Tarjeta**,**Poco espacio en la tarjeta SD**, y**Error de tarjeta SD**. Las funciones pueden variar con los diferentes modelos.

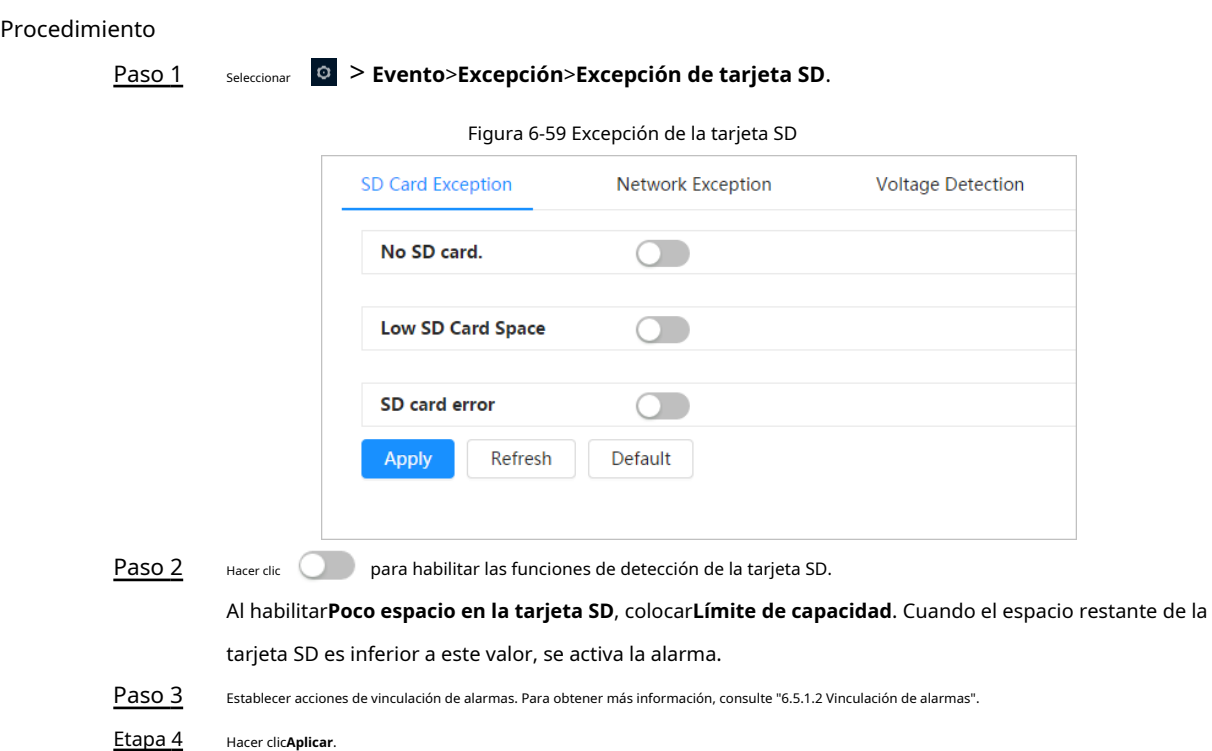

# **6.5.2.2 Configuración de excepción de red**

En caso de anomalía en la red, el sistema realiza un enlace de alarma. Los tipos de eventos incluyen**Desconectado** y **Conflicto de IP**.

Procedimiento

Paso 1 Seleccionar > **Evento**>**Excepción**>**Excepción de red**.

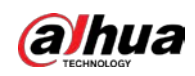

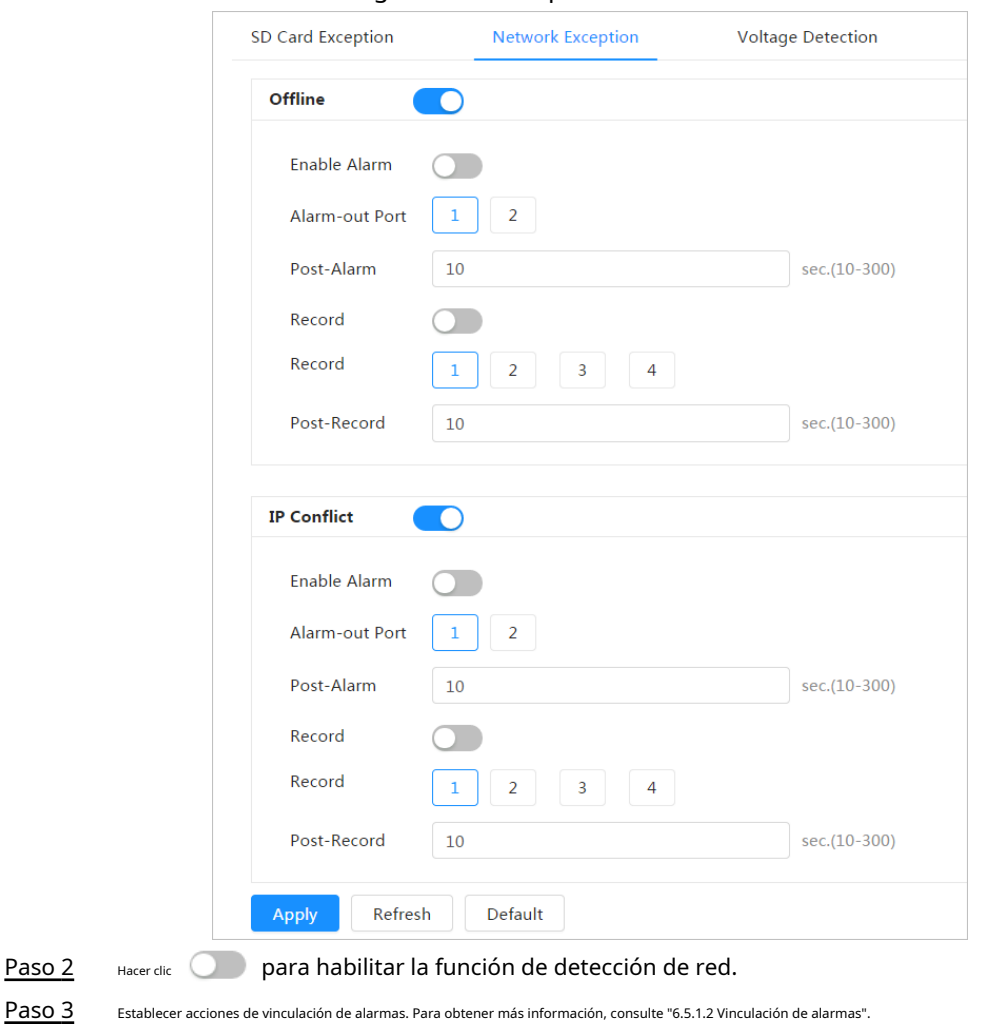

# Figura 6-60 Excepción de red

# <span id="page-80-0"></span>**6.5.2.3 Configuración de la detección de voltaje**

Hacer clic**Aplicar**.

Cuando el voltaje de entrada es mayor o menor que el valor nominal del dispositivo, el sistema realiza un enlace de alarma.

Procedimiento

Paso 2

Etapa 4

Paso 1 Seleccionar > **Evento**>**Excepción**>**Detección de voltaje**.

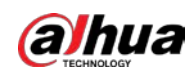

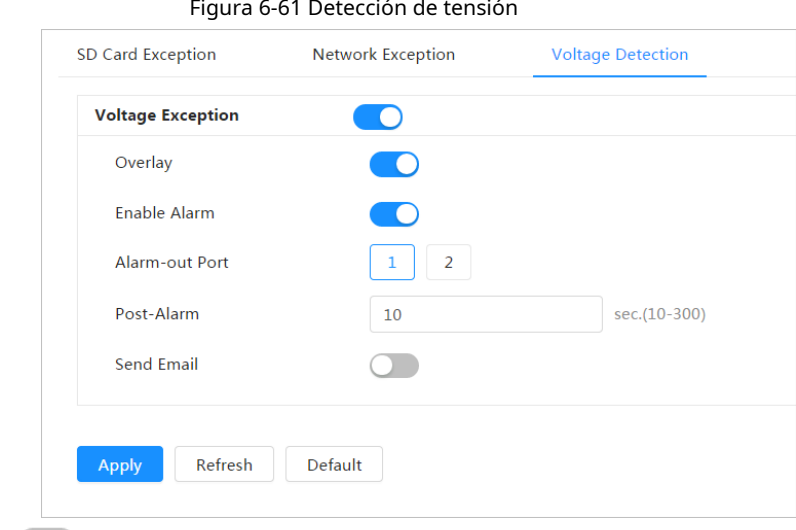

Paso 2

Hacer clic **Q** para habilitar la función de detección de voltaje.

Al habilitar**Cubrir**, el icono de alarma se muestra superpuesto cuando se activa la alarma.

Establecer acciones de vinculación de alarmas. Para obtener más informaci[ón, consulte "6.5.1.2 Vinculación de alarmas".](#page-74-1)  Paso 3

Hacer clic**Aplicar**. Etapa 4

# **6.5.3 Configuración de la detección de video**

Compruebe si hay cambios considerables en el video analizando las imágenes de video. En caso de cualquier cambio considerable en el video (como un objeto en movimiento o una imagen borrosa), el sistema realiza un enlace de alarma.

#### <span id="page-81-0"></span>**6.5.3.1 Configuración de la detección de movimiento**

El sistema realiza un enlace de alarma cuando aparece un objeto en movimiento en la imagen y su velocidad de movimiento alcanza la sensibilidad configurada.

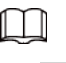

● Si habilita la detección de movimiento y la detección de movimiento inteligente simultáneamente, y configura el actividades vinculadas, las actividades vinculadas surten efecto de la siguiente manera:

- $\diamondsuit$  Cuando se activa la detección de movimiento, la cámara grabará y tomará instantáneas, pero otras enlaces configurados como el envío de correos electrónicos, la operación PTZ no tendrá efecto.
- $\diamondsuit$  Cuando se activa la detección de movimiento inteligente, todos los enlaces configurados surten efecto.
- Si solo habilita la detección de movimiento, todos los enlaces configurados surtirán efecto cuando haya movimiento. se activa la detección.

### Procedimiento

Paso 1 Seleccionar > **Evento**>**Detección de vídeo**>**Detección de movimiento**.

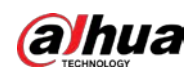

Figura 6-62 Detección de movimiento

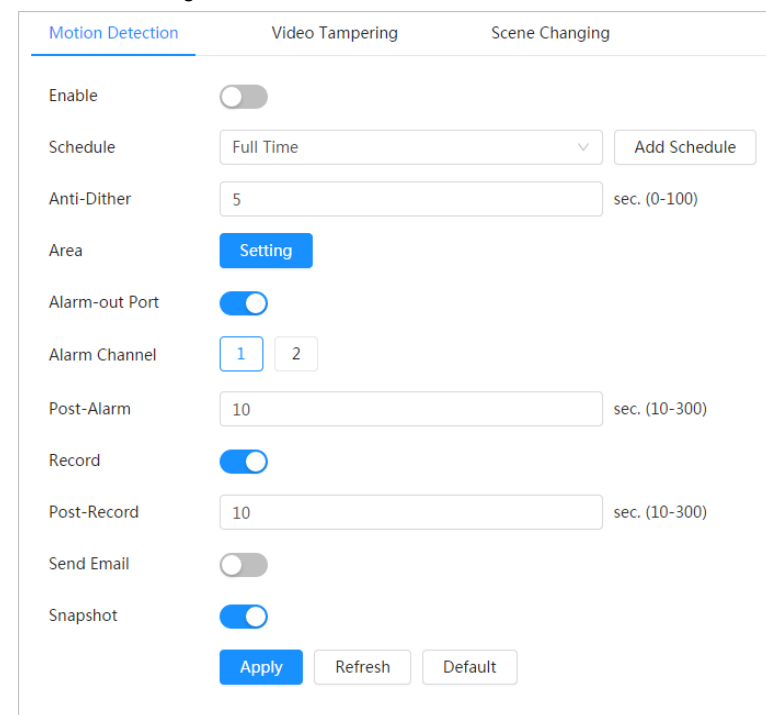

Paso 2

Hacer clic para habilitar la función de detección de movimiento.

Paso 3 Configure el área para la detección de movimiento.

1) Haga clic**Configuración**junto a**Área**.

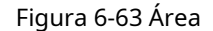

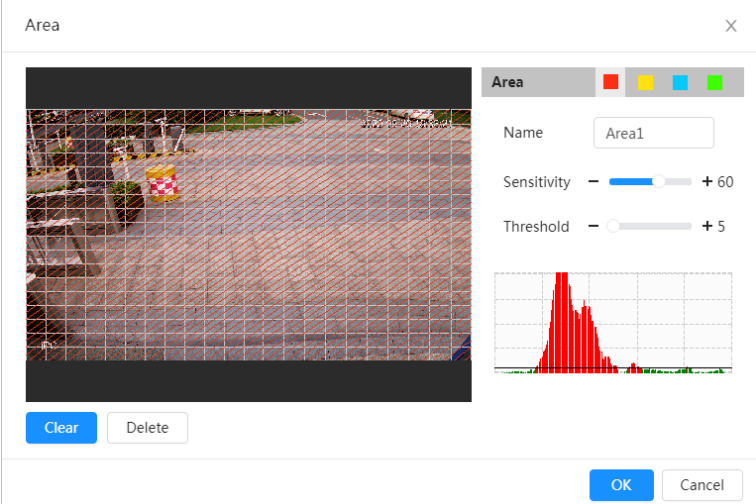

2) Seleccione un color y establezca el nombre de la región. Seleccione un área efectiva para la detección de movimiento

en la imagen y configure**Sensibilidad**y**Límite**.

es Seleccione un color en para para establecer diferentes parámetros de detección para cada región.

● Sensibilidad: Grado sensible de los cambios externos. Es más fácil activar la alarma con mayor sensibilidad.

● Umbral: Umbral de área efectiva para la detección de movimiento. Cuanto menor sea el umbral, más fácil se activará la alarma.

- La imagen de video completa es el área efectiva para la detección de movimiento por defecto.
- La línea roja en la forma de onda indica que se activa la detección de movimiento y

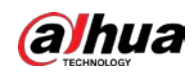

# el verde indica que no hay detección de movimiento. Ajuste la sensibilidad y el umbral según la forma de onda.

3) Haga clic**DE ACUERDO**.

Configure los períodos de armado y la acción de enlace de alarma. Para obtener más inform[ación, consulte "6.5.1.2 Vinculación de](#page-74-1) alarmas". Si los horarios existentes no pueden cumplir con los requisitos de la escena, puede hacer clic en**Añadir horario** para agregar un nuevo horario. Para obtener más información, consulte ["6.5.1.2.1 Adición de horarios".](#page-74-0) Anti-dither: Después de la**Anti-interpolación**se establece la hora, el sistema solo registra un evento de detección de movimiento en el período. Hacer clic**Aplicar**. Etapa 4 Paso 5

# <span id="page-83-0"></span>**6.5.3.2 Configuración de manipulación de video**

El sistema realiza un enlace de alarma cuando la lente está cubierta o la salida de video es una pantalla monocolor causada por la luz y otras razones.

#### Procedimiento

Paso 1

Seleccionar > **Evento**>**Detección de vídeo**>**Manipulación de vídeo**.

Paso 2 Seleccione el tipo de evento.

- **Manipulación de vídeo**: Cuando el porcentaje de la imagen manipulada y la duración excedan los valores configurados, se activará una alarma.
- **Detección de desenfoque**: Cuando la imagen esté borrosa, se activará una alarma. Esta función está disponible en modelos seleccionados.

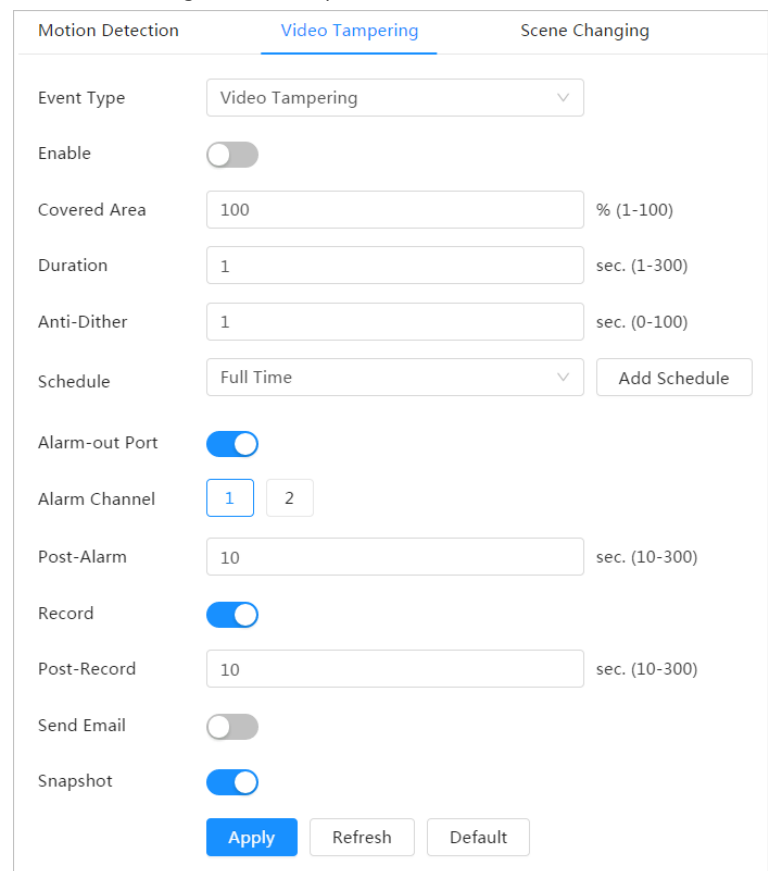

#### Figura 6-64 Manipulación de video

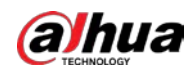

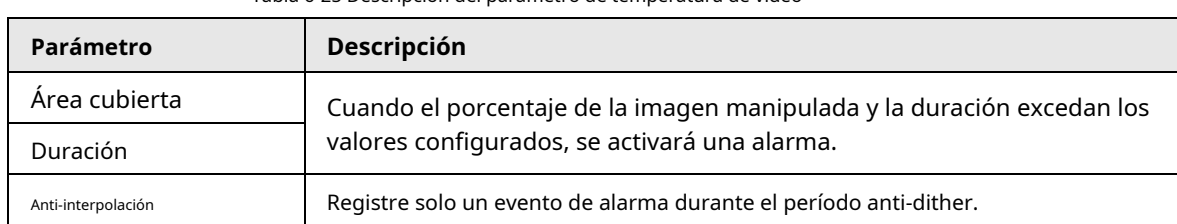

#### Tabla 6-25 Descripción del parámetro de temperatura de video

Paso 3 Configure los períodos de armado y la acción de enlace de alarma. Para obtener más inform[ación, consulte "6.5.1.2 Vinculación de](#page-74-1)

alarmas". Si los horarios existentes no pueden cumplir con los requisitos de la escena, puede hacer clic en**Añadir horario** para agregar

un nuevo horario. Para obtener más información, consulte ["6.5.1.2.1 Adición de horarios". Hacer clic](#page-74-0)**Aplicar**.

### Etapa 4

## <span id="page-84-1"></span>**6.5.3.3 Configuración del cambio de escena**

El sistema realiza un enlace de alarma cuando la imagen cambia de la escena actual a otra.

#### Procedimiento

Paso 1 Seleccionar > **Evento**>**Detección de vídeo**>**Cambio de escena**.

#### Figura 6-65 Cambio de escena

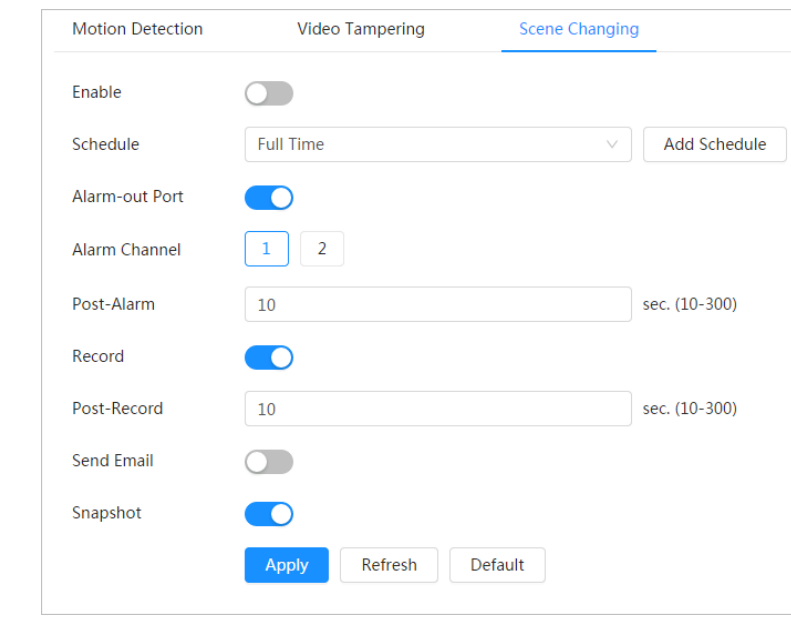

Paso 2 Seleccione el horario y los períodos de armado y la acción de enlace de alarma. Para obtener más información, consulte "6.5.1.2 [Vinculación de alarmas".](#page-74-1)

> Si los horarios existentes no pueden cumplir con los requisitos de la escena, puede hacer clic en**Añadir horario** para agregar un nuevo horario. Para obtener más información, cons[ulte "6.5.1.2.1 Adición de horarios". Hacer](#page-74-0) clic**Aplicar**.

### Paso 3

# <span id="page-84-0"></span>**6.5.4 Configuración de la detección de audio**

El sistema realiza un enlace de alarma cuando se detecta una voz vaga, un cambio de tono o un cambio rápido en la intensidad del sonido.

# Procedimiento

Paso 1 Seleccionar > **Evento**>**Detección de vídeo**>**Detección de audio**.

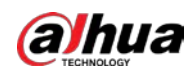

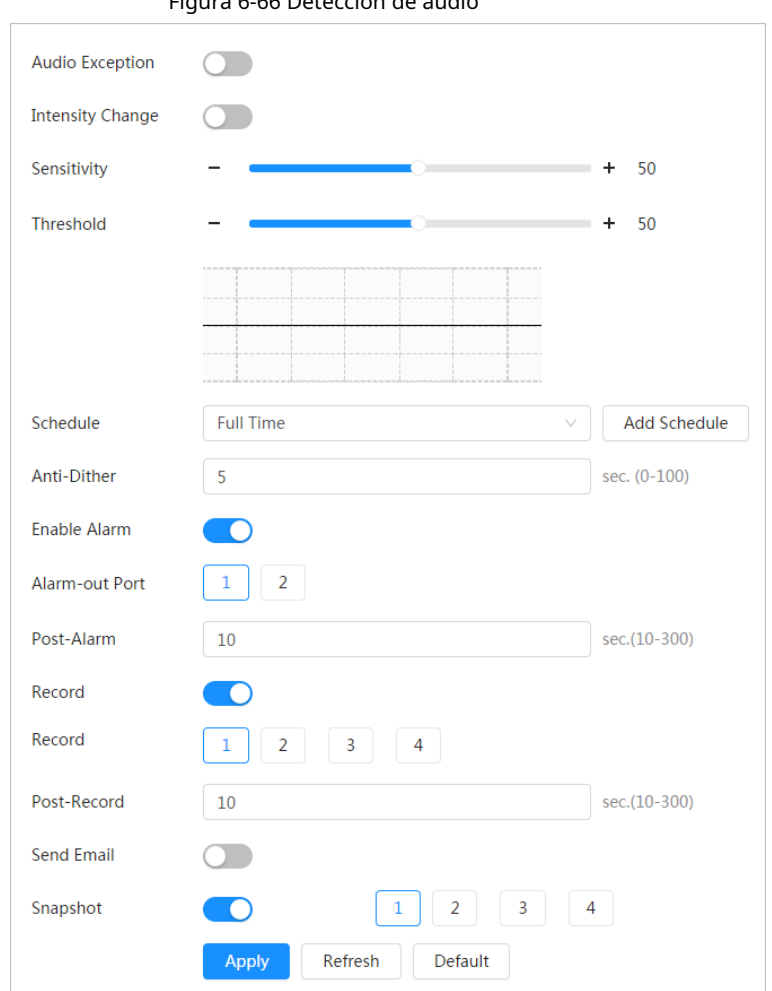

Figura 6-66 Detección de audio

## Paso 2 Establecer parámetros.

- Entrada anormal: clic junto a**Audio anormal**, y la alarma se dispara cuando el sistema detecta una entrada de sonido anormal.
- Cambio de intensidad: clic junto a**Cambio de intensidad**, y luego establecer**Sensibilidad**y **Límite**. La alarma se activa cuando el sistema detecta que la intensidad del sonido supera el umbral configurado.
	- $\diamondsuit$  Es más fácil activar la alarma con una sensibilidad más alta o un umbral más pequeño. Establezca un umbral alto para un entorno ruidoso.
	- $\diamond$  La línea roja en la forma de onda indica que se ha activado la detección de audio y la verde indica que no hay detección de audio. Ajuste la sensibilidad y el umbral según la forma de onda.
- Seleccione el horario y los períodos de armado y la acción de enlace de alarma. Para obtener más información, consulte "6.5.[1.2](#page-74-1)  [Vinculación de alarmas".](#page-74-1) Paso 3

Si los horarios existentes no pueden cumplir con los requisitos de la escena, puede hacer clic en**Añadir horario** para agregar un nuevo horario. Para obtener más información, cons[ulte "6.5.1.2.1 Adición de horarios". Hacer](#page-74-0) clic**Aplicar**.

Etapa 4

## **6.6 Almacenamiento**

Muestra la información de la tarjeta SD local. Puede configurarlo como solo lectura o lectura y escritura; tú también puedes

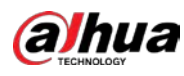

ШI

Intercambio en caliente y formateo de la tarjeta SD.

Las funciones pueden variar con los diferentes modelos.

Seleccionar > **Almacenamiento**.

- Hacer clic**Solo lectura**, y luego la tarjeta SD se establece en solo lectura.
- Hacer clic**Leer escribir**, y luego la tarjeta SD está configurada para leer y escribir.
- Hacer clic**Intercambio en caliente**, y luego puede sacar la tarjeta SD.
- Hacer clic**Formato**y puede formatear la tarjeta SD.

M

Al leer la tarjeta SD en la PC, si la capacidad de la tarjeta SD es mucho menor que la capacidad nominal, usted necesita formatear la tarjeta SD. Luego, los datos en la tarjeta SD se borrarán y la tarjeta SD se formateará ser un sistema de archivos privado. El sistema de archivos privados puede mejorar en gran medida el archivo multimedia de la tarjeta SD rendimiento de lectura/escritura. Descargue Diskmanager desde Toolbox para leer la tarjeta SD. Para detalles, Póngase en contacto con los técnicos de posventa.

Figura 6-67 Local

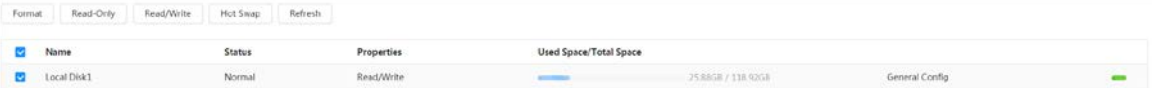

# **6.7 Sistema**

Esta sección presenta las configuraciones del sistema, incluidas las configuraciones generales, de fecha y hora, de cuenta, de seguridad, de PTZ, predeterminadas, de importación/exportación, remotas, de mantenimiento automático y de actualización.

# **6.7.1 Generalidades**

# **6.7.1.1 Básico**

Puede configurar el nombre del dispositivo, el idioma y el estándar de video.

#### Procedimiento

Paso 1 Seleccionar > **Sistema**>**General**>**Básico**.

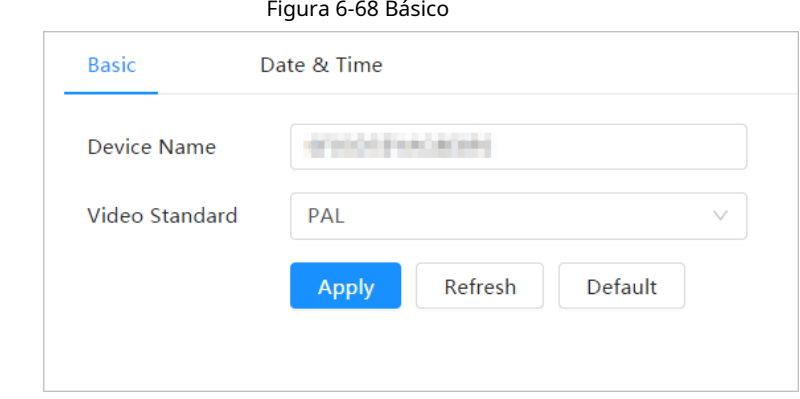

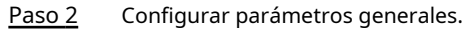

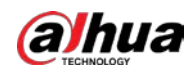

Tabla 6-26 Descripción de parámetros generales

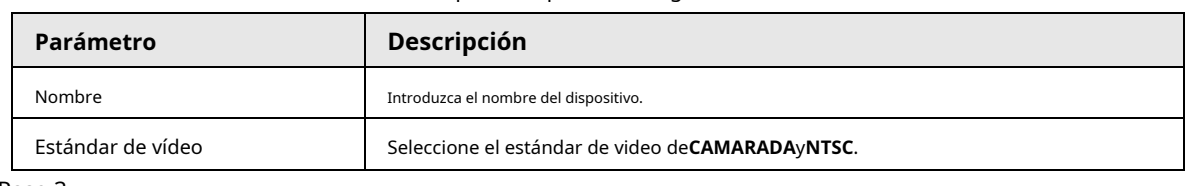

Paso 3 Hacer clic**Aplicar**.

# **6.7.1.2 Fecha y hora**

Paso 1

Puede configurar el formato de fecha y hora, la zona horaria, la hora actual, el horario de verano (DST) o el servidor NTP.

# Procedimiento

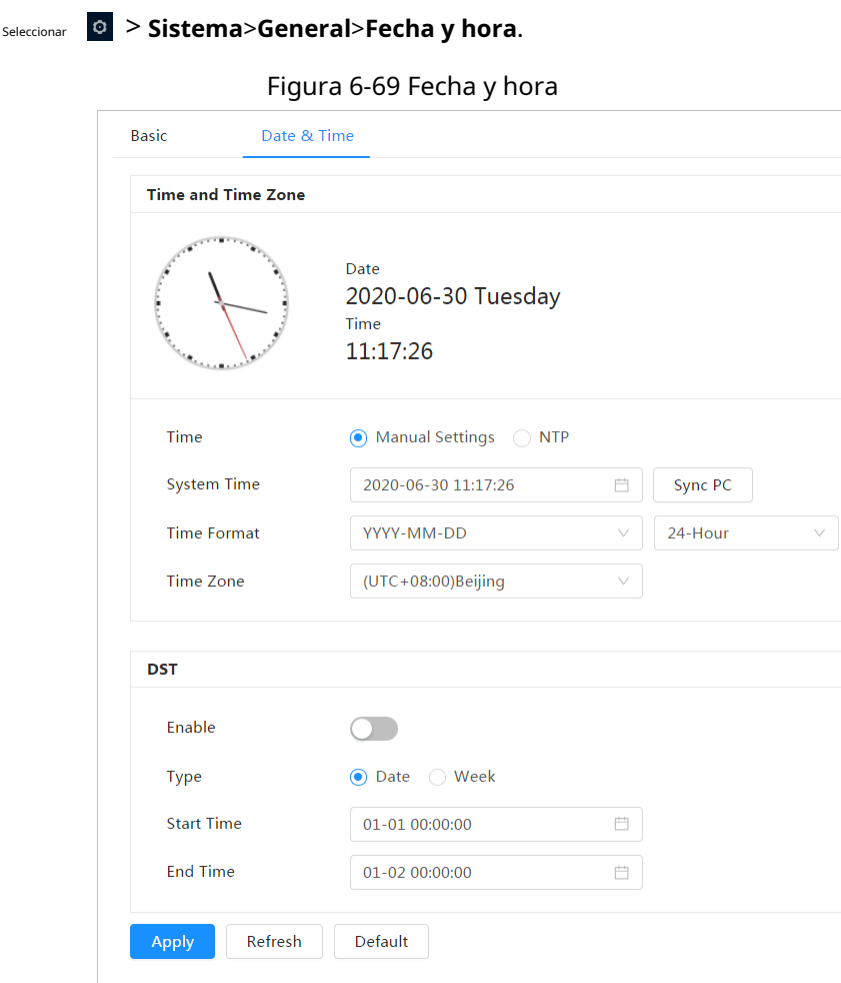

# Paso 2 Configure los parámetros de fecha y hora.

Tabla 6-27 Descripción de los parámetros de fecha y hora

| Parámetro        | <b>Descripción</b>                |
|------------------|-----------------------------------|
| Formato de fecha | Configura el formato de la fecha. |

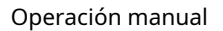

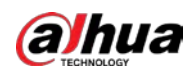

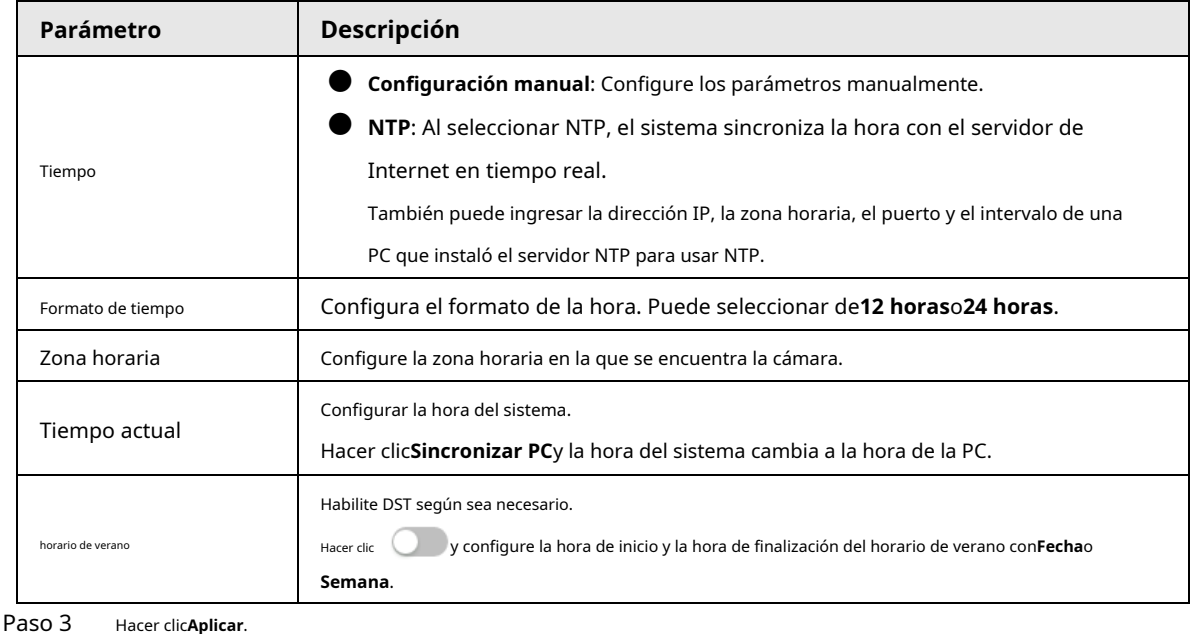

**6.7.2 Modo de consumo de energía**

Configure el modo de suspensión, el modo general o el modo de ahorro de energía según sea necesario. Cuando la batería del dispositivo cae al 20 %, 15 % o 10 %, automáticamente informa el evento de batería baja a la plataforma.

# **6.7.2.1 Configuración del modo de suspensión**

El dispositivo solo funcionará cuando se active.

# Procedimiento

- Paso 1 Paso 2 Seleccionar**Sistema**>**Modo de consumo de energía**>**Modo de sueño**. Encender **Despertar programado**. Seleccionar**Política de activación**.
- Paso 3

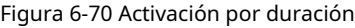

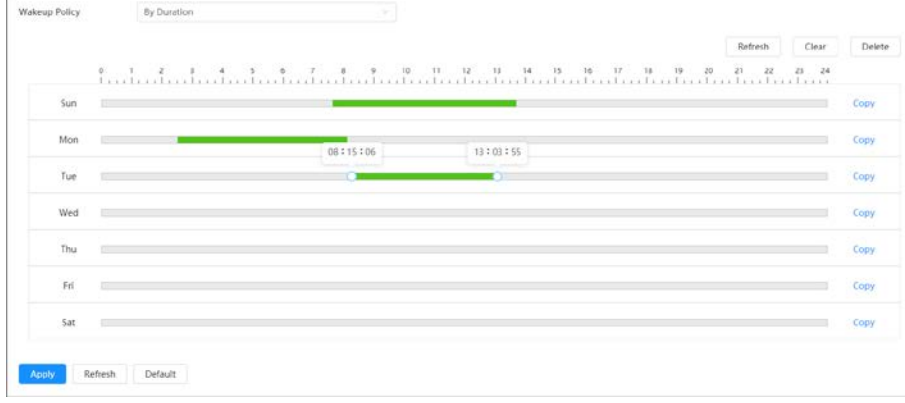

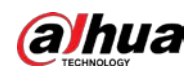

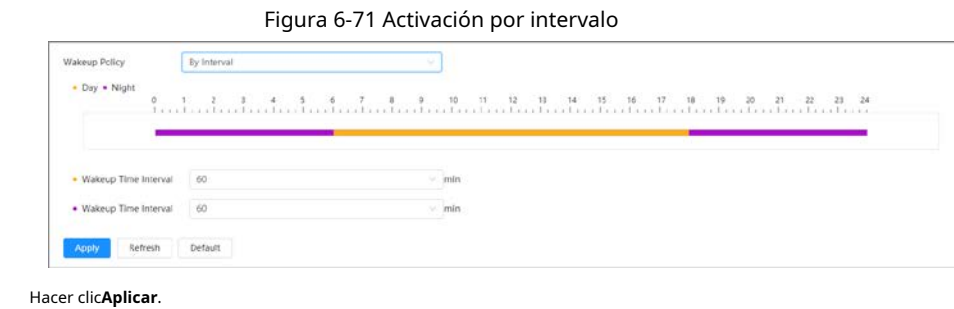

# **6.7.2.2 Configuración del modo general**

Etapa 4

El dispositivo está en estado de consumo de energía normal cuando está en modo general. Establezca el umbral de potencia y, a continuación, el dispositivo entrará en modo de suspensión si la potencia es inferior al umbral configurado.

#### Procedimiento

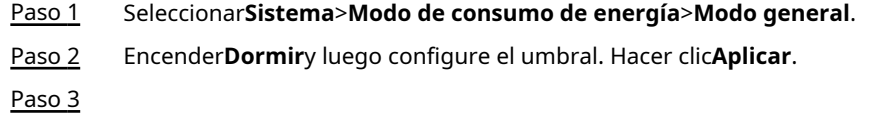

#### **6.7.2.3 Configuración del modo de ahorro de energía**

Cuando esta función está habilitada, el dispositivo reducirá la resolución y la velocidad de fotogramas para minimizar el consumo de energía. Este modo está habilitado de forma predeterminada.

#### Procedimiento

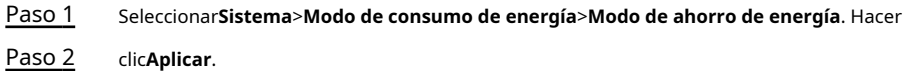

# <span id="page-89-0"></span>**6.7.3 Cuenta**

Puede administrar usuarios, como agregarlos, eliminarlos o editarlos. Los usuarios incluyen administradores, usuarios agregados y usuarios de ONVIF.

La gestión de usuarios y grupos solo está disponible para usuarios administradores.

- $\blacktriangleright$  La longitud máxima del nombre de usuario o grupo es de 31 caracteres, que consta de número, letra, subrayado, guión, punto y @.
- $\bullet$  La contraseña debe constar de 8 a 32 caracteres que no estén en blanco y contener al menos dos tipos de caracteres entre mayúsculas, minúsculas, números y caracteres especiales (excepto ' " ; : &).

Puede tener 18 usuarios y 8 grupos como máximo.

- Puede administrar usuarios a través de un solo usuario o grupo, y no se permiten nombres de usuario o nombres de grupo duplicados. Un usuario solo puede estar en un grupo a la vez, y los usuarios del grupo pueden poseer autorizaciones dentro del rango de autorización del grupo.
- Los usuarios en línea no pueden editar su propia autoridad.
- Hay un administrador por defecto que tiene la máxima autoridad.
- Seleccionar**Inicio de sesión anónimo**y luego inicie sesión solo con la dirección IP en lugar del nombre de usuario y la

contraseña. Los usuarios anónimos solo tienen autorización de vista previa. Durante el inicio de sesión anónimo, haga clic en

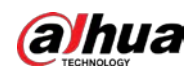

**Cerrar sesión**, y luego puede iniciar sesión con otro nombre de usuario.

# **6.7.3.1 Usuario**

# **6.7.3.1.1 Agregar usuario**

Eres usuario administrador por defecto. Puede agregar usuarios y configurar diferentes permisos.

# Procedimiento

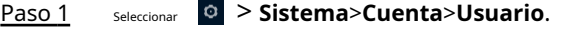

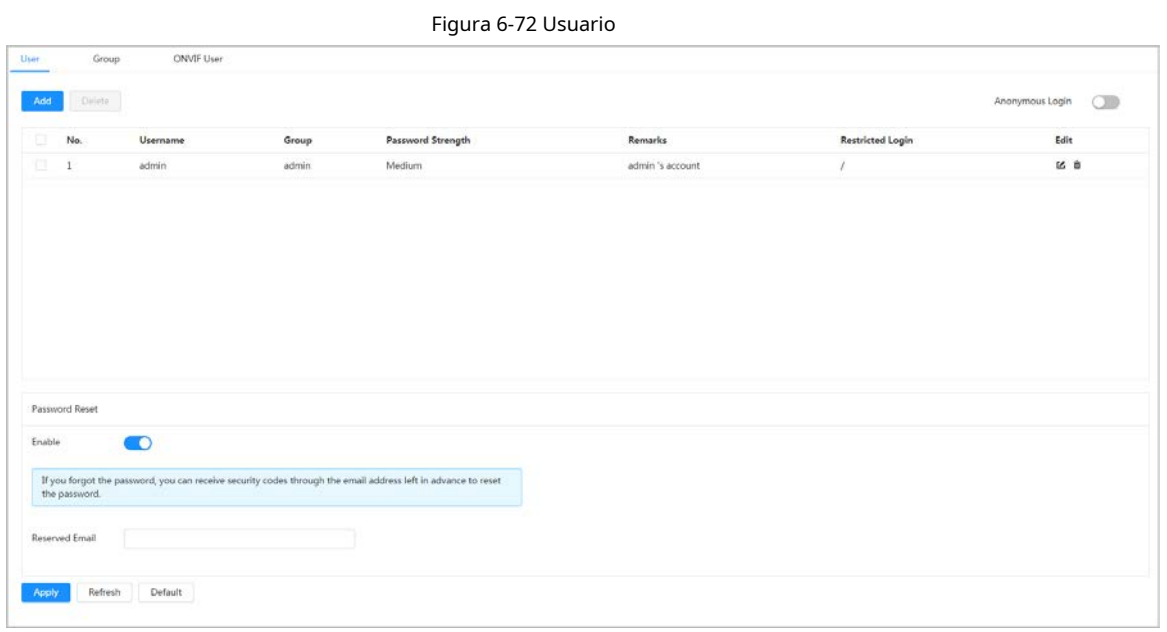

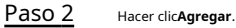

Figura 6-73 Agregar usuario (sistema)

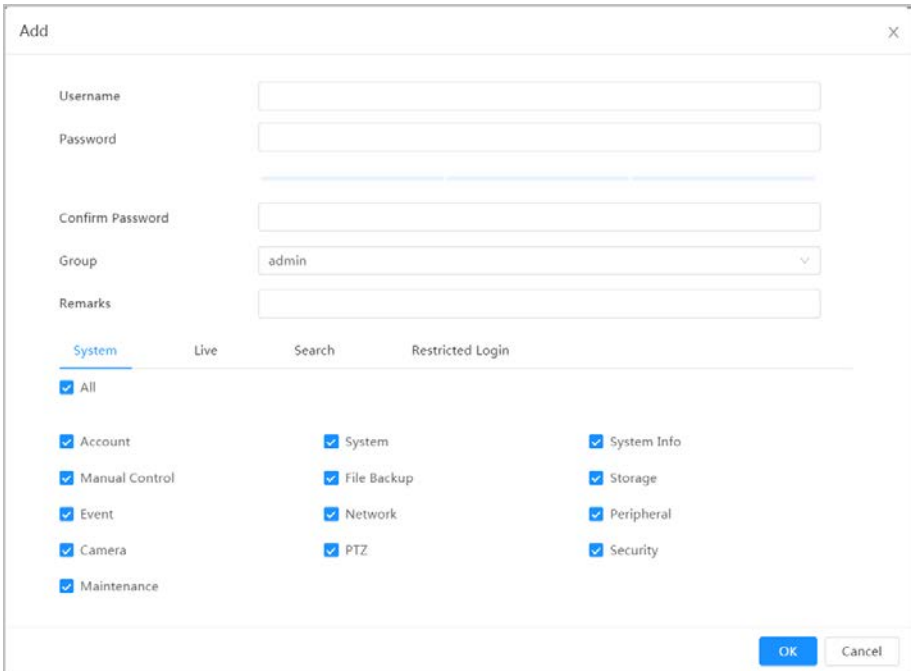

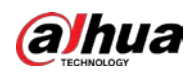

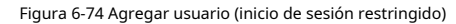

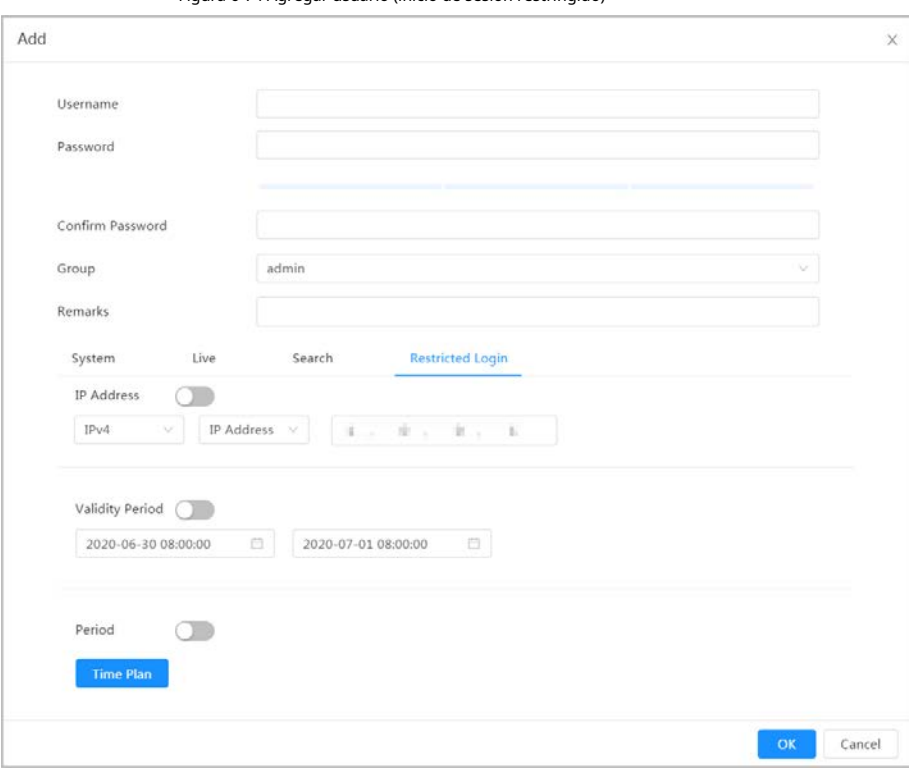

Paso 3 Configurar parámetros de usuario.

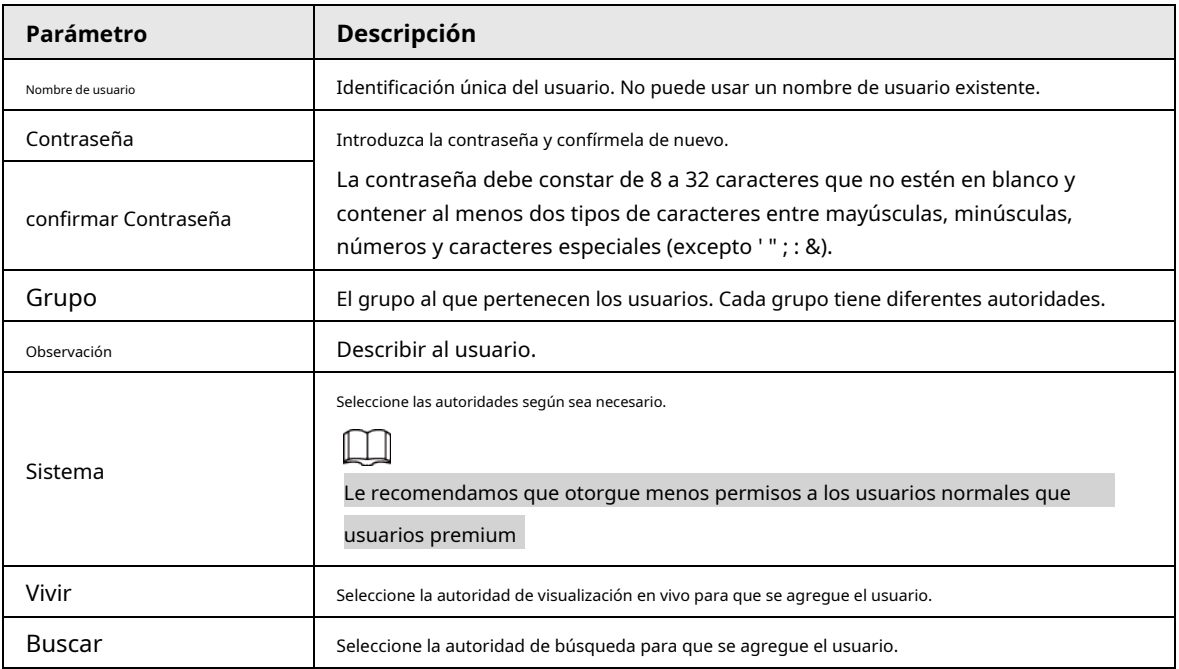

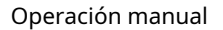

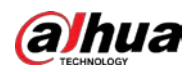

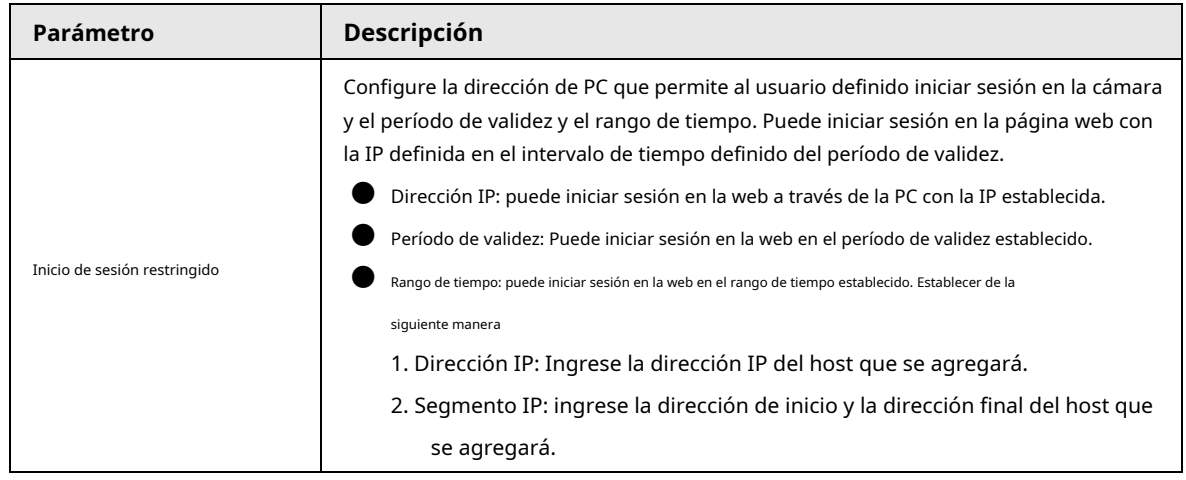

Etapa 4 Hacer clic**Aplicar**.

El usuario recién agregado se muestra en la lista de nombres de usuario.

# Operaciones relacionadas

● Haga clic para editar la contraseña, el grupo, la nota o las autoridades.

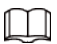

Para la cuenta de administrador, solo puede editar la contraseña.

Haga clic **pa**ra eliminar los usuarios agregados. El usuario administrador no se puede eliminar.

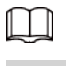

La cuenta de administrador no se puede eliminar.

# **6.7.3.1.2 Restablecimiento de contraseña**

Habilite la función y podrá restablecer la contraseña haciendo clic en**¿Contraseña olvidada?**en la página de inicio de sesión. Para obtener más

información, consulte ["4.2 Restablecimiento de la contraseña".](#page-23-0)

### Procedimiento

Paso 1 Seleccionar > **Sistema**>**Cuenta**>**Usuario**.

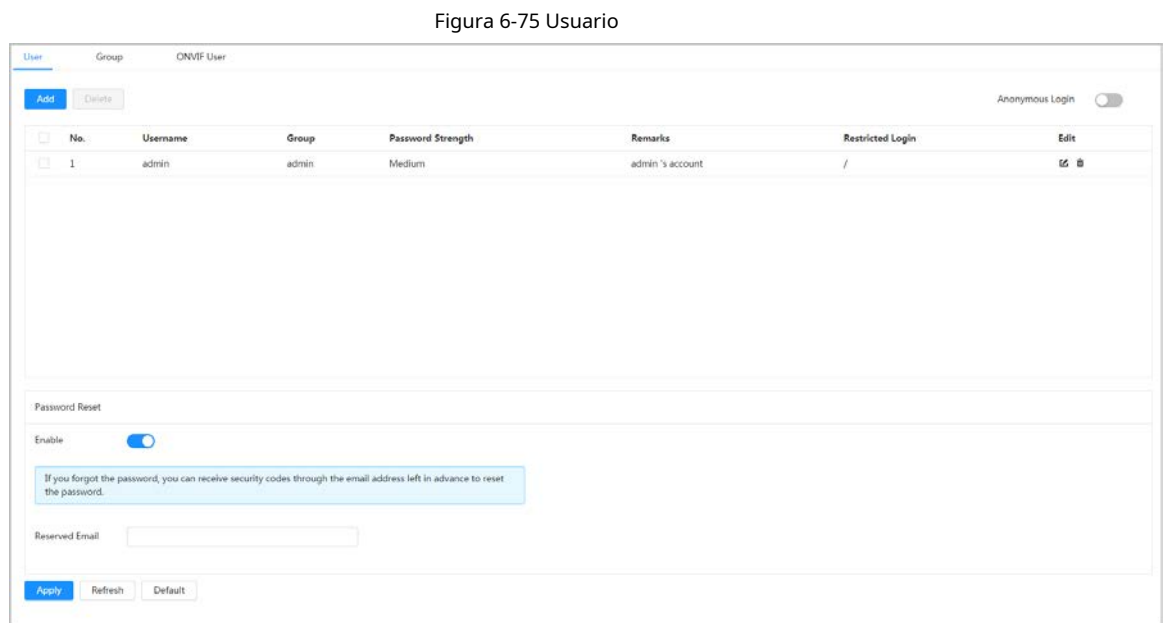

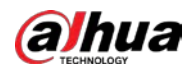

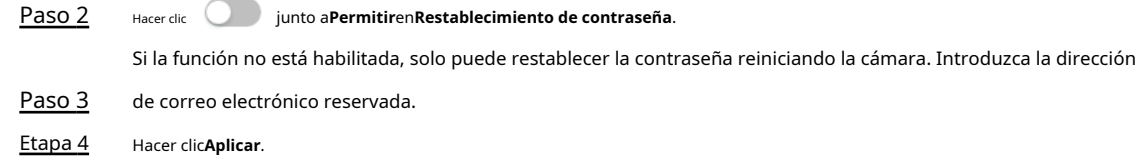

# **6.7.3.2 Agregar grupo de usuarios**

Tiene dos grupos llamados administrador y usuario de forma predeterminada, y puede agregar un nuevo grupo, eliminar un grupo agregado o editar la autoridad y la nota del grupo.

# Procedimiento

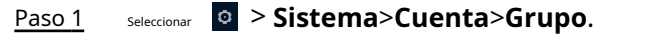

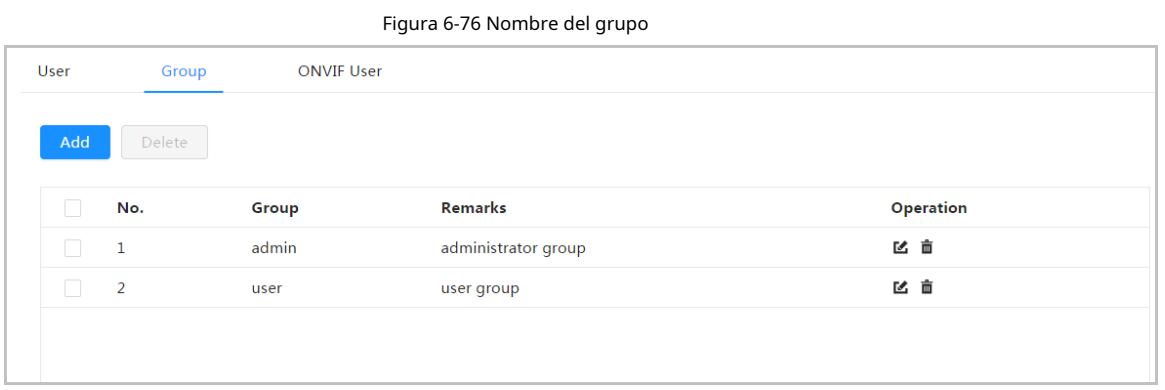

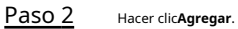

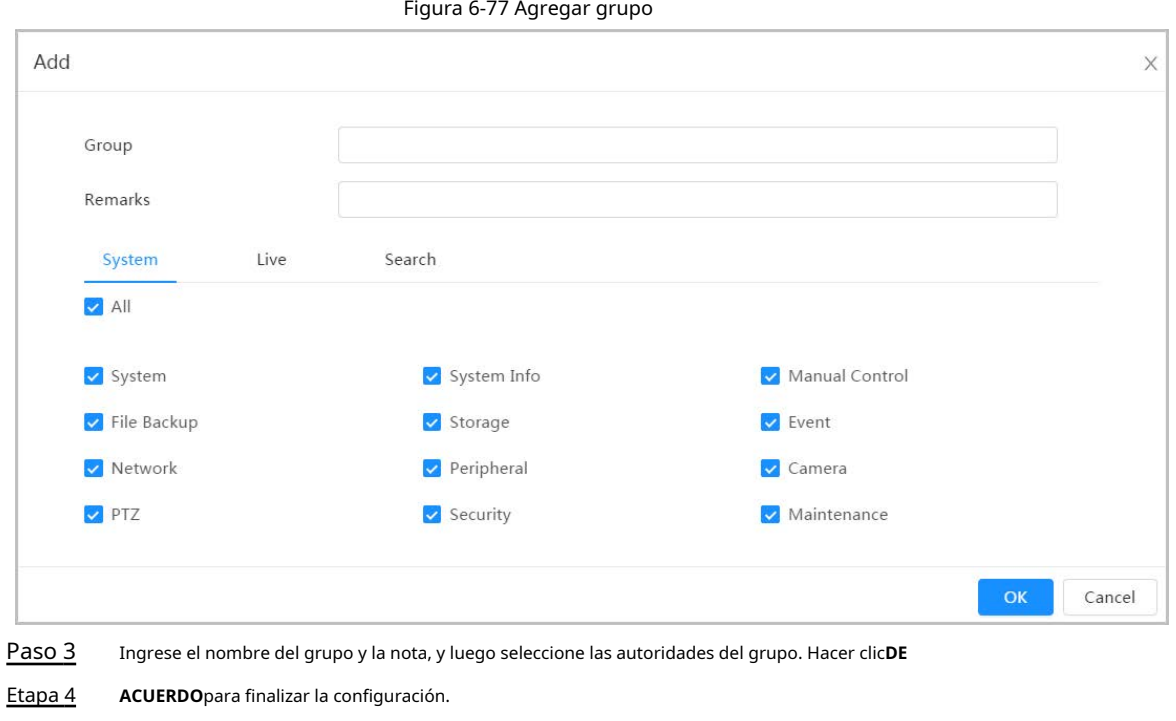

El grupo recién agregado se muestra en la lista de nombres de grupos.

## Operaciones relacionadas

● Hacer clic ■ para editar contraseña, grupo, memo o autoridades.

**D** Hacer clic  $\dot{a}$  para eliminar los usuarios agregados. El usuario administrador no se puede eliminar.

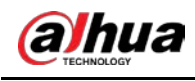

 $\Box$ 

El grupo de administradores y el grupo de usuarios no se pueden eliminar.

# **6.7.3.3 Usuario ONVIF**

Puede agregar, eliminar usuarios de ONVIF y cambiar sus contraseñas.

### Procedimiento

# Paso 1 Seleccionar > **Sistema**>**Cuenta**>**Usuario ONVIF**.

|      | Figura 6-78 Usuario ONVIF |                   |       |                          |      |  |  |
|------|---------------------------|-------------------|-------|--------------------------|------|--|--|
| User | Group                     | <b>ONVIF User</b> |       |                          |      |  |  |
|      |                           |                   |       |                          |      |  |  |
| Add  | Delete                    |                   |       |                          |      |  |  |
|      |                           |                   |       |                          |      |  |  |
|      | No.                       | <b>Username</b>   | Group | <b>Password Strength</b> | Edit |  |  |
| n.   | $\mathbf{1}$              | admin             | admin | Medium                   | 直凶   |  |  |
|      |                           |                   |       |                          |      |  |  |
|      |                           |                   |       |                          |      |  |  |

Paso 2 Hacer clic**Agregar**.

#### Figura 6-79 Agregar usuario ONVIF

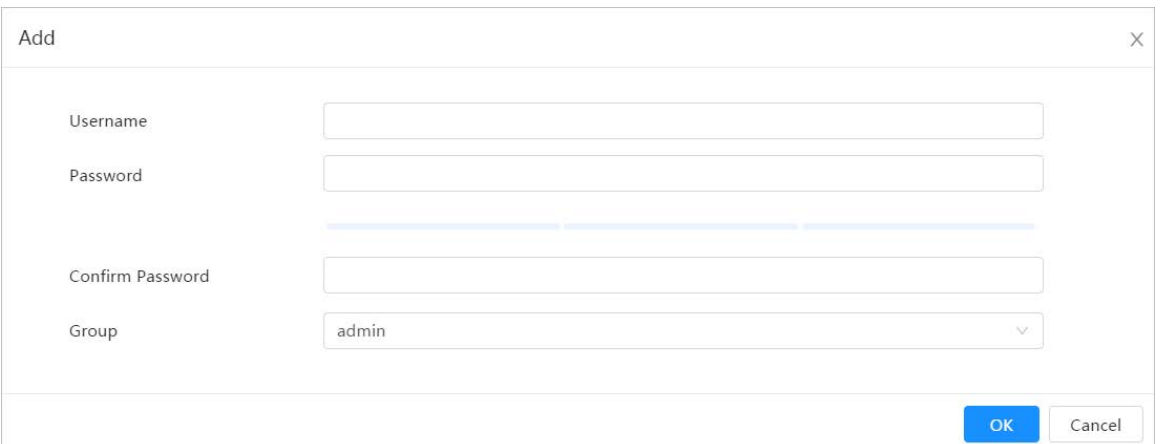

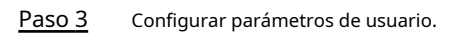

#### Tabla 6-29 Descripción de los parámetros de usuario de ONVIF

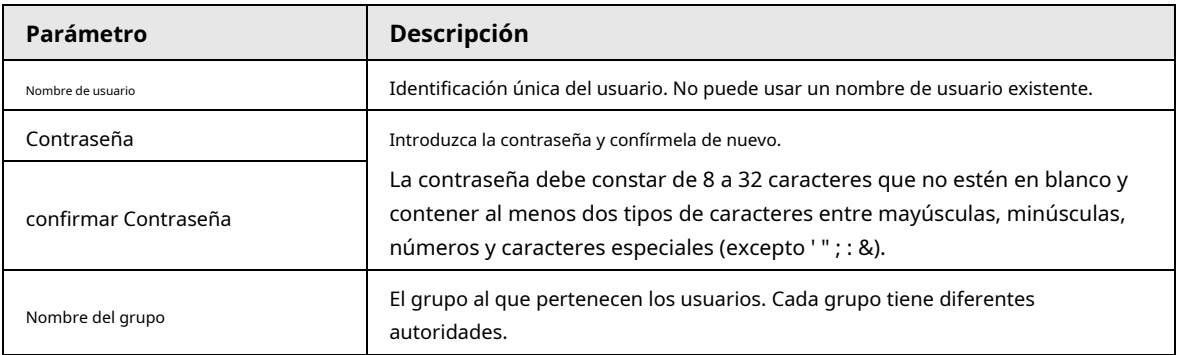

Etapa 4 Hacer clic**DE ACUERDO**.

El usuario recién agregado se muestra en la lista de nombres de usuario.

## Operaciones relacionadas

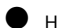

 $\blacktriangleright$  Haga cli $\mathfrak{C}$ ara editar la contraseña, el grupo, la nota o las autoridades.

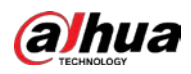

 $\Box$ Para la cuenta de administrador, solo puede cambiar la contraseña. Haga clic**卫**ara eliminar los usuarios agregados.  $\square$ 

# La cuenta de administrador no se puede eliminar.

# **6.7.4 Gestión de periféricos**

# <span id="page-95-0"></span>**6.7.4.1 Configuración del puerto serie**

Configure el puerto serie del dispositivo externo.

#### Procedimiento

Paso 1

### Seleccionar > **Sistema**>**Periférico**>**Puerto serial**.

Paso 2 Configurar parámetros.

Figura 6-80 Configuración del puerto serie

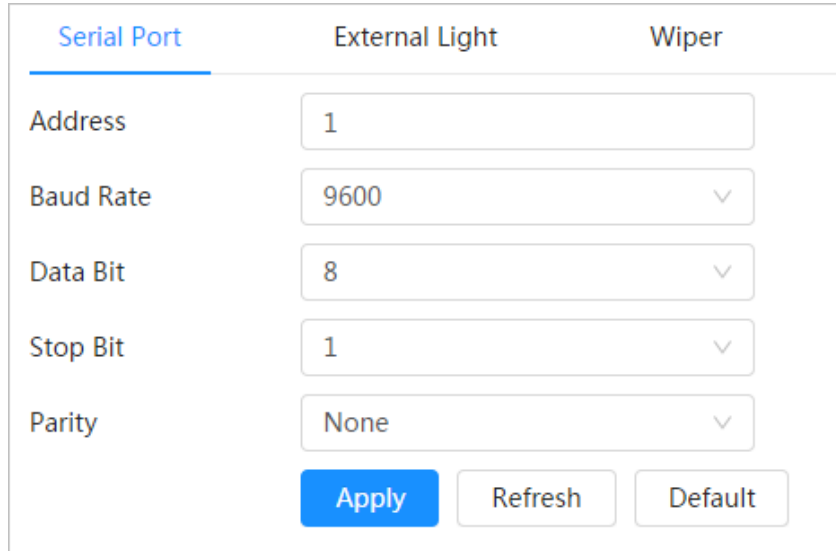

Tabla 6-30 Descripción de los parámetros de configuración del puerto serie

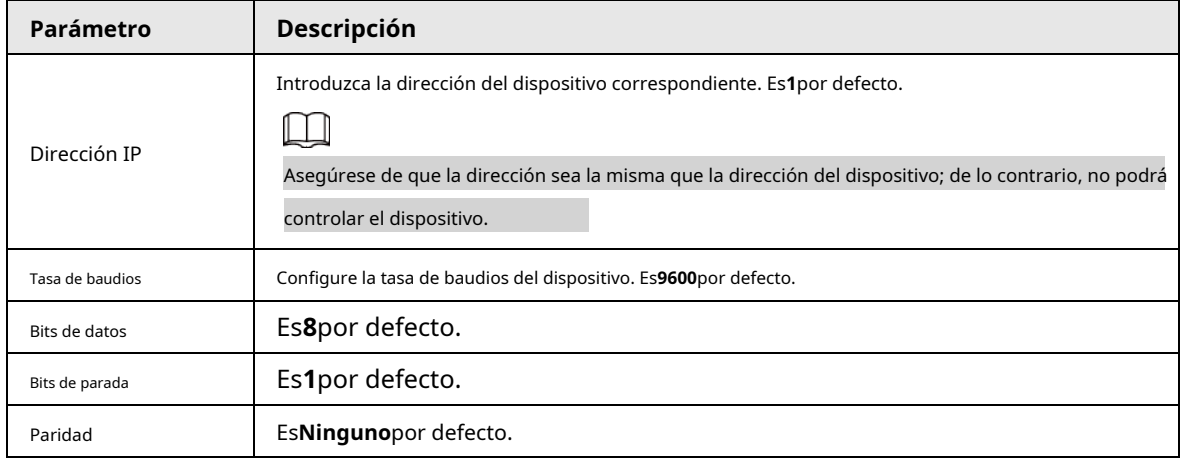

Paso 3 Hacer clic**Aplicar**.

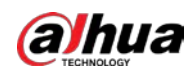

# **6.7.4.2 Configuración de la luz externa**

Debe configurar el modo de luz externa cuando se utiliza la luz externa.

#### requisitos previos

● Conecte la luz externa con el puerto RS-485.

● Ha configurado los parámetros del puerto serie. Para obtener más información, consulte "6[.7.4.1 Configuración del puerto serie".](#page-95-0)

### Procedimiento

#### Paso 1 > **Sistema**>**Periférico**>**Luz externa**.

Paso 2

Seleccione el modo de trabajo según sea necesario.

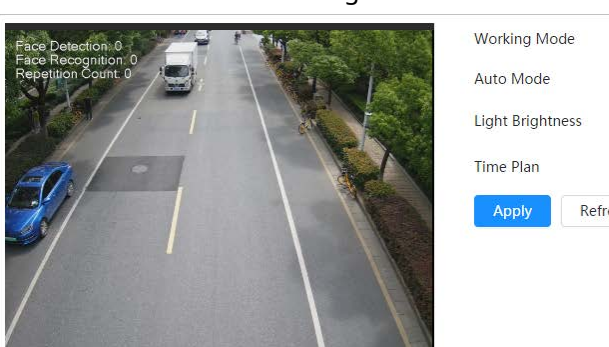

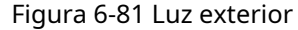

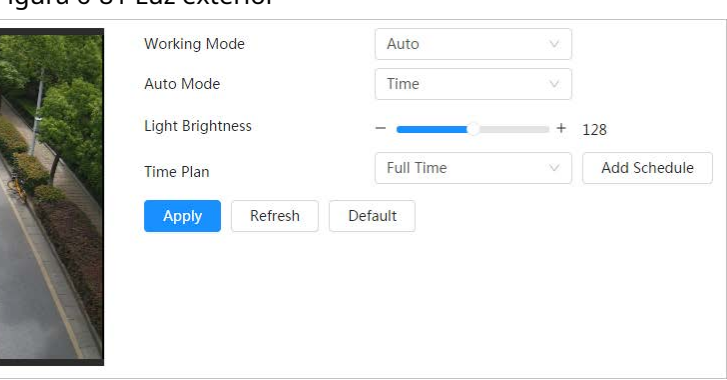

### Tabla 6-31 Parámetros de la lámpara

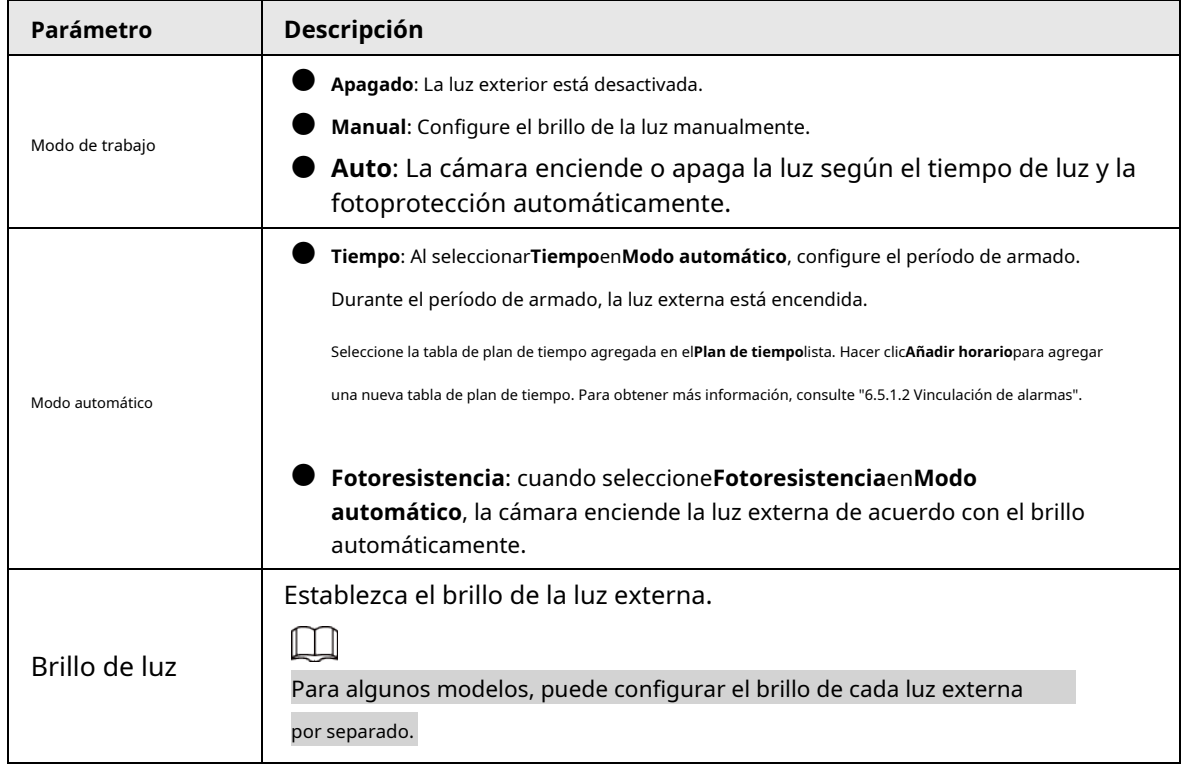

Paso 3 Hacer clic**Aplicar**.

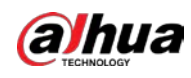

### **6.7.4.3 Configuración de limpiaparabrisas**

#### Procedimiento

Paso 1 Paso 2 **Seleccionar**> > **Sistema**>**Periférico**>**Limpiaparabrisas**. Configure el modo de trabajo de los limpiaparabrisas.

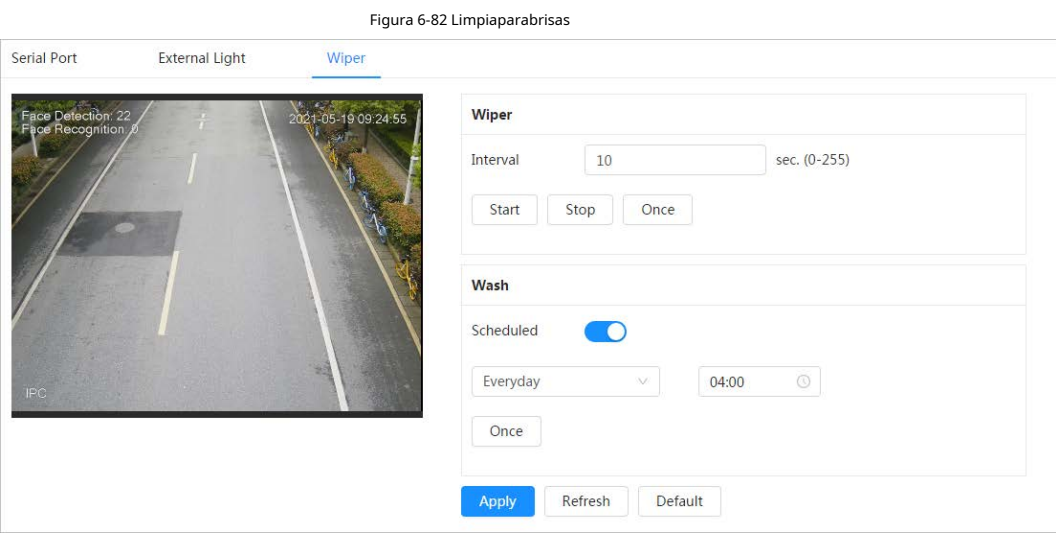

Tabla 6-32 Descripción del parámetro del limpiaparabrisas

| Parámetro                 | <b>Descripción</b>                                                                                                    |  |
|---------------------------|----------------------------------------------------------------------------------------------------|--|
| Intervalo                 | El intervalo entre el modo de parada y el modo de inicio. Por ejemplo, establezca el tiempo<br>en 10 s y el limpiaparabrisas funcionará cada 10 s.                                                                                                    |  |
| Iniciar, detener, una vez | Configure el modo de trabajo del limpiaparabrisas.<br>Hacer clicComenzar, y el limpiaparabrisas funciona según el intervalo de tiempo establecido.<br>Hacer clicDetener, y el limpiaparabrisas deja de funcionar.<br>Hacer clic <b>Una vez</b> , y el limpiaparabrisas funciona una vez. |  |
| Lavar                     | Selecciona el Cronogramamarque la casilla y configure la hora, y luego el limpiador funcionará<br>según la hora configurada.<br>Hacer clicUna vez, y el limpiaparabrisas funciona una vez. Se puede utilizar para comprobar si el limpiaparabrisas<br>funciona normalmente.              |  |

Paso 3 Hacer clic**Aplicar**.

# **6.7.5 Gerente**

# **6.7.5.1 Requisitos**

Para asegurarse de que el sistema funcione normalmente, manténgalo con los siguientes requisitos:

- Revise las imágenes de vigilancia con regularidad.
- Borre periódicamente la información de usuarios y grupos de usuarios que no se utilizan con frecuencia.
- Cambia la contraseña cada tres meses. Para más detalles, consulte ["6.7.3 Cuenta".](#page-89-0)
- Vea los registros del sistema y analícelos, y procese la anomalía a tiempo.
- Realice una copia de seguridad de la configuración del sistema con regularidad.

Reinicie el dispositivo y elimine los archivos antiguos con regularidad.

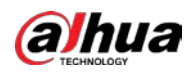

● Actualice el firmware a tiempo.

# **6.7.5.2 Mantenimiento**

Puede reiniciar el sistema manualmente y configurar el tiempo de reinicio automático y la eliminación automática de archivos antiguos. Esta función está deshabilitada por defecto.

#### Procedimiento

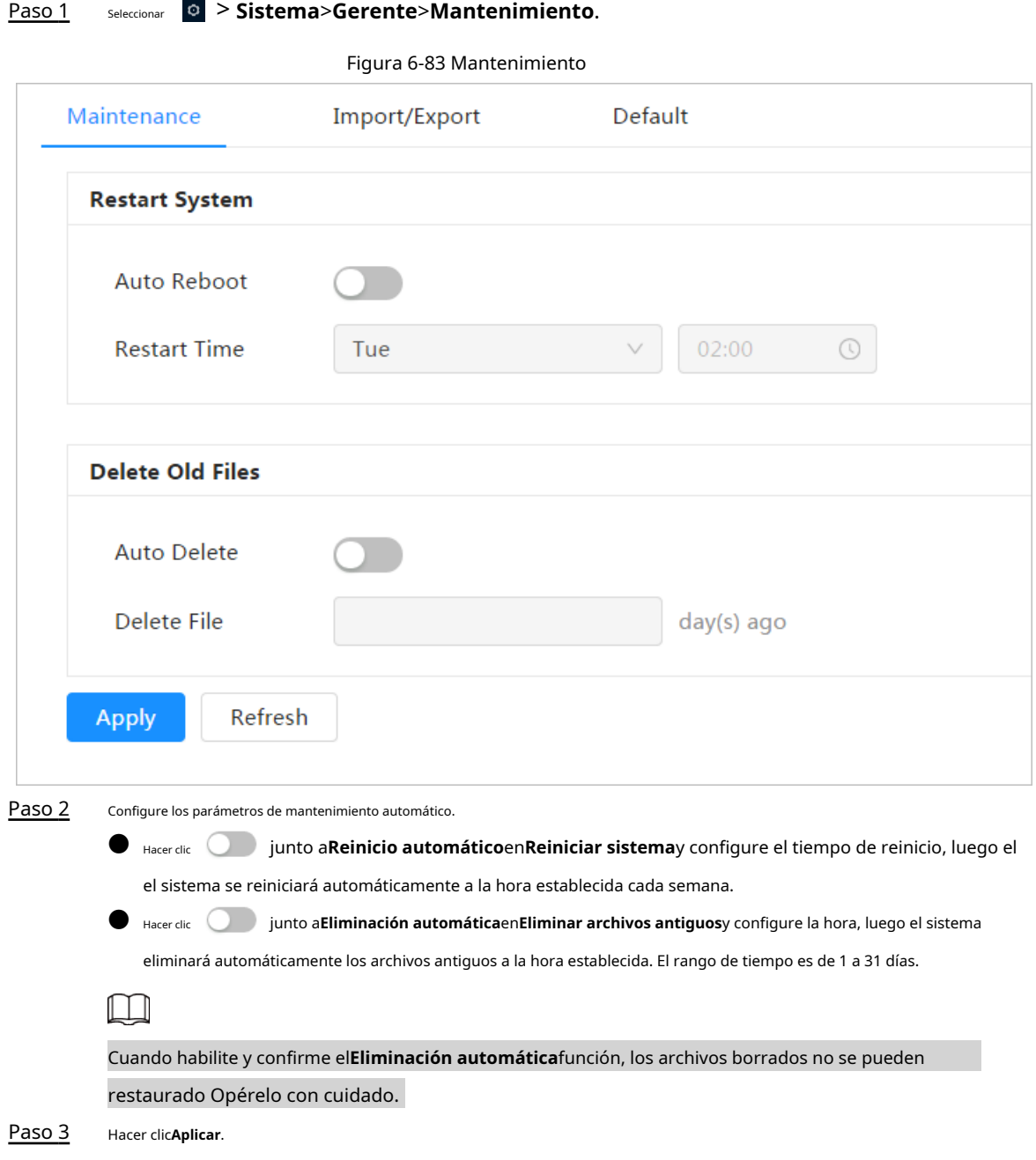

# **6.7.5.3 Importar/Exportar**

● Exporte el archivo de configuración del sistema para hacer una copia de seguridad de la configuración del sistema.

● Importe el archivo de configuración del sistema para realizar una configuración rápida o recuperar la configuración del sistema.

Procedimiento

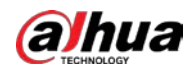

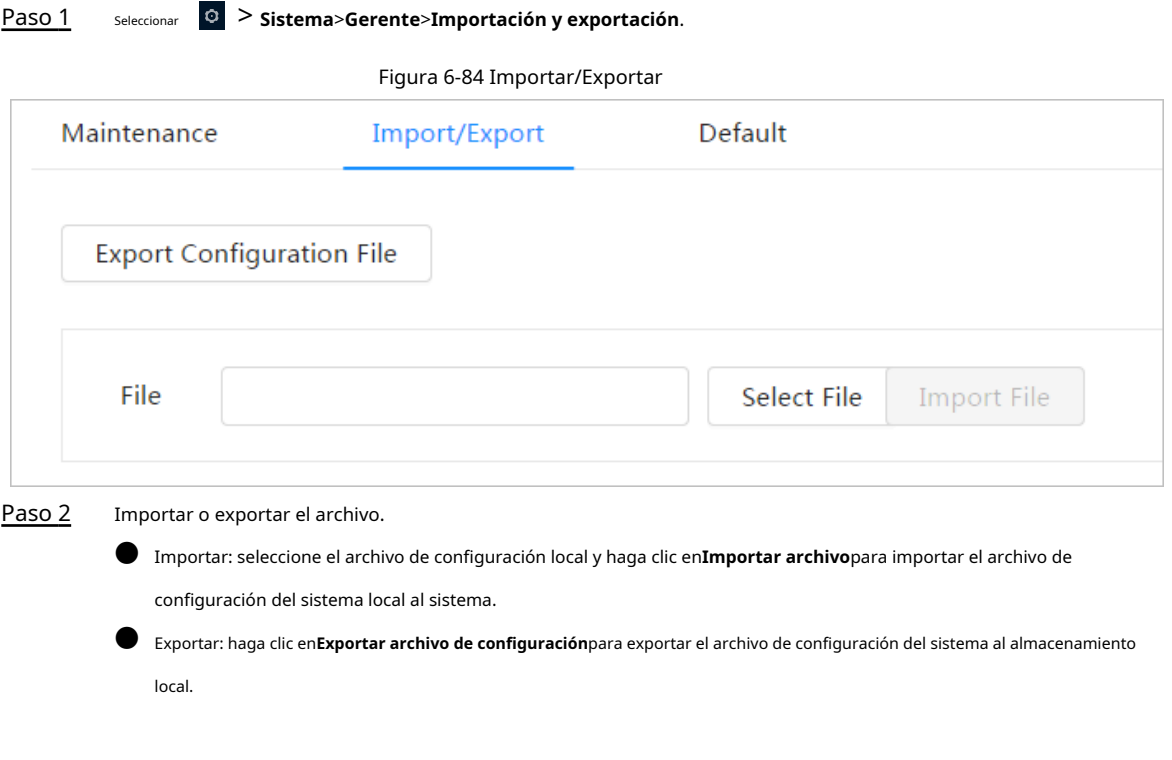

#### **6.7.5.4 Predeterminado**

Restaure el dispositivo a la configuración predeterminada o a la configuración de fábrica.

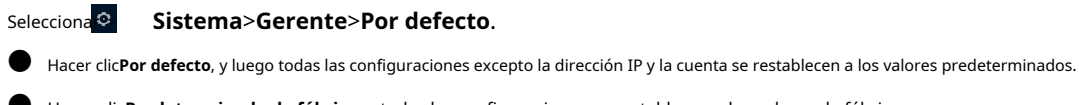

● Hacer clic**Predeterminado de fábrica**, y todas las configuraciones se restablecen a los valores de fábrica.

Figura 6-85 Predeterminado

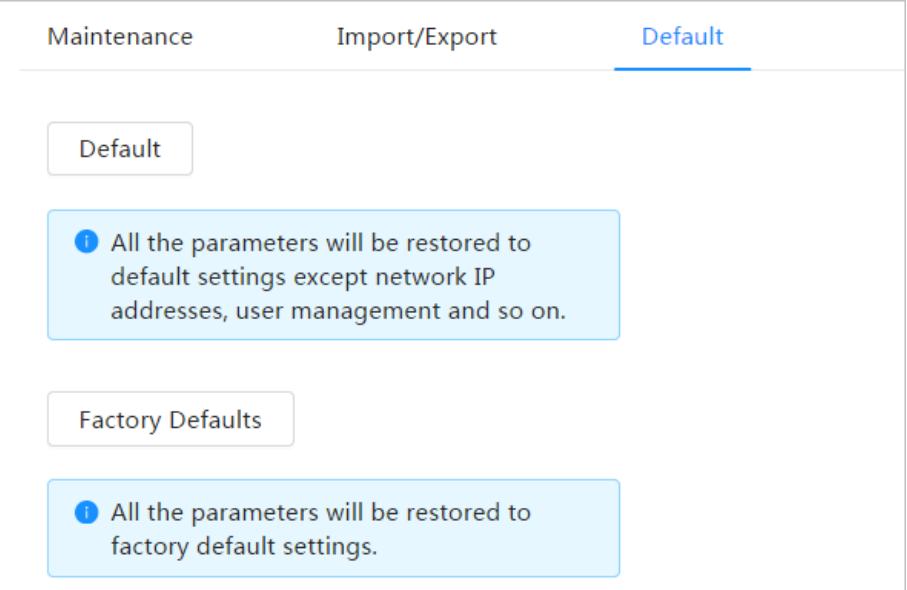

# **6.7.6 Actualizar**

La actualización al último sistema puede refinar las funciones de la cámara y mejorar la estabilidad.

Si se ha utilizado un archivo de actualización incorrecto, reinicie el dispositivo; de lo contrario, algunas funciones podrían no funcionar

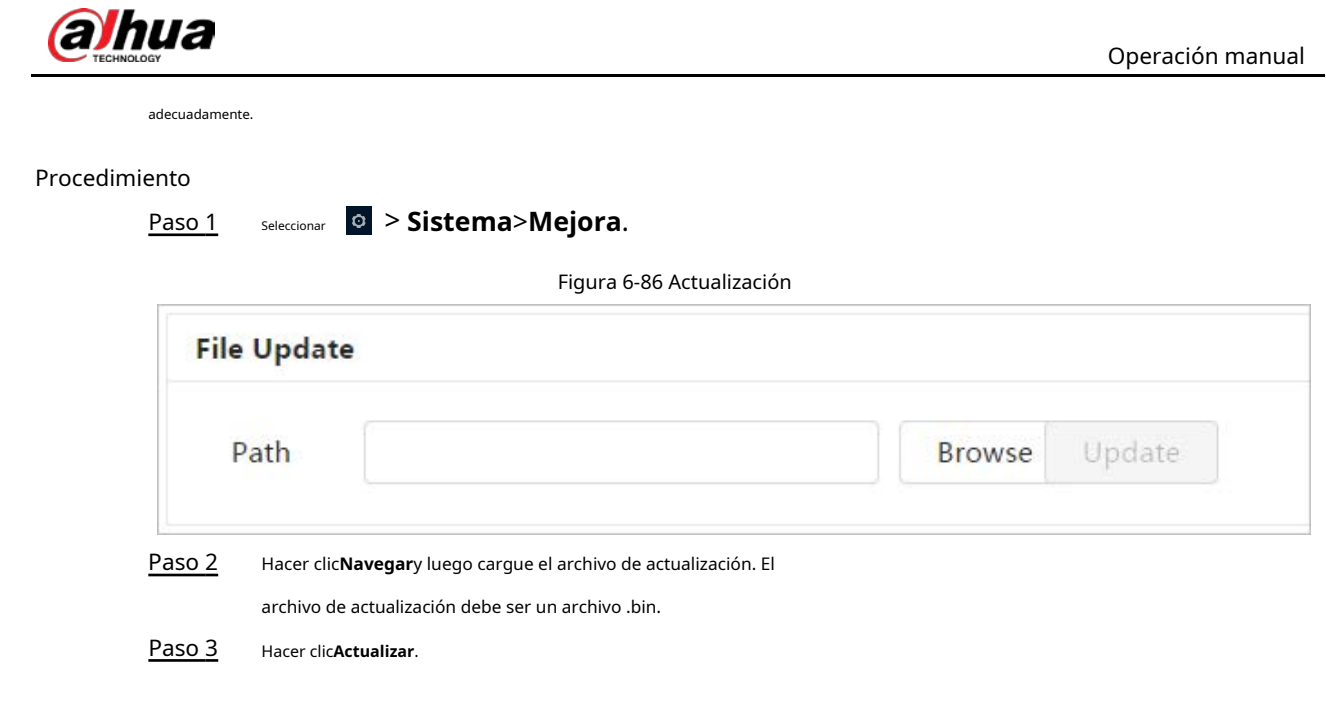

# **6.8 Información del sistema**

Puede ver la información, incluida la versión, el registro y el usuario en línea, y hacer una copia de seguridad o borrar el registro.

# **6.8.1 Versión**

Seleccionar > **Información del sistema**>**Versión**para ver la información del dispositivo, como el hardware, la versión del sistema, y versión web.

# **6.8.2 Usuario en línea**

seleccionar **O** > **Información del sistema>Usuario en línea**para ver todos los usuarios en línea que inician sesión en la web.

# **6.9 Registro de configuración**

# **6.9.1 Registro**

Puede ver y hacer copias de seguridad de los registros.

# Procedimiento

Paso 1 Paso 2 Seleccionar > **Registro**>**Registro**.

Configurar**Hora de inicio**y**Hora de finalización**y luego seleccione el tipo de registro. La hora de inicio debe ser posterior al 1 de enero de 2000 y la hora de finalización debe ser anterior al 31

de diciembre de 2037.

El tipo de registro incluye Todo, Sistema, Configuración, Datos, Evento, Registro, Cuenta y Seguridad.

- **Sistema**: Incluye inicio de programa, cierre anormal, cierre, reinicio de programa, cierre de dispositivo, reinicio de dispositivo, reinicio de sistema y actualización de sistema.
- **Configuración**: Incluye guardar la configuración y eliminar el archivo de configuración.

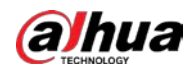

● **Datos**: incluye la configuración del tipo de disco, el borrado de datos, el intercambio en caliente, el estado de FTP y el modo de grabación.

- **Evento**(registra eventos como detección de video, plan inteligente, alarma y anormalidad): incluye el inicio y el final del evento.
- **Registro**: incluye acceso a archivos, error de acceso a archivos y búsqueda de archivos.
- **Cuenta**: incluye inicio de sesión, cierre de sesión, adición de usuario, eliminación de usuario, edición de usuario, adición de grupo, eliminación de grupo y edición de grupo.
- **Seguridad**: Incluye restablecimiento de contraseña y filtro de IP.

#### Hacer clic**Buscar**. Paso 3

● Hacer clic ■ o haga clic en un determinado registro, y luego puede ver la información detallada en **Detalles**área.

● Hacer clic**Respaldo**, y luego puede hacer una copia de seguridad de todos los registros encontrados en la PC local.

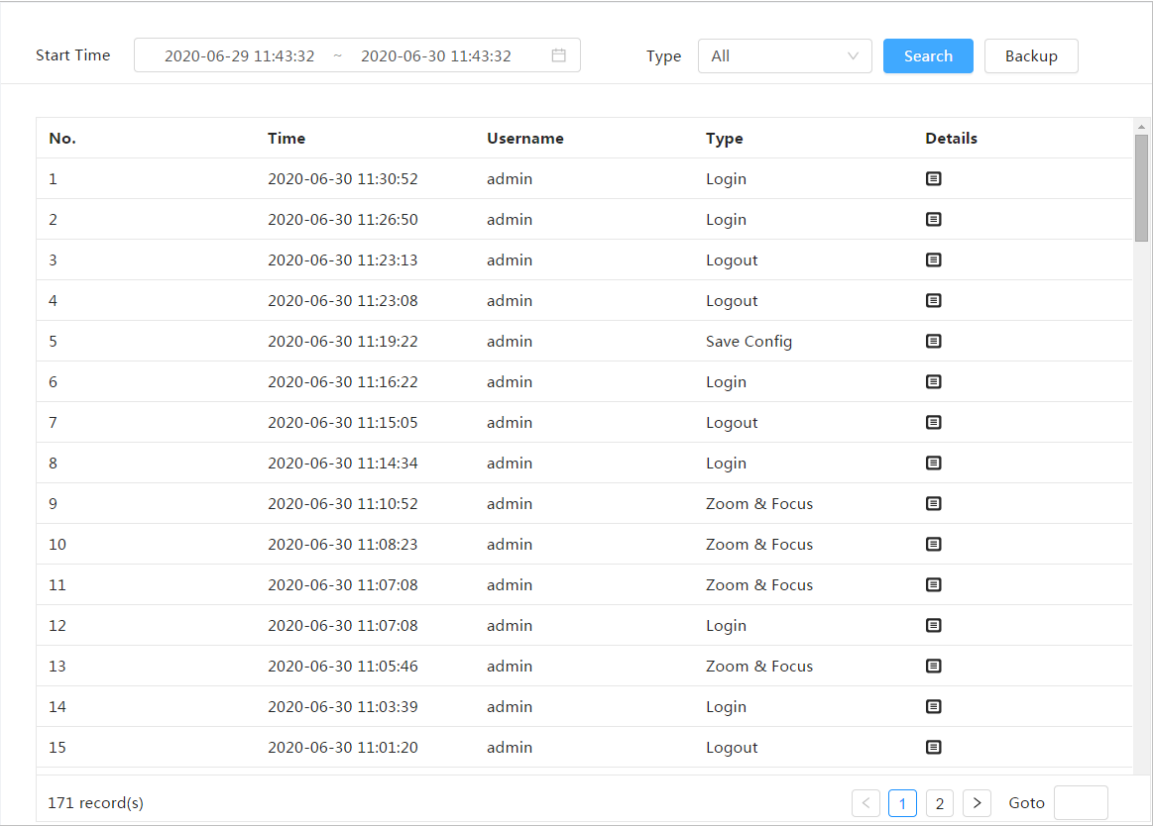

#### Figura 6-87 Registro

# **6.9.2 Registro remoto**

Configure el registro remoto y podrá obtener el registro relacionado accediendo a la dirección establecida.

#### Procedimiento

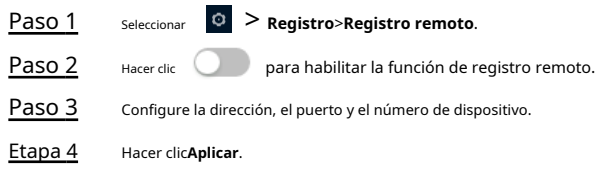

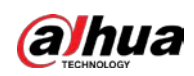

# Figura 6-88 Registro remoto

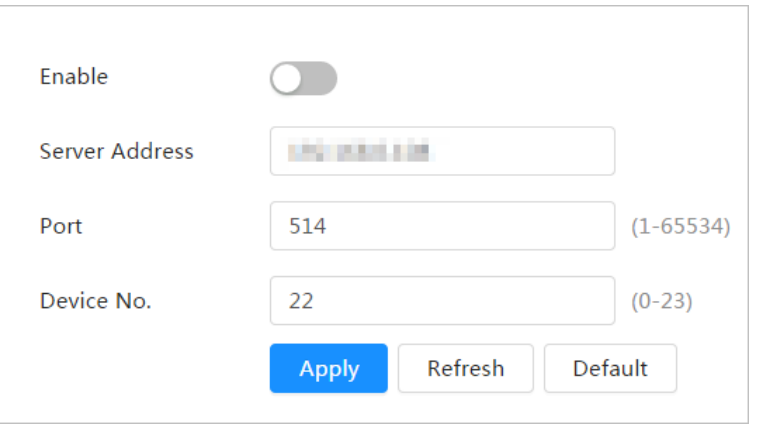

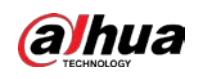

# **7 en vivo**

Este capítulo presenta el diseño de la página y la configuración de funciones.

# **7.1 Página en vivo**

Inicie sesión y haga clic en el**Vivir**pestaña.

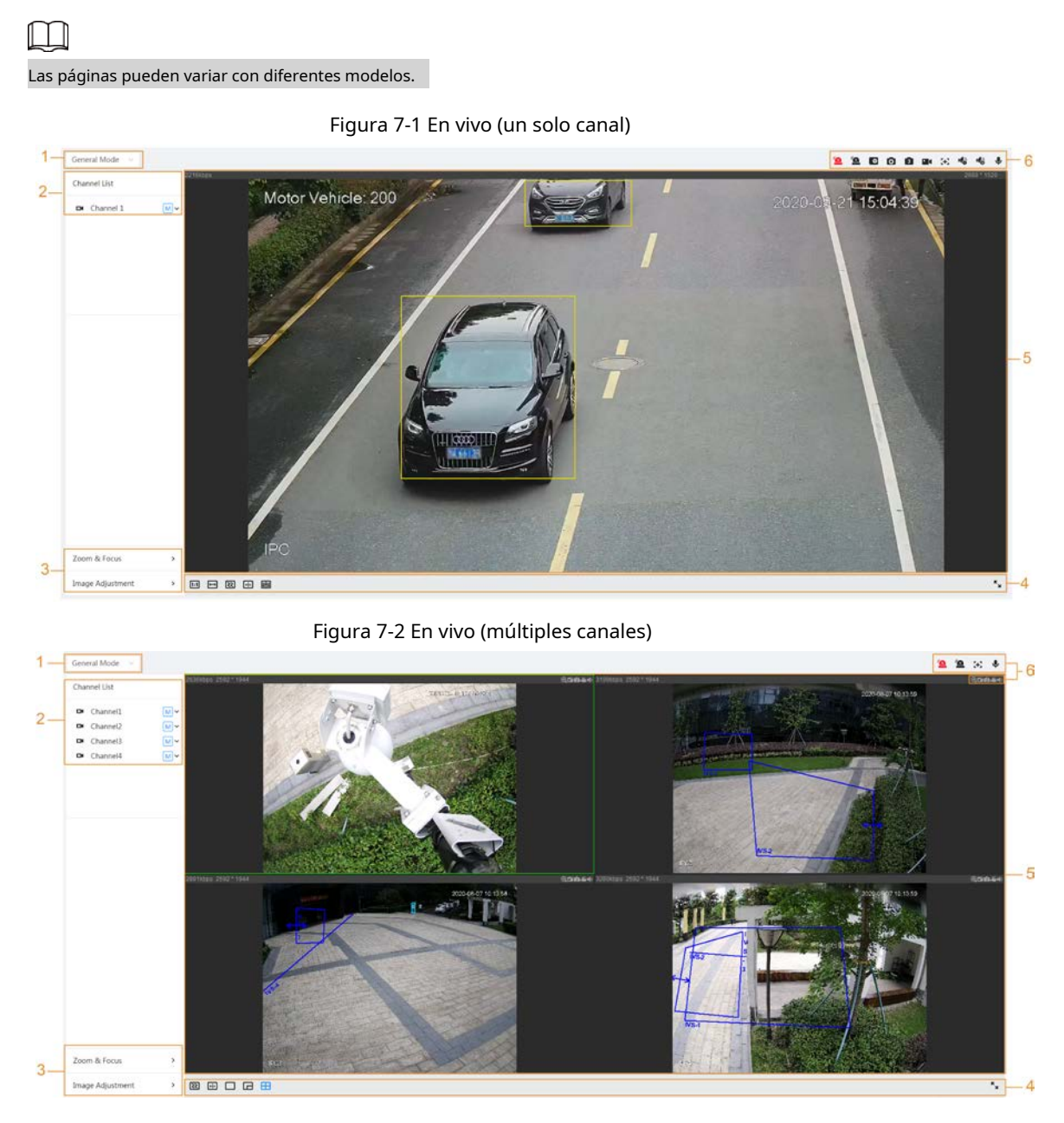

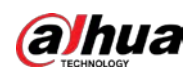

# Figura 7-3 Vivo (EPTZ)

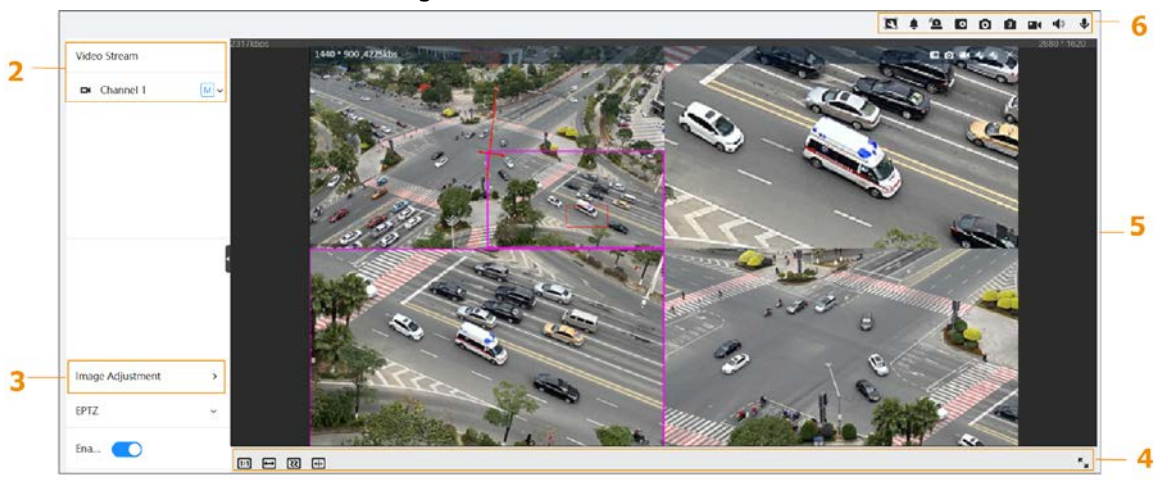

Tabla 7-1 Descripción de la barra de funciones

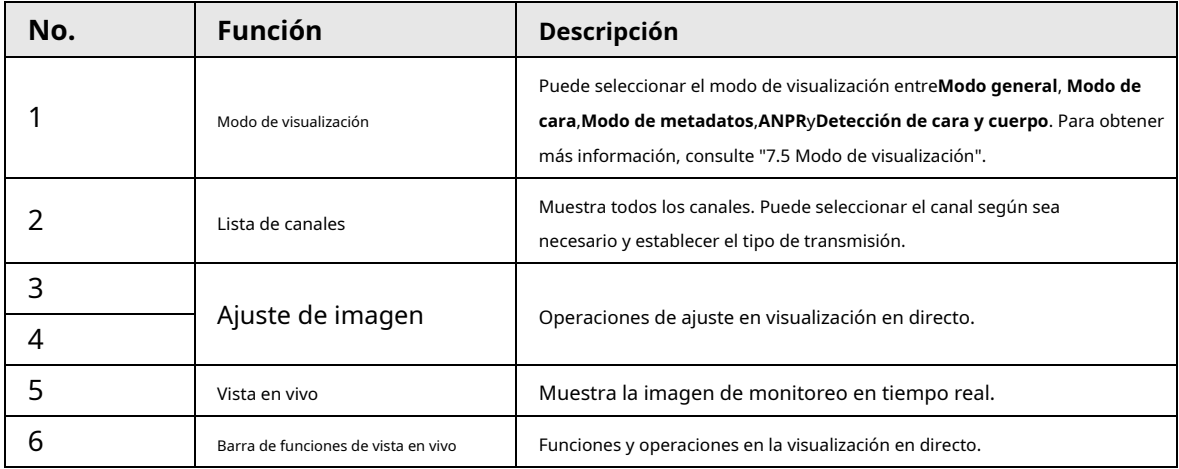

# **7.2 Configuración de codificación**

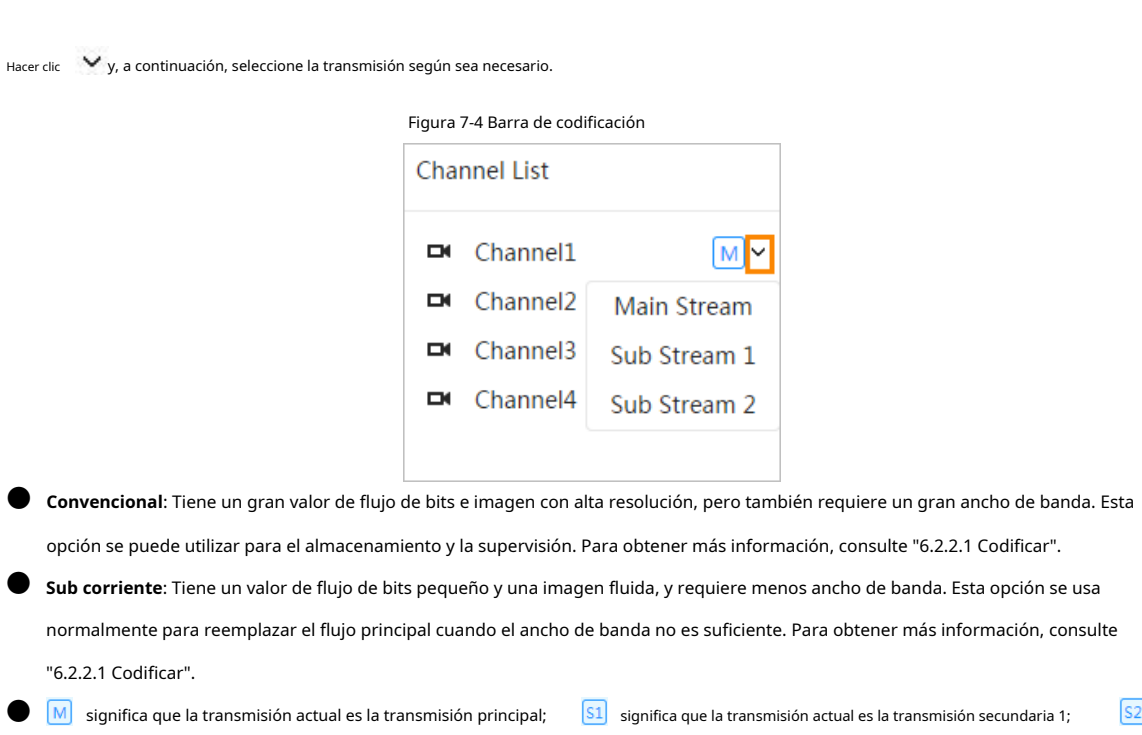

 $"6.2.2"$ 

 $\boxed{S2}$ 

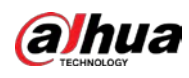

significa que la transmisión actual es la transmisión secundaria 1.

# **7.3 Barra de funciones de vista en vivo**

<span id="page-105-0"></span>Para la barra de funciones de visualización en vivo, cons[ulte la Tabla 7-2.](#page-105-0)

Tabla 7-2 Descripción de la barra de funciones de visualización en directo

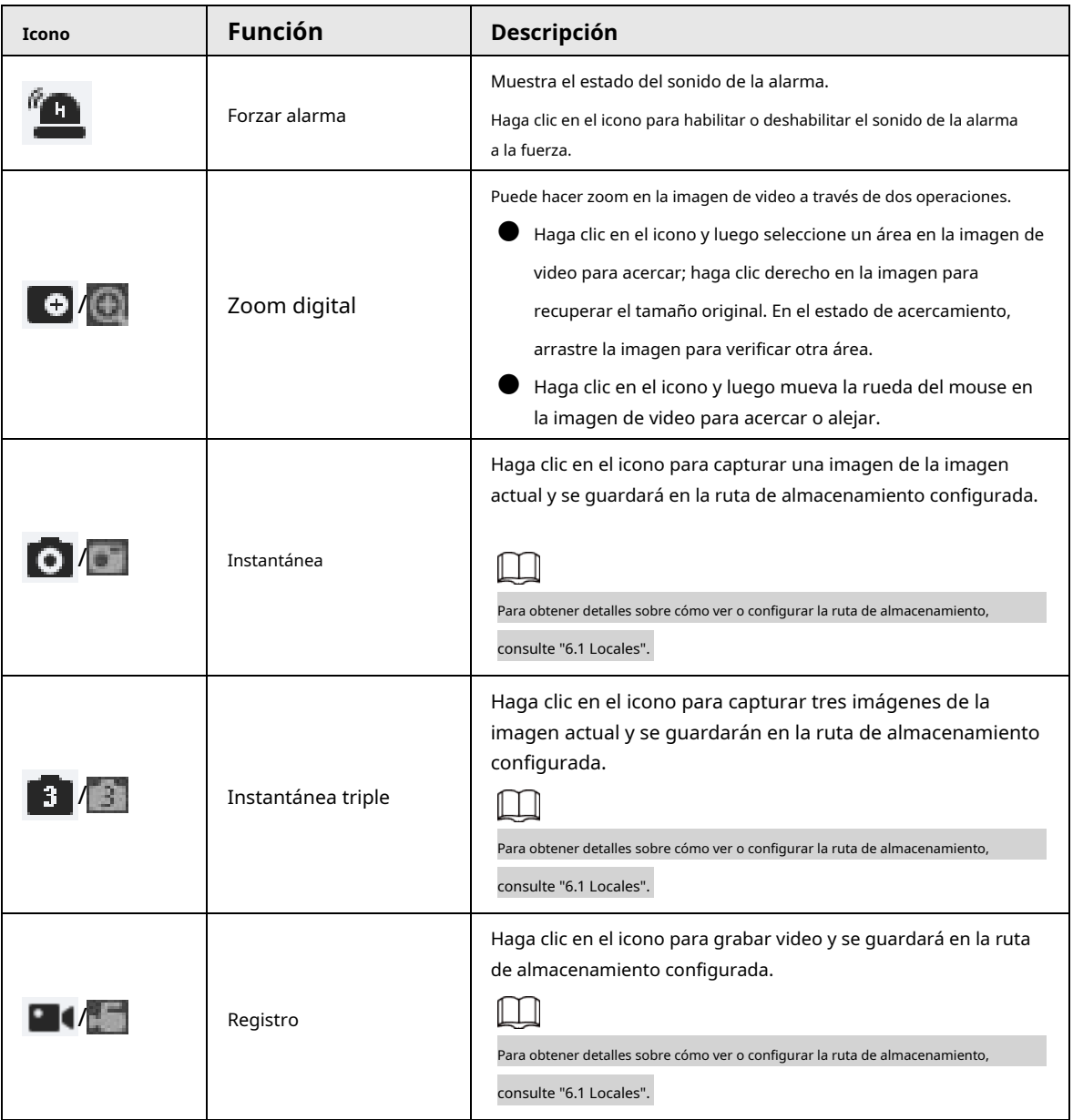

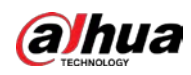

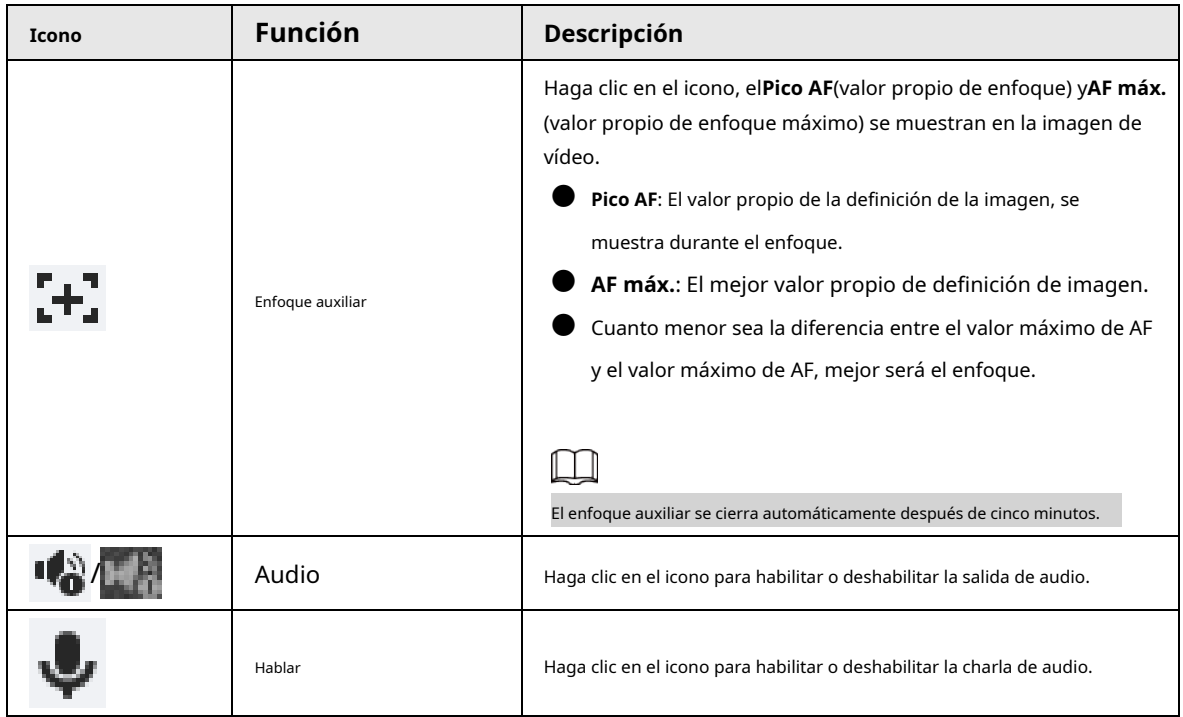

# **7.4 Barra de ajuste de ventana**

# **7.4.1 Ajuste**

Esta sección presenta el ajuste de imagen.

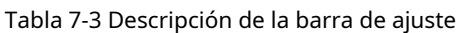

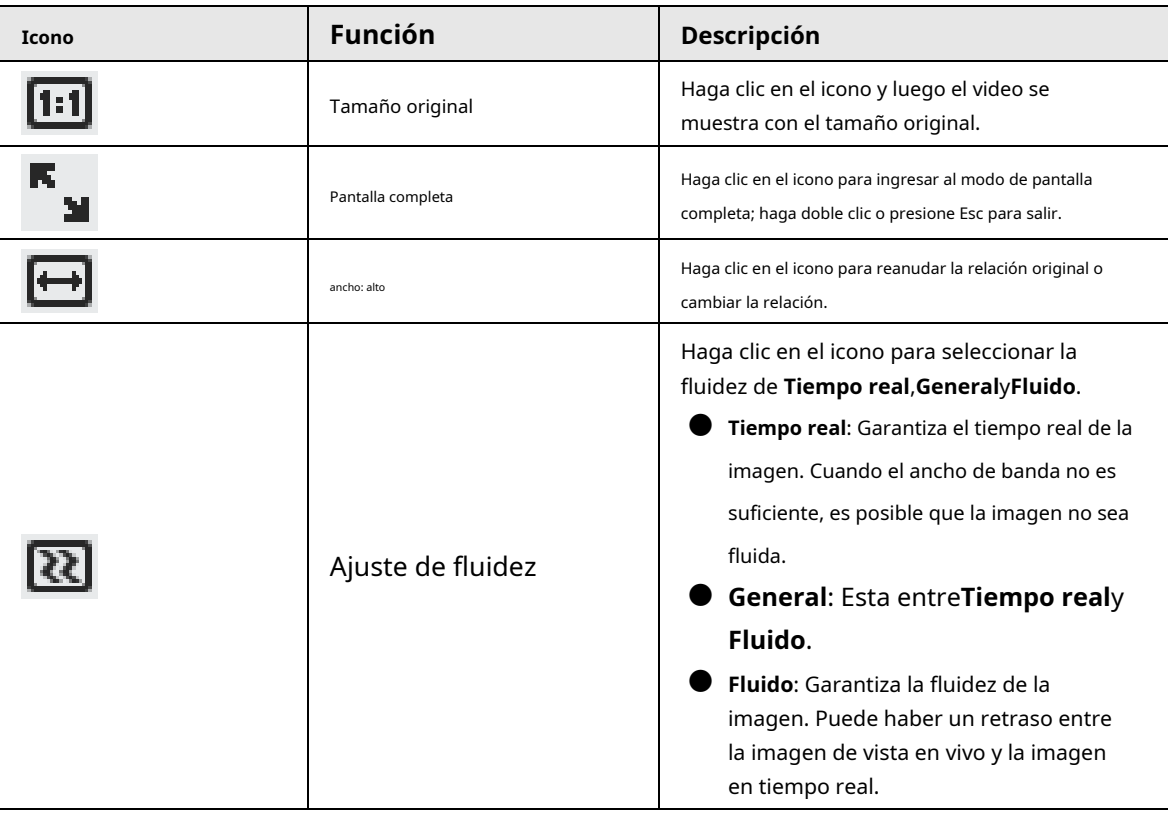

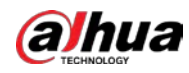

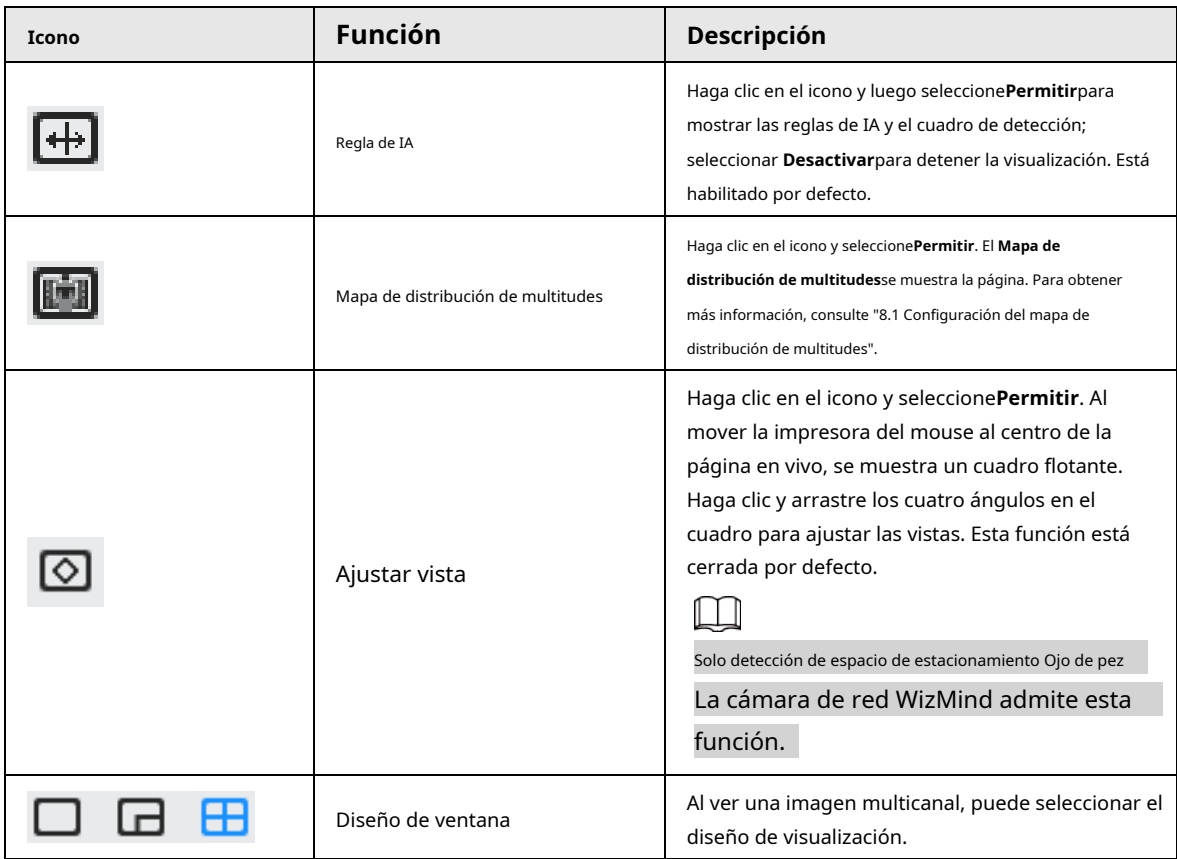

# **7.4.2 Zoom y Enfoque**

Hacer clic**Zoom y enfoque**en la esquina inferior izquierda de**Vivir**página para ajustar la distancia focal para acercar o alejar la imagen de video; ajustando el enfoque de forma manual, automática o dentro de un área determinada, puede cambiar la claridad de la imagen o corregir errores de ajuste.

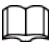

El enfoque se ajustaría automáticamente después de acercar o alejar el zoom.

# Figura 7-5 Zoom y enfoque

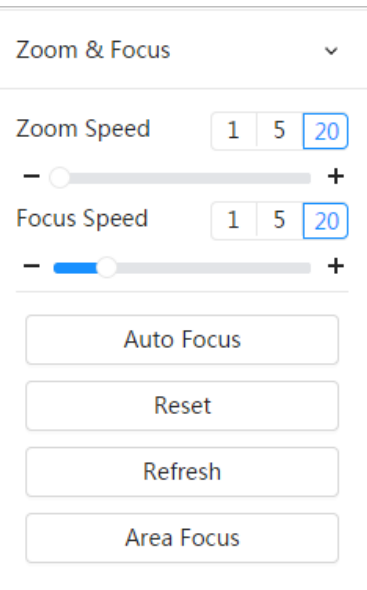
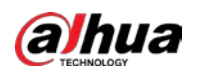

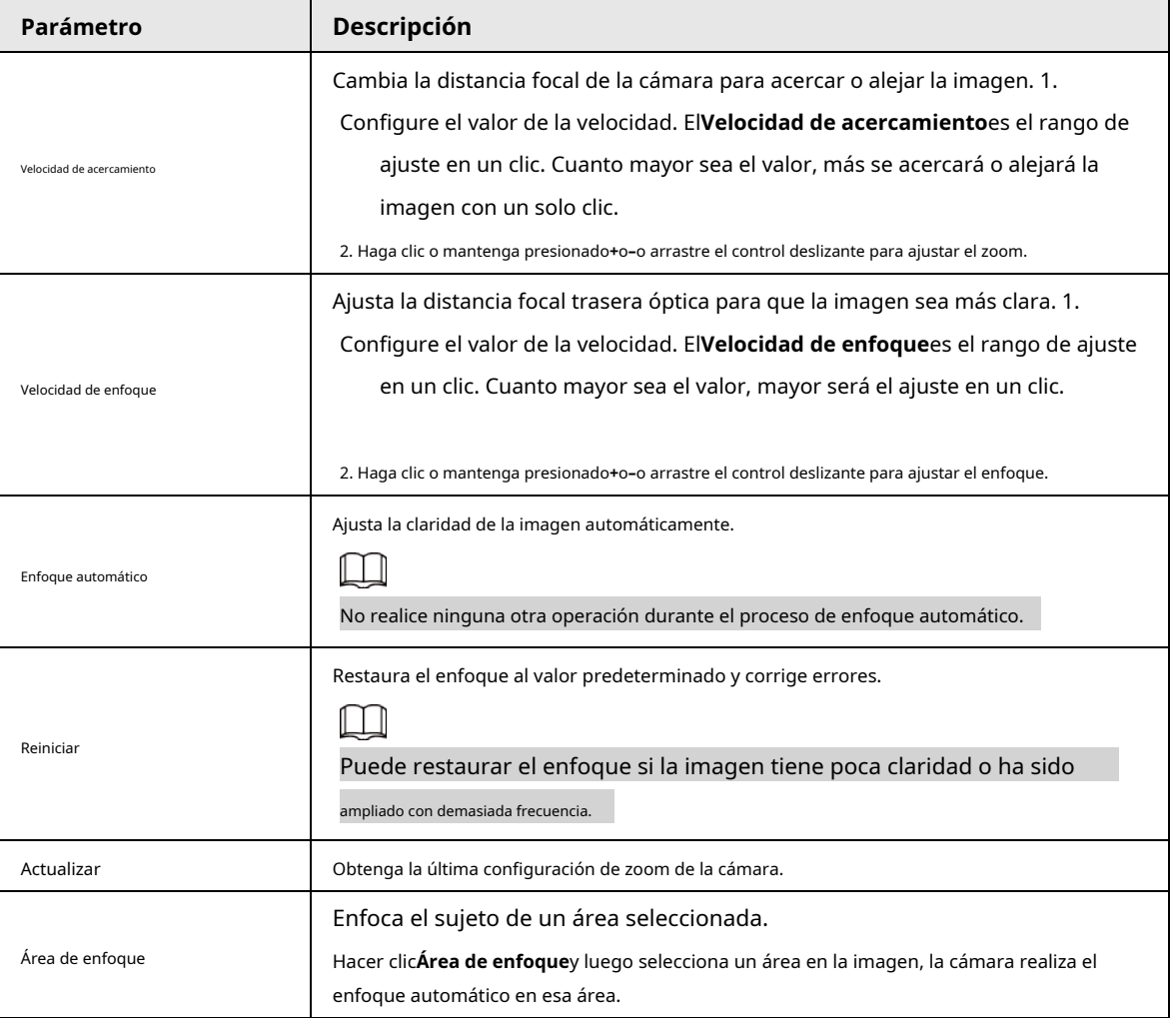

#### Tabla 7-4 Descripción del parámetro de zoom y enfoque

## **7.4.3 Ajuste de imagen**

Hacer clic**Ajuste de imagen**en la esquina inferior izquierda de**Vivir**página y haga clic en**+**o**–**o arrastre el control

deslizante para ajustar los parámetros de la imagen, incluidos el brillo, el contraste, el tono y la saturación.

 $\square$ 

El ajuste solo está disponible en la página web y no ajusta los parámetros de la cámara.

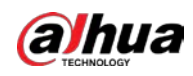

### Figura 7-6 Ajuste de imagen

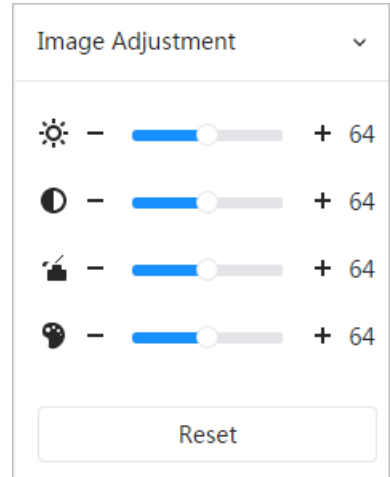

- ※ (Ajuste de brillo): ajusta el brillo general de la imagen y cambia el valor cuando la imagen es demasiado brillante o demasiado oscura. Las áreas claras y oscuras tendrán cambios iguales.
- $\bullet$   $\bullet$  (Ajuste de contraste): cambia el valor cuando el brillo de la imagen es adecuado pero el contraste no es suficiente.
- (Ajuste de saturación): Ajusta la saturación de la imagen, este valor no cambia el brillo de la imagen. ●
- (Ajuste de matiz): hace que el color sea más profundo o más claro. El valor predeterminado lo establece el sensor de luz y se recomienda. ●

Hacer clic**Reiniciar**para restaurar el enfoque al valor predeterminado.

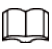

Puede restaurar el zoom si la imagen tiene poca claridad o se ha ampliado con demasiada frecuencia.

## **7.4.4 Ojo de pez**

Puede seleccionar el modo de instalación, el modo de visualización y el modo VR de los dispositivos de ojo de pez según sea necesario. Para obtener más

información, cons[ulte la Tabla 7-5.](#page-110-0)

- **Modo de instalación**: Seleccione el modo de instalación según la situación actual.
- **Modo de visualización**: seleccione el modo de visualización de visualización en directo.
- **Modo RV**: Seleccione el modo VR para mostrar imágenes en modo estéreo.

Figura 7-7 Montaje en techo de ojo de pez

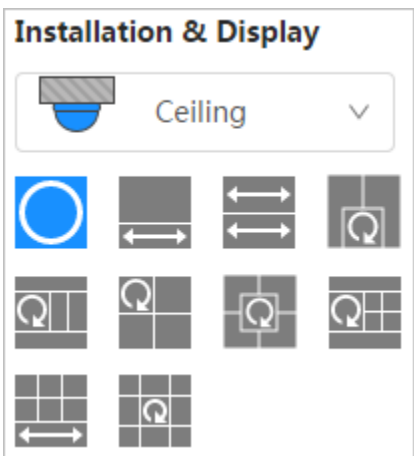

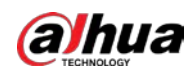

**Installation & Display** Wall V XH ķ

Figura 7-9 Montaje de suelo de ojo de pez

| <b>Installation &amp; Display</b> |        |  |  |
|-----------------------------------|--------|--|--|
|                                   | Ground |  |  |
|                                   |        |  |  |
|                                   |        |  |  |

Figura 7-10 Modo Fisheye-VR

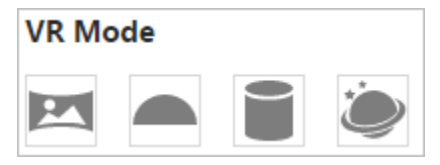

Tabla 7-5 Descripción de la configuración de ojo de pez

<span id="page-110-0"></span>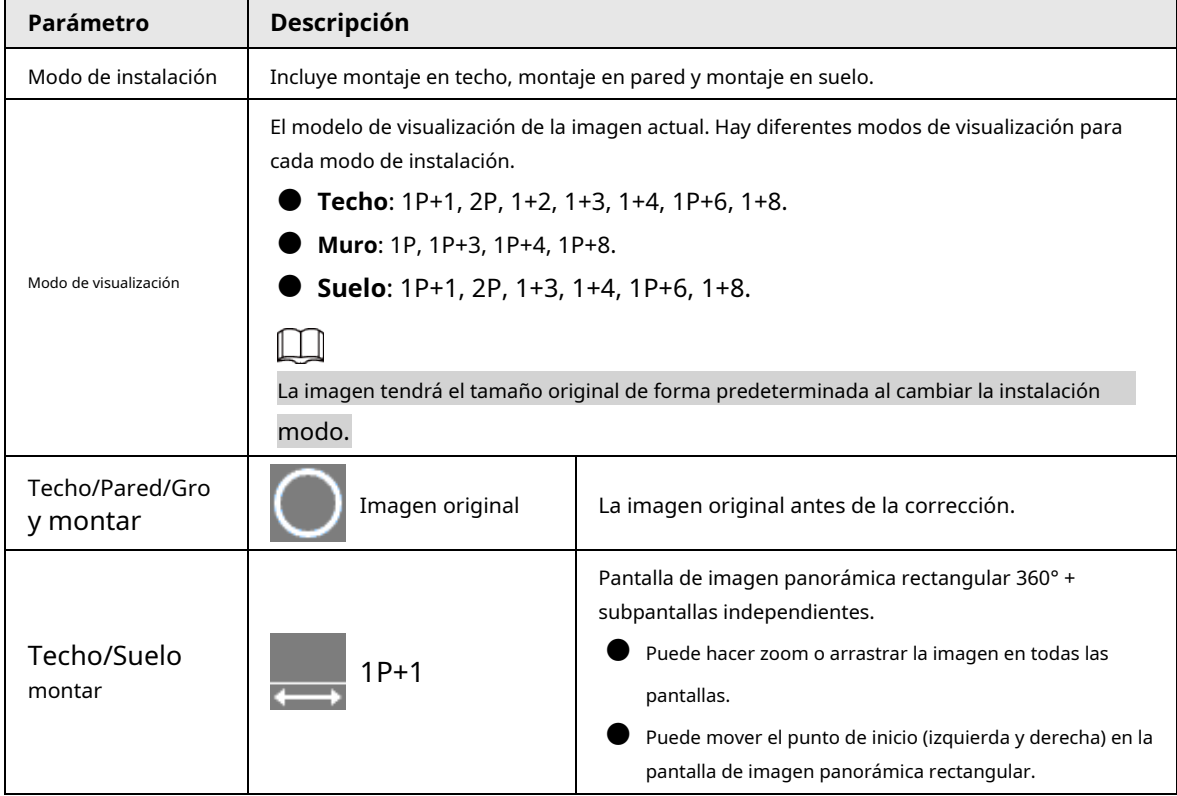

Figura 7-8 Montaje en pared de ojo de pez

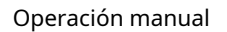

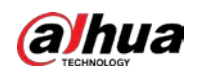

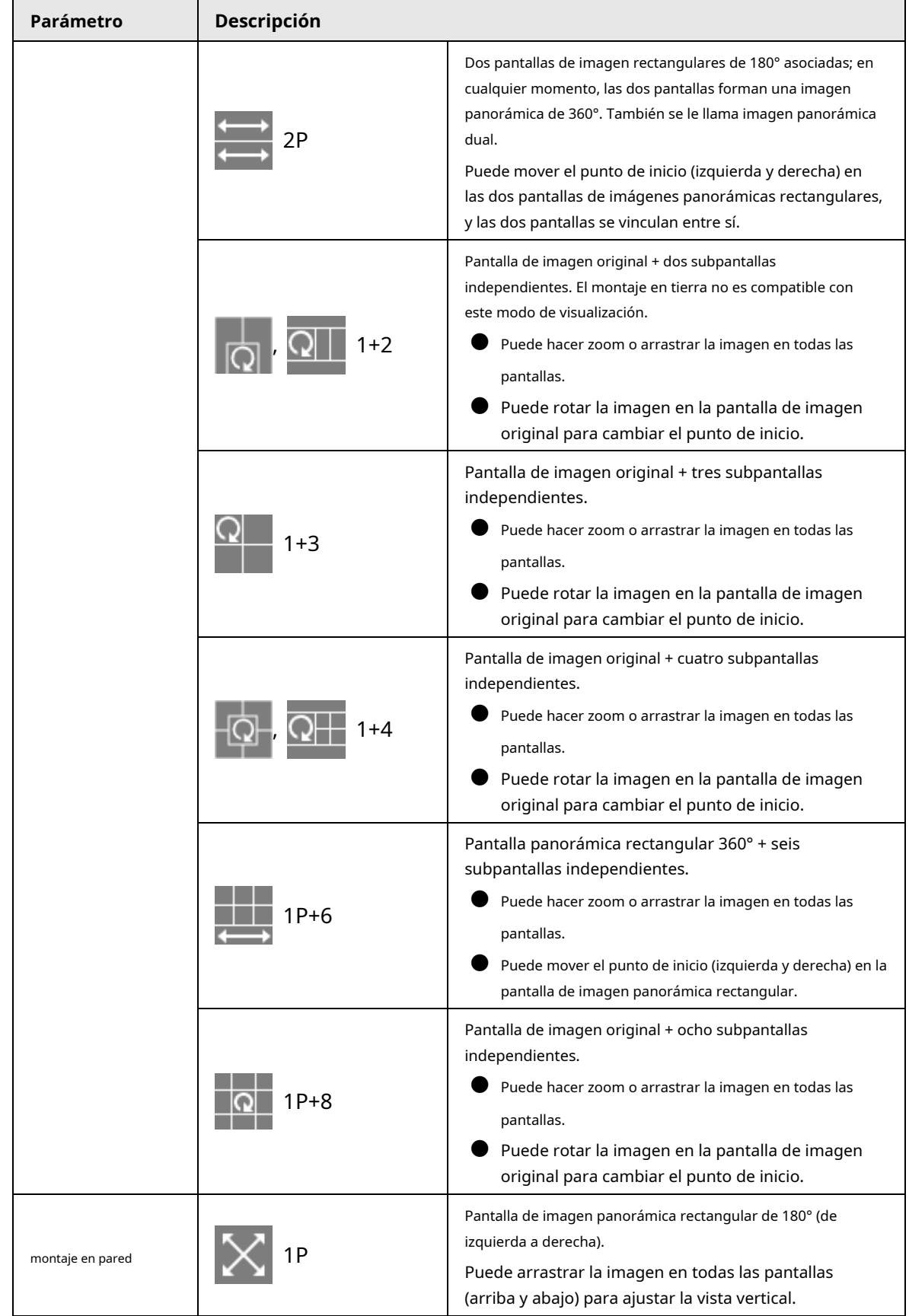

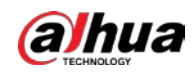

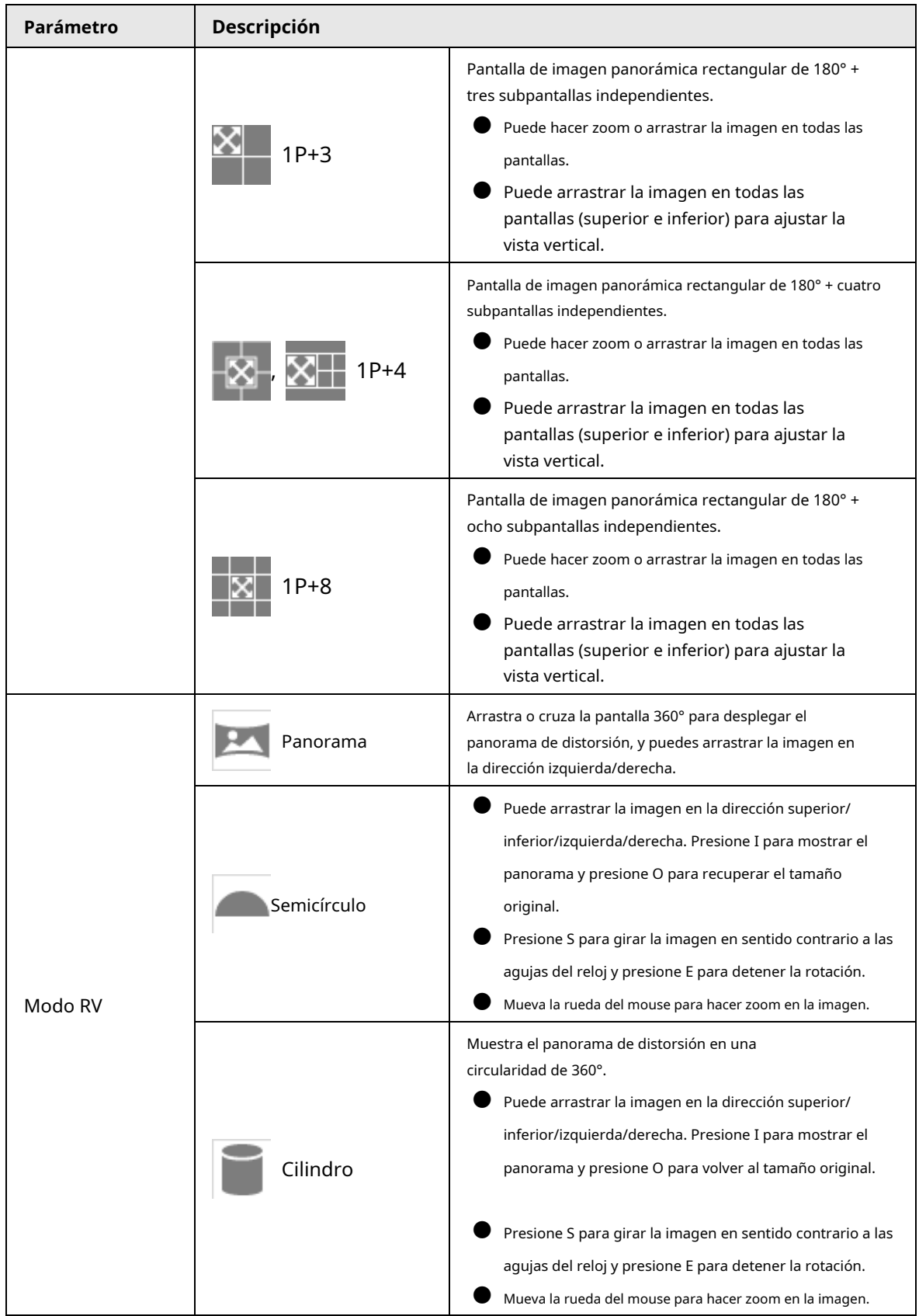

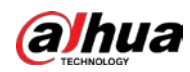

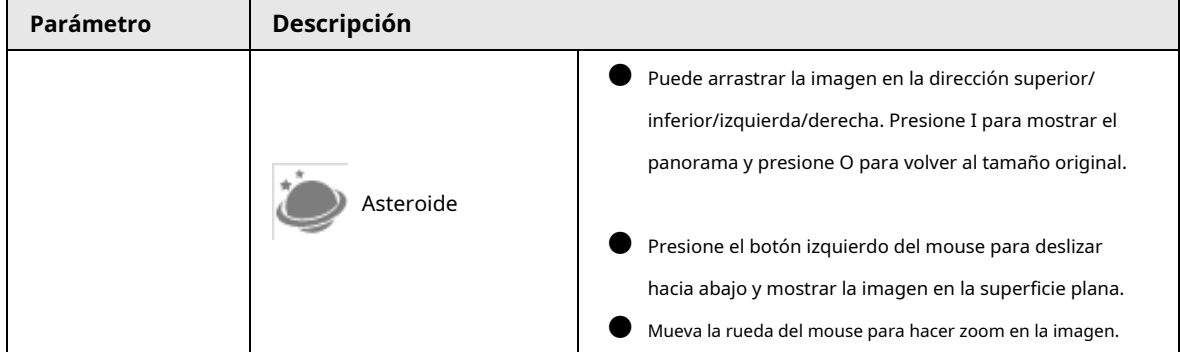

## <span id="page-113-0"></span>**7.5 Modo de visualización**

Puede seleccionar el modo de visualización entre**Modo general**,**Modo de cara**,**Modo de metadatos**,**ANPR**,**Detección de espacio de estacionamiento**,**Modo de detección de EPP**y**Detección de cara y cuerpo**. Para el modo general, consulte la Figura 7-2. Esta sección presenta principalmente**Modo de cara**,**Modo de metadatos**,**Modo de detección de EPP**y**Detección de espacio de estacionamiento**.

 $\Box$ 

- Las páginas pueden variar con diferentes modelos.
- Asegúrese de haber habilitado la función correspondiente.
- Seleccionar**Modo de cara**de la lista desplegable del modo de visualización.

#### Figura 7-11 Modo rostro

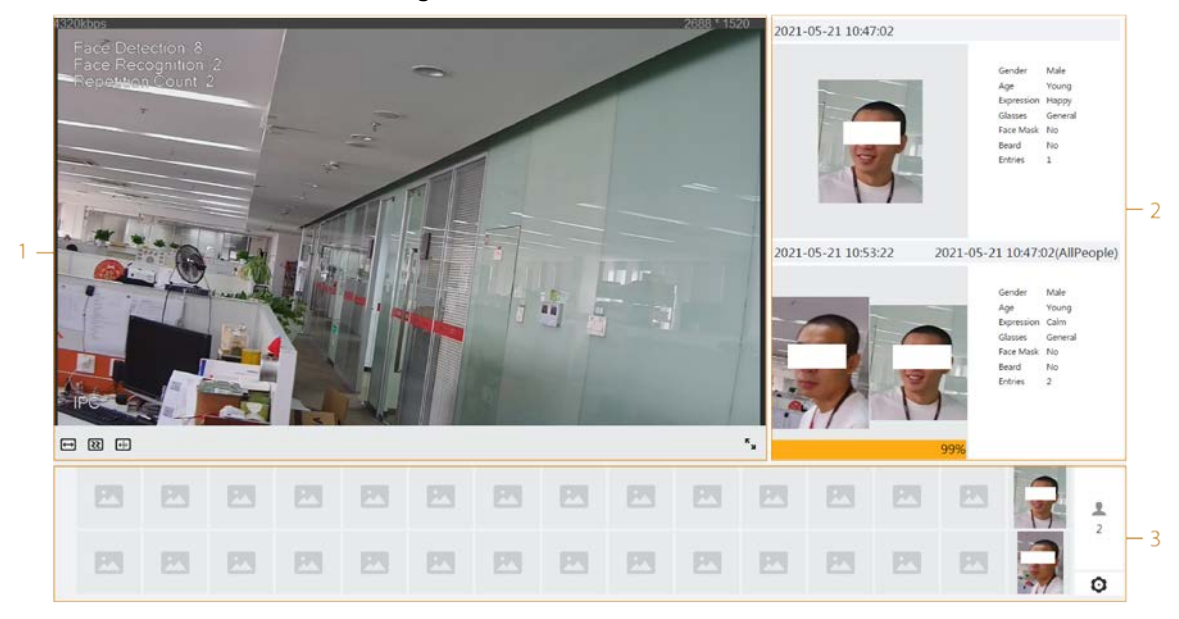

#### ● Seleccionar**Modo de metadatos**de la lista desplegable del modo de visualización.

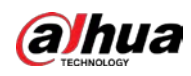

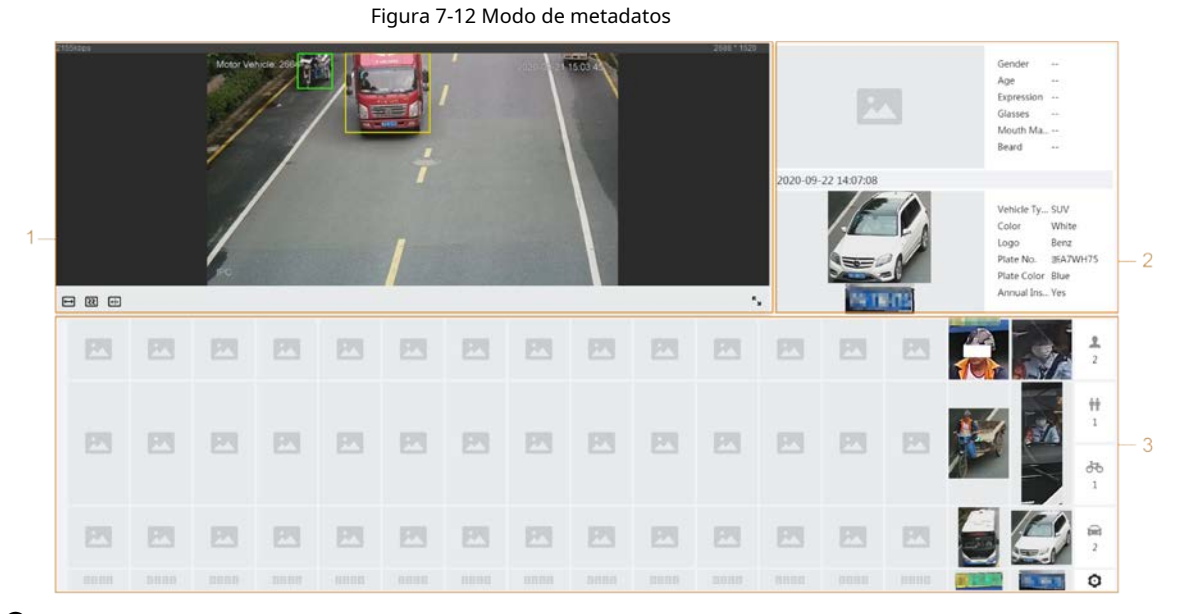

● Seleccionar**Modo de detección de EPP**de la lista desplegable del modo de visualización.

Figura 7-13 Modo de detección de EPP

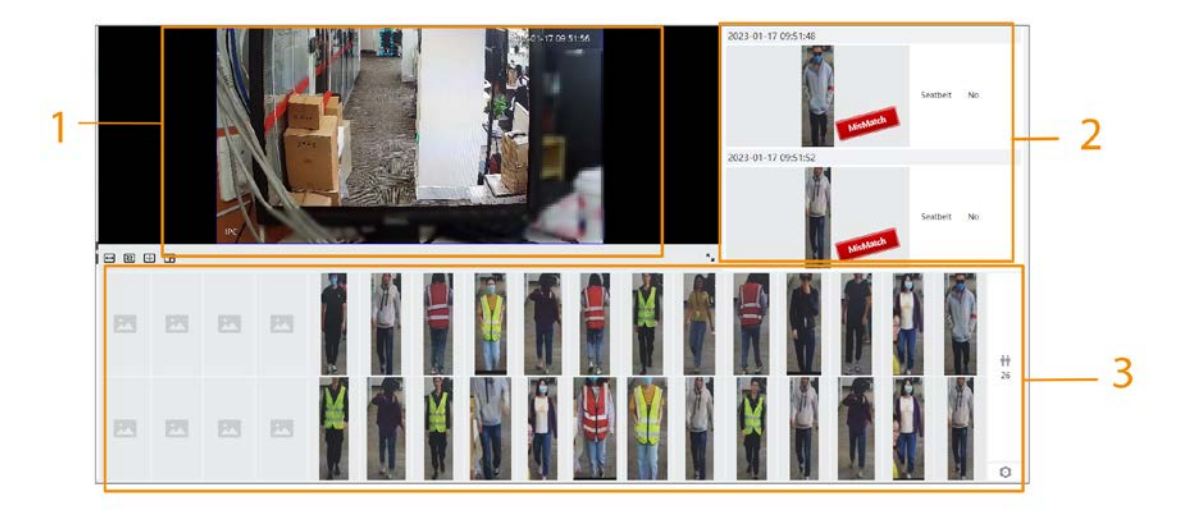

● Seleccionar**Detección de espacio de estacionamiento**de la lista desplegable del modo de visualización.

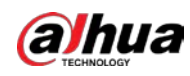

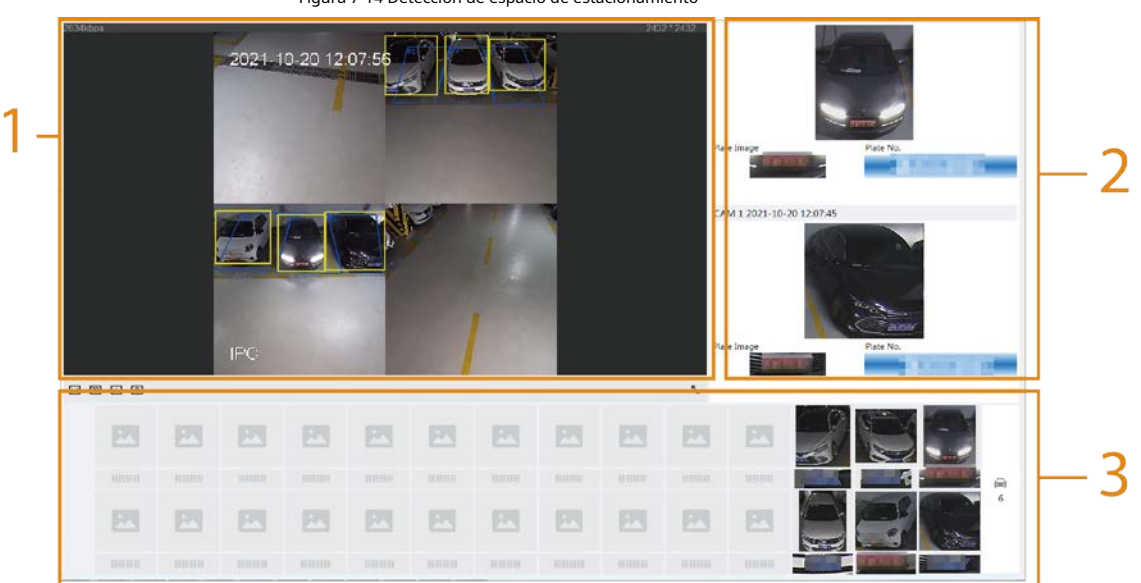

Figura 7-14 Detección de espacio de estacionamiento

Tabla 7-6 Descripción del diseño (modo de cara, modo de metadatos y modo de detección de EPP)

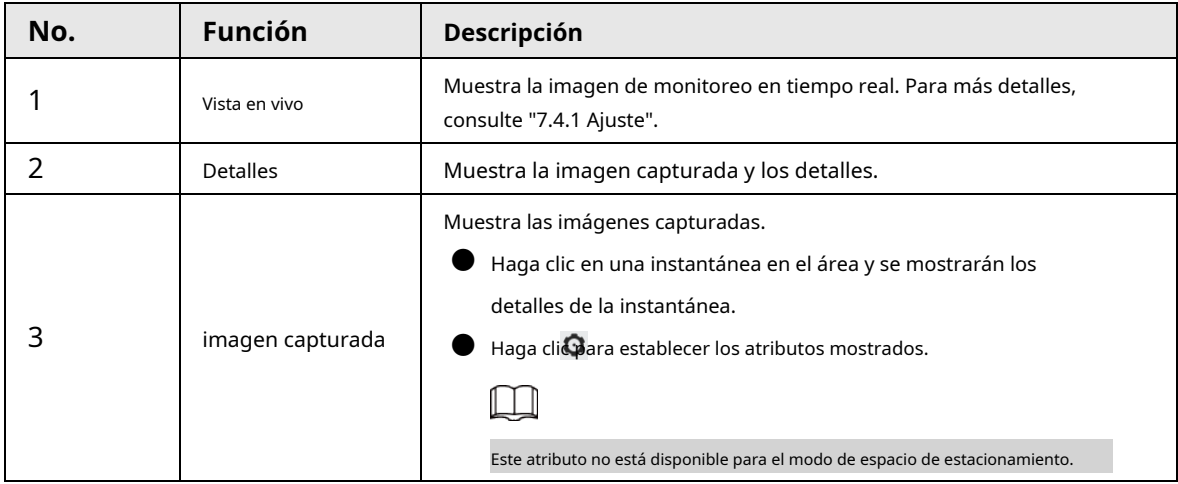

Tabla 7-7 Descripción del diseño (modo plaza de aparcamiento)

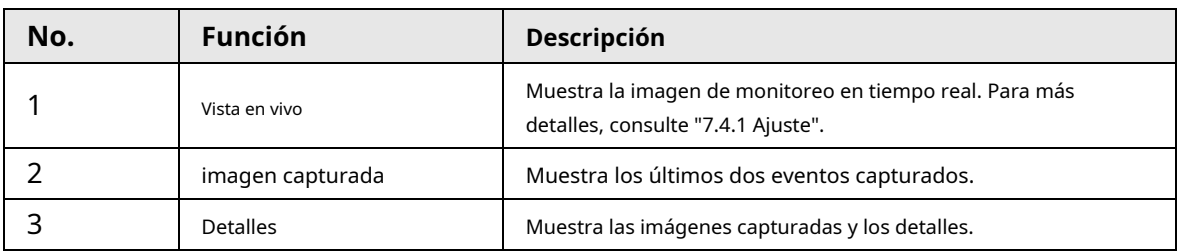

# **8 IA**

## **8.1 Configuración del mapa de distribución de multitudes**

Puede ver la distribución de multitudes en el mapa en tiempo real para armar a tiempo, para evitar estampidas y otros accidentes.

## **8.1.1 Configuración global**

Establece los parámetros de calibración de las cámaras panorámicas.

## Propósito de la calibración

Determine la relación correspondiente entre la imagen 2D capturada por la cámara y el objeto real 3D según una regla horizontal y tres reglas verticales calibradas por el usuario y la distancia real correspondiente.

## notas

Al dibujar la regla de calibración, mantenga la longitud de la regla en consonancia con la longitud real del objeto.

#### Procedimiento

#### 1. Seleccione**AI**>**Plan Inteligente**.

2. Haga clic en junto a**Mapa de distribución de multitudes**para habilitar el mapa de distribución de multitudes de la

canal correspondiente y luego haga clic en**Próximo**.

3. Haga clic en el**Configuración global**pestaña.

4. Haga clic en el icono de regla para dibujar una regla horizontal y tres reglas verticales en la imagen.

 $\left| \frac{1}{2} \right|$  es el icono de la regla vertical, y **es** el icono horizontal vertical.

Seleccione las reglas agregadas en la imagen y haga clico ara eliminarlas.

Figura 8-1 Configuración global del mapa de distribución de multitudes

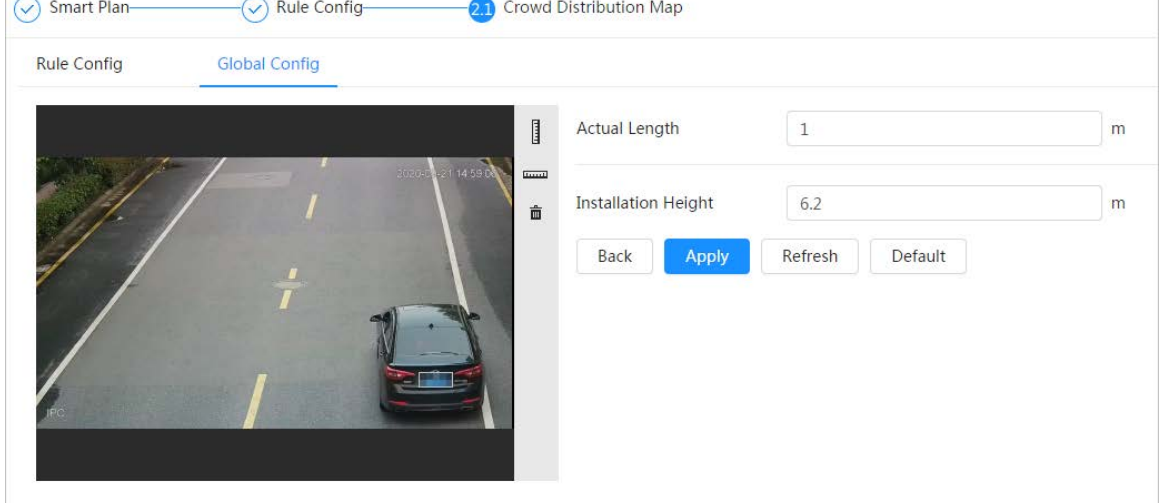

5. Seleccione un tipo de calibración e ingrese la longitud real y luego haga clic en**Agregar reglas**.

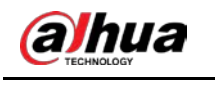

6. Haga clic en**Aplicar**.

## **8.1.2 Configuración de reglas**

Cuando el número de personas o la densidad de la multitud en el área de detección supera el umbral configurado, el sistema realiza enlaces de alarma.

requisitos previos

- Seleccionar**AI**>**Plan Inteligente**y habilitar**Mapa de distribución de multitudes**.
- Ha configurado los parámetros en el**Configuración global**página.

#### Procedimiento

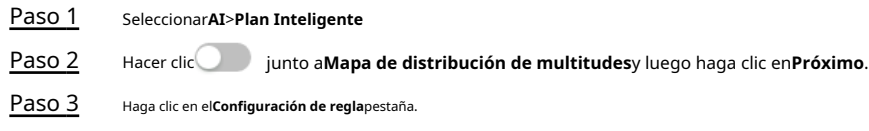

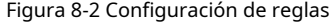

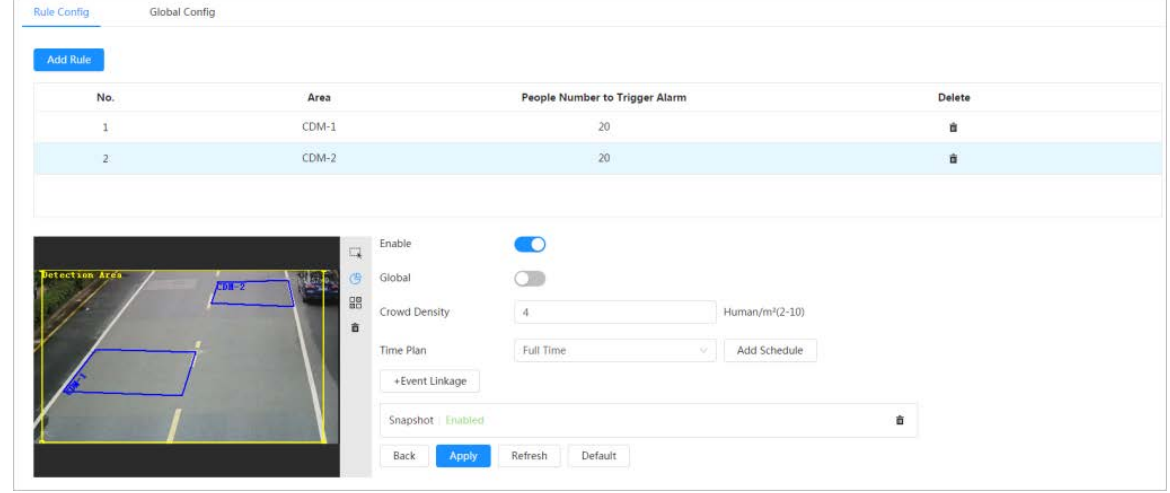

Etapa 4

cuadro de área de detección se muestra en la imagen. Hacer dic **inclus** junto a**Permitir**, y luego la función de mapa de multitudes está habilitada, y el

Haga clic en y puede arrastrar cualquier esquina del cuadro para ajustar el tamaño del área, y presione el botón izquierdo del mouse y mueva el cuadro para ajustar la posición.

- Dibuja múltiples áreas de conteo de personas en**Área de detección**según sea necesario. 1) Haga clic**Agregar regla**para agregar áreas estadísticas. Paso 5
	- 2) Establecer el nombre de**Área**y**Número de personas para activar la alarma**.

Cuando el número de personas en el área supere el umbral configurado, se activará la alarma y el sistema realizará las acciones de vinculación. El número de personas para activar la alarma es 20 por defecto.

- 3) Haga clic en el lado derecho de la imagen, dibuje áreas de conteo de personas en el área de detección y luego haga clic con el botón derecho para finalizar el dibujo.
- 4) Repita los pasos anteriores para agregar más áreas de conteo de personas.
	- $\bullet$  Haga clic $\overline{\mathbb{R}}$  y luego presione y mantenga presionado el botón izquierdo del mouse para dibujar un rectángulo y luego se mostrará el tamaño de píxel.
	- Haga clico para eliminar la detección dibujada o las áreas de conteo de personas.
- Configurar parámetros. Paso 6

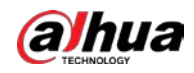

Tabla 8-1 Descripción de los parámetros del mapa de multitudes

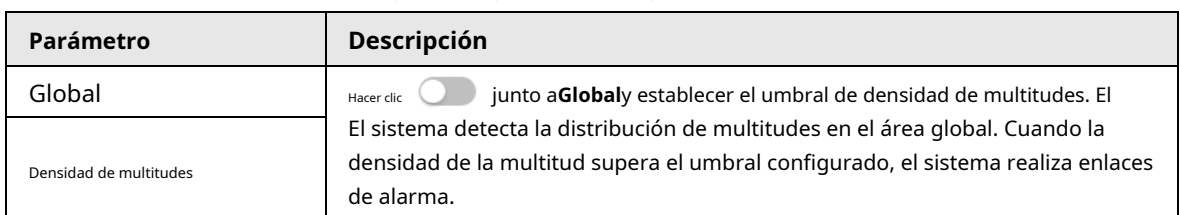

Paso 7 configure los períodos de armado y la acción de enlace de alarma. Para obtener más información, consulte "6.5.1.2 Vinculación de alarmas".

Hacer clic**+Vinculación de eventos**para establecer la acción de vinculación. Hacer clic**Aplicar**.

#### Paso 8

Para ver la información de la alarma en la pestaña de suscripción de alarma, debe suscribirse al evento de alarma relevante.

Para obtener más información, consulte "6.5.1.3.2 Suscripción de información de alarma".

#### Resultado

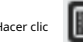

Hacer clic **sobre elVivir**página para ver el mapa de distribución de multitudes.

Figura 8-3 Mapa de multitudes (1)

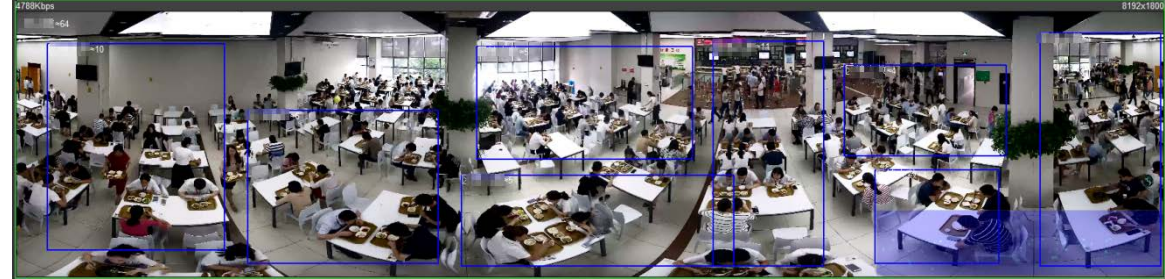

Haga doble clic en el área de representación en la esquina inferior derecha de la imagen para ver la distribución de multitudes en el área.

#### Figura 8-4 Mapa de multitudes (2)

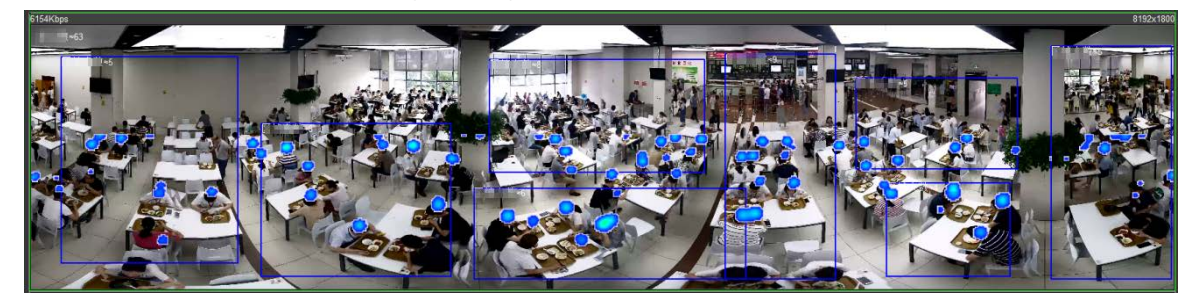

### **8.2 Configuración del reconocimiento facial**

Cuando se detecta o reconoce un rostro en el área de detección, el sistema realiza un enlace de alarma y admite la búsqueda de resultados de detección y reconocimiento de rostros.

- Detección de rostros: cuando se detecta un rostro en el área, el sistema realiza un enlace de alarma, como grabar y enviar correos electrónicos.
- Reconocimiento facial: cuando se detecta un rostro en el área, el sistema compara la imagen del rostro capturado con la información en la base de datos de rostros y vincula la alarma de acuerdo con el resultado de la comparación.

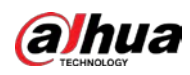

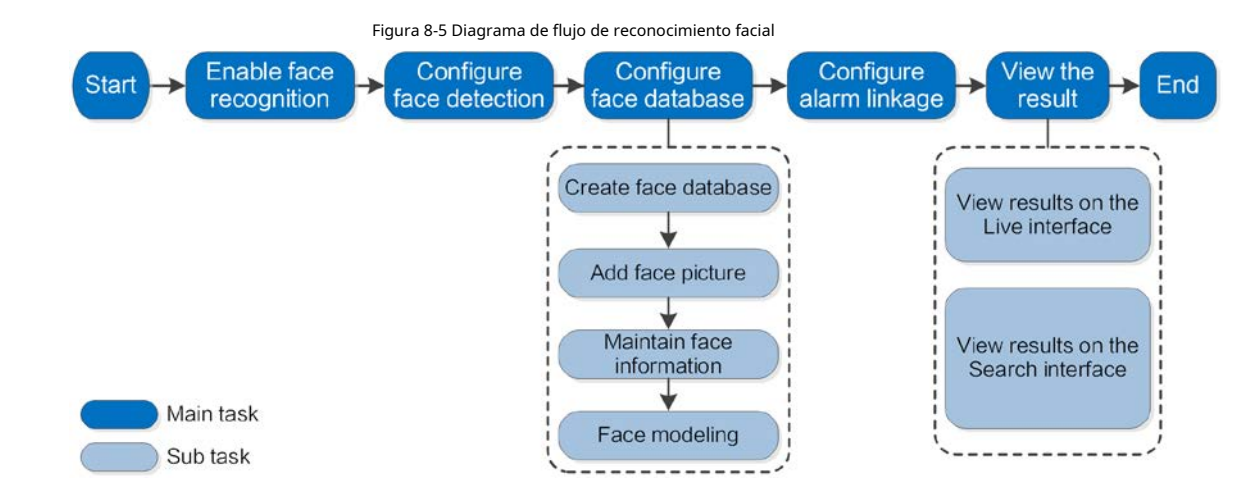

## **8.2.1 Activación del reconocimiento facial**

Cuando se reconoce un rostro en el área de detección, el sistema realiza un enlace de alarma.

#### Procedimiento

Paso 1 Paso 2 Seleccionar**AI**>**Plan Inteligente**. Hacer clic iunto a**Reconocimiento facial**para habilitar el reconocimiento facial de los correspondientes canal y luego haga clic en**Próximo**.

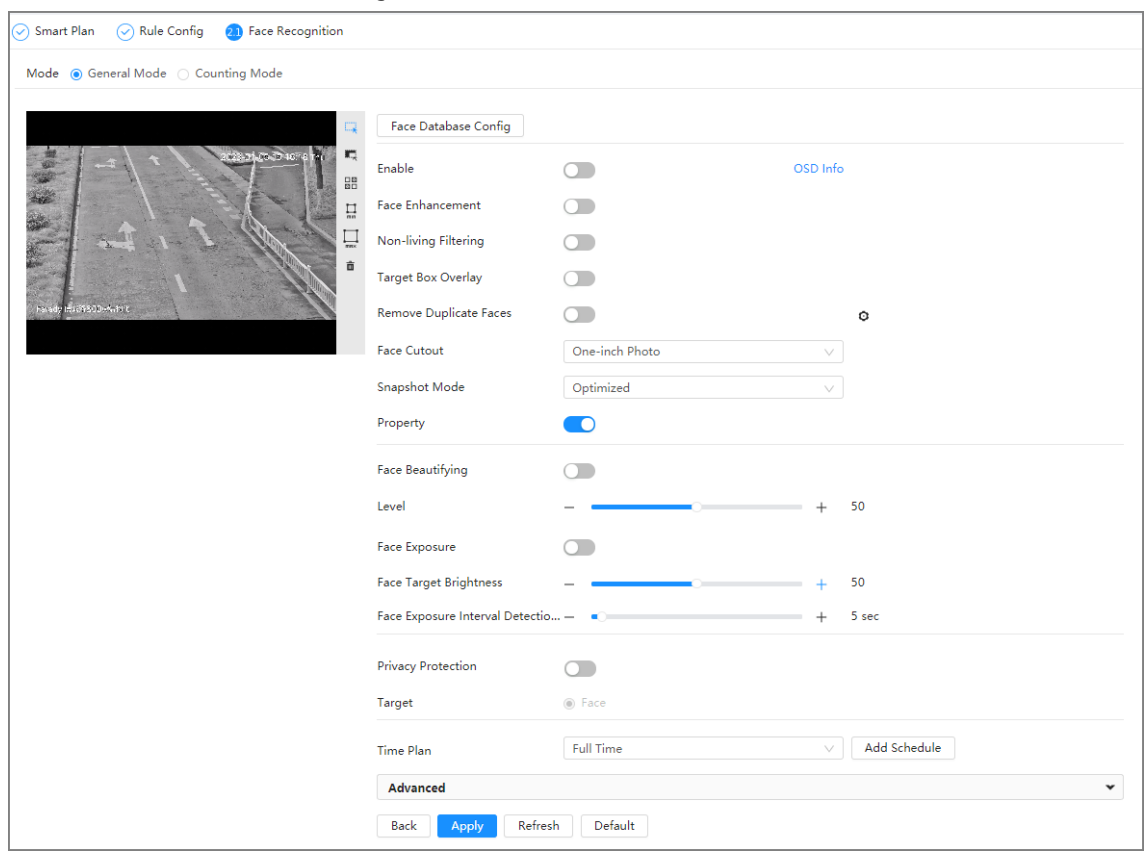

Figura 8-6 Reconocimiento facial

#### Paso 3 Seleccione el modo de detección.

● **Modo general**: cuando se detecta un rostro en el área de detección, el sistema realiza un enlace de alarma, como grabar y enviar correos electrónicos.

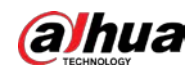

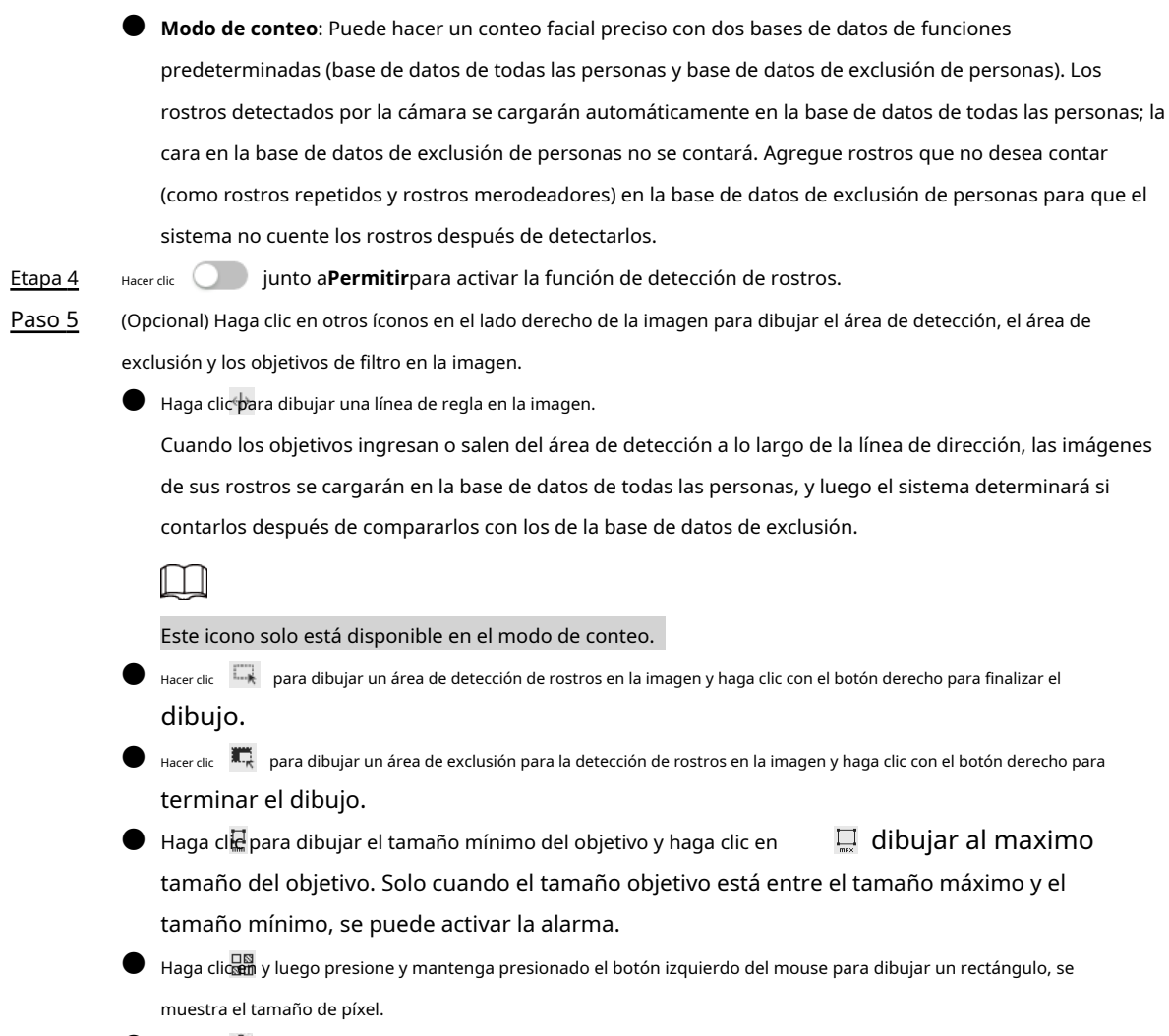

- Haga climara eliminar la línea de detección.
- Establecer parámetros. Paso 6

## Tabla 8-2 Descripción de los parámetros de detección de rostros

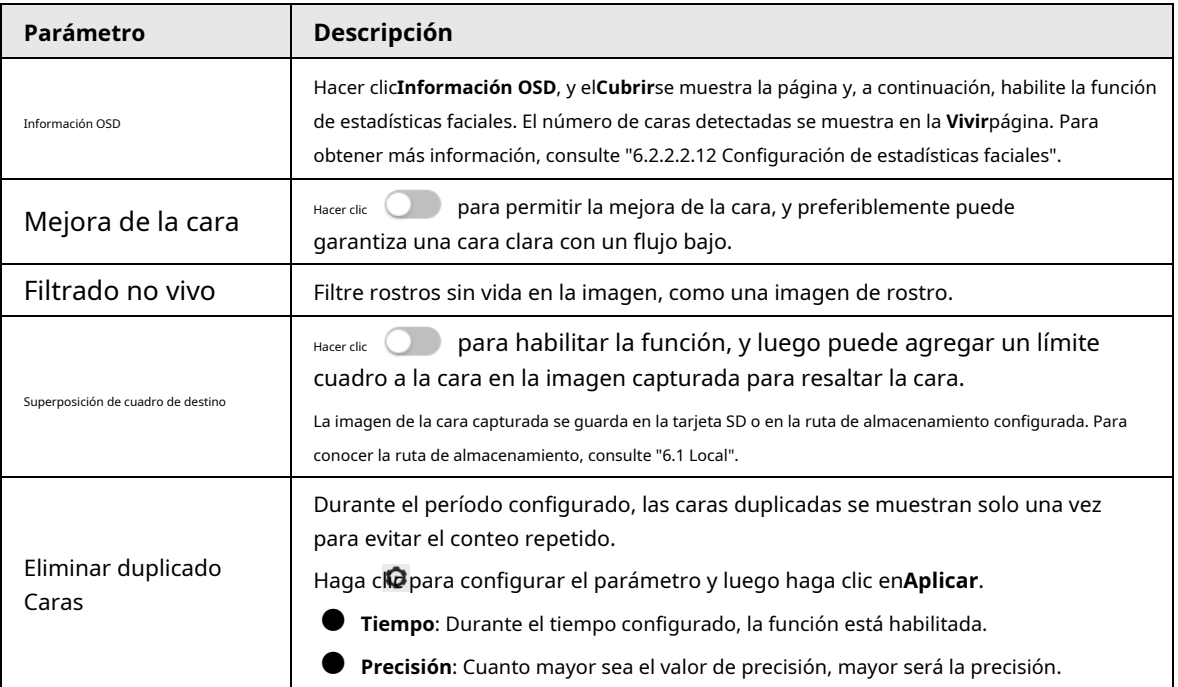

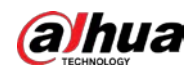

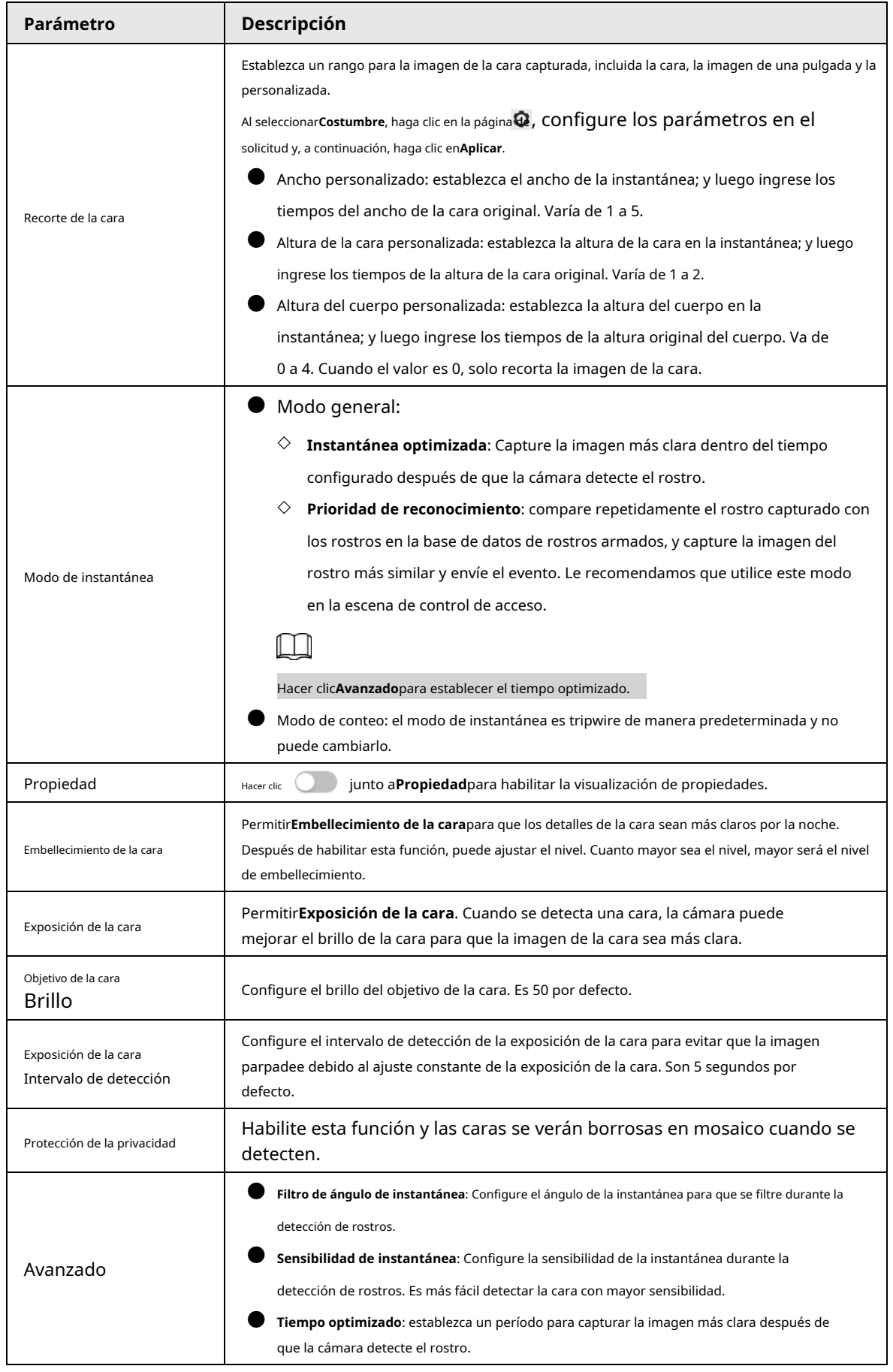

Paso 7 Configure los períodos de armado y la acción de enlace de alarma. Para obtener más información, consulte "6.5.1.2 Vinculación de alarmas".

Paso 8 Hacer clic**Aplicar**.

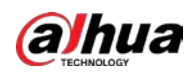

Para ver la información de la alarma en la pestaña de suscripción de alarma, debe suscribirse al evento de alarma relevante.

Para obtener más información, consulte "6.5.1.3.2 Suscripción de información de alarma".

#### **8.2.2 Configuración de la base de datos de rostros**

Al configurar la base de datos de rostros, la información de la base de datos de rostros se puede utilizar para compararla con el rostro detectado.

La configuración de la base de datos de rostros incluye la creación de una base de datos de rostros, la adición de imágenes de rostros y el modelado de

rostros.

## **8.2.2.1 Crear base de datos de rostros**

La base de datos de rostros incluye imágenes de rostros, datos de rostros y otra información. También proporciona datos de comparación para las imágenes de rostros capturados.

#### Procedimiento

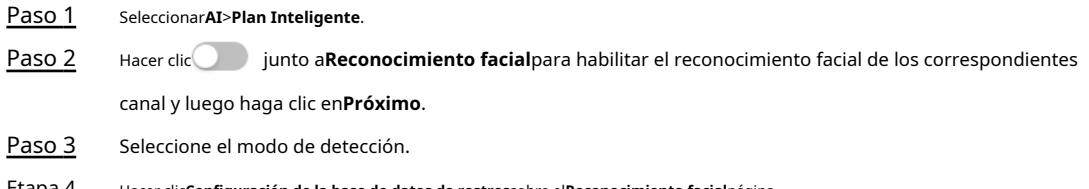

Hacer clic**Configuración de la base de datos de rostros**sobre el**Reconocimiento facial**página. Etapa 4

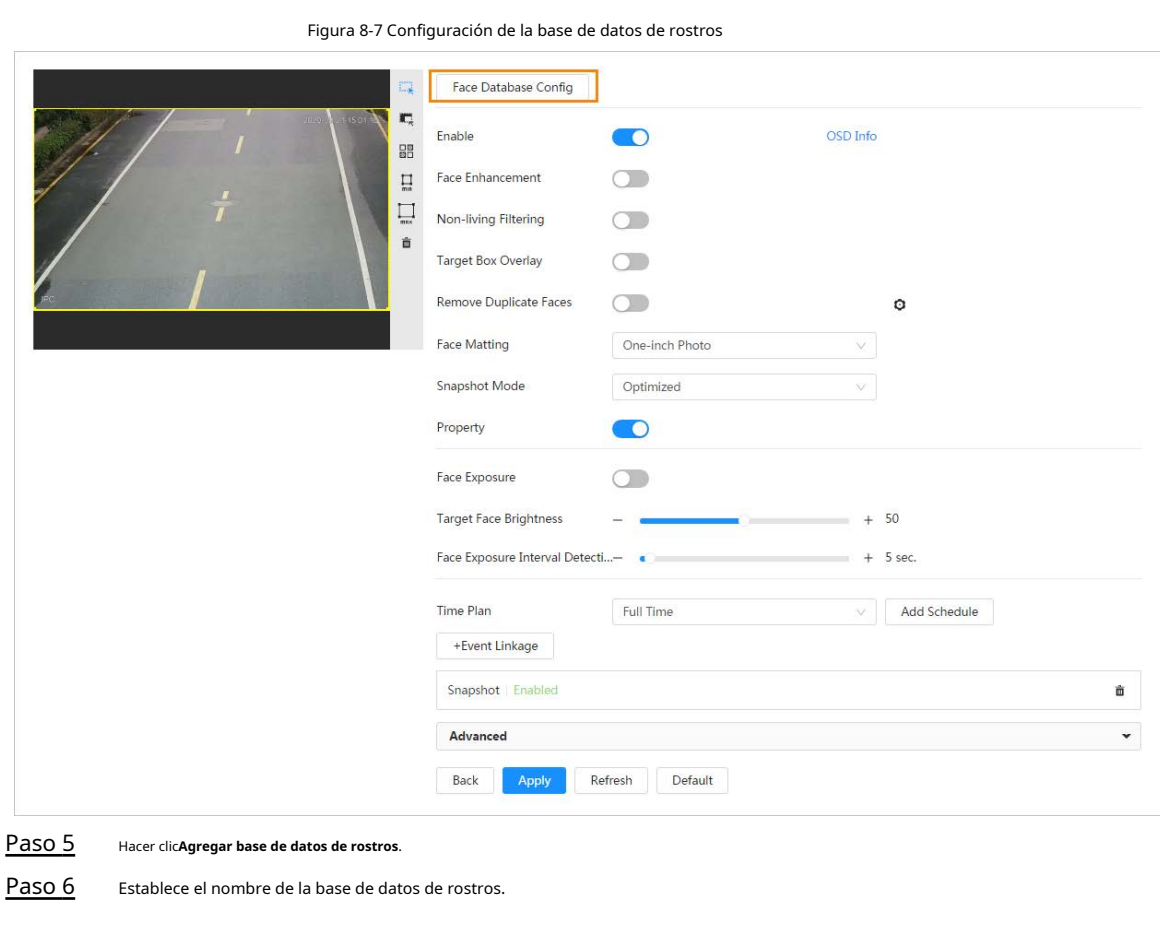

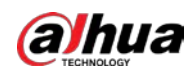

Figura 8-8 Agregar base de datos de rostros

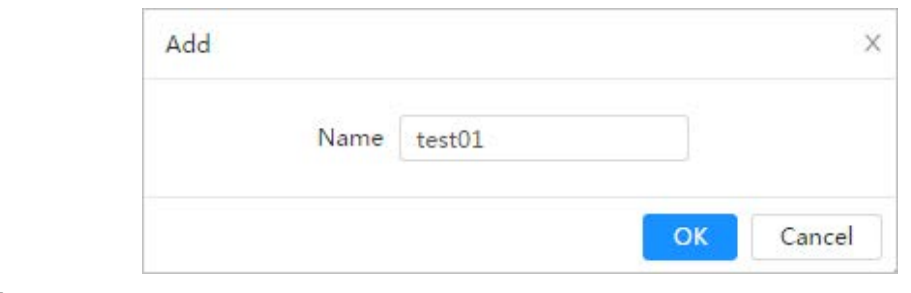

Paso 7 Hacer clic**DE ACUERDO**.

Modo general: puede agregar 5 bases de datos como máximo según sea necesario.

Figura 8-9 Base de datos de rostros añadida con éxito (modo general)

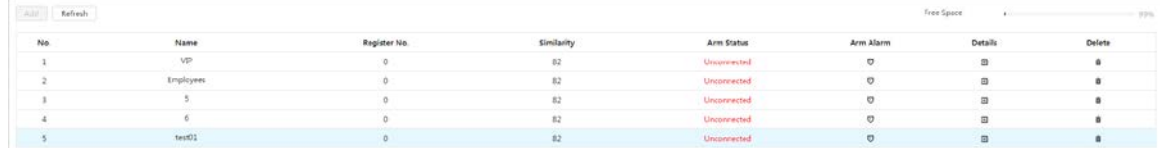

● Modo de conteo: excepto dos bases de datos de funciones predeterminadas (base de datos de todas las personas y base de datos de exclusión de personas), puede agregar 5 bases de datos como máximo. Agregue rostros que no desea contar (como rostros repetidos y rostros merodeadores) en la base de datos de exclusión de personas para que el sistema no cuente los rostros después de detectarlos.

Figura 8-10 Base de datos de rostros agregada con éxito (modo de conteo)

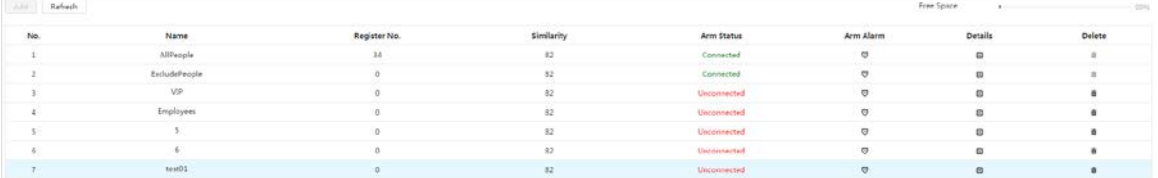

#### Operaciones relacionadas

Edite el nombre de la base de datos de rostros

Haga clic en el cuadro de texto debajo**Nombre**para editar el nombre de la base de datos de rostros.

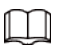

- $\diamondsuit$  No puede cambiar el nombre de la base de datos de todas las personas y excluir la base de datos.
- ◇ No nombre la base de datos recién agregada como**Todas las personas**o**Excluir personas**.
- Armar alarma

Haga clic para configurar los parámetros de alarma de armado. Para obtener más información, consulte "8.2.3 C[onfiguración de alarma de armado".](#page-129-0)

● Administrar la base de datos de rostros

Haga clie para administrar la base de datos de rostros. Puede buscar caras, registrar, registrar por lotes, modelar todo, modelar y eliminar caras.

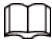

La base de datos de todas las personas solo admite el modelado de todos, el modelado y la eliminación de caras.

Eliminar base de datos de rostros Haga clic para eliminar

la base de datos de rostros.

 $\begin{smallmatrix} \begin{matrix} \begin{matrix} \end{matrix} \end{matrix} \end{smallmatrix}$ 

La base de datos de todas las personas y la base de datos de exclusión no se pueden eliminar.

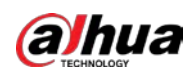

## **8.2.2.2 Agregar imagen de rostro**

Agregue la imagen de la cara a la base de datos de caras creada. Se admiten la adición única y la importación por lotes. Requisitos en las imágenes de la cara.

- $\bullet$  El tamaño de una imagen de una sola cara es de 50K a 150K en formato JPEG. La resolución es inferior a 1080p.
- El tamaño de la cara es del 30% al 60% de la imagen completa. El píxel no debe tener menos de 100 píxeles entre las orejas.

● Tomada en vista de cara completa directamente frente a la cámara sin maquillaje, embellecimiento, anteojos y flecos. Las cejas, la boca y otras características de la cara deben ser visibles.

## **8.2.2.2.1 Adición única**

Agregue imágenes de caras una por una. Seleccione esta forma cuando necesite agregar una pequeña cantidad de imágenes de rostros.

#### Procedimiento

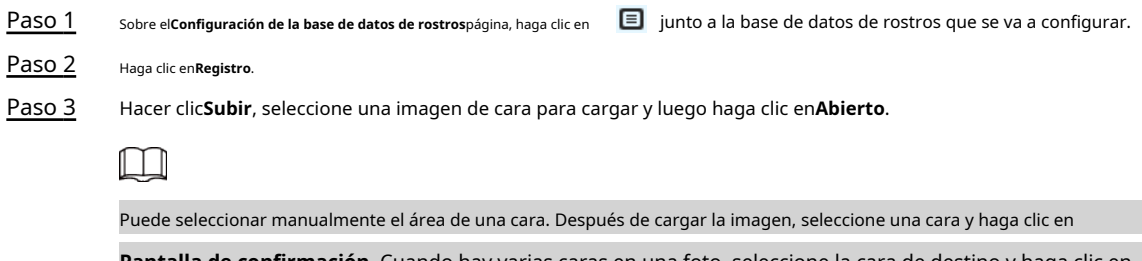

**Pantalla de confirmación**. Cuando hay varias caras en una foto, seleccione la cara de destino y haga

**Pantalla de confirmación**para guardar la imagen de la cara.

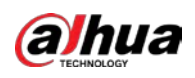

```
Figura 8-11 Registro
```
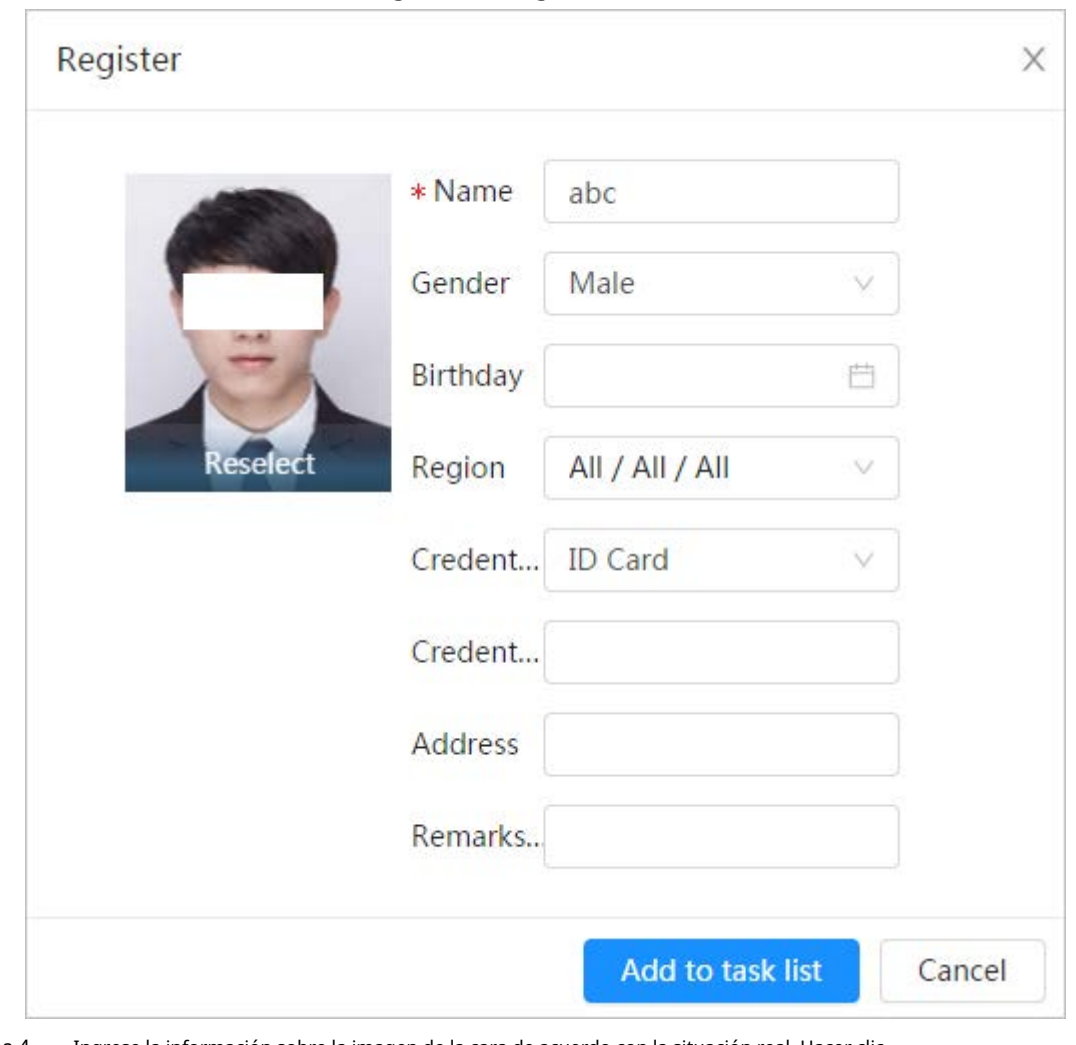

Etapa 4 Ingrese la información sobre la imagen de la cara de acuerdo con la situación real. Hacer clic

#### Paso 5 **Agregar a la lista de tareas**.

Paso 6 Hacer dic **Task List** y luego haga clic en**Operación**.

- Si la operación es exitosa, el sistema indica que se almacenó correctamente, modelado con éxito.
- Si falla la adición del usuario, el código de error se muestra en la página. Para obtener más información, c[onsulte la](#page-125-0)  Tabla 8-3. Para la operación de modelado facia[l, consulte "8.2.2.4 Modelado facial"](#page-128-0).

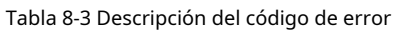

<span id="page-125-0"></span>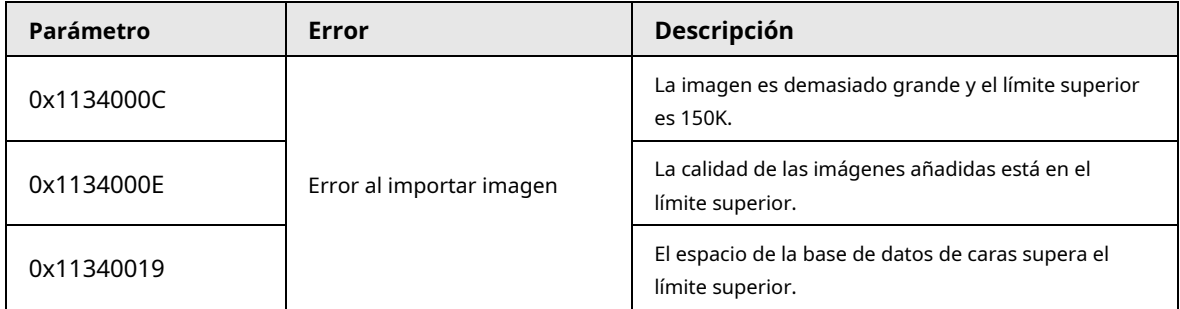

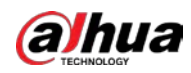

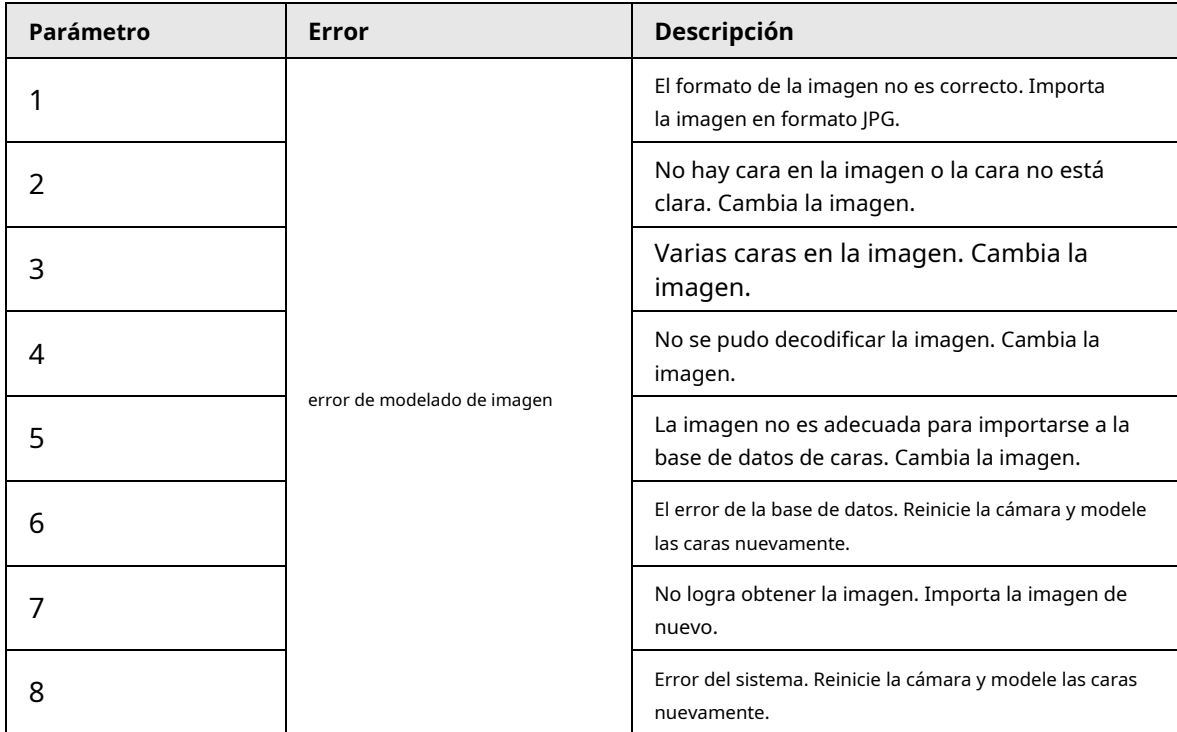

#### **8.2.2.2.2 Importación por lotes**

Importa imágenes de rostros en lotes. Seleccione esta forma cuando necesite agregar una gran cantidad de imágenes de rostros.

#### requisitos previos

Antes de importar imágenes en lotes, asigne nombres a las imágenes de rostros en un formato de "Nombre#SGénero#BDate de nacimiento#NRegión#TCredentials Type#MID No.jpg" (por ejemplo, "John#S1#B1990-01-01#T1#M0000 Para conocer las reglas de nomenclatura, consulte la Tab[la 8-4.](#page-126-0)

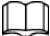

●

El máximo. el tamaño de una imagen de una sola cara es de 150K y la resolución es inferior a 1080p.

<span id="page-126-0"></span>● Al nombrar imágenes, el nombre es obligatorio y otros son opcionales.

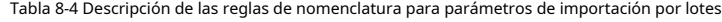

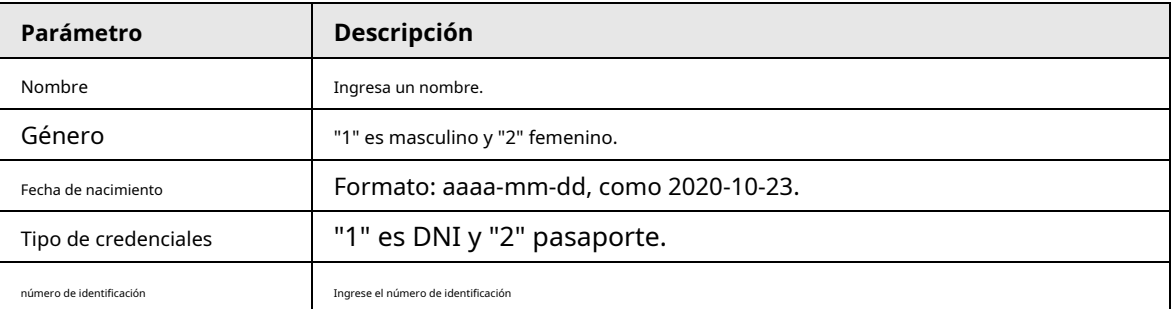

#### Procedimiento

Paso 1 Sobre el**Configuración de la base de datos de rostros**página, haga clic en junto a la base de datos de rostros que se va a configurar.

Paso 2 Haga clic en**Registro de lotes**.

Paso 3

Hacer clic**Seleccionar imagen**y seleccione la ruta de almacenamiento del archivo.

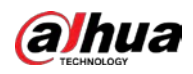

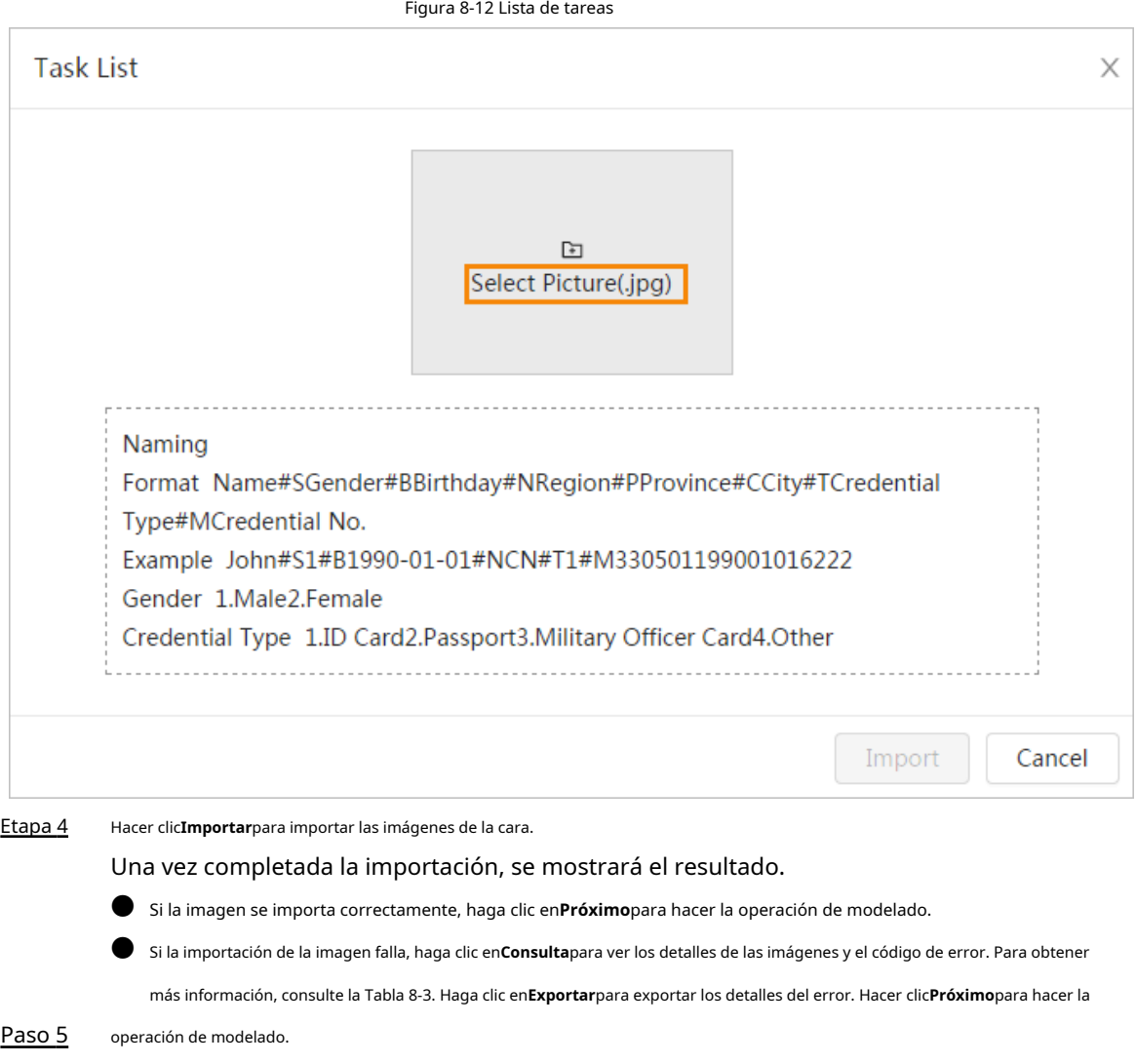

Se muestra el resultado del modelado. Si el modelado falló, haga clic en**Consulta**y los detalles de la falla se mostrarán en la lista. Señale el estado de modelado para ver los detalles. Luego puede cambiar la imagen de acuerdo con el motivo de la falla. Para obtener detalles sobre el modelado, consulte "8.2.2.4 Modelado de rostr[os".](#page-128-0)

## **8.2.2.3 Administrar la imagen de la cara**

Agregue imágenes de rostros a la base de datos de rostros y luego administre y mantenga las imágenes de rostros para garantizar que la información sea correcta.

## **8.2.2.3.1 Edición de información facial**

### Procedimiento

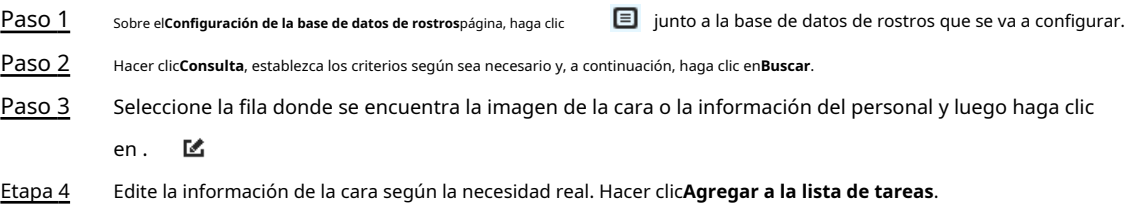

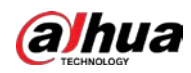

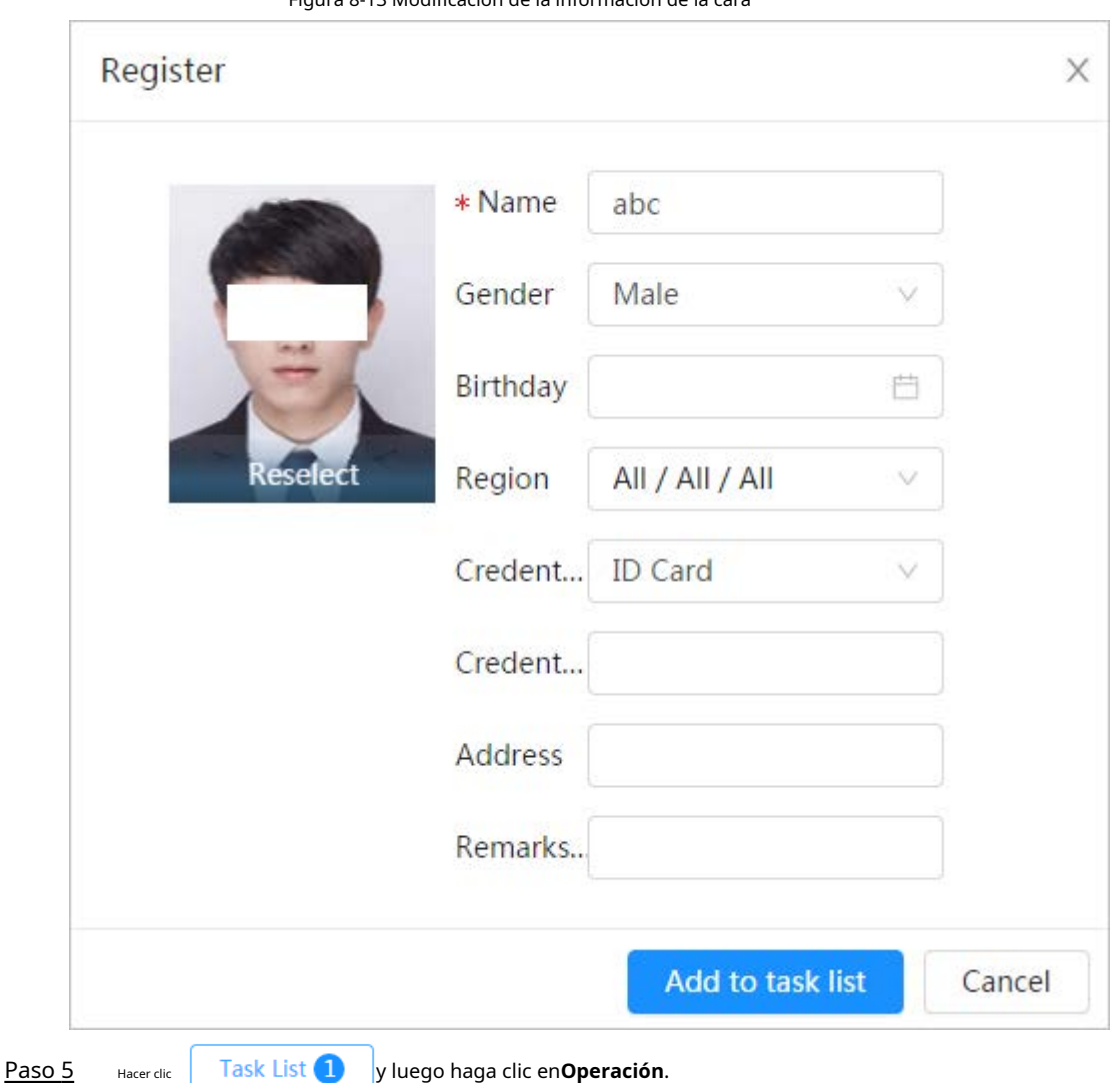

Figura 8-13 Modificación de la información de la cara

#### **8.2.2.3.2 Eliminación de la imagen de la cara**

Sobre el**Configuración de la base de datos de rostros**página, haga clic **Consulta**, establezca los criterios de búsqueda según sea necesario, haga clic en**Buscar**, seleccione la información de la cara que debe eliminarse y bórrela. junto a la base de datos de rostros que se va a configurar. Hacer clic

- Eliminación única: seleccione la fila donde se encuentra la imagen de la cara o la información del personal y haga clic para eliminar la imagen de la cara.
- Eliminar lote: seleccione en la esquina superior derecha de la imagen de la cara o  $\Box$  de la fila donde se encuentra la información del personal. Seleccione la información, haga clic**Borrar**, luego haga clic <sup>7</sup>ask List

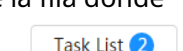

y luego haga clic**Operación**para eliminar las imágenes de caras seleccionadas.

Eliminar todo: al ver imágenes de caras en una lista, haga clic en la fila donde se encuentra el número de serie; cuando vea en miniatura, seleccione**Todo**para seleccionar todas las imágenes de rostros. Hacer clic**Borrar**, luego haga clic

y luego haga clic en**Operación**para eliminar todas las imágenes de rostros.

## <span id="page-128-0"></span>**8.2.2.4 Modelado facial**

El modelado facial extrae información de imágenes faciales e importa la información a una base de datos para

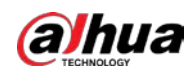

establecer modelos de características faciales relevantes. A través de esta función, se pueden realizar el reconocimiento

facial y otras detecciones inteligentes.

Cuantas más imágenes de rostros seleccione, más tiempo llevará el modelado de rostros. Espere por favor pacientemente.

Durante el modelado, algunas funciones de detección inteligente (como el reconocimiento facial) no están disponibles. disponible temporalmente y estará disponible después del modelado.

#### Procedimiento

Paso 1 Sobre el**Configuración de la base de datos de rostros**página, haga junto a la base de datos de rostros que se va a configurar.

Paso 2 clic en Empezar a modelar.

● Modelado selectivo.

Si hay muchas imágenes de caras en la base de datos de caras, puede establecer criterios de búsqueda para seleccionar las imágenes que necesitan ser modeladas.

1. Establezca los criterios de búsqueda y haga clic en**Buscar**.

2. Seleccione las imágenes de la cara que desea modelar.

- 3. Haga clic en**Modelado**.
- Todo modelado.

Hacer clic**Modelando todo**para completar el modelado de todas las imágenes de rostros en la base de datos de

rostros. Ver el resultado del modelado. Paso 3

> Cuando el modelado falló,**Consulta**se mostrará en la página de resultados. Hacer clic**Consulta**para ver los detalles.

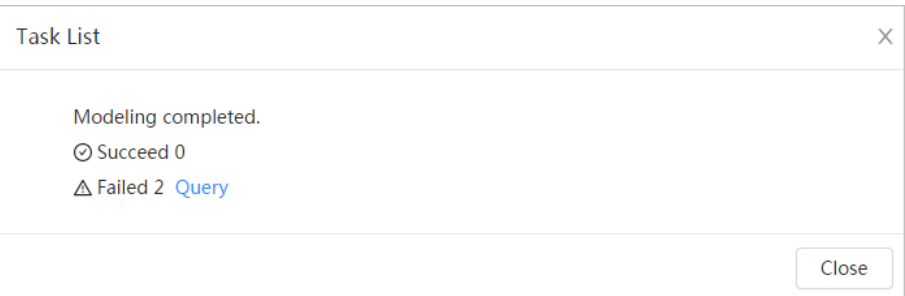

Figura 8-14 Modelado fallido

Hacer clic para ver la imagen de la cara en formato de lista; hacer clic para ver la imagen de la cara en formato de miniatura.

- Cuando el estado de modelado es**Válido**en la lista o se muestra en la esquina inferior izquierda de la miniatura, significa que el modelado se realizó correctamente.
- Cuando el estado de modelado es**Inválido**en la lista o se muestra en la esquina inferior izquierda de la miniatura, significa que el modelado falló. Señale el estado de modelado en la lista para ver los detalles de la falla. Cambia las imágenes según los detalles.

#### <span id="page-129-0"></span>**8.2.3 Configuración de alarma de armado**

Cuando el reconocimiento facial tiene éxito o falla, el dispositivo vincula la alarma.

#### Procedimiento

Paso 1 Sobre elConfiguración de la base de datos de rostrospágina, haga clic  $\nabla$  junto a la base de datos de rostros que se va a configurar.

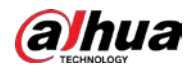

Paso 2 Base de datos de rostros de brazos.

1) Haga clic junto a**Brazo**para habilitar el armado de la base de datos de rostros.

La instantánea se comparará con las imágenes en la base de datos de caras armadas.

2) Establecer la similitud.

El rostro detectado coincide con la base de datos de rostros solo cuando la similitud entre el rostro detectado y la característica del rostro en la base de datos de rostros alcanza el umbral de similitud configurado. Después de una coincidencia exitosa, el resultado de la comparación se muestra en la**Vivir**página.

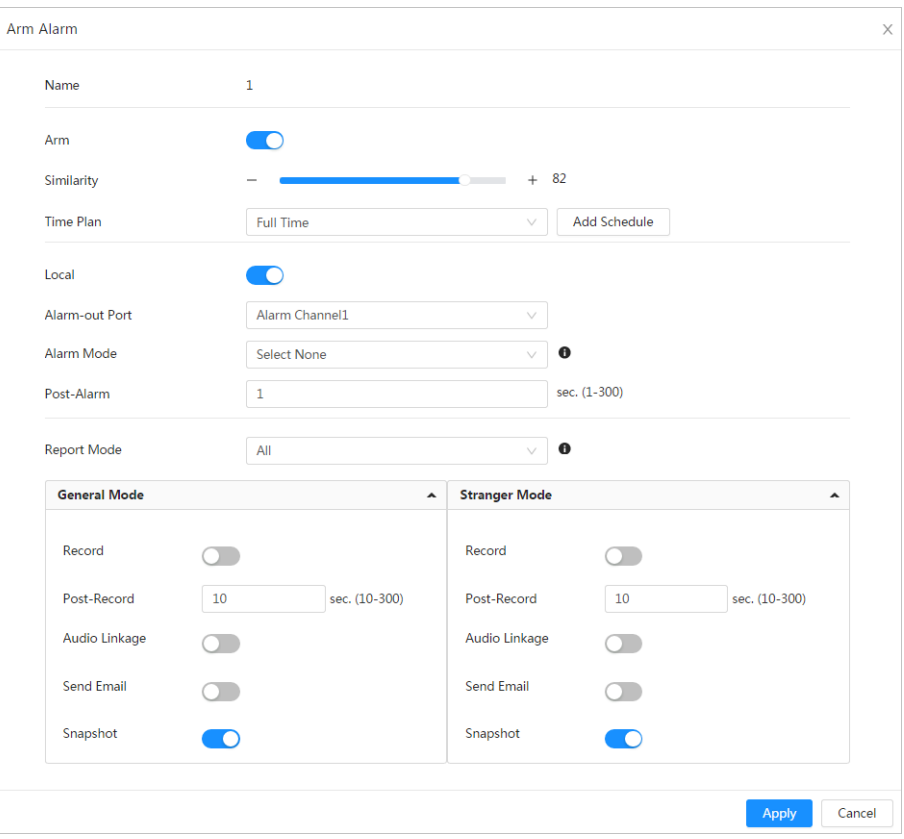

Figura 8-15 Armar alarma

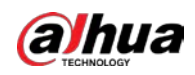

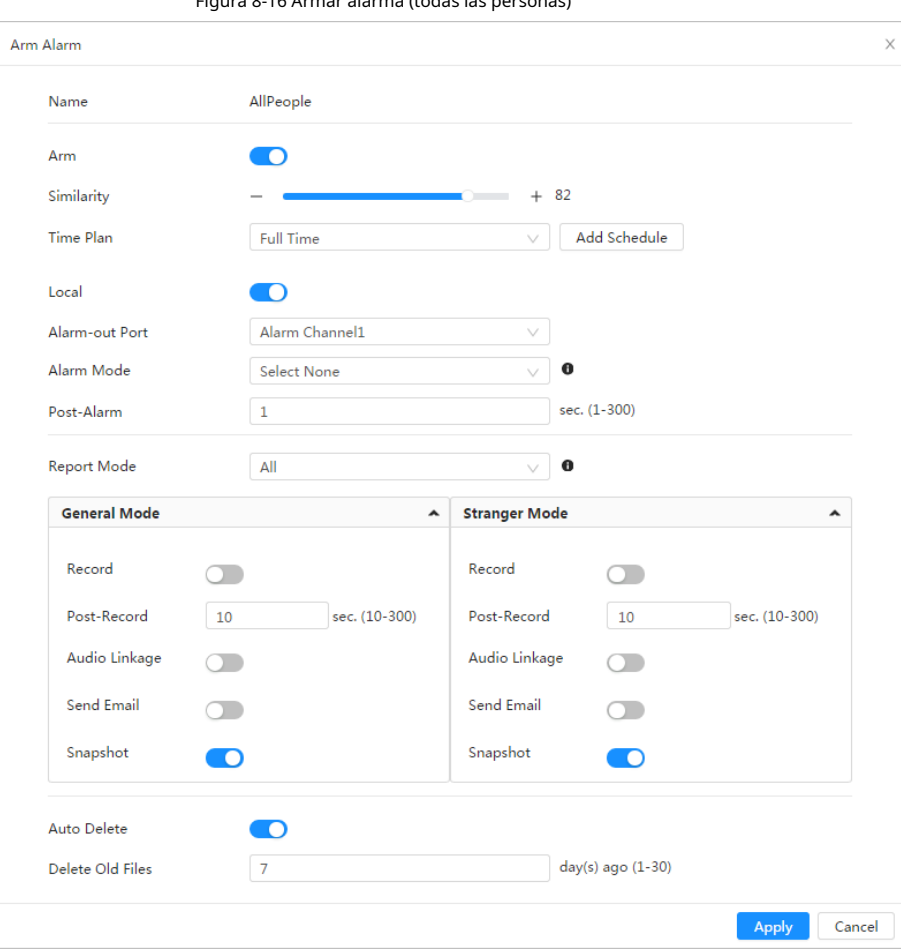

Figura 8-16 Armar alarma (todas las personas)

Figura 8-17 Armar alarma (excluir personas)

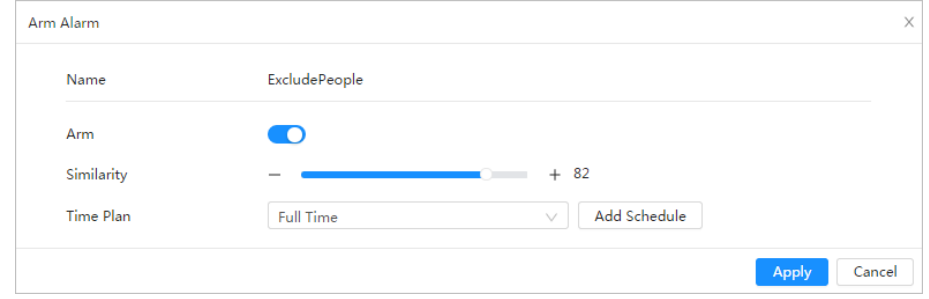

Paso 3 Establecer periodos de armado.

Etapa 4 Hacer clic **junto aLocal**para habilitar la salida de alarma local.

Tabla 8-5 Salida de alarma local

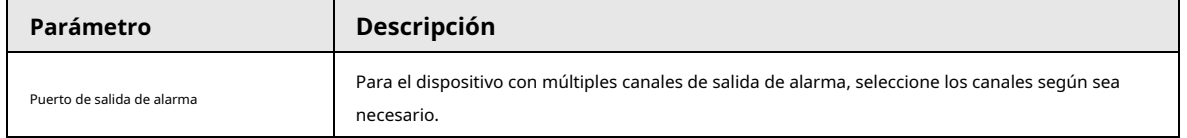

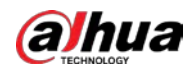

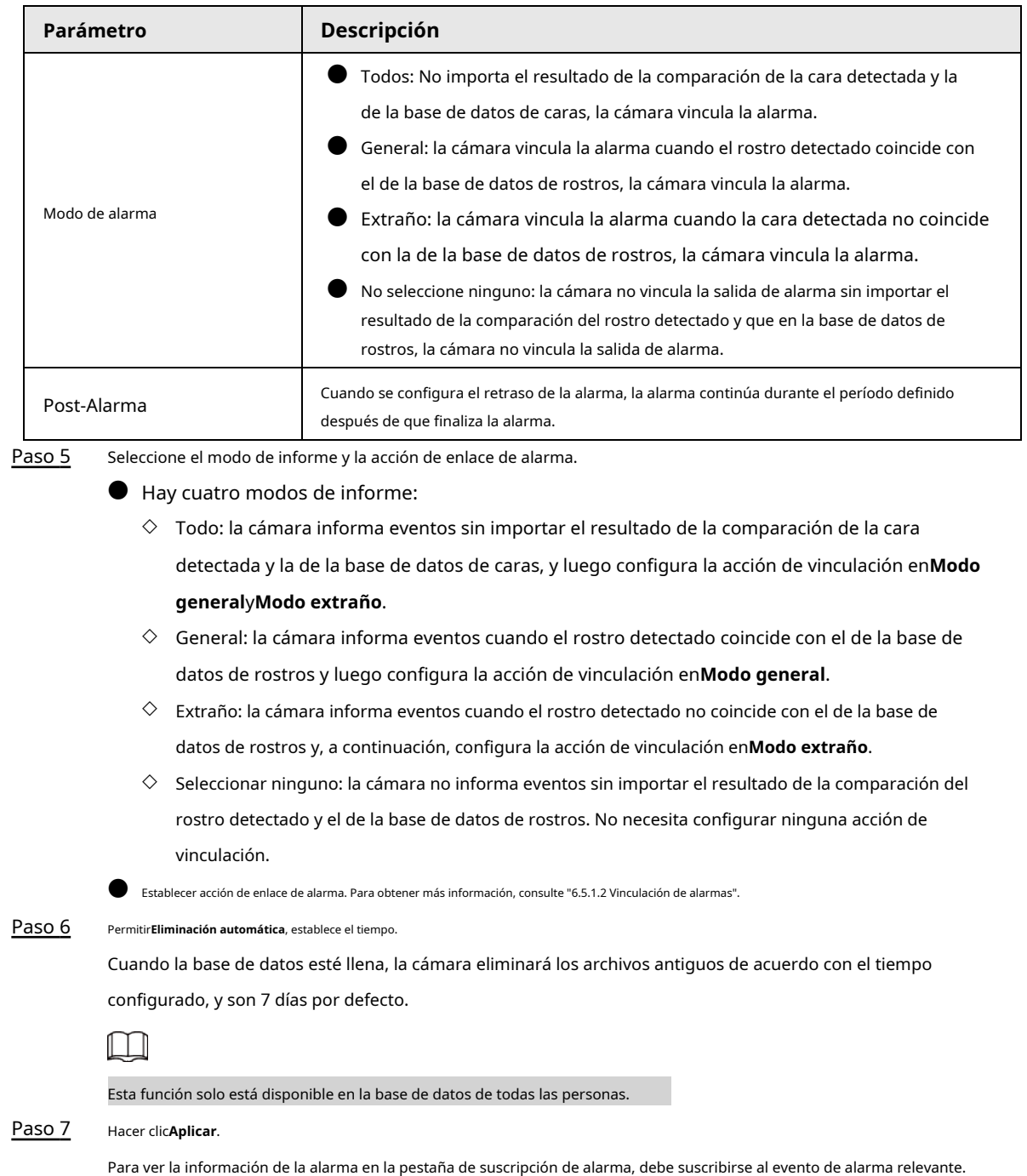

Para obtener más información, consulte "6.5.1.3.2 Suscripción de información de alarma".

## **8.2.4 Visualización del resultado del reconocimiento facial**

Seleccionar**Modo de cara**de la lista desplegable del modo de visualización en la esquina superior derecha.

● La imagen en vivo se muestra en el lado izquierdo y las imágenes de rostros capturados y la información de atributos se muestran en el lado derecho. Cuando el reconocimiento es exitoso, las imágenes de rostros capturados, las imágenes en la base de datos y la similitud de las imágenes de rostros y las imágenes en la base de datos se muestran en el lado derecho; el resultado del conteo de instantáneas y las miniaturas se muestran en la parte inferior de la imagen en vivo.

● Haga clic para establecer los atributos. Para obtener más información, cons[ulte "7.5 Modo de visualización".](#page-113-0)

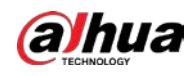

#### Operación manual

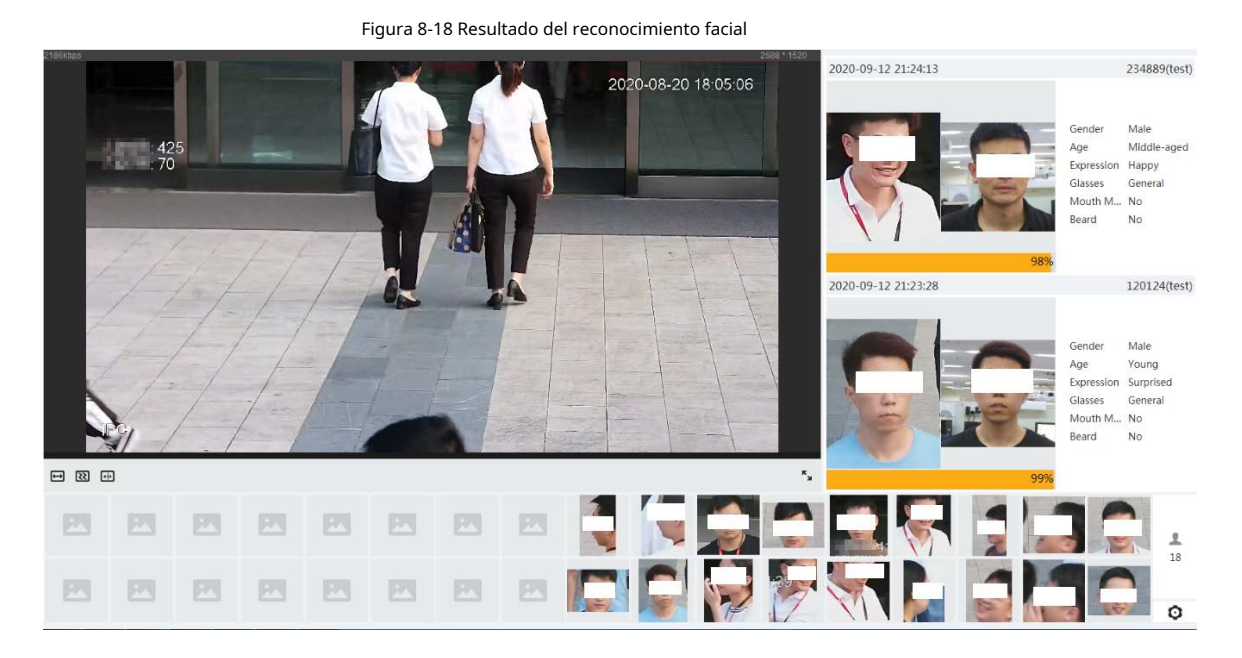

## **8.3 Configuración de la detección de rostros**

Cuando se detecta un rostro en el área de detección, el sistema realiza un enlace de alarma.

#### Procedimiento

Paso 1 Seleccionar**AI**>**Plan Inteligente**.

Paso 2

Hacer clic**id in junto aDetección de rostro**para habilitar la detección de rostros del correspondiente canal y luego haga clic en**Próximo**.

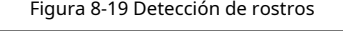

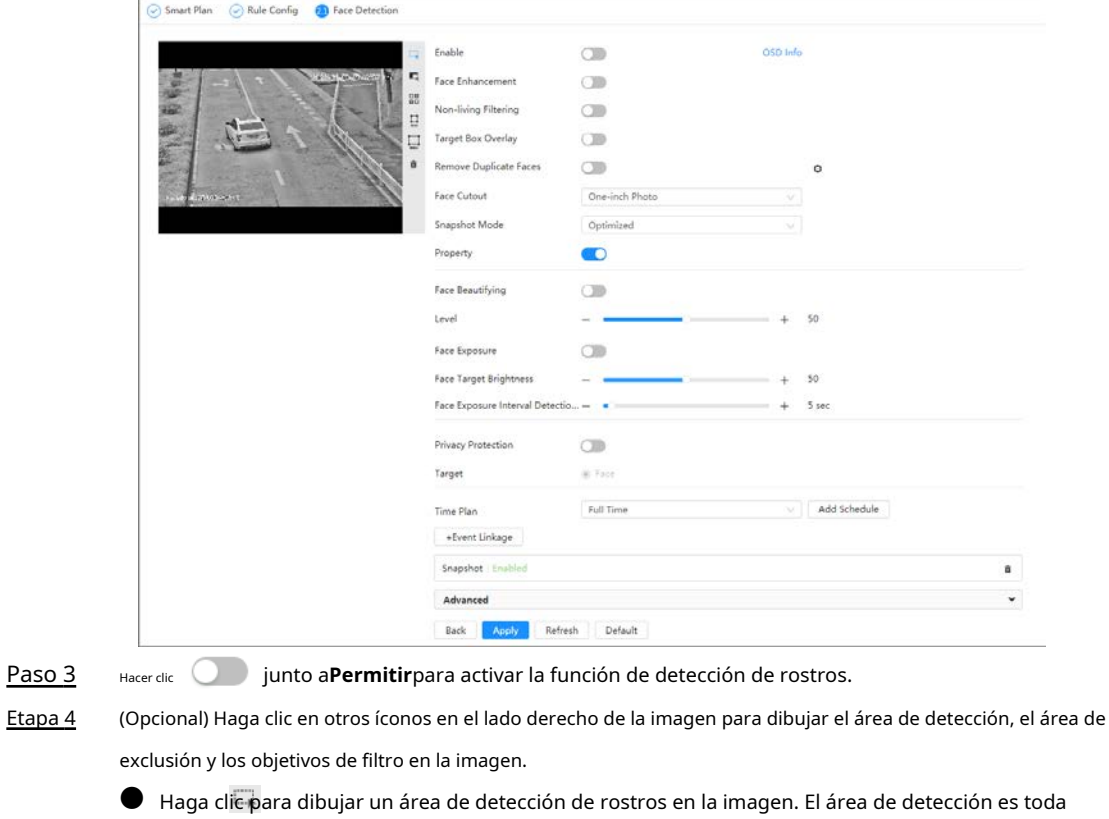

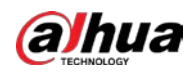

imagen por defecto.

- $\bullet$  Hacer dic  $\overline{P_{\kappa}}$  para dibujar un área de exclusión para la detección de rostros en la imagen.
- Hacer clic para dibujar el tamaño mínimo del objetivo y haga clic para dibujar el máximo tamaño del objetivo. Solo cuando el tamaño objetivo está entre el tamaño máximo y el tamaño mínimo, se puede activar la alarma.
- Haga clicen y luego presione y mantenga presionado el botón izquierdo del mouse para dibujar un rectángulo, se muestra el tamaño de píxel.
- Haga climara eliminar la línea de detección.

Establecer parámetros. Paso 5

#### Tabla 8-6 Descripción de los parámetros de detección de rostros

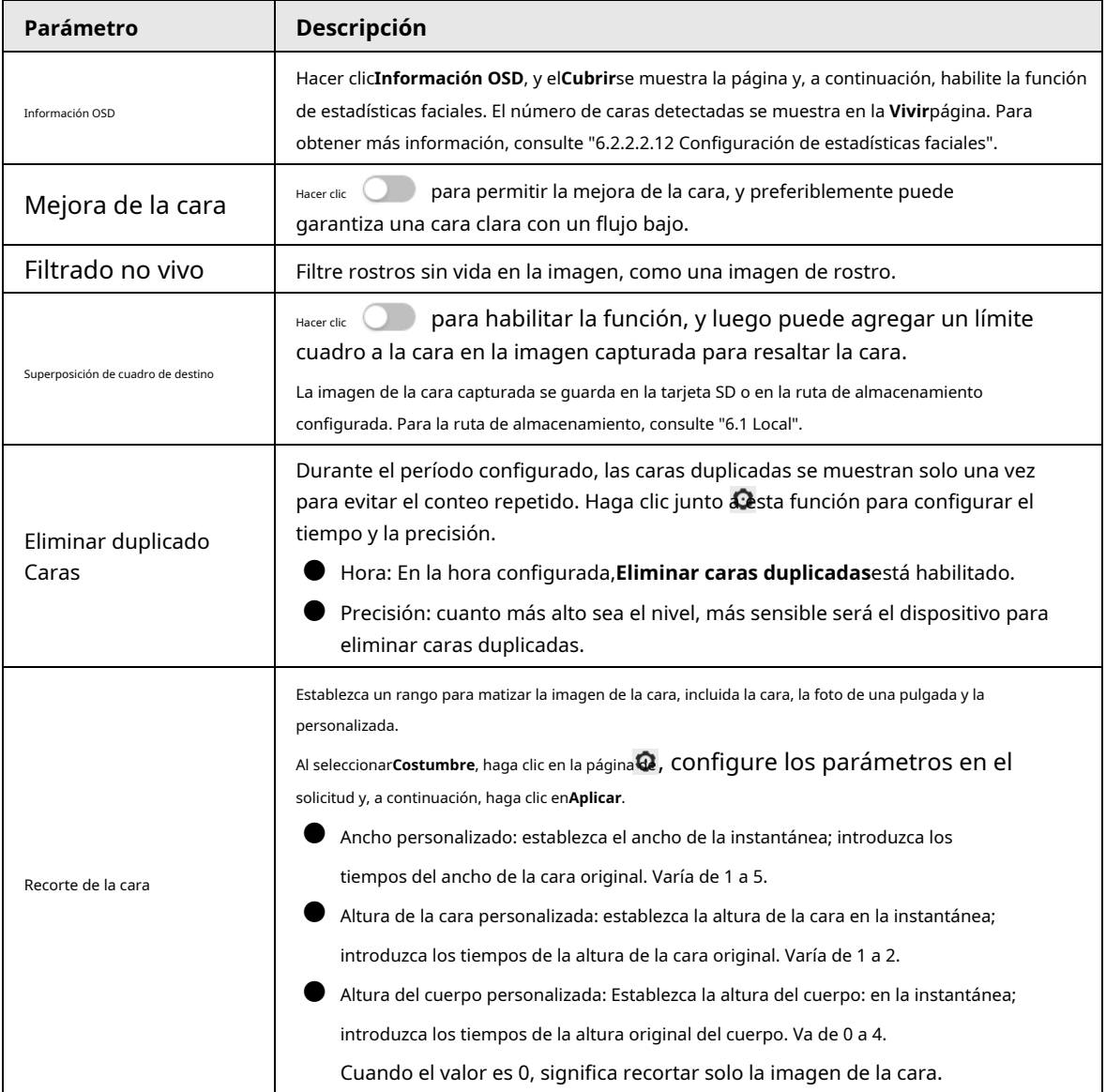

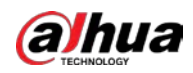

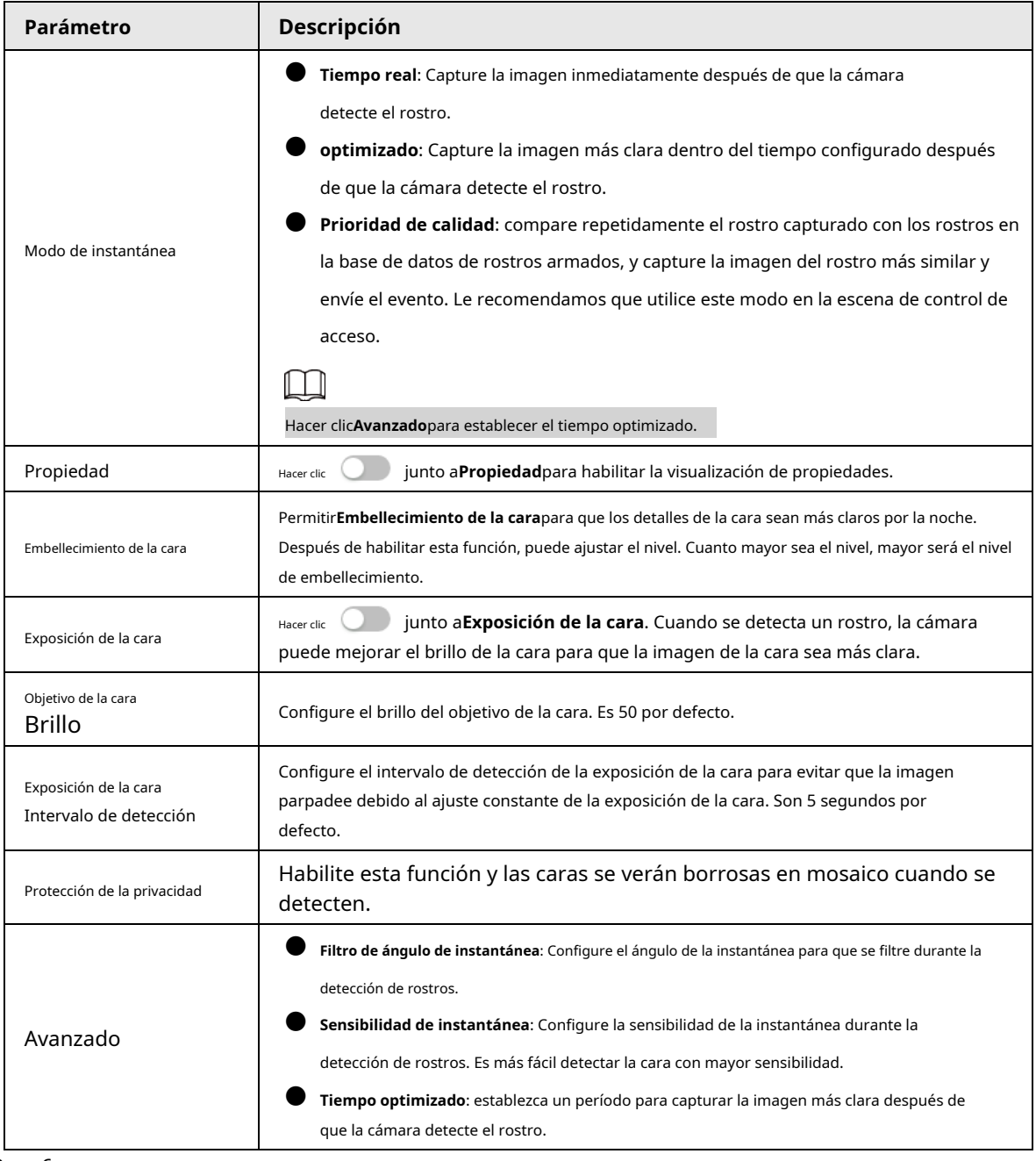

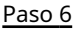

Configure los períodos de armado y la acción de enlace de alarma. Para obtener más información, consulte "6.5.1.2 Vinculación de alarmas".

Paso 7 Hacer clic**Aplicar**.

> Para ver la información de la alarma en la pestaña de suscripción de alarma, debe suscribirse al evento de alarma relevante. Para obtener más información, consulte "6.5.1.3.2 Suscripción de información de alarma".

#### Resultado

El resultado de la detección de rostros se muestra en la página en vivo.

- Se muestran las imágenes de la cara tomadas en tiempo real y la información de sus atributos.
- Haga clic en la imagen de una cara en el área de visualización y se mostrarán los detalles.

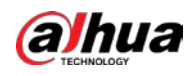

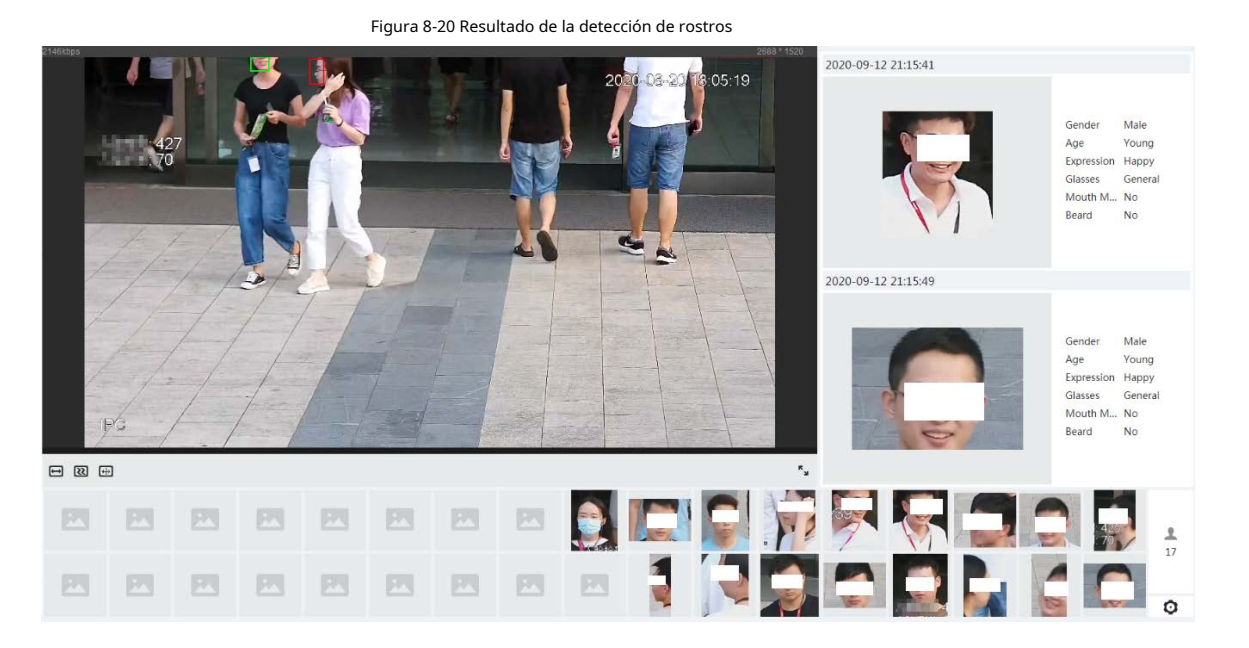

### **8.4 Configuración del IVS**

Esta sección presenta los requisitos de selección de escenas, la configuración de reglas y la configuración global para IVS (sistema de video inteligente).

Los requisitos básicos para la selección de escenas son los siguientes.

- El objetivo no debe ocupar más del 10% de toda la imagen.
- El tamaño objetivo en la imagen no debe ser inferior a 10 × 10 píxeles. El tamaño del objeto abandonado en la imagen no debe ser inferior a 15 × 15 píxeles (imagen CIF). La altura y el ancho del objetivo no deben ser más de un tercio de la altura y el ancho de la imagen. La altura objetivo recomendada es el 10% de la altura de la imagen.
- La diferencia de brillo del objetivo y el fondo no debe ser inferior a 10 niveles de gris.
- El objetivo debe estar continuamente presente en la imagen durante no menos de dos segundos, y la distancia de movimiento del objetivo debe ser mayor que su ancho y no menos de 15 píxeles (imagen CIF) al mismo tiempo.
- Reduzca la complejidad de la escena de vigilancia tanto como pueda. No se recomienda el uso de funciones de análisis inteligente en escenas con objetivos densos y cambios frecuentes de iluminación.
- Evite áreas como vidrio, suelo reflectante, superficie de agua y áreas interferidas por ramas, sombras y mosquitos. Evite la escena de contraluz y la luz directa.

## **8.4.1 Configuración global**

Establezca reglas globales para IVS, incluidos antidisturbios, calibración de profundidad de campo y parámetros de movimiento válidos para los objetivos.

Propósito de la calibración

Determine la relación correspondiente entre la imagen 2D capturada por la cámara y el objeto real 3D según una regla horizontal y tres reglas verticales calibradas por el usuario y la distancia real correspondiente.

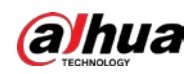

## Escena aplicable

- Vista media o lejana con altura de instalación de más de tres metros. Las escenas con vista paralela o montadas en el techo no son compatibles.
- Calibre el plano horizontal, no las paredes verticales ni las superficies inclinadas.
- $\bullet$  Esta función no es aplicable a escenas con vista distorsionada, como las vistas distorsionadas capturadas por una cámara de gran angular o de ojo de pez.

## notas

- Dibujo de calibración
	- $\diamond$  Área de calibración: El área de calibración dibujada debe estar en un plano horizontal.
	- $\diamondsuit$  Regla vertical: la parte inferior de tres reglas verticales debe estar en el mismo plano horizontal. Seleccione tres objetos de referencia con altura fija en distribución triangular como reglas verticales, como un vehículo estacionado al borde de la carretera o postes de luz en la carretera. Organice a tres personas para que dibujen en cada una de las tres posiciones en la escena de monitoreo.
	- $\diamondsuit$  Regla horizontal: seleccione un objeto de referencia con una longitud conocida en el suelo, como una señal en la carretera, o use una cinta para medir la longitud real.
- Verificación de calibración

Después de configurar la regla, dibuje una línea recta en la imagen, verifique el valor estimado de la línea recta y luego compare este valor con el valor medido en la escena real para verificar la precisión de la calibración. En caso de una gran diferencia entre el valor estimado y el real, ajuste o restablezca los parámetros hasta que se cumpla el requisito de error.

#### Procedimiento

#### 1. Seleccione**AI**>**Plan Inteligente**.

2. Haga clic en junto a**IVS**para habilitar IVS del canal correspondiente, y luego haga clic en**Próximo**.

3. Haga clic en el**Configuración global**pestaña.

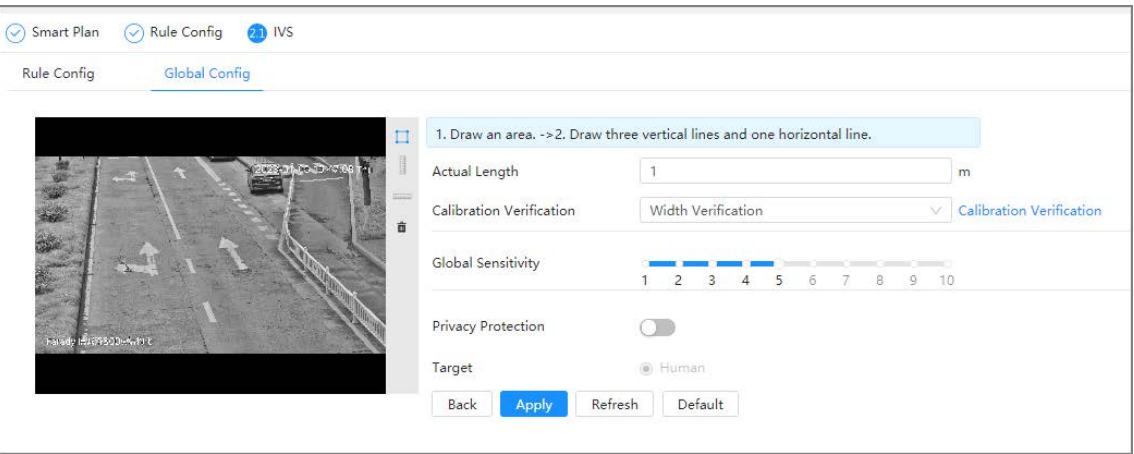

#### Figura 8-21 Configuración global de IVS

4. Configure el área de calibración y la regla.

●

a. Haga clic y dibuje un área de calibración en la imagen y haga clic con el botón derecho para finalizar el dibujo.

b. Haga clic en el icono de regla para dibujar una regla horizontal y tres reglas verticales en el área de calibración.

indica regla vertical, y indica regla horizontal

● Seleccione una regla añadida y haga clic en □ para eliminar la regla.

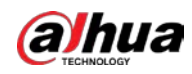

5. Configure la sensibilidad global.

- Ajuste la sensibilidad del filtro. Con un valor más alto, es más fácil activar una alarma cuando se capturan objetos de bajo contraste y objetos pequeños, y la tasa de detección falsa es mayor.
- 6. Habilitar**Protección de la privacidad**. Después de habilitarlo, el humano detectado será borroso por mosaico.

7. Haga clic en**Aplicar**.

#### Resultado

1. Seleccione el tipo de verificación y luego haga clic en**Verificación de calibración**.

Para verificar la regla vertical y la regla horizontal, seleccione respectivamente**Verificación de altura**y**Verificación de ancho**.

2. Dibuje una línea recta en la imagen para verificar si las reglas están configuradas correctamente.

En caso de una gran diferencia entre el valor estimado y el real, ajuste o restablezca los parámetros hasta que se cumpla el requisito de error.

## **8.4.2 Configuración de reglas**

Establezca reglas para IVS, incluida la detección de cerca cruzada, cable trampa, intrusión, objeto abandonado, objeto en movimiento, movimiento rápido, detección de estacionamiento, reunión de multitudes y detección de merodeo.

### requisitos previos

- Seleccionar**AI**>**Plan Inteligente**y habilitar**IVS**.
- Seleccionar**AI**>**Plan Inteligente**>**Configuración global**para finalizar la configuración global.

## Información de contexto

Para las funciones y aplicaciones de las reglas, vea la T[abla 8-7.](#page-138-0)

#### <span id="page-138-0"></span>Tabla 8-7 Descripción de las funciones IVS

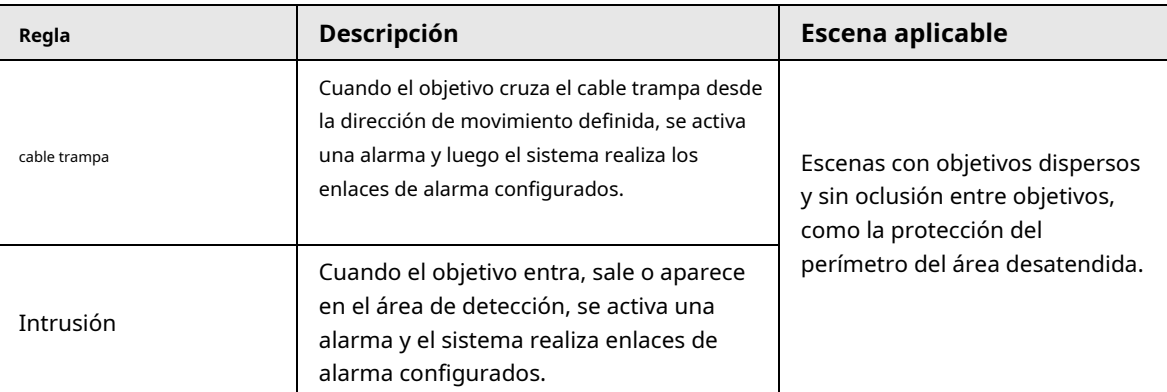

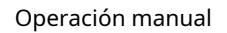

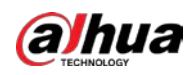

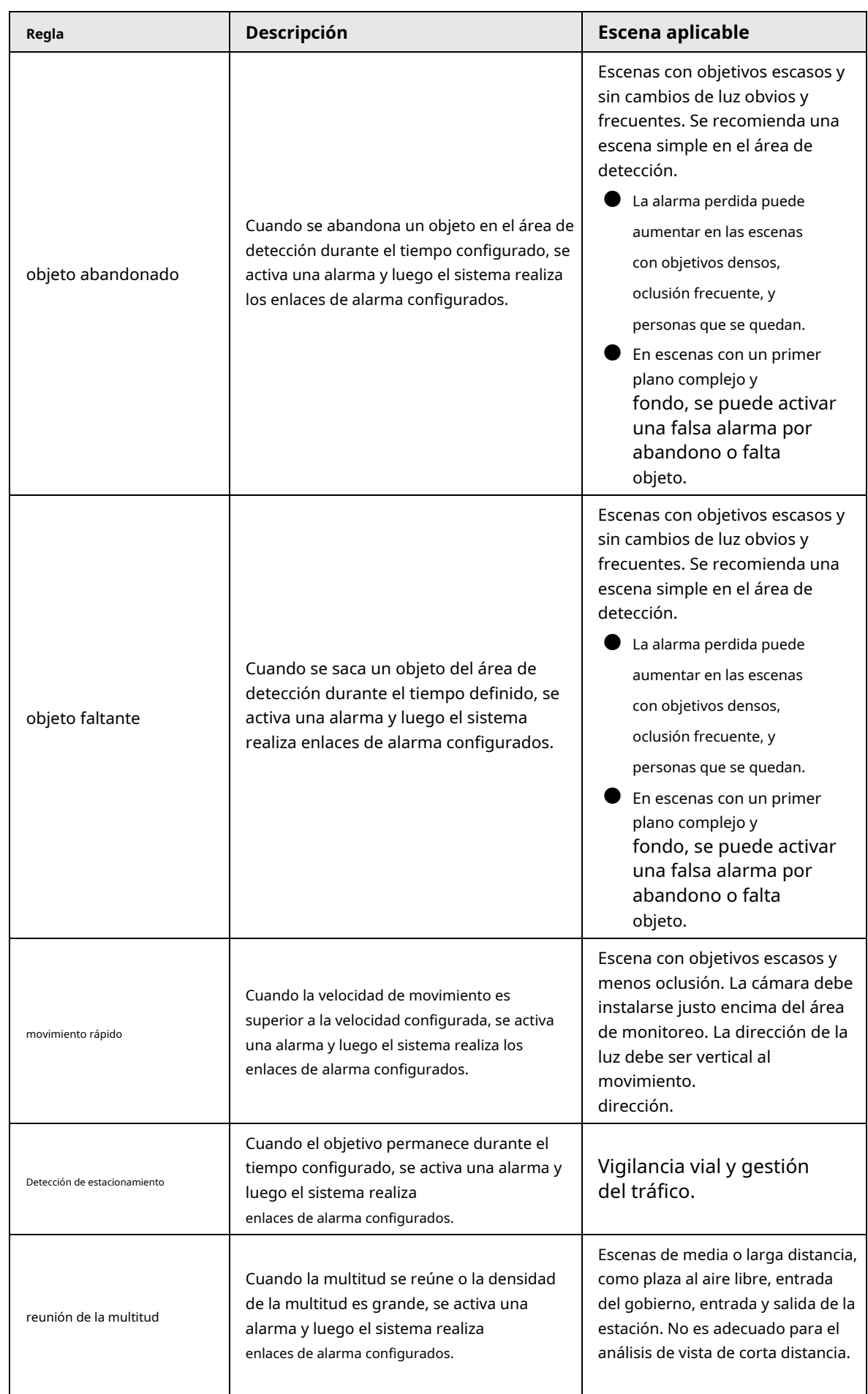

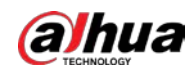

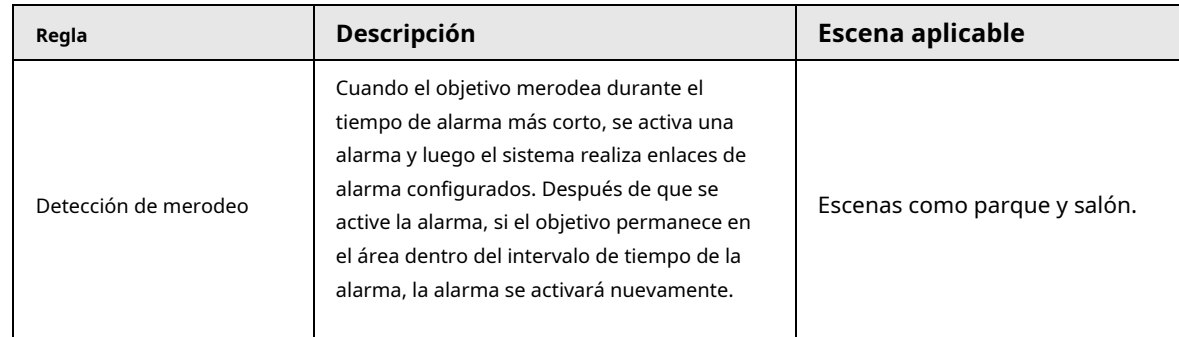

Configure las reglas IVS. Esta sección toma tripwire como ejemplo.

#### Procedimiento

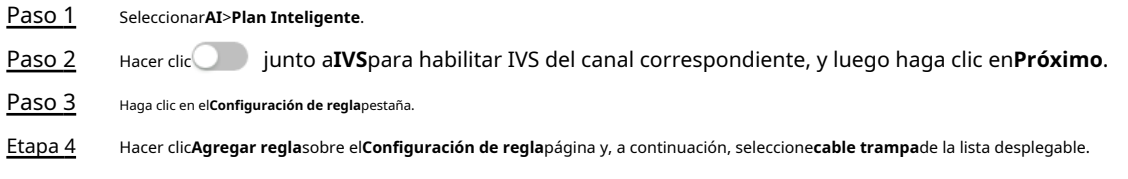

Haga doble clic en el nombre y podrá editar el nombre de la regla; la regla está habilitada de forma predeterminada.

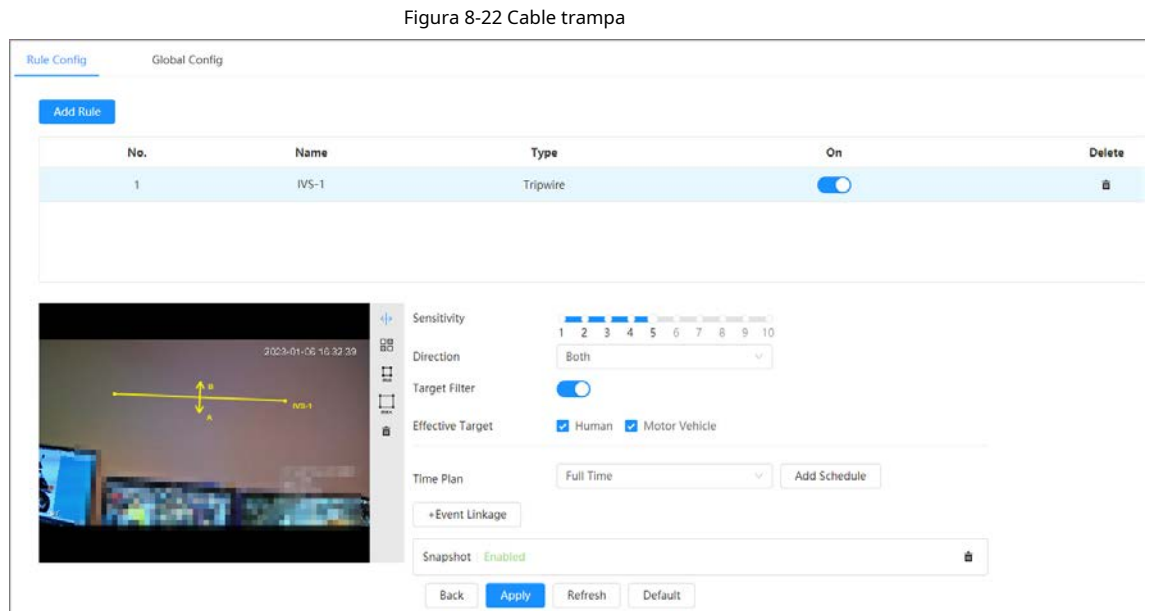

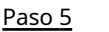

para dibujar la línea de regla en la imagen. Haga clic derecho para terminar de dibujar.

Para conocer los requisitos de las reglas de dibujo, con[sulte la Tabla 8](#page-138-0)-7. Después de dibujar las reglas, arrastre las esquinas del área de detección para ajustar el rango del área.

Tabla 8-8 Descripción del análisis IVS

| Regla                        | <b>Descripción</b>                                                                                                    |  |
|------------------------------|----------------------------------------------------------------------------------------------------|--|
| cable trampa                 | Dibujar una línea de detección.                                                                                                    |  |
| Intrusión                    | Dibujar un área de detección.                                                                                                    |  |
| objeto abandonado            | Durante la detección de objetos abandonados, la alarma también se activa si un<br>peatón o un vehículo permanecen durante mucho tiempo. Si el objeto<br>abandonado es más pequeño que un peatón y un vehículo, configure el tamaño |  |
| objeto faltante              |                                                                                                    |  |
| movimiento rápido            |                                                                                                    |  |
| Detección de estacionamiento | objetivo para filtrar peatones y vehículos o correctamente                                                                                                    |  |

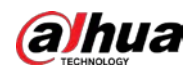

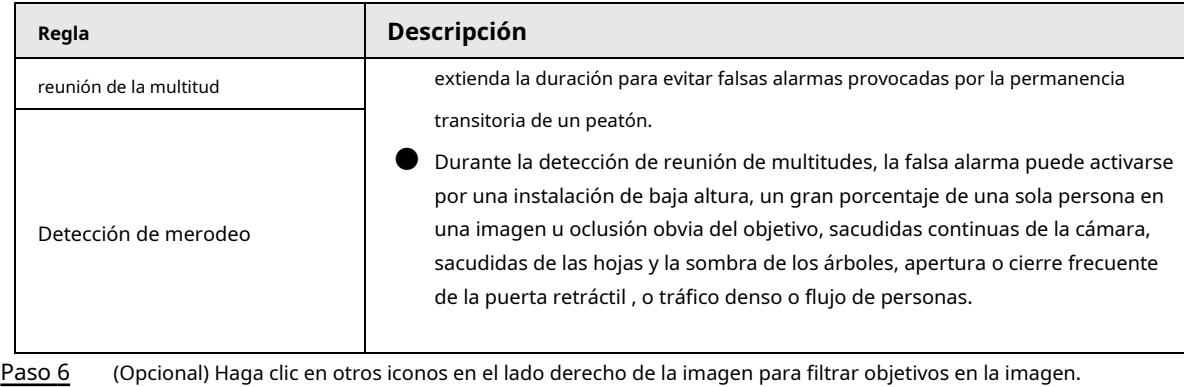

 $\begin{array}{|c|c|c|}\n\hline\n\text{Hacer disc} & \text{para dibujar el tamaño mínimo del objetivo y haga clic en }\n\hline\n\text{min}\n\end{array}\n\text{ para dibujar el$ tamaño máximo del objetivo. Solo cuando el tamaño objetivo está entre el tamaño máximo y el tamaño mínimo, se puede activar la alarma.

- Haga clic da y luego presione y mantenga presionado el botón izquierdo del mouse para dibujar un rectángulo, se muestra el tamaño de píxel.
- Haga clic**id**ara eliminar la línea de detección.

Paso 7 Establecer parámetros de regla para IVS.

#### Tabla 8-9 Descripción de los parámetros IVS

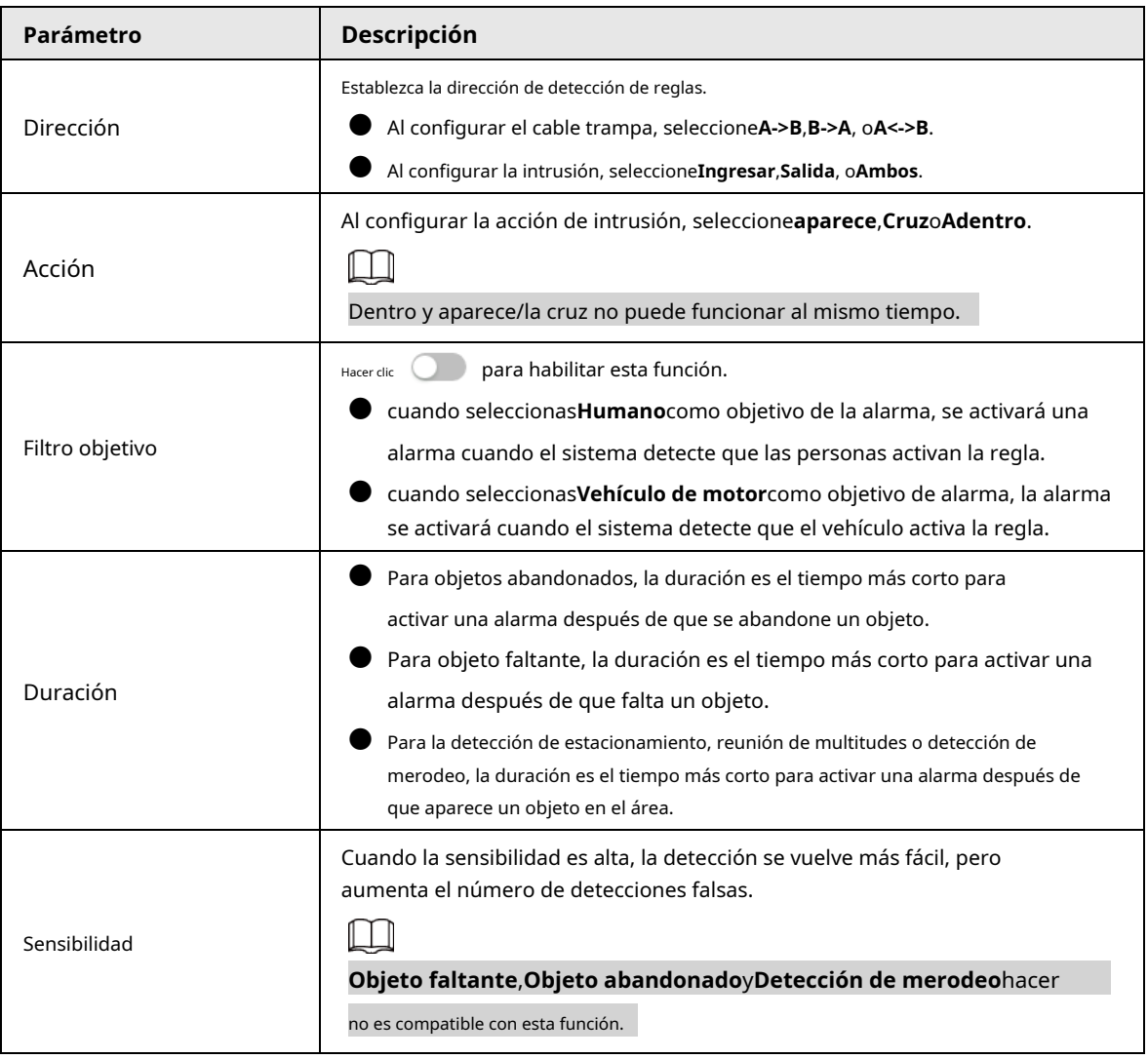

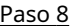

Paso 8 Configure los períodos de armado y la acción de enlace de alarma. Para obtener más información, consulte "6.5.1.2 Vinculación de alarmas".

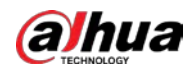

Hacer clic**+Vinculación de eventos**para establecer la acción de vinculación.

Hacer clic**Aplicar**. Paso 9

> Para ver la información de la alarma en la pestaña de suscripción de alarma, debe suscribirse al evento de alarma relevante. Para obtener más información, consulte "6.5.1.3.2 Suscripción de información de alarma".

## **8.5 Configuración de la detección inteligente de objetos**

Esta sección presenta los requisitos de selección de escenas, la configuración de reglas y la configuración global para la detección de objetos inteligentes.

Los requisitos básicos para la selección de escenas son los siguientes.

● El objetivo no debe ocupar más del 10% de toda la imagen.

● El tamaño objetivo en la imagen no debe ser inferior a 10 × 10 píxeles. El tamaño del objeto abandonado en la imagen no debe ser inferior a 15 × 15 píxeles (imagen CIF). La altura y el ancho del objetivo no deben ser más de un tercio de la altura y el ancho de la imagen. La altura objetivo recomendada es el 10% de la altura de la imagen.

- La diferencia de brillo del objetivo y el fondo no debe ser inferior a 10 niveles de gris.
- El objetivo debe estar continuamente presente en la imagen durante no menos de dos segundos, y la distancia de movimiento del objetivo debe ser mayor que su ancho y no menos de 15 píxeles (imagen CIF) al mismo tiempo.
- Reduzca la complejidad de la escena de vigilancia tanto como pueda. No se recomienda el uso de funciones de análisis inteligente en escenas con objetivos densos y cambios frecuentes de iluminación.
- Evite áreas como vidrio, suelo reflectante, superficie de agua y áreas interferidas por ramas, sombras y mosquitos. Evite la escena de contraluz y la luz directa.

## **8.5.1 Configuración global**

#### Procedimiento

- Paso 1 Seleccionar**AI**>**Plan Inteligente**.
- Paso 2 Hacer clic junto a**Detección inteligente de objetos**y luego haga clic en**Próximo**.
- Paso 3 Haga clic en el**Configuración global**pestaña.
- Etapa 4 Encender**Detección de objetos independiente**. Hacer
- Paso 5 clic**Aplicar**.

## **8.5.2 Configuración de reglas**

#### requisitos previos

Ha configurado la configuración global en**Detección inteligente de objetos**.

#### Procedimiento

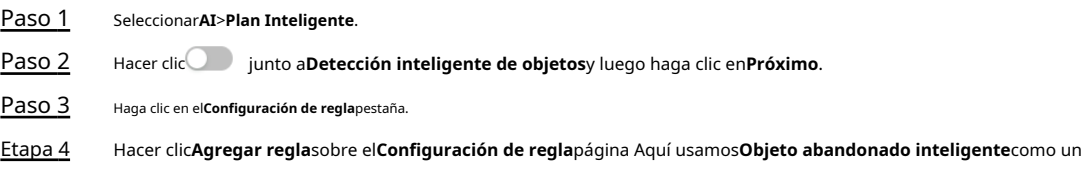

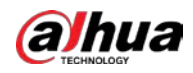

## ejemplo.

Haga doble clic en el nombre y luego puede editar el nombre de la regla; la regla está habilitada de forma predeterminada.

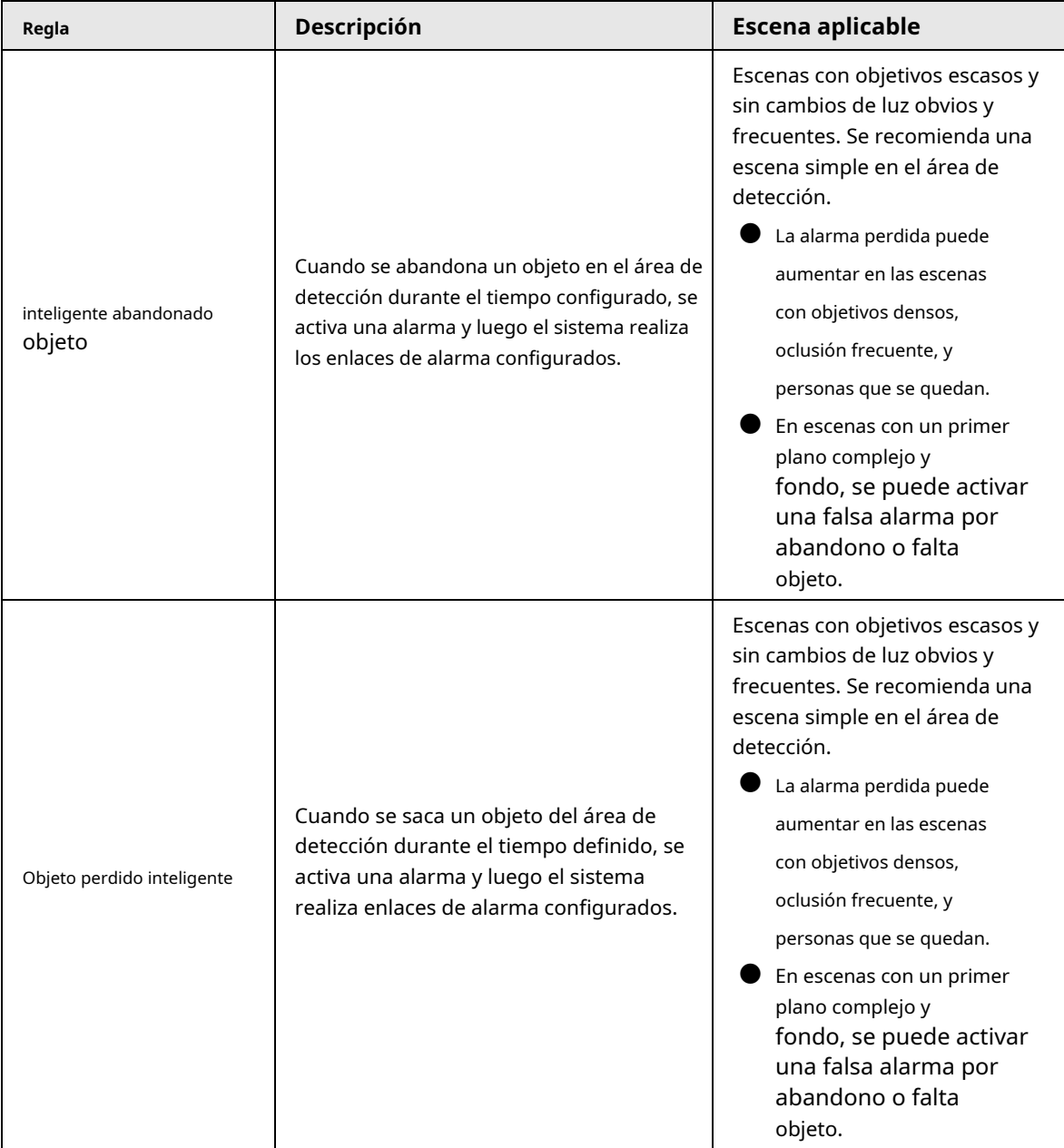

Tabla 8-10 Descripción de las funciones de detección de objetos inteligentes
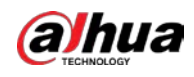

```
Figura 8-23 Objeto abandonado inteligente
```
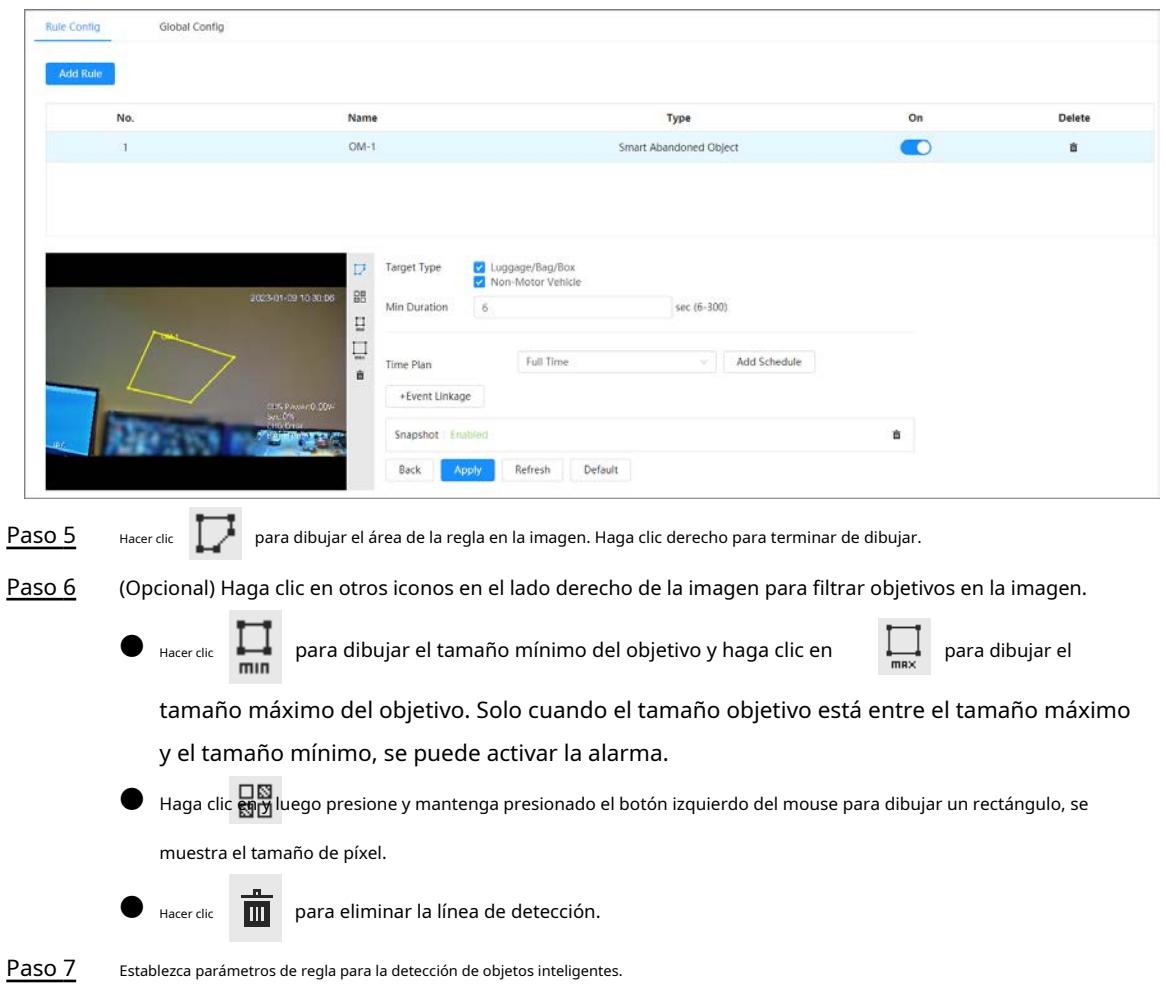

Tabla 8-11 Descripción de los parámetros de detección de objetos inteligentes

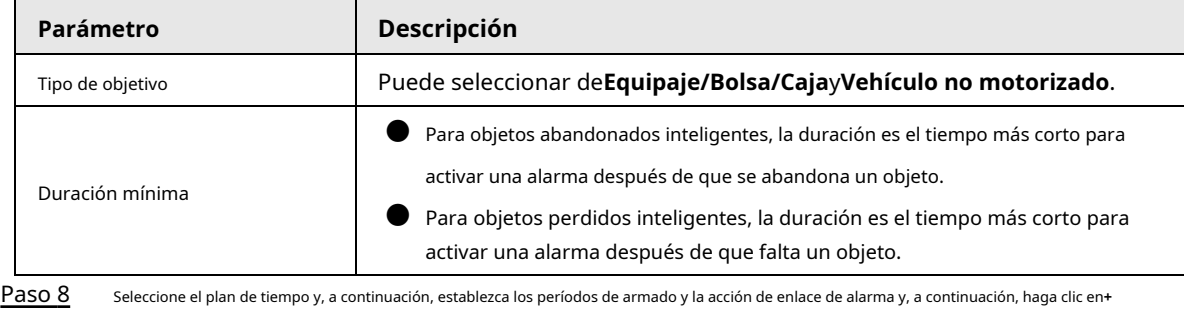

**Vinculación de eventos**para establecer la acción de vinculación.

● Si el plan de tiempo agregado no puede cumplir con sus requisitos, haga clic en**Añadir horario**para agregar un horario de armado. Para obtener más información, consulte "6.5.1.2.1 Adición de horarios".

● Hacer clic**Vinculación de eventos**para agregar eventos vinculados y establecer parámetros de vinculación. Para obtener más información, consulte "6.5.1.2 Vinculación de alarmas".

Paso 9 Hacer clic**Aplicar**.

### **8.6 Configuración de la densidad del vehículo**

Configure reglas para la densidad de vehículos, incluida la congestión vial y el límite superior de estacionamiento, y podrá ver las estadísticas de los vehículos a través de la página en vivo.

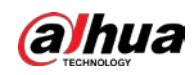

### Información de contexto

Configure reglas para la congestión del tráfico y el límite superior de estacionamiento. Cuando el vehículo contado excede el número de vehículos configurado y el tiempo de congestión excede el tiempo configurado, se activará una alarma.

#### Procedimiento

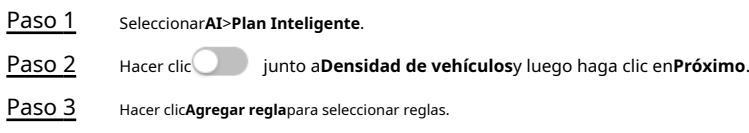

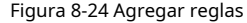

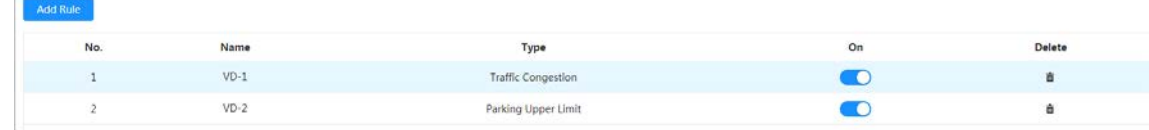

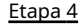

Etapa 4 (Opcional) Haga clic en otros iconos en el lado derecho de la imagen para dibujar el área de detección en la imagen.

- Hacer dic <sup>Lui</sup>k para dibujar un área de detección en la imagen. El área de detección es toda la imagen. por defecto.
- $\blacktriangleright$  Haga clic $\Xi$  y luego presione y mantenga presionado el botón izquierdo del mouse para dibujar un rectángulo, se muestra el tamaño de píxel.
- $\blacksquare$  Haga climpara eliminar la línea de detección.

Repita los pasos 1 a 4 para agregar múltiples áreas estadísticas. Puede agregar hasta 9 reglas como máximo.

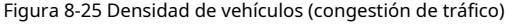

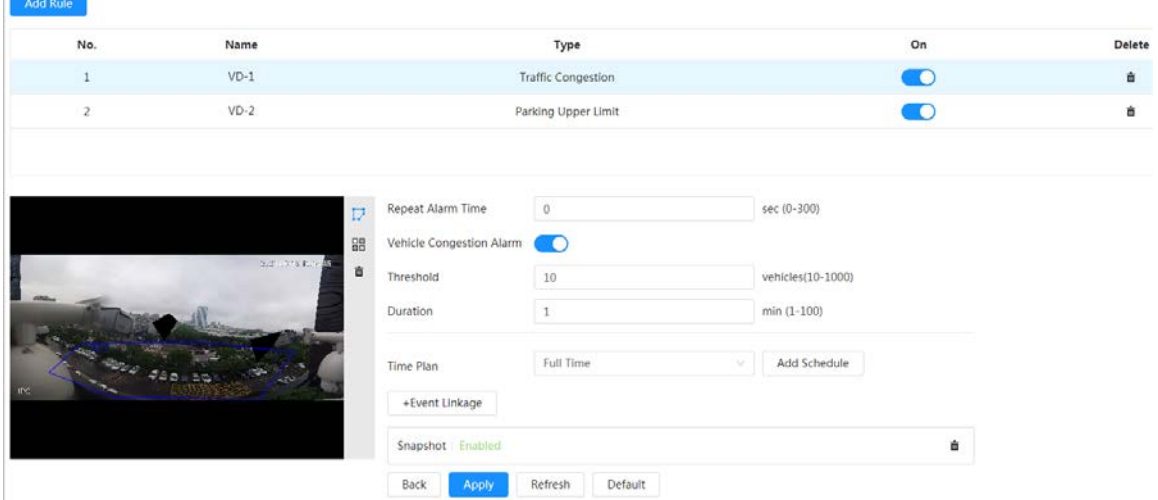

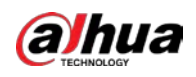

Figura 8-26 Densidad de vehículos (límite superior de estacionamiento)

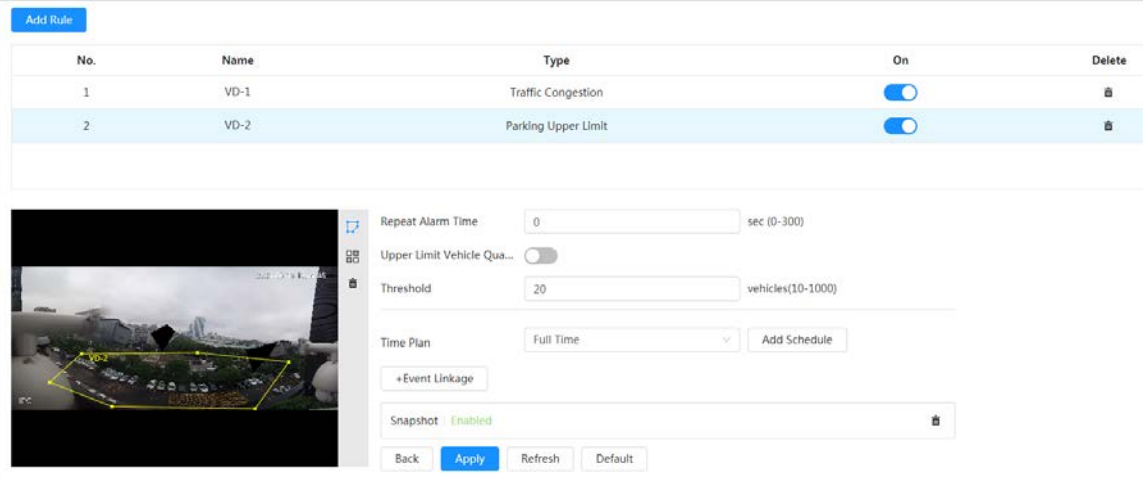

#### Paso 5 Establecer parámetros.

Tabla 8-12 Descripción de parámetros

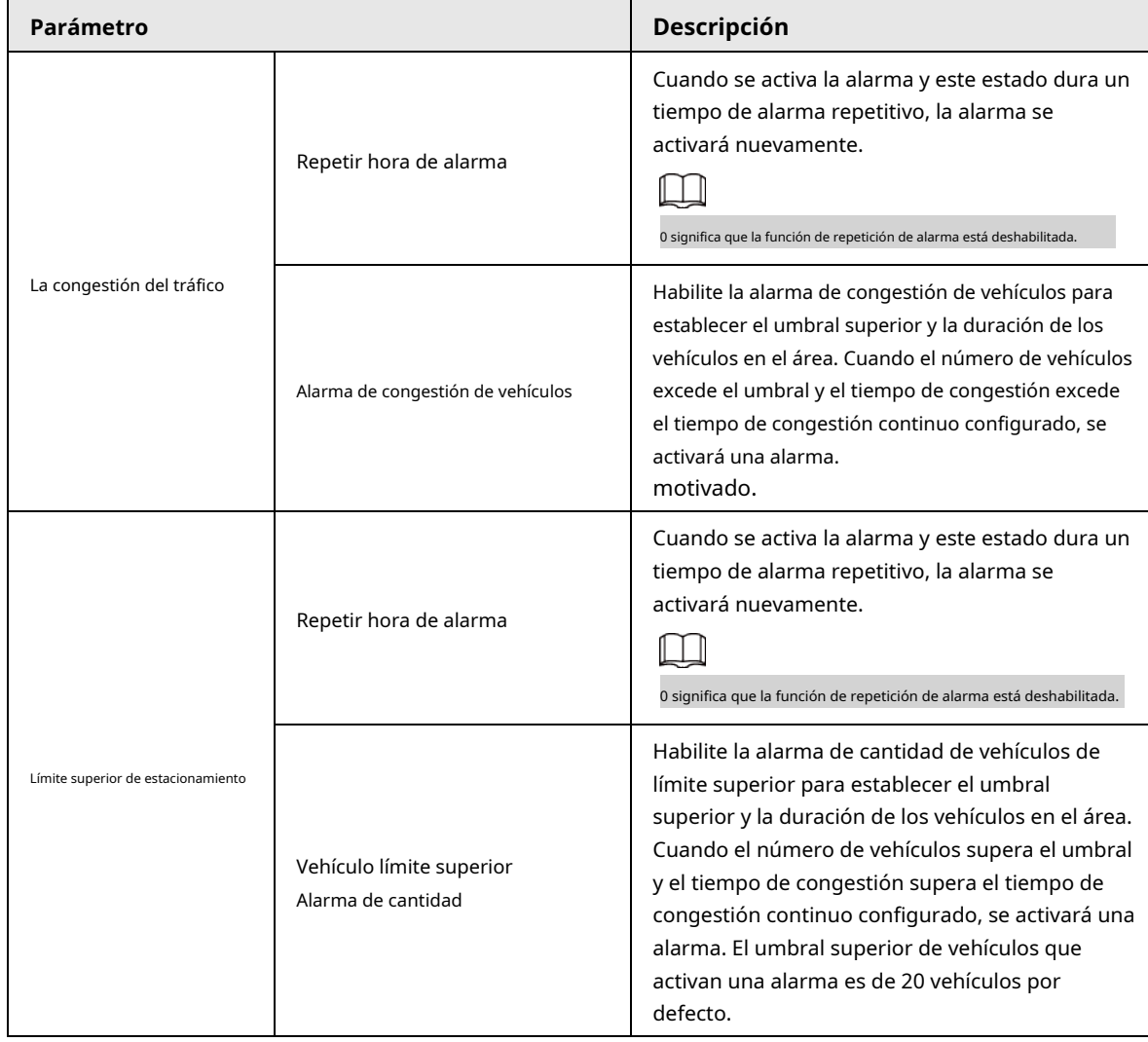

Paso 6 Seleccione el plan de tiempo y haga clic en+Vinculación de eventos.

● Si el plan de tiempo agregado no puede cumplir con sus requisitos, haga clic en**Añadir horario**para agregar un horario de armado. Para obtener más información, consulte "6.5.1.2.1 Adición de horarios".

● Hacer clic**Vinculación de eventos**para agregar eventos vinculados y establecer parámetros de vinculación. Para obtener más información, consulte "6.5.1.2

Vinculación de alarmas".

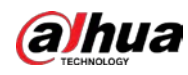

Paso 7 Hacer clic**Aplicar**.

### **8.7 Configuración del espacio de estacionamiento**

Esta sección presenta la configuración de reglas y la configuración global para el espacio de estacionamiento.

# **8.7.1 Configuración de reglas**

## **8.7.1.1 Para detección de plazas de aparcamiento Cámara de red Fisheye WizMind**

#### Procedimiento

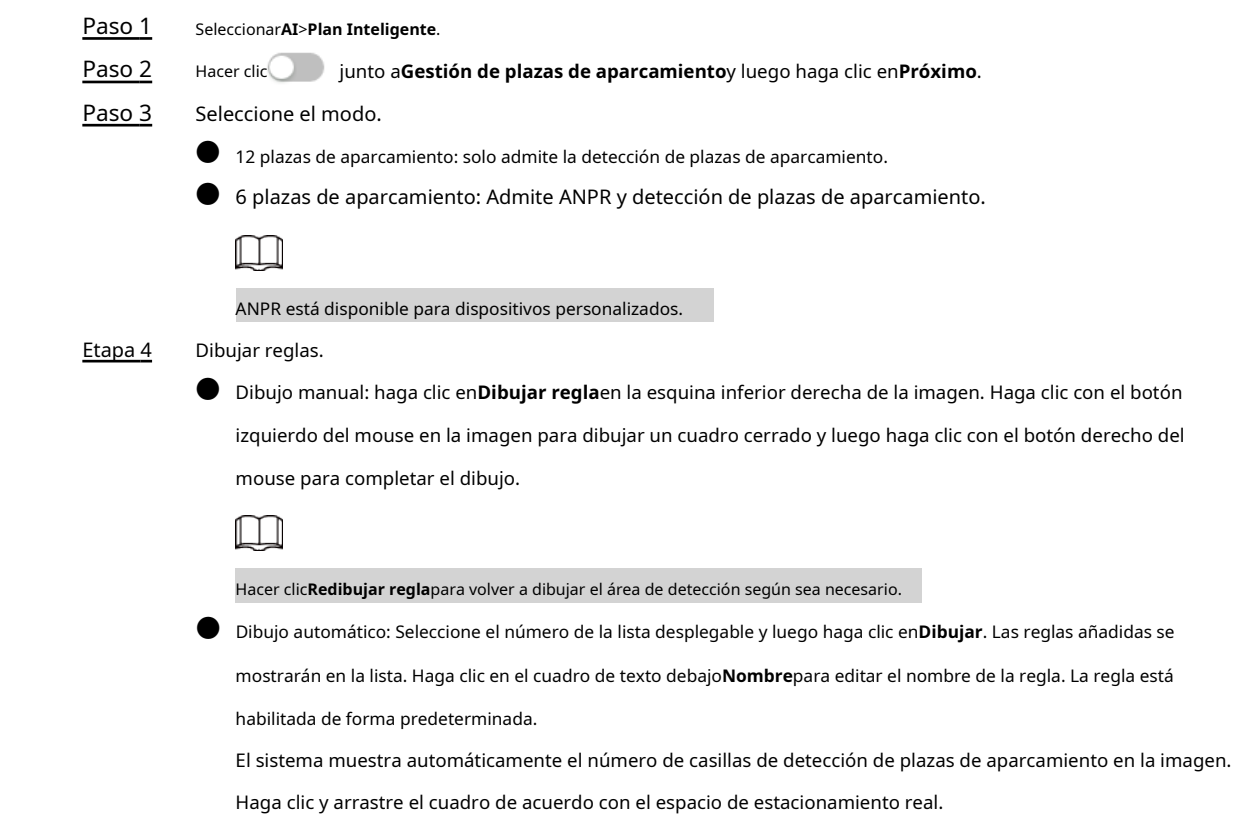

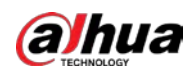

Figura 8-27 Espacio de estacionamiento

| $\circledcirc$ Smart Plan-<br>$\sim$ Rule Config-<br><b>Rule Config</b> | 21 Parking Space Management |                             |                |                                                                      |      |               |
|-------------------------------------------------------------------------|-----------------------------|-----------------------------|----------------|----------------------------------------------------------------------|------|---------------|
|                                                                         | 2021-10-20 09:53:50         | Mode<br><b>Auto Drawing</b> | $\overline{2}$ | 12 6 (ANPR support for 6 spaces.)<br>000000<br>⊜<br>000000<br>$\vee$ | Draw |               |
|                                                                         |                             | No.                         | Name           | <b>Type</b>                                                          | On   | <b>Delete</b> |
|                                                                         |                             | $\mathbf{1}$                | P1             | Parking                                                              | - 0  | û             |
| Draw Rule                                                               | <b>Redraw Rule</b>          | $\overline{2}$              | P2             | Parking                                                              | - 0  | 亩             |

Paso 5 Configure los parámetros.

### Figura 8-28 Parámetros del espacio de estacionamiento

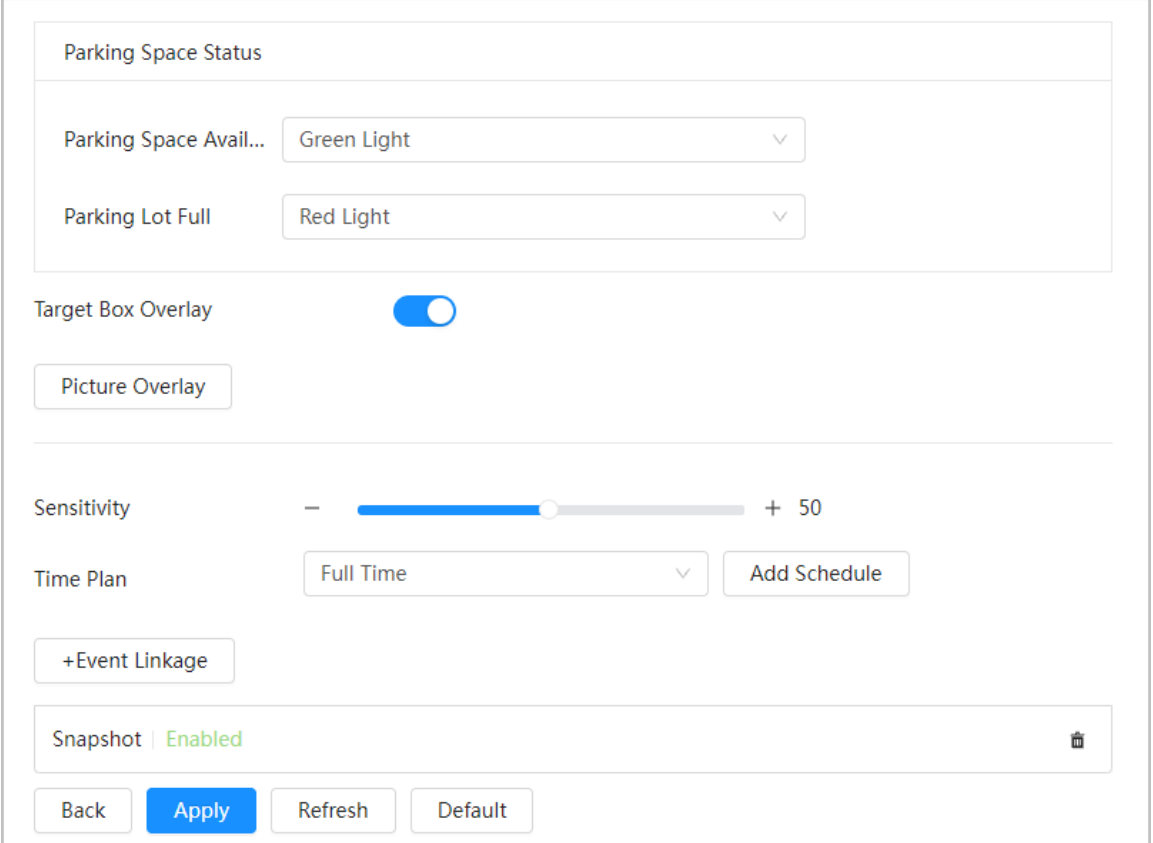

#### Tabla 8-13 Descripción de los parámetros del espacio de estacionamiento

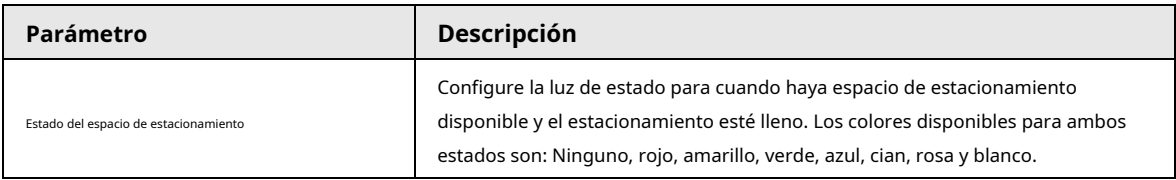

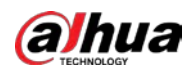

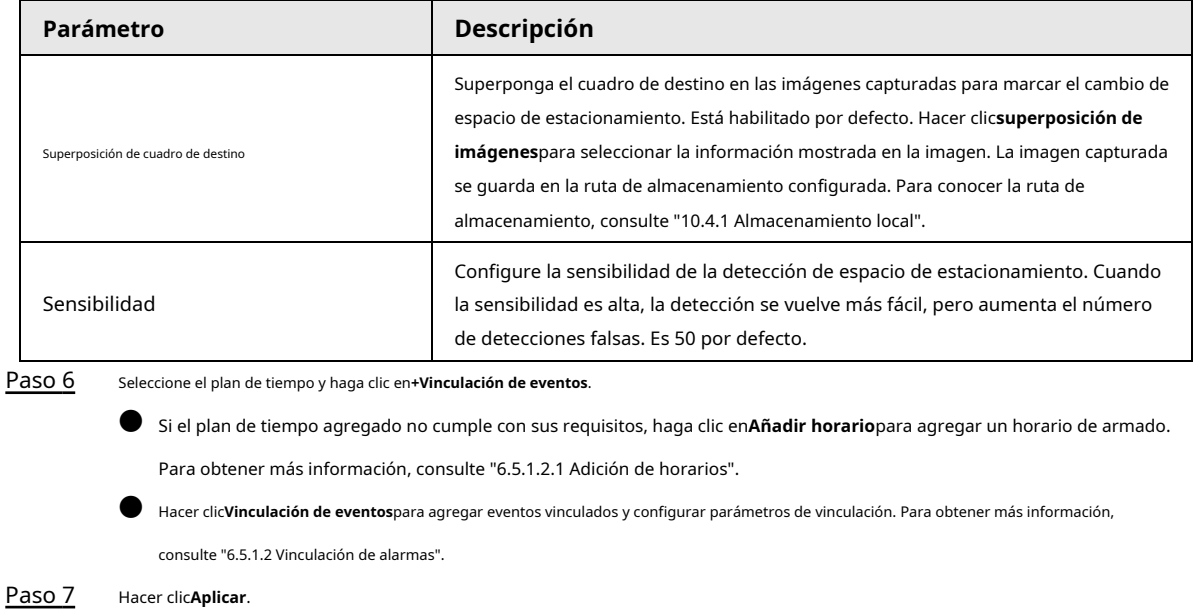

# **8.7.1.2 Para otras cámaras**

Establezca el tipo planificado o abierto para el espacio de estacionamiento.

#### Procedimiento

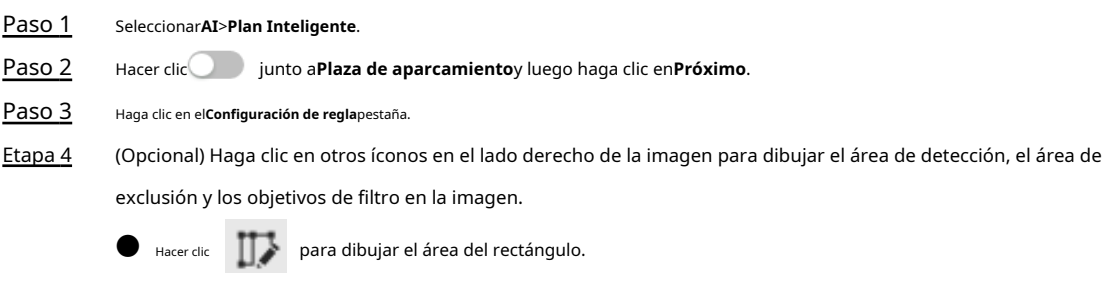

 $\diamondsuit$  Si selecciona un espacio de estacionamiento planificado, el área del rectángulo se dividirá en partes iguales de acuerdo con el número de espacios de estacionamiento planificados que configuró.

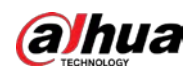

#### Figura 8-29 Configuración de reglas (1)

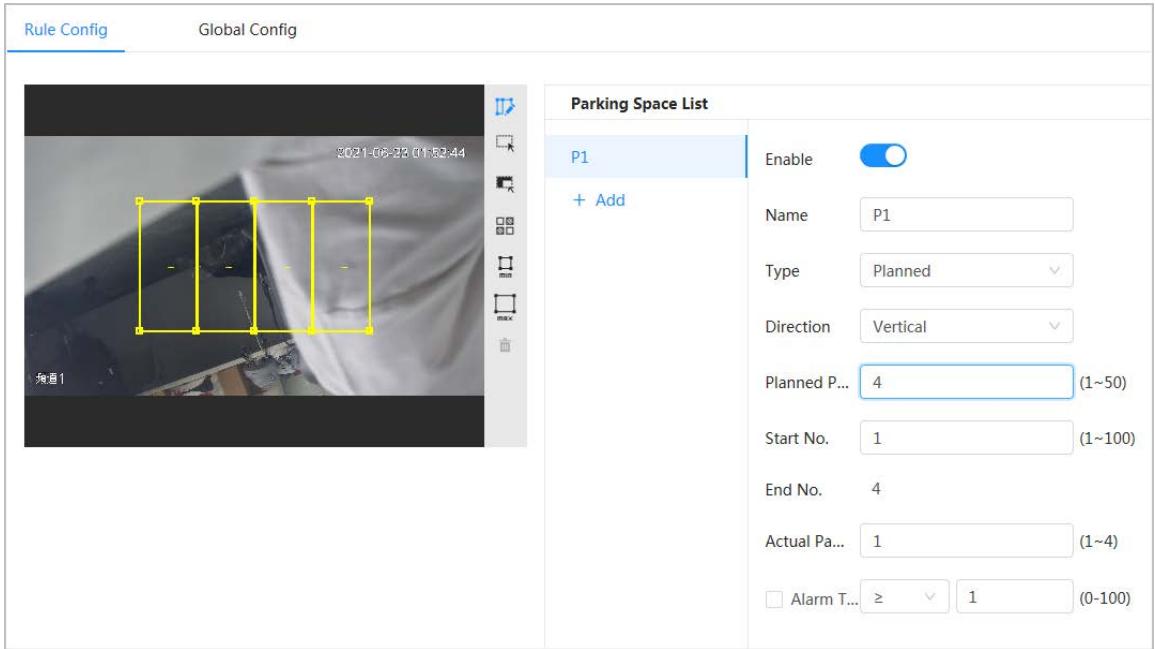

 $\diamondsuit$  Si selecciona un espacio de estacionamiento abierto, el área del rectángulo no se dividirá.

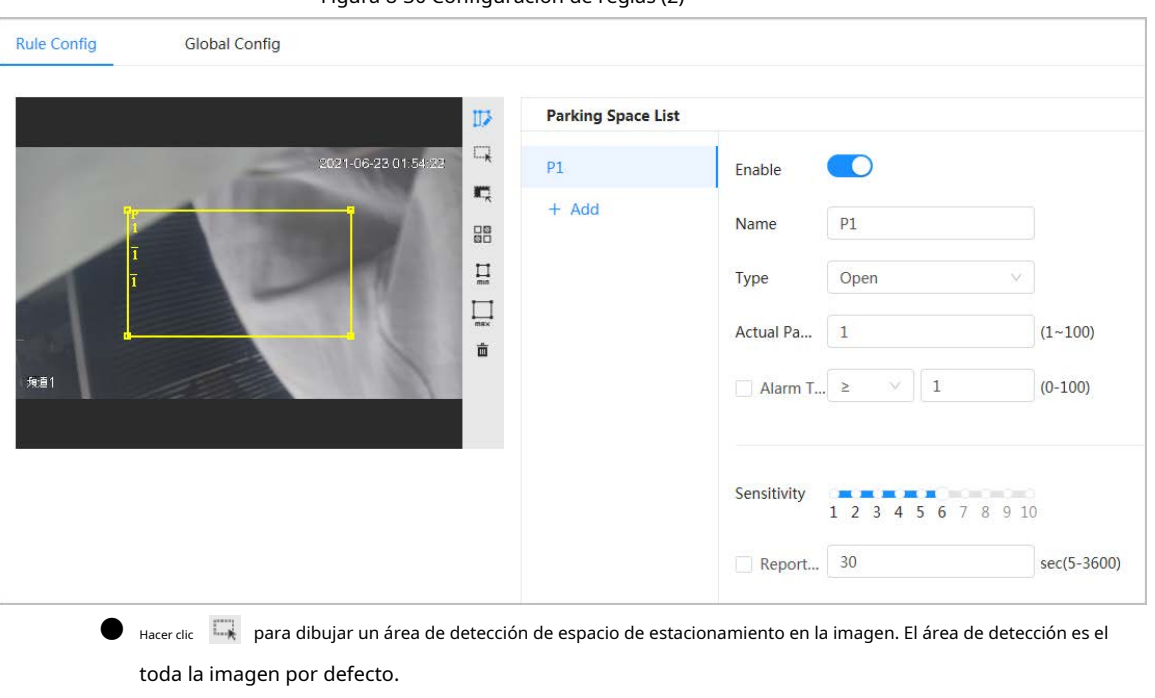

Figura 8-30 Configuración de reglas (2)

- $\bullet$  Hacer clic  $\overline{A_{\cdot\cdot}}$  para dibujar un área de exclusión para la detección de espacios de estacionamiento en la imagen.
- $\bullet$   $_{\tiny\rm Hacerdir}$   $\rm \Xi$  para dibujar el tamaño mínimo del objetivo y haga clic para dibujar el máximo tamaño del objetivo. Solo cuando el tamaño objetivo está entre el tamaño máximo y el tamaño mínimo, se puede activar la alarma.
- $\bullet$  Haga clic en y luego presione y mantenga presionado el botón izquierdo del mouse para dibujar un rectángulo, se muestra el tamaño de píxel.
- Haga climara eliminar la línea de detección.

Paso 5

Seleccionar**Planificado/Abierto**en**Tipo**. espacio de estacionamiento planificado

Se utiliza para la gestión del estacionamiento de lotes de estacionamiento planificados (con

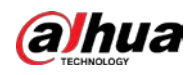

plazas de aparcamiento). Cuando hay un coche aparcado en la plaza de aparcamiento, se dibuja un punto rojo.

Y una plaza de aparcamiento sin coche se dibuja con un punto verde.

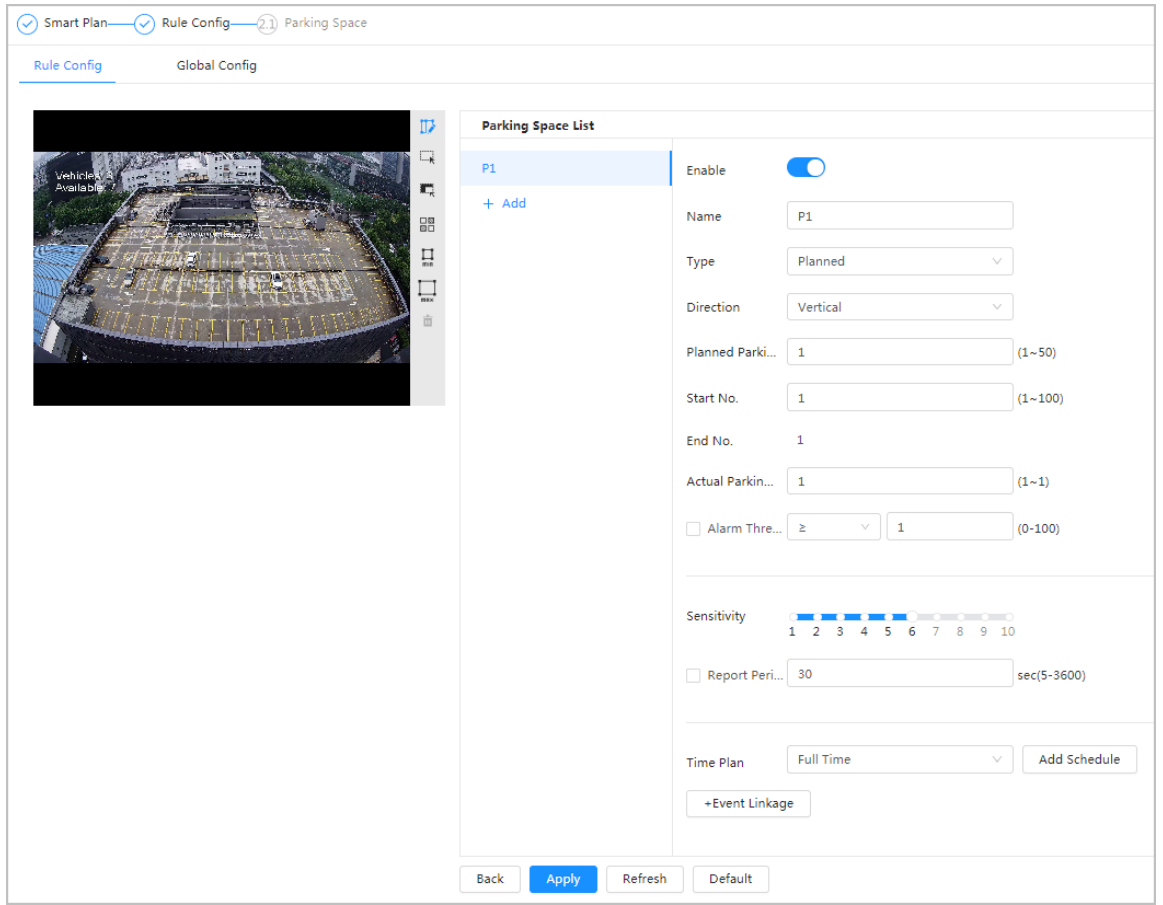

Figura 8-31 Espacio de estacionamiento planificado

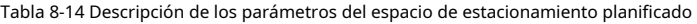

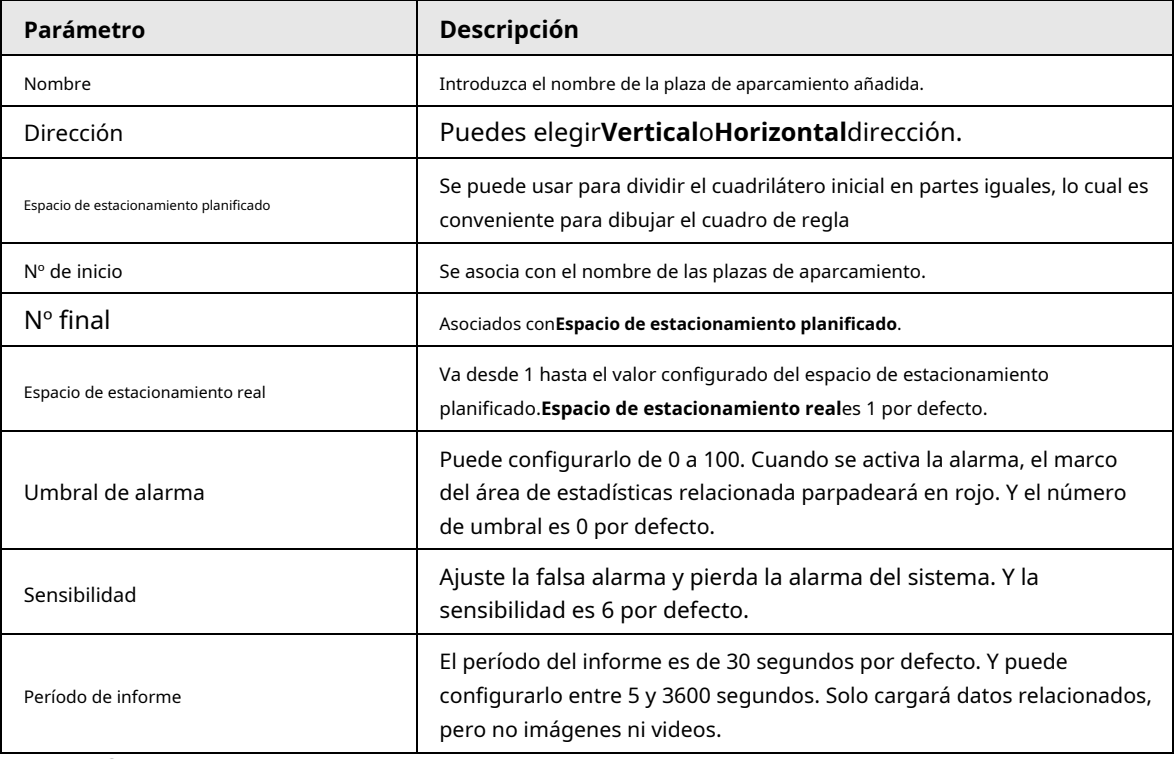

espacio de estacionamiento abierto

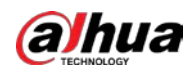

Se utiliza para la gestión de estacionamiento de estacionamientos abiertos en un área grande. Cuando hay un coche aparcado en la plaza de aparcamiento, se dibuja un punto rojo. Y una plaza de aparcamiento sin coche no mostrará ningún punto.

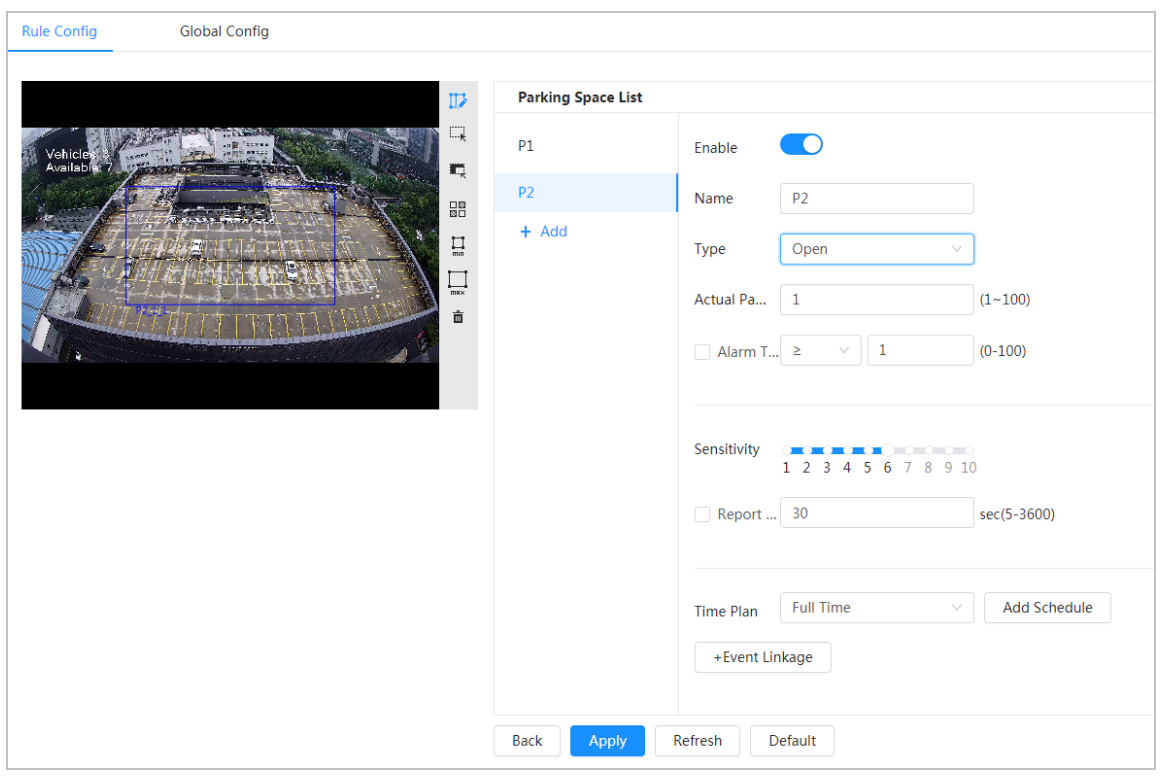

Figura 8-32 Parámetros de espacio de estacionamiento abierto

#### Tabla 8-15 Descripción de los parámetros del espacio de estacionamiento abierto

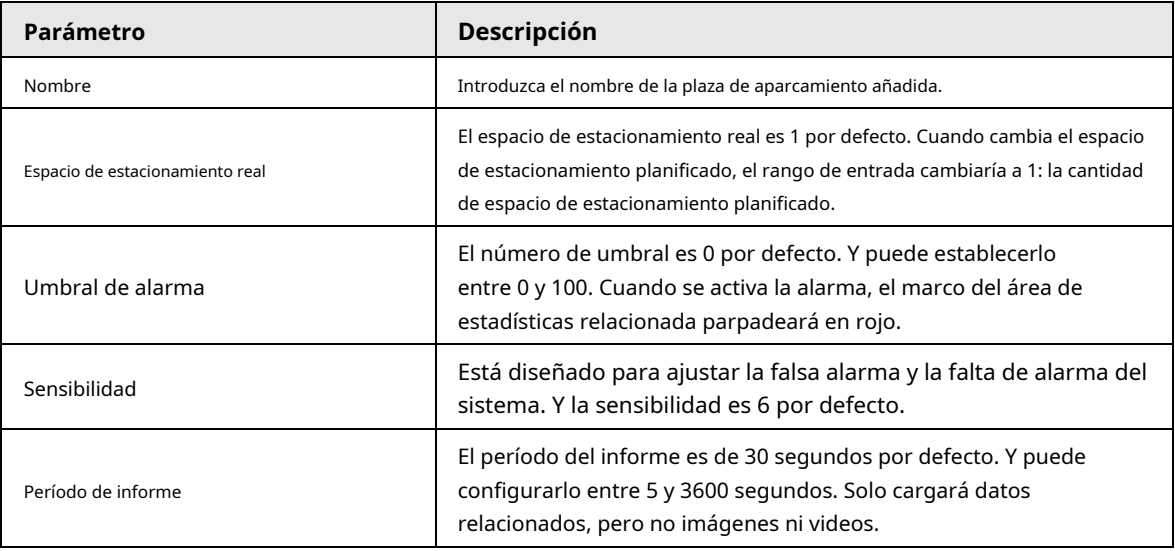

Paso 6 Seleccione el plan de tiempo y haga clic en**+Vinculación de eventos** 

● Si el plan de tiempo agregado no puede cumplir con sus requisitos, haga clic en**Añadir horario**para agregar un horario de armado. Para obtener más información, consulte "6.5.1.2.1 Adición de horarios".

● Hacer clic**+Vinculación de eventos**para agregar eventos vinculados y establecer parámetros de vinculación. Para obtener más información,

consulte "6.5.1.2 Vinculación de alarmas".

Paso 7 Hacer clic**Aplicar**.

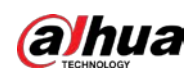

# **8.7.2 Configuración global**

#### Procedimiento

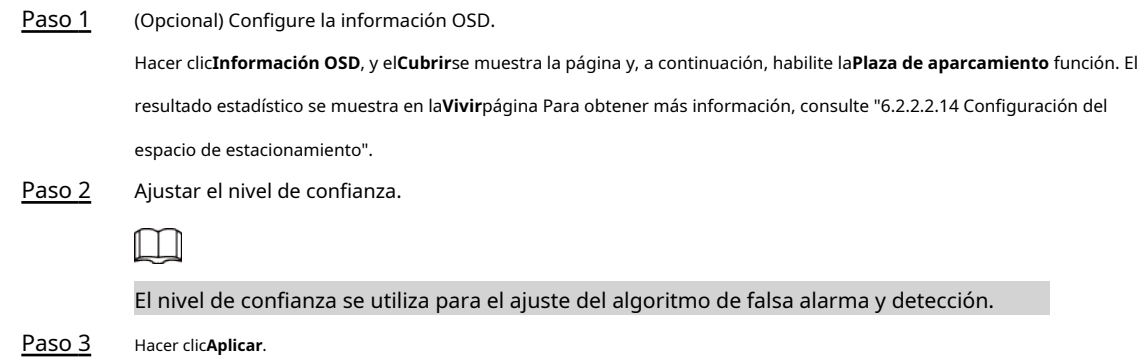

### **8.8 Configuración de metadatos de video**

Clasifique personas, vehículos no motorizados y vehículos motorizados en el video capturado y muestre los atributos relevantes en la página en vivo.

# **8.8.1 Configuración global**

Establezca la configuración global de los metadatos de video, incluido el parámetro de rostro y el parámetro de escena.

#### Procedimiento

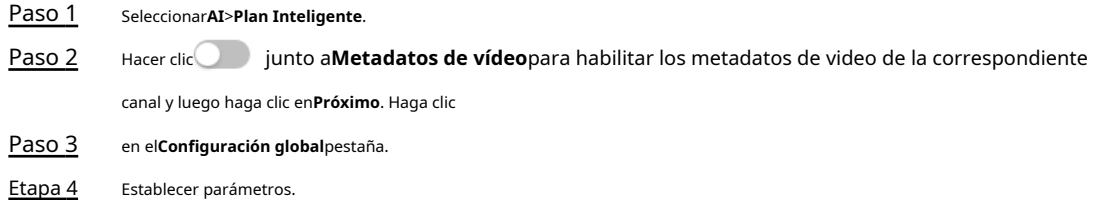

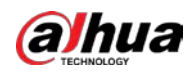

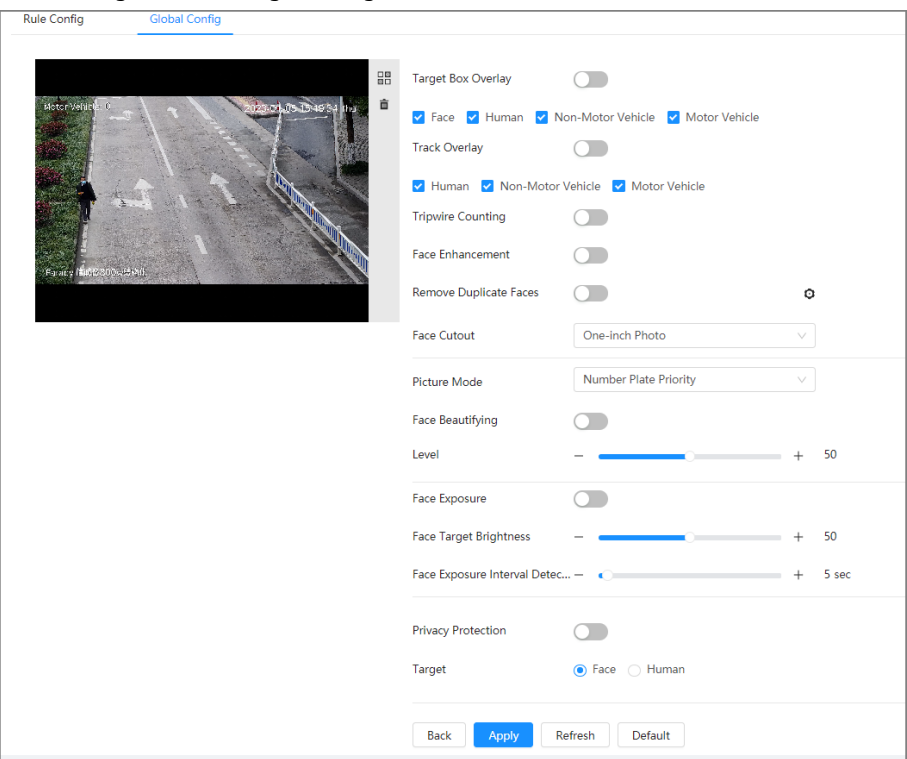

Figura 8-33 Configuración global de metadatos de video

Tabla 8-16 Descripción de los parámetros del conjunto de escenas (metadatos de video)

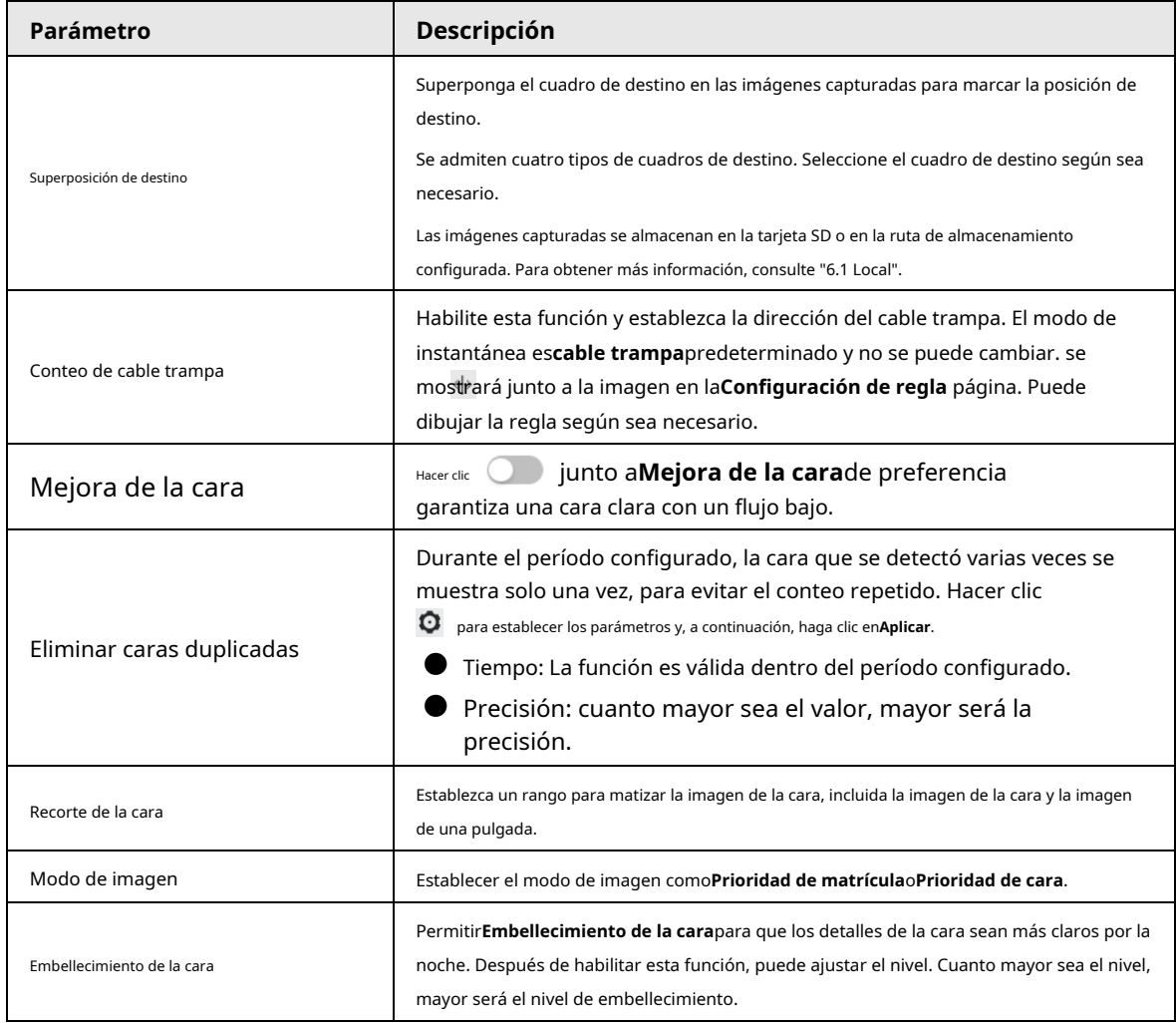

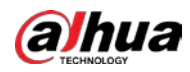

| Parámetro                                                 | <b>Descripción</b>                                                                                                    |  |  |  |
|-----------------------------------------------------------|----------------------------------------------------------------------------------------------------|--|--|--|
| Exposición de la cara                                     | Permitir <b>Exposición de la cara</b> para hacer la cara más clara ajustando la apertura<br>de la lente y el obturador.                                                                               |  |  |  |
| Brillo de la cara objetivo                                | Configure el brillo del objetivo de la cara, y es 50 por defecto.                                                                                                    |  |  |  |
| Intervalo de exposición de la cara<br>Tiempo de detección | Establezca el tiempo de detección del intervalo de exposición de la cara para evitar<br>que la imagen parpadee debido al ajuste constante de la exposición de la cara. Son<br>5 segundos por defecto. |  |  |  |
| Protección de la privacidad                               | Habilite esta función, y luego los objetivos seleccionados (rostro<br>o humano) serán borrosos por mosaico cuando se detecten.                                                                        |  |  |  |

Paso 5 Hacer clic**Aplicar**.

# **8.8.2 Configuración de reglas**

Establezca la escena y las reglas de detección, incluidas las personas, los vehículos no motorizados y los vehículos motorizados.

requisitos previos

- Seleccionar**AI**>**Plan Inteligente**y habilitar**Metadatos de vídeo**.
- Ha configurado los parámetros en el**Configuración global**página.

#### Procedimiento

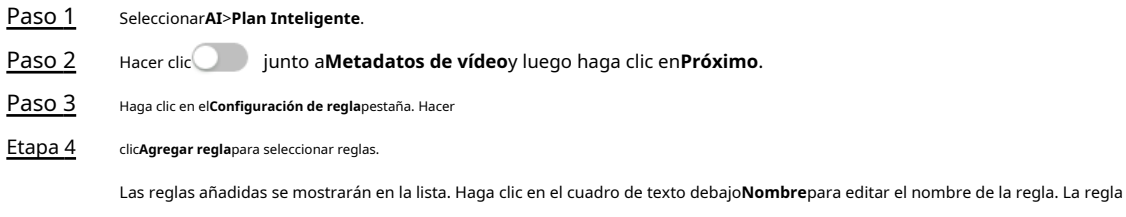

está habilitada de forma predeterminada.

Figura 8-34 Configuración de reglas (metadatos de video)

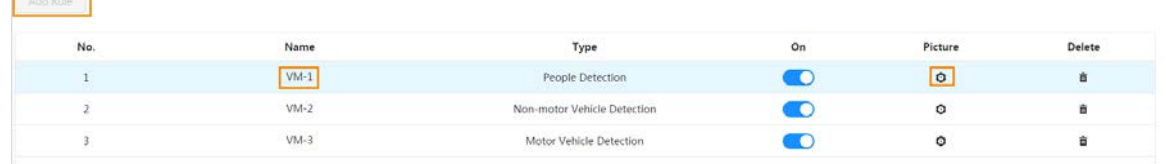

### Paso 5 Configurar**Imagen**.

1) Haga clic  $e_1$ 

2) Establezca la superposición de vehículos motorizados, vehículos no motorizados y personas y la posición de la

caja. Esta sección toma como ejemplo la configuración de la superposición de vehículos sin motor.

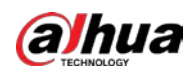

#### Figura 8-35 Imagen (vehículo sin motor)

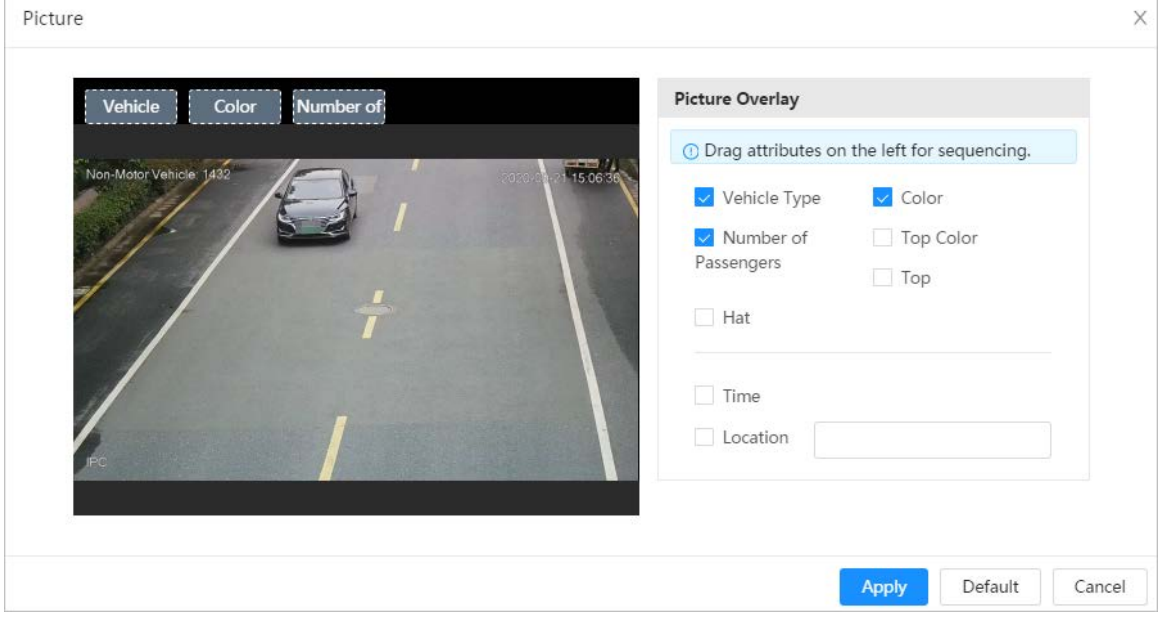

#### 3) Haga clic**Aplicar**.

Paso 6

(Opcional) Haga clic en los iconos en el lado derecho de la imagen para filtrar objetivos en la imagen.

● Haga clic para dibujar una línea de regla en la imagen.

Cuando los objetivos pasen el cable trampa a lo largo de la línea de dirección configurada, se contarán.

- Una vez habilitada la regla, se muestra el área de detección. Haga clic en y arrastre cualquier esquina del cuadro para ajustar el tamaño del área, presione el botón izquierdo del mouse y mueva el cuadro para ajustar la posición.
- Haga clic para dibujar un área de exclusión de área para la detección de rostros en la imagen y haga clic con el botón derecho para finalizar el dibujo.
- Haga clic para dibujar el tamaño mínimo del objetivo y haga clic ara dibujar el tamaño máximo del objetivo. Solo cuando el tamaño objetivo está entre el tamaño máximo y el tamaño mínimo, se puede activar la alarma.
- Haga clic da y luego presione y mantenga presionado el botón izquierdo del mouse para dibujar un rectángulo, se muestra el tamaño de píxel.
- $\blacksquare$  Haga cli $\overline{\mathbb{O}}$ ara eliminar la línea de detección.

Establecer parámetros. Paso 7

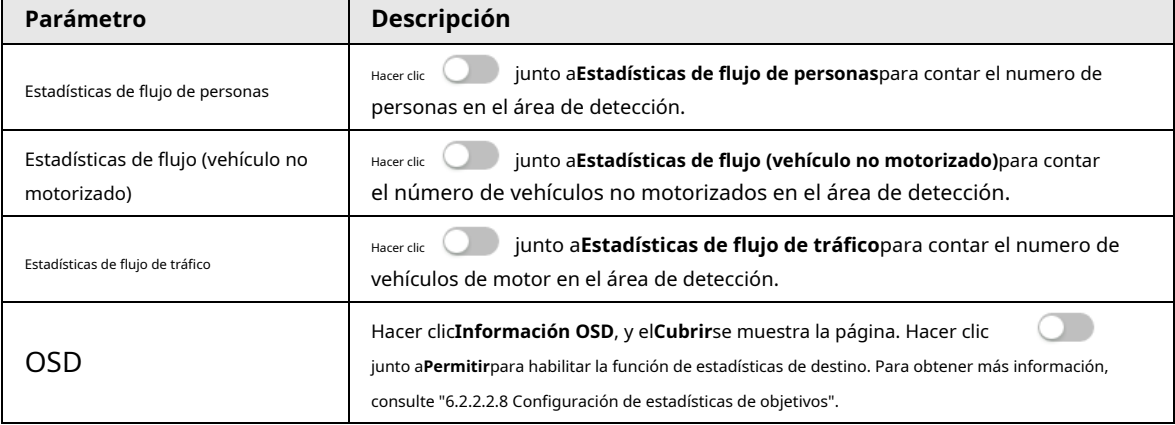

#### Tabla 8-17 Descripción de los parámetros del mapa de multitudes

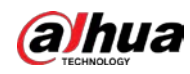

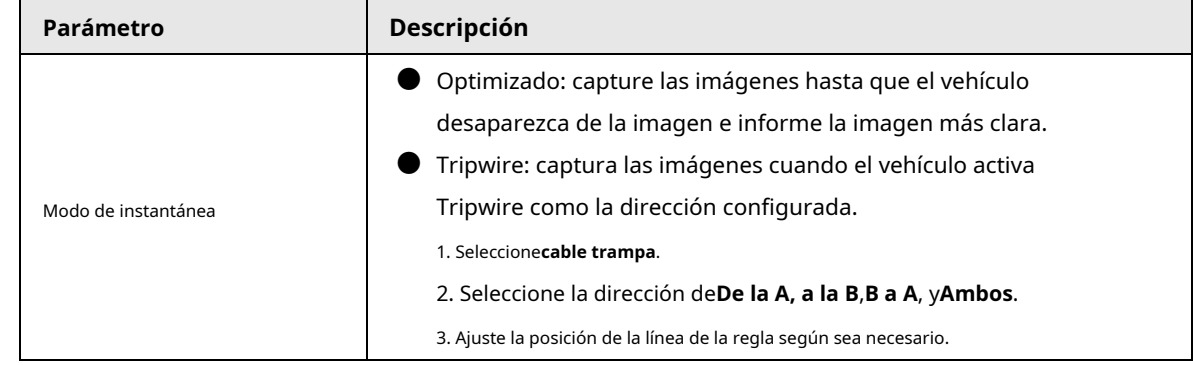

Paso 8 Configure los períodos de armado y la acción de enlace de alarma. Para obtener más información, consulte "6.5.1.2 Vinculación de alarmas".

Hacer clic**+Vinculación de eventos**para establecer la acción de vinculación. Hacer clic**Aplicar**.

#### Paso 9

Para ver la información de la alarma en la pestaña de suscripción de alarma, debe suscribirse al evento de alarma relevante. Para obtener más información, consulte "6.5.1.3.2 Suscripción de información de alarma".

### **8.8.3 Visualización del informe de metadatos de vídeo**

Genere datos de reconocimiento de metadatos de video en forma de informe.

#### Procedimiento

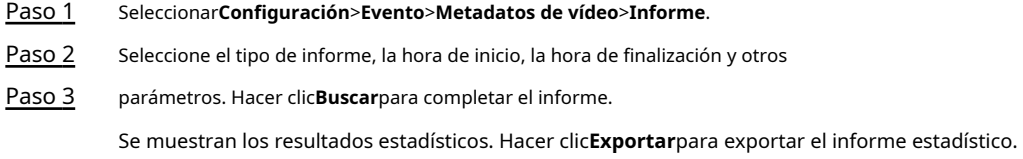

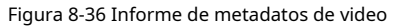

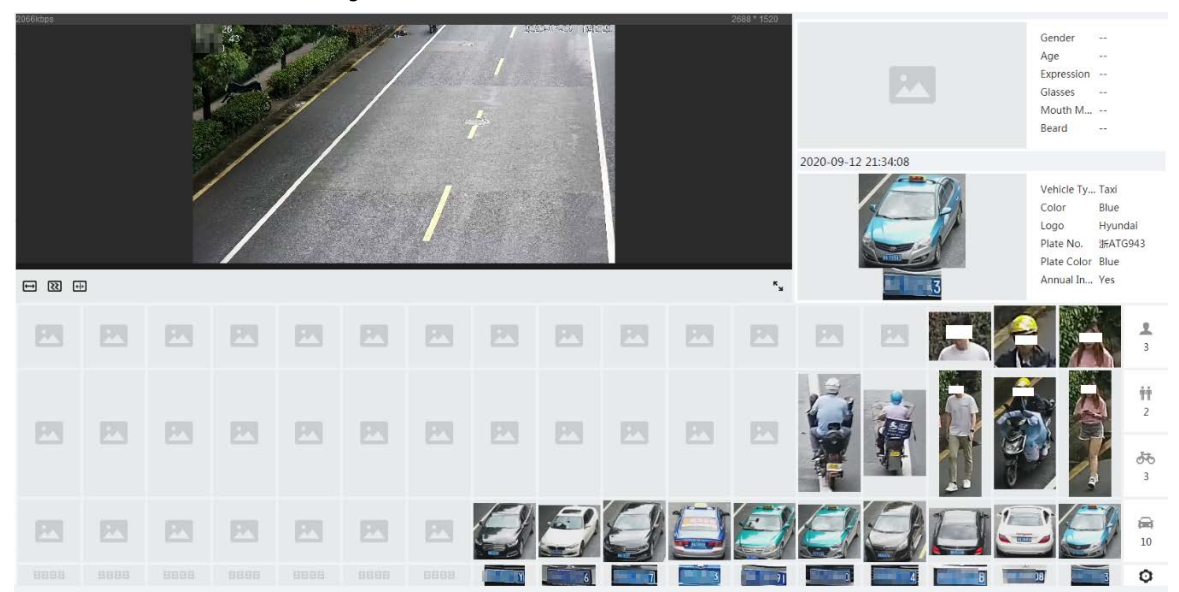

### **8.9 Configuración del conteo de personas**

Conteo de personas (incluido el número de entrada, el número de salida y el número de estancia en el área), el número de cola y ver los datos de conteo de personas en forma de informe.

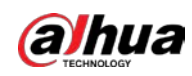

# **8.9.1 Conteo de personas**

El sistema cuenta las personas que entran y salen del área de detección. Cuando el número de personas contadas supera el valor configurado, se activa una alarma y el sistema realiza un enlace de alarma.

### Información de contexto

Hay dos tipos de reglas de conteo de personas.

- **Conteo de personas**: El sistema cuenta las personas que entran y salen del área de detección. Cuando el número de personas contadas que ingresan, salen o permanecen en el área excede el valor configurado, se activa una alarma y el sistema realiza un enlace de alarma.
- **Área de conteo de personas**: El sistema cuenta las personas en el área de detección y el tiempo que las personas permanecen en el área. Cuando el número de personas contadas en el área de detección o la duración de la estancia excede el valor configurado, se activa una alarma y el sistema realiza un enlace de alarma. Esta función está disponible en algunos modelos seleccionados.

#### Procedimiento

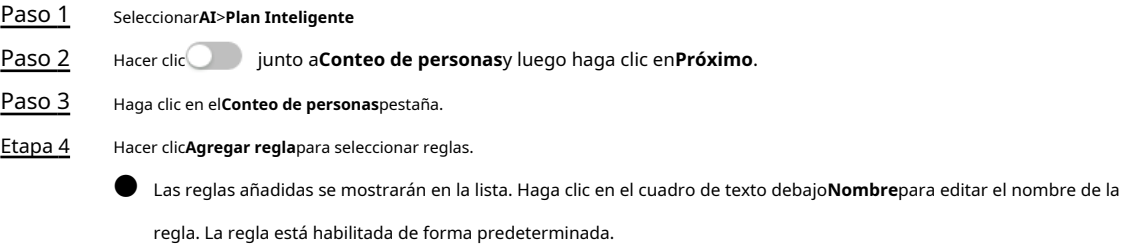

● Para los modelos que admiten múltiples reglas de conteo, se pueden superponer diferentes áreas de detección. Admite como máximo 4 reglas de conteo de personas y 4 reglas de conteo de personas de área.

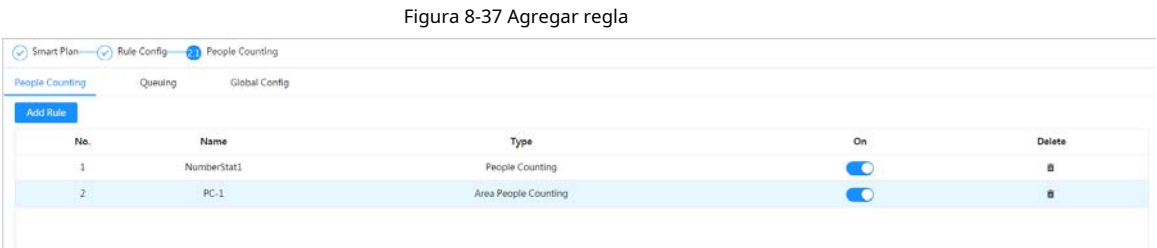

Paso 5 Dibuje un área de detección en la imagen.

● conteo de personas

- 1. Haga clic<sup>i</sup>en y arrastre cualquier esquina del cuadro para ajustar el tamaño del área, y presione el botón derecho del mouse y mueva el cuadro para ajustar la posición.
- 2. Haga clic para dibujar la línea de regla en la imagen.

Cuando los objetivos entren o salgan del área de detección a lo largo de la línea de dirección, se contarán.

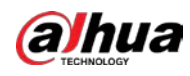

Figura 8-38 Conteo de personas (1)

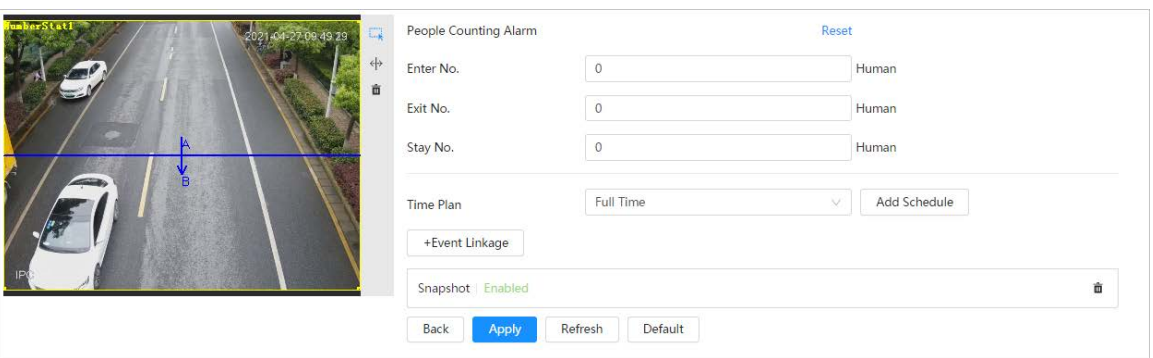

● Área de conteo de personas

Haga clic en y arrastre cualquier esquina del cuadro para ajustar el tamaño del área, y presione el botón derecho del mouse y mueva el cuadro para ajustar la posición.

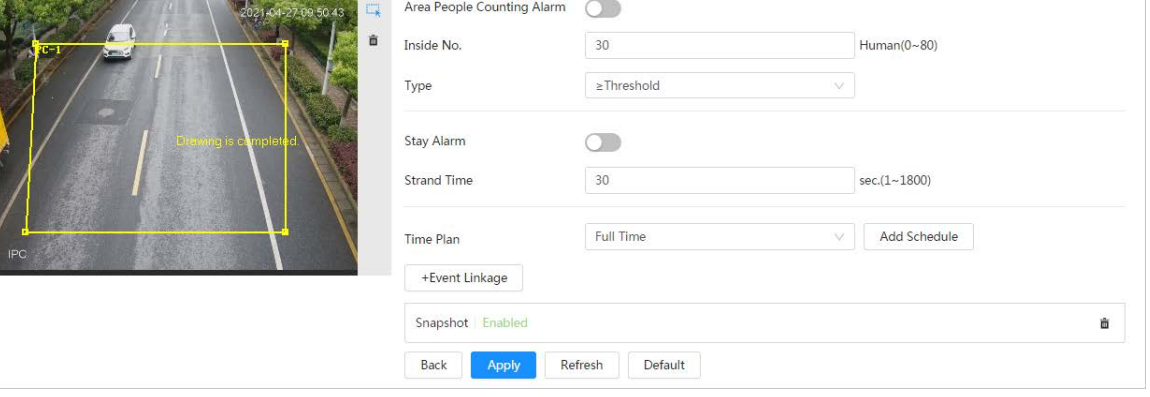

### Figura 8-39 Conteo de personas (2)

Paso 6 Establecer parámetros.

 $\Gamma$ 

Tabla 8-18 Descripción de los parámetros de conteo de personas

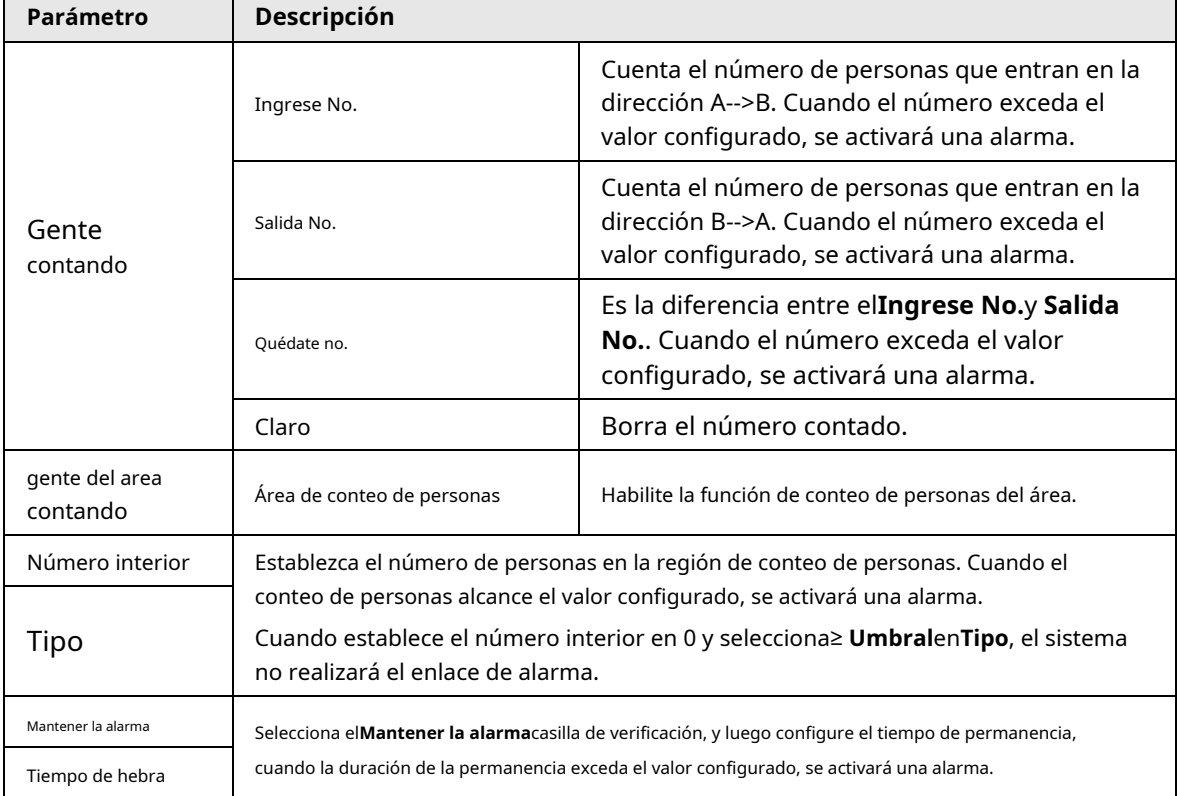

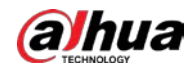

Paso 7 configure los períodos de armado y la acción de enlace de alarma. Para obtener más información, consulte "6.5.1.2 Vinculación de alarmas".

Hacer clic**+Vinculación de eventos**para establecer la acción de vinculación. Hacer clic**Aplicar**.

Paso 8

Para ver la información de la alarma en la pestaña de suscripción de alarma, debe suscribirse al evento de alarma relevante. Para obtener más información, consulte "6.5.1.3.2 Suscripción de información de alarma".

#### Resultado

Puede ver los resultados del conteo en la**Vivir**página.

- Para**Conteo de personas**regla, se muestran los números de entrada y salida.
- Para**Área de conteo de personas**regla, se muestra el número interior.

Figura 8-40 Resultado del conteo

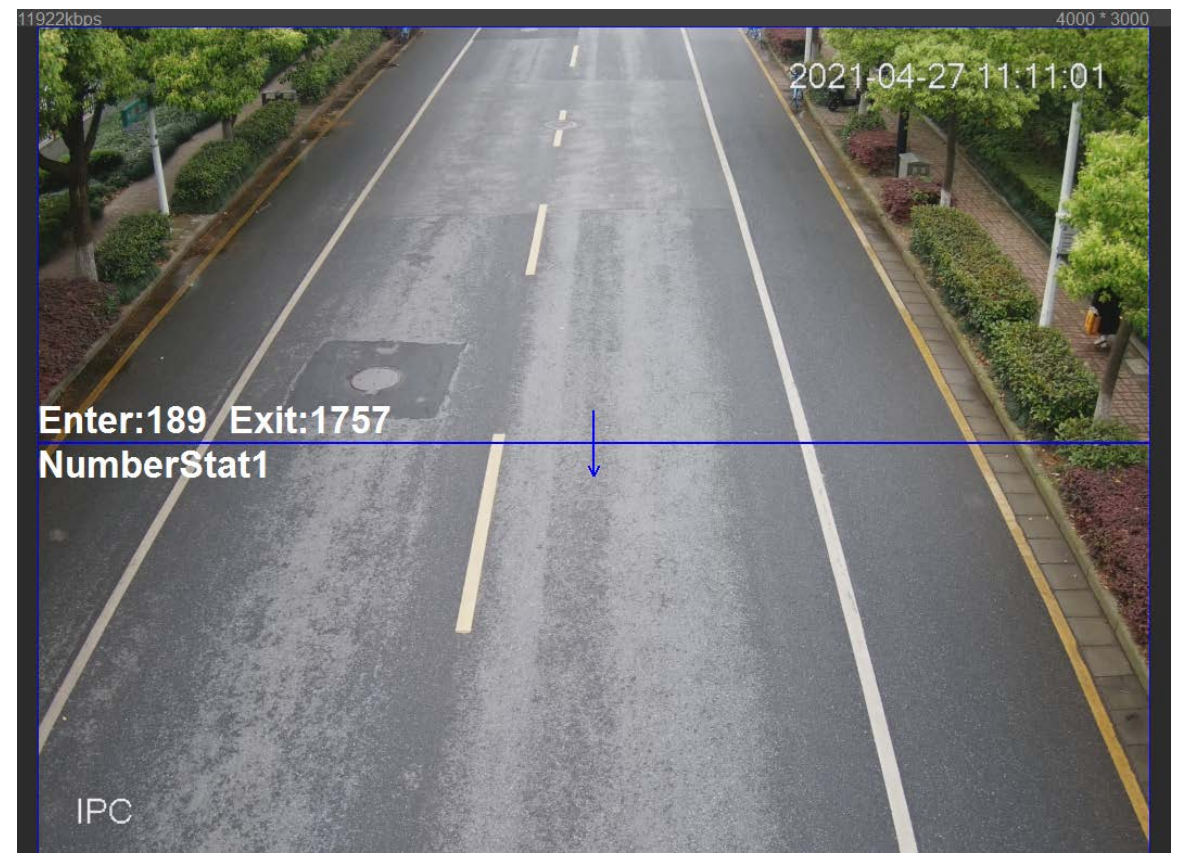

# **8.9.2 Cola**

El sistema cuenta las personas en cola en el área de detección. Cuando el número de personas en la cola excede el número configurado o el tiempo de la cola excede el tiempo configurado, se activará una alarma y el sistema realiza un enlace de alarma.

#### Procedimiento

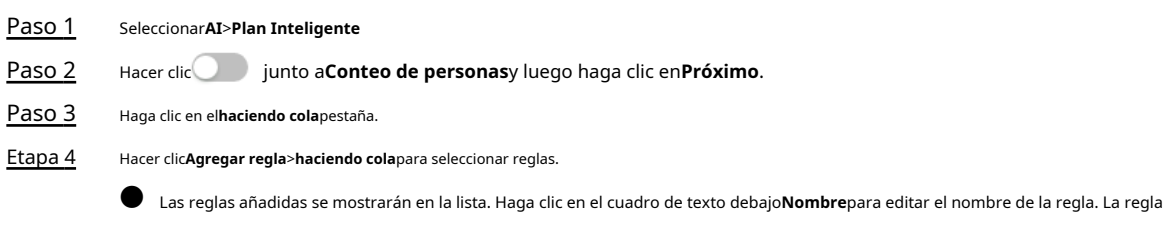

está habilitada de forma predeterminada.

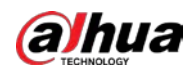

● Para los modelos que admiten múltiples reglas de conteo, se pueden superponer diferentes áreas de

detección. Admite como máximo 4 reglas de cola.

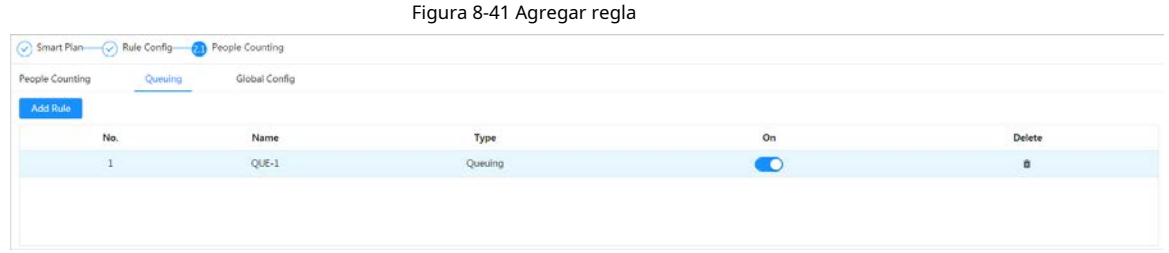

Paso 5 Dibuje un área de detección en la imagen.

Haga clic para dibujar el área de detección y presione el botón derecho del mouse para completar el dibujo.

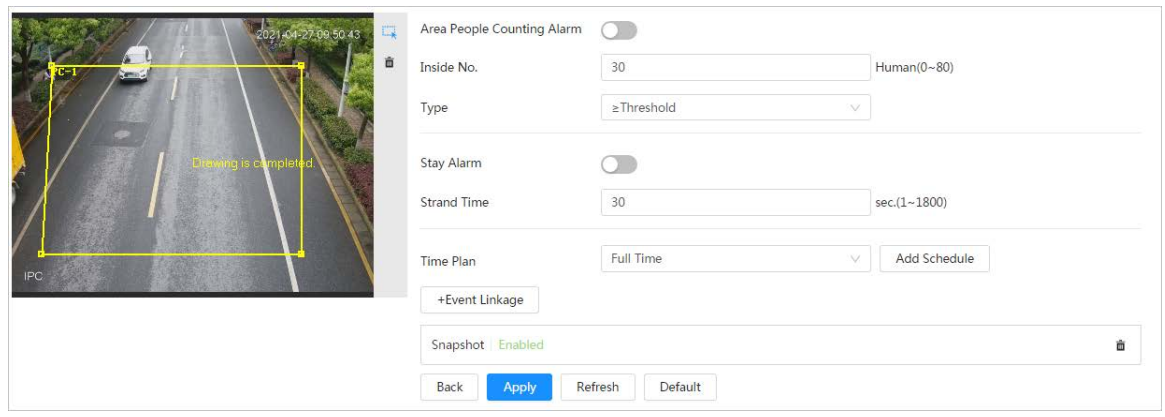

Figura 8-42 Cola

Paso 6 Establecer parámetros.

#### Tabla 8-19 Descripción de la cola

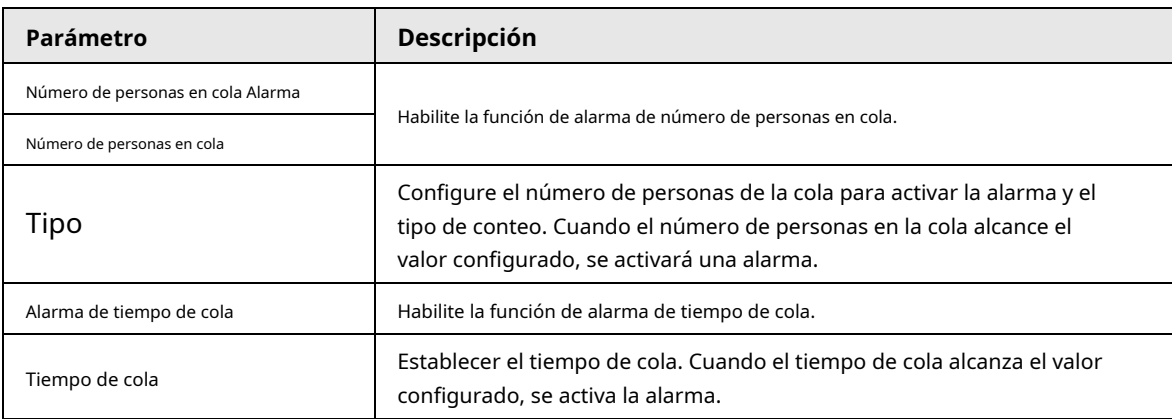

Paso 7 configure los períodos de armado y la acción de enlace de alarma. Para obtener más información, consulte "6.5.1.2 Vinculación de alarmas".

Hacer clic**+Vinculación de eventos**para establecer la acción de vinculación. Hacer clic**Aplicar**.

#### Paso 8

Para ver la información de la alarma en la pestaña de suscripción de alarma, debe suscribirse al evento de alarma relevante. Para obtener más información, consulte "6.5.1.3.2 Suscripción de información de alarma".

#### Resultado

Puede ver los resultados de la cola en el**Vivir**página.

El número de cola y el tiempo de permanencia de cada objetivo se muestran en la página.

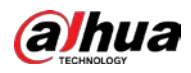

Figura 8-43 Resultado de la cola

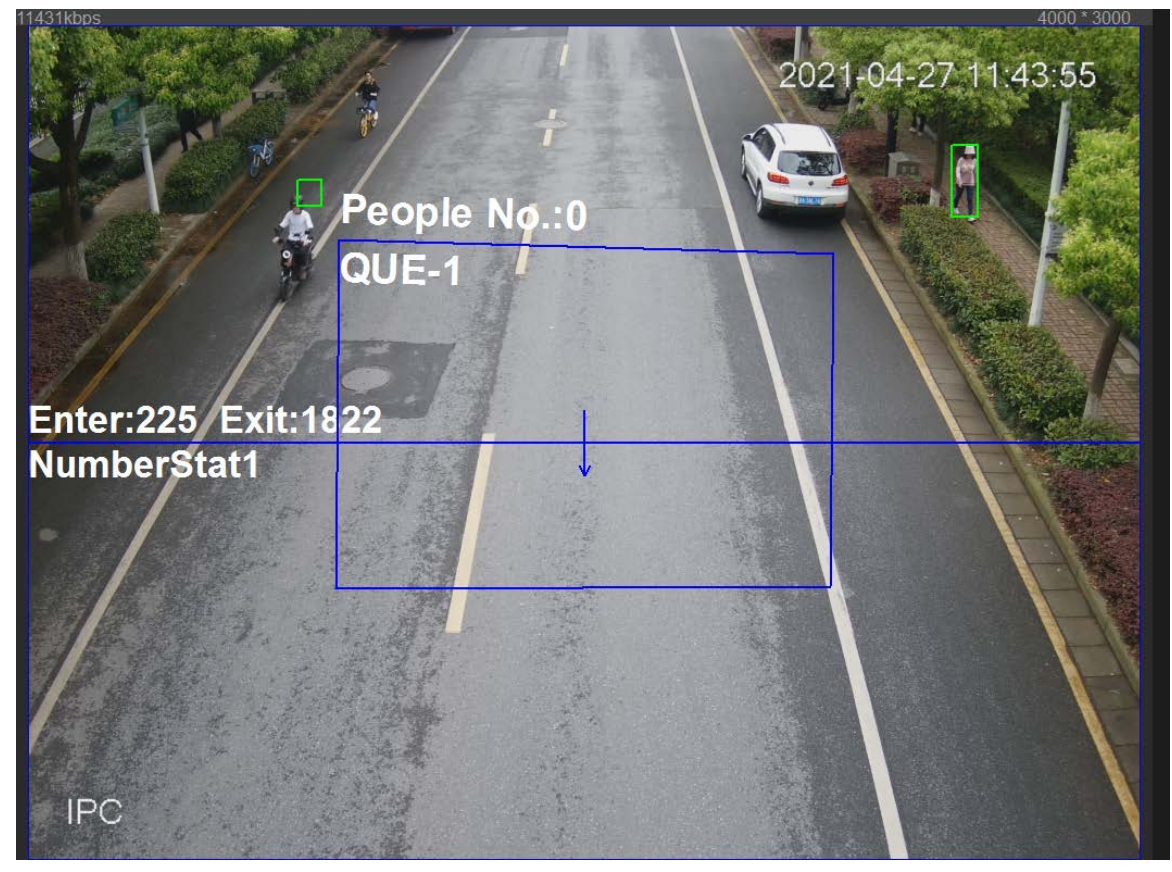

# **8.9.3 Configuración global**

Establezca la sensibilidad de cada regla de conteo de personas.

#### Procedimiento

- Paso 1 Seleccionar**AI**>**Plan Inteligente**
- Paso 2 Hacer clic junto a**Conteo de personas**y luego haga clic en**Próximo**.
- Paso 3 Haga clic en el**Configuración global**pestaña.
- Etapa 4 Establezca la sensibilidad.

Cuanto mayor sea la sensibilidad, más fácil será la detección, pero más detecciones falsas.

### Figura 8-44 Configuración global

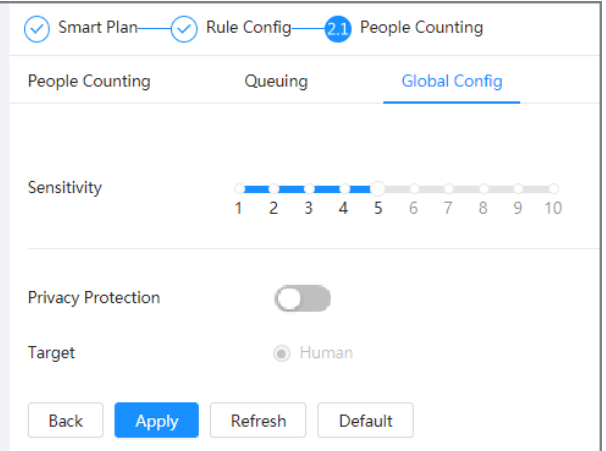

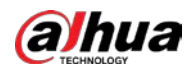

# Paso 5 Permitir**Protección de la privacidad**. Una vez habilitado, los objetivos seleccionados (humanos) se verán borrosos en mosaico cuando se detecten. Paso 6 Hacer clic**Aplicar**.

# **8.10 Detección de cara y cuerpo**

Después de habilitar esta función, la cámara detecta los rostros y el cuerpo humano por separado y luego correlaciona el rostro y el cuerpo. Al seleccionar el modo compatible, la cámara puede detectar atributos que incluyen máscaras faciales, cascos, anteojos, chalecos de seguridad, color superior e inferior, y determinar si se cumplen los requisitos de PPE. Las alarmas de cumplimiento o incumplimiento del EPI se pueden activar de acuerdo con la configuración de la alarma.

# **8.10.1 Configuración global**

Establezca la configuración global de la detección de rostros y cuerpos, incluidos los parámetros de rostros y escenarios.

#### Procedimiento

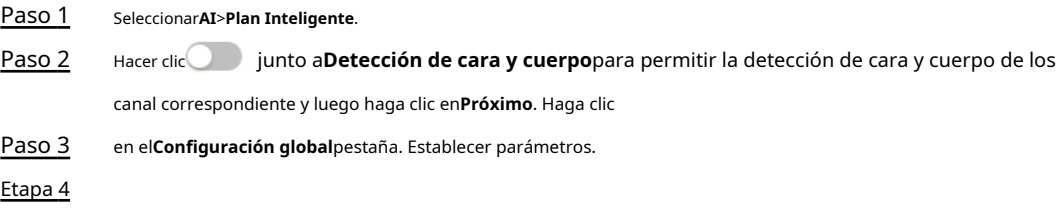

#### Figura 8-45 Configuración global de detección de rostro y cuerpo

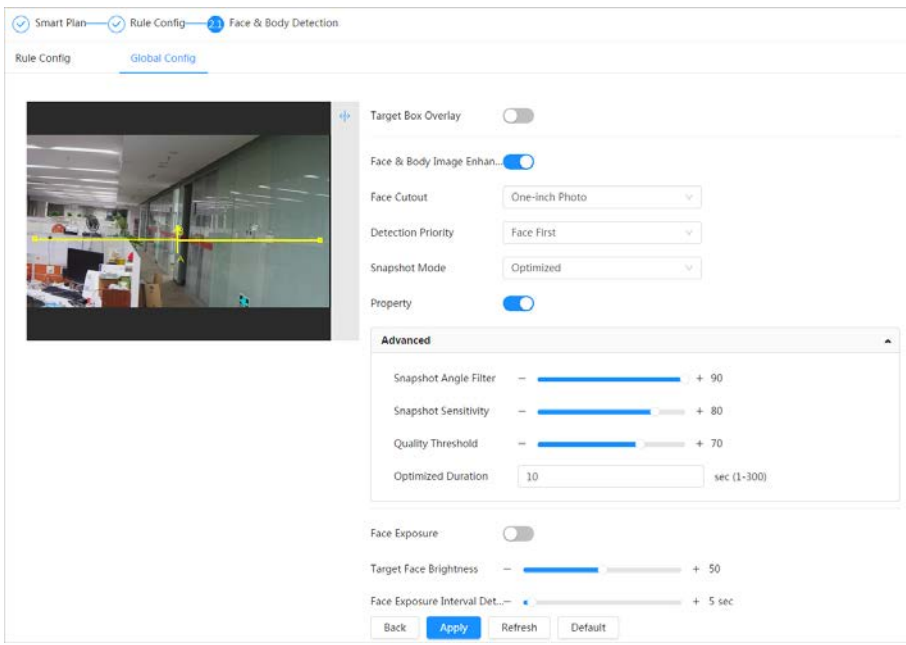

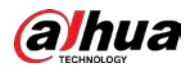

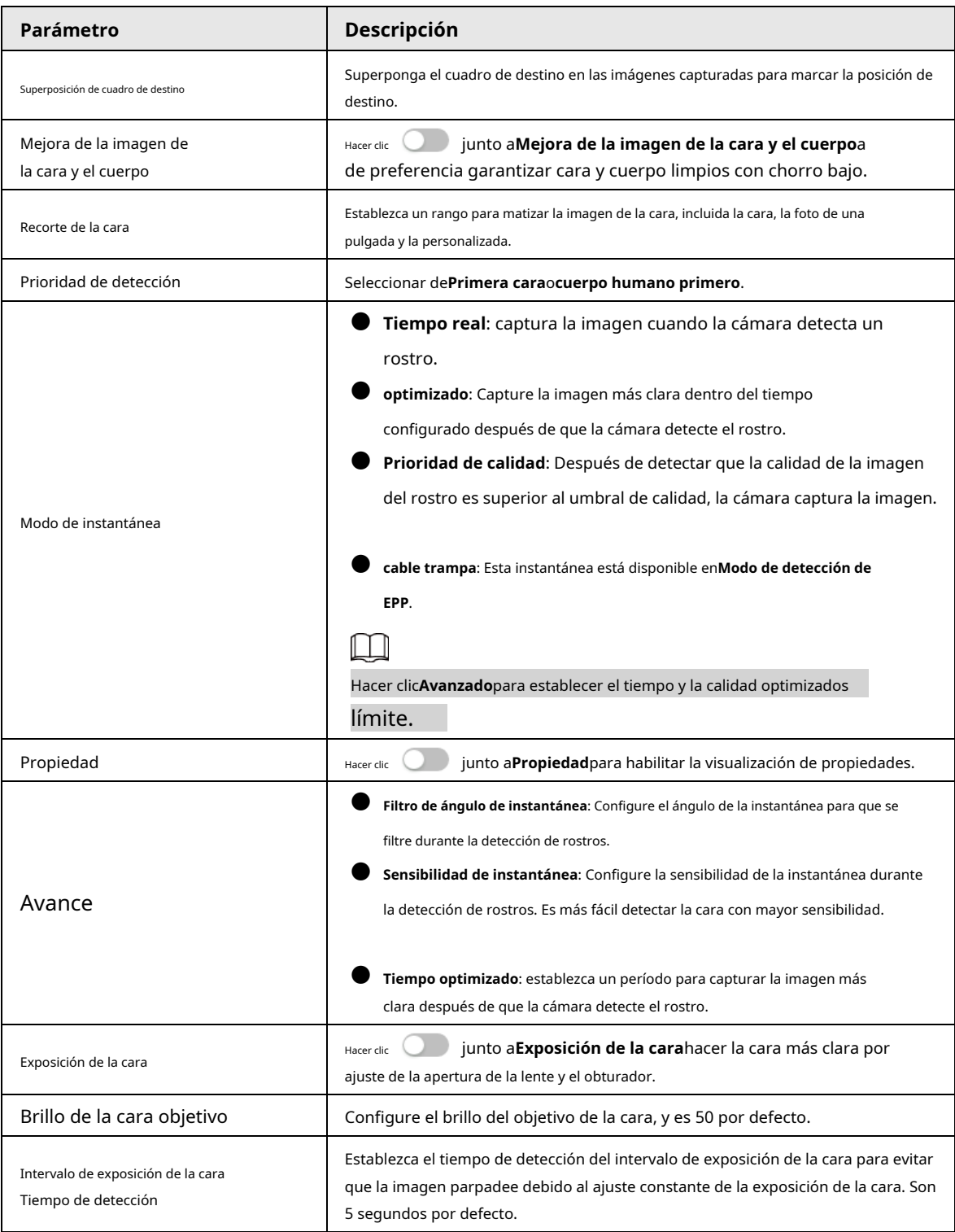

Tabla 8-20 Descripción de los parámetros del conjunto de escenas (detección de rostro y cuerpo)

Paso 5 Hacer clic**Aplicar**.

# **8.10.2 Configuración de reglas**

Establezca la escena y las reglas de detección, incluidas las personas, los vehículos no motorizados y los vehículos motorizados.

requisitos previos

● Seleccionar**AI**>**Plan Inteligente**y habilitar**Detección de cara y cuerpo**.

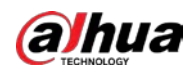

● Ha configurado los parámetros en el**Configuración global**página.

#### Procedimiento

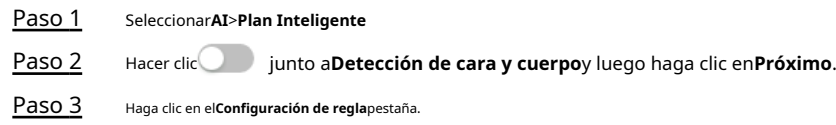

Figura 8-46 Configuración de reglas

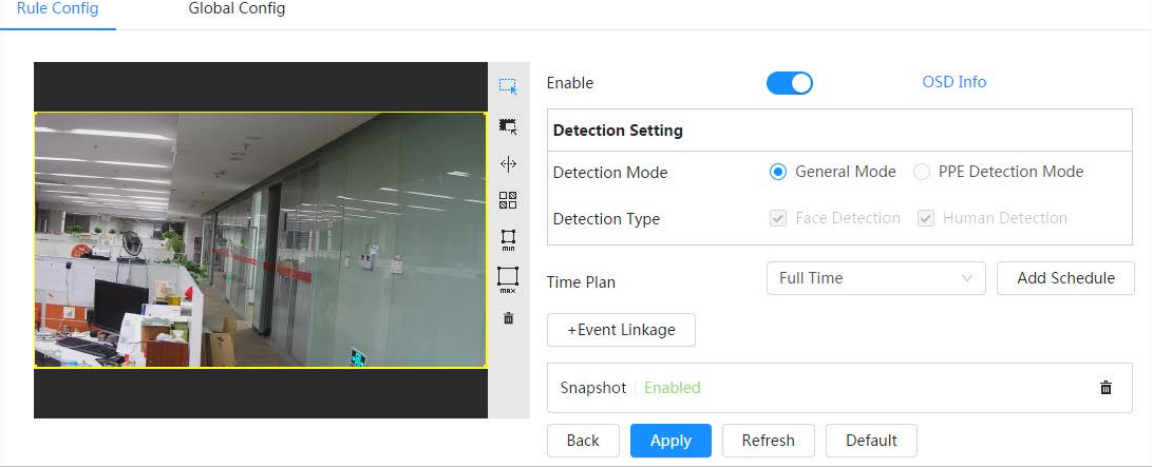

Etapa 4

Paso 5

Hacer clic junto a**Permitir**para activar la función de detección de rostros.

(Opcional) Haga clic en otros íconos en el lado derecho de la imagen para dibujar el área de detección, el área de exclusión y los objetivos de filtro en la imagen.

- **D** Hacer clic **in a** para dibujar un área de detección de rostros en la imagen y haga clic con el botón derecho para finalizar el dibujo.
- Hacer dic  **para dibujar un área de exclusión para la detección de rostros en la imagen y haga clic con el botón derecho para** terminar el dibujo.
- $\bullet$  Hacer clic  $\leftrightarrow$  para dibujar la línea de regla en la imagen.
- $\bullet$   $_{\text{\tiny{Hacerclic}}}$   $\Box$  para dibujar el tamaño mínimo del objetivo y haga clic en  $\Box$  dibujar al maximo tamaño del objetivo. Solo cuando el tamaño objetivo está entre el tamaño máximo y el tamaño mínimo, se puede activar la alarma.
- Haga clicem y luego presione y mantenga presionado el botón izquierdo del mouse para dibujar un rectángulo, se muestra el tamaño de píxel.
- Haga climara eliminar la línea de detección.

Paso 6

(Opcional) Configure la información OSD.

Hacer clic**Información OSD**, y el**Cubrir**se muestra la página y, a continuación, habilite la función de recuento de rostros y cuerpos. El número de rostros y cuerpos detectados se muestra en la**Vivir**página. Para obtener más información, consulte "6.2.2.2.12 Configuración de estadísticas faciales".

- Seleccione el modo de detección. Paso 7
	- **Modo general**(seleccionado de forma predeterminada): el sistema realizará una vinculación de alarma cuando la cámara detecte un rostro o una persona.
	- **Modo de detección de EPP**:
		- 1. Haga clic en**+**junto a**Atributos de IA**.
		- 2. Seleccione los atributos de IA que desea detectar.

Los atributos de IA incluyen máscara bucal, chaleco, casco de seguridad, anteojos, color superior e inferior. Para anteojos, debe seleccionar el tipo de vidrio; para casco de seguridad, parte superior

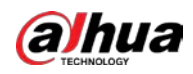

color y color de fondo, debe seleccionar colores.

- 3. Haga clic en**Aplicar**para volver a la**Configuración de regla**página.
- 4. Seleccione el modo de alarma.
	- ◇ **Alarma de coincidencia de atributos**: cuando las propiedades del objetivo cumplen con las propiedades configuradas, se activará una alarma y el sistema realizará un enlace de alarma.
	- ◇ **Alarma de atributos no coincidentes**: cuando las propiedades del objetivo no cumplen con las propiedades configuradas, se activará una alarma y el sistema realiza un enlace de alarma.
- Configure los períodos de armado y la acción de enlace de alarma. Para obtener más información, consulte "6.5.1.2 Vinculación de alarmas". Paso 8
- Hacer clic**Aplicar**. Paso 9

Para ver la información de la alarma en la pestaña de suscripción de alarma, debe suscribirse al evento de alarma relevante. Para obtener más información, consulte "6.5.1.3.2 Suscripción de información de alarma".

# **8.11 Detección de EPP**

Después de habilitar la detección de EPI (equipo de protección personal) y configurar las reglas relacionadas, cuando los atributos del objetivo no son coherentes con los atributos configurados, se activa la alarma. Esta función se puede utilizar ampliamente en energía, finanzas, comercio minorista, fabricación y otras industrias de cumplimiento de servicios de los empleados.

# **8.11.1 Configuración de reglas**

#### Procedimiento

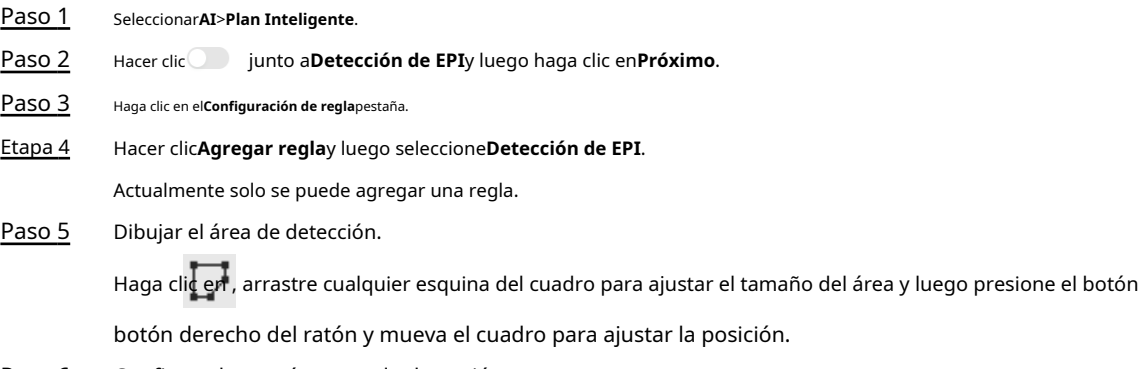

Paso 6 Configure los parámetros de detección.

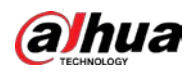

Figura 8-47 Detección de EPI

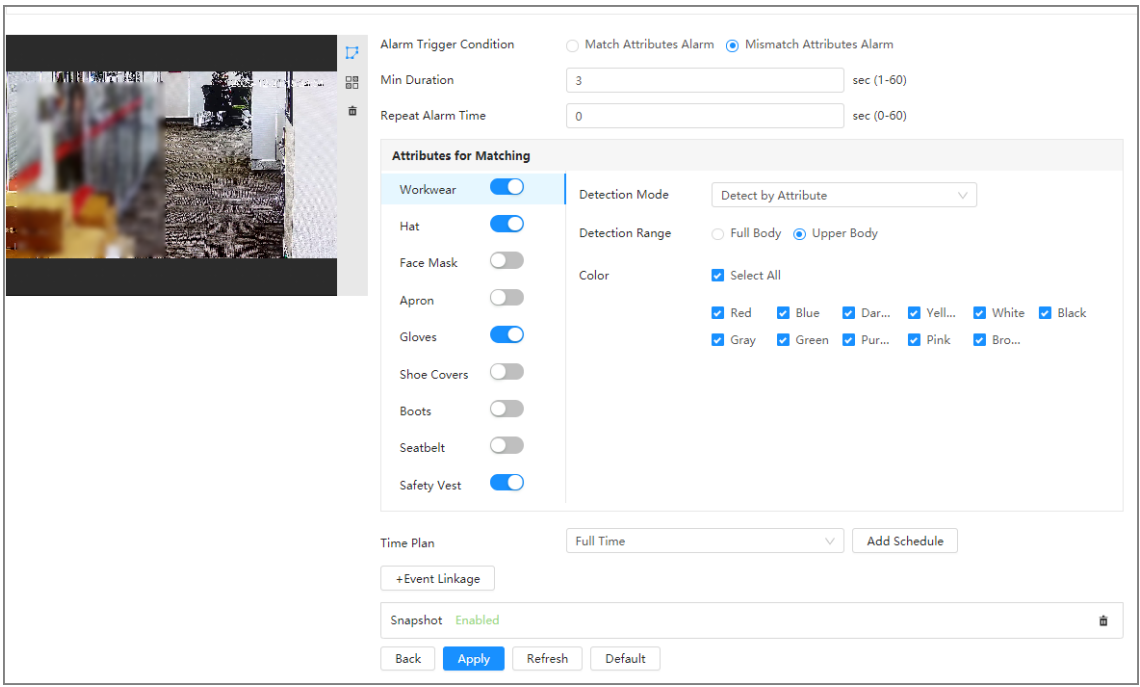

### Tabla 8-21 Descripción de los parámetros de detección de EPI

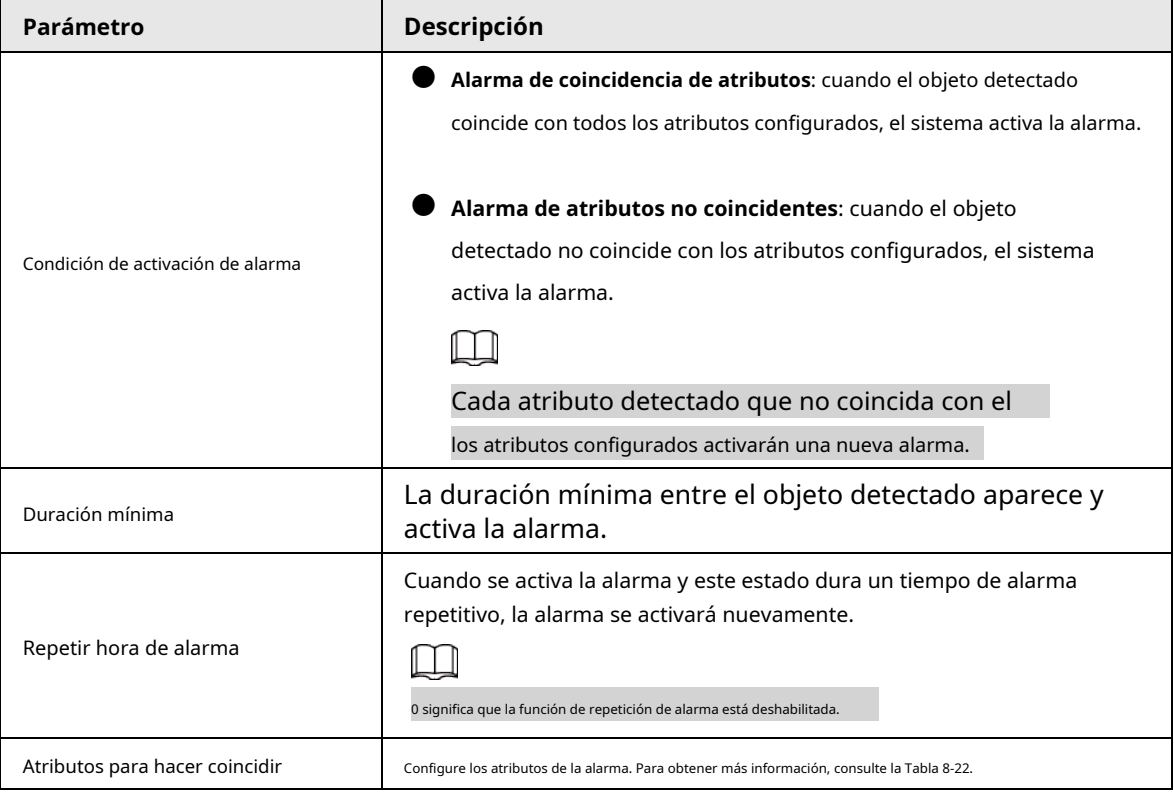

<span id="page-168-0"></span>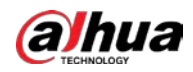

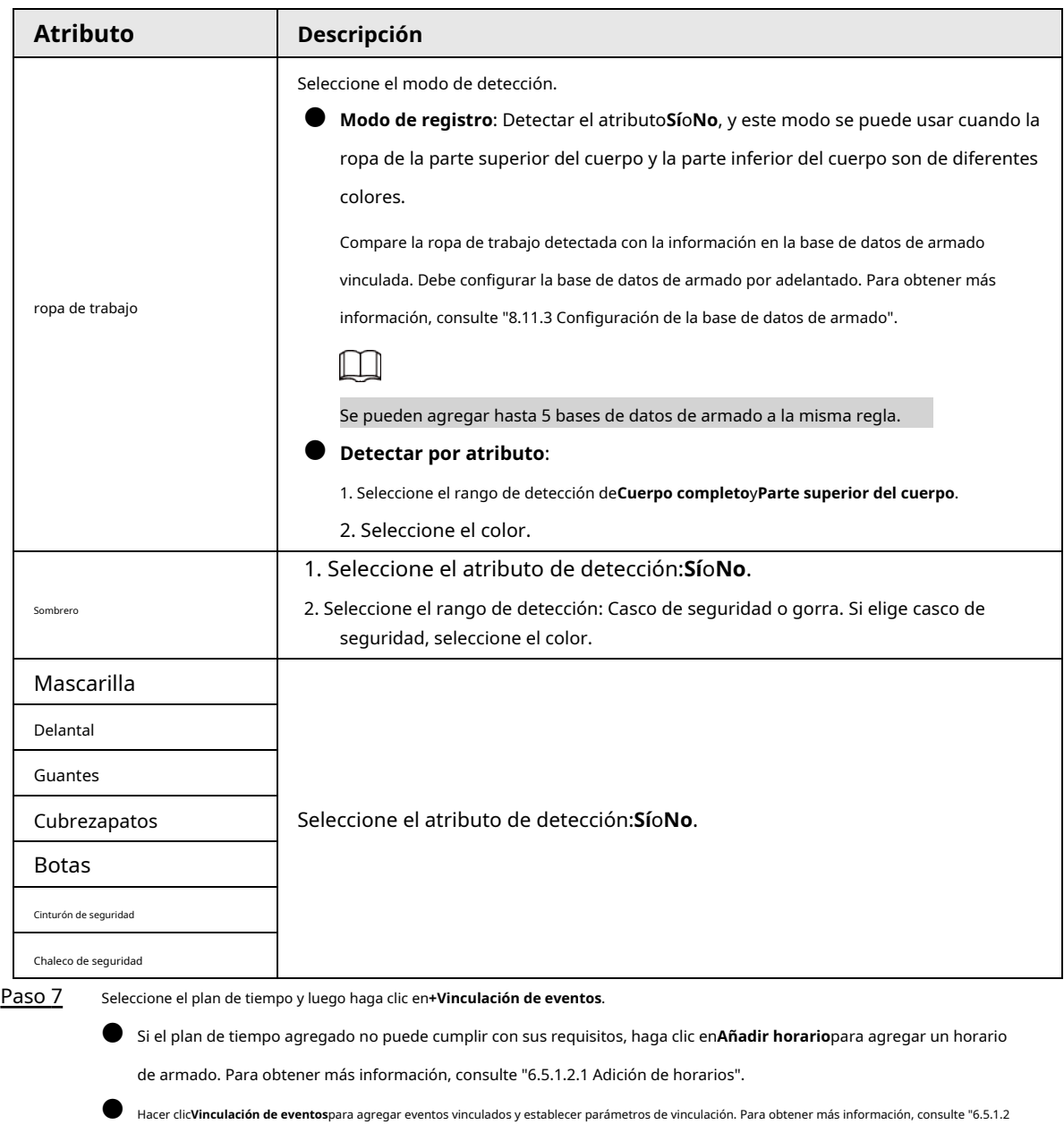

Tabla 8-22 Descripción de atributos para coincidencia

Paso 8 Hacer clic**Aplicar**.

# **8.11.2 Configuración global**

Configure la protección de privacidad para la detección de EPI.

Vinculación de alarmas".

#### Procedimiento

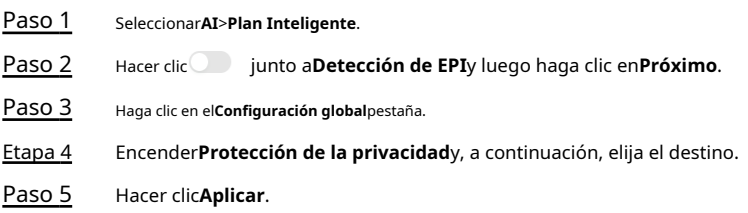

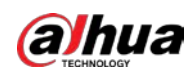

#### <span id="page-169-0"></span>**8.11.3 Configuración de la base de datos de armado**

#### requisitos previos

Detección de EPI añadida en**Configuración de regla**etiqueta.

#### Procedimiento

- Paso 1 Seleccionar**AI**>**Plan Inteligente**>**Detección de EPI**. Hacer clic
- Paso 2 **Configuración de regla**etiqueta.

Paso 3 Seleccionar**ropa de trabajo**>**Modo de registro**>**Base de datos de armado**.

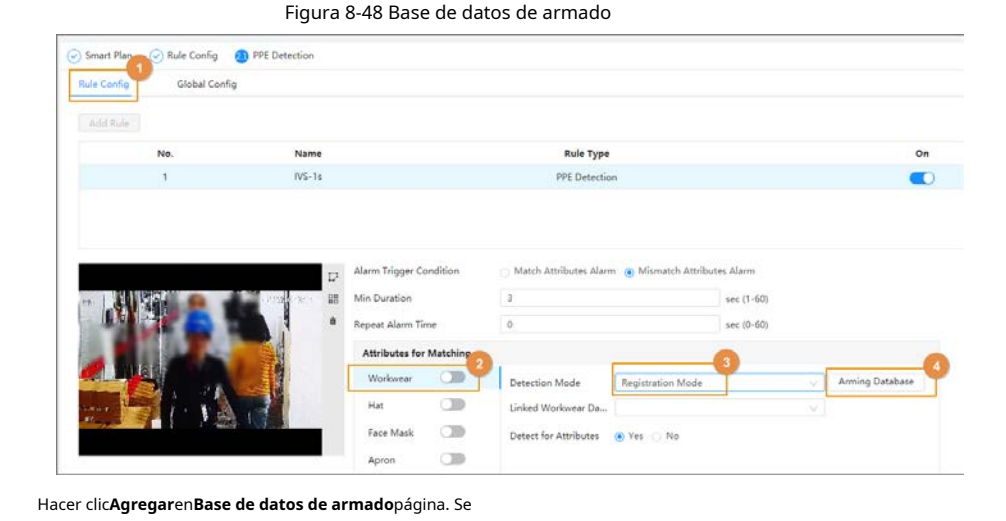

pueden agregar hasta 5 bases de datos de armado.

- Cree el nombre de la base de datos y luego seleccione el plan opcional. Puede seleccionar detectar cuerpo completo o medio cuerpo. Paso 5
- Configurar la base de datos. Paso 6

Etapa 4

Paso 8

1) Haga clic **abajoDetalles**.

2) Importar las imágenes de modelado.

- Importar: importa una imagen.
- Importación por lotes: importe hasta 40 imágenes al mismo tiempo.
- 3) Seleccione imágenes importadas y luego haga clic en**Modelado**.

4) Después del modelado, puede verificar el estado del modelado en la lista desplegable.

Figura 8-49 Buscar el estado de modelado

| $\epsilon$ Back | test yellow 49Human |                  |                          |                        |                 |             |  |
|-----------------|---------------------|------------------|--------------------------|------------------------|-----------------|-------------|--|
| Modeling Status | All<br>$\sim$       | Search<br>Import | Batch Import<br>Modeling | Modeling All<br>Delete |                 |             |  |
| $\Box$ All      | All                 |                  |                          |                        |                 |             |  |
|                 | Invalid             |                  |                          |                        |                 |             |  |
|                 | Valid               |                  |                          |                        |                 |             |  |
|                 |                     |                  |                          |                        |                 |             |  |
|                 |                     |                  |                          |                        |                 |             |  |
|                 |                     |                  |                          |                        |                 | <b>DVDA</b> |  |
| i.              |                     |                  |                          |                        |                 |             |  |
| 27              |                     |                  |                          |                        |                 |             |  |
|                 |                     |                  |                          |                        |                 |             |  |
| Valid           | Valid               |                  | <b>Mada</b>              |                        | <b>Arialist</b> |             |  |

Paso 7 Hacer clic**Atrás**, y luego regrese a la página de armado de la base de datos.

Hacer clic abajo**Alarma de armado**para establecer los parámetros de alarma de armado.

1) Habilitar**Brazo**caja.

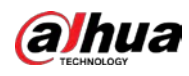

2) Establezca la similitud según sea necesario.

3) Haga clic**DE ACUERDO**.

Figura 8-50 Alarma de armado

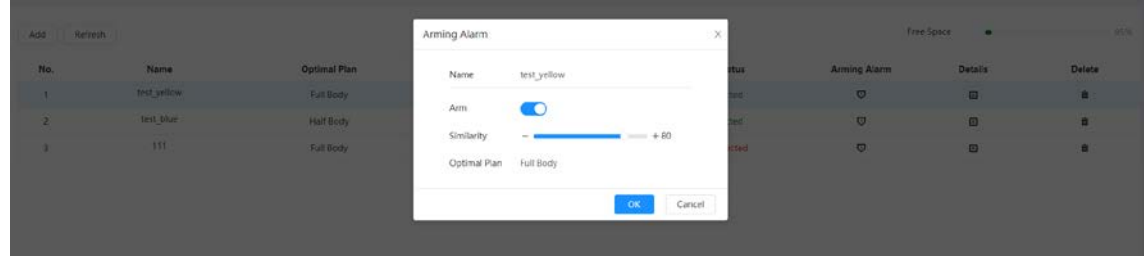

Paso 9 Vincule los atributos de la ropa de trabajo. Para obtener más información, c[onsulte la Tabla 8-22.](#page-168-0)

#### **8.12 Configuración del mapa de calor**

Detecta la distribución de objetos que se mueven dinámicamente en el área objetivo dentro de un período determinado y muestra la distribución en un mapa de calor. El color varía de azul a rojo. El poder calorífico más bajo está en azul y el poder calorífico más alto está en rojo.

### Información de contexto

Cuando se produce una duplicación en la cámara o cambia el ángulo de visión, se borrarán los datos originales del mapa de calor.

#### Procedimiento

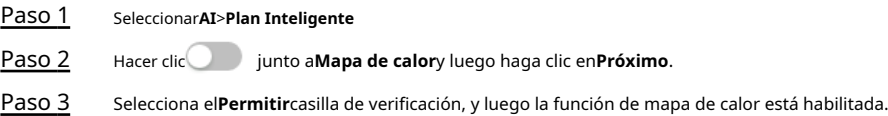

Figura 8-51 Mapa de calor

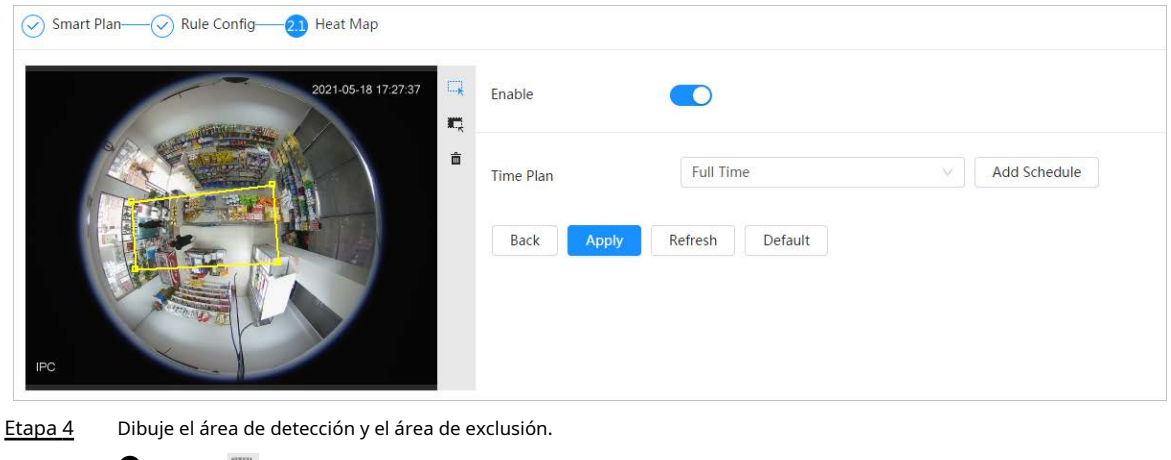

● Hacer dic → para dibujar un área de detección en la imagen. Haga clic derecho para terminar de dibujar. para

- Hacer dic <sup>東</sup>宋 dibujar un área de exclusión en la imagen. Haga clic derecho para terminar de dibujar. para
- Hacer clic | despejar el área de detección existente o el área de exclusión.

Configure los períodos de armado y la acción de enlace de alarma. Para obtener más información, consulte "6.5.1.2 Vinculación de alarmas". Paso 5

Hacer clic**Aplicar**. Paso 6

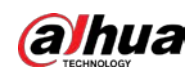

### **8.13 Configuración de ANPR**

Cuando un vehículo de motor active la línea de regla en el área de detección, capturará la matrícula e informará los atributos del vehículo de motor.

## **8.13.1 Configuración de carriles**

Configure la configuración del carril, incluida el área de detección, la línea del carril, la línea de detección y la dirección del carril.

#### Procedimiento

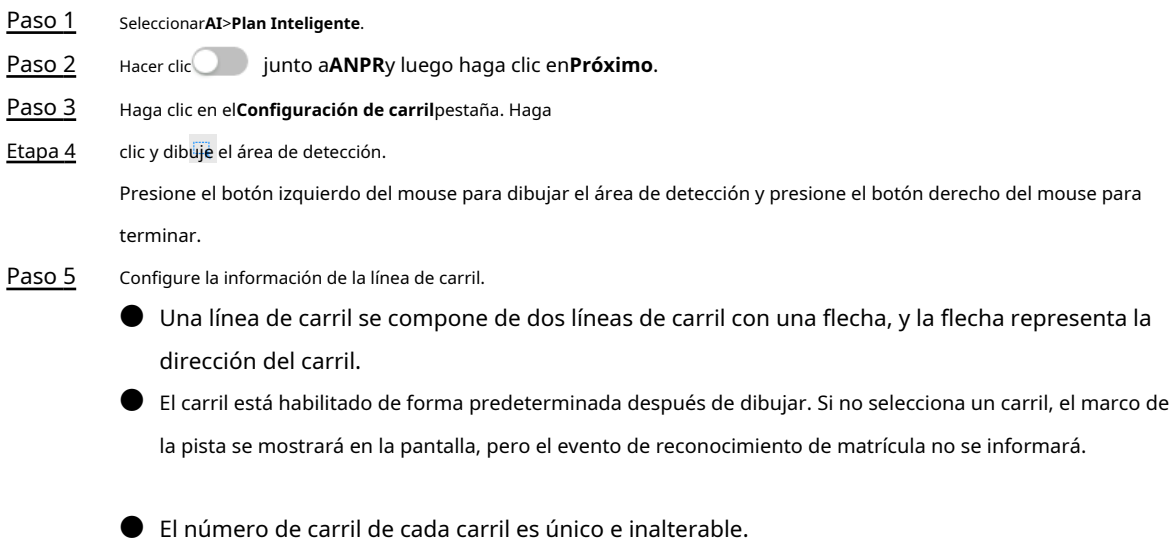

Seleccione la dirección del carril. Paso 6

- **Cabeza de vehículo**: La dirección de conducción del vehículo en el carril es de arriba a abajo↓.
- **Cola del vehículo**: La dirección de conducción del vehículo en el carril es de abajo hacia arriba↑.

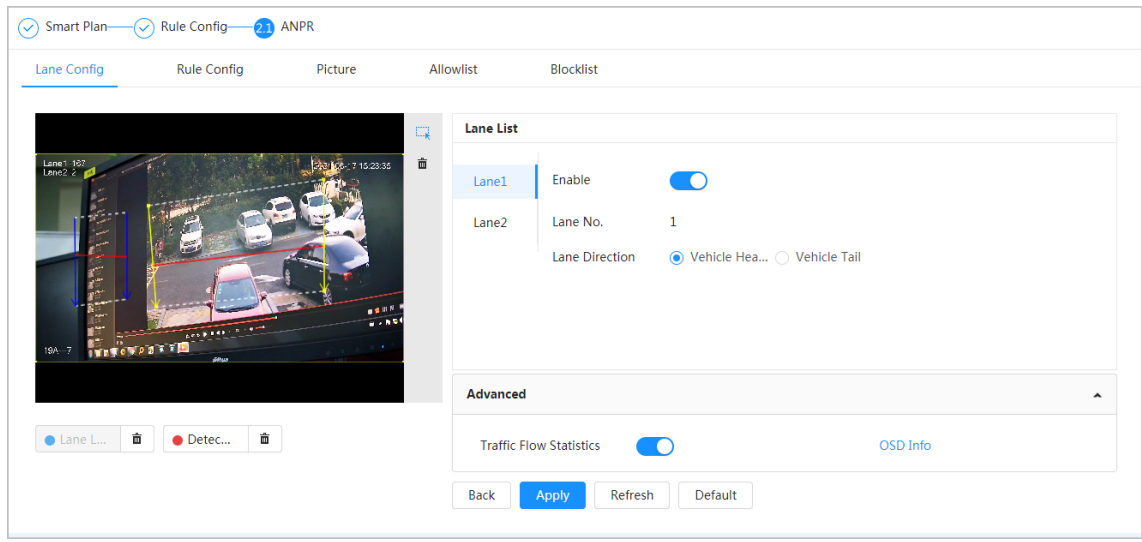

#### Figura 8-52 ANPR

- Paso 7 Configure la información de la línea de detección.
	- La línea de detección se muestra en rojo y solo está disponible en la línea de carril dibujada.
	- Cuando un vehículo de motor active la línea de detección, se tomará una instantánea. También se informará la matrícula y los atributos del vehículo.

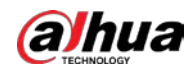

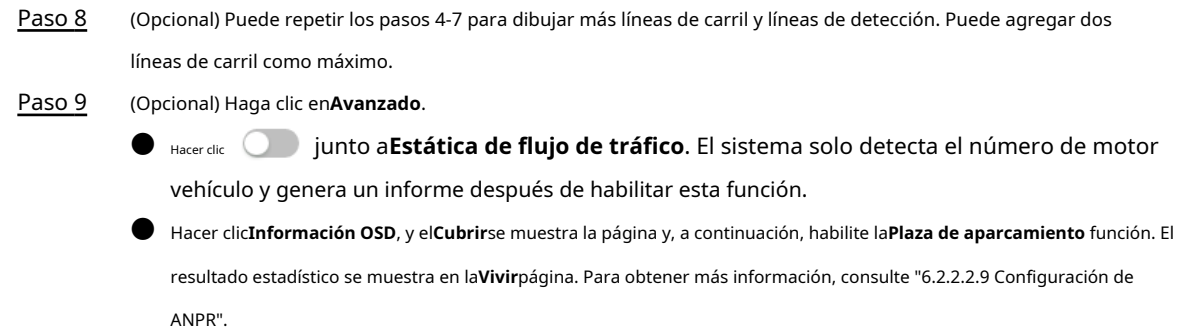

Paso 10 Hacer clic**Aplicar**.

# **8.13.2 Configuración de reglas**

Cuando un vehículo de motor activa la línea de carril asociada, el sistema realiza el enlace de alarma definido.

Procedimiento

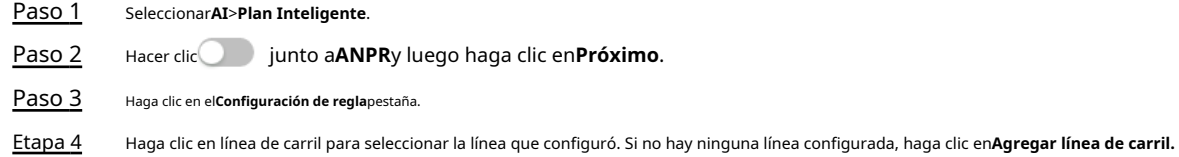

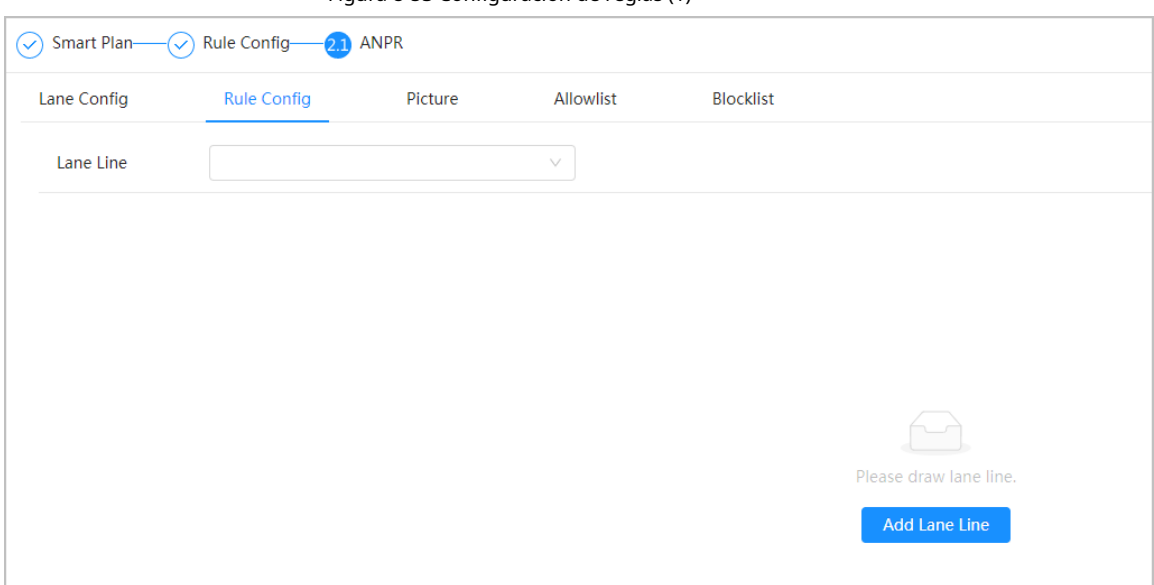

#### Figura 8-53 Configuración de reglas (1)

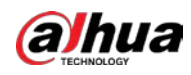

Figura 8-54 Configuración de reglas (2)

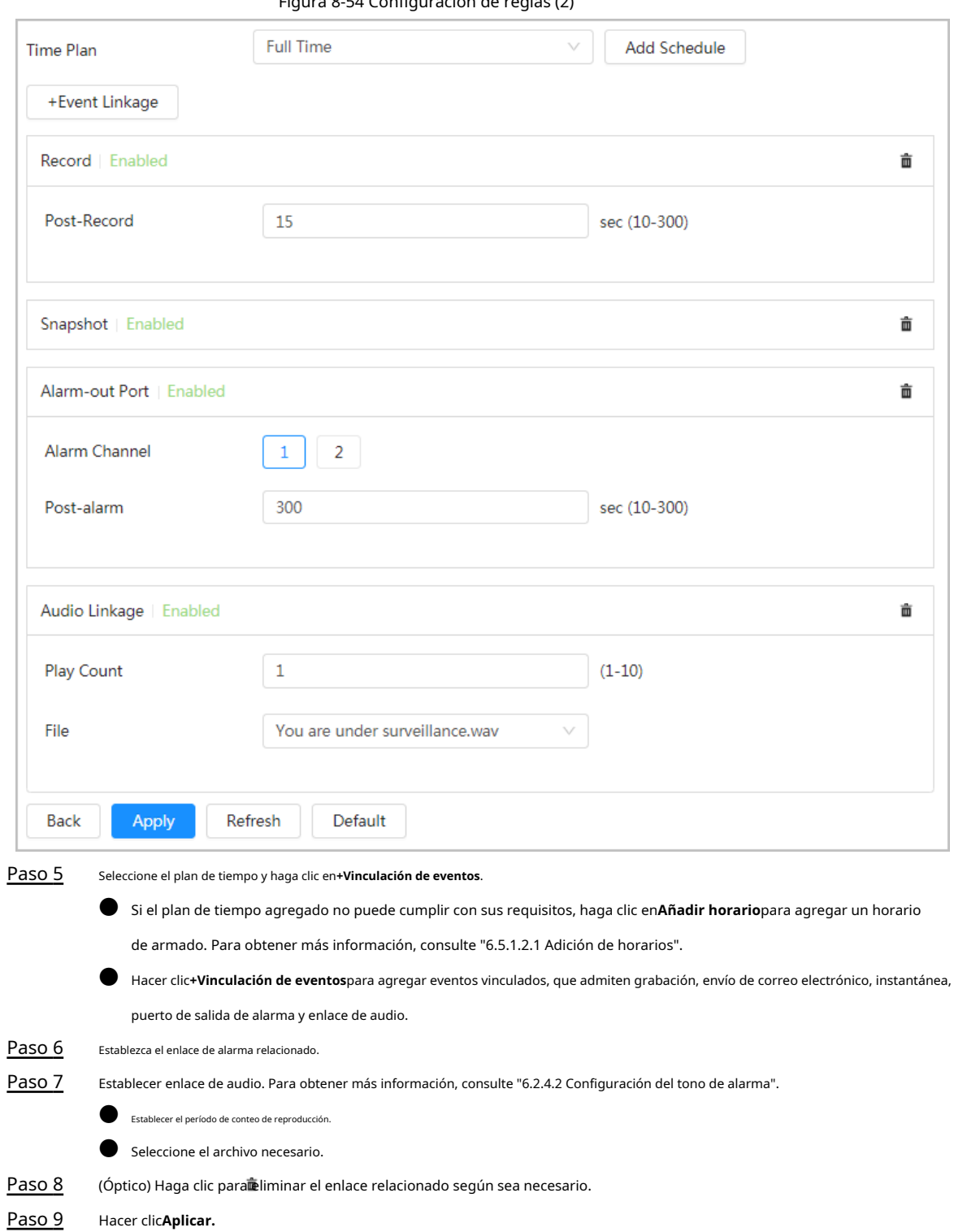

# **8.13.3 Imagen**

Configure la información superpuesta y la posición de visualización de la imagen, como el número de matrícula, la hora, el tipo de vehículo y el

logotipo del vehículo.

#### Procedimiento

Paso 1 Seleccionar**AI**>**Plan Inteligente**.

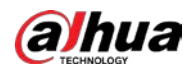

- Paso 2 Hacer clic junto a**ANPR**y luego haga clic en**Próximo**.
- Paso 3 Haga clic en el**Imagen**pestaña.

Etapa 4 Hacer clic**+Opción OSD**para seleccionar el tipo de información de superposición que necesita capturar.

Puede ajustar la posición de la información que se muestra.

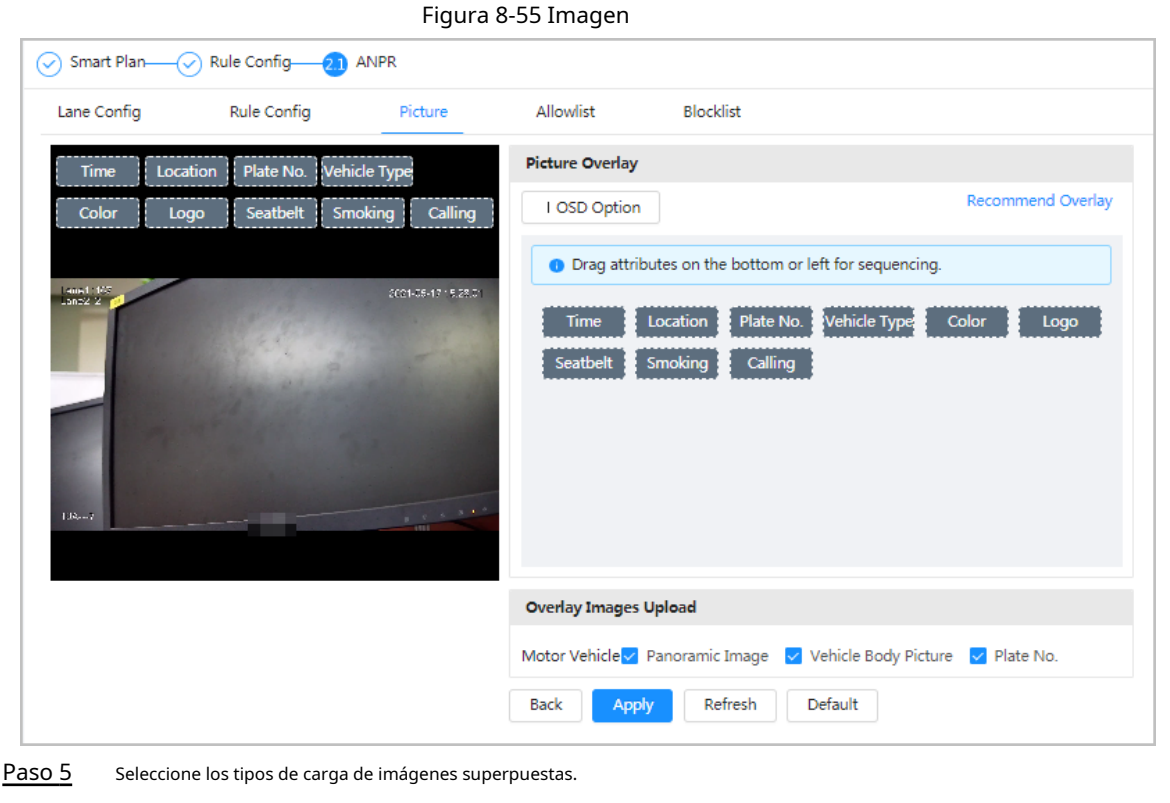

Paso 6 Hacer clic**Aplicar**.

#### <span id="page-174-0"></span>**8.13.4 Lista de permitidos**

Después de habilitar la lista de permitidos, la cámara cargará el evento de la lista de permitidos y activará la alarma de vinculación cuando detecte el número de matrícula en la lista de permitidos.

### Información de contexto

Puede agregar 10,000 datos de placas en la lista de permitidos como máximo.

#### Procedimiento

- Paso 1
	- Seleccionar**AI**>**Plan Inteligente**>**Lista de permitidos**.
- Paso 2 Haga clic junto a**Permitir**para habilitar la función de lista blanca.

Figura 8-56 Habilitar lista de permitidos

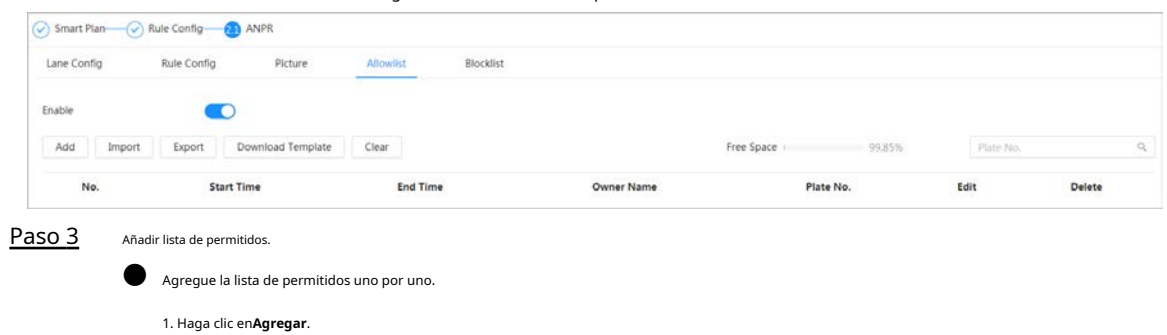

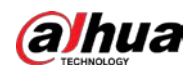

2. Establecer la información de la placa.

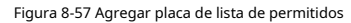

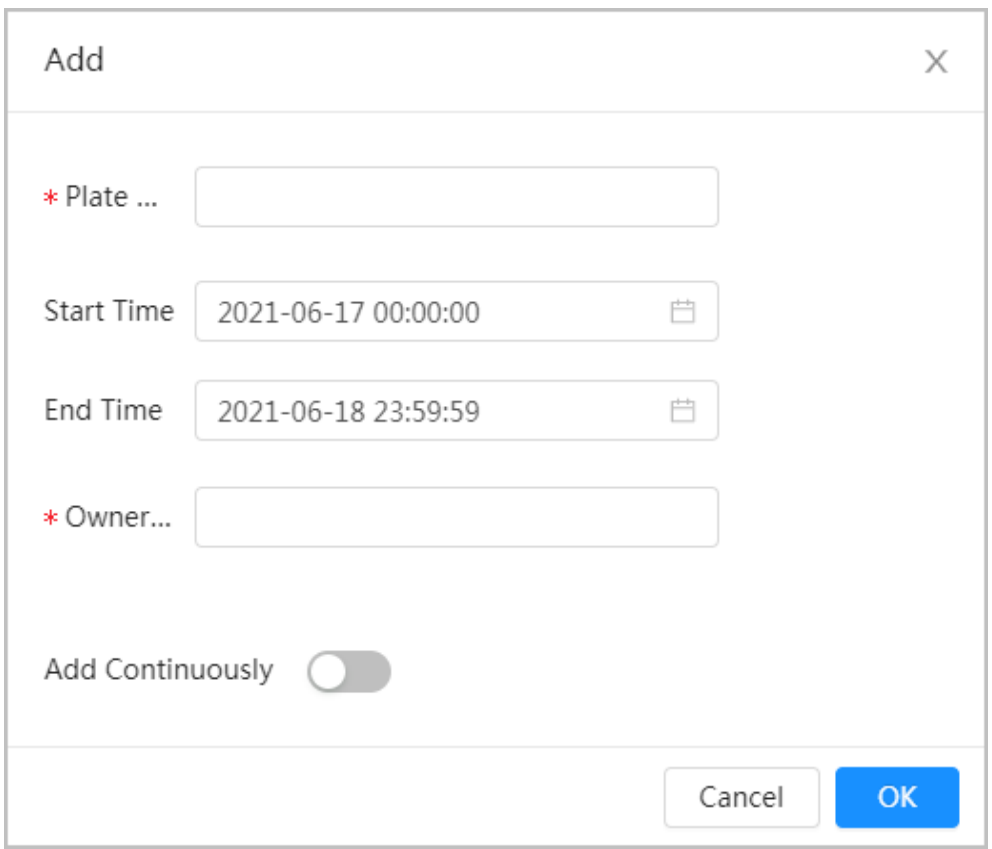

#### Tabla 8-23 Descripción de parámetros

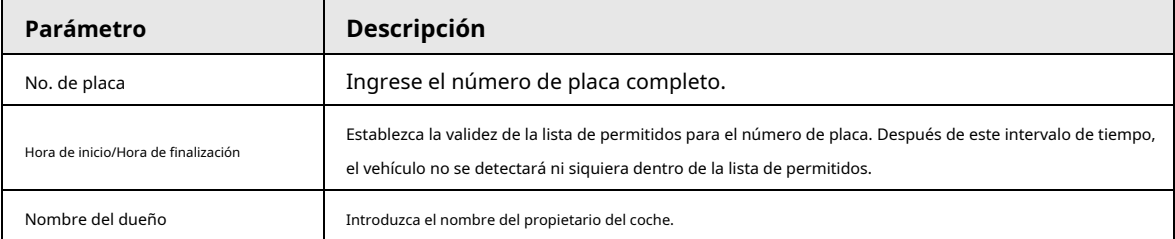

3. Haga clic en**DE ACUERDO**.

Hacer clic**Agregar continuamente**para agregar más número de placa.

● Agregar lista de permitidos en lotes.

1. Consulte los pasos "Agregar lista de permitidos uno por uno".

2. Haga clic en**Exportar**.

3. No seleccione**Cifrado**y luego haga clic**DE ACUERDO**para exportar el archivo de lista blanca sin cifrar.

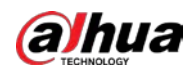

#### Figura 8-58 Configuración de cifrado (1)

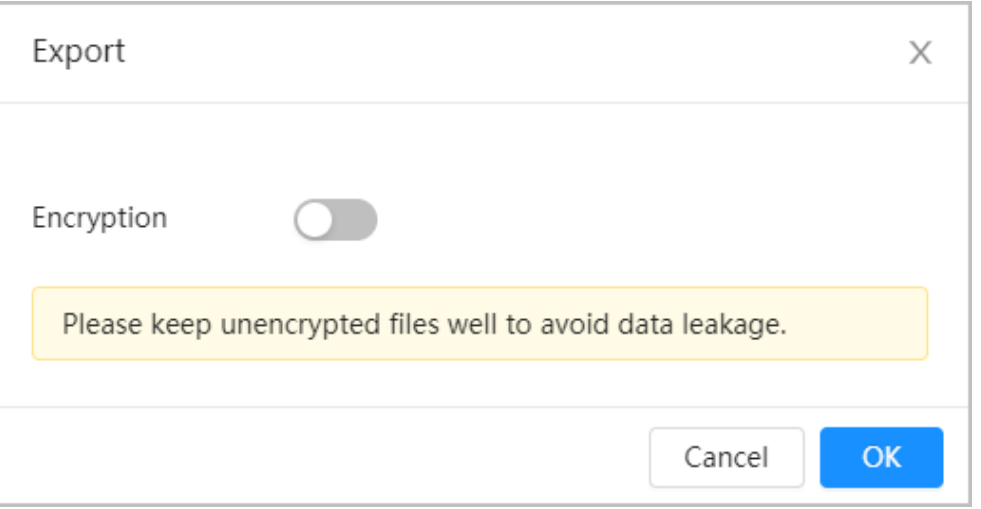

4. Agregue la información de la matrícula de acuerdo con la muestra del archivo exportado y luego guarde la tabla.

Figura 8-59 Plantilla

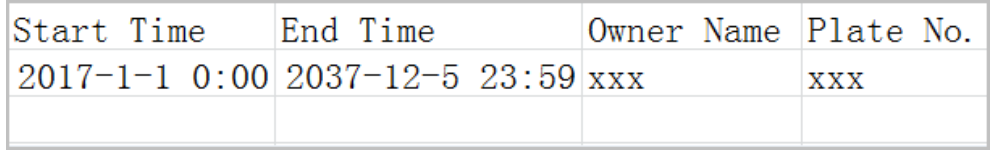

5. Haga clic en**Importar**para cargar la tabla de lista de permitidos.

- $\diamond$  Si la tabla está encriptada, debe ingresar la contraseña al cargar.
- $\diamondsuit$  Si la tabla no está cifrada, puede cargarla directamente.

### Operaciones relacionadas

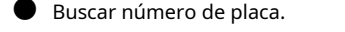

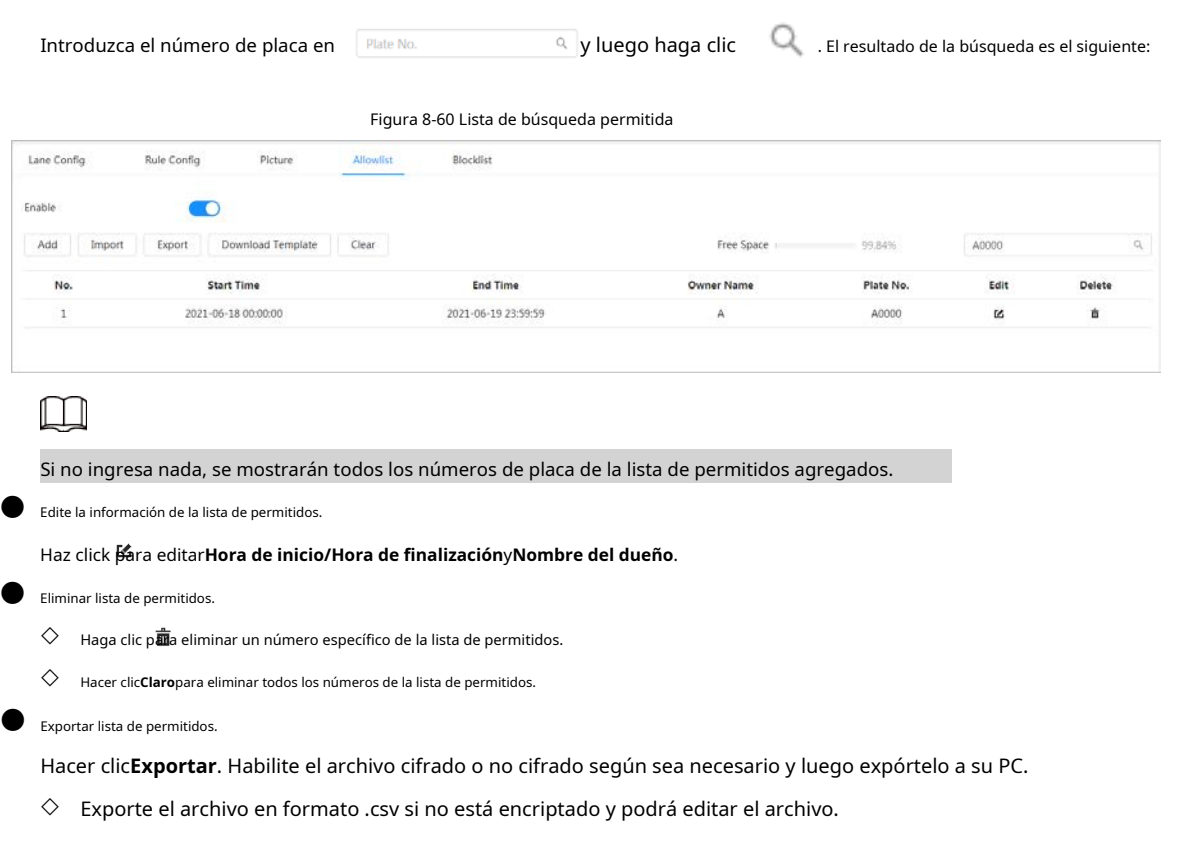

![](_page_177_Picture_0.jpeg)

#### Figura 8-61 Configuración de cifrado (2)

![](_page_177_Picture_46.jpeg)

 $\diamond$  Exporte el archivo en formato .backup si está cifrado y no podrá editar el archivo.

#### Figura 8-62 Configuración de cifrado (3)

![](_page_177_Picture_47.jpeg)

#### **8.13.5 Lista de bloqueo**

Después de habilitar la lista de bloqueo, se activará una alarma cuando se detecte un número de placa en la lista de bloqueo. Se activará una alarma cuando se detecte un número de placa en la lista de bloqueo. Puede agregar 10,000 información de placa en la lista de bloqueo como máximo.

El funcionamiento de la lista de bloqueo es el mismo que el de la lista de permitidos. Para obtener más información, consult[e "8.13.4 Lista de permitidos".](#page-174-0)

![](_page_178_Picture_0.jpeg)

# **8.14 Configuración del enlace panorámico**

## **8.14.1 Habilitación de vías de vinculación**

## Información de contexto

![](_page_178_Picture_182.jpeg)

 $\overline{\phantom{a}}$ 

5

Preset1

 $\mathsf{OK}% \left( \mathcal{M}\right) \equiv\mathsf{OK}(\mathcal{M}_{\mathrm{CL}}(\mathcal{M}))$ 

Paso 3 Configurar otros parámetros.

**Tracking Duration** 

**Idle Interval** 

**Idle Position** 

Tracking Target Siz...

Tabla 8-24 Parámetros de la vía de conexión

Refresh

Continue till object disappears

 $\vee$ 

 $30$ 

sec (1-1800)

 $+30$ 

Default

![](_page_178_Picture_183.jpeg)

Etapa 4 Hacer clic**DE ACUERDO**.

![](_page_179_Picture_0.jpeg)

## **8.14.2 Configuración del parámetro de calibración**

![](_page_179_Picture_126.jpeg)

Paso 1

El modo de calibración automática está disponible en modelos seleccionados.

#### Procedimiento

#### Seleccionar**AI**>**Vinculación Panorámica**>**Calibración principal/secundaria**.

Paso 2 Configurar parámetros de calibración.

Calibración automática

Seleccionar**Auto**en**Tipo**y luego haga clic en**Iniciar calibración**.

Figura 8-64 Calibración automática

![](_page_179_Picture_11.jpeg)

Calibración manual

Seleccionar**Manual**en**Tipo**, seleccione la escena y luego agregue un punto de calibración en la imagen en

![](_page_179_Picture_14.jpeg)

Las páginas web pueden variar con diferentes modelos.

Figura 8-65 Calibración manual

![](_page_179_Picture_127.jpeg)

1) Ajuste la lente del domo de velocidad y gírela a la misma vista que la lente elegida, y luego haga clic en

#### **Agregar**.

Los puntos de calibración se muestran en ambas imágenes.

2) Empareje cada punto en las dos imágenes y mantenga los puntos emparejados en el mismo punto de la vista en vivo.

3) Haga clic en.

Se necesitan al menos 4 pares de puntos de calibración para garantizar que las vistas de la cámara PTZ y la cámara panorámica sean lo más similares posible.
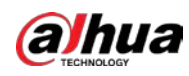

Paso 3 Hacer clic**Aplicar**.

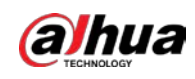

# **9 Seguridad**

# **9.1 Estado de seguridad**

## Información de contexto

Detecte al usuario y el servicio, y escanee los módulos de seguridad para verificar el estado de seguridad de la cámara, de modo que cuando aparezca una anomalía, pueda procesarla a tiempo.

- Detección de usuarios y servicios: detecte la autenticación de inicio de sesión, el estado del usuario y la seguridad de la configuración para verificar si la configuración actual cumple con las recomendaciones.
- Escaneo de módulos de seguridad: Escanee el estado de funcionamiento de los módulos de seguridad, como la transmisión de audio/video, protección confiable, advertencia de seguridad y defensa contra ataques, sin detectar si están habilitados.

#### Procedimiento

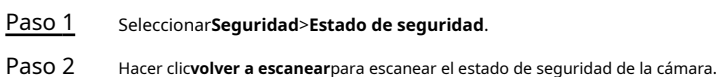

#### Figura 9-1 Estado de seguridad

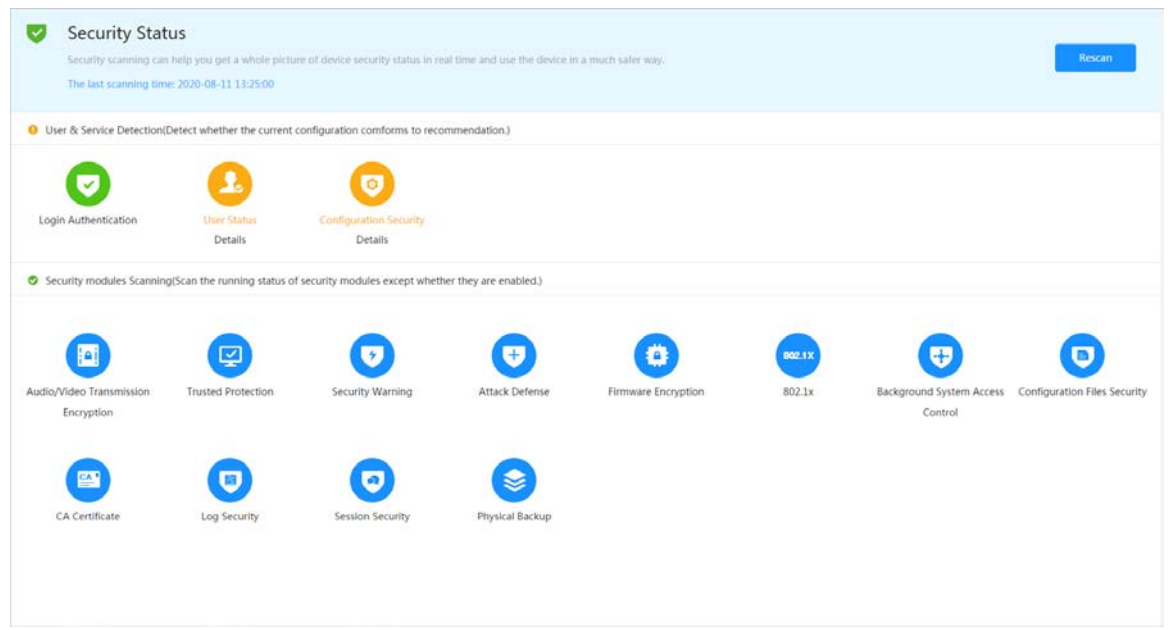

#### Operaciones relacionadas

Después de escanear, se mostrarán diferentes resultados con diferentes colores. El amarillo indica que los módulos de seguridad son anormales y el verde indica que los módulos de seguridad son normales.

- 1. Haga clic en**Detalles**para ver los detalles del resultado del escaneo.
- 2. Haga clic en**Ignorar**para ignorar la excepción y no se analizará en el siguiente análisis. Haga clic en **Detección conjunta**, y la excepción se escaneará en el siguiente escaneo.
- 3. Haga clic en**Optimizar**y se muestra la página correspondiente, y puede editar la configuración para borrar la excepción.

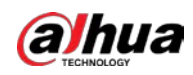

#### Figura 9-2 Estado de seguridad

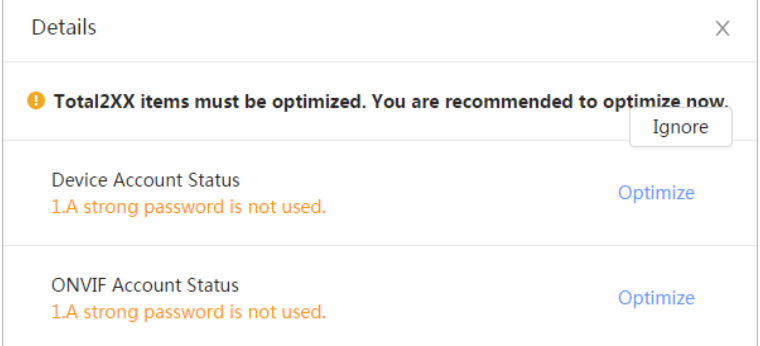

# **9.2 Servicio del sistema**

# **9.2.1 802.1x**

Las cámaras pueden conectarse a la LAN después de pasar la autenticación 802.1x.

#### Procedimiento

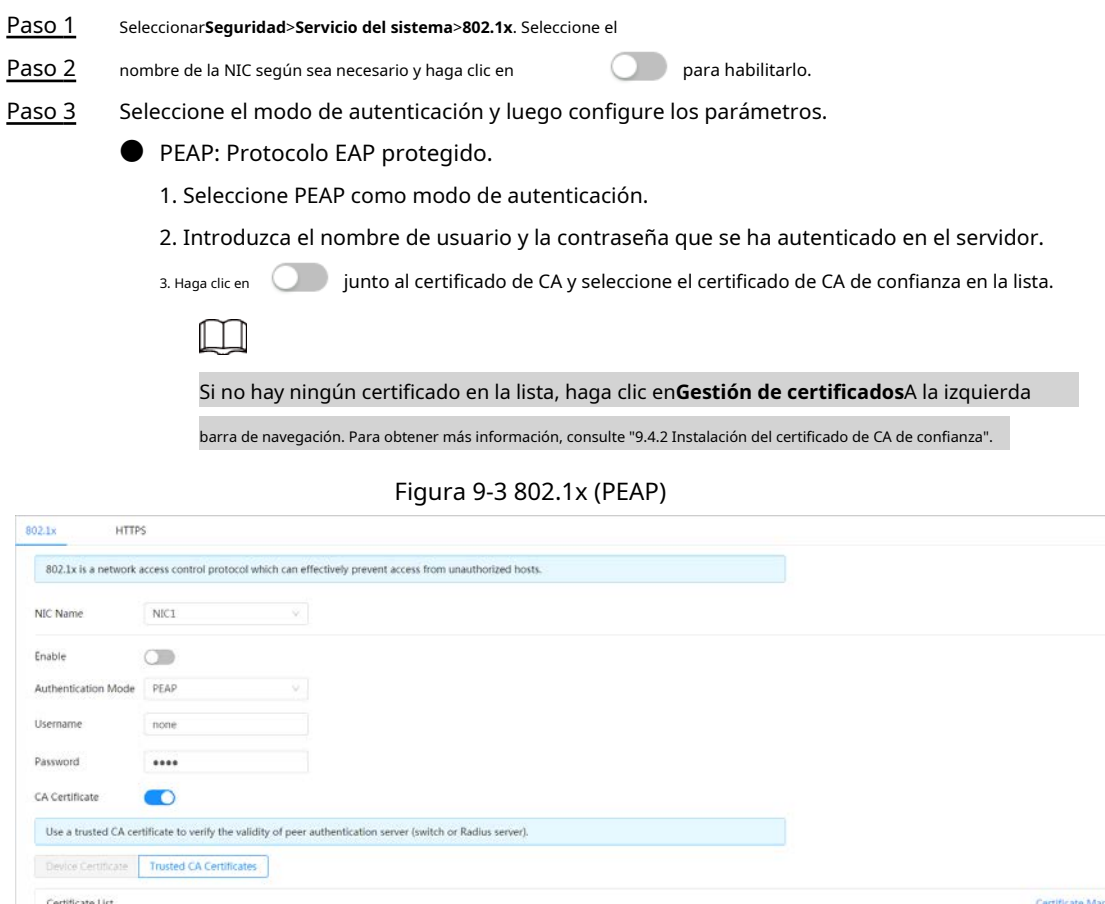

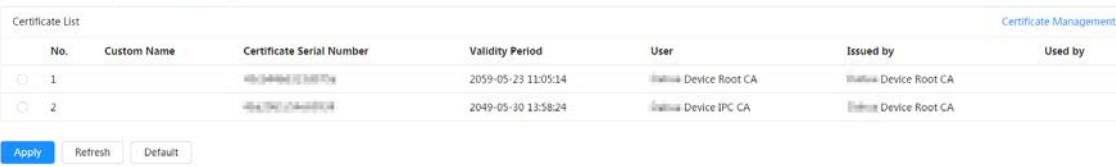

● TLS: Seguridad de la capa de transporte. Se aplica en dos programas de aplicación de comunicación.

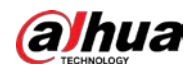

para garantizar la seguridad e integridad de los datos. 1.

Seleccione TLS como modo de autenticación.

2. Introduzca el nombre de usuario.

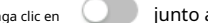

3. Haga clic en **junto al certificado de CA y seleccione el certificado de CA de confianza en la lista.** 

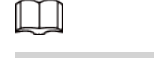

Si no hay ningún certificado en la lista, haga clic en**Gestión de certificados**A la izquierda

barra de navegación. Para obtener más informació[n, consulte "9.4.2 Instalación del certificado de CA de confianza".](#page-189-0)

Figura 9-4 802.1x (TLS)

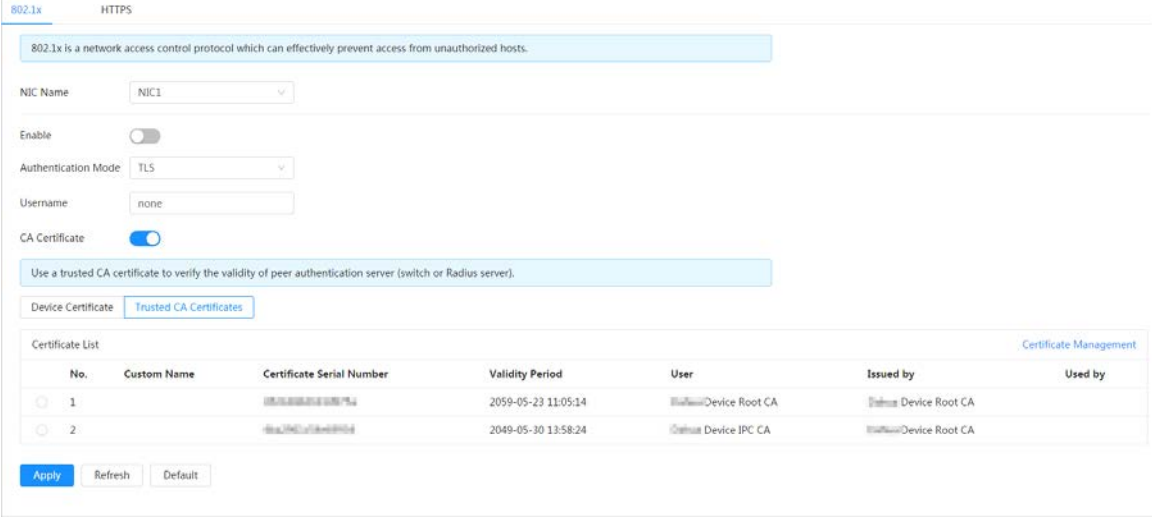

Etapa 4 Hacer clic**Aplicar**.

# **9.2.2 HTTPS**

Cree un certificado o cargue un certificado autenticado y luego podrá iniciar sesión a través de HTTPS con su PC. El HTTPS puede proteger la autenticidad de la página en todo tipo de sitios web, cuentas seguras y mantener privadas las comunicaciones, la identidad y la navegación web del usuario.

#### Procedimiento

- Paso 1 Seleccionar**Seguridad**>**Servicio del sistema**>**HTTPS**.
- Paso 2 Hacer clic para habilitarlo.
- Paso 3 Seleccione el certificado.

#### $\Box$

Si no hay ningún certificado en la lista, haga clic en**Gestión de certificados**en la barra de navegación izquierda.

Para obtener más informac[ión, consulte "9.4.2 Instalación del certificado de CA de confianza".](#page-189-0)

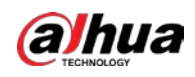

# Figura 9-5 HTTPS

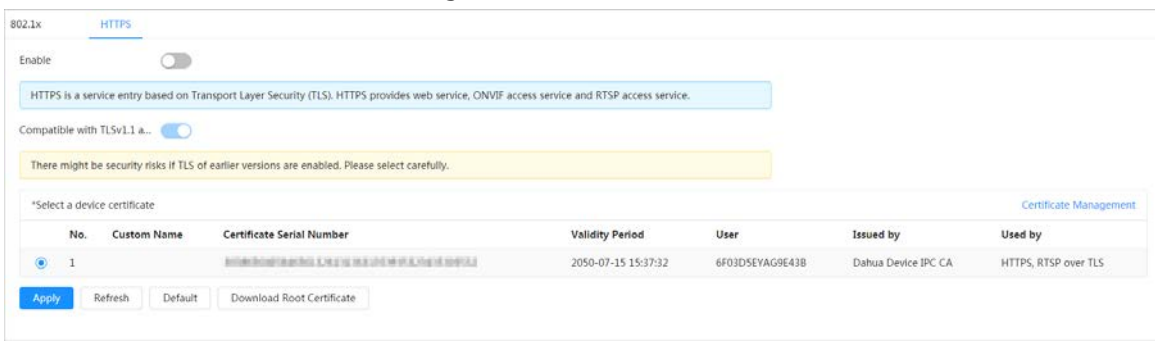

#### Etapa 4 Hacer clic**Aplicar**.

# **9.3 Defensa de Ataque**

# **9.3.1 Cortafuegos**

Configure el firewall para limitar el acceso a la cámara.

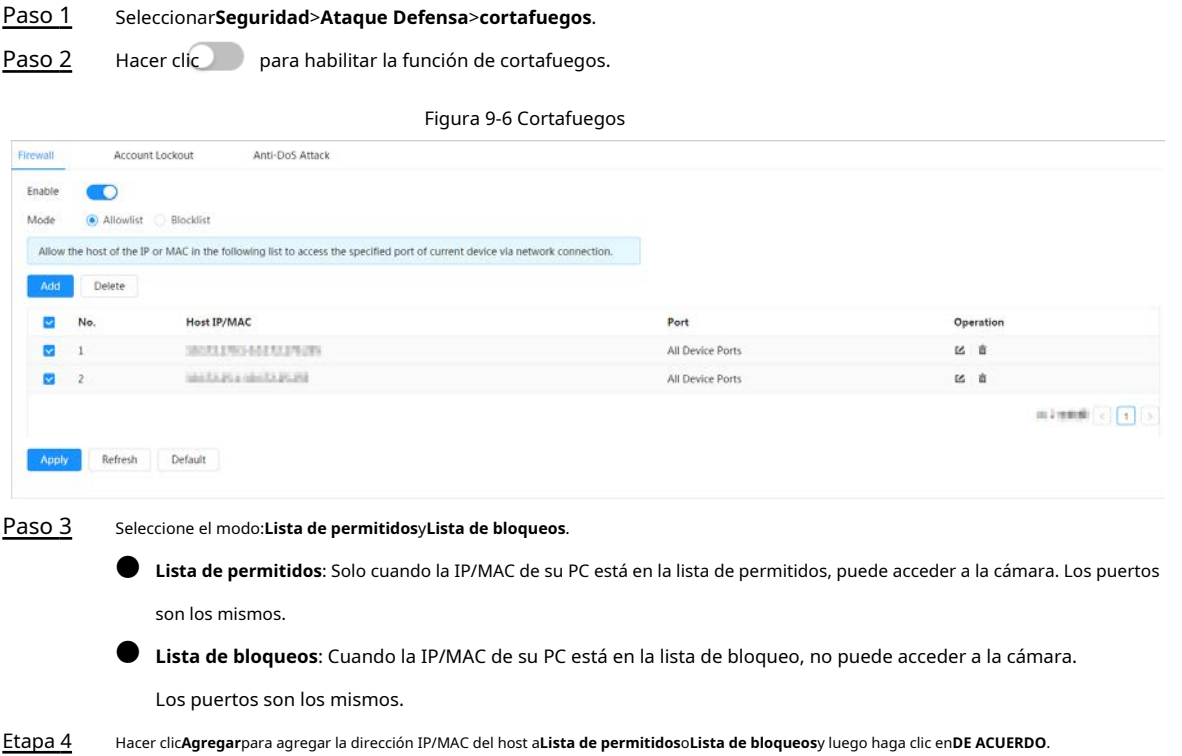

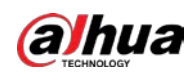

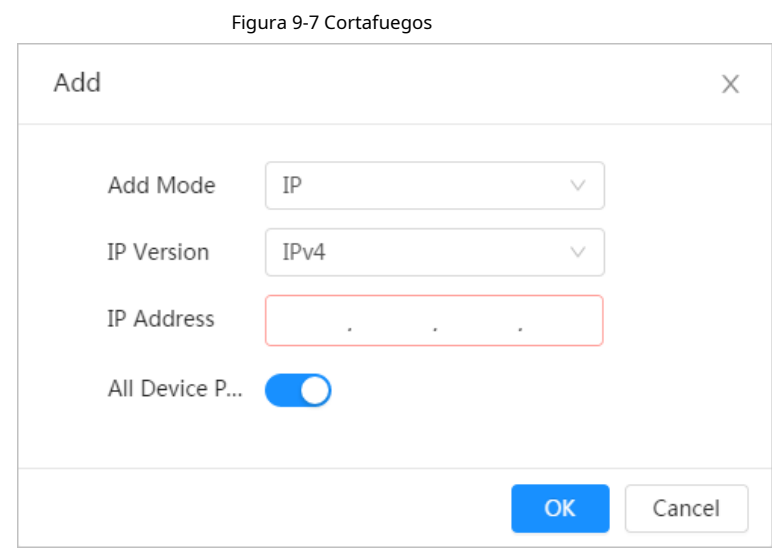

Paso 5 Hacer clic**Aplicar**.

#### Operaciones relacionadas

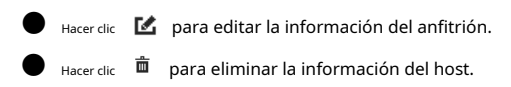

# **9.3.2 Bloqueo de cuenta**

Si ingresa consecutivamente una contraseña incorrecta superior al valor configurado, la cuenta se bloqueará.

#### Procedimiento

Paso 1 Paso 2

#### Seleccionar**Seguridad**>**Ataque Defensa**>**Bloqueo de cuenta**.

Configure el intento de inicio de sesión y el tiempo de bloqueo para la cuenta del dispositivo y el usuario de ONVIF.

- Intento de inicio de sesión: límite superior de intentos de inicio de sesión. Si ingresa consecutivamente una contraseña incorrecta superior al valor configurado, la cuenta se bloqueará.
- Tiempo de bloqueo: el período durante el cual no puede iniciar sesión después de que los intentos de inicio de sesión alcanzan el límite superior.

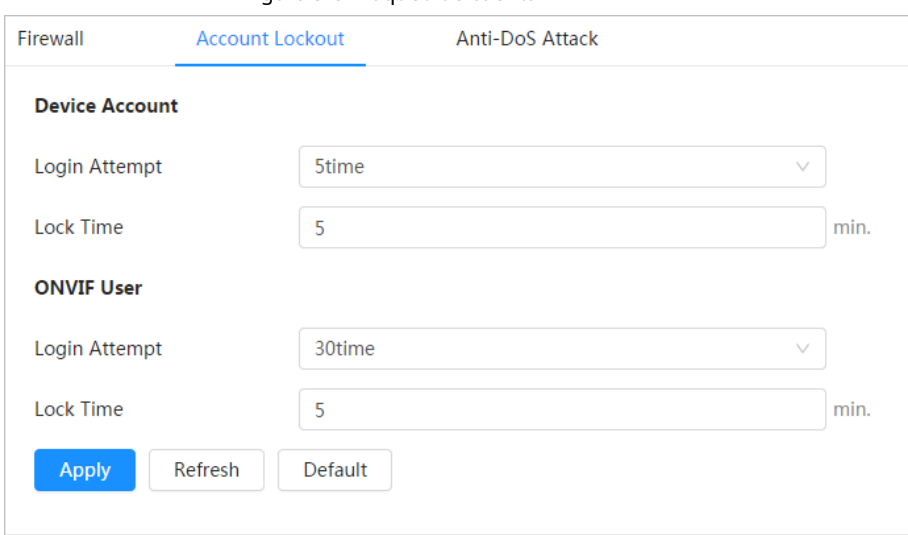

#### Figura 9-8 Bloqueo de cuenta

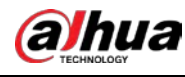

Paso 3 Hacer clic**Aplicar**.

# **9.3.3 Ataque AntiDoS**

Puedes habilitar**Defensa contra ataques de inundación SYN**y**Defensa contra ataques de inundación ICMP**para defender el dispositivo contra el ataque Dos.

#### Procedimiento

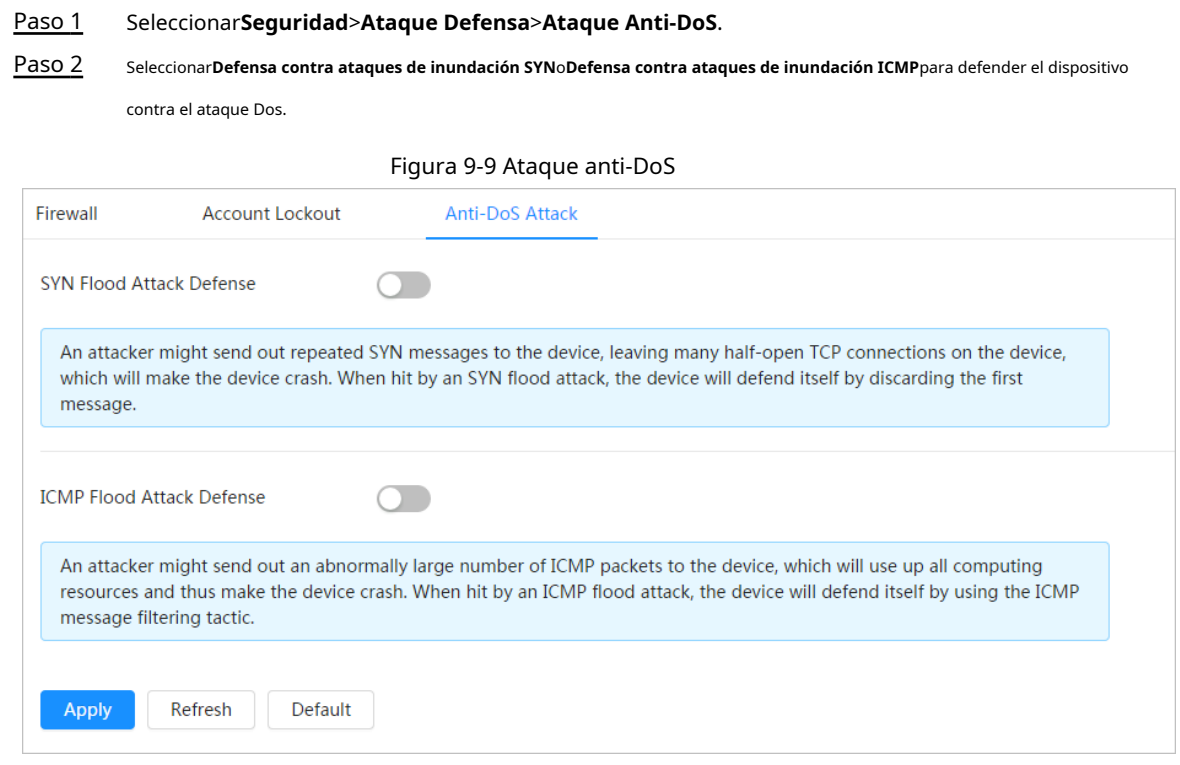

# **9.4 Certificado CA**

#### <span id="page-186-0"></span>**9.4.1 Instalación del certificado del dispositivo**

Cree un certificado o cargue un certificado autenticado y luego podrá iniciar sesión a través de HTTPS con su PC.

### **9.4.1.1 Creación de certificado**

Creando certificado en el dispositivo.

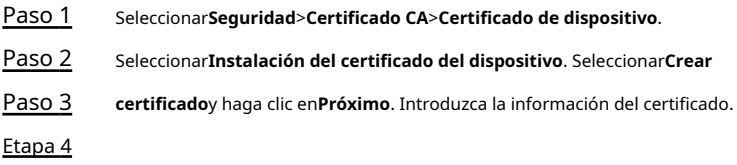

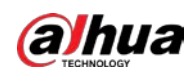

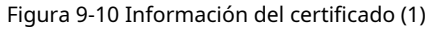

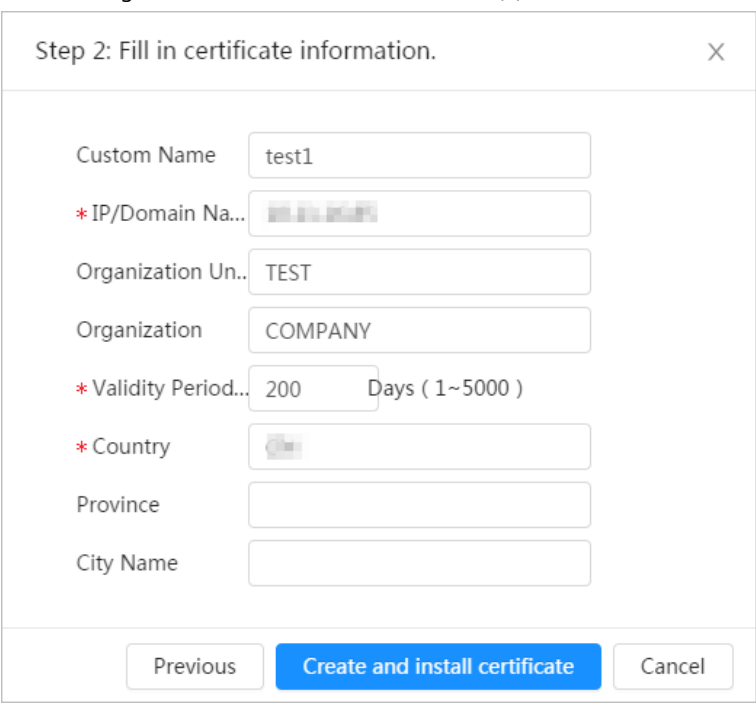

Paso 5 Hacer clic**Crear e instalar certificado**.

Una vez que el certificado se haya creado correctamente, puede ver el certificado creado en la **Certificado de dispositivo**página.

#### Operaciones relacionadas

- Hacer clic**Entrar en el modo de edición**, puede editar el nombre personalizado del certificado.
- Hacer clic 山 para descargar el certificado.
- <sub>Hacer clic</sub> para eliminar el certificado.

# **9.4.1.2 Solicitud e importación de un certificado de CA**

Importe el certificado de CA de terceros a la cámara.

<span id="page-187-1"></span><span id="page-187-0"></span>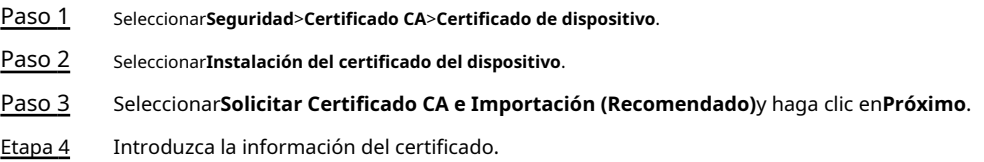

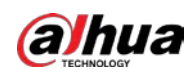

#### Figura 9-11 Información del certificado (2)

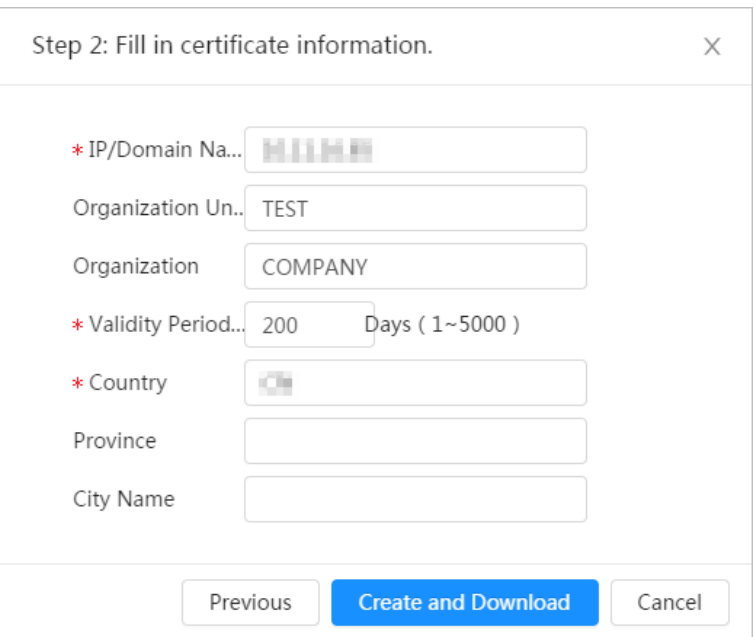

- Paso 5 Hacer clic**Crear y descargar**. Guarde
- el archivo de solicitud en su PC.
- Aplique el certificado de CA de la autoridad de certificación de terceros. Paso 6
- Importe el certificado de CA firmado. Paso 7
	- 1) Guarde el certificado de CA en la PC.

2) hace[rPaso 1 a](#page-187-0)Pa[so 3 y ha](#page-187-1)ga clic en**Navegar**para seleccionar el certificado CE firmado.

3) Haga clic**Instalar e Importar**.

Una vez que el certificado se haya creado correctamente, puede ver el certificado creado en la **Certificado** 

- **de dispositivo**página.
- Hacer clic**Recrear**para volver a crear el archivo de solicitud.
- Hacer clic**Importar más tarde**para importar el certificado la próxima vez.

#### Operaciones relacionadas

- Hacer clic**Entrar en el modo de edición**, puede editar el nombre personalizado del certificado.
- Hacer clic 山 para descargar el certificado.
- <sub>Hacer clic</sub> para eliminar el certificado.

#### **9.4.1.3 Instalación de un certificado existente**

Importe el certificado de terceros existente a la cámara. Cuando solicite el certificado de terceros, también debe solicitar el archivo de clave privada y la contraseña de clave privada.

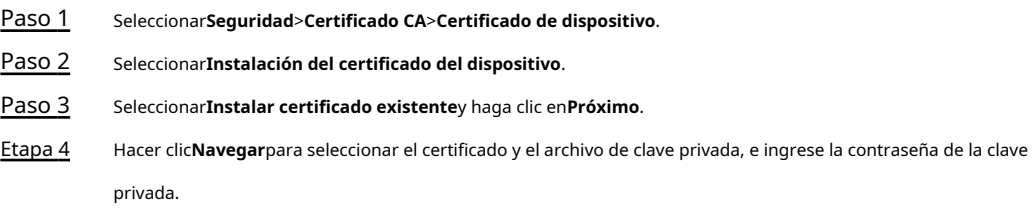

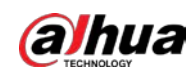

Figura 9-12 Certificado y clave privada

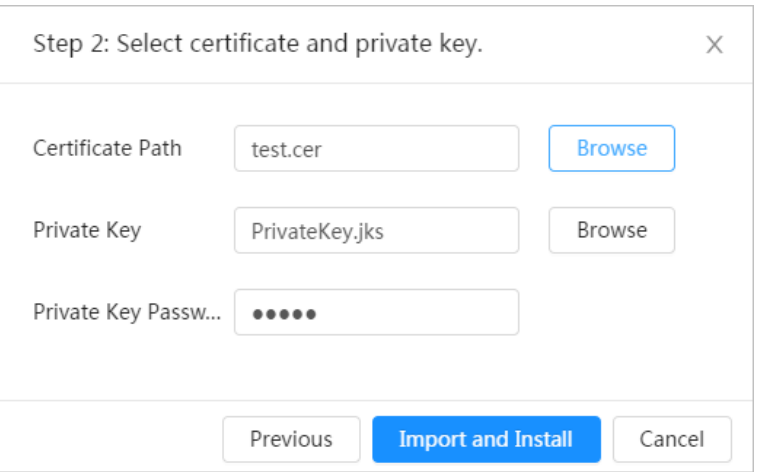

#### Paso 5 Hacer clic**Importar e instalar**.

Una vez que el certificado se haya creado correctamente, puede ver el certificado creado en la **Certificado de dispositivo**página.

#### Operaciones relacionadas

- Hacer clic**Entrar en el modo de edición**, puede editar el nombre personalizado del certificado.
- Hacer clic → para descargar el certificado.
- <sub>Hacer clic</sub> para eliminar el certificado.

## <span id="page-189-0"></span>**9.4.2 Instalación del certificado de CA de confianza**

El certificado CA es un certificado digital para la identidad legal de la cámara. Por ejemplo, cuando la cámara accede a la LAN a través de 802.1x, se requiere el certificado de CA.

#### Procedimiento

Paso 1 Seleccionar**Seguridad**>**Certificado CA**>**Certificados de CA de confianza**. Seleccionar

Paso 2 **Instalación de certificado de confianza**. Hacer clic**Navegar**para seleccionar el

Paso 3 certificado.

Figura 9-13 Instalación de un certificado de confianza

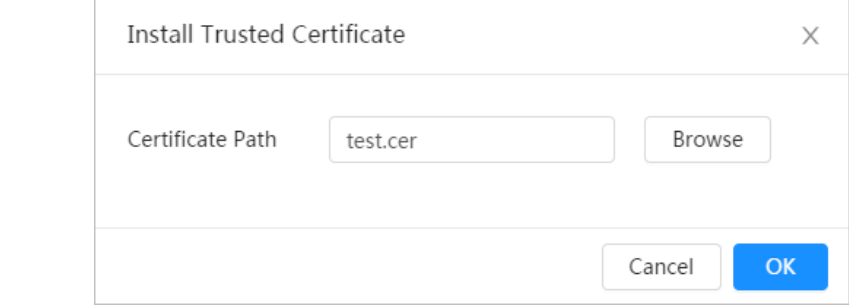

Etapa 4 Hacer clic**DE ACUERDO**.

Una vez que el certificado se haya creado correctamente, puede ver el certificado creado en la **Certificado de CA de confianza**página.

#### Operaciones relacionadas

● Hacer clic**Entrar en el modo de edición**, puede editar el nombre personalizado del certificado.

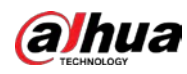

- Hacer clic para descargar el certificado.
- $\bullet$  Hacer clic  $\Box$  para eliminar el certificado.

# **9.5 Cifrado de A/V**

El dispositivo admite el cifrado de audio y video durante la transmisión de datos.

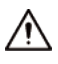

Se recomienda habilitar la función de cifrado A/V. Puede haber riesgo de seguridad si esta función está desactivado.

### Procedimiento

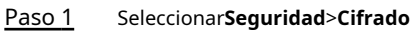

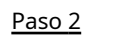

**audiovisual**. Configure los parámetros.

### Figura 9-14 Cifrado A/V

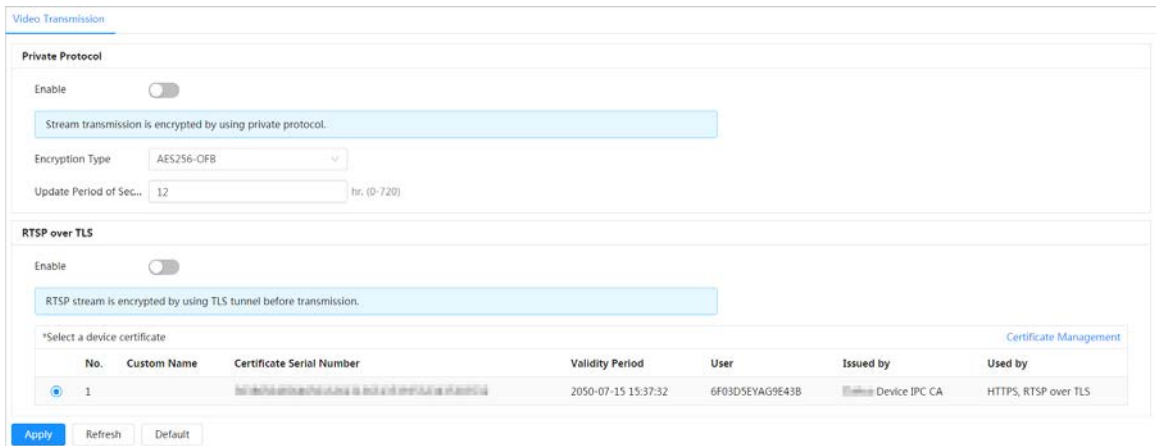

Tabla 9-1 Parámetro de cifrado A/V

| Area              | Parámetro                                    | Descripción                                                                                                    |
|-------------------|----------------------------------------------|----------------------------------------------------------------------------------------------------|
| Protocolo privado | Permitir                                     | Habilita el cifrado de tramas de transmisión mediante el<br>uso de un protocolo privado.<br>Podría haber un riesgo de seguridad si esto<br>el servicio está deshabilitado. |
|                   | Tipo de cifrado                              | Utilice la configuración predeterminada.                                                                                                    |
|                   | Período de actualización de la clave secreta | Período de actualización de la clave secreta.<br>Rango de valores: 0-720 horas. 0 significa<br>nunca actualizar la clave secreta.<br>Valor predeterminado: 12.             |

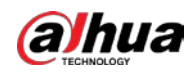

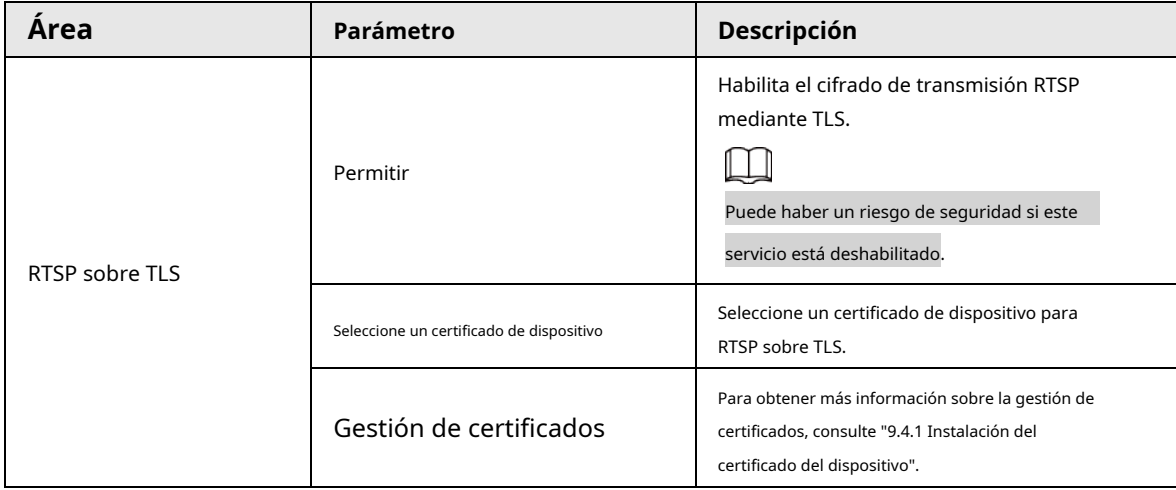

Paso 3 Hacer clic**Aplicar**.

# **9.6 Advertencia de seguridad**

Cuando se detecta un evento de excepción de seguridad, la cámara envía una advertencia para recordarle que debe procesarlo a tiempo para evitar riesgos de seguridad.

#### Procedimiento

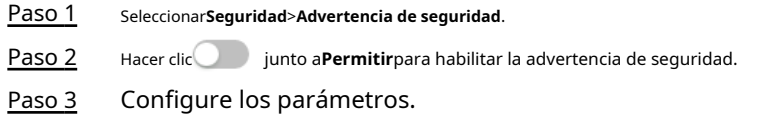

Figura 9-15 Advertencia de seguridad

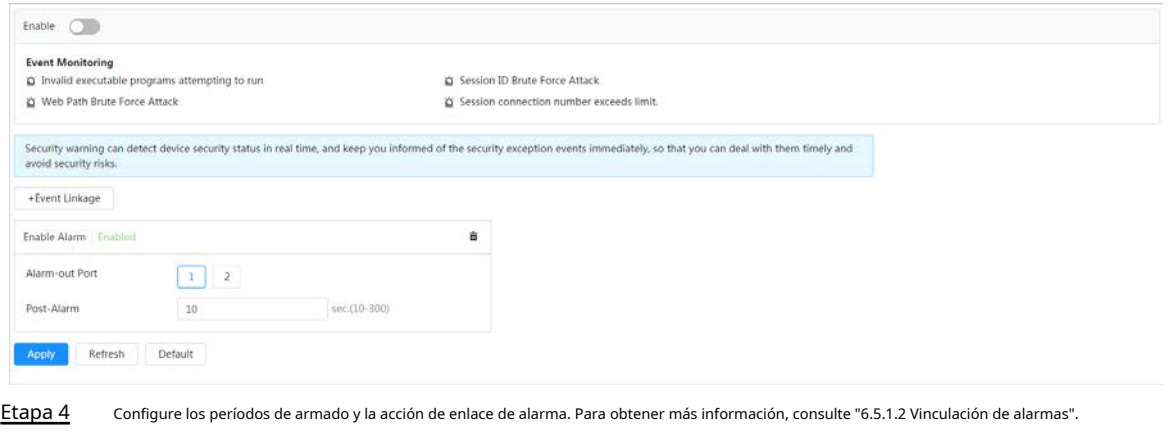

Hacer clic**+Vinculación de eventos**para establecer la acción de vinculación. Hacer clic**Aplicar**.

#### Paso 5

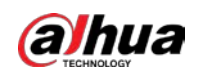

# **10 registro**

Esta sección presenta las funciones y operaciones de la reproducción de video.

## **10.1 Reproducción**

# **10.1.1 Reproducción de vídeo**

Esta sección presenta la operación de reproducción de video.

#### requisitos previos

Esta función está disponible en la cámara con tarjeta SD.

● Antes de reproducir un video, configure el rango de tiempo de grabación, el método de almacenamiento de grabación, el programa de grabación y el control de grabación. Para obtener más información, consulte "10.2 [Configuración del control de grabación", "10.3 Conf](#page-196-0)[iguración del plan de grabación" y "10.4](#page-197-0)  [Almacenamiento".](#page-198-0)

#### Procedimiento

Paso 1 Paso 2

Seleccionar**Registro**>**Buscar vídeo**.

Seleccione el canal, el tipo de grabación y el tiempo de grabación, y luego haga clic en**Buscar**.

● Hacer clic**Todo**y seleccione el tipo de registro de la lista desplegable, puede seleccionar entre**Todo** , **General**,**Evento**,**Alarma**, y**Manual**.

Al seleccionar**Evento**como tipo de registro, puede seleccionar los tipos de eventos específicos, como

**Detección de movimiento**,**Manipulación de vídeo**y**Cambio de escena**.

Las fechas con puntos azules indican que hay videos grabados en esos días.

#### Figura 10-1 Buscar video

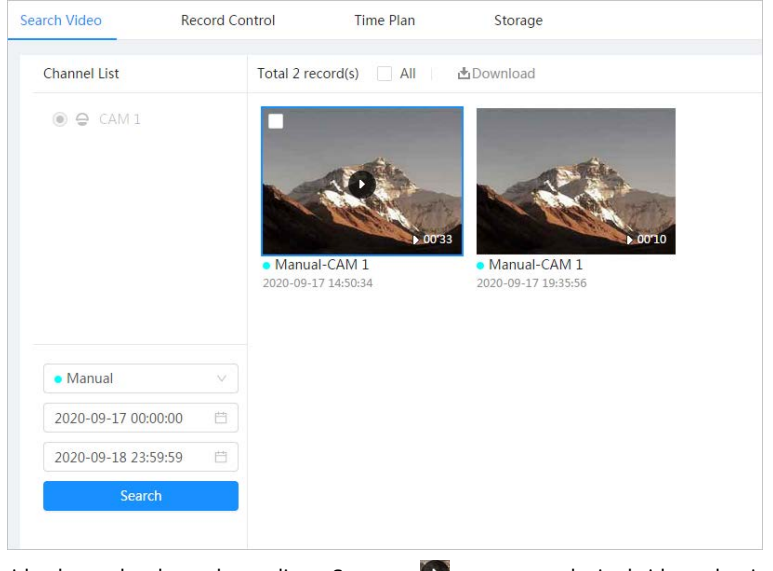

Paso 3 Señale el video buscado y luego haga clic en Se muestra la página de reproducción de video.

**D** para reproducir el video seleccionado.

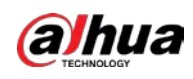

Figura 10-2 Reproducción de video

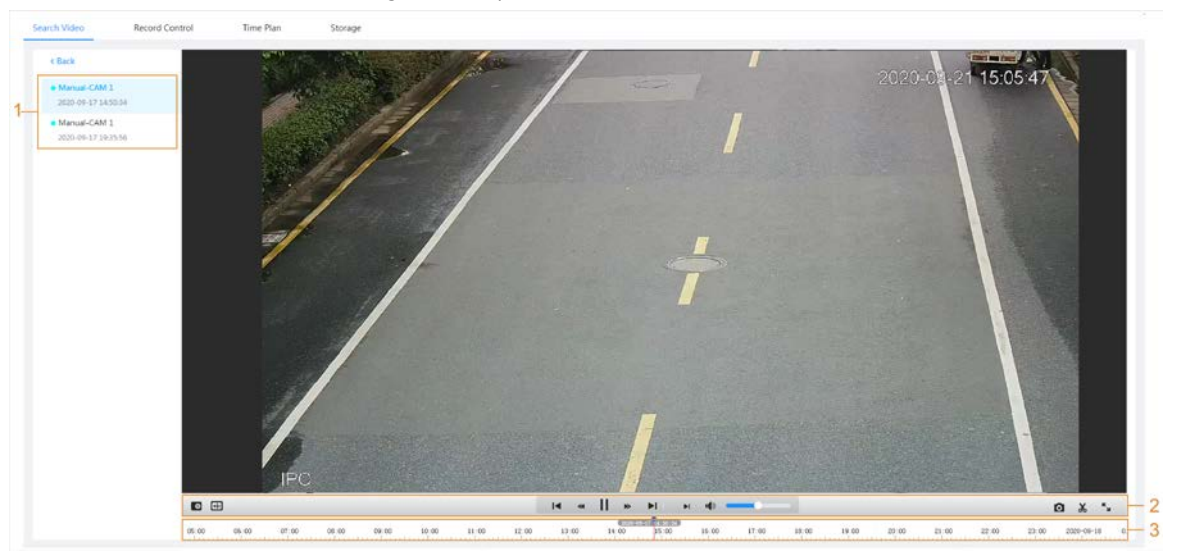

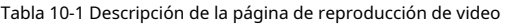

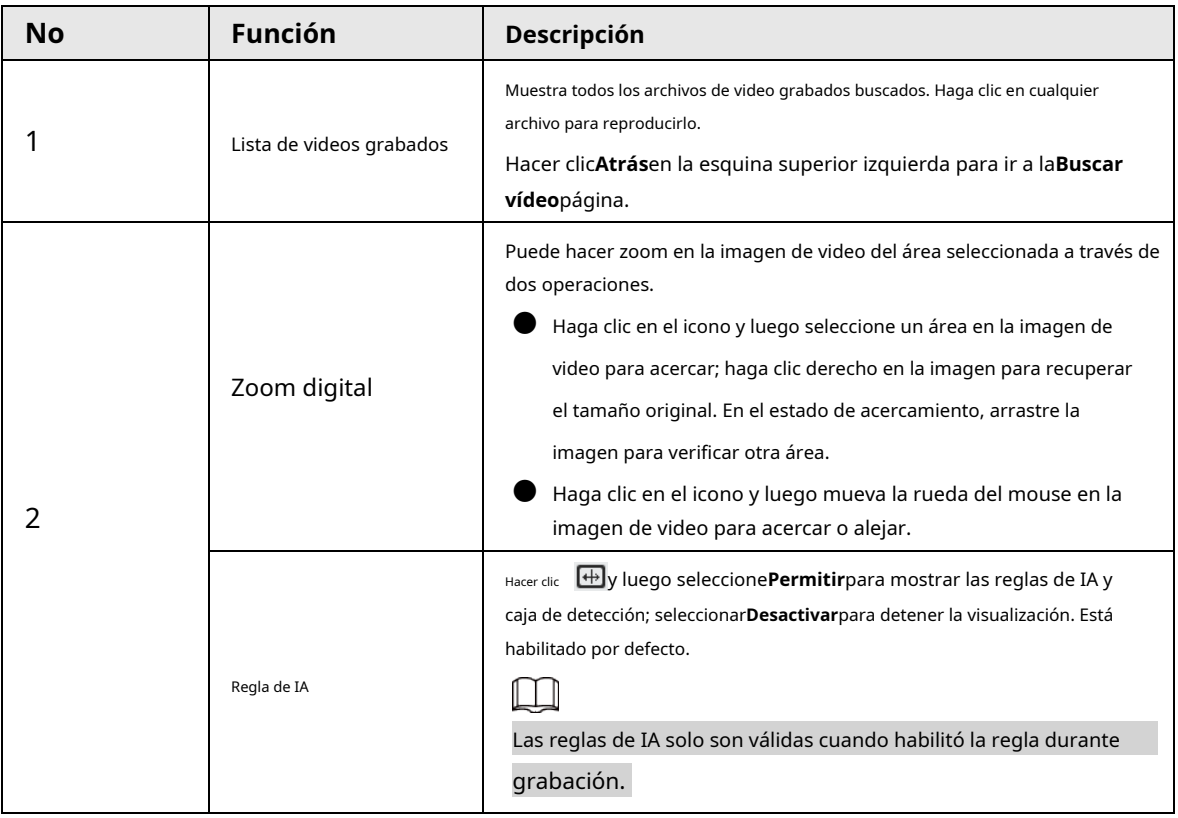

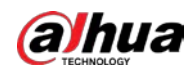

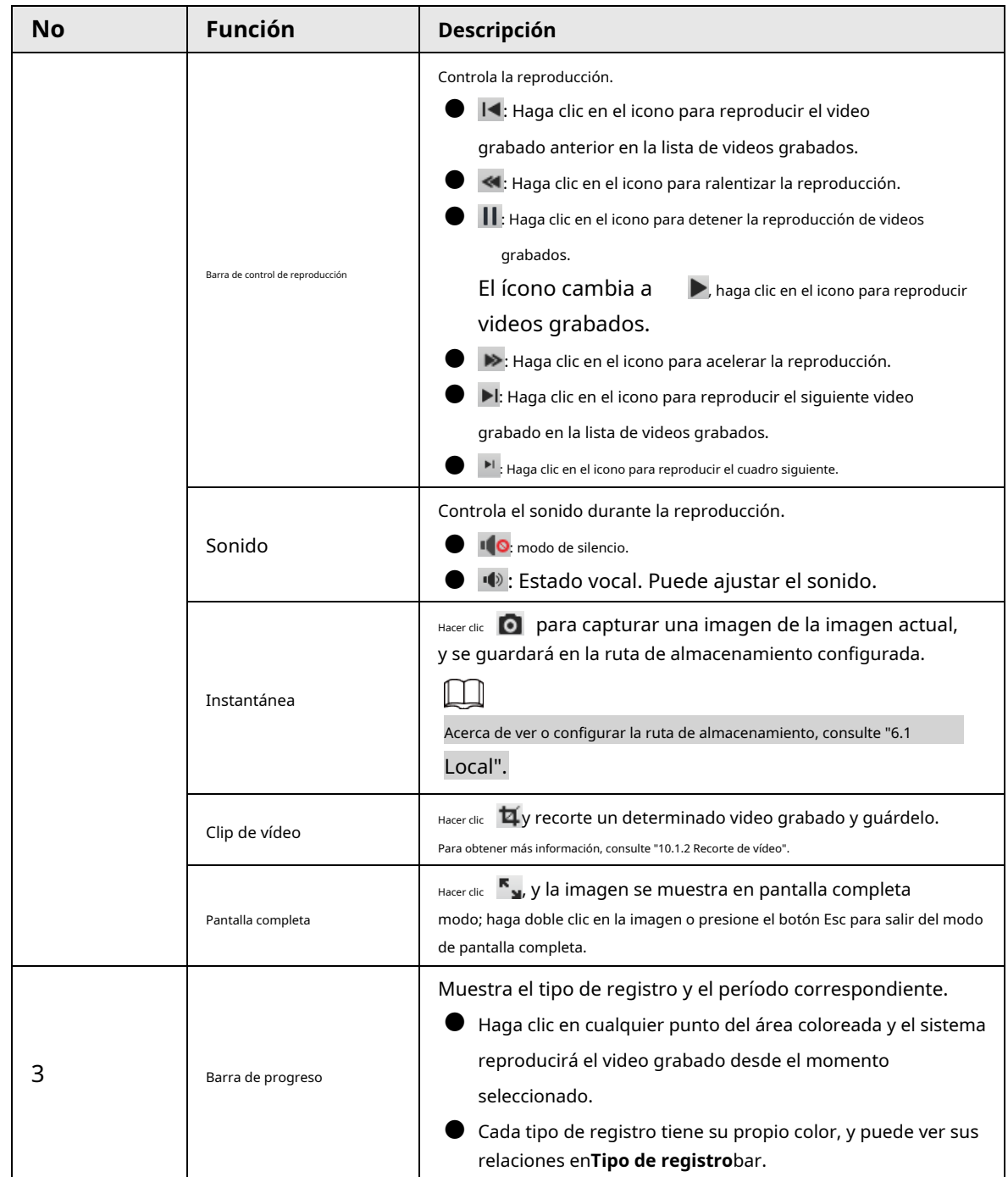

# <span id="page-194-0"></span>**10.1.2 Recorte de vídeo**

#### Procedimiento

Paso 1 Hacer clic  $\mathbf{\overline{u}}$ .

Paso 2 Arrastre el cuadro de recorte en la barra de progreso para seleccionar la hora de inicio y la hora de finalización del video de destino

#### Figura 10-3 Recorte de video

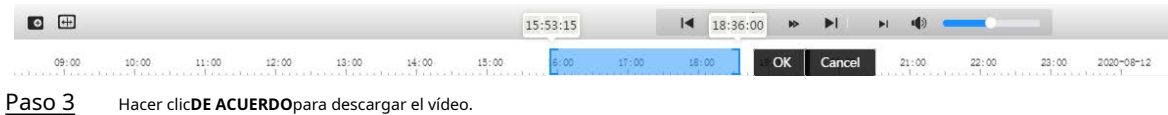

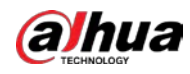

Etapa 4 Seleccione el formato de descarga y la ruta de almacenamiento.

Figura 10-4 Video de recorte

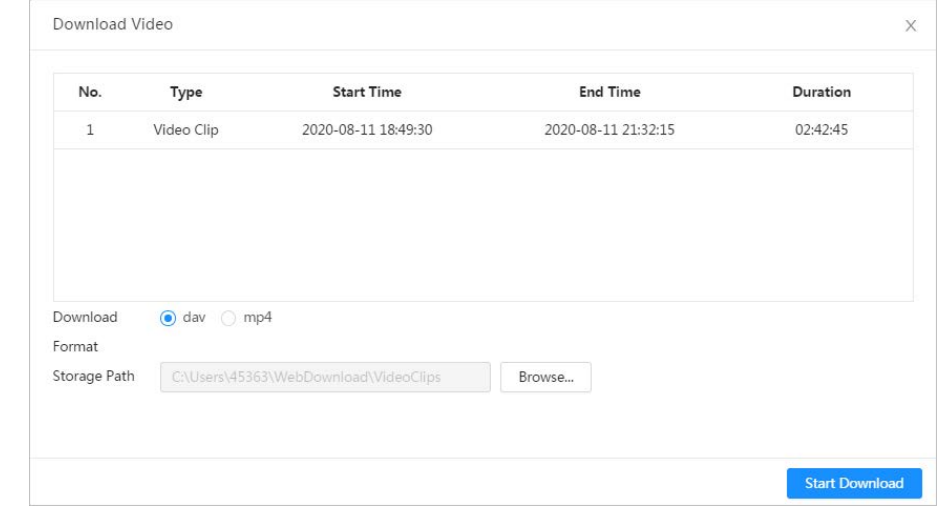

Paso 5 Hacer clic**Comienza a descargar**.

La reproducción se detiene y el archivo recortado se guarda en la ruta de almacenamiento configurada. Para obtener detalles sobre la ruta de almacenamiento, consulte "6.1 Local".

# **10.1.3 Descarga de vídeo**

Descargar videos a una ruta definida. Puede descargar un solo video o descargarlos en lotes.

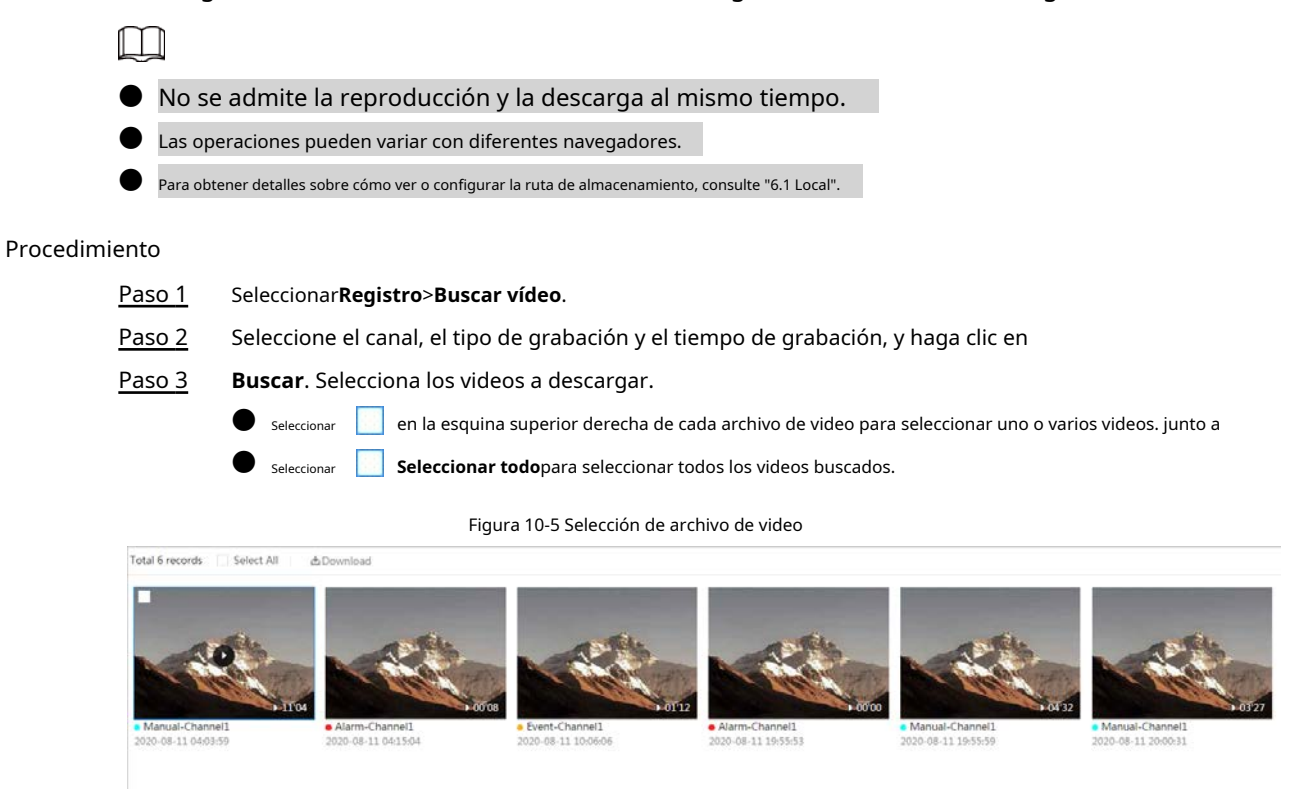

Etapa 4 Hacer clic**Descargar**.

Paso 5 Seleccione el formato de descarga y la ruta de almacenamiento.

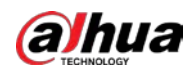

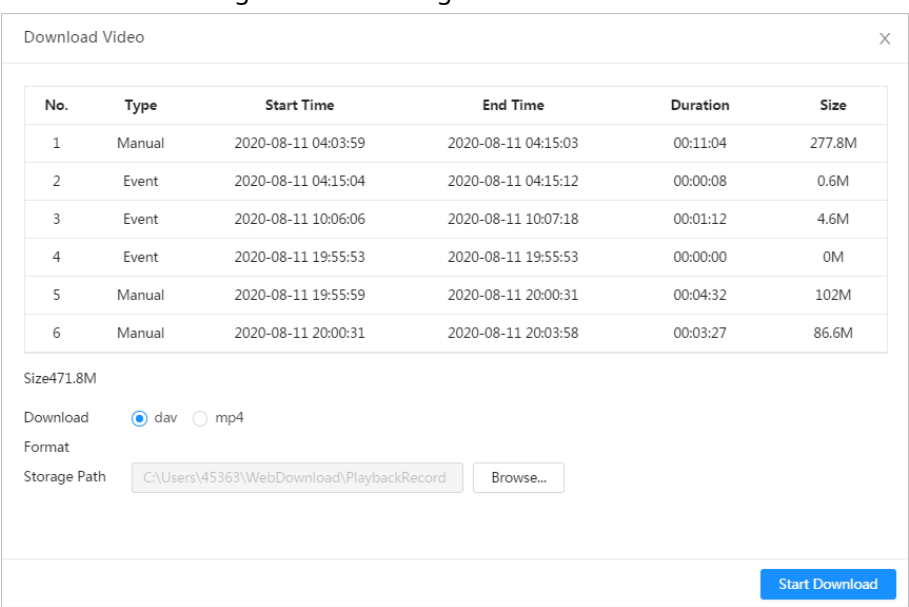

### Figura 10-6 Descarga de video

#### Paso 6 Hacer clic**Comienza a descargar**.

Los archivos descargados se guardan en la ruta de almacenamiento configurada. Para obtener detalles sobre la ruta de almacenamiento, consulte "6.1 Local".

#### <span id="page-196-0"></span>**10.2 Configuración del control de grabación**

Establezca parámetros como la duración del paquete, el registro previo al evento, el disco lleno, el modo de grabación y el flujo de grabación.

#### Procedimiento

Paso 1 Hacer clic**Registro**en la página de inicio y luego haga clic en el**Control de registros**pestaña.

Figura 10-7 Control de grabación

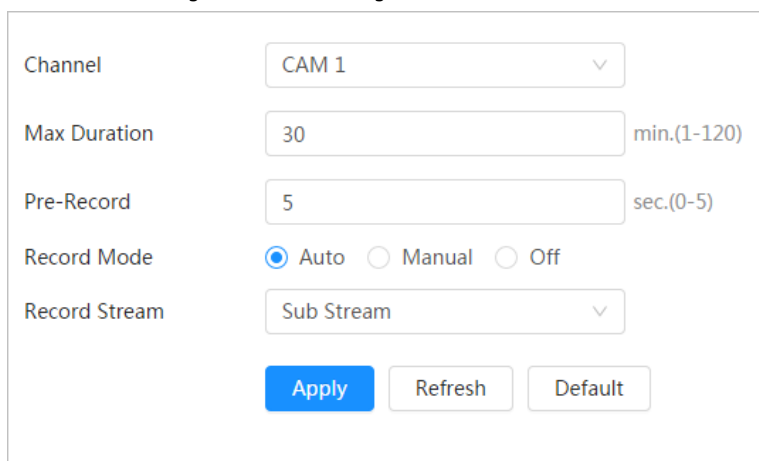

Paso 2 Establecer parámetros.

Tabla 10-2 Descripción de los parámetros de control de registros

| Parámetro       | <b>Descripción</b>                               |
|-----------------|--------------------------------------------------|
| Duración máxima | El tiempo para empaquetar cada archivo de video. |

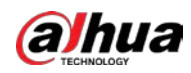

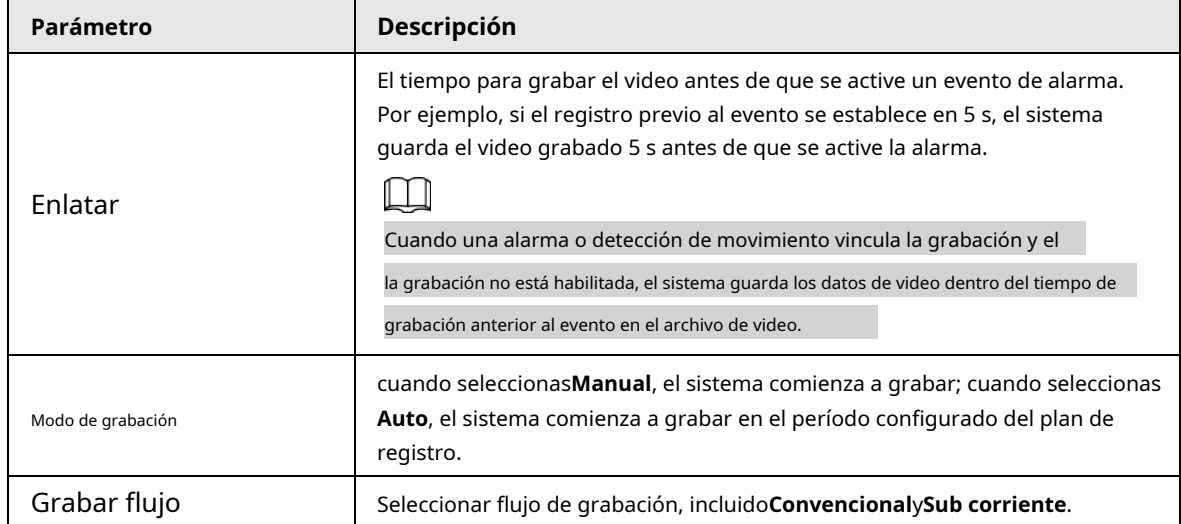

Paso 3 Hacer clic**Aplicar**.

#### <span id="page-197-0"></span>**10.3 Establecimiento del plan de registro**

Después del tipo de alarma correspondiente (**Normal**,**Movimiento**, y**Alarma**) está habilitado, el canal de grabación vincula la grabación.

Establecer ciertos días como vacaciones, y cuando el**Registro**se selecciona en el programa de vacaciones, el sistema graba el video como se define en el programa de vacaciones.

#### Procedimiento

Paso 1 Hacer clic**Registro**en la página de inicio y, a continuación, haga clic en el**Plan de tiempo**pestaña.

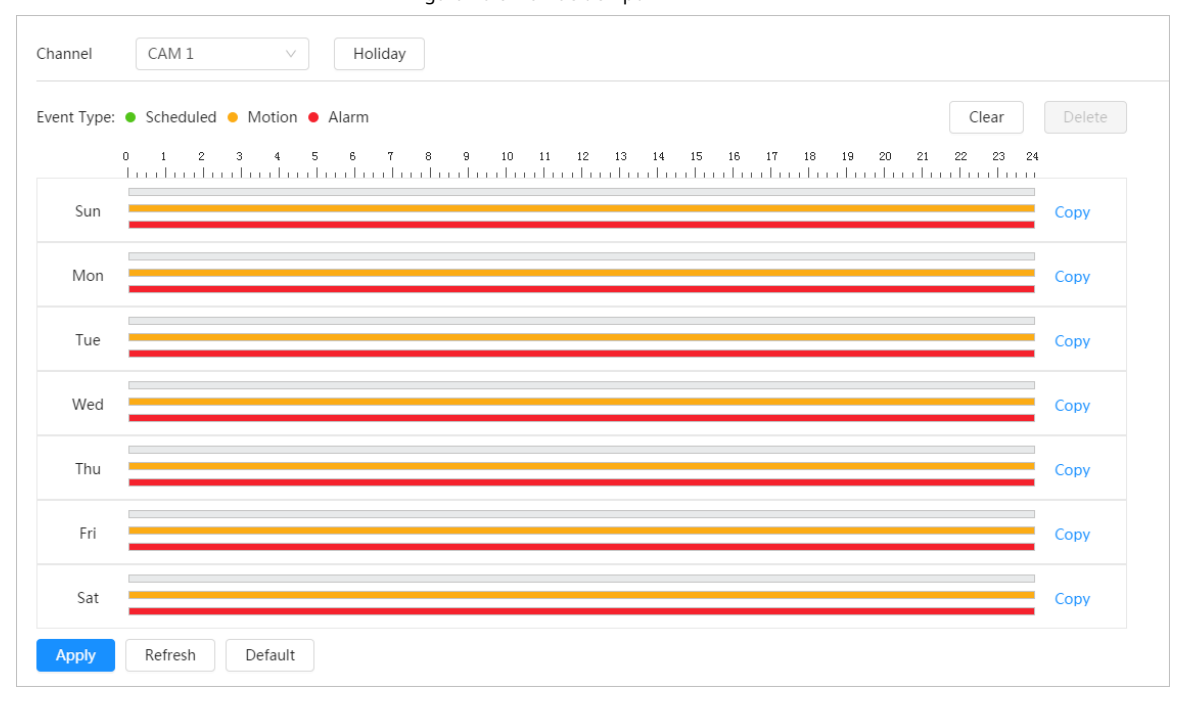

#### Figura 10-8 Plan de tiempo

Paso 2 Establecer un plan récord.

El verde representa el plan de grabación normal (como la grabación de tiempo); el amarillo representa el plan de grabación de movimiento (como la grabación activada por eventos inteligentes); rojo representa registro de alarma

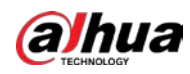

(como grabación activada por entrada de alarma). Seleccione un tipo de registro, como**Normal**y presione y arrastre directamente el botón izquierdo del mouse para establecer el período de grabación normal en la línea de tiempo.

1 I N

- Hacer clic**Copiar**junto a un día y seleccione los días a los que desea copiar en el indicador página, puede copiar la configuración a los días seleccionados. Selecciona el**Seleccionar todo**controlar casilla para seleccionar todo el día para copiar la configuración.
- Puede establecer 6 periodos por día.
- Hacer clic**Aplicar**. Paso 3
- Hacer clic**Día festivo**para fijar vacaciones. Etapa 4

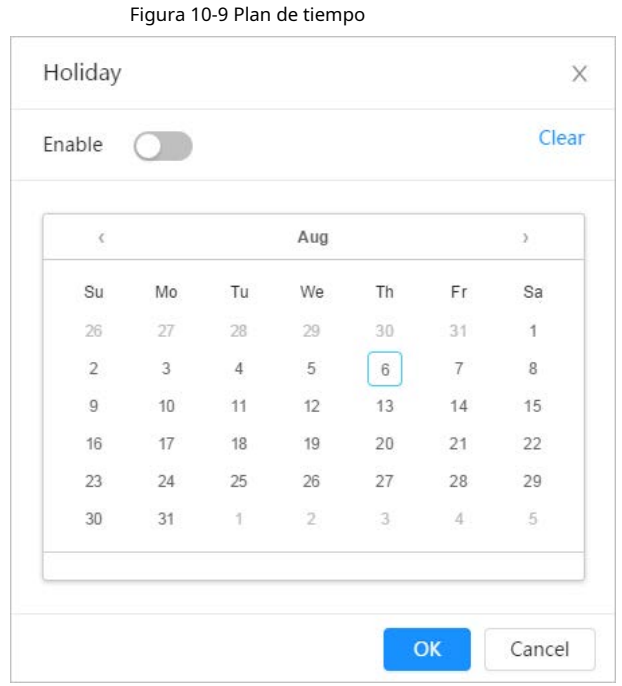

#### Paso 5

como vacaciones Hacer dic **Compara habilitar la configuración de vacaciones, y seleccione los días que necesita configurar** 

Hacer clic**Claro**para cancelar la selección.

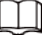

Cuando la configuración del programa de vacaciones no es la misma que la configuración general, el programa de vacaciones el fraguado es anterior al fraguado general. Por ejemplo, con la programación de vacaciones habilitada, si el el día es feriado, las instantáneas del sistema o los registros como configuración de programación de vacaciones; de lo contrario, el instantáneas o registros del sistema como configuración general.

#### Paso 6 Hacer clic**DE ACUERDO**.

#### <span id="page-198-0"></span>**10.4 Almacenamiento**

Esta sección presenta la configuración del método de almacenamiento para los videos grabados.

#### Procedimiento

Paso 1 Seleccionar**Registro**>**Almacenamiento**.

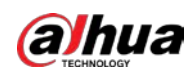

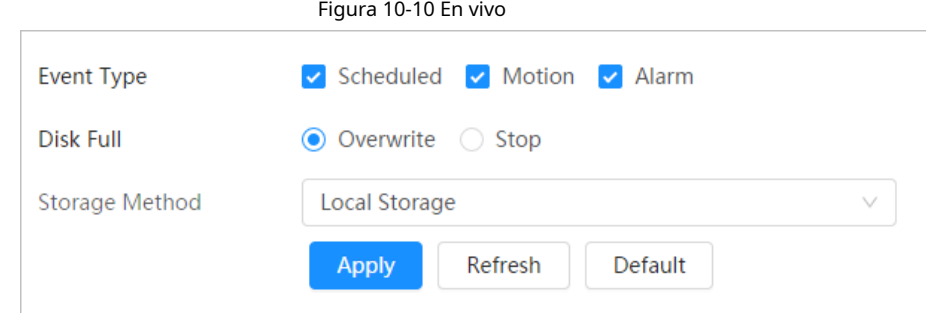

Paso 2 Seleccione el método de almacenamiento que necesita para los diferentes tipos de videos grabados.

Tabla 10-3 Descripción de los parámetros de almacenamiento

| Parámetro                | Descripción                                                                                                    |  |
|--------------------------|----------------------------------------------------------------------------------------------------|--|
| Tipo de evento           | Seleccionar de Programado, Detección de movimiento y Alarma.                                                                                                    |  |
| Disco lleno              | Estrategia de grabación cuando el disco está lleno.<br>Sobrescribir: sobrescribe cíclicamente el video más antiguo cuando el disco está lleno.                  |  |
|                          | Detener: Detiene la grabación cuando el disco está lleno.                                                                                                    |  |
| Método de almacenamiento | Seleccionar deAlmacenamiento localyalmacenamiento en red<br>Almacenamiento local: Guarde los videos grabados en la tarjeta SD interna.                          |  |
|                          | Almacenamiento localse muestra solo en los modelos que admiten la tarjeta SD.<br>almacenamiento en red: Guarde los videos grabados en el servidor FTP o<br>NAS. |  |

Paso 3 Hacer clic**Aplicar**.

### **10.4.1 Almacenamiento local**

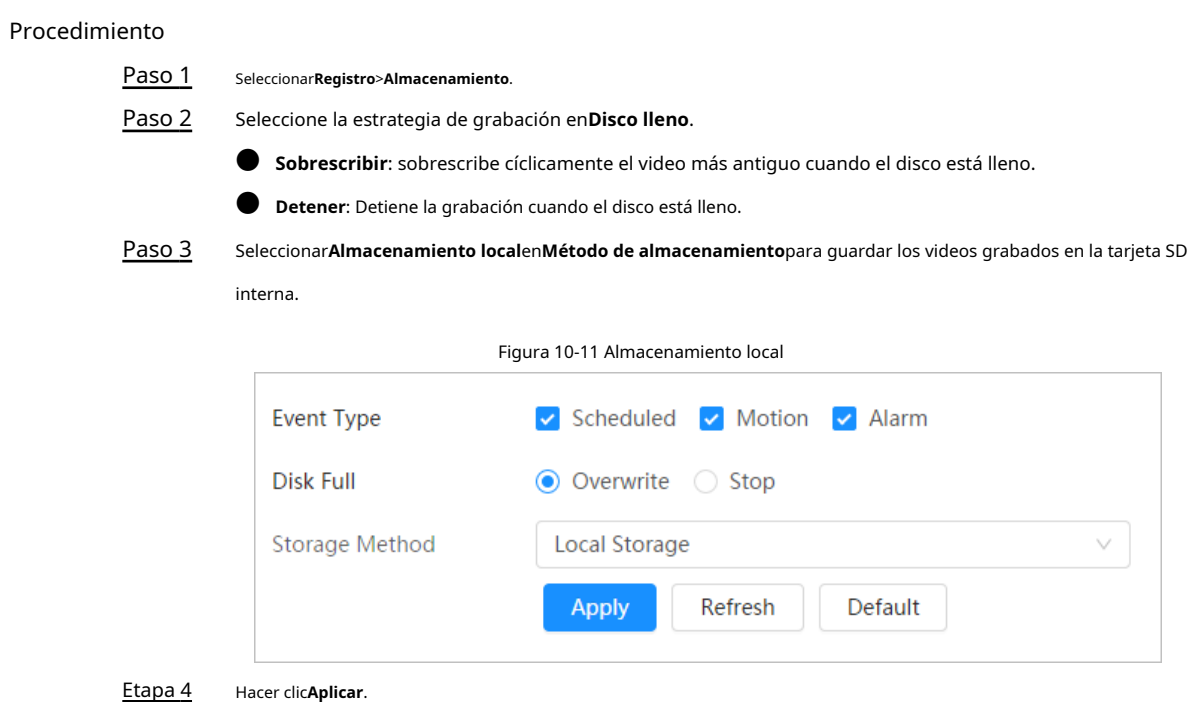

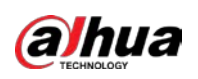

### **10.4.2 Almacenamiento en red**

#### Puede seleccionar de**FTP**y**NAS**.

Cuando la red no funciona, puede guardar todos los archivos en la tarjeta SD interna para casos de emergencia.

# **10.4.2.1 FTP**

Habilite esta función y podrá guardar todos los archivos en el servidor FTP.

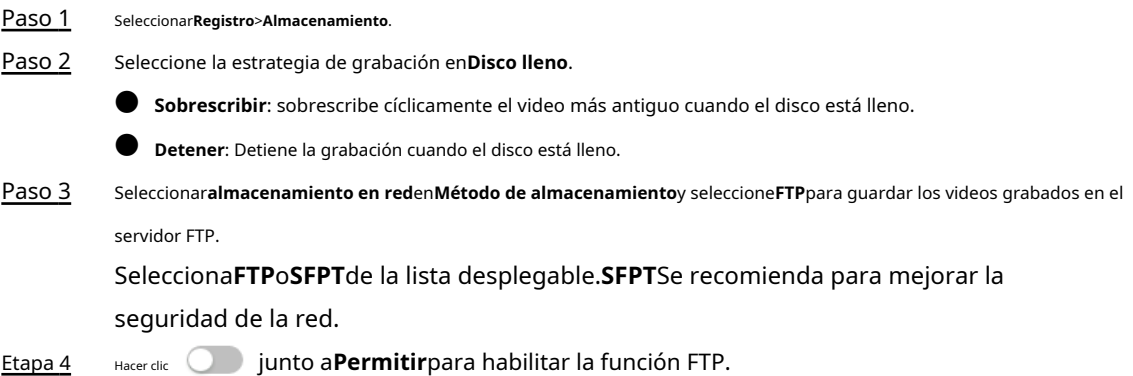

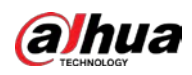

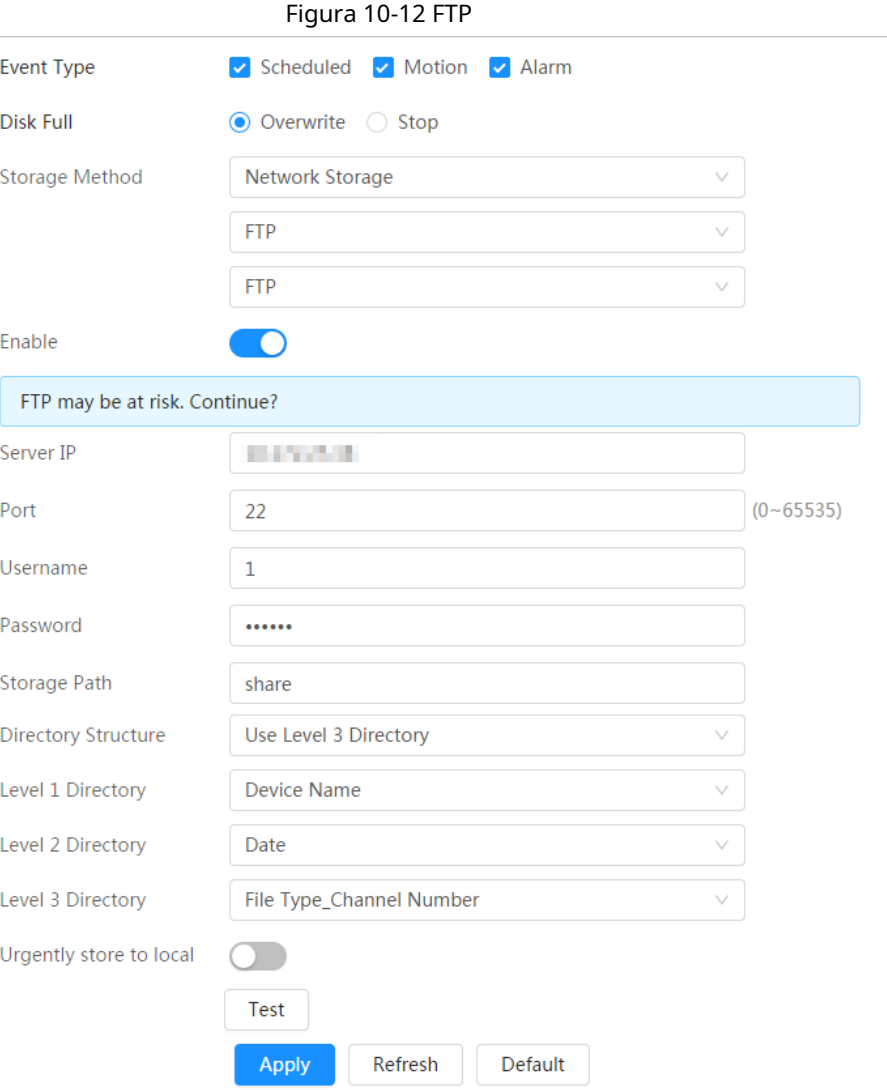

Paso 5 Configure los parámetros de FTP.

### Tabla 10-4 Descripción de los parámetros de FTP

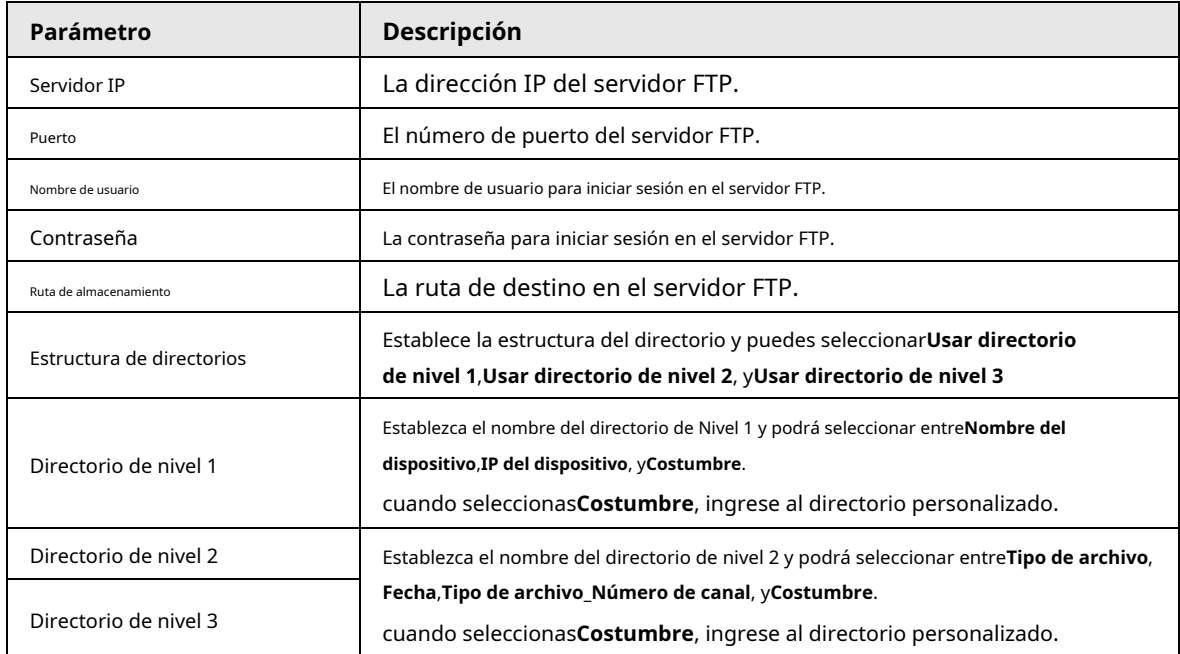

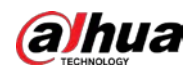

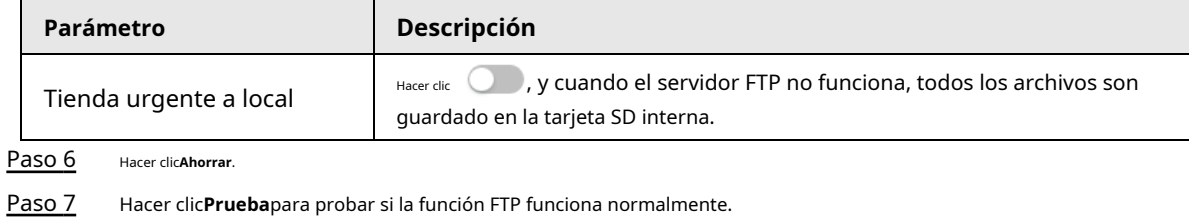

# **10.4.2.2 NAS**

Habilite esta función y podrá guardar todos los archivos en el NAS.

#### Procedimiento

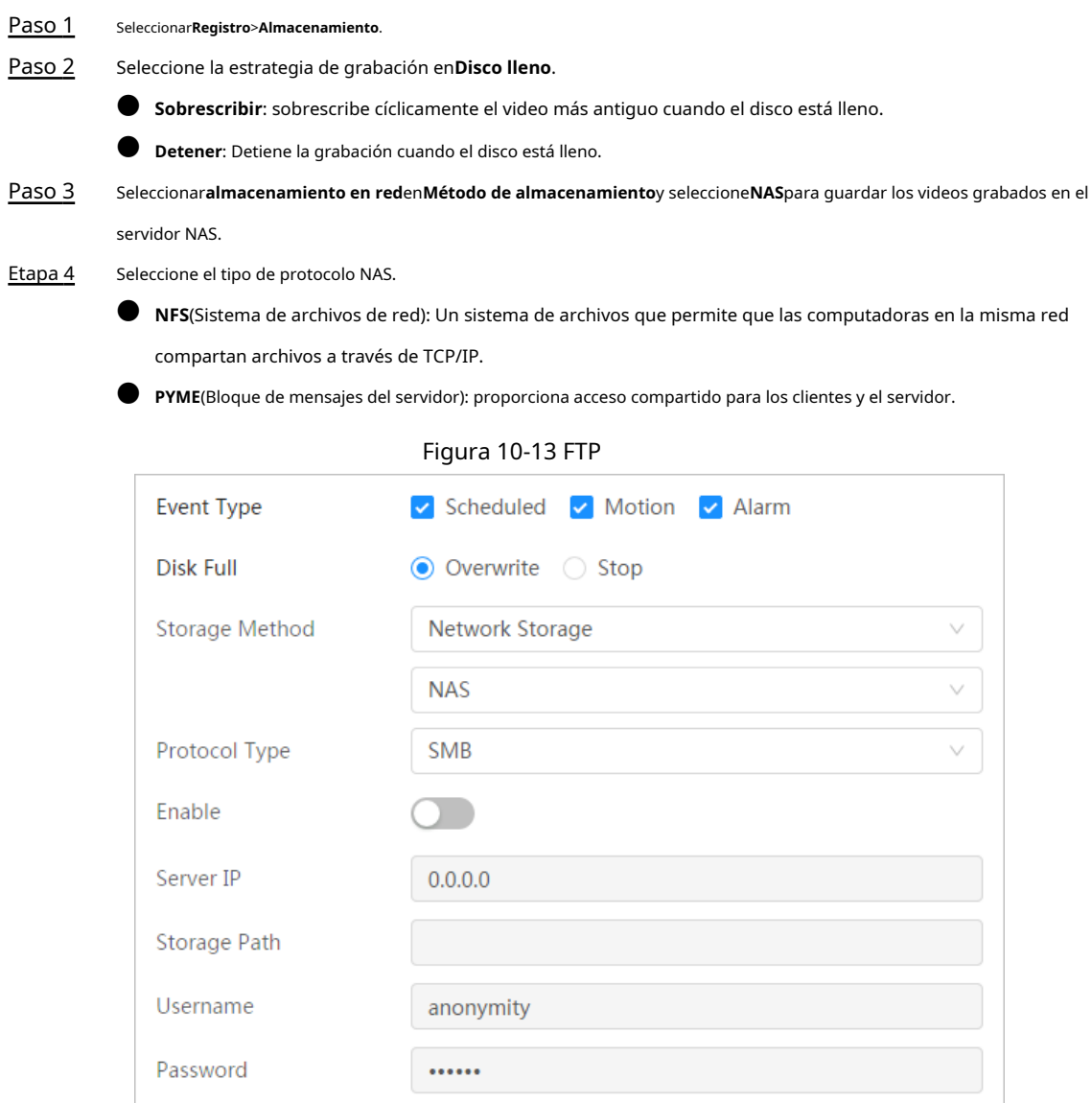

#### Paso 5 Configure los parámetros del NAS.

Apply

Refresh

Default

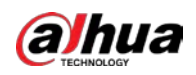

#### Tabla 10-5 Descripción de los parámetros NAS

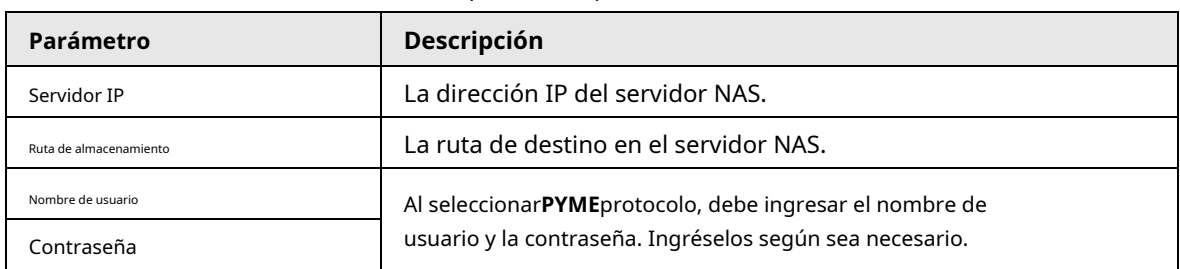

Paso 6 Hacer clic**Aplicar**.

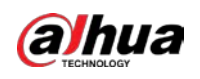

# **11 Imagen**

Esta sección presenta las funciones y operaciones relacionadas con la reproducción de imágenes.

# **11.1 Reproducción**

## **11.1.1 Reproducción de imágenes**

Esta sección presenta la operación de reproducción de imágenes.

#### requisitos previos

- 
- Esta función está disponible en la cámara con tarjeta SD.
	- Antes de reproducir la imagen, configure el rango de tiempo de la instantánea, el método de almacenamiento de la instantánea, el plan de la instantánea. Para obtener más información, consul[te "11.3 Configuración del plan de instantáneas".](#page-207-0)

#### Procedimiento

Paso 1

Seleccionar**Registro**>**Consulta de imagen**.

Paso 2

Seleccione el canal, el tipo de instantánea y la hora de la instantánea, y luego haga clic en**Buscar**.

- Hacer clic**Todo**y seleccione el tipo de registro de la lista desplegable, puede seleccionar entre**Todo** 
	- , **General**,**Evento**, y**Alarma**.

Al seleccionar**Evento**como tipo de instantánea, puede seleccionar los tipos de eventos específicos,

- como**Detección de movimiento**,**Manipulación de vídeo**y**Cambio de escena**.
- $\blacktriangleright$  Las fechas con puntos azules indican que hay instantáneas de esos días.

Figura 11-1 Consulta de imágenes

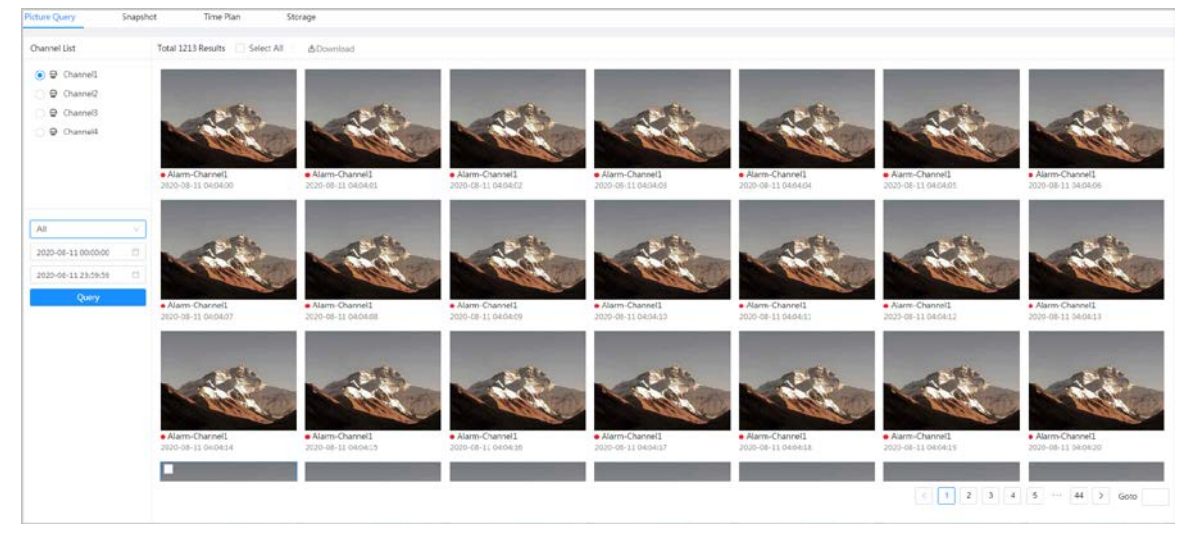

Paso 3 Señale la imagen buscada y luego haga clic en Se muestra la página de reproducción de imágenes.

para reproducir la imagen seleccionada.

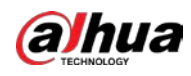

#### Figura 11-2 Reproducción de imágenes

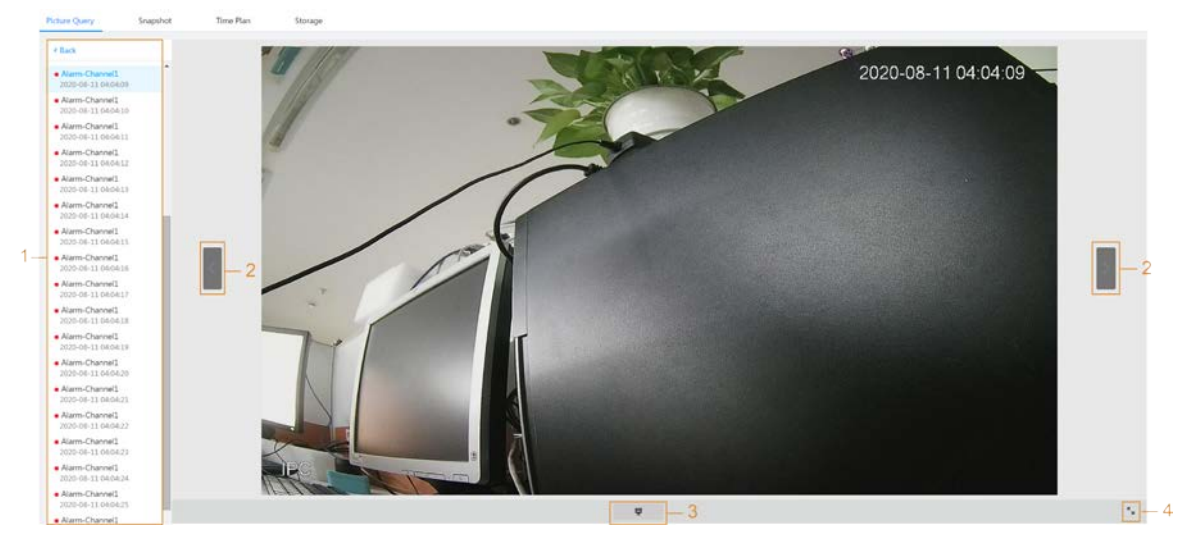

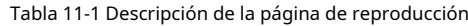

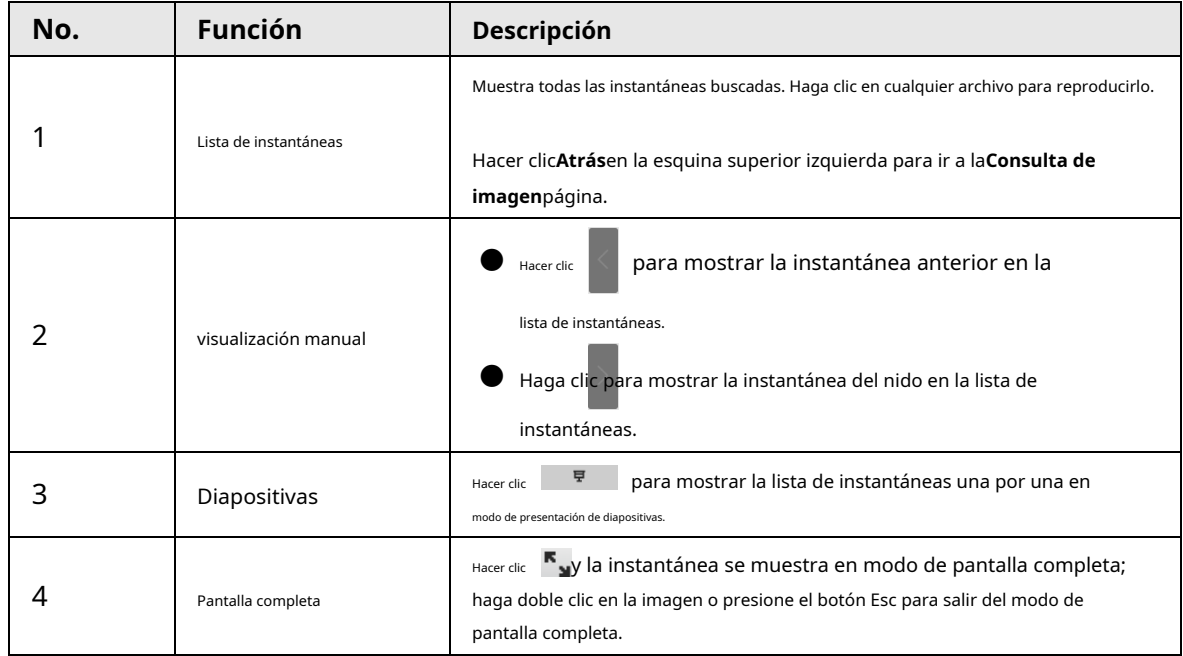

# **11.1.2 Descarga de imágenes**

Descargar imágenes a una ruta definida. Puede descargar una sola imagen o descargarlas en lotes.

 $\Box$ 

- Las operaciones pueden variar con diferentes navegadores.
- Para obtener detalles sobre cómo ver o configurar la ruta de almacenamiento, consulte "6.1 Local".

#### Procedimiento

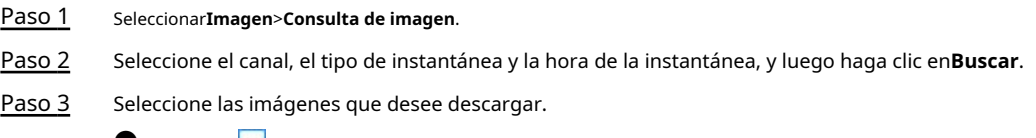

● Seleccione en la esquina superior derecha de cada archivo de imagen para seleccionar uno o varios

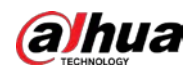

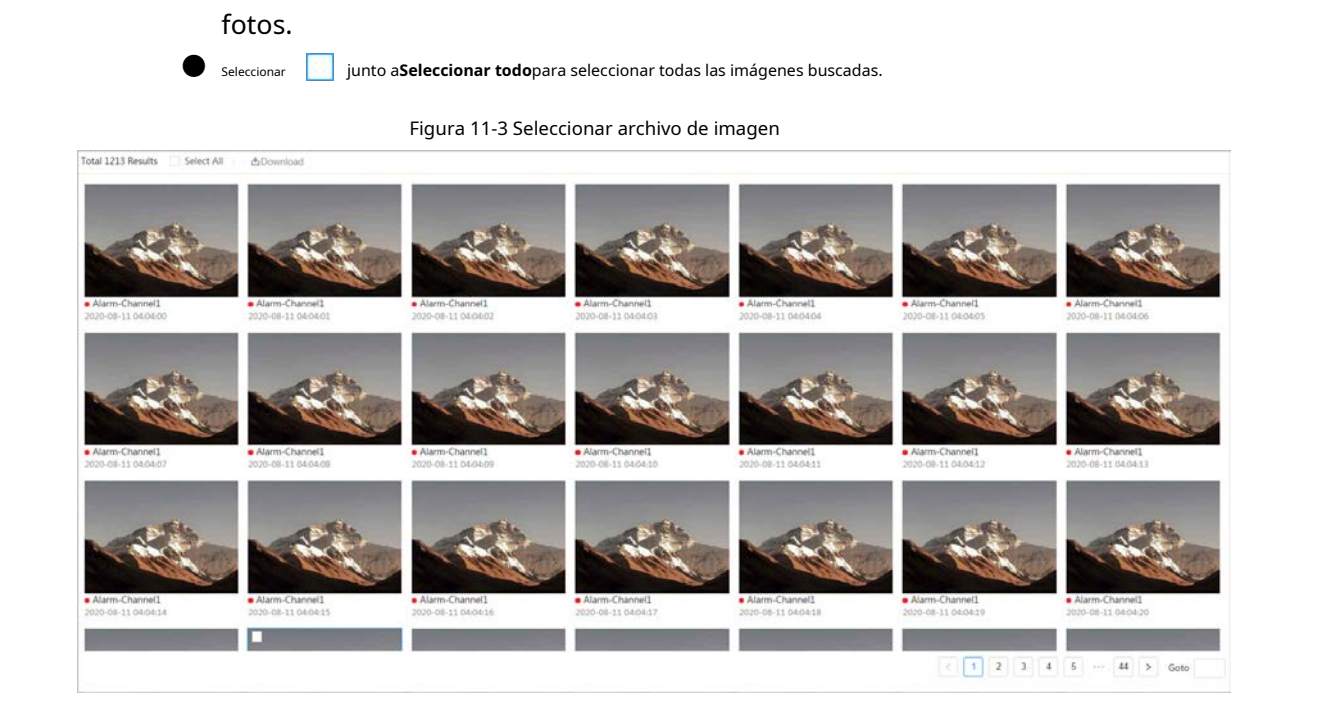

#### Etapa 4 Hacer clic**Descargar**.

Paso 5 Seleccione el formato de descarga y la ruta de almacenamiento.

#### Figura 11-4 Descargando imagen

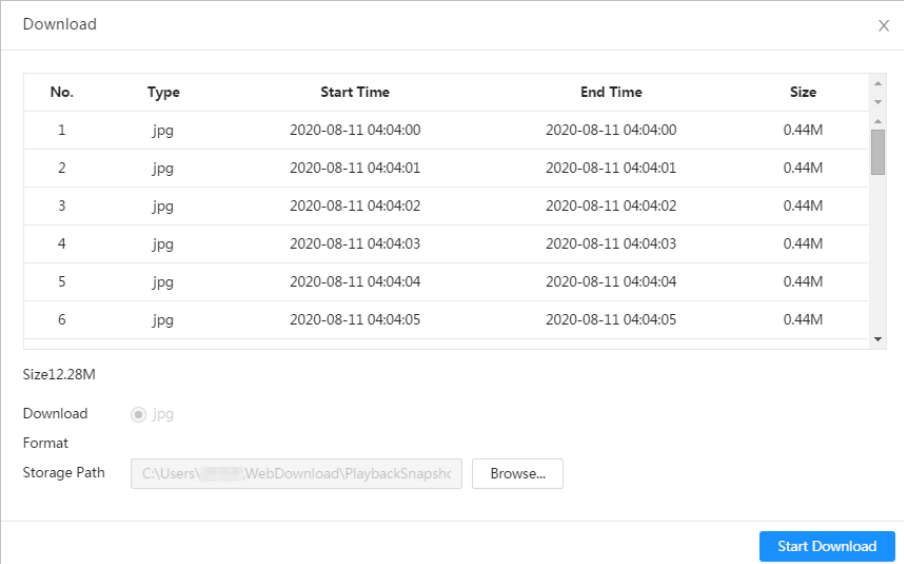

Paso 6 Hacer clic**Comienza a descargar**.

Las imágenes descargadas se guardan en la ruta de almacenamiento configurada. Para obtener detalles sobre la ruta de almacenamiento, consulte "6.1 Local".

### **11.2 Configuración de parámetros de instantáneas**

Configure los parámetros de la instantánea, incluidos el tipo, el tamaño, la calidad y el intervalo.

#### Procedimiento

Paso 1 Paso 2 Seleccionar**Imagen**>**Instantánea**. Seleccione el canal y establezca los parámetros.

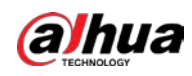

Figura 11-5 Instantánea

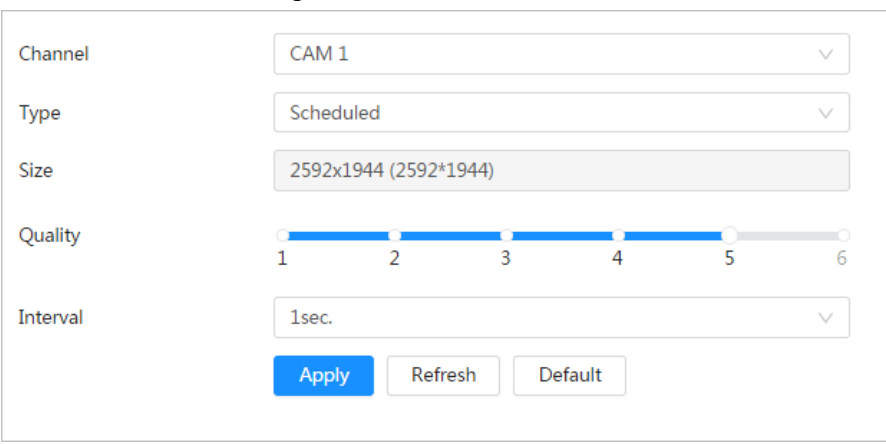

Tabla 11-2 Descripción de los parámetros de la instantánea

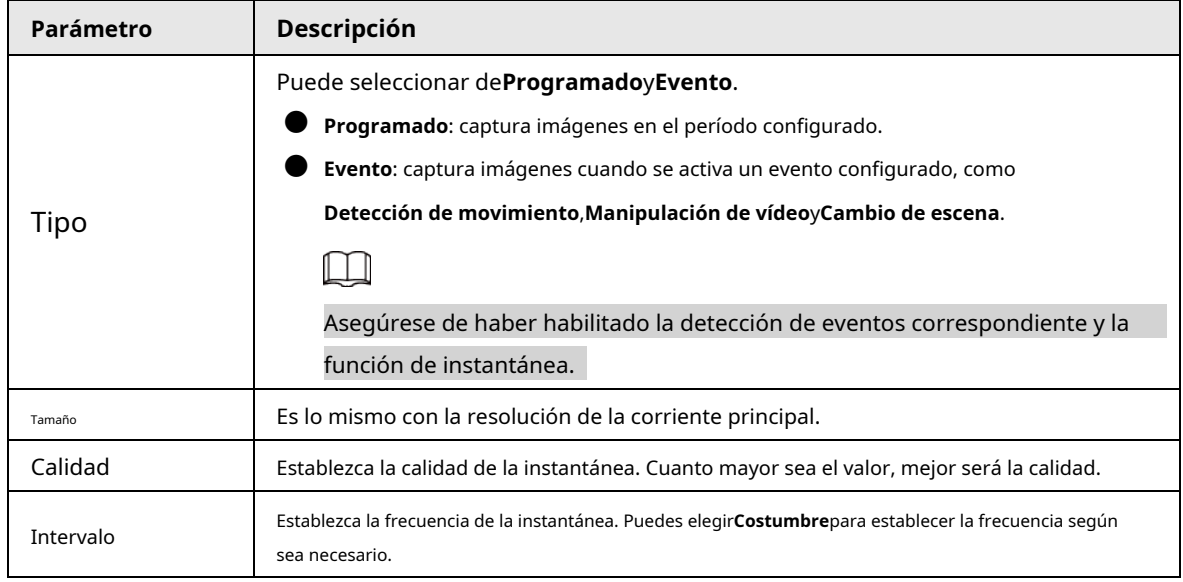

Paso 3 Hacer clic**Aplicar**.

### <span id="page-207-0"></span>**11.3 Configuración del plan de instantáneas**

Según el plan de instantáneas configurado, el sistema activa o desactiva la instantánea en el momento correspondiente. Para una operación detallada, consulte "10.3 Configuración del plan de grabación".

#### **11.4 Almacenamiento**

Configure el método de almacenamiento para la instantánea. Para una operación detallada, consulte "10.4 Almacenamiento".

# **11.5 Configuración del método de carga**

Cargue imágenes automáticamente al servidor definido a través del protocolo HTTP y configure los parámetros.

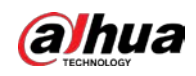

## Información de contexto

No es necesario establecer el período de carga. Cuando se activa una alarma, las imágenes se cargarán automáticamente en el servidor definido.

#### Procedimiento

- Paso 1 En la página web, seleccione**Imagen**>**Carga automática**
- Paso 2 . Habilite la función.
- Paso 3 Hacer clic**Agregar**y luego configure los parámetros del método de carga HTTP.

Puede agregar dos datos de servidor como máximo.

#### Figura 11-6 Carga de imágenes

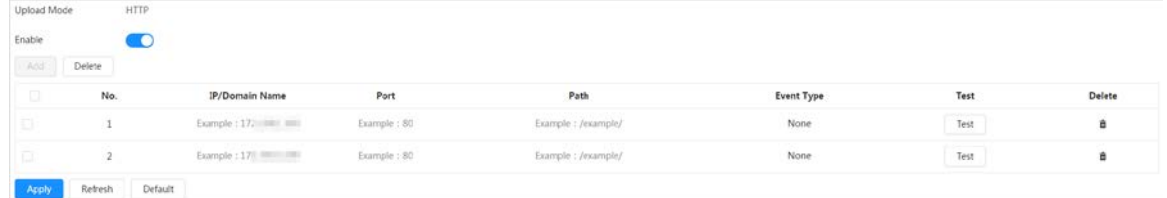

#### Tabla 11-3 Descripción del modo HTTP Parámetro

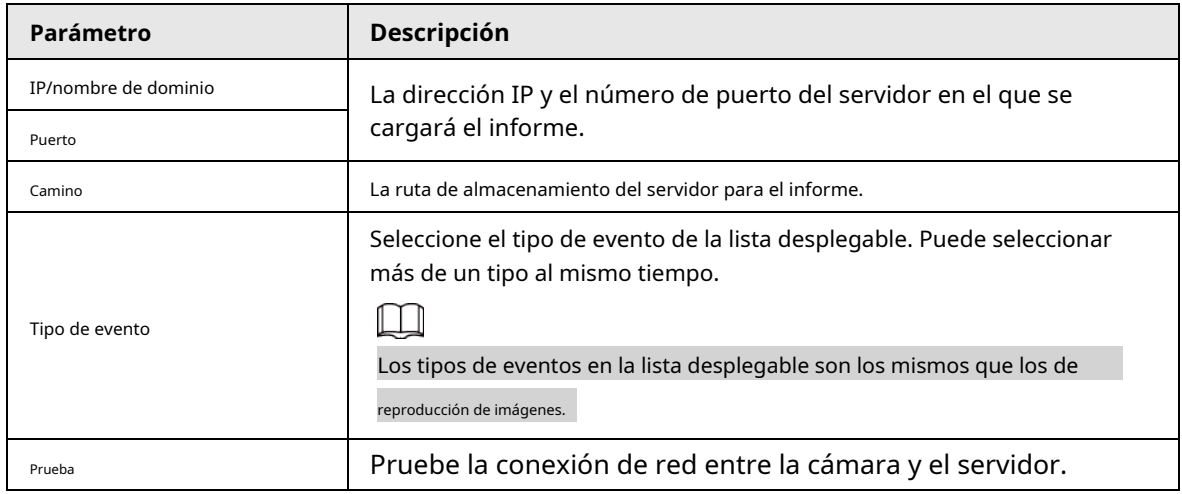

Etapa 4 Hacer clic**Aplicar**.

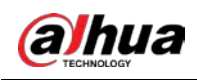

# **12 Informe**

## **12.1 Visualización del informe**

Vea los resultados estadísticos de las funciones de IA en forma de informe.

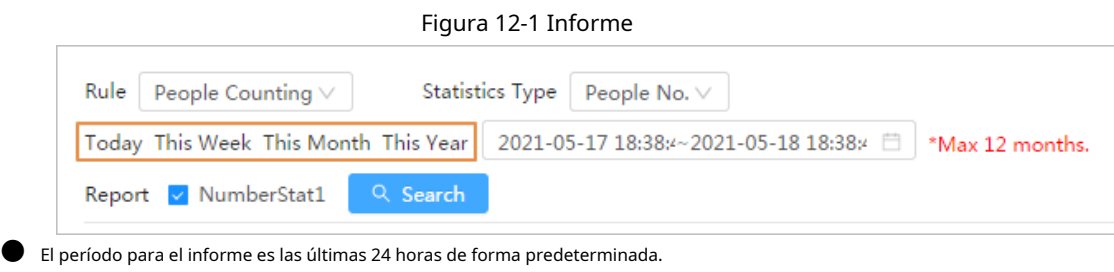

- Haga clic para personalizar el período del informe.
- Hacer clic**Hoy**,**Esta semana**,**Este mes**, o**Este año**. La hora de inicio del período es a las 0 en punto del primer día, y la hora de finalización es la hora actual.

# **12.1.1 Reconocimiento facial**

Vea el resultado de las estadísticas del reconocimiento facial en forma de informe.

#### Procedimiento

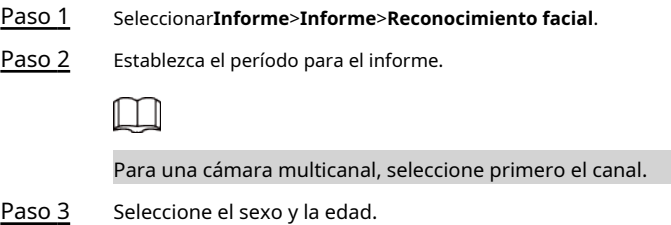

Etapa 4 Hacer clic**Buscar**.

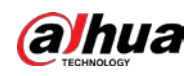

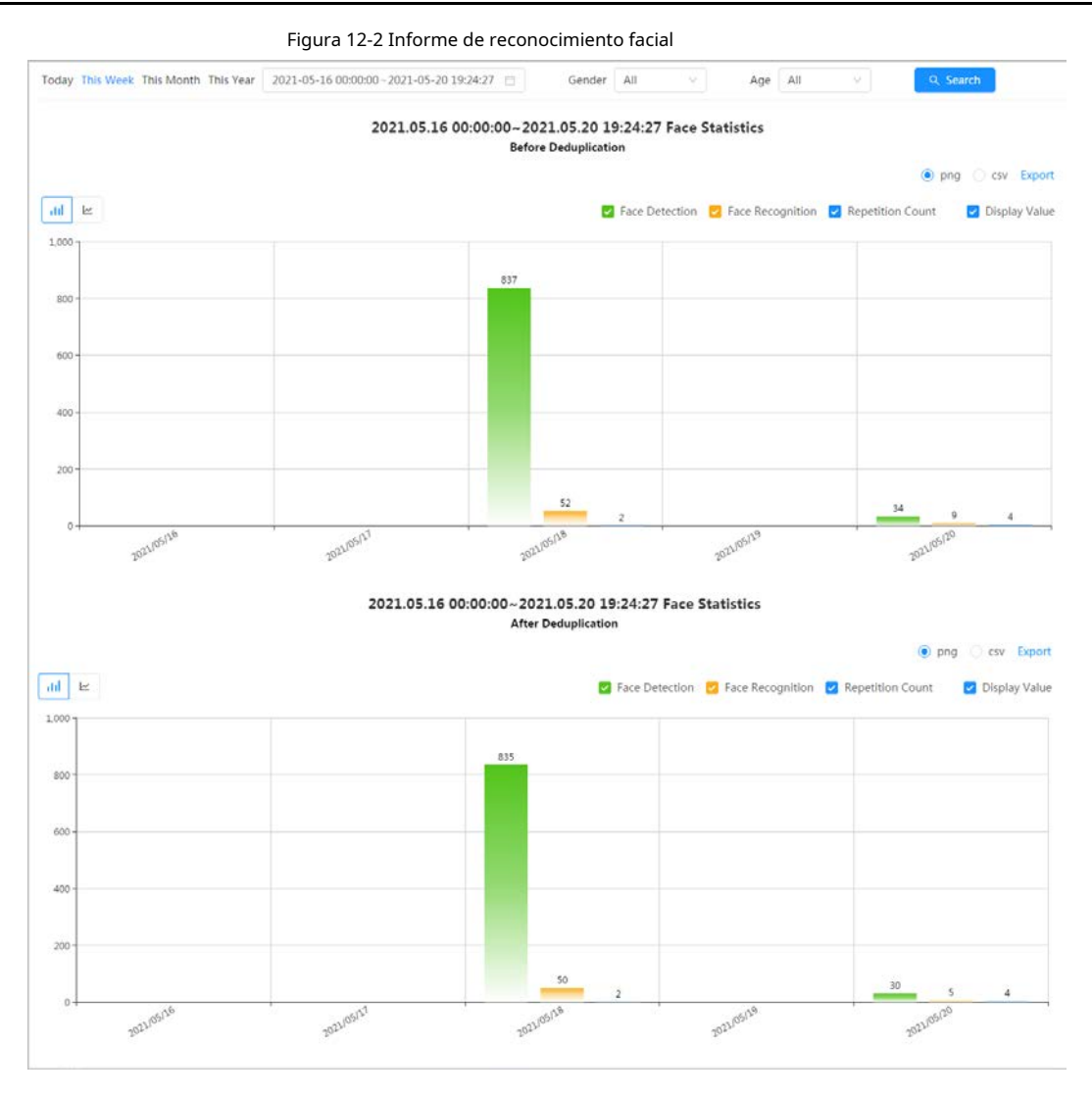

#### Operaciones relacionadas

● Seleccione el formulario de informe

Haga clic para mostrar el informe en un gráfico de líneas; hacer clic para mostrar el informe en un gráfico de barras.

● Seleccione el tipo de estadísticas en la esquina superior derecha

El resultado de las estadísticas de los tipos no seleccionados no se mostrará.

● Exportar informes

Seleccione el formato de archivo y luego haga clic en**Exportar**.

- ◇ Seleccionar**png**: Muestra el informe en formato de imagen.
- ◇ Seleccionar**CSV**: Muestra el informe en formato de lista.

# **12.1.2 Metadatos de vídeo**

Vea el resultado de las estadísticas de los metadatos de video en forma de informe.

#### Procedimiento

Paso 1

Seleccionar**Informe**>**Informe**>**Metadatos de vídeo**.

Paso 2 Establezca el período para el informe.

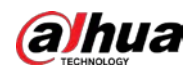

# $\Box$

Para una cámara multicanal, seleccione primero el canal.

Paso 3 Seleccione la dirección del cable trampa.

Etapa 4 Hacer clic**Buscar**.

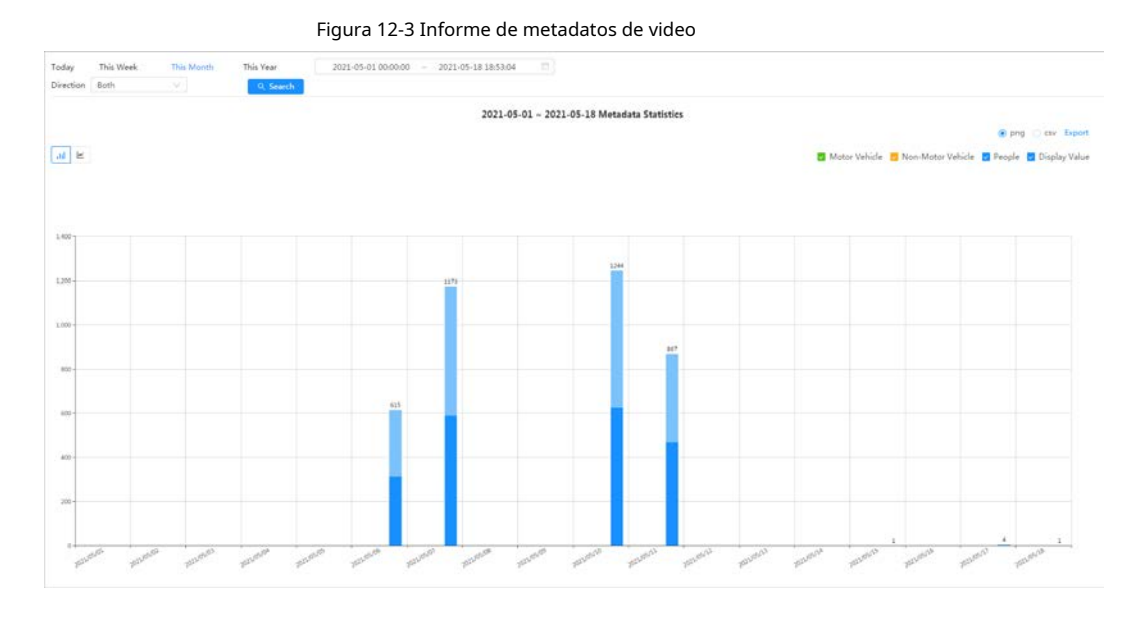

#### Operaciones relacionadas

● Seleccione el formulario de informe

Haga clic para mostrar el informe en un gráfico de líneas; hacer clic para mostrar el informe en un gráfico de barras.

Seleccione el tipo de estadísticas en la esquina superior derecha

El resultado de las estadísticas de los tipos no seleccionados no se mostrará.

**Exportar informes** 

Seleccione el formato de archivo y luego haga clic en**Exportar**.

- ◇ Seleccionar**png**: Muestra el informe en formato de imagen.
- $\diamondsuit$  Seleccionar**CSV**: Muestra el informe en formato de lista.

# **12.1.3 Conteo de personas**

Busque los resultados de conteo con diferentes reglas y métodos de conteo.

#### requisitos previos

Asegúrese de haber configurado la regla antes de buscar el informe.

#### Procedimiento

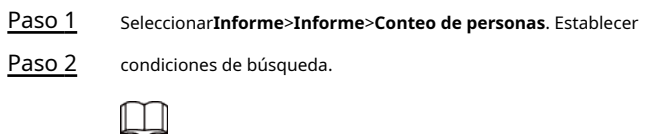

Para una cámara multicanal, seleccione primero el canal.

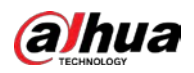

Tabla 12-1 Establecer condiciones de búsqueda

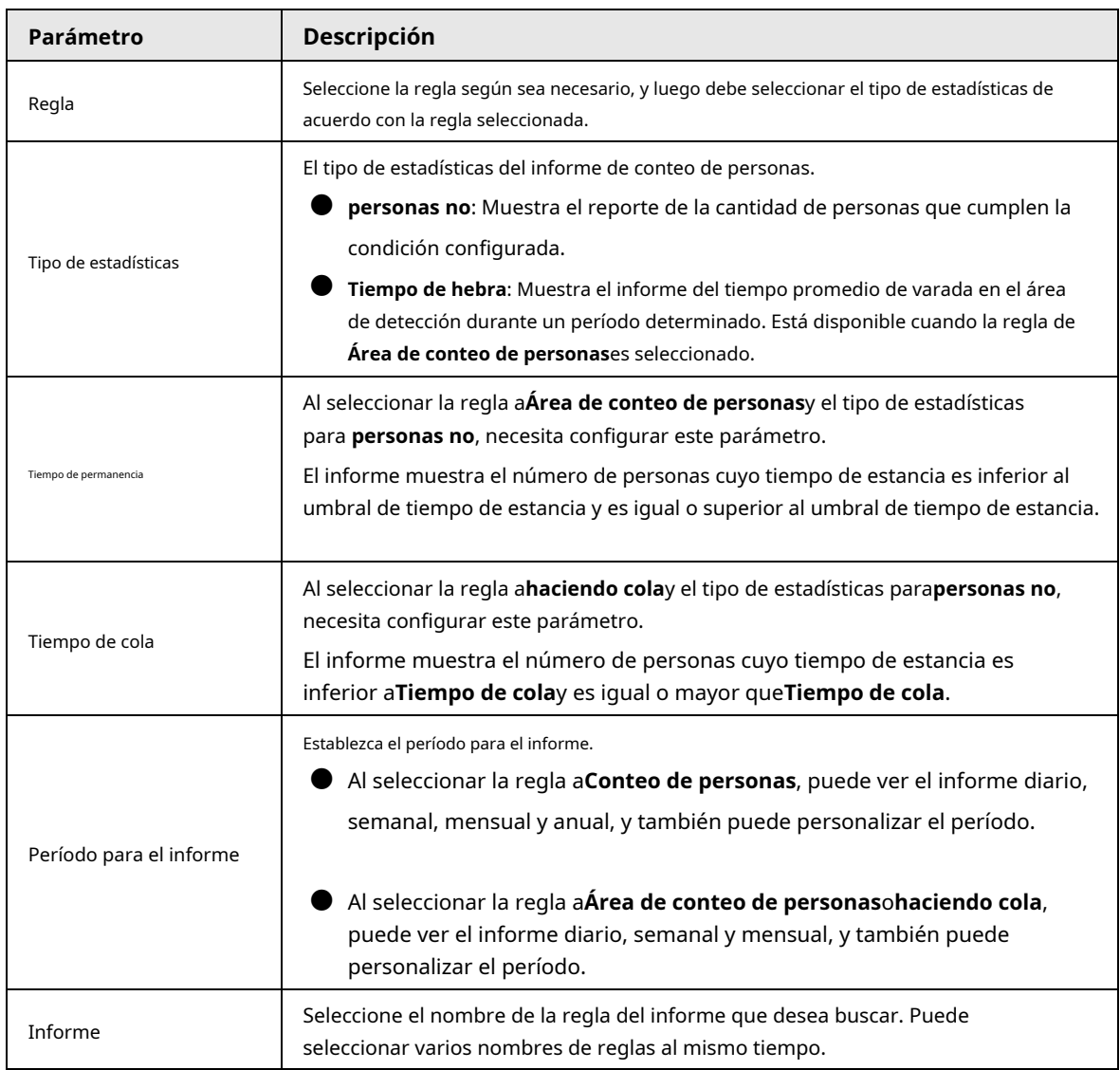

Paso 3 Hacer clic**Buscar**.

Figura 12-4 Conteo de personas

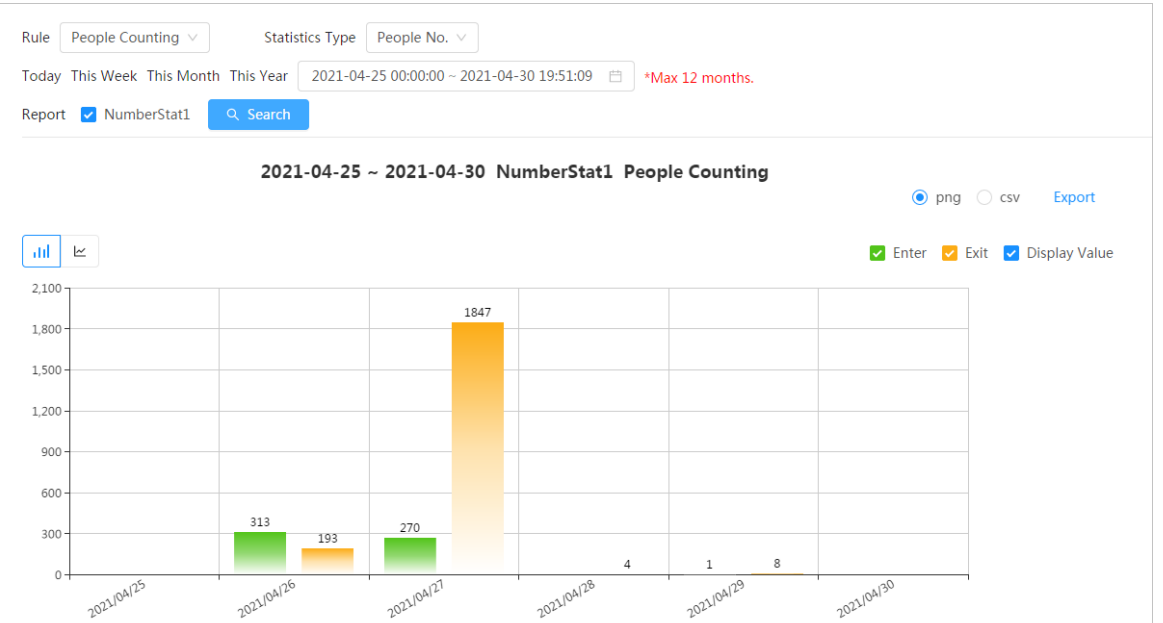

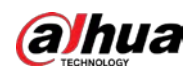

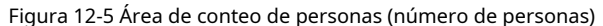

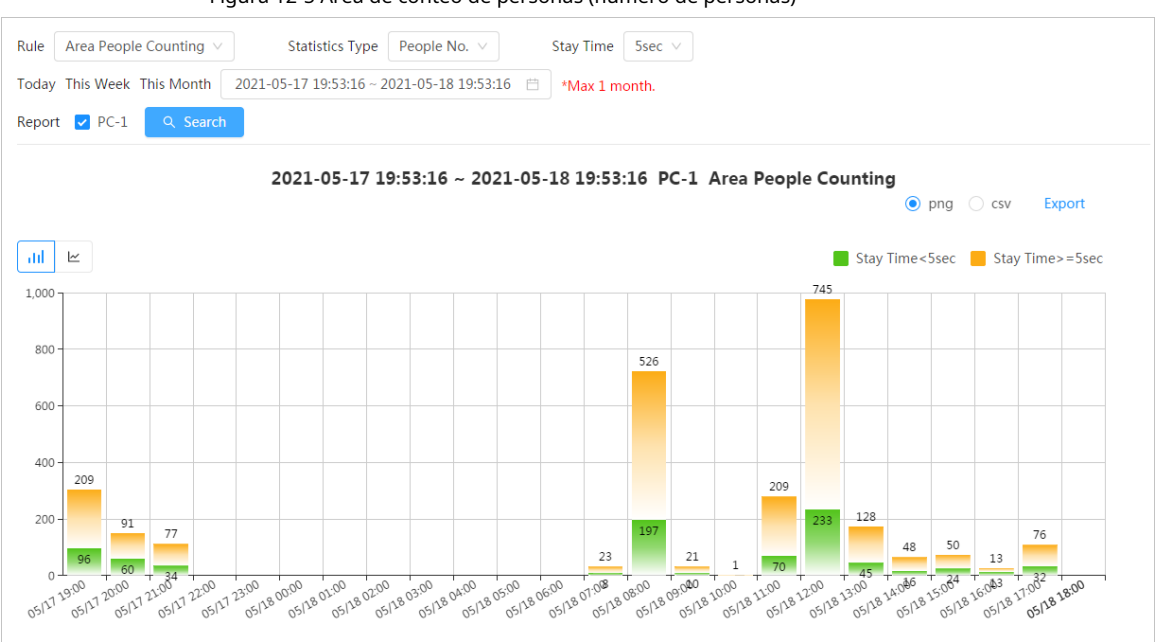

Figura 12-6 Área de conteo de personas (tiempo de permanencia)

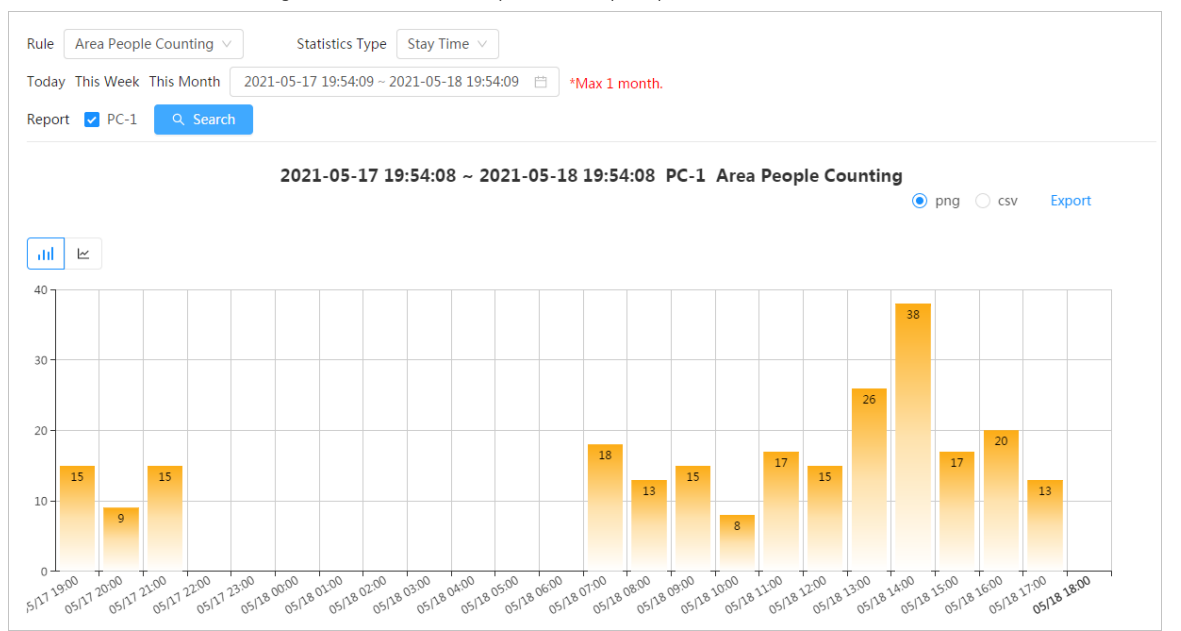

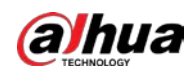

### Figura 12-7 Cola

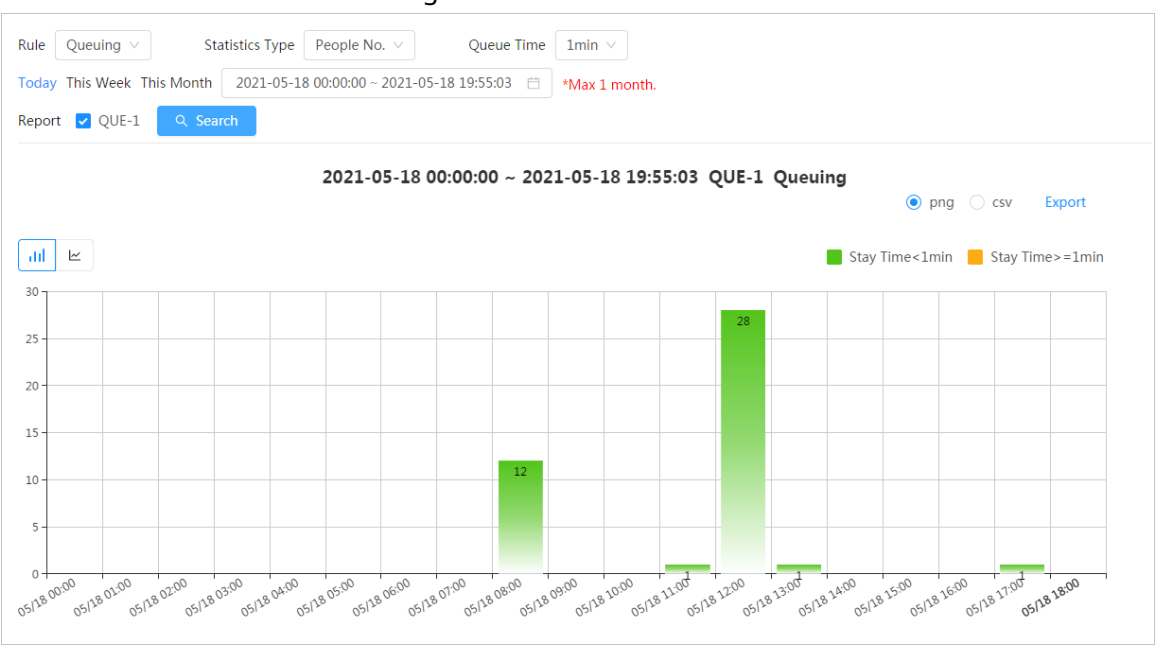

#### Operaciones relacionadas

● Seleccione el formulario de informe

Haga clici**p**ara mostrar el informe en un gráfico de líneas; hacer clic **I II** para mostrar el informe en un gráfico de barras.

● Seleccione el tipo de estadísticas en la esquina superior derecha

El resultado de las estadísticas de los tipos no seleccionados no se mostrará.

- **Exportar informes** 
	- Seleccione el formato de archivo y luego haga clic en**Exportar**.
	- ◇ Seleccionar**png**: Muestra el informe en formato de imagen.
	- ◇ Seleccionar**CSV**: Muestra el informe en formato de lista.

### **12.1.4 Distribución de multitudes**

Puede buscar el número de personas en un momento determinado y obtener informes diarios/semanales/mensuales.

#### requisitos previos

Confirme que la función de mapa de distribución de multitudes ya se ha establecido; de lo contrario, no se podrá buscar el informe correspondiente.

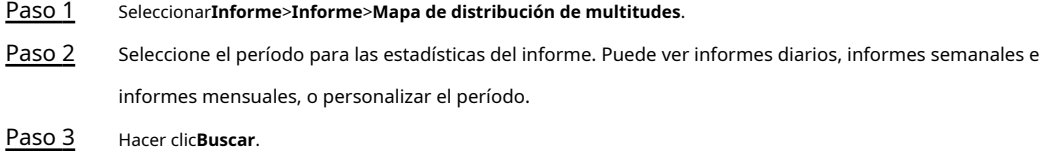

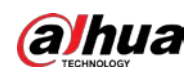

#### Figura 12-8 Mapa de distribución de multitudes

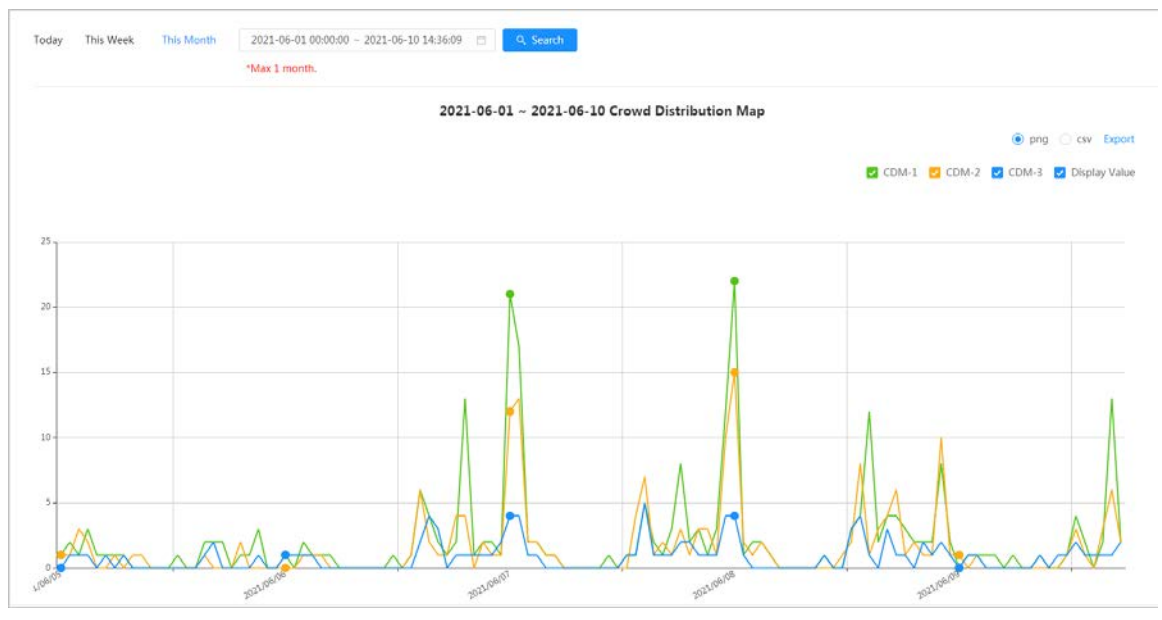

#### Operaciones relacionadas

Seleccione el tipo de estadística Haga

dicen MC CDM-1 MCDM-2 MCDM-3 MD Display Value My seleccione el tipo necesario.

Exportar informe de estadísticas

Seleccione el formato exacto y haga clic en**Exportar**, el informe se guardará en la ruta de almacenamiento de su navegador.

- $\diamondsuit$  Seleccionar**png**: Muestra el informe en formato de imagen.
- ◇ Seleccionar**CSV**: Muestra el informe en formato de lista.

## **12.1.5 Densidad de vehículos**

Busca el número de coches en un momento determinado en cada área estadística.

#### Procedimiento

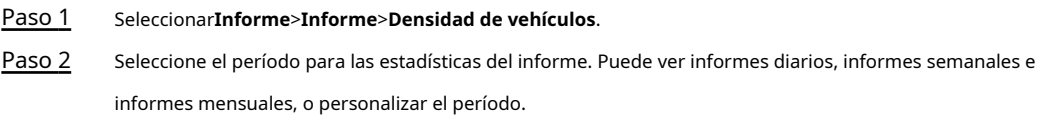

Paso 3 Hacer clic**Buscar**.
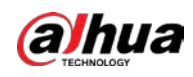

#### Figura 12-9 Mapa de densidad de vehículos

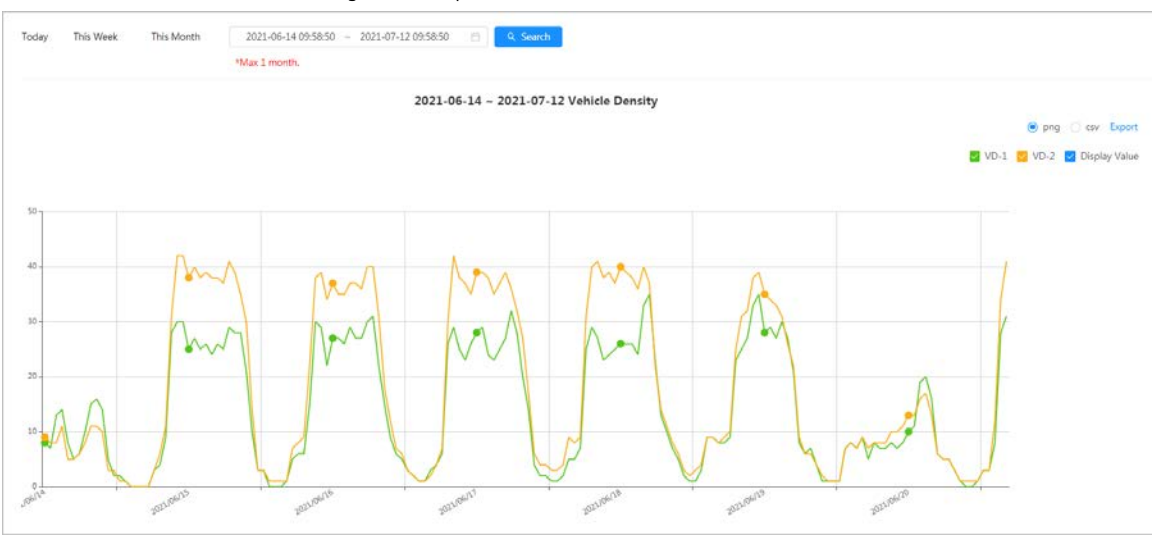

# Operaciones relacionadas

Seleccione el tipo de estadística Haga

clic en para seleccionar el tipo según sea necesario.

Exportar informe de estadísticas

Seleccione el formato exacto y haga clic en**Exportar**, el informe se guardará en la ruta de guardado de su navegador.

◇ Seleccionar**png**: Muestra el informe en formato de imagen.

 $\Diamond$  Seleccionar**CSV**: Muestra el informe en formato de lista.

# **12.1.6 Mapa de calor**

Ver mapa de calor y mapa de seguimiento. Puede buscar los resultados de detección por número de personas y tiempo de permanencia, y luego generar el mapa de calor. El mapa de calor no está disponible en las cámaras de ojo de pez económicas.

# Procedimiento

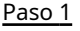

Seleccionar**Informe**>**Informe**>**Mapa de calor.** Establecer

Paso 2 condiciones de búsqueda.

M

Para una cámara multicanal, seleccione primero el canal.

Tabla 12-2 Establecer condiciones de búsqueda

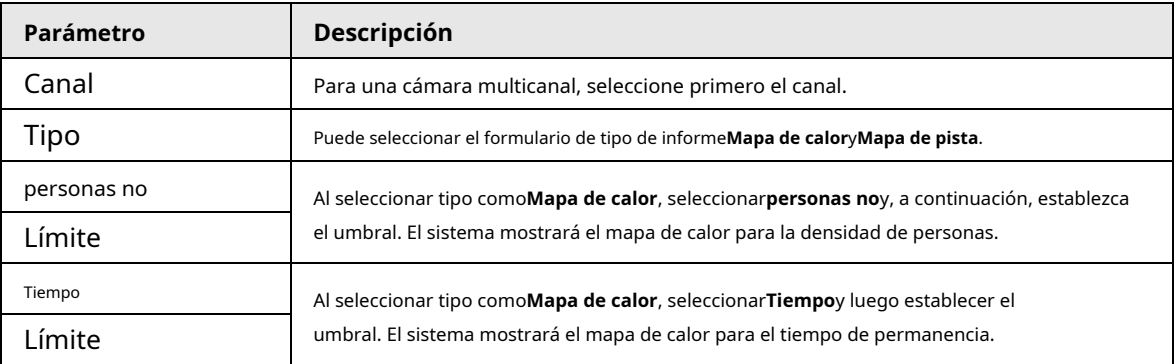

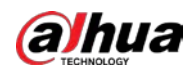

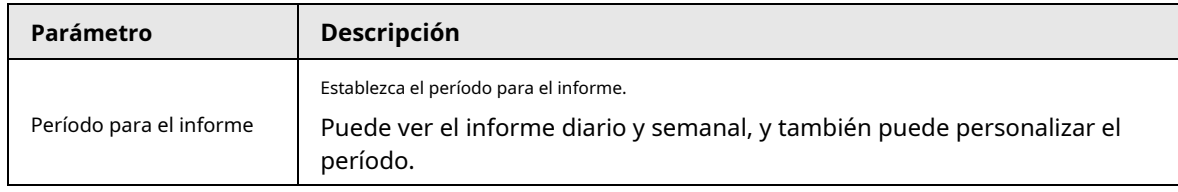

Paso 3 Hacer clic**Buscar**.

### Figura 12-10 Mapa de calor (número de personas)

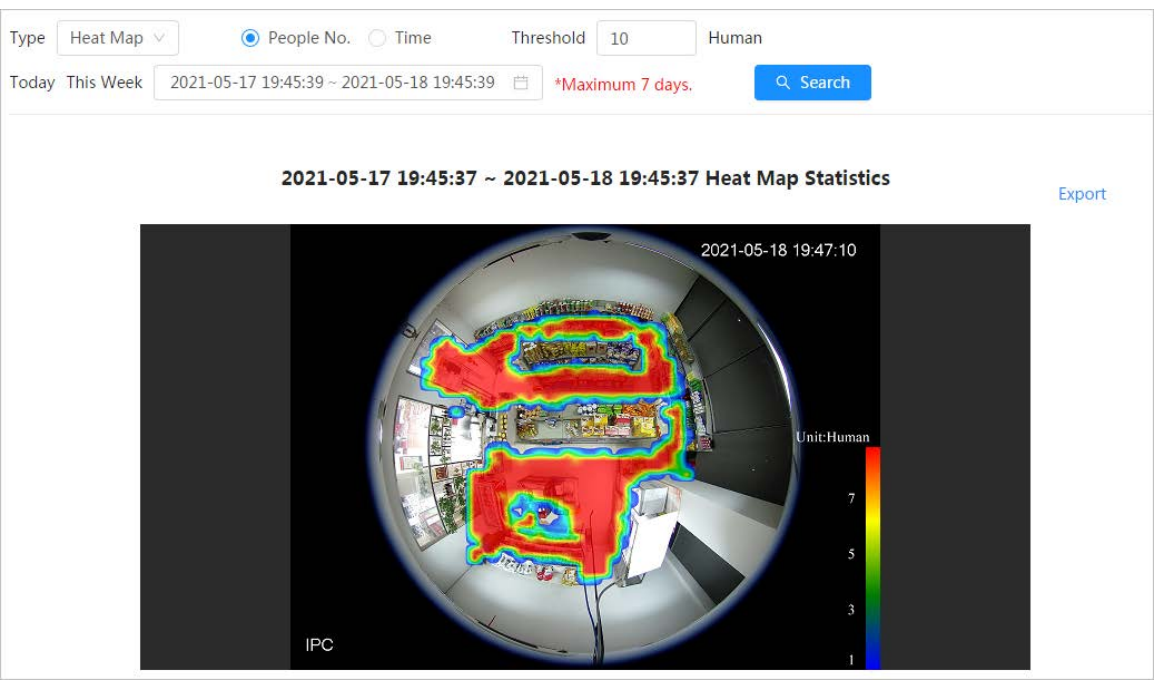

Figura 12-11 Mapa de calor (tiempo)

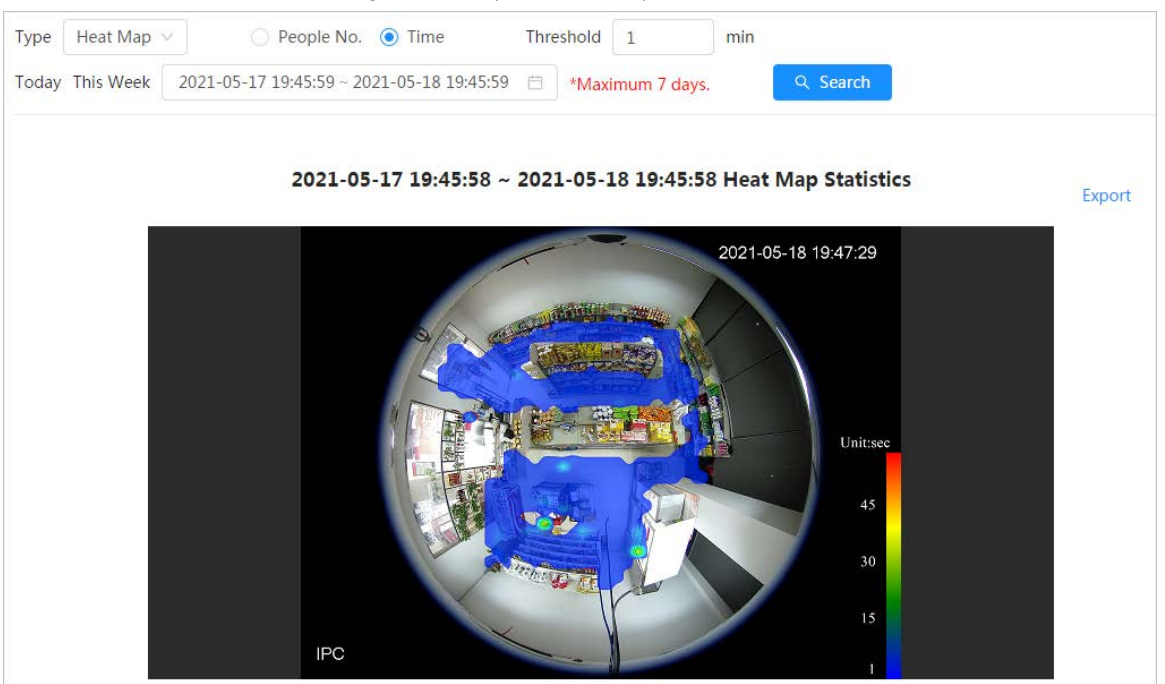

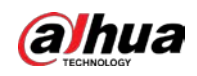

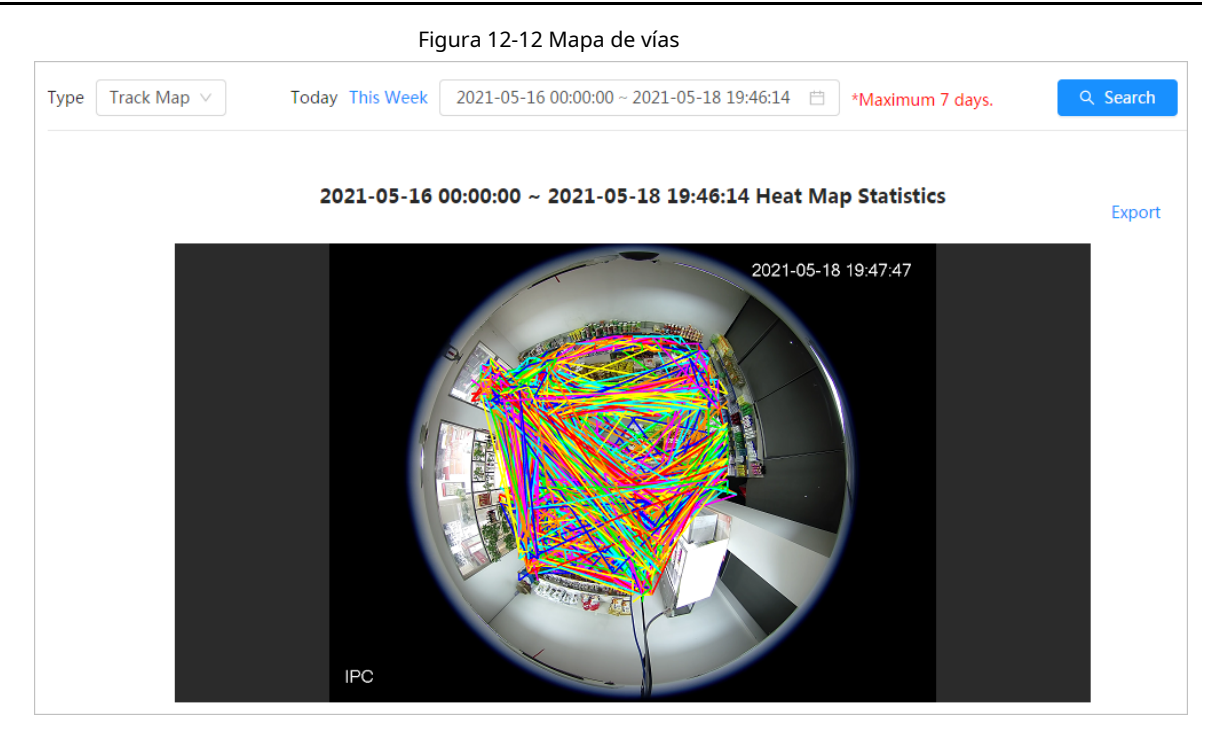

# Operaciones relacionadas

Hacer clic**Exportar**y seleccione la ruta de almacenamiento para el informe exportado en formato .bmp.

# **12.1.7 ANPR**

Ver el resultado de las estadísticas de ANPR en forma de informe.

# Procedimiento

- Paso 1 Paso 2 Seleccionar**Informe**>**Informe**>**ANPR**. Establezca el período para el informe.
	- $\Box$

Para una cámara multicanal, seleccione primero el canal.

Paso 3 Hacer clic**Buscar**.

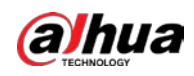

# Figura 12-13 Informe ANPR

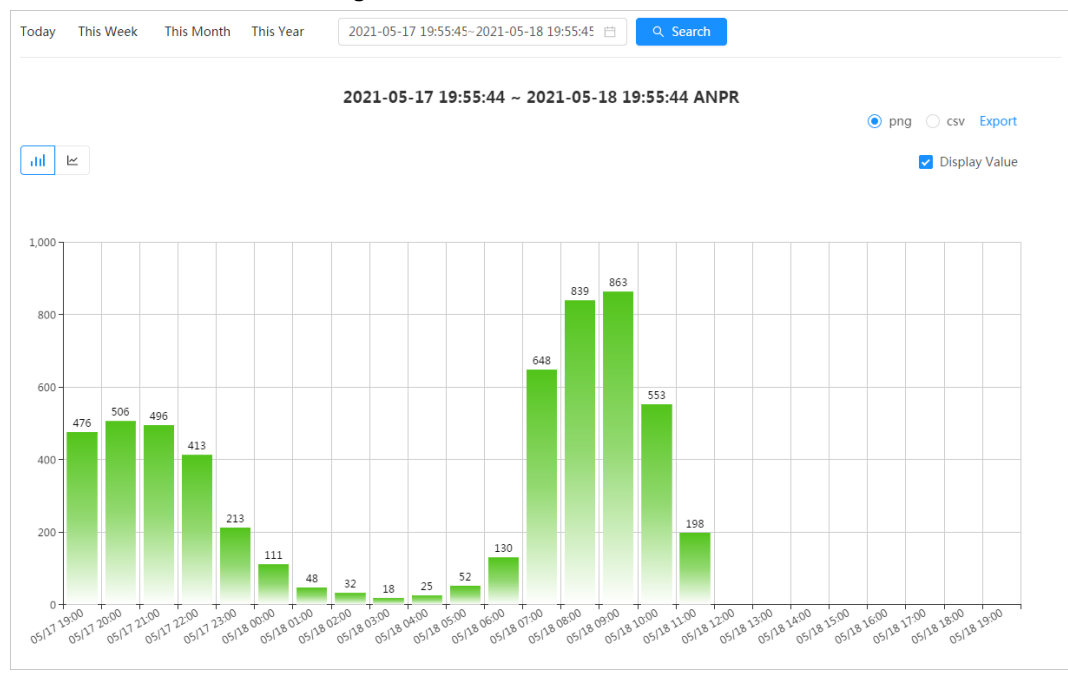

# Operaciones relacionadas

- Seleccione el formulario de informe
- Haga clic para mostrar el informe en un gráfico de líneas; hacer clic para mostrar el informe en un gráfico de barras.
- Selecciona el**Valor de visualización**casilla de verificación para mostrar el valor en el informe
- **Exportar informes**

Seleccione el formato de archivo y luego haga clic en**Exportar**.

- $\diamondsuit$  Seleccionar**png**: Muestra el informe en formato de imagen.
- $\Diamond$  Seleccionar**CSV**: Muestra el informe en formato de lista.

# **12.2 Búsqueda de la imagen de la cara**

Busque el reconocimiento facial o los resultados de la instantánea por imágenes.

### requisitos previos

Asegúrese de haber instalado la tarjeta SD.

# Procedimiento

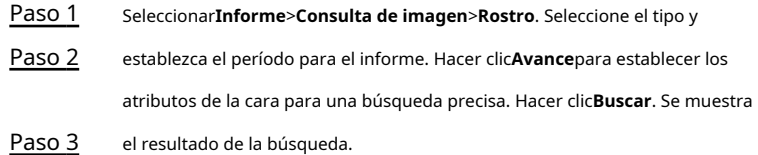

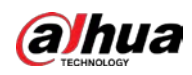

#### Figura 12-14 Informe de cara

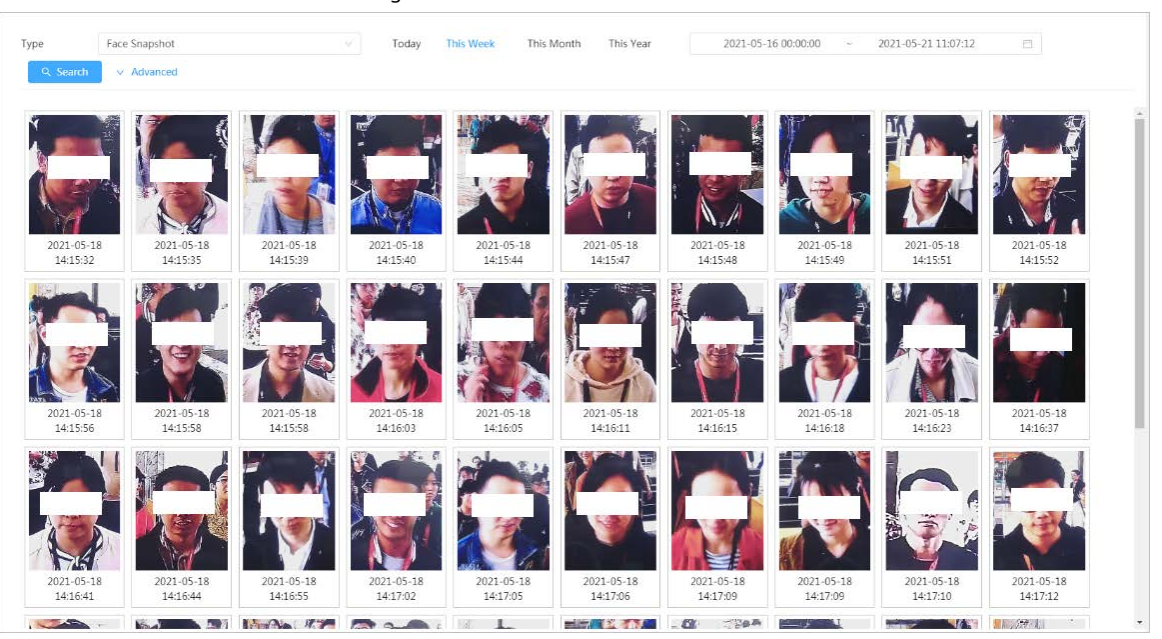

Etapa 4 Haga clic en la imagen y luego podrá ver los detalles.

# **12.3 Carga automática**

Seleccione el modo de carga, actívelo y configure los parámetros. La cámara cargará periódicamente informes de funciones de IA en un servidor definido.

# Información de contexto

Hay tres métodos de carga:

- HTTP: Cargue informes a un servidor a través del protocolo HTTP.
- FTP: Subir informes a un servidor a través del protocolo FTP. Debe configurar los parámetros, como la IP del servidor, el nombre de usuario, la contraseña y la ruta de almacenamiento.
- Correo electrónico: envíe informes a los destinatarios a través de correos electrónicos. Debe configurar los parámetros, como el nombre de usuario, la contraseña, el remitente y el destinatario.

# Procedimiento

- Paso 1 Seleccionar**Informe**>**Carga automática**.
- Paso 2 Seleccione el método de carga y luego actívelo.
- Paso 3 Establecer parámetros.
	- Los parámetros de los diferentes métodos de carga son diferentes.
	- HTTP

Hacer clic**Agregar**y luego agregue la información del servidor. Puede agregar dos datos de servidor como máximo.

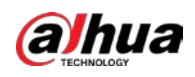

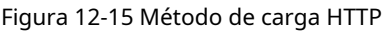

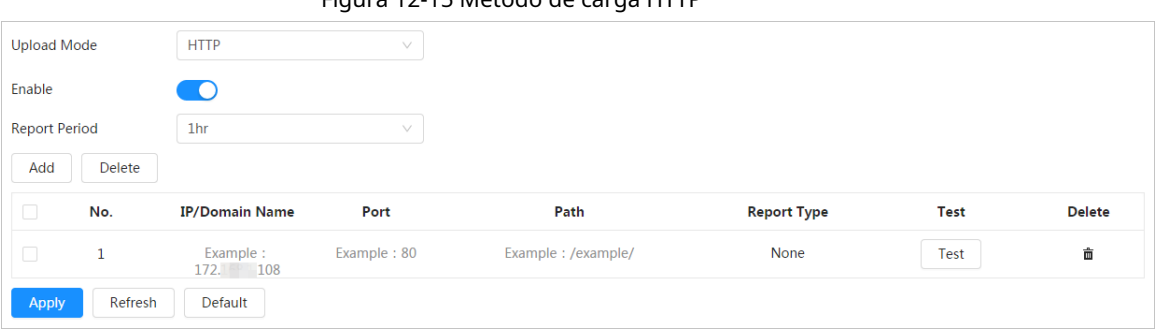

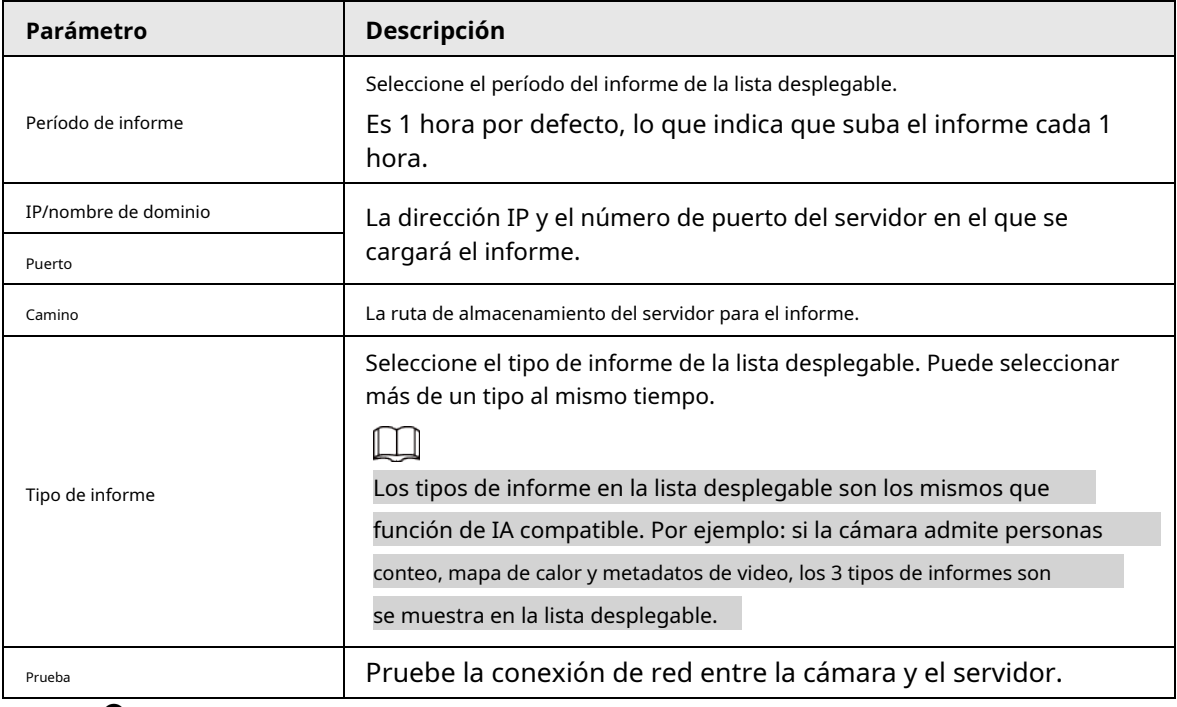

# Tabla 12-3 Descripción del parámetro del modo HTTP

● Método de carga FTP

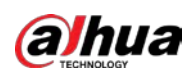

# Figura 12-16 Método de carga FTP

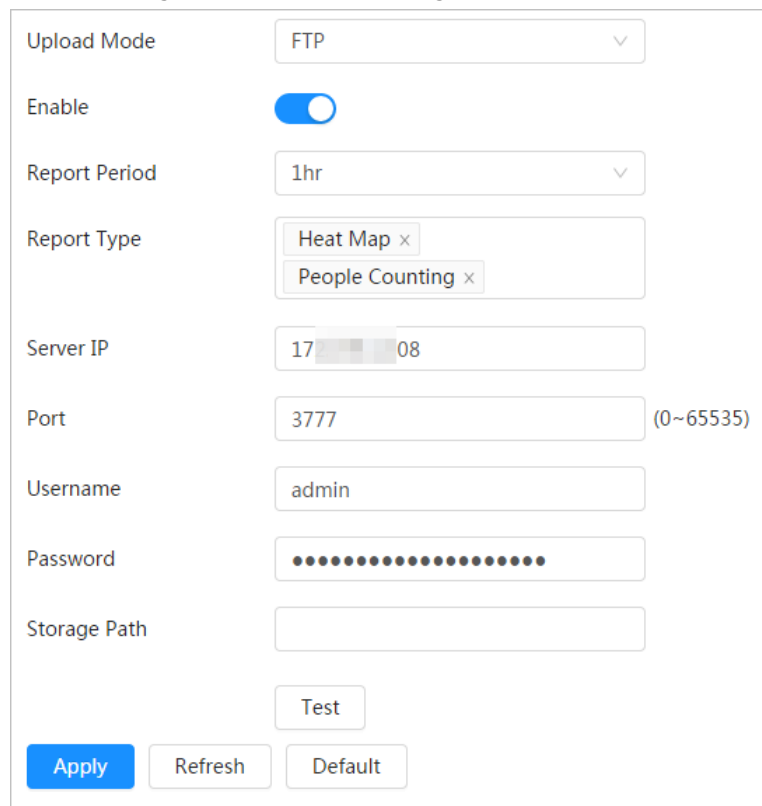

# Tabla 12-4 Descripción del parámetro del modo FTP

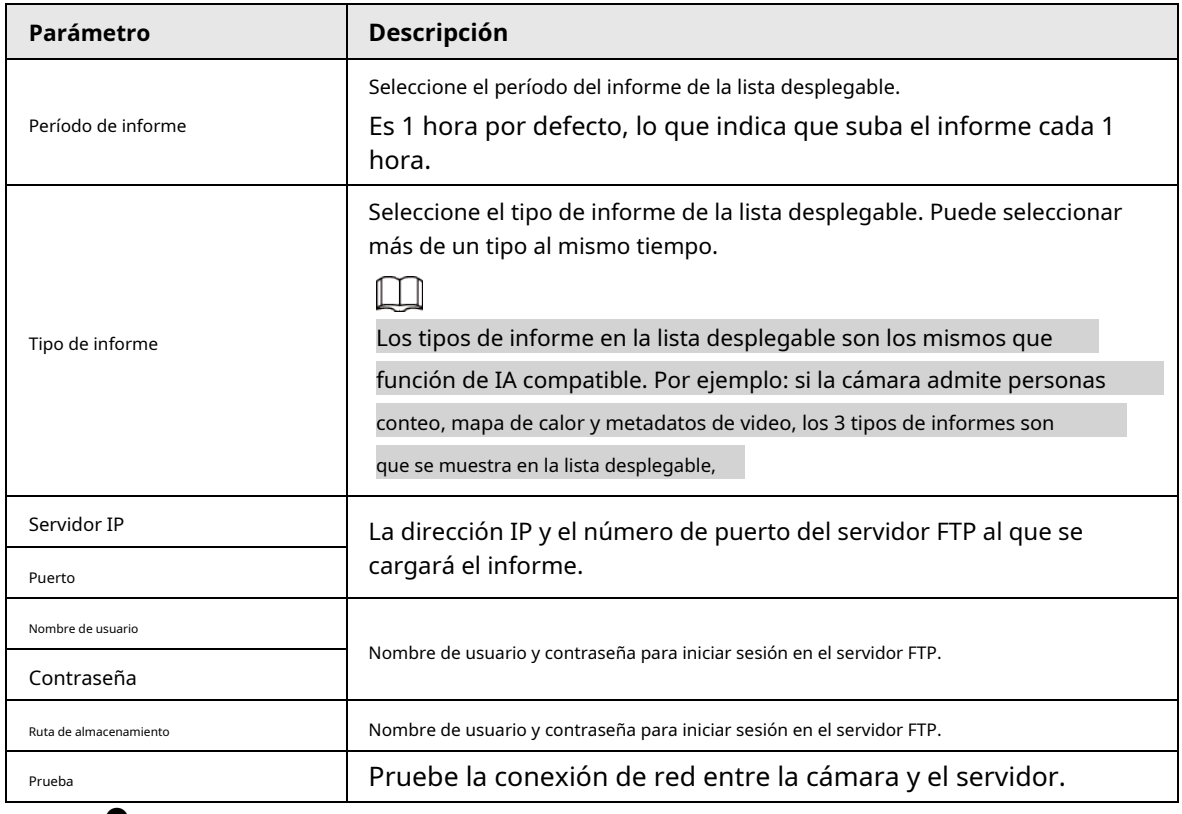

● Método de carga de correo electrónico

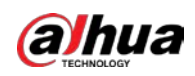

Figura 12-17 Método de carga de correo electrónico

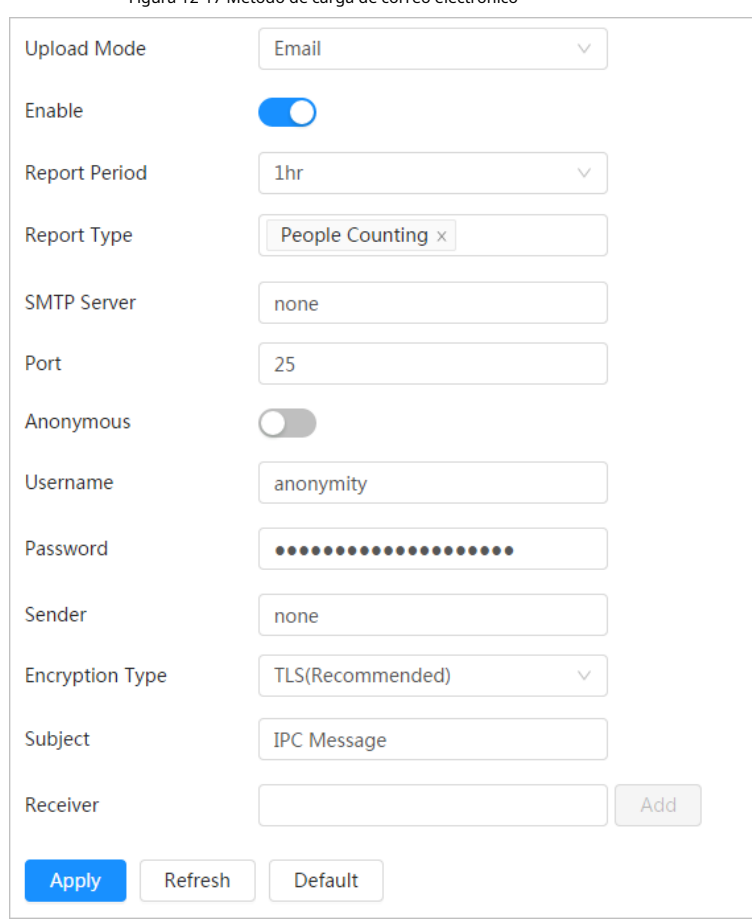

Tabla 12-5 Descripción del parámetro del modo de correo electrónico

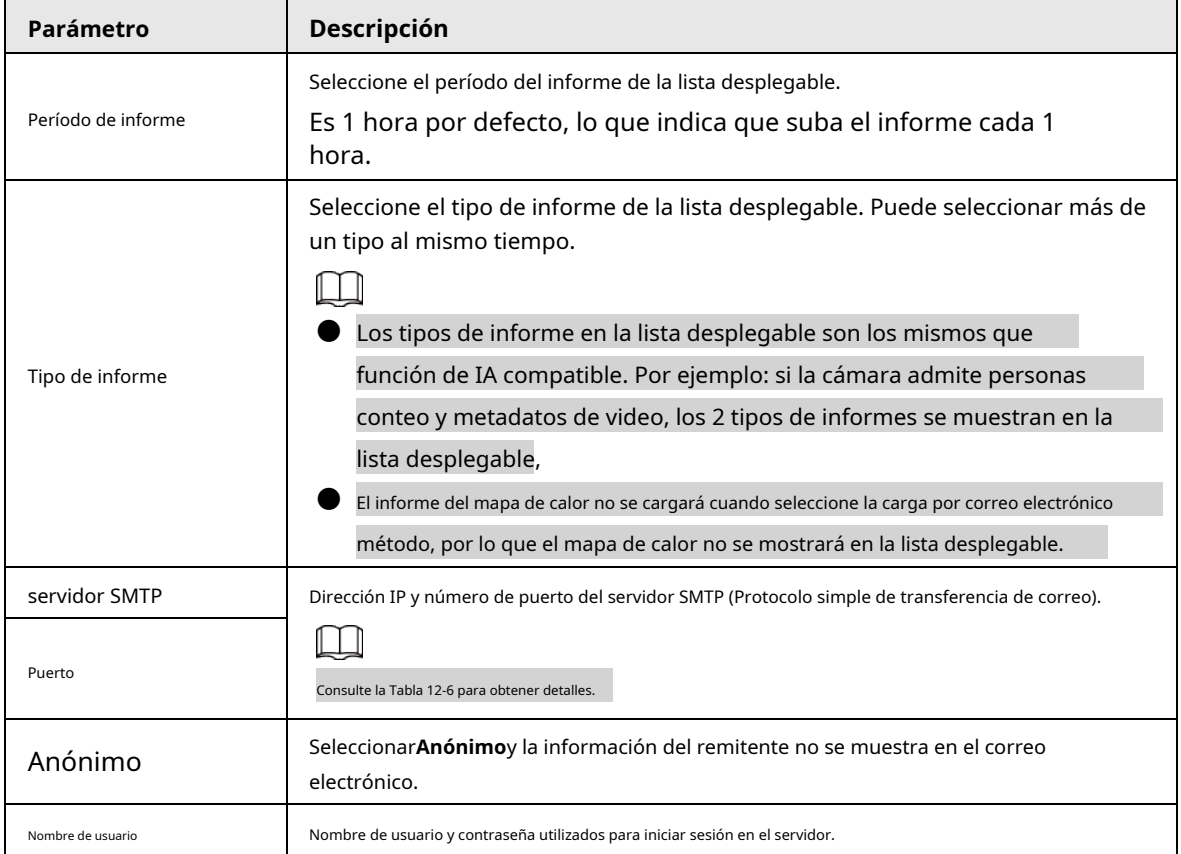

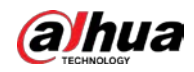

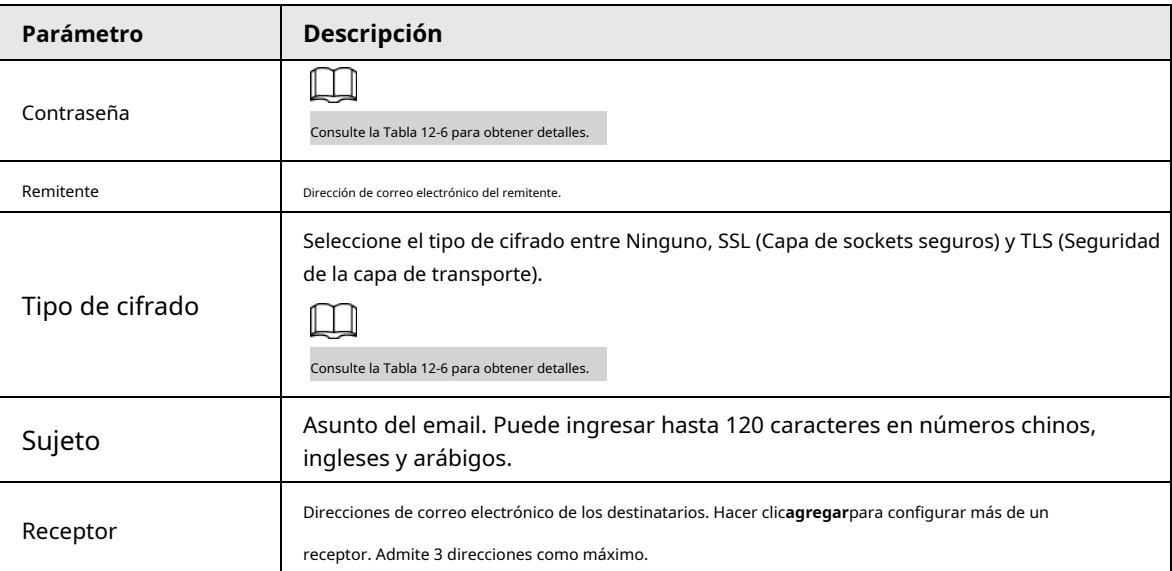

Tabla 12-6 Descripción de la configuración principal del buzón

<span id="page-224-0"></span>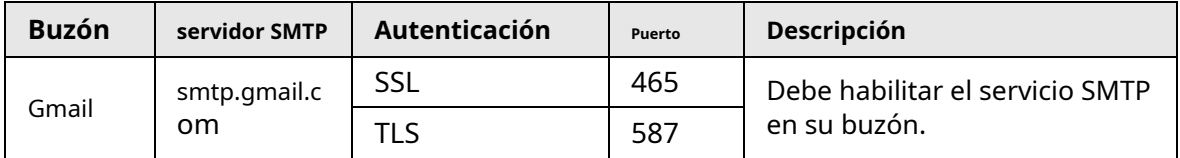

Etapa 4 Hacer clic**Aplicar**.

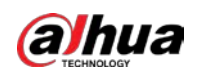

# **Apéndice 1 Recomendaciones sobre ciberseguridad**

La ciberseguridad es más que una palabra de moda: es algo que pertenece a todos los dispositivos que están conectados a Internet. La videovigilancia IP no es inmune a los riesgos cibernéticos, pero tomar medidas básicas para proteger y fortalecer las redes y los dispositivos en red los hará menos susceptibles a los ataques. A continuación se presentan algunos consejos y recomendaciones de Dahua sobre cómo crear un sistema de seguridad más seguro.

#### **Acciones obligatorias que se deben tomar para la seguridad básica de la red del dispositivo:**

#### 1.**Utilice contraseñas seguras**

Consulte las siguientes sugerencias para establecer contraseñas:

- La longitud no debe ser inferior a 8 caracteres.
- Incluya al menos dos tipos de caracteres; los tipos de caracteres incluyen letras mayúsculas y minúsculas, números y símbolos.
- No contenga el nombre de la cuenta o el nombre de la cuenta en orden inverso.
- No utilice caracteres continuos, como 123, abc, etc.
- No utilice caracteres superpuestos, como 111, aaa, etc.

#### 2.**Actualice el firmware y el software del cliente a tiempo**

- De acuerdo con el procedimiento estándar en la industria tecnológica, recomendamos mantener actualizado el firmware de su dispositivo (como NVR, DVR, cámara IP, etc.) para garantizar que el sistema esté equipado con los últimos parches y correcciones de seguridad. Cuando el dispositivo está conectado a la red pública, se recomienda habilitar la función de "comprobación automática de actualizaciones" para obtener información oportuna de las actualizaciones de firmware lanzadas por el fabricante.
- Le sugerimos que descargue y utilice la última versión del software del cliente.

#### **Recomendaciones "agradables de tener" para mejorar la seguridad de la red de su dispositivo:**

## 1.**Protección Física**

Le sugerimos que realice una protección física al dispositivo, especialmente a los dispositivos de almacenamiento. Por ejemplo, coloque el dispositivo en un gabinete y una sala de computadoras especiales, e implemente un control de permisos de acceso y administración de claves bien hecho para evitar que el personal no autorizado realice contactos físicos, como dañar el hardware, la conexión no autorizada de un dispositivo extraíble (como un disco flash USB). , puerto serie), etc.

#### 2.**Cambie las contraseñas regularmente**

Le sugerimos que cambie las contraseñas regularmente para reducir el riesgo de ser adivinadas o descifradas.

#### 3.**Establecer y actualizar contraseñas Restablecer información a tiempo**

El dispositivo admite la función de restablecimiento de contraseña. Configure la información relacionada para restablecer la contraseña a tiempo, incluido el buzón del usuario final y las preguntas de protección de contraseña. Si la información cambia, modifíquela a tiempo. Al establecer preguntas de protección de contraseña, se sugiere no utilizar aquellas que se pueden adivinar fácilmente.

#### 4.**Habilitar bloqueo de cuenta**

La función de bloqueo de cuenta está habilitada de forma predeterminada y le recomendamos que la mantenga activada para garantizar la seguridad de la cuenta. Si un atacante intenta iniciar sesión varias veces con la contraseña incorrecta, la cuenta correspondiente y la dirección IP de origen se bloquearán.

#### 5.**Cambiar HTTP predeterminado y otros puertos de servicio**

Le sugerimos que cambie el HTTP predeterminado y otros puertos de servicio a cualquier conjunto de números entre

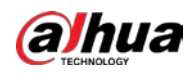

1024–65535, lo que reduce el riesgo de que personas externas puedan adivinar qué puertos está utilizando.

## 6.**Habilitar HTTPS**

Le sugerimos que habilite HTTPS, para que visite el servicio web a través de un canal de comunicación seguro.

# 7.**Enlace de dirección MAC**

Le recomendamos vincular la dirección IP y MAC de la puerta de enlace al dispositivo, reduciendo así el riesgo de suplantación de identidad ARP.

# 8.**Asigne cuentas y privilegios de manera razonable**

De acuerdo con los requisitos comerciales y de gestión, agregue usuarios razonablemente y asígneles un conjunto mínimo de permisos.

# 9.**Deshabilite los servicios innecesarios y elija modos seguros**

Si no es necesario, se recomienda desactivar algunos servicios como SNMP, SMTP, UPnP, etc., para reducir los riesgos.

Si es necesario, se recomienda encarecidamente que utilice modos seguros, incluidos, entre otros, los siguientes servicios:

- SNMP: elija SNMP v3 y configure contraseñas de cifrado y contraseñas de autenticación seguras.
- SMTP: Elija TLS para acceder al servidor de buzones.
- FTP: elija SFTP y configure contraseñas seguras.
- Punto de acceso AP: elija el modo de encriptación WPA2-PSK y configure contraseñas seguras.

# 10**Transmisión encriptada de audio y video**

Si el contenido de sus datos de audio y video es muy importante o confidencial, le recomendamos que utilice la función de transmisión encriptada para reducir el riesgo de robo de datos de audio y video durante la transmisión.

Recordatorio: la transmisión encriptada causará cierta pérdida en la eficiencia de la transmisión.

## 11**Auditoría segura**

- Verifique a los usuarios en línea: le sugerimos que verifique a los usuarios en línea regularmente para ver si el dispositivo está conectado sin autorización.
- Verifique el registro del dispositivo: al ver los registros, puede conocer las direcciones IP que se usaron para iniciar sesión en sus dispositivos y sus operaciones clave.

## 12**Registro de red**

Debido a la capacidad de almacenamiento limitada del dispositivo, el registro almacenado es limitado. Si necesita guardar el registro durante mucho tiempo, se recomienda habilitar la función de registro de red para asegurarse de que los registros críticos se sincronizan con el servidor de registro de red para su seguimiento.

## 13**Construir un entorno de red seguro**

Para garantizar mejor la seguridad del dispositivo y reducir los posibles riesgos cibernéticos, recomendamos:

- Deshabilite la función de mapeo de puertos del enrutador para evitar el acceso directo a los dispositivos de intranet desde una red externa.
- La red debe dividirse y aislarse de acuerdo con las necesidades reales de la red. Si no hay requisitos de comunicación entre dos subredes, se sugiere usar VLAN, GAP de red y otras tecnologías para dividir la red, a fin de lograr el efecto de aislamiento de la red.
- Establezca el sistema de autenticación de acceso 802.1x para reducir el riesgo de acceso no autorizado a redes privadas.
- Habilite la función de filtrado de direcciones IP/MAC para limitar el rango de hosts que pueden acceder a la

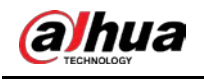

dispositivo.

# Más información

Visite el centro de respuesta a emergencias de seguridad del sitio web oficial de Dahua para conocer los anuncios de seguridad y

las recomendaciones de seguridad más recientes.

ENABLING A SAFER SOCIETY AND SMARTER LIVING